# angul 1970

## ن سعید اد فہ ر

2012

التطبيقات الحاسوبية في هندسة االغذية

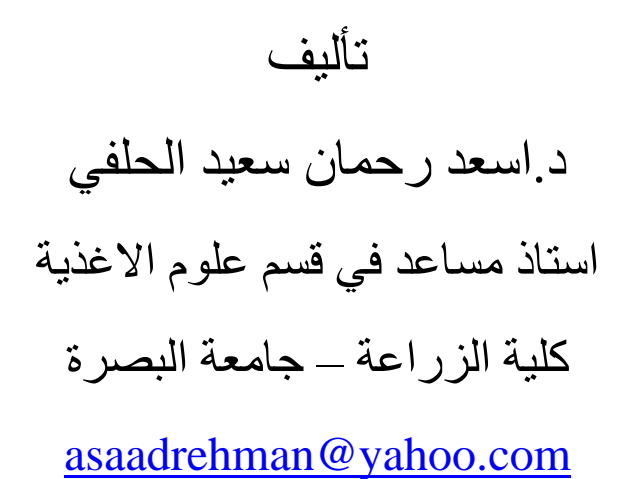

**2102**

حقوق الطبع

# الطبعة االولى 1021 م

حقوق الطبع والنشر @ جميع الحقوق محفوظة للناشر.

مكتبة الزهراء للطباعة

البصرة – جمهورية العراق

**Mob.: 009647704297114**

اليجوز استنساخ اي جزء من مذا الكتاب باي شكل

من االشكال اال بموافقة المؤلف

**رقم االيداع في دار الوثائق والكتب ببغداد ))2652(( لسنة 2102**

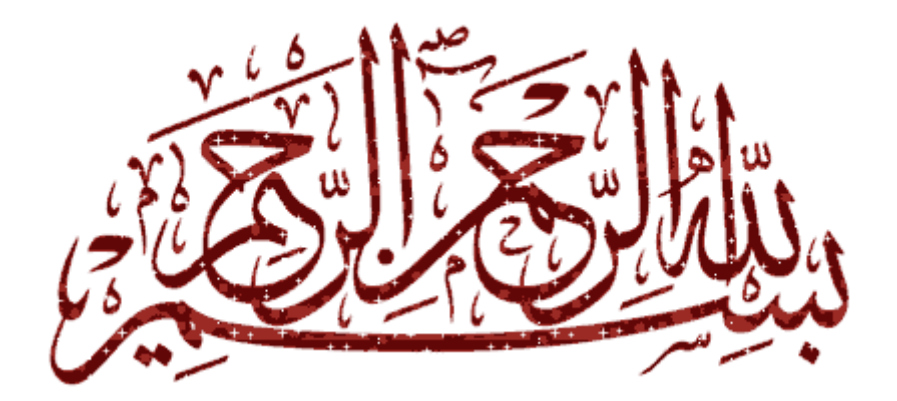

يَدْفَعِ ٱللَّهُ ٱلَّذِينَ ءَامَنُوْاْ مِنْكُمْ وَٱلَّذِينَ أَوْتُواْ ٱلْعِلَىٰ دَرَجَتِ وَٱللَّهُ بِمَاتَعْمَلُونَ خَبِيرٌ

((صدق الله العلي العظيم))

)المجادلة 11(

#### **المقدمة**

 دخلت الحاسبات في مجاالت العلوم المختلفة و أحد هذه العلوم هو هندسة االغذية التي تتعامل مع االجهزة والمعدات واالغذية معا. لتسهيل و تسريع عملية الحسابات الهندسية سواء في تصميم المعدات وخطوط االنتاج او التصنيع الغذائي. صممت برامج حاسوبية بلغات مختلفة مثل لغة البيسك والفورتران وغيرها، واالن تطورت البرامج الحاسوبية واصبح التعامل معها اسهل مما في السابق اذ اصبحت برامج جاهزة وبمجرد ان تغذيها بالبيانات الالزمة تحصل على النتائج بسهولة مثل البرامج الجاهزة المصنعة بالفيجوال بيسك وكذلك برامج االكسيل ، وكذلك هنالك برامج جاهزة تستخدم لتشغيل وحدات تصنيع االغذية في معامل تصنيع االغذية الحديثة عن طريق االتمتة.

 الذي يهمنا في تاليف هذا الكتاب تعلم تشغيل البرامج الحاسوبية الجاهزة والخاصة بهندسة االغذية مثل برامج تحويل الوحدات وبرامج معرفة مكونات االغذية وبرامج حمل التبريد وبرامج حساب الخواص الفزيوحرارية وبرنامج تصميم المرجل البخاري وبرامج نمو وهلاكية الاحياء المجهرية اضافة الى برامج التجارب العاملية في هندسة االغذية وبرامج حساب العملية الحرارية وتطبيقات برنامج االكسيل في هندسة االغذية.

 سيتعلم الطالب استعمال الحاسوب في تصميم معدات تصنيع االغذية واجراء الحسابات الهندسية لها وتطوير التصنيع الغذائي من خالل امكانية اجراء دراسات لعوامل مختلفة. وايضا يتعلم الطالب ادارة الحاسوب في برنامج االكسيل وكتابة البرامج وتشغيلها من خالله.

واخيرا اتمنى من الله العلي القدير ان يوفقنا في ايصال مادة هذا الكتاب الى الطلبة والمهتمين في مجال هندسة الاغذية والله ولي النوفيق.

المؤلف

# **شكر وتقدير**

 اتقدم بالشكر والتقدير الى رئاسة قسم علوم االغذية والى اللجنة العلمية في القسم والى اساتذتي وزمالتي من التدريسيين في القسم ، كما اتقدم بجزيل شكري الى أ.د.هيثم عبد السالم علي والسيد غسان فيصل محيسن لتشجيعي على تاليف الكتاب. كما اشكر السيد علي عبد االمير على مساعدته في طباعة الكتاب.

**المحتويات**

| الصفحة   | العنوان                                                                          |
|----------|----------------------------------------------------------------------------------|
| 10       | الفصل الاول                                                                      |
| 10       | برامج تحويل الوحدات                                                              |
| 10       | برنامج تحويل الوحدات بالاكسيل                                                    |
| 13       | برنامج تحويل الوحدات في معامل الاغذية Uconeer                                    |
| 16       | الفصل الثاني                                                                     |
| 16       | برنامج USDA لمعرفة مكونات الاغذية                                                |
| 20       | الفصل الثالث                                                                     |
| 20       | برامج حساب الخواص الفزيوحرارية للاغذية                                           |
| 20       | برنامج حساب كثافة الاغذبة                                                        |
| 21       | برنامج حساب الانتشار الحراري للاغذية                                             |
| 22       | برنامج حساب التوصيل الحراري للاغذية                                              |
| 23       | برنامج حساب الحرارة النوعية للاغذية                                              |
| 24       | برنامج Wolfram لحساب التوصيل الحراري والحرارة النوعية والحرارة الكامنة           |
| 28       | الفصل الرابع                                                                     |
| 28       | برامج حمل التبريد                                                                |
| 28       | برنامج حمل التبريد                                                               |
| 29       | برنامج تحديد ظروف غرفة الخزن المبرد لمنظومة التبريد بالبخار الانضغاطي            |
| 30       | برنامج تحديد ظروف غرفة الخزن المبرد لمنظومة التبريد بالبخار الانضغاطي (الامونيا) |
| 31       | برنامج حساب الحمل الحراري لمخازن تبريد الاغذية                                   |
| 38       | برنامج التبريد<br>برنامج حسابات سوائل التبريد                                    |
| 38       | برنامج حساب انتقال الحرارة في المائع                                             |
| 39<br>43 | Refrigeration utilities برنامج                                                   |
| 53       | برنامج ASHRAE                                                                    |
| 62       | برنامج تجميد وتصليب الايس كريم                                                   |
| 66       | الفصل الخامس                                                                     |
| 66       | برامج هلاكية ونمو الاحياء المجهرية                                               |
| 66       | برنامج حساب الهلاكية للاحياء المجهرية                                            |
| 68       | برنامج MicroFit v 1.0                                                            |
| 91       | برنامج Growth predictor لمايكروبايولوجي الاغذية                                  |
| 97       | الفصل السادس                                                                     |
| 97       | برنامج تصميم المرجل البخاري                                                      |
| 107      | الفصل السابع                                                                     |
| 107      | برنامج تكنولوجيا اللحوم<br>الفصل الثامن                                          |
| 143      |                                                                                  |
| 143      | برامج انتقال الحرارة                                                             |
| 143      | برنامج Wolfram لحساب المعلل اللوغارتمي لدرجة الحرارة للمبادلات الحرارية          |
| 146      | برنامج Wolfram لحساب انتقال الحرارة في المبادلات الحرارية                        |
| 149      | برنامج Wolfram لانتقال الحرارة بالحالة المستقرة في جدار معزول                    |
| 156      | برنامج Wolfram لقانون استيفان بولتزمان                                           |
| 152      | برنامج Wolfram لانتقال الحرارة والقانون الثاني للثرموداينمك                      |
| 153      | برنامج Wolfram لقانون الغاز المثالي                                              |
| 155      | برنامج Wolfram للحرارة الكامنة للانصهار والتبخير                                 |

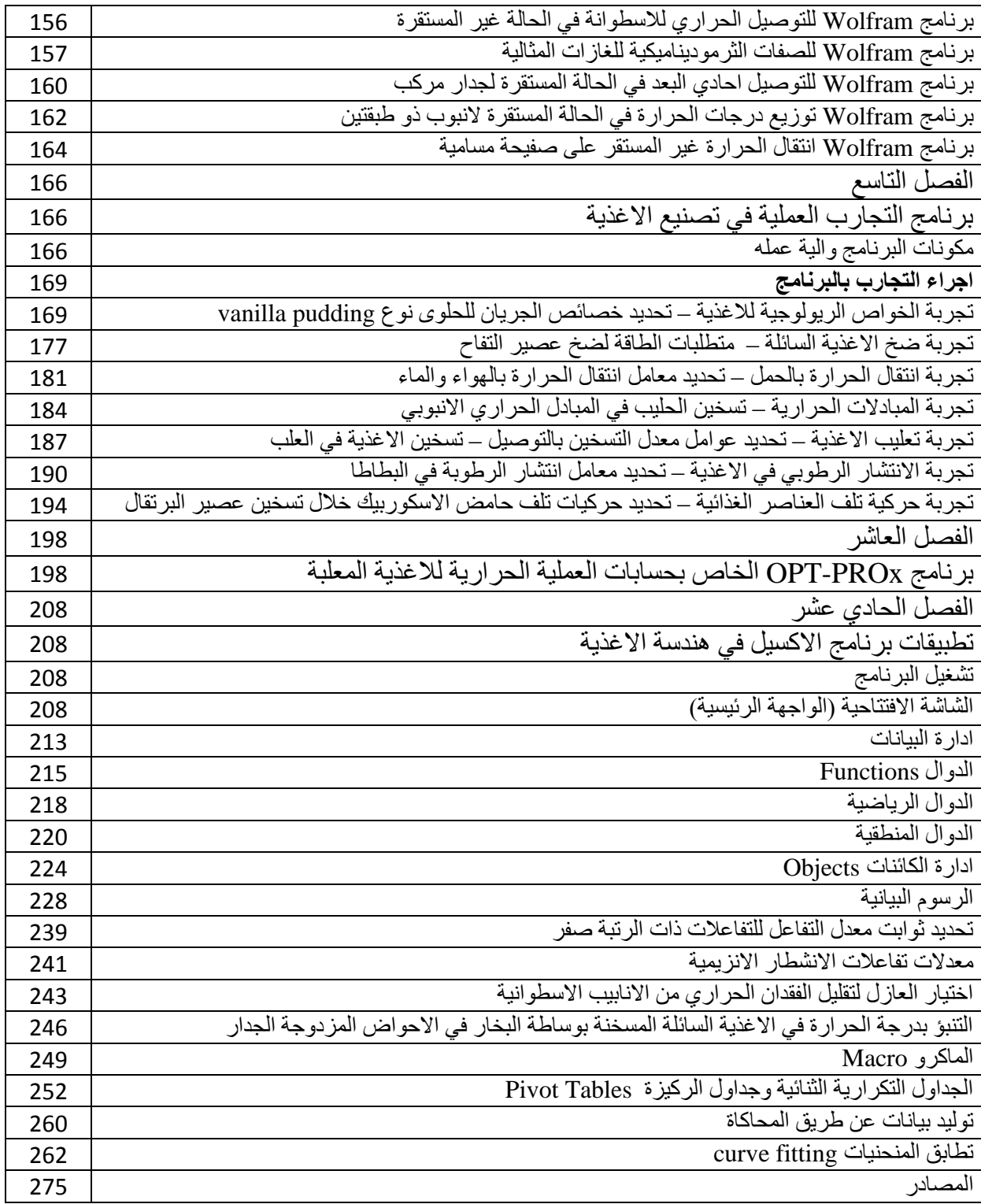

# **الفصل االول**

# **برامج تحويل الوحدات**

#### **-0 برنامج تحويل الوحدات باالكسيل**

 يتطلب في هندسة التصنيع الغذائي معرفة تحويل الوحدات بصورة دقيقة وهنالك برامج عديدة لتحويل الوحدات بمختلف انواعها ومنها برنامج يعمل باالكسيل اسمه conversion units يحتوي على جميع الوحدات وطرق تحويلها مثل وحدات الطول والحجم والكثافة واللزوجة ومعامل انتقال الحرارة والتوصيل الحراري والحرارة النوعية ومعدل انتقال الكتلة.......الخ. والشكل التالي يوضح مكونات البرنامج:

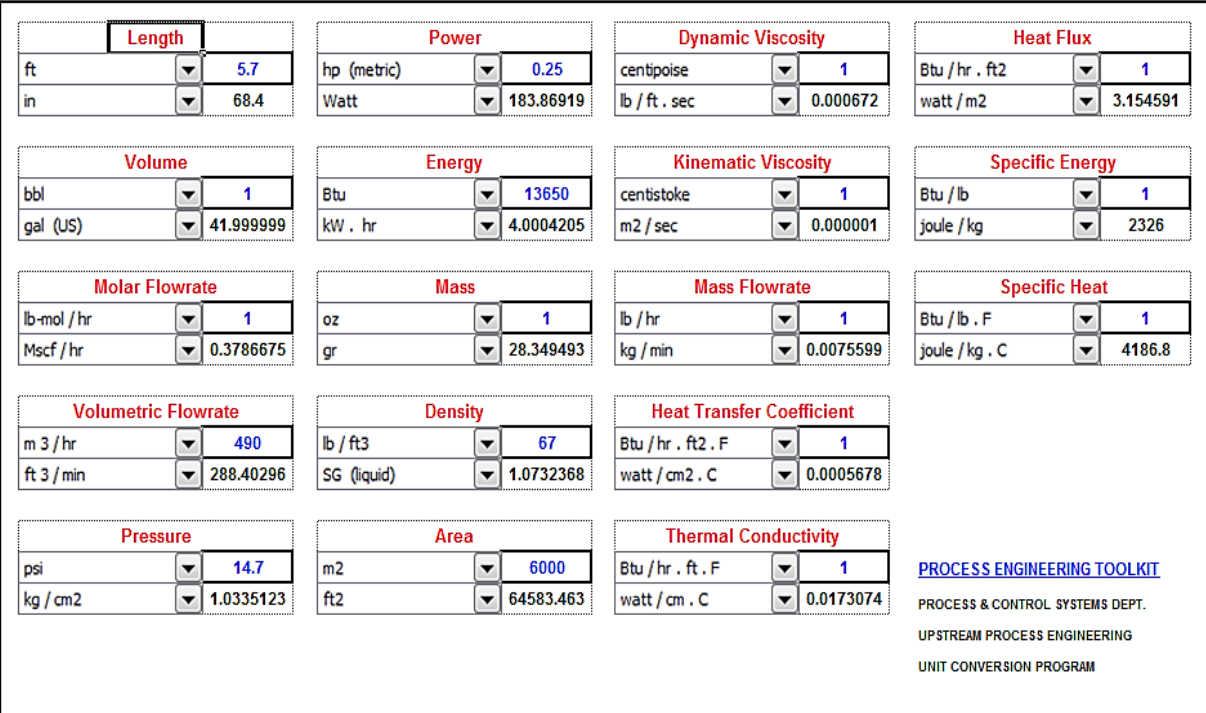

لنأخذ امثلة تطبيقية على البرنامج:

 $\,$  short ton , long ton ,  $\,$ gm , ib , oz , mgm التالية  $\,$  26  $\,$  وزنه و $\,$  26 kg مثال: جسم وزنه ., slug

الحل:

بعد فتح البرنامج من خالل الضغط على ايكونة تحويل الوحدات وظهور شاشة الوحدات نذهب الى المربع الذي فيه كلمة mass ونضغط على السهم الموجود في المستطيل االول ونختار kg ونضع مقابلها في المسطيل الصغير 62 ثم نضغط على السهم الموجود في المستطيل ااالخر ونحدد الوحدة المطلوب التحويل اليها ونختار مثلا ib نلاحظ ظهور النتيجة مباشرة في المستطيل الصغير الذي بجانبة وتكون النتيجة ib 57.3196 (باوند) وهكذا بالنسبة لبقية الوحدات.

## **مثال:**

اذا علمت ان اللزوجة الداينميكية لسائل تتساوي centipoise 1 كم تعادل بـ.sec.ft/ib .

الحل: نذهب الى مستطيل viscosity dynamic ونضغط على السهم االول ونختار الوحدة centipoise ونكتب في المستطيل الذي بجانبه رقم 1 . ثم نضغط على السهم الموجود في المستطيل الكبير الإخر ونختار الوحدة ib/ft.sec فتظهر النتيجة مقابلها مباشرة وتكون ib/ft.sec.0.000672

يحتوي البرنامج ايضا على جدول لتحويل الوحدات اسمه calculator conversion يقوم بتحويل الوحدات من النظام الانكليزي الى المتري وبالعكس وكذلك يقوم بتحويلات الدرجات الى زوايا نصف قطرية وبالعكس وكما هو موضح في الشكل التالي:

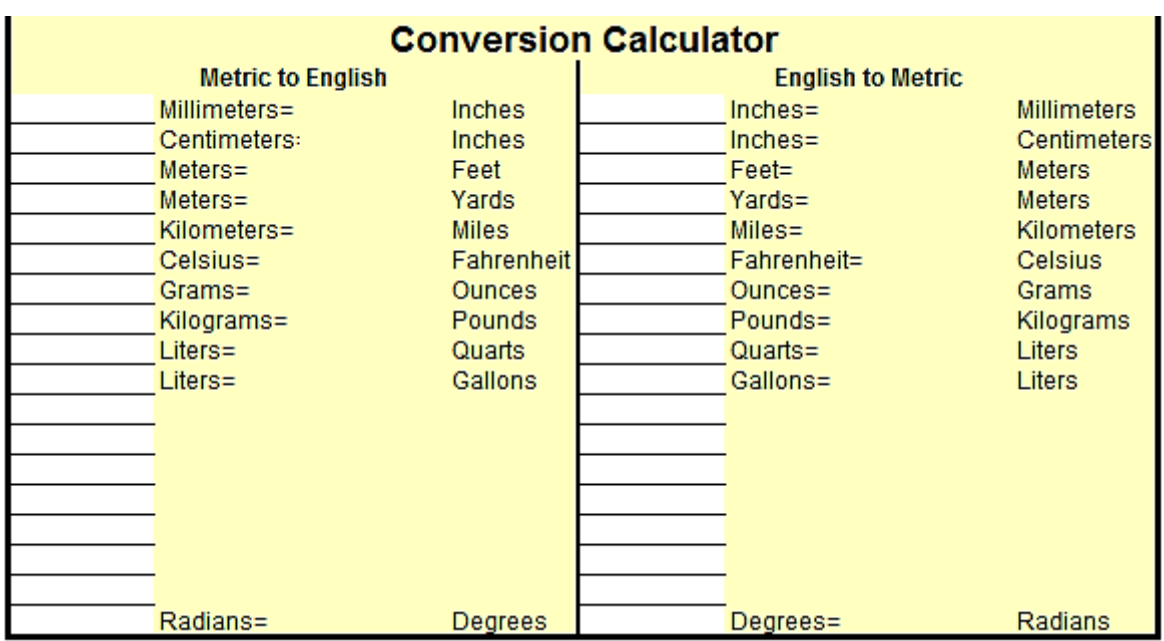

### **مثال:**

غذاء درجة حرارته C° 60 كم تعادل بالفهرنهايت؟ وكل لتر كم غالون يعادل؟ وكم متر يعادل كل 1 قدم؟ وكم تعادل بالزاوية النصف قطرية 10 درجات.؟

الحل:

بالنسبة لدرجة الحرارة نكتب 20 في المستطيل المقابل لكلمة Celsius ثم نضغط enter فتظهر النتيجة بعد عالمة المساواة وتكون 140 فهرنهايت. وهكذا بالنسبة للبقية. وكما موضح في الشكل التالي:

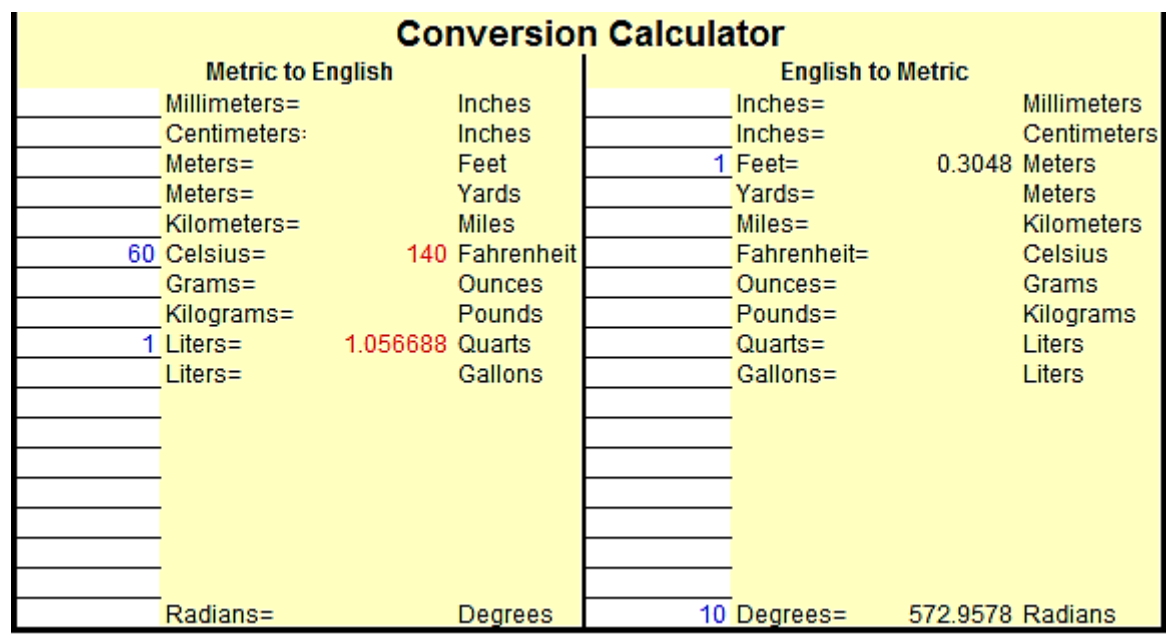

ويحتوي البرنامج ايضا على برنامج اخر اسمه convert يقوم بتحويل الوحدات بجميع انواعها وحتى الوحدات الخاصة مثل كم وزن تعادل ملعقة الشاي الواحدة مقدرة باالونصات او غيرها ووحدات الطاقة والضغط والمساحة والقدرة وغيرها.وكما في الشكل التالي:

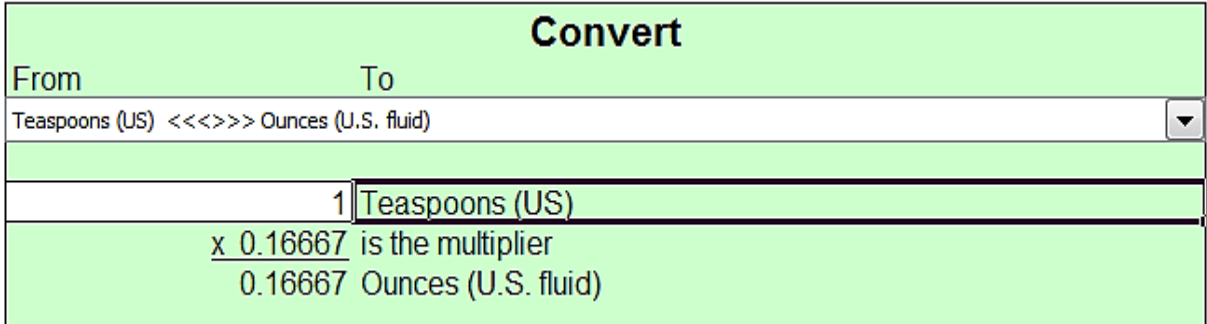

مثال:

لتحويل sec/l 5 الى .min/gallon نبدأ بكتابة 6 في المستطيل الثاني ثم نضغط على السهم في المستطيل العلوي ونختار minute per) liquid US (gallon تظهر النتيجة في االسفل مع ذكر الوحدة وتكون minute per) liquid US (gallon .79.2516ويذكر فوق التيجة عامل التحويل وكما هو موضح في الشكل التالي:

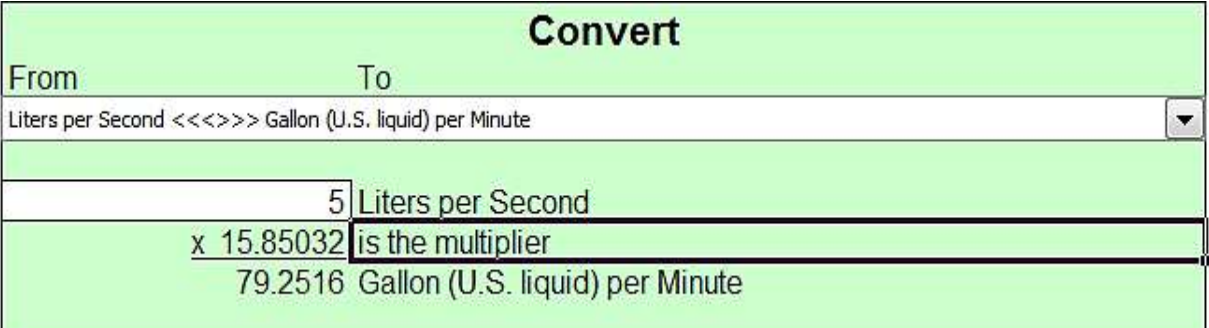

# **-2 برنامج تحويل الوحدات في معامل االغذية Uconeer**

يتم تنصيب البرنامج من خالل فتح الملف 2\_uconeer والنقر المزدوج على .exe setup-Uconeer. بعد تنصيب البرنامج تظهر ايكونة على سطح المكتب شكلها كاالتي:

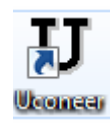

# وبمجرد النقر المزدوج على هذه االيكونة تظهر الشاشة التالية:

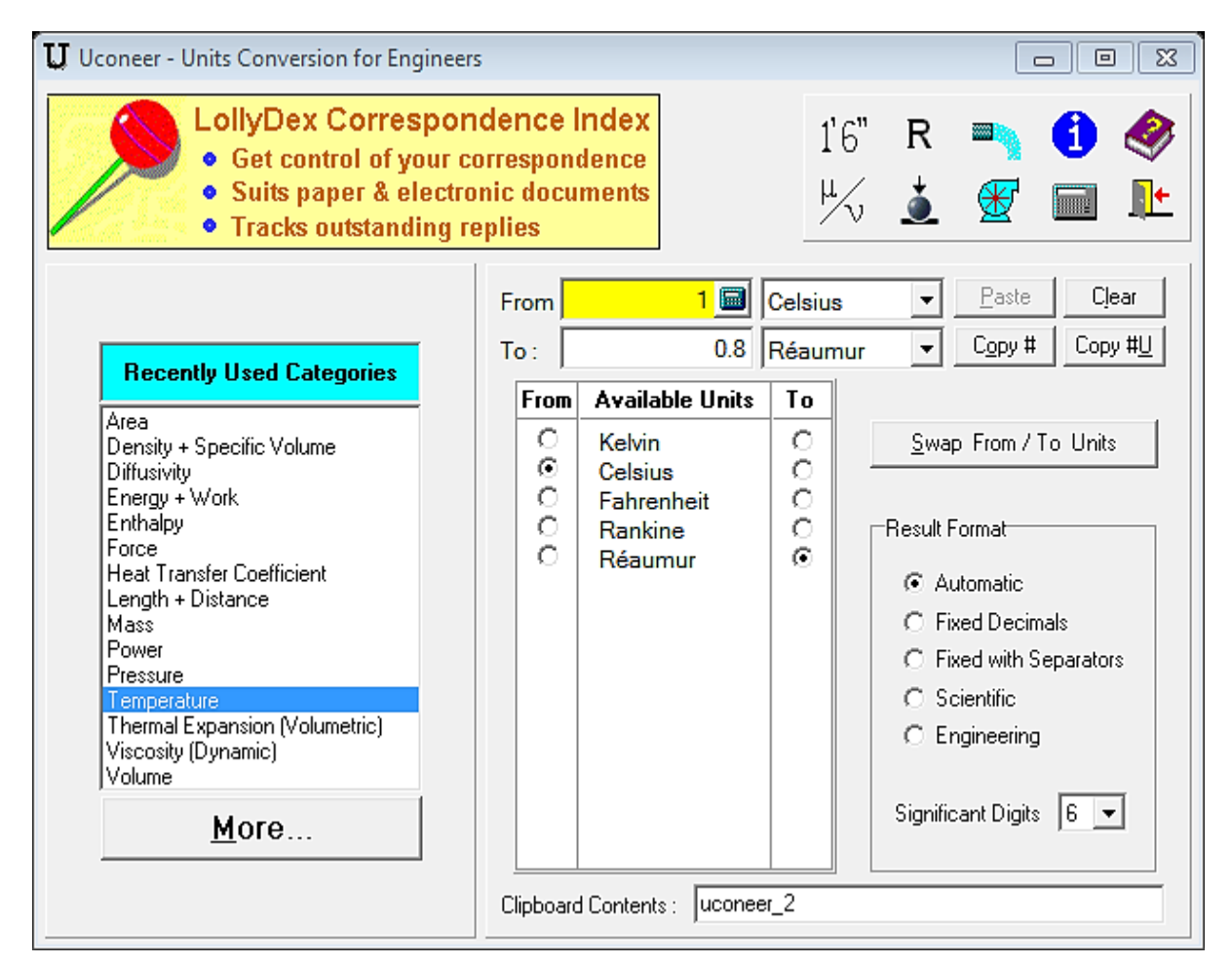

#### **مكونات البرنامج:**

-1شريط االدوات: ويشمل على ادوات لتنفيذ تحويل الوحدات حسب النوع بمجرد النقر عليها كما في الشكل التالي:

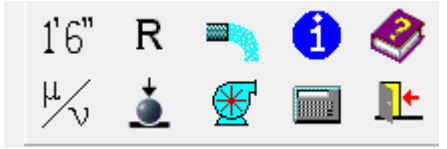

-6 categories used recently: ويحتوي على صفات مختلفة مثل المساحة والقدرة واالنتشارية واللزوجة والكتلة والطول...........الخ ويوجد فيها زر اسمه ..more عند النقر عليه تظهر صفات جديدة يمكن استخدامها كما في الشكل التالي:

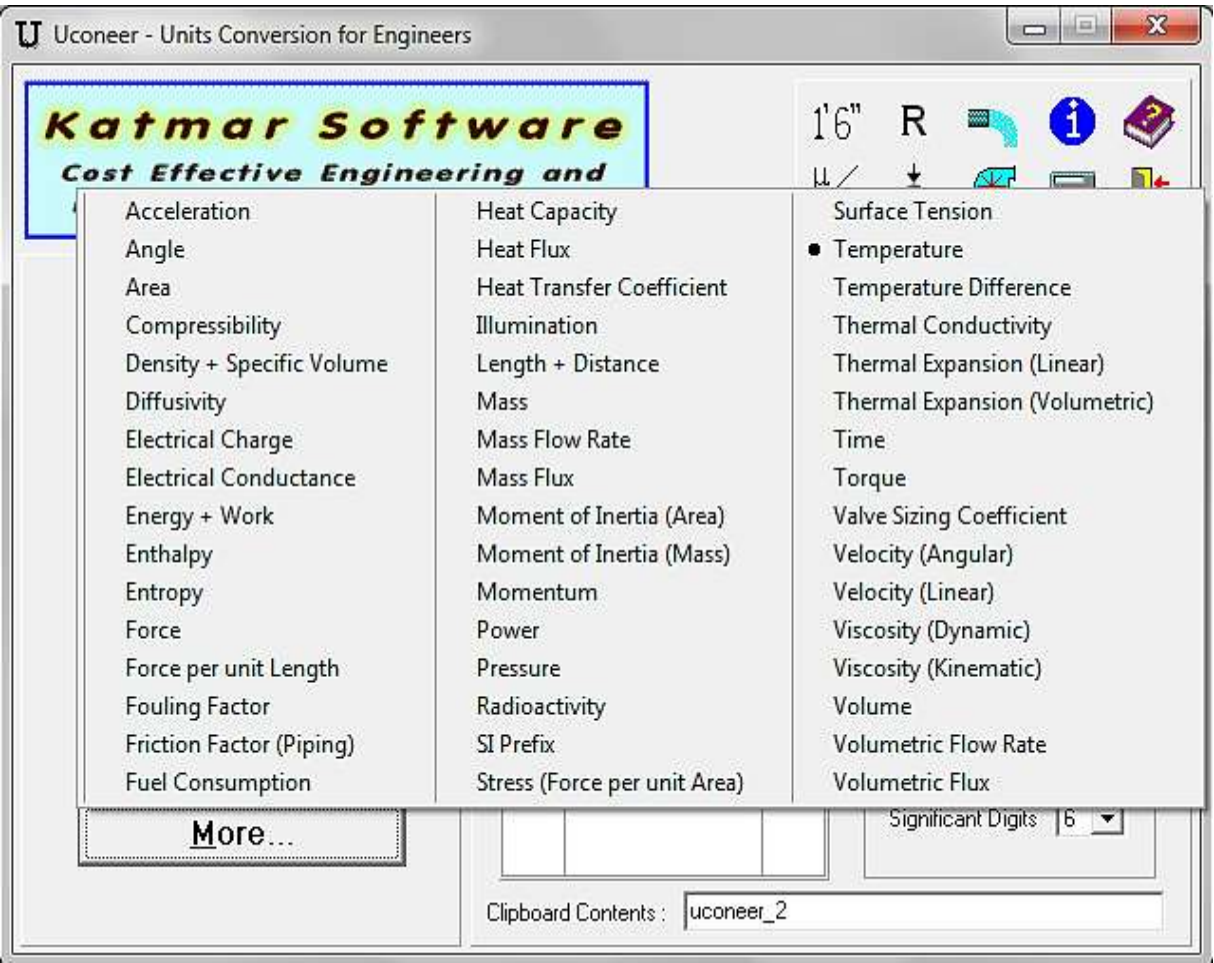

-3خانات التحويل: وهي from حيث يوضع فيها القيمة المطلوب تحويلها وتحديد وحدتها من خالل الضغط على السهم الموجود فيها وخانة To التي تظهر فيها النتيجة وتحوي ايضا الخانة المقابلة لها على سهم يتم من خالله اختيار الوحدة المطلوب التحويل اليها. وهنالك ازرار تستخدم للمسح واللصق والنسخ. -4 جدول التحويل: ومن خالله يمكن اختيار تحويل الوحدات من خالل الضغط على الدوائر الموجودة فيها.

-6unit to /from swap :يمكن من خالل النقر علية تغيير التحويالت وبالعكس.

-2format result: ومن خالله يتم اختيار طبيعة االرقام التي تظهر كان تكون تلقائية او هندسية او علمية . وهنالك خانة اسمها significant digit ومنها يتم التحكم بطبيعة ظهور الارقام بعد الفارزة.

مثال تطبيقي: محرك قدرته 5Kw المطلوب تحويله الى ton refrigeration.

الحل:

نذهب الى categories used recently ونختار power ثم الذهاب الى جدول التحويل ونختار من تظهر automatic نختار result format ومن ton refrigeration نختار to ومن Kw from النتيجة في خانة to مقدارها refrigeration ton .1.4 وكما في الشكل التالي:

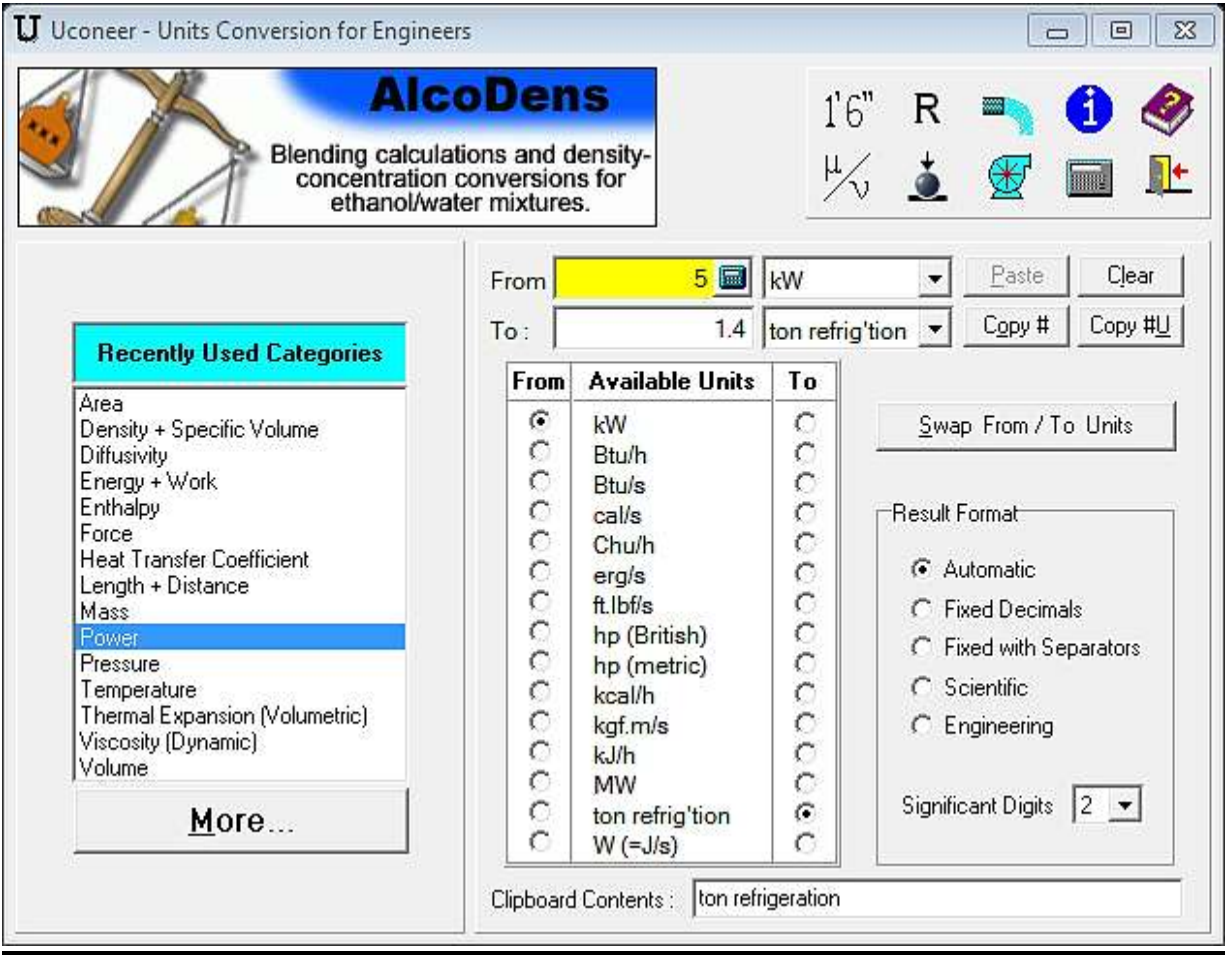

# **الفصل الثاني**

# **برنامج USDA لمعرفة مكونات االغذية**

 وهو برنامج من انتاج قسم الزراعة االمريكية *agriculture of department state united* يستخدم لمعرفة المكونات الكيميائية لالغذية . *23SR version base data 1.0 Version* هذا البرنامج يعمل في الوندوز وطور من قبل جمعية البحث والتطوير وباالتفاق مع مختبر االغذية في وزارة الزراعة االمريكية وشركة التكنولوجيا الصحية. وموقع البرنامج على االنترنت هو .foodcomp/finc/gov.usda.nal.WWW والبرنامج موجود في القرص الخاص بالكتاب.

### **تنصيب البرنامج**

وتتم العملية من خالل نقل البرنامح الى الحاسبة مباشرة عن طريق النسخ واللصق وبعد ذلك ينقر على ايكونة البرنامج التالية :

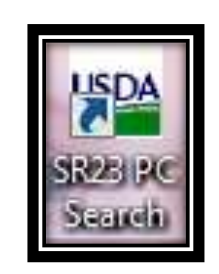

يظهر مربع الحوار التالي:

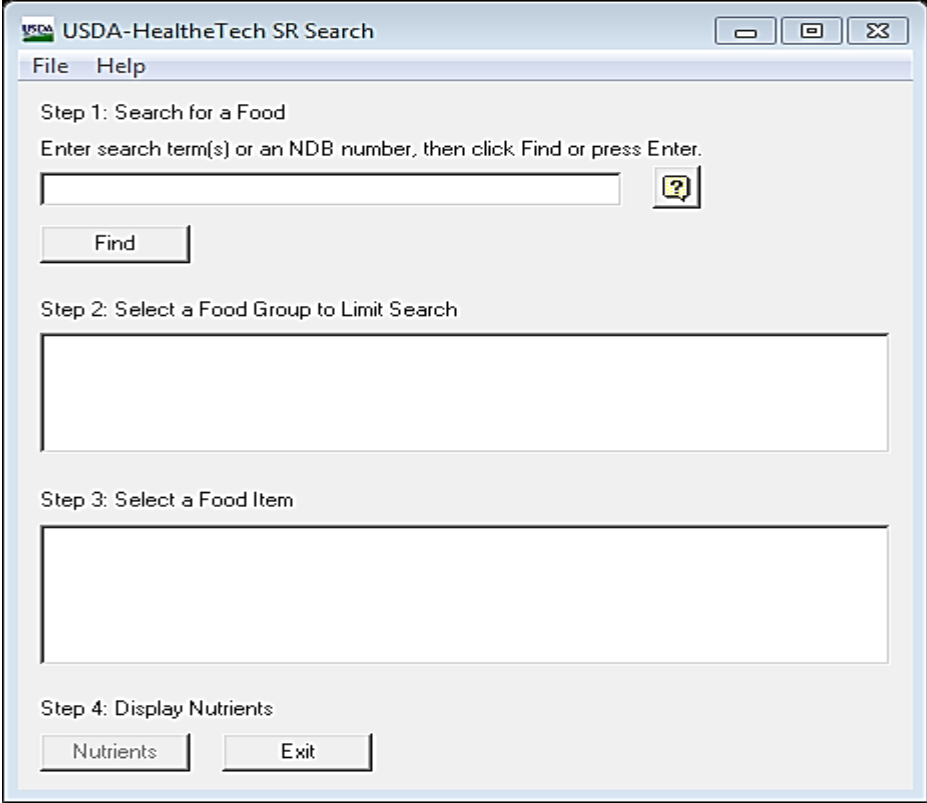

ثم يكتب اسم الغذاء الذي يراد معرفة مكوناته في الحقل االول وليكن milk ثم تضغط find ثم تختار من الحقل الثاني من مجموعة الغذاء مثل beverage والتي رقمها 12 وبعدها تذهب الى الحقل الثالث وتختار مادة الغذاء مثل milk whole with prepared syrup chocolate ثم تضغط على . nutrients

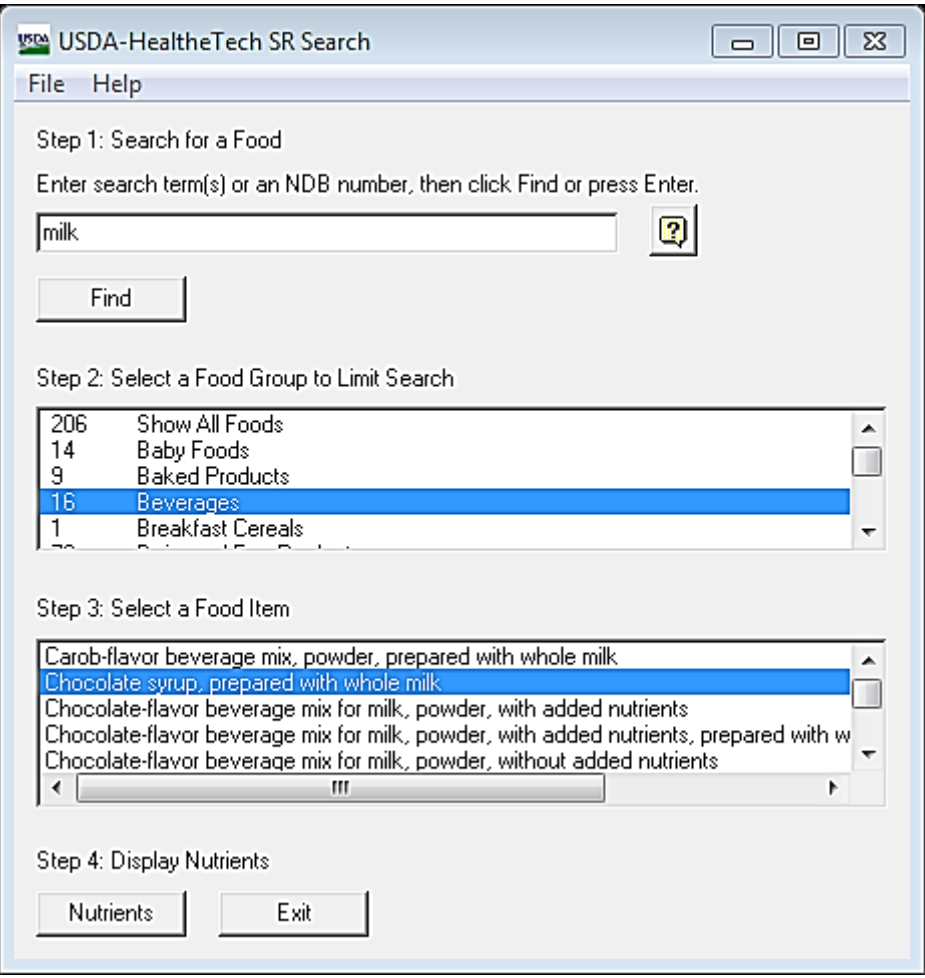

ليعرض لك البرنامج مكونات الغذاء.كما في الشكل التالي حيث يظهر تقرير متكامل لمكونات الغذاء يذكر فيه اسم الغذاء ويظهر مربع يحتوي على وحدات يمكن ان تختار احدها وهي edible gm 100 portion و {oz fl8{cup وفي الخطوة الثانية يحدد قياس الكمية المطلوبة اي على اساس edible portion gm 100 وهو اختياري وفي المربع االخير يظهر وزن المكونات لكل gm.100

يظهر في بعض مربعات الحوار هنالك ادوات استفهام وفائدتها انه يعطيك شرح لكل خانة يوضح فيها كيفية االستخدام.

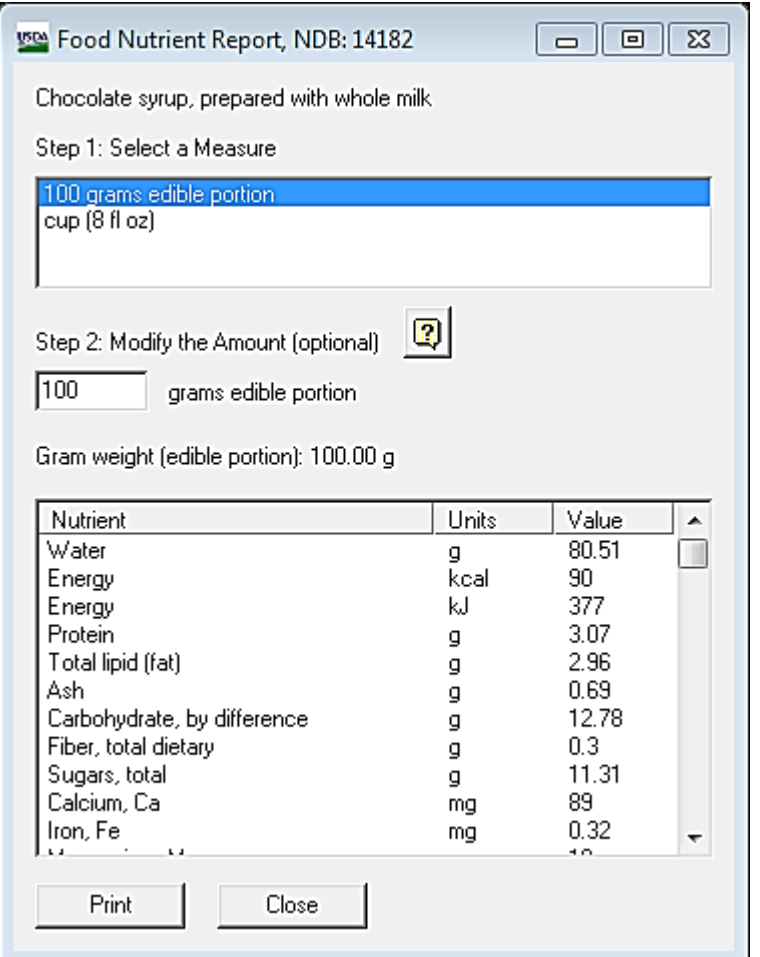

ثم تضغط على الزر print لطباعة التقرير الناتج بالصيغة التالية.

 يوجد مع البرنامج ملفة pdf اسمها 23sr فيها شرح مفصل لطريقة حساب مكونات االغذية قيد البرنامج والمصادر العلمية المعتمد عليها تحت عنوان:

Composition of Foods Raw, Processed, Prepared USDA National Nutrient Database for Standard Reference, Release 23.

# Chocolate syrup, prepared with whole milk<br>NDB No: 14182<br>Massure: 100 gram<br>Gram weight (edible portion): 100.00 g<br>Refuse: 0%

Music et

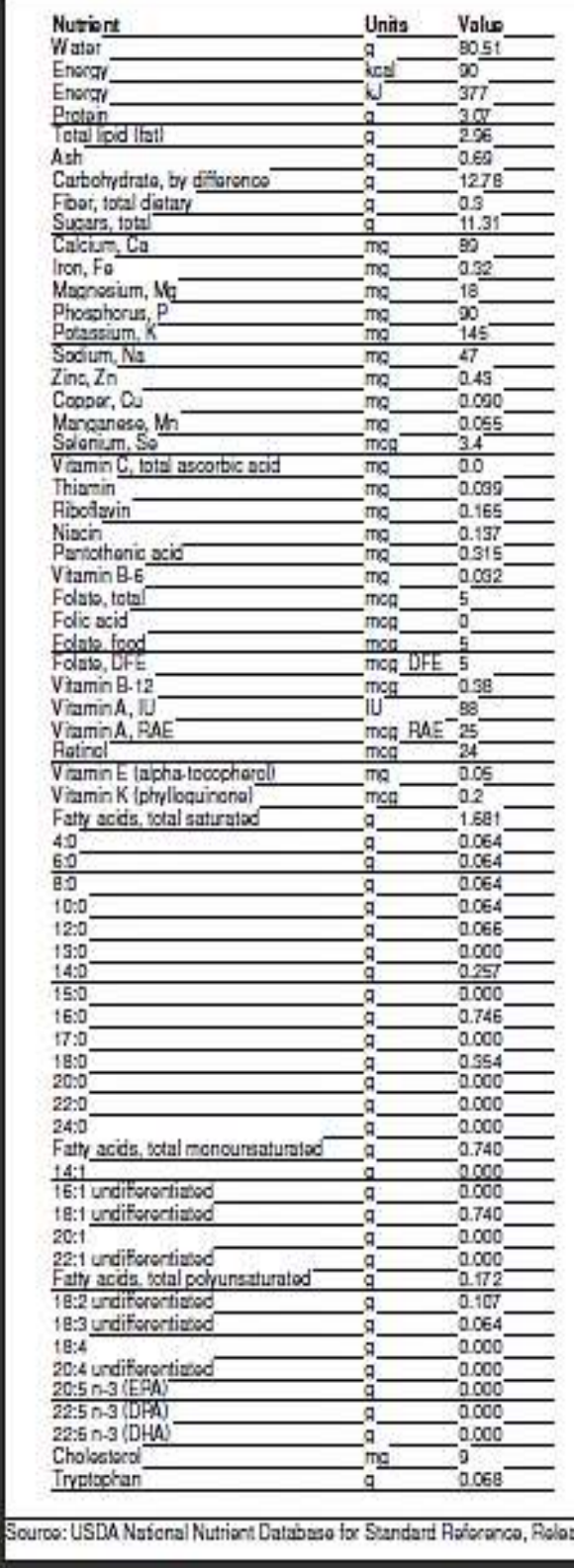

#### Data: 7/6/2011 11:4

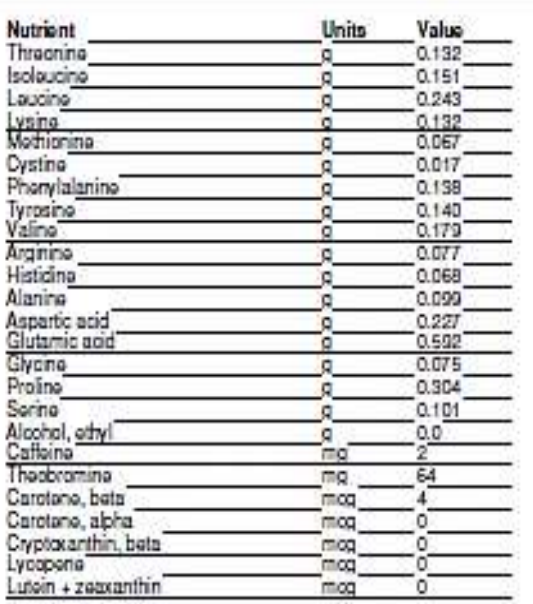

aso 23

Page 1 of 1

# **الفصل الثالث**

#### **برامج حساب الخواص الفزيوحرارية لالغذية**

تقوم هذه البرامج بحساب كثافة الاغذية والانتشار الحراري والتوصيل الحراري واللزوجة للاغذية . وتحتاج هذه البرامج الى تنصيب برنامج flash save بالحاسوب لغرض عمل البرنامج وعرض النتائج وهذا البرنامج موجود في قرص الكتاب.

-1 **برنامج حساب كثافة االغذية**:

تضغط بصورة مزدوجة على ايكونة density تظهر نافذة البرنامج التي عنوانها:

 مكونات given كلمة تحت وتكتب Preduction of density based on food composition الغذاء من ماء وبروتين ودهن وكاربوهيدرات وفايبر ورماد وفي المربع ماقبل االخير تكتب درجة الحرارة بالمئوي وفي خانة النتائج تظهر قيمة الكثافة بوحدات 1kg/m3 تلقائيا.والشكل التالي يوضح مكونات البرنامج:

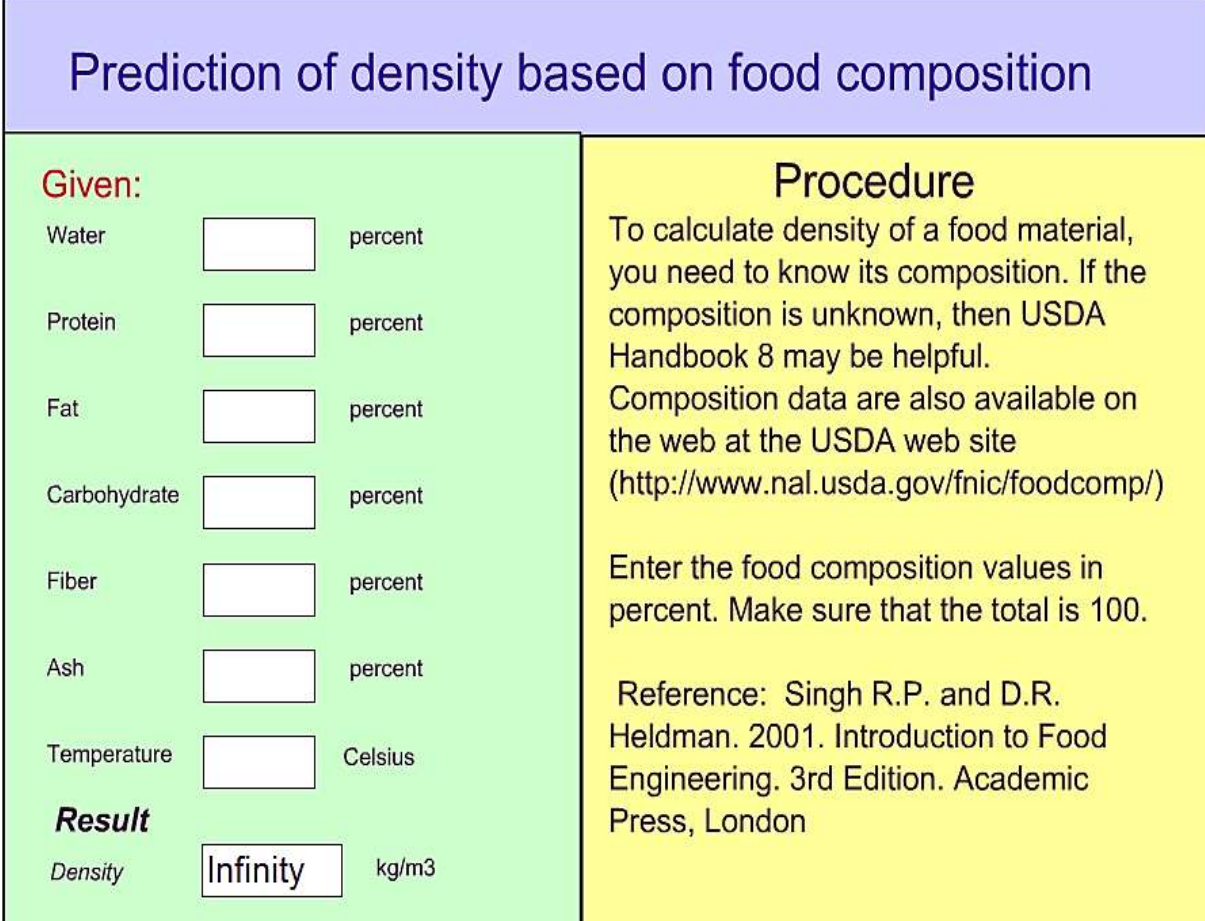

مثال: احسب كثافة الحليب عند درجة حر ار ة ℃ 25 الذي مكوناته :

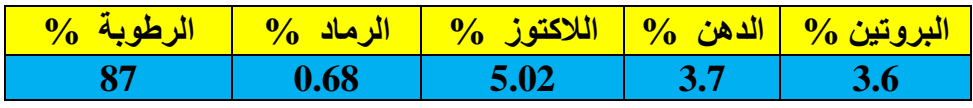

الحل:

نعوض النتائج الموضحة في الجدول اعلاه ودرجة الحرارة 25 ℃ في البرنامج وتكون كثافة الحليب هي والشكل التالي يوضح طريقة عمل البرنامج:  $1025.13 \text{ kg/m}^3$ 

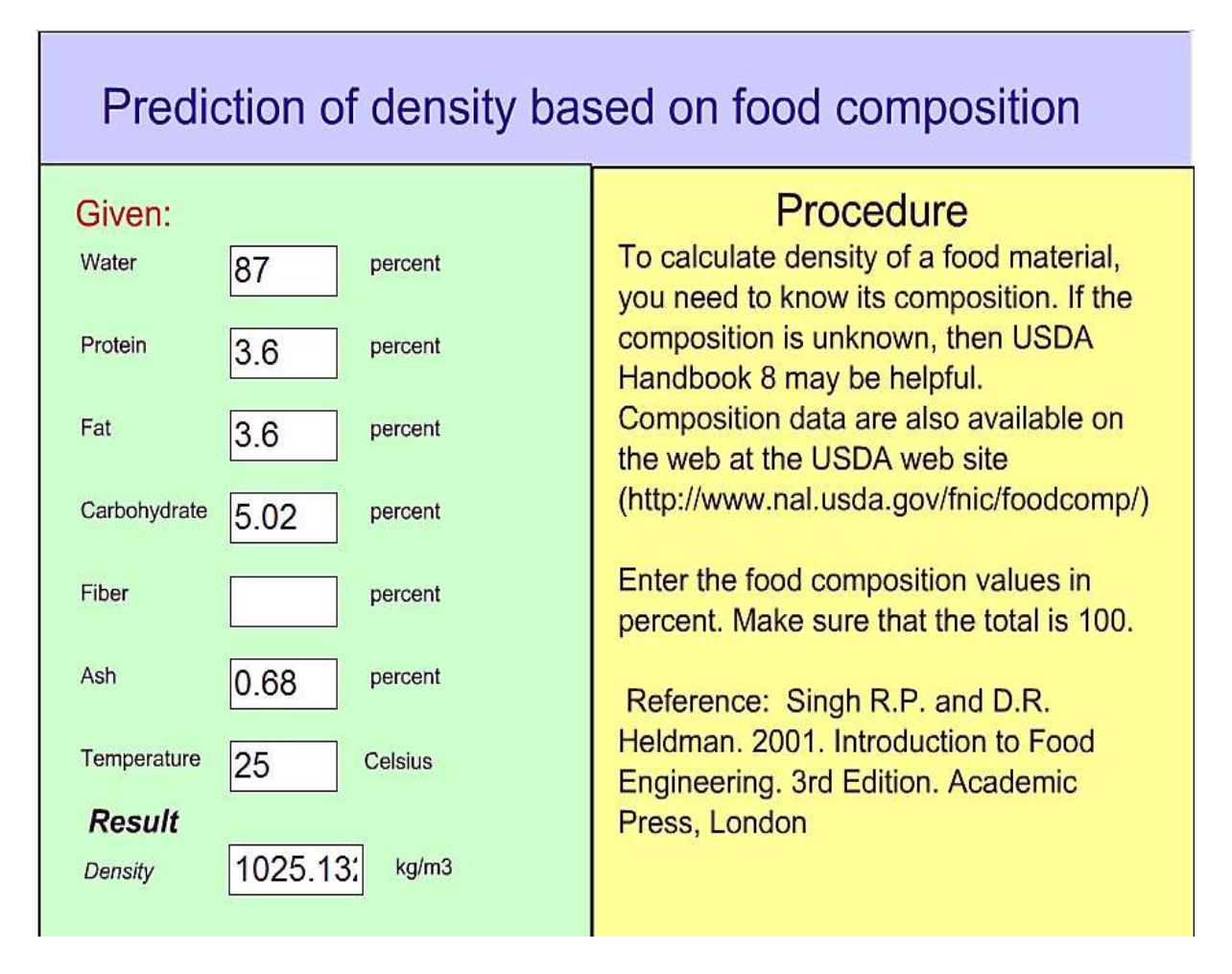

**-2 برنامج حساب االنتشار الحراري لالغذية** diffusivity Thermal

وتتم العملية بنفس طريقة حساب كثافة االغذية بعد تعويض مكونات الغذاء وكما في المثال التالي.

مثال : احسب الانتشار الحراري لعصير البرتقال عند درجة حرار O4 ºC علما ان مكوناته كالاتي:

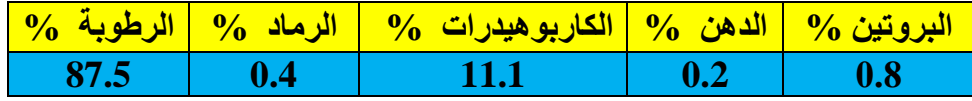

تضغط بصورة مزدوجة على ايكونة diffusivity thermal تظهر نافذة البرنامج التي عنوانها:

الحل:

Preduction of thermal diffusivity based on food composition

وتكتب تحت كلمة given مكونات الغذا من ماء وبروتين ودهن وكاربوهيدرات وفايبر ورماد من الجدول اعلاه وفي المربع ماقبل الاخير تكتب درجة الحرارة بالمئوي ومقدار ها @ 94 وفي خانة النتائج تظهر قيمة الانتشار الحراري ومقدارها  $\rm{m^2/s} \times 10^{-7} \rm{m^2/s}$  تلقائيا.والشكل التالي يوضح مكونات البرنامج:

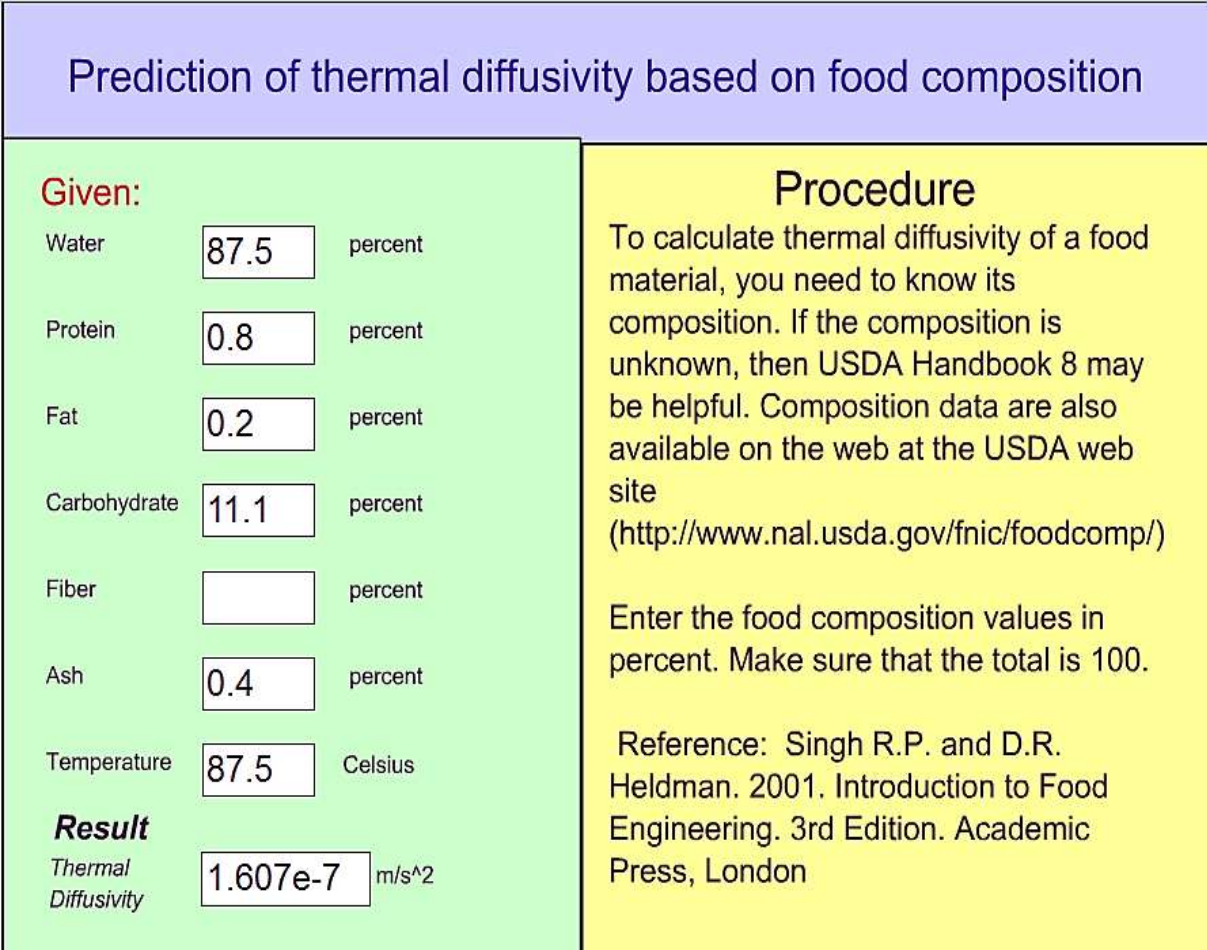

**-1 برنامج حساب التوصيل الحراري لالغذية** conductivity Thermal

وتتم العملية بنفس طريقة حساب كثافة االغذية بعد تعويض مكونات الغذاء وكما في المثال التالي.

مثال: احسب التوصيل الحر ار ي للحم عجل عند درجة حر ار ة ℃ 70 الذي مكوناته مبينة في الجدول التالي:

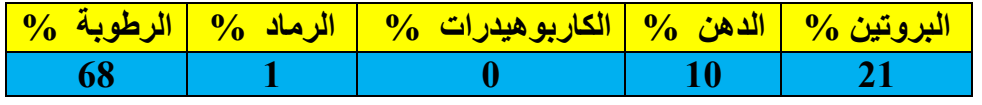

نعوض البيانات الموجودة في الجدول اعلاه ودرجة حرارة C° 70 في برنامج حساب التوصيل الحراري والذي يتم فتحه بعد النقر المزدوج على ايكونة conductivity thermal ويظهر التوصيل الحراري o في البرنامج ومقداره C .m/W 0.514 وكما مبين في الشكل التالي:

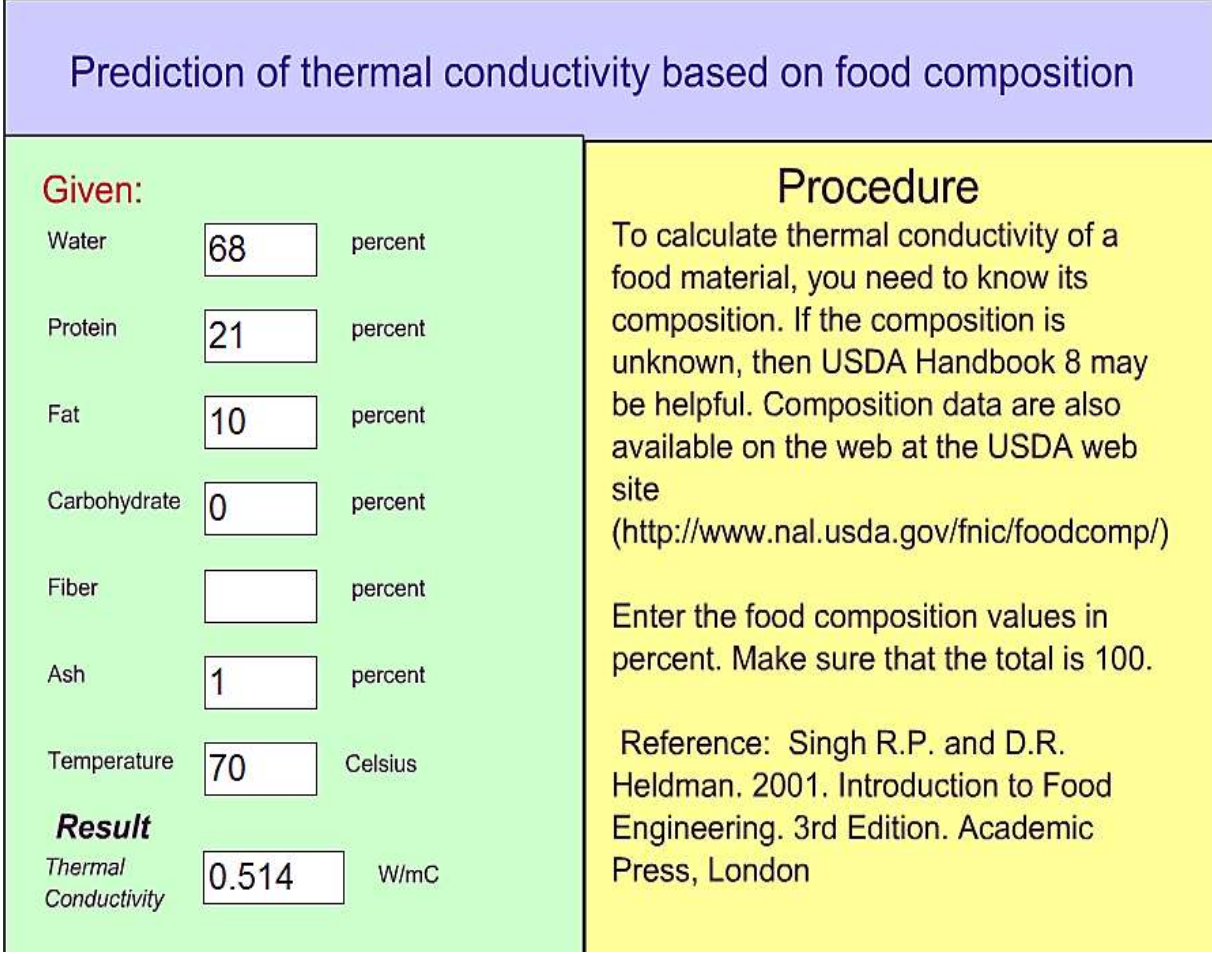

**-1 برنامج حساب الحرارة النوعية لالغذية** heat Specific

وتتم العملية بنفس طريقة حساب كثافة االغذية بعد تعويض مكونات الغذاء وكما في المثال التالي.

مثال: احسب الحرارة النوعية للبطاطا عند درجة حرارة ℃ 35 والتي مكوناتها مبينة في الجدول التالي:

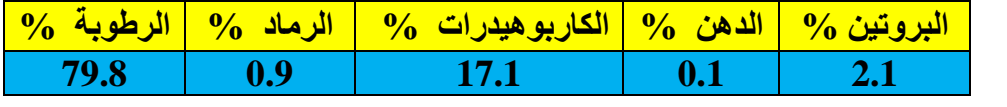

#### الحل:

 نتبع نفس الخطوات التي مر ذكرها في حساب الكثافة ولكن يتم النقر المزدوج على ايكونة specific heat وتتعوض النتائج الموجودة في المثال اعاله بالبرنامج وتكون الحرارة النوعية المحسوبة من قبل o البرنامج هي C .kg/kJ 3.666 وكما في الشكل التالي:

#### Prediction of specific heat based on food composition Procedure Given: To calculate specific heat of a food Water percent 79.8 material, you need to know its composition. If the composition is Protein  $|2.1|$ percent unknown, then USDA Handbook 8 may be helpful. Composition data are also Fat  $0.1$ percent available on the web at the USDA web site Carbohydrate  $17.1$ percent (http://www.nal.usda.gov/fnic/foodcomp/) Fiber percent Enter the food composition values in percent. Make sure that the total is 100. Ash  $0.9$ percent Reference: Singh R.P. and D.R. Temperature 35 Celsius Heldman. 2001. Introduction to Food **Result** Engineering. 3rd Edition. Academic Press, London 3.666 kJ/kg C Specific heat

# **-6 برنامج** Wolfram **لحساب التوصيل الحراري والحرارة النوعية والحرارة الكامنة:**

يستخدم هذا البرنامج لحساب التوصيل الحراري والحرارة النوعية والحرارة الكامنة لالغذية اعتمادأ على المحتوى الرطوبي لها. هذا البرنامج احيانا يحتاج عند بدء تشغيله فقط الى توصيل االنترنت ثم بعد ذلك يمكن غلق االنترنت والعمل به بصورة مستمرة. واسمه Demonstrations Wolfram Project.ونافذته مبينة في الشكل التالي:

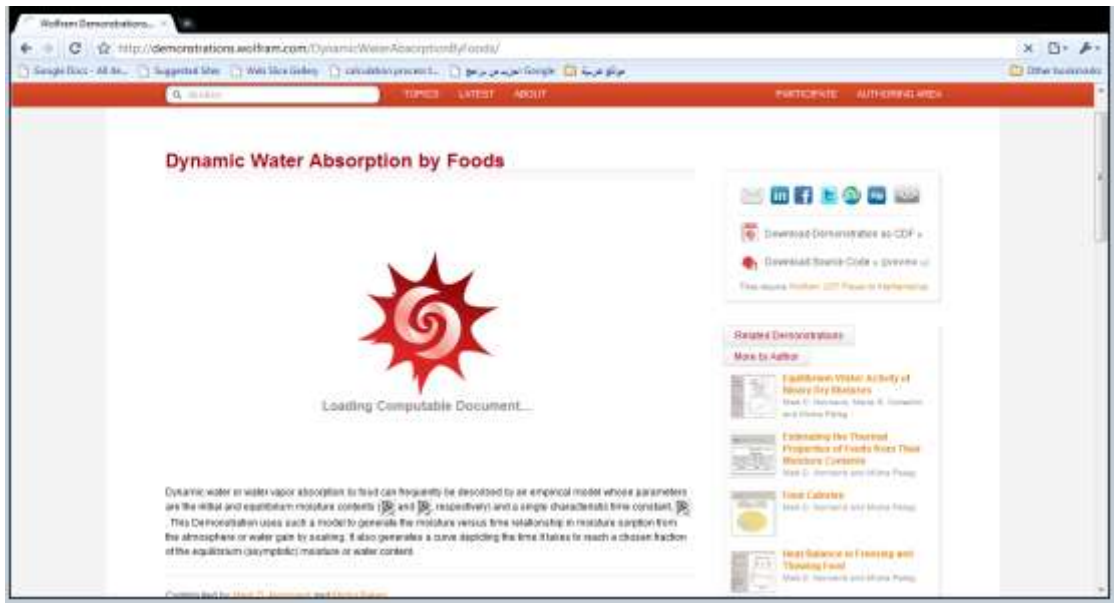

يتطلب عمل هذا البرنامج الى برنامج flash save حيث ينصب مسبقا على الحاسبة كما انه يعمل على االنترنت بشكل مباشر .وهذا البرنامج ينقل من حاسبة الى خرى عن طريق النسخ واللصق. ويشغل البرنامج ويحتاج الى برنامج player CDF

※ CDFPlayer\_8.0.1\_WIN.EXE

خالل النقر المزدوج على االيكونة التالية التي اسمها Project Demonstrations Wolfram .Estimating the Thermal Properties of Foods from Their Moisture Contents

Wolfram Demonstrations Project Estimat...

فان البرنامج يعمل بشكل مباشر.وكما في الشكل ادناه:

# **Estimating the Thermal Properties of Foods** from Their Moisture Contents

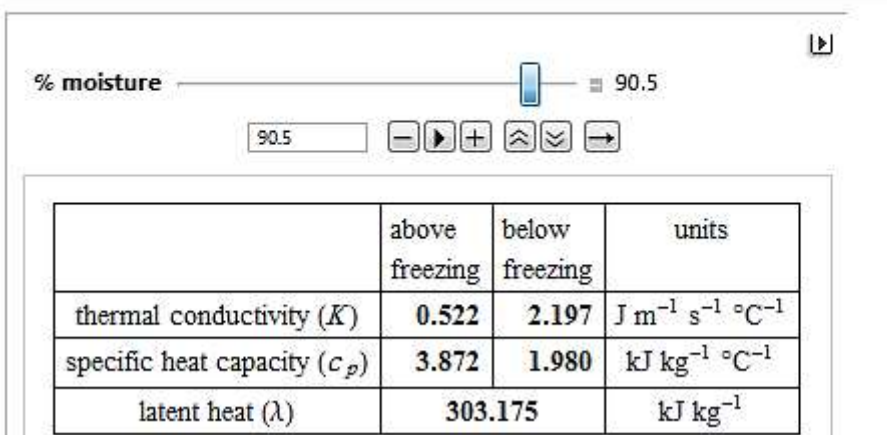

يقوم البرنامج بحساب كل من التوصيل الحراري k والحرارة النوعية C<sub>P</sub> والحرارة الكامنة λ بالاعتماد على المحتوى الرطوبي للغذاء M فوق وتحت نقطة االنجماد بحسب المعادالت التالية:

 $c_p$  above the freezing point = 4.19  $M/100 + 0.84(100 - M)/100$ .  $c_p$  below the freezing point = 2.1  $M/100 + 0.84(100 - M)/100$ .  $\lambda = 335 \times M/100.$ K above the freezing point =  $0.55 M/100 + 0.26 (100 - M)/100$ . K below the freezing point =  $2.4 M / 100 + 0.26 (100 - M) / 100$ .

ويتم تغيير المحتوى الرطوبي من خالل تحريك العتلة المنزلقة بوساطة الماوس نحو الزيادة او النقصان بحسب المحتوى الرطوبي للغذاء.يوجد على يمين المنزلقة مربع صغير عند الضغط عليه ينسدل منه شريط يقع اسفل المنزلقة يحتوي على ازرار عدة احدها لزيادة المحتوى الرطوبي واخرى لنقصانه واخرى للتحريك الذاتي والبقية لالداء السريع او البطيء.

مثال: حبوب حنطة رطوبتها %10 وماء نقي المطلوب حساب كل من التوصيل الحراري k والحرارة النوعية C<sup>P</sup> والحرارة الكامنة λ لحبوب الحنطة والماء؟

يتم تحريك العتلة المنزلقة الى ان يظهر رقم 10 على يمين العتلة ثم نوقفها وتظهر النتائج كما في الشكل التالي:

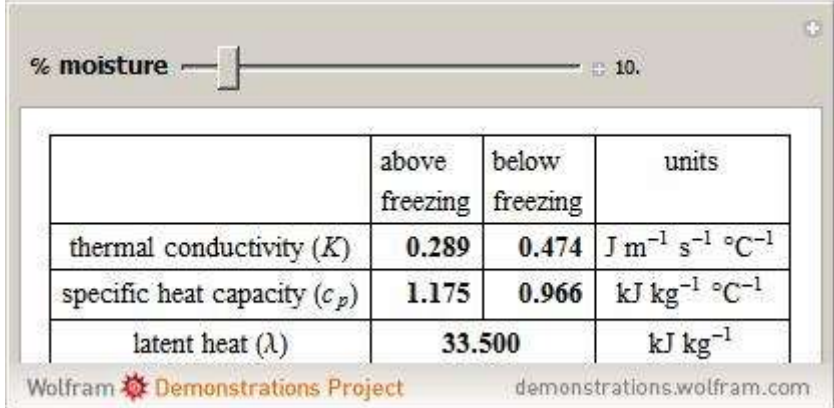

عندما الرطوبة 100% (ماء) تكون النتيجة كالاتي:

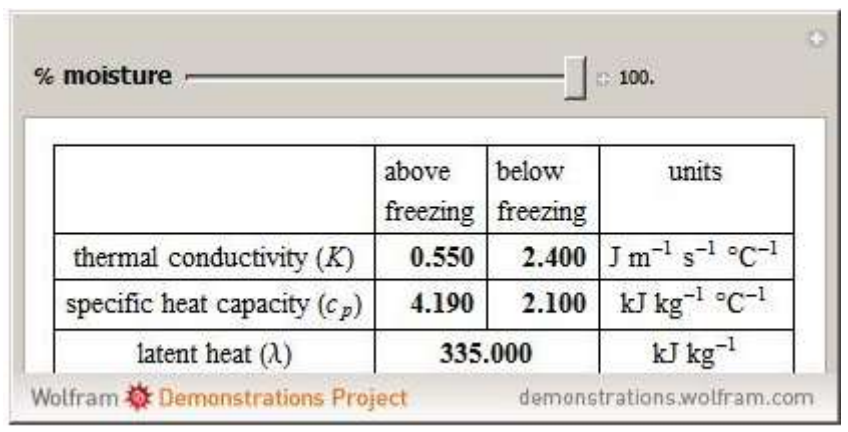

# **الفصل الرابع**

# **برامج حمل التبريد**

# **-0 برنامج حمل التبريد** load cooling

 بعد النقر المزدوج على ايكونة البرنامج يظهر مربع حوار يطلب ادخال بيانات في الخانات الفارغة ، تكتب كمية الكرنب او اي مادة اخرى بالكيلوغرام ولتكن kg2000 وتكتب درجة حرارة الخزن بالمئوي C o 5 وتكتب الطاقة المطلوبة لكل كيلوغرام وهذه تؤخذ من جداول خاصة ومقدارها Mgm/W 63 ومن ثم يحسب الحمل الحراري ويكون W .126وكما موضح في الشكل ادناه:

# **Predict Cooling Load in Walk-In Chamber Caused by Heat Evolution**

# Procedure

You may change any number in the list of data variables to view the cooling load rate in the Result window. The default values are same as in Example 6.1 (Introduction to Food Engineering).

We will use Table A.2.6 to obtain the value of heat evolution (due to respiration) of cabbage. Choose the larger value for design purposes.

Try different values for cooling load rate, such as the amount of cabbage stored storage temperature, and the heat evolution of cabbage. Keep a note of the various calculated cooling load rates.

Determine if increasing the amount of cabbage stored, or increasing the storage temperature will decrease the cooling load rate. Which factor appears to have the

## Given:

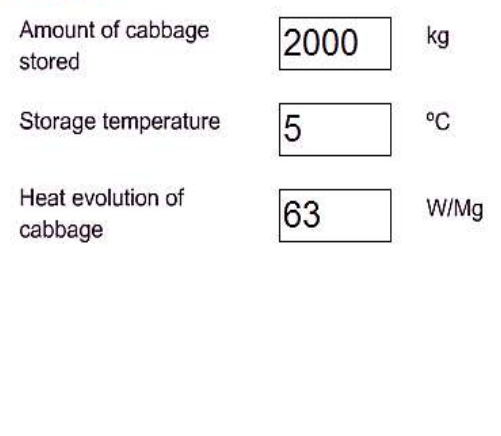

#### **Result**

Cooling load rate

W

126

#### **-2 برنامج تحديد ظروف غرفة الخزن المبرد لمنظومة التبريد بالبخار االنضغاطي**

 في هذا البرنامج يتطلب معرفة درجة حرارة غرفة التبريد ولتكن C o 2 ودرجة حرارة المبخر ولتكن - 5°C ودرجة حرارة المكثف وهي C°40 وحمل التبريد هو ton 20 وكفاءة الضاغط هي %85 ويعطي البرنامج قيم االنثالبي 3H2,H1,H ومعدل الجريان الكتلي لسائل التبريد ومتطلبات الطاقة للضاغط ومعامل االداء .P.O.C والنتائج موضحة في الشكل التالي:

# Predict Conditions of Cold Storage Room Using a Vapor-Compression Refrigeration System (R-134a)

# Procedure

You may change any number in the list of data variables to view the conditions of the cold storage room in the Result window. The default values are same as in Example 6.2 (Introduction to Food Engineering).

A program was designed to calculate enthalpies H1, H2, and H3. Using these values along with Eqs. 6.16 - 6.20, we will calculate the mass flow rate of refrigerant, compressor power requirement, and C.O.P.

Try different values for various conditions of teh cold storage room, such as the evaporator temperature, condenser temperature, refrigeration load, and the compressor efficiency. Keep a note of the various calculated conditions.

Determine if increasing the refrigeration load, or increasing the condenser temperature will increase the cold storage room conditions. Which factor appears to have the largest influence on the cold storage room conditions?

#### Given:  $|2\rangle$ Room temperature °C  $-5$ °C Evaporator temperature 40 °C. Condenser temperature 20 Refrigeration load tons 85 Compressor efficiency  $%$ **Result** 156.633  $H1$ kJ/kg  $H<sub>2</sub>$ 296.2312 kJ/kg 326.0024  $H<sub>3</sub>$ kJ/kg Mass flow rate of 0.50384 kg/s refrigerant Compressor power 17.64720 kW requirement 4.68903.  $C.O.P.$

#### **-1 برنامج تحديد ظروف غرفة الخزن المبرد لمنظومة التبريد بالبخار االنضغاطي )االمونيا(**

 في هذا البرنامج يتطلب معرفة درجة حرارة غرفة التبريد ولتكن C o 2 ودرجة حرارة المبخر ولتكن - 5°C ودرجة حرارة المكثف وهي C°40 وحمل التبريد هو ton 20 وكفاءة الضاغط هي %85 ويعطي البرنامج قيم االنثالبي 3H2,H1,H ومعدل الجريان الكتلي لسائل التبريد ومتطلبات الطاقة للضاغط ومعامل االداء .P.O.C والنتائج موضحة في الشكل التالي:

# Predict Conditions of Cold Storage Room Using a Vapor-Compression Refrigeration System (Ammonia)

# Procedure

You may change any number in the list of data variables to view the conditions of the cold storage room in the Result window. The default values are same as in Example 6.2 (Introduction to Food Engineering).

A program was designed to calculate enthalpies H1, H2, and H3. Using these values along with Eqs. 6.16 - 6.20, we will calculate the mass flow rate of refrigerant, compressor power requirement, and C.O.P.

Try different values for various conditions of teh cold storage room, such as the evaporator temperature, condenser temperature, refrigeration load, and the compressor efficiency. Keep a note of the various calculated conditions.

Determine if increasing the refrigeration load, or increasing the condenser temperature will increase the cold storage room conditions. Which factor appears to have the largest influence on the cold storage room conditions?

#### Given:  $\overline{2}$ °C. Room temperature  $-5$ °C Evaporator temperature 40 °C Condenser temperature 20 Refrigeration load tons 85 Compressor efficiency % **Result** 390.913(  $H1$ kJ/kg 1452.303  $H<sub>2</sub>$ kJ/kg  $H<sub>3</sub>$ 1668.720 kJ/kg Mass flow rate of 0.06626 kg/s refrigerant Compressor power 16.8723 kW requirement 4.904362  $C.O.P.$

#### **-1 برنامج حساب الحمل الحراري لمخازن تبريد االغذية**

 اسم البرنامج هو e 5.0 calculation room cold يقوم البرنامج بحساب االحمال الحرارية لمخازن التبريد المستخدمة لحفظ الاغذية بالاعتماد على بيانات يتم ادخالها الى البرنامج وبعد ذلك يعطي البرنامج تقرير مفصل عن مخزن او غرفة التبريد .والبرنامج موجود في القرص الملحق بالكتاب.

تشغيل البرنامج: ويتم بالنقر على ايكونة start ثم تختار e5.0 calc room cold تظهر الشاشة االفتتاحية للبرنامج كما هي موضحة في الشكل التالي:

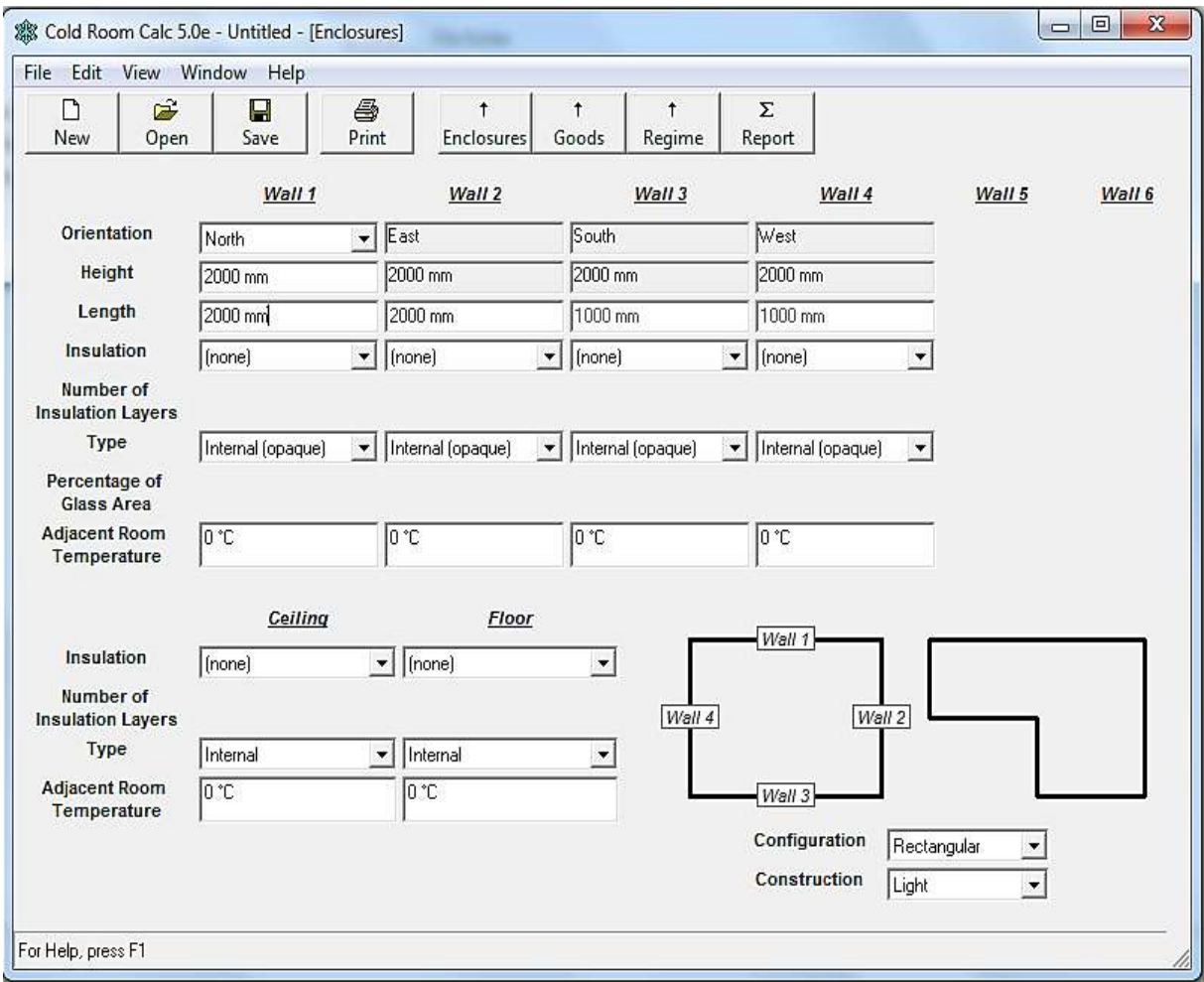

#### **مكونات البرنامج:**

يتكون البرنامج من االتي:

-1 شريط القوائم ويشمل: أ- File:وعند النقر علية تظهر قائمة منسدلة فيها: \* new:عند النقر عليها يتم فتح ملف بيانات جديد ويسمى untitled .

\* open:عند النقر عليها يقوم بفتح ملف بيانات مخزن مسبقا بعد ان يتم اختياره . \* save: عند النقر عليها يقوم البرنامج بحفظ الملف حيث انه كان محفوظ مسبقا في الحاسوب. \* as save:ويقوم بحفظ الملف الول مرة وعند النقر عليها يظهر صندوق حوار يطلب تسمية الملف وحفظه. \* print: ويستخدم هذا االمر لطباعة التقرير بالطابعة. \* preview and setup print: يستخدم هذا االمر لتنصيب الطابعة والمعاينة. \* exit: يستخدم هذا االمر للخروج من البرنامج.

ب- edit: وعند النقر علية تظهر قائمة منسدلة فيها:

 \*insulation:عند النقرعليه يظهر مربع حوار اسمه insulation وتحت عنوان current record يوجد حقل فيه اسم العازل واخر فيه سمك الطبقة القياسي والحقل الثالث فيه قيمة معامل انتقال الحرارة بالتوصيل للعازل وهنالك شريط تمرير في االسفل عند النقر على السهم يتغير نوع العازل ومواصفاته.

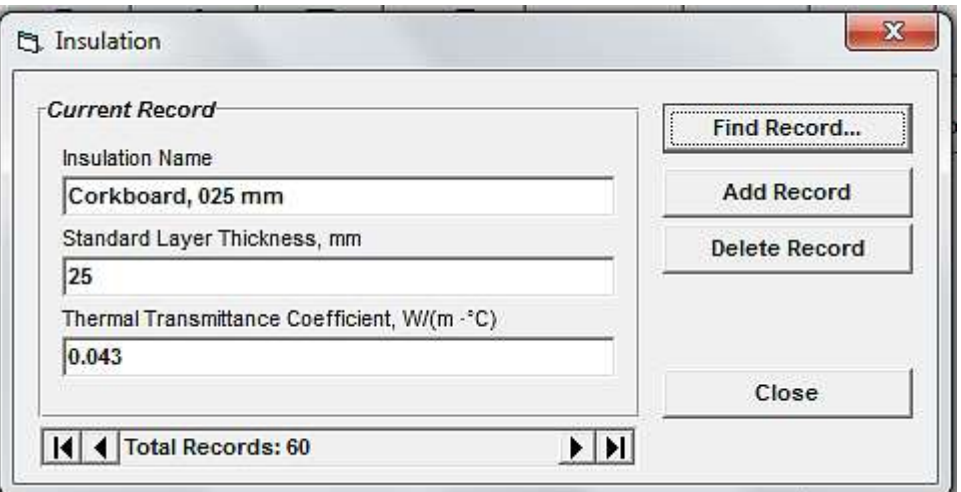

هنالك اربعة ازرار على يمين مربع الحوار هي:

-1recorder find: عند النقر عليه يظهر مربع حواريطلب ادخال اسم العازل وبعد ان يكتب يتم الضغط على  $_{\rm ok}$  وكماهو موضح في الشكل التالي:

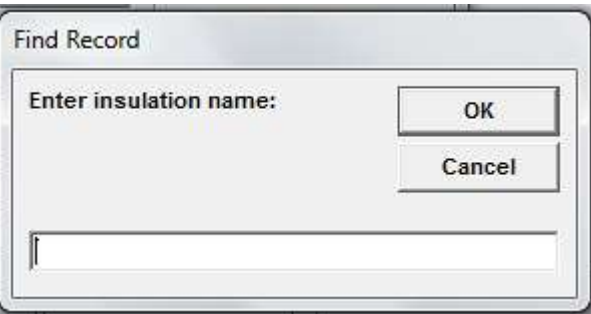

-6record add: عند النقر عليه يطلب ادخال اسم العازل في خانة name insulation وادخال المعلومات المتعلقة به في الحقول التي تليه ليحفظه البرنامج.

-3record delete: تستخدم لحذف البيانات المسجلة.

-4close:لغلق النافذة.

\*product: عند النقر عليه تظهر نافذة فيها ستة حقول ففي الحقل االول يوجد اسم المنتج وفي الثاني محتوى الماء وفي الثالث اعلى نقطة انجماد والرابع الحرارة النوعية فوق نقطة االنجماد وفي الخامس الكسب الحراري النوعي الناتج من التنفس وفي السادس معامل درجة حرارة التنفس ويحوي ايضا على شريط تمرير الستعراض المنتجات وازرار لالضافة والبحث والحذف وغلق النافذة كما في الشكل التالي:

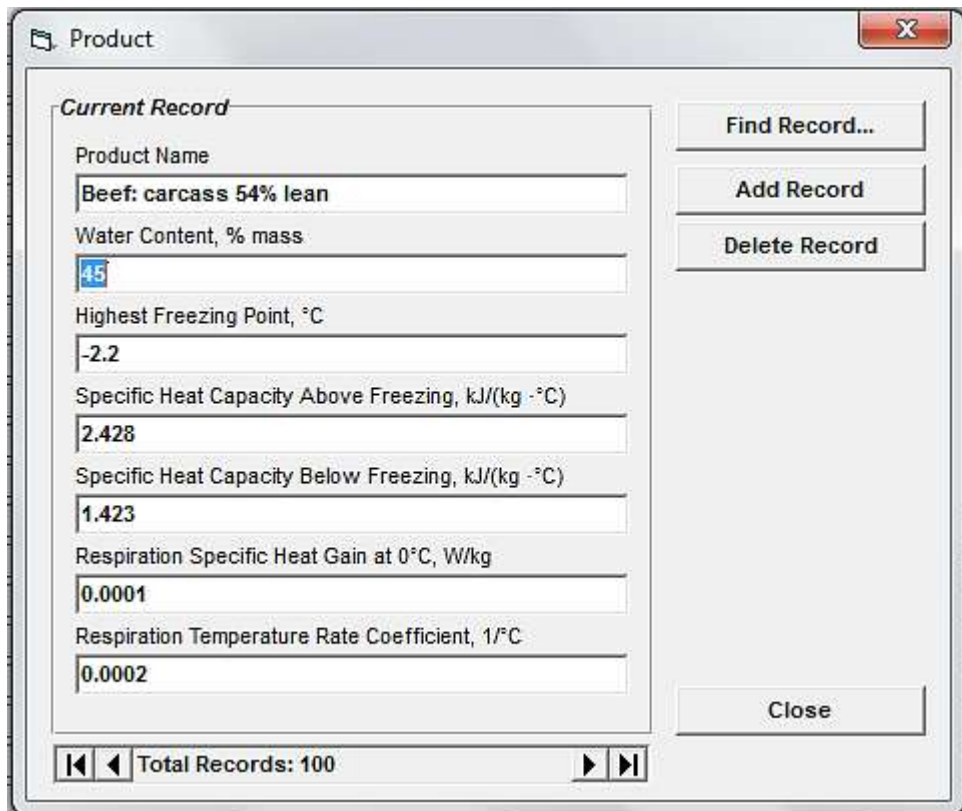

\*city:عند النقر عليها تظهر نافذة تحتوي على اسم المدينة وخط عرض الموقع ودرجة حرارة الهواء في فصل الصيف والرطوبة النسبية للهواء في فصل الصيف وتحتوي ايضا على شريط تمرير الستعراض المدن وازرار لالضافة والبحث والحذف وغلق النافذة كما في الشكل التالي:

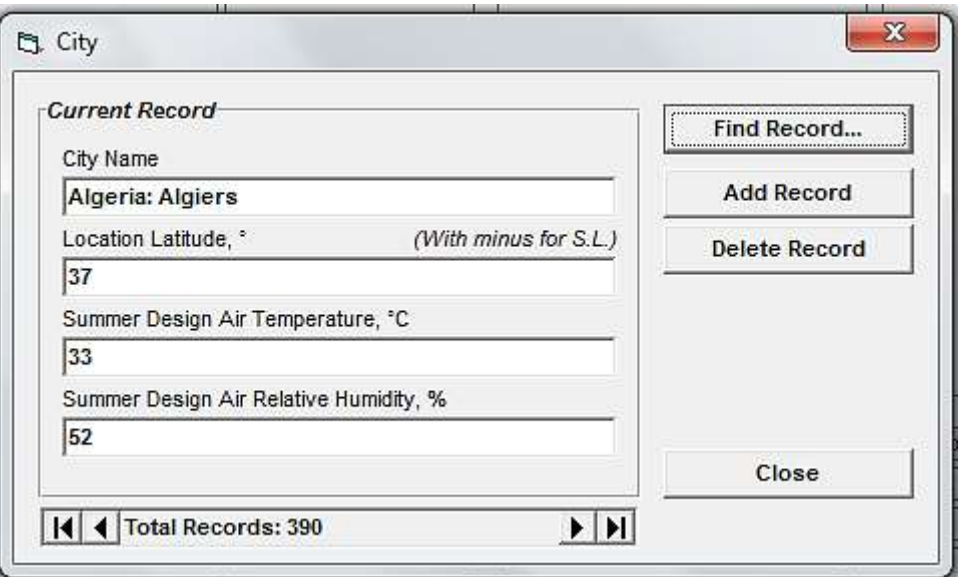

ء-view: عند النقر عليها تنسدل قائمة تحتوي على unit international وunit American يمكن من خاللها العمل على تغيير الوحدات.

هـ-window:عند النقر عليه تنسدل قائمة تحتوي على :

-1enclosures : وعند النقر عليها تظهر شاشة تحتوي فراغات عديدة تتعلق بمعلومات تخص مخزن التبريد مثل اتجاه الجدران وعددها وارتفاعها وطولها ونوع العازل والسقف واالرضية ودرجات الحرارة للغرف القريبة من المخزن ورسم تخطيطي للمخزن والشكل وطبيعة البناء.وكما هو موضح في الشكل ادناه:
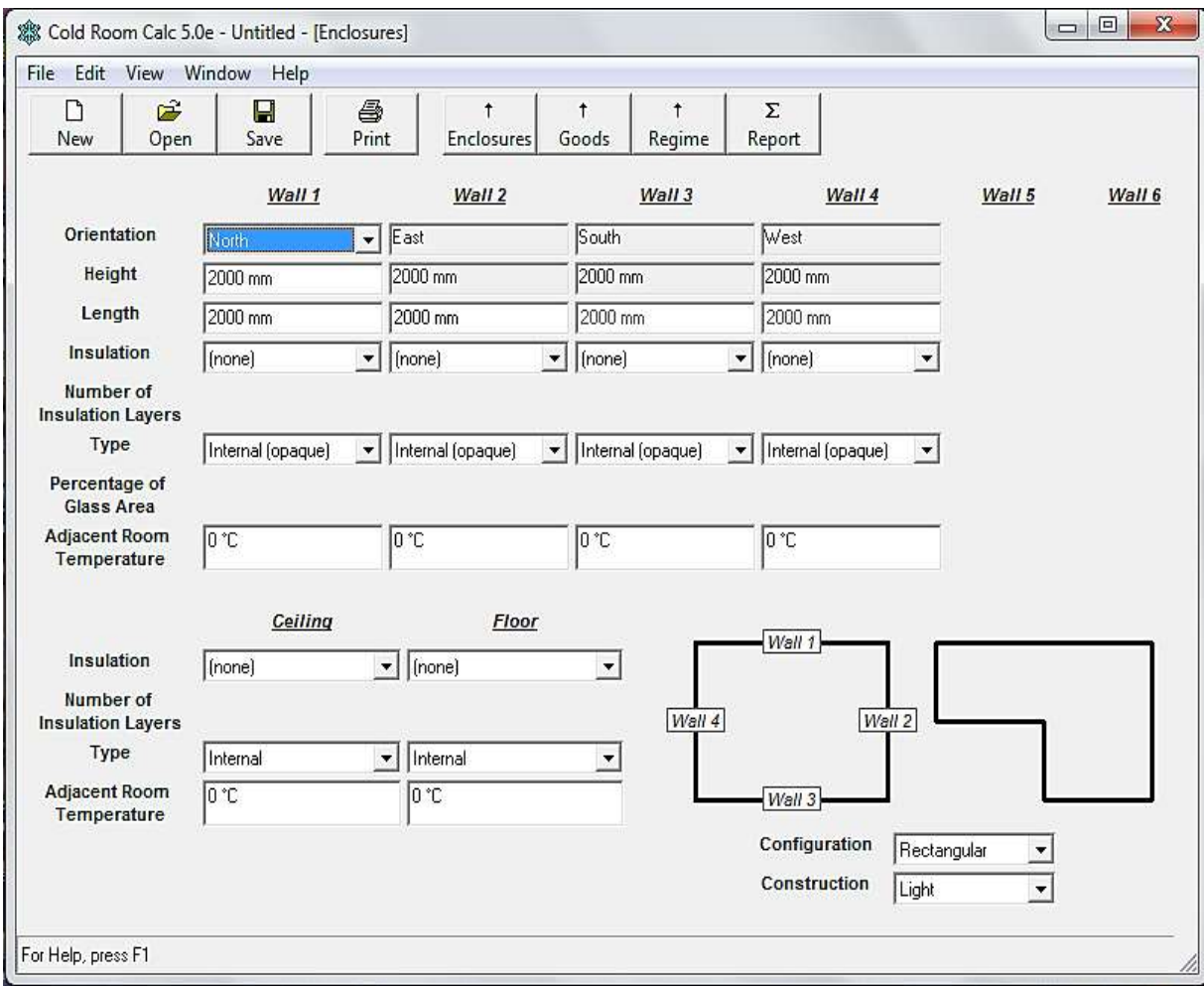

-6goods:وعند النقر عليها تظهر شاشة تحتوي على االحمال وتحت كل واحد منها فراغ فيه سهم عند الضغط عليه تظهر انواع مختلفة من االغذية يتم اختيار نوع الغذاء المطلوب لكي يحسب الحمل الحراري على اساسه.والشكل التالي يوضح ذلك:

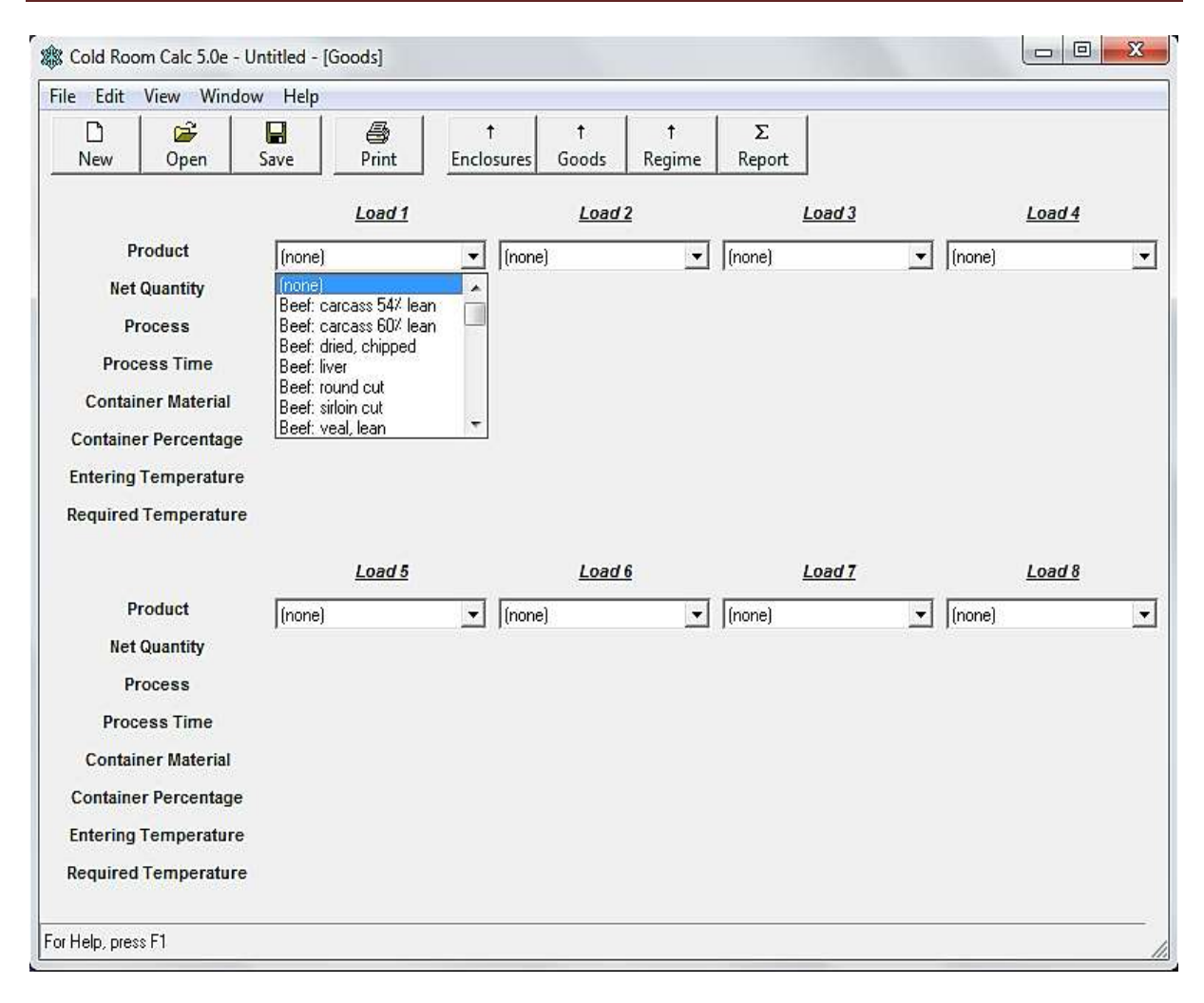

-3regime: وعند النقر عليها تظهر شاشة تحتوي على فراغات عديدة هي-1: city ويتم اختيار اسم المدينة المطلوب انشاء المخزن فيها-6.point set temperature room cold وتكتب فيه درجة الحرارة المطلوبة لغرفة التبريد-3.conditions air room cold:وتمثل ظروف هواء غرفة التبريد وفيه يتم اختيار نوعية هواء الحيز المبرد مثل ambient air atmosphere وتعني محتوى الاوكسجين الجوي الطبيعي ، بينما atmosphere gas modified تعني ان محتوى االوكسجين منخفض وهذه مستخدمة لتنفس المنتجات في مخزن غرفة التبريد. 4- cold room air relative humidity:وتكتب فيها الرطوبة النسبية للهواء في غرفة التبريد-6.ventilation air volume room cold: ويتم ادخال عدد المرات التي يتغير فيها الهواء في غرفة التبريد.

اذا كان تجهيز الهواء خارجي يجب اختيار rate minimum لشخص واحد يعمل بالداخل وفي هذه الحالة فان البرنامج سوف يقوم بحساب اكبر قيمتين لمعدل تجهيز الهواء الخارجي والقيمة االولى هي cold room volume air ventilation وحجم غرفة التبريد والقيمة الثانية محسوبة باستخدام number of minimum rate of outside air supply per و people working inside at one time person. -2room cold into flow gas of rate هنا يتم ادخال قيمة جريان الغاز الى غرفة التبريد لكل ساعة او دقيقة. 6-temperature of gas flow into cold room تكتب درجة حرارة الغاز الداخل الى غرفة التبريد-8.atmosphere room cold in content oxygen يم ادخال محتوى االوكسجين في غرفة التبريد-7.room cold under ground of temperature وتمثل درجة حرارة

االرض تحت ارضية غرفة التبريد-10.percentage gains heat service ومثل الكسب الحراري الناتج عن الاضاءة المحركات الكهربائية والاشخاص والابواب......الخ11-infiltration وتمثل اجراء حسابات تسرب الهواء نتيجة فتح الابواب ....الخ opening height-12 ارتفاع فتحة المدخل 13width opining عرض فتحة المدخل-14.hours 24 per opining تمثل الفترة الكلية يوميا لبقاء الباب مفتوحا number of people working inside at one time-15.مفتوحا الاشخاص حجم قيمة وتدخل minimum rate of outside air supply per person-12 .بالداخل يعملون الذين الهواء الخارجي الذي يجب ان يجهز لكل شخص يعمل داخل غرفة التبريد-19. total average daily devices lighting of power ادخال القدرة الكلية لالضاءة المتحولة خالل اليوم -18 electric daily average total power of motors وتشمل القدرة الكلية للمكائن والمعدات المختلفة التي تعمل في غرفة التبريد. safety factor percentage-19 وتؤخذ في الغالب 10% لاغلب الحالات. والشكل التالي يوضح هذه المكونات:

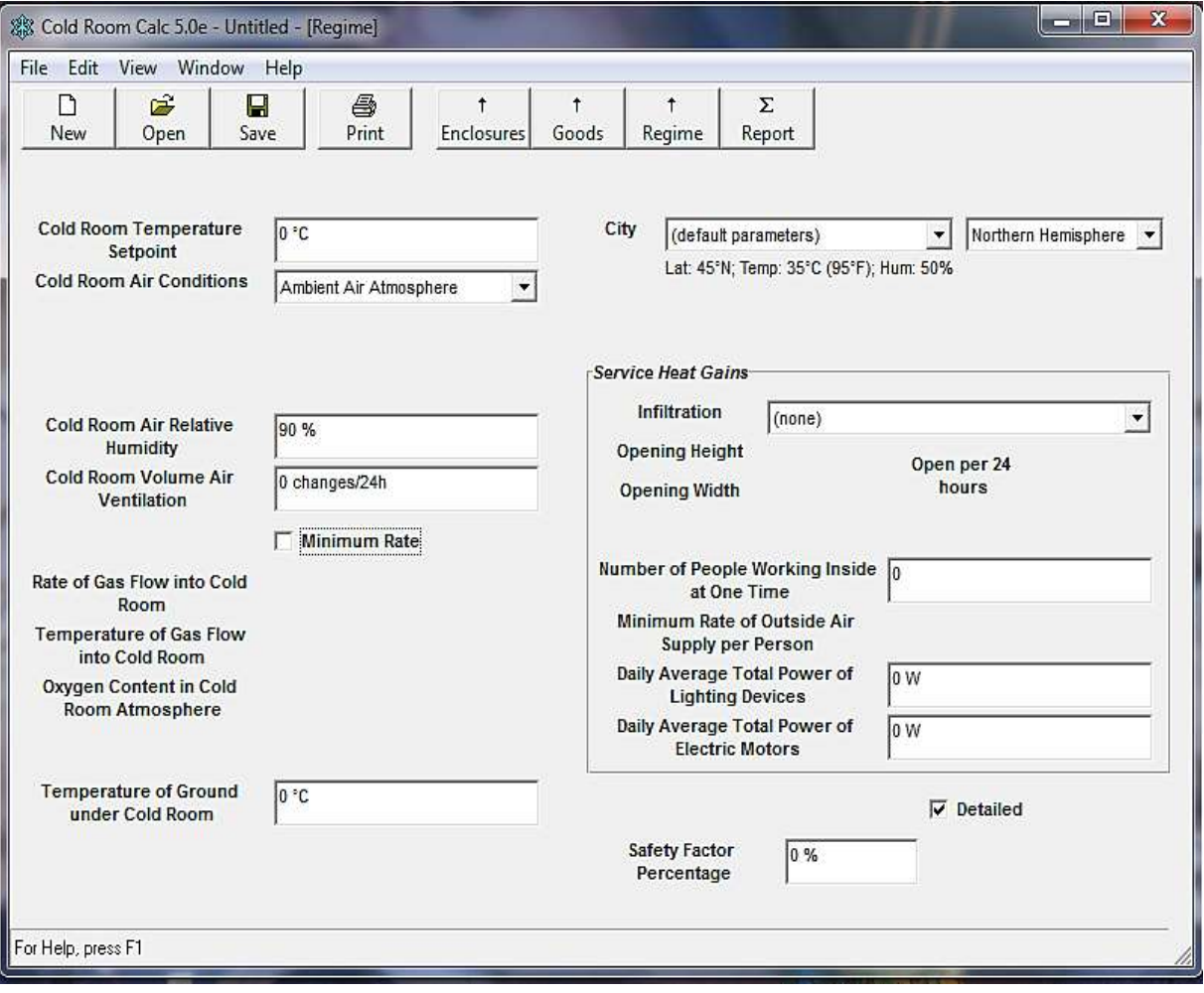

-4report:يقوم البرنامج باعطاء تقرير متكامل يذكر فيه الحمل الكلي بجميع تفاصيله وكما مبين في الشكل ادناه.

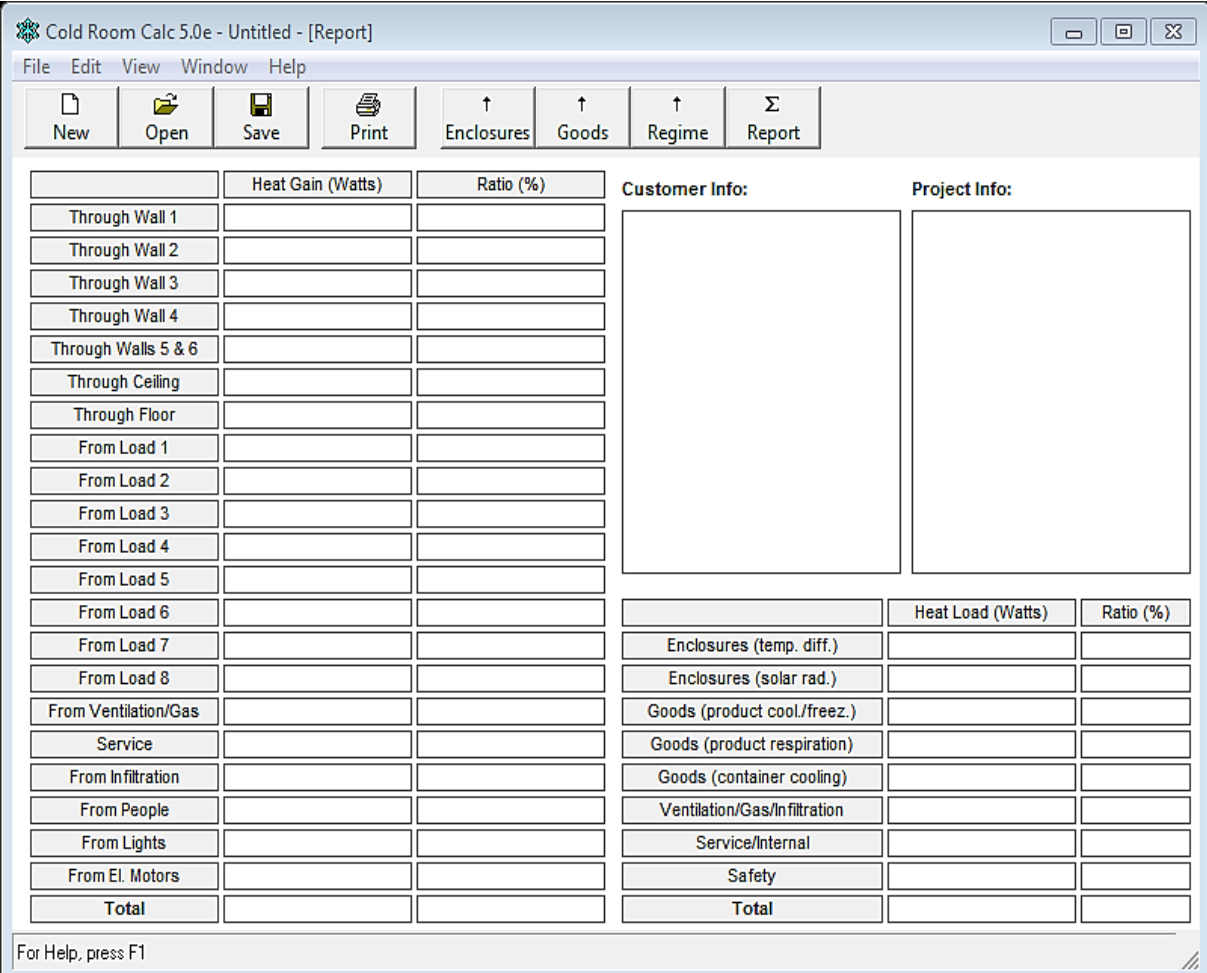

### **-6 برنامج التبريد Refrigeration**

ويحتوي على ثالثة برامج هي:

### **أ- برنامج حسابات سوائل التبريد calculator Refrigerant**

يقوم هذا البرنامج بحساب خواص سائل التبريد في الحالة السائلة والغازية ويتكون البرنامج من ثالثة ازرار هي: about , options ,

-1Calculator : عند الضغط على هذا الزر تظهر شاشة تحوي على خانات عديدة مثل refrigerant ويقابلها مستطيل يحتوي على سهم عند الضغط عليه تنسدل قائمة فيها انواع عديدة من سوائل التبريد . وتحتوي ايضا على ازرار الختيار وحدات الضغط ودرجة الحرارة.وتحتوي على ازرار عديدة من خاللها يمكن معرفة خواص سائل التبريد عندما يكون غاز مشبع او سائل مشبع او غاز وعند الضغط على احدها تظهر النتائج في المستطيالت التي فوقها ويتقبل البرنامج اضافة بيانات من خالل الضغط على زر add . refrigerant info

. Option-2

-3 about: وفيه بعض المعلومات عن البرنامج.

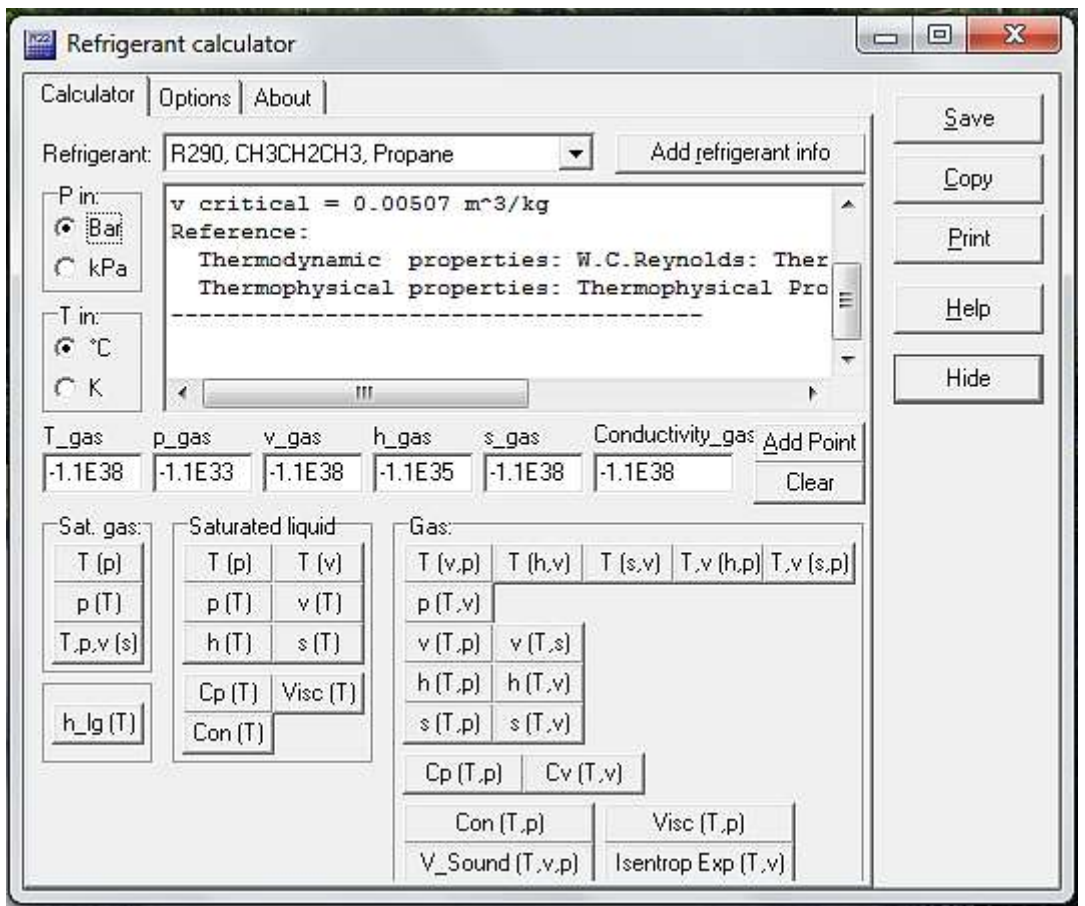

### **ب- برنامج حساب انتقال الحرارة في المائع calculator fluid transfer Heat**

يقوم البرنامج بحساب الكثافة والتوصيل الحراري واللزوجة الديناميكية واللزوجة الكينيماتيكية والحرارة النوعية والهبوط بالضغط واظهار تقرير مفصل بذلك.ويحتوي البرنامج على شريط فيه ازرار هي:

properties-1: وعند الضغط علية تظهر شاشة تحتوى على انواع الموائع اسمها select fluid ويحتوي ايضا على اعلى واقل قيم للتركيز ودرجة الحرارة ودرجة االنجماد اسمها area valid fluid selected ويحتوي ايضا على data input وتشمل التركيز ودرجة الحرارة.ويوجد اسفلها force calculation التي عند الضغط عليها يقوم البرنامج باجراء الحسابات. وتظهر النتائج في خانة properties calculated .هنالك مربع كبير يسمى notepad تظهر فيه النتائج بعد الضغط على الزر properties add ويحتوي ايضا على زر drop pressure add الذي عند الضغط عليه تظهر نتائج الهبوط بالضغط بعد ان تمأل المعلومات الموجودة في drop pressure ويحتوي ايضا على ازرار المسح والنسخ والطباعة والحفظ واالخفاء.

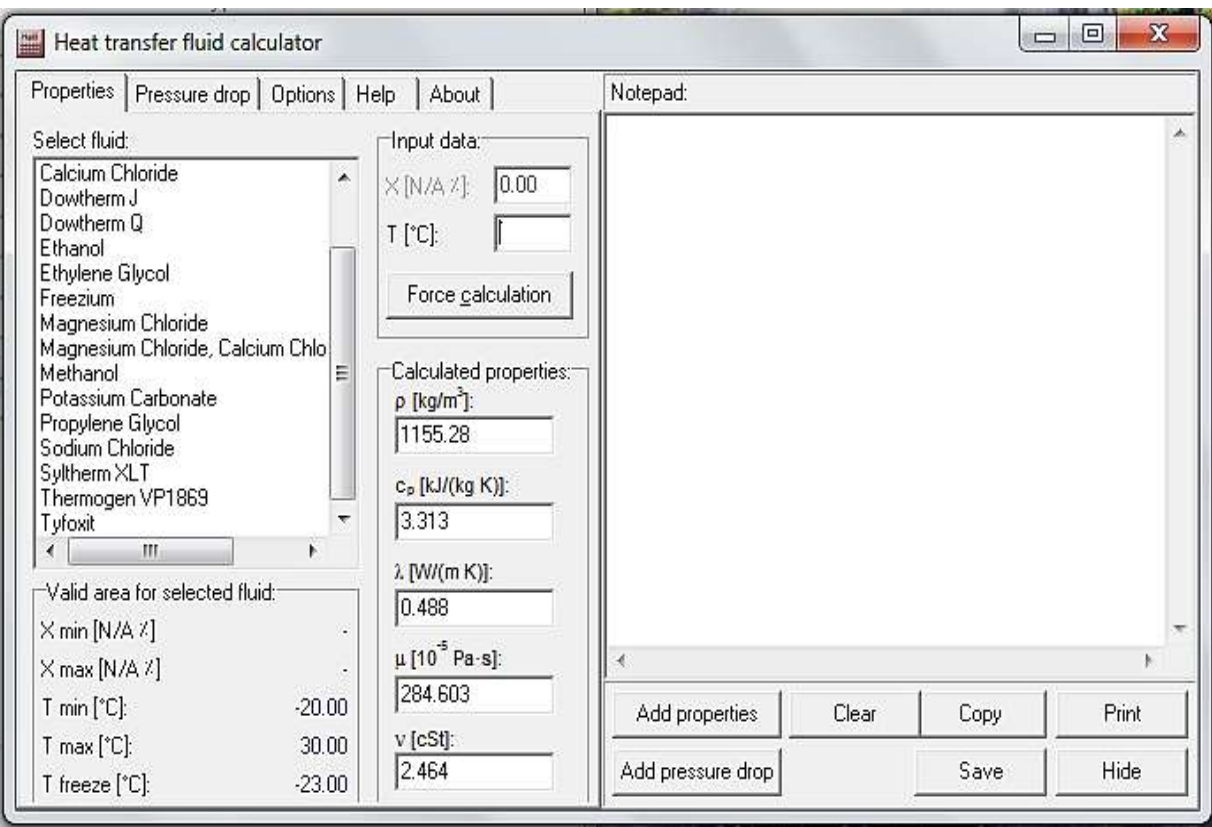

-6 drop pressure : عند الضغط عليه تظهر لوحة كبيرة تحتوي على طول االنبوب والقطر الهايدروليكي والخشونة حيث تملأ البيانات في الحقول المخصصة لها ازاء كلا على حدة وتحتوي ايضا على velocity specify وتمثل اما بالسرعة الخطية او بالجريان الكتلي او الجريان الحجمي )التصريف( وتوضع القيمة في خانة value وعند الضغط على زر calculate يظهر مقدار الهبوط بالضغط ومقدار رقم رينولد في االسفل.

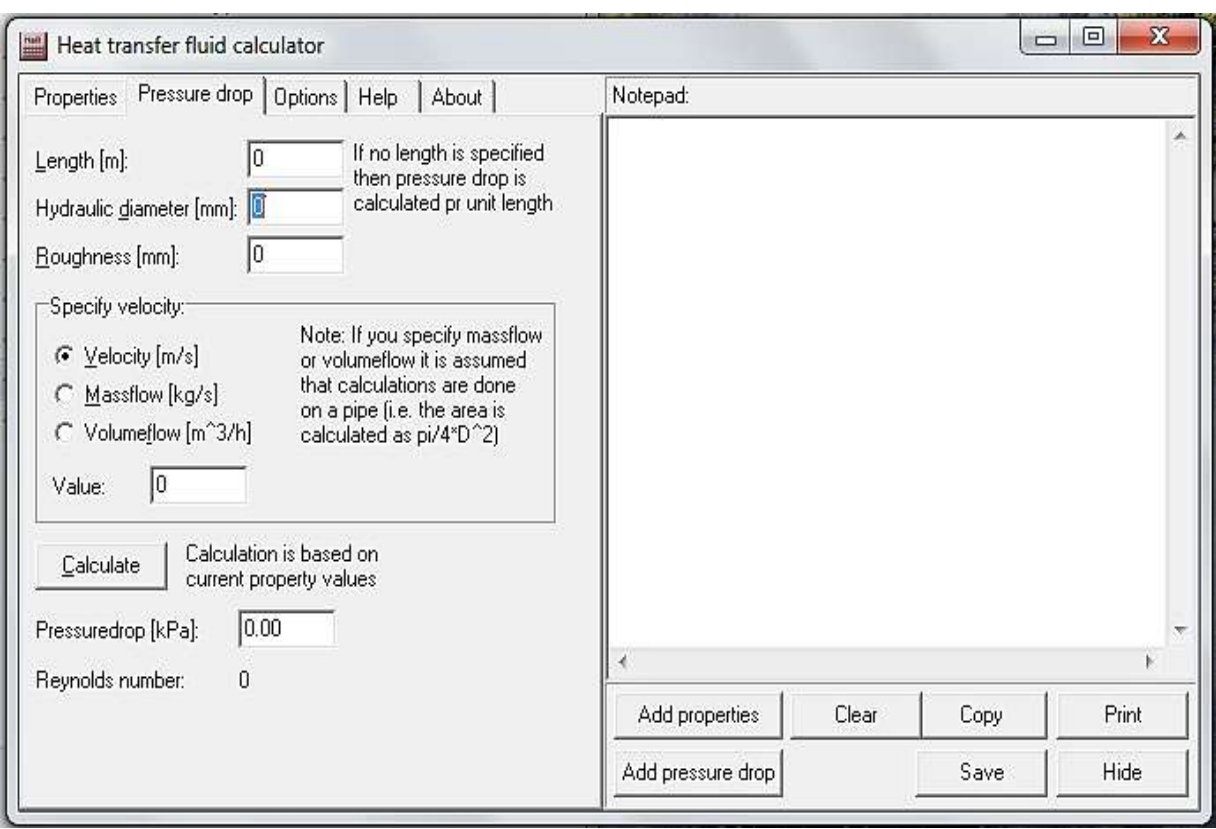

مثال: عند اختيار سائل التبريد الاثيلين كلايكول عند تركيز 10% ودرجة حرارة C° 2 وطول الانبوب m2 والقطر الهايدروليكي 0.06 والخشونة 0.001 والجريان الكتلي .sec/kg 2 المطلوب حساب خواص هذا السائل والهبوط بالضغط ورقم رينولد.

الحل:

من fluid select يتم اختيار Glycol Ethylene وفي خانة data input يوضع التركيز 10% o ودرجة الحرارة C 2 ثم تضغط على calculation force تظهر النتائج اسفلها ثم تضغط على drop pressure في االعلى وتكتب طول االنبوب length m2 والقطر الهايدروليكي hydraulic diameter 0.001 وفي خانة velocity specify ثم اختيار flow mass وفي خانة value اكتب 6 ثم اضغط على calculated تظهر قيمة الهبوط بالضغط ورقم رينولد اسفلها.

بعد ذلك تعود الى properties وتضغط على properties add و drop pressure add. ويظهر في notepad تقرير بالنتائج وكما هو مبين ادناه.

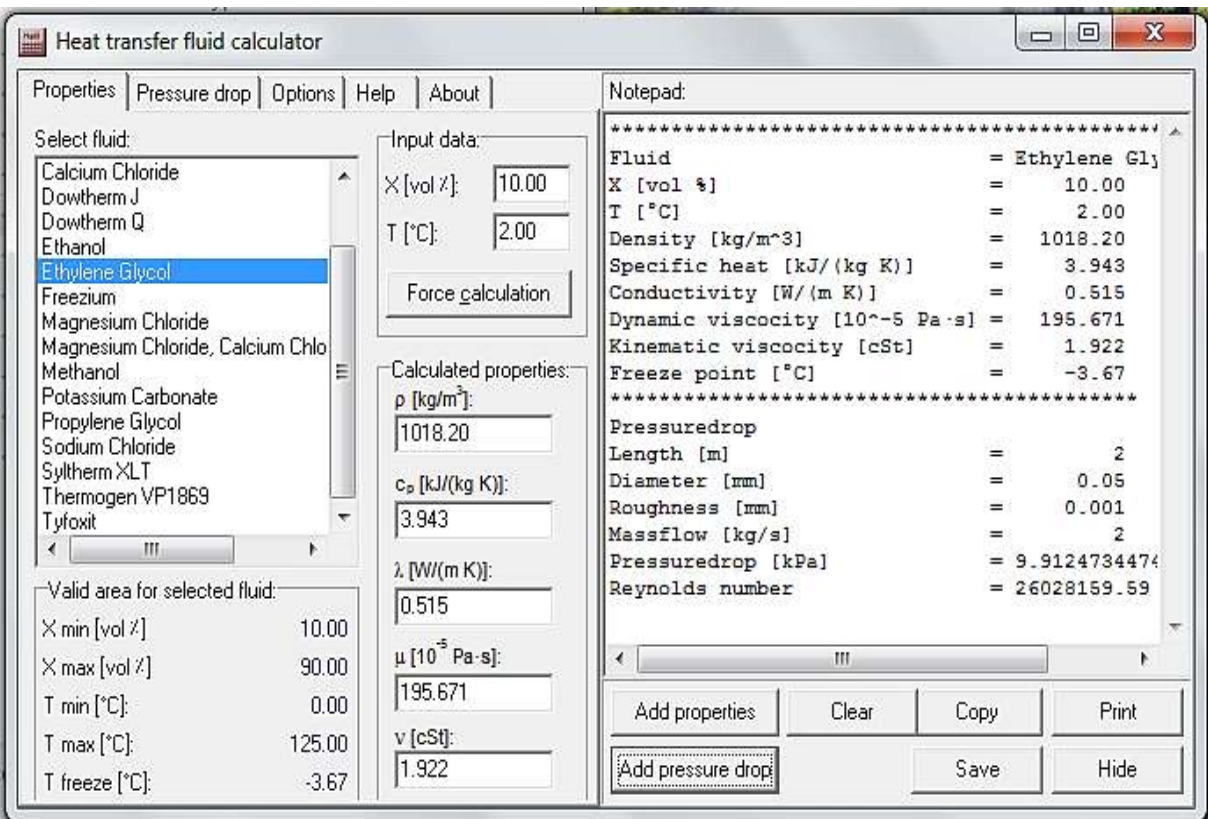

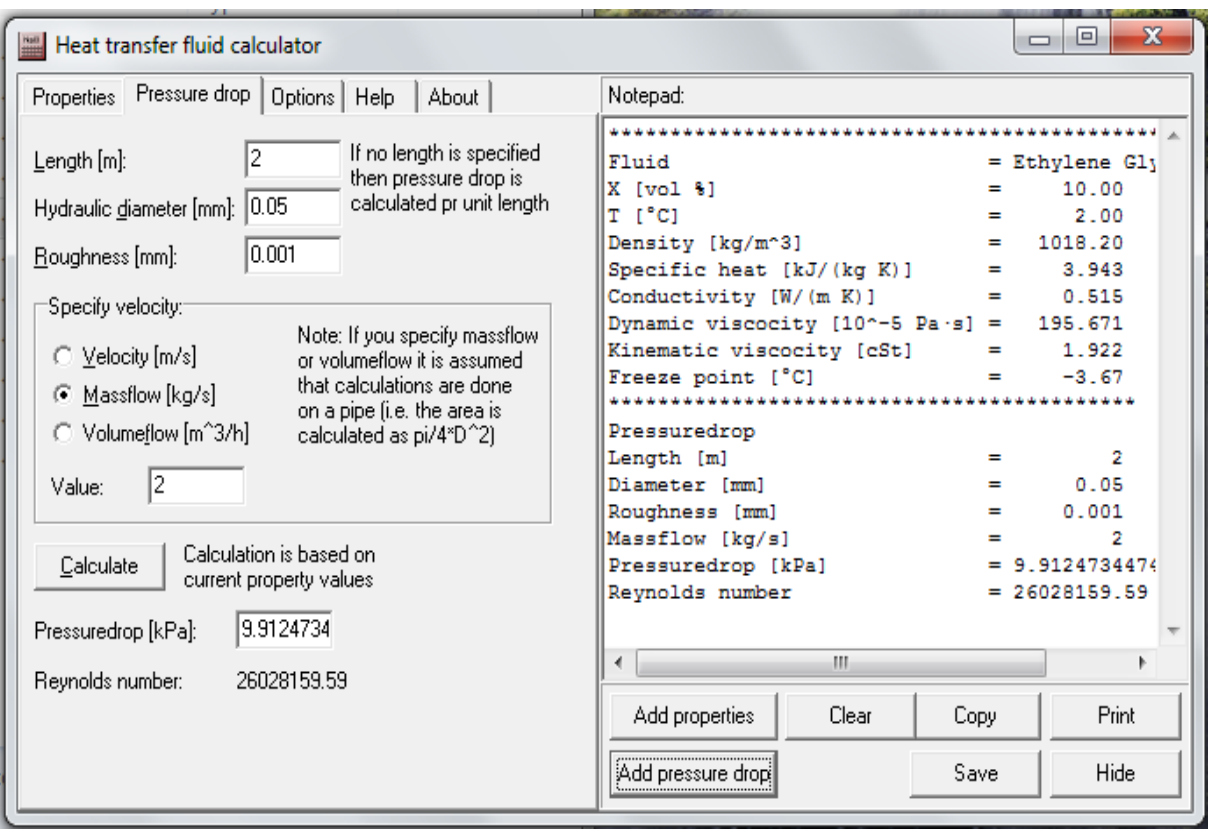

### **ج- برنامج utilities Refrigeration**

يقوم البرنامج بحساب كل مايتعلق بسوائل التبريد من ضغط ودرجة حرارة وحاالت التشبع ويمثل ذلك على شكل جداول ومنحنيات تخص كل العالقات مابين المتغيرات وعند الضغط المزدوج على ايكونة البرنامج تظهر الشاشة التالية:

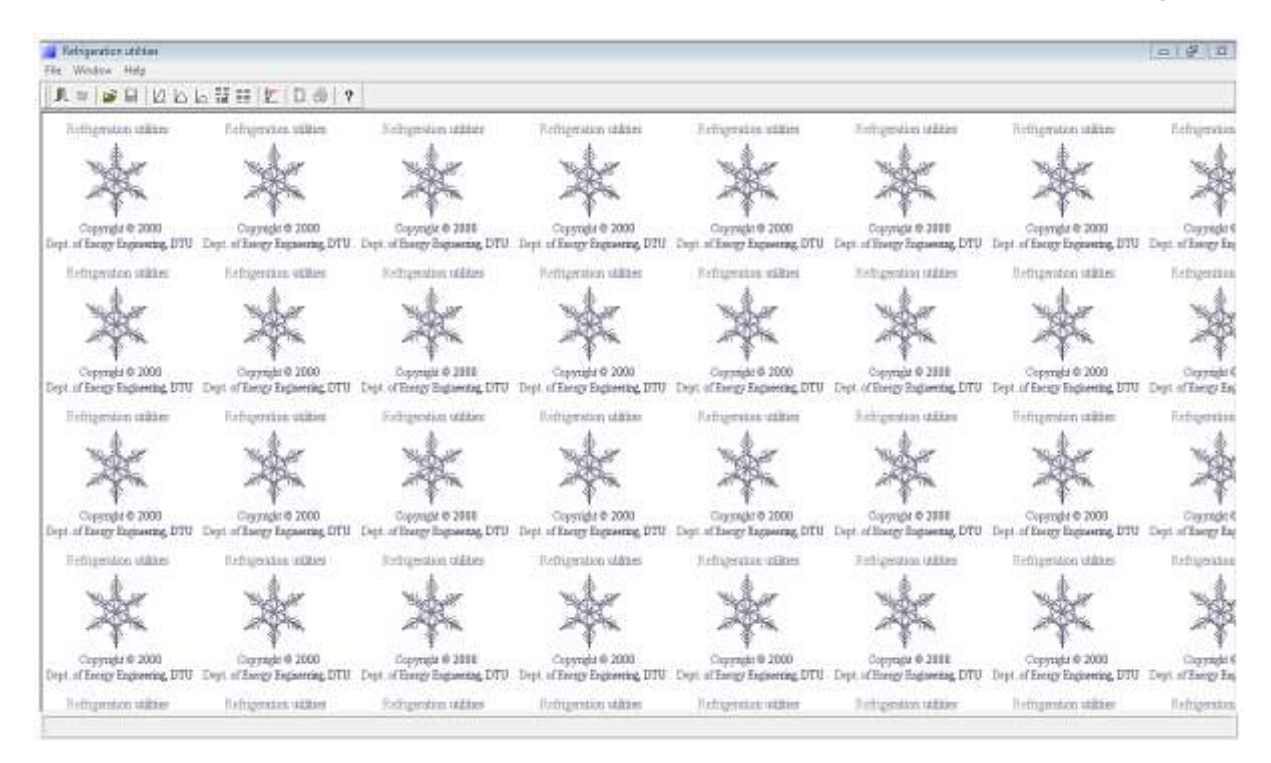

ويتكون البرنامج من شريط القوائم ويحتوي على:

-1file: وعند الضغط عليها تنسدل قائمة تحتوي على

أ- new ومن خالله يمكن تمثيل البيانات على شكل جداول او مخططات وبعالقات مختلفة مثل diagramT-S diagram , log P-h , h-S diagram , I-x diagram , saturation table , table

ب- plot open : تستخدم لفتح ملف موجود.

ج-references

ء- exit

-6windows:وفيه العنوان وترتيب االيكونات والتصغير .

-3help:المساعد.

وهنالك شريط يحتوي على ايكونات البرنامج

 T-S diagram, log P-h diagram, h-S diagram, I-x diagram, saturation table, table وكما مبين في الشكل االتي:

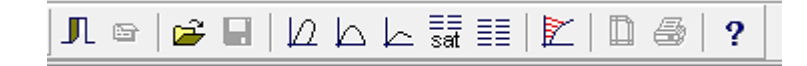

عند الضغط على ايكونة diagram h-P log تظهر لوحة تحتوي على اربعة ازرار هي:

-1 refrigerant : وفيها انواع عدة من سوائل التبريد هنالك خانة صغيرة اسمها category فيها عدة خيارا ت هي pure ,synthetic , mixture , natural , all وعلى ضوئها يتم تصنيف سوائل التبريد. وتفاصيلها مبينة ادناه:

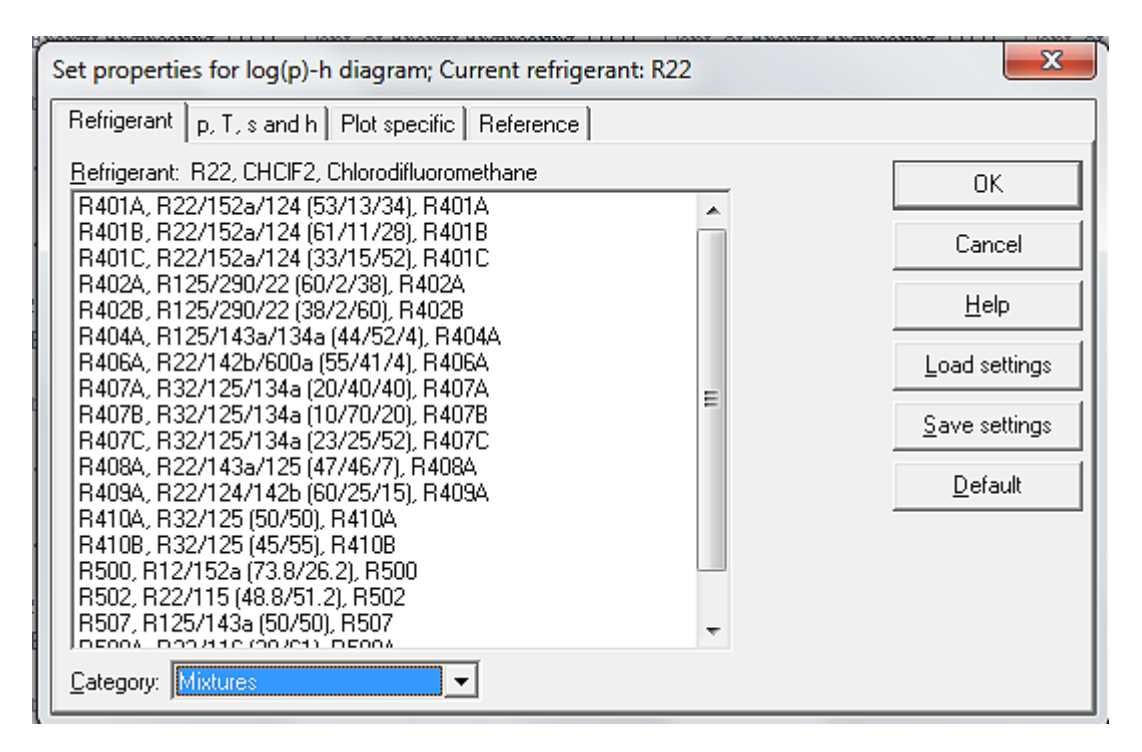

-6 h and S-T-P: وفيه يتم تحديد الضغط واالنترزوبي ودرجة الحرارة ويعطي البرنامج في االسفل مو اصفات سائل التبر يد مل اقصى واقل در جة حرار ة ودر جة الحرار ة الحر جة ........الخ كماهو مبين في الشكل ادناه:

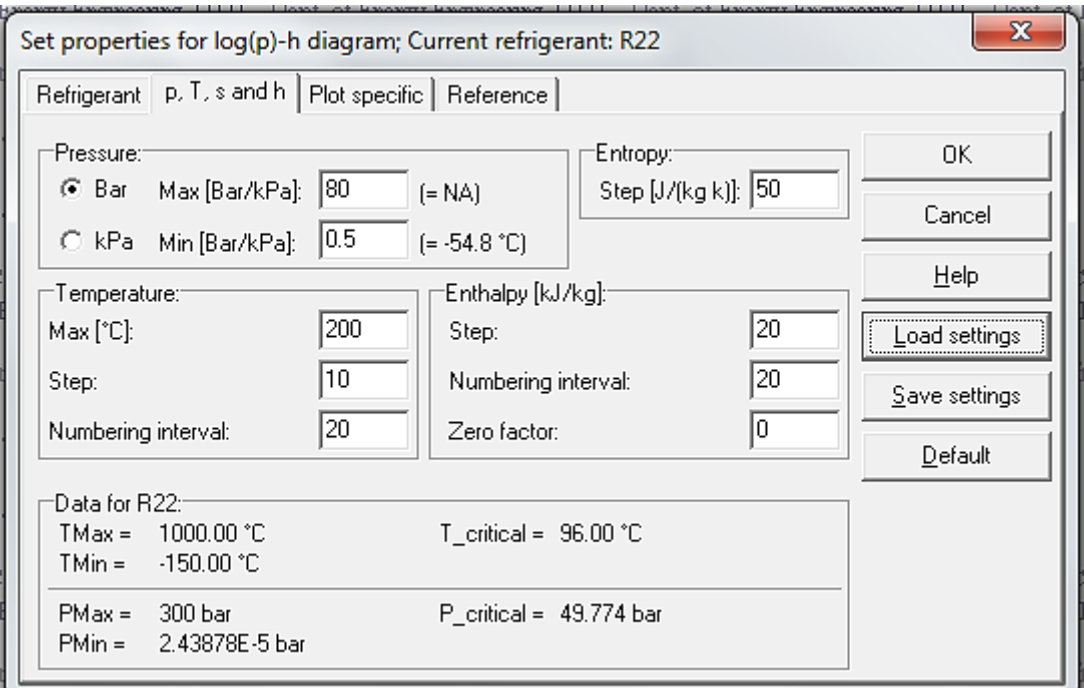

وعند الضغط على زر ok يظهر المخطط الخاص بسائل التبريد يمثل العالقة بين الضغط واالنثالبي عند درجات حرارة مختلفة وعند وضع المؤشر على اي نقطة في المخطط وتظهر في اسفله قيم درجة الحرارة والانثالبي والحجم النوعي والانتروبي والرطوبة والضغط وكما هو مبين ادناه:

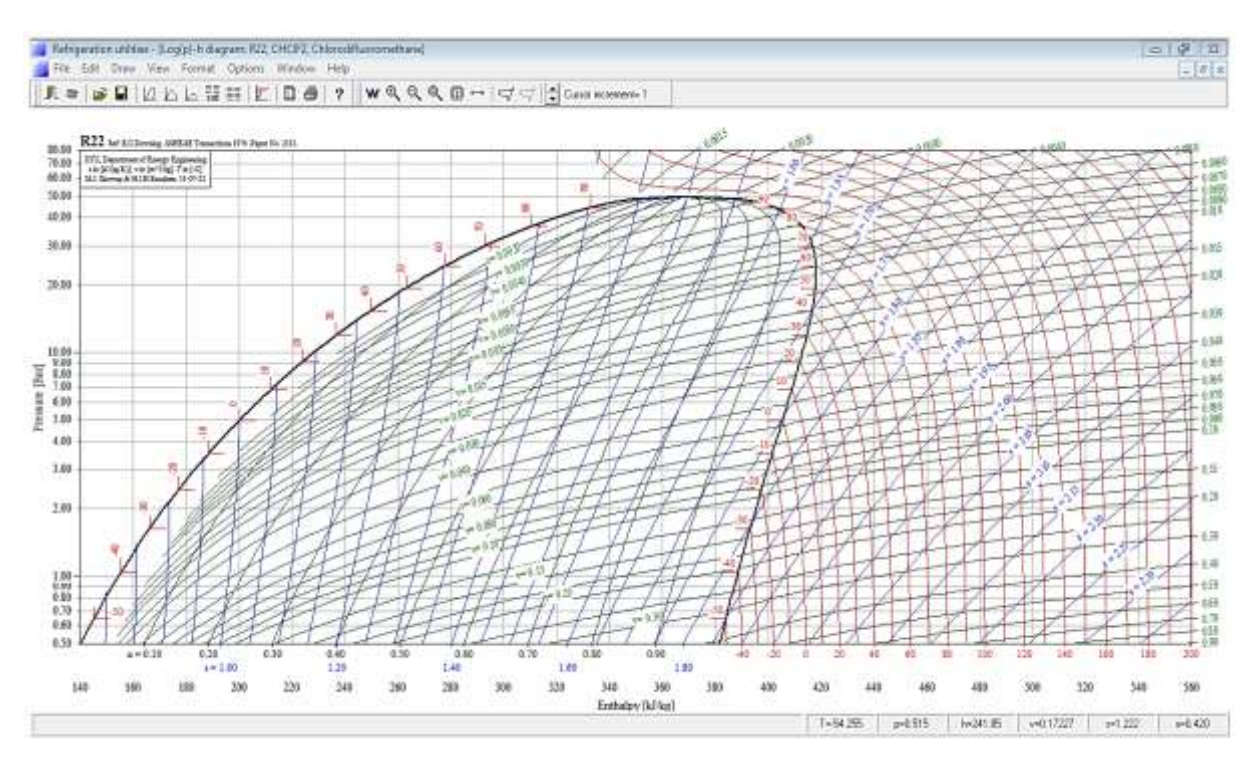

وفي اعلى المخطط يوجد شريط القوائم الذي فيه:

-1file: وفيه يمكن فتح ملف موجود وحفظ ملف وغلق و prefrence يظهر مربع حوار كما في الشكل ادناه ويحتوي على االزرار التالية: أ-identification : ويذكر فيها معلومات مثل االسم والشركة والعنوان والبريد االلكتروني......الخ

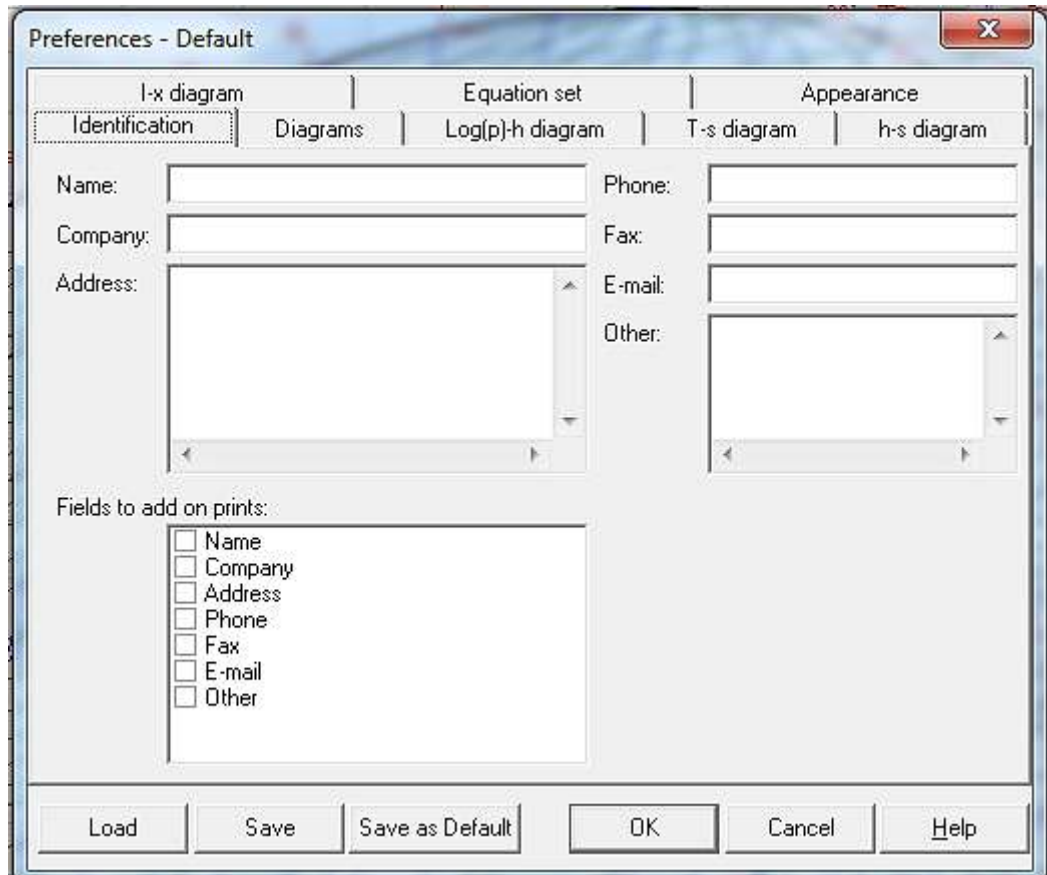

ب-l-x diagram ب-l-x diagram ب-l-x diagram ب isotherm, isenthalps, relative فيه التجانس الحراري والانثالبي والرطوبة النسبية re visible humidity

ج-diagram h-)P( log :وفيه يحدد وحدة الضغط او تترك للبرنامج هو يختارها تلقائيا.ويحدد المسافة بين منحنيات النوعية وتحديد ترتيب االرقام والمعلومات الواجب اظهارها او اخفائها كما في الشكل التالي:

ء-diagram s-h:وهو مشابه للفقرة ج ولكن المعلومات تخص االنثالبي واالنتروبي.

هـ:diagram S-T : وهو مشابه للفقرة ج ولكن المعلومات تخص االنثالبي ودرجة الحرارة.

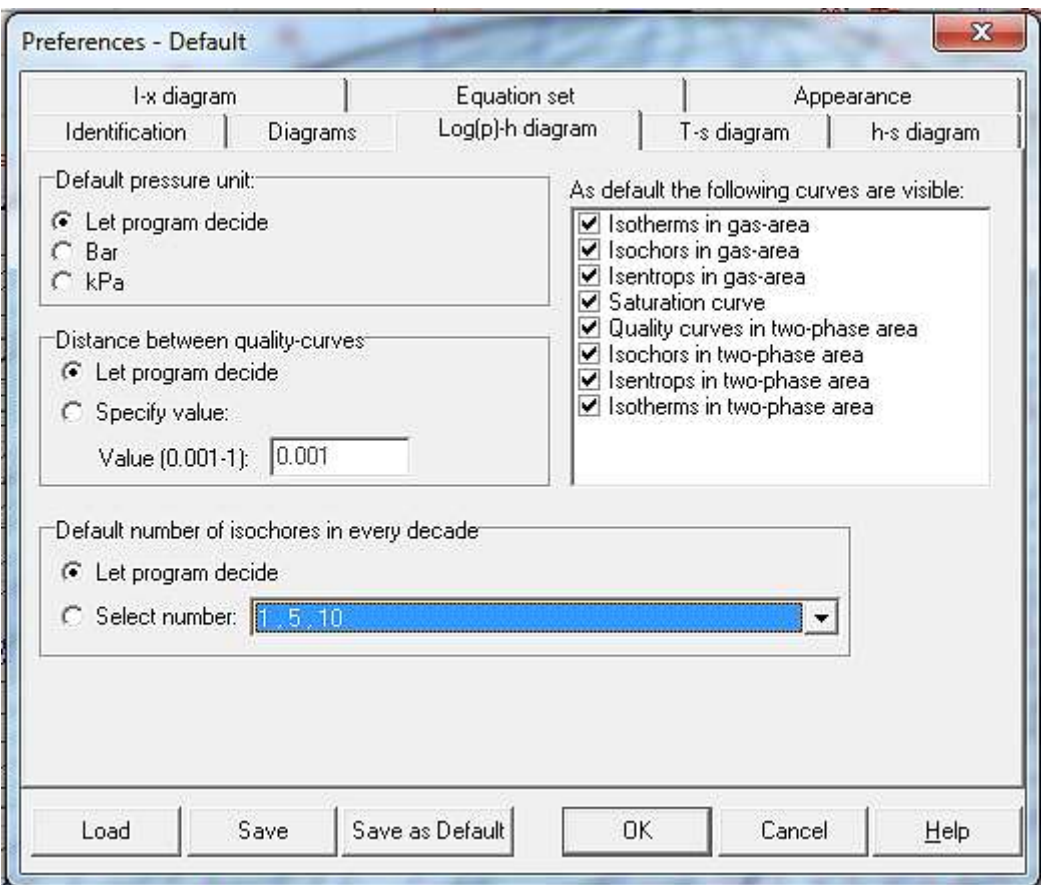

و- diagram: وفيه يتم تحديد نوع الخط وحجمه واتجاهه كما في الشكل التالي.:

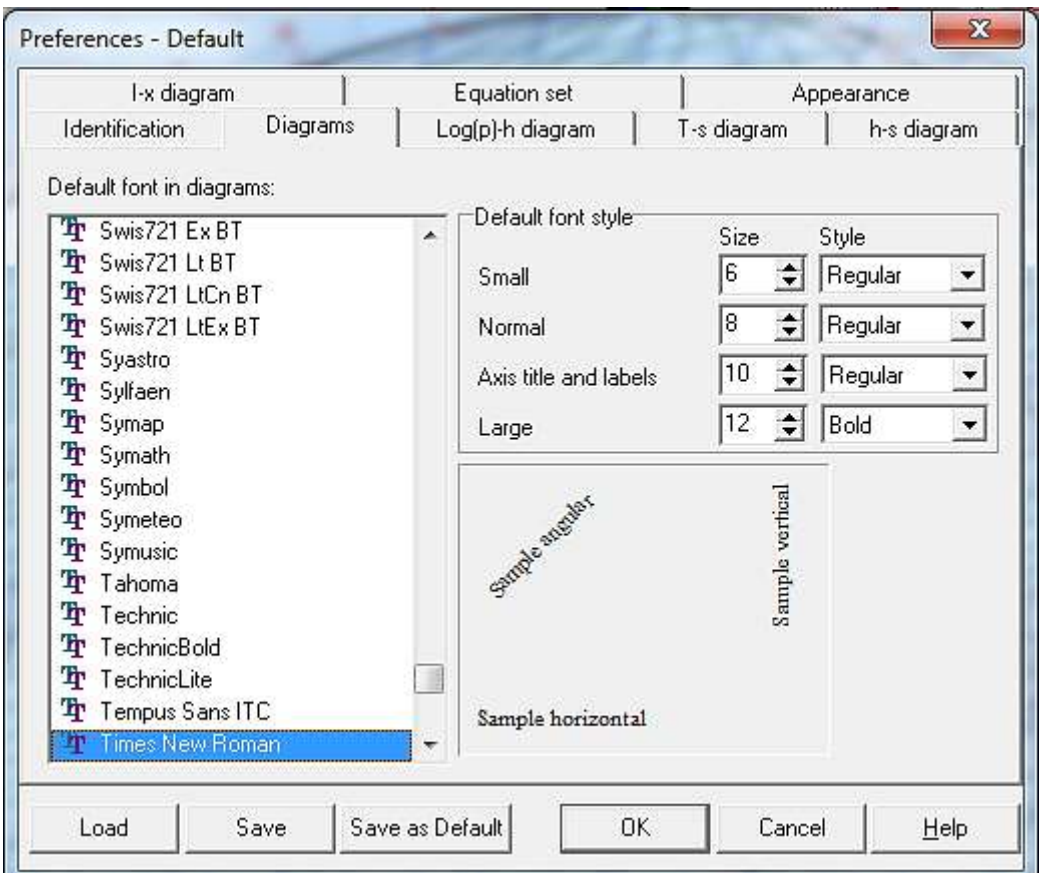

-6 edit: وفيه تجرى عمليات اختيار منحنى ، اختيار نص ، نسخ ، حذف منحنى ، حذف نص و connect curve end

-3draw: ويحوي على أ--polyline ومن خالله يمكن التوصيل بين النقاط المطلوبة اي يستخدم لرسم خط. ب-text:وعند الضغط عليه يظهر مربع حوار فيه خانة لكتابة نص مطلوب وضعه على الرسم اضافة الى خانات تنسيق نص.كما في الشكل التالي:

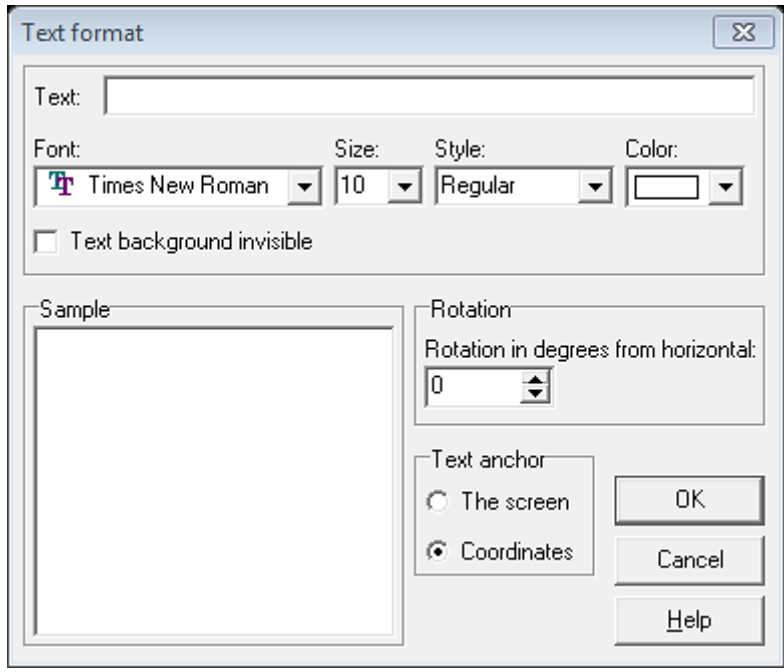

-4view: وفيها مايخص عمليات العرض مثل التكبير والتصغير ومليء الشاشة وغيرها.

-6format:وفيه أ- plot: يتم تنسيق الرسم وعند الضغط عليها يظهر مربع حوار يحوي على تنسيقات تخص الرسم من ابعاد والوان وغيرها كما في الشكل التالي

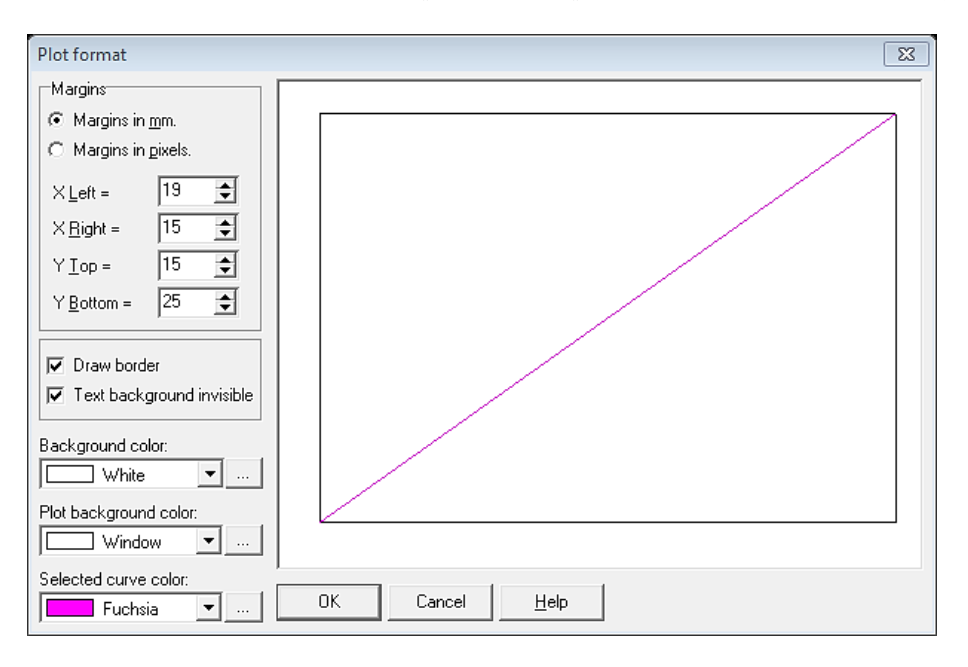

ب-axis-x: وفيه يتم تنسيق المحور x في الرسم وكما مبين ادناه:

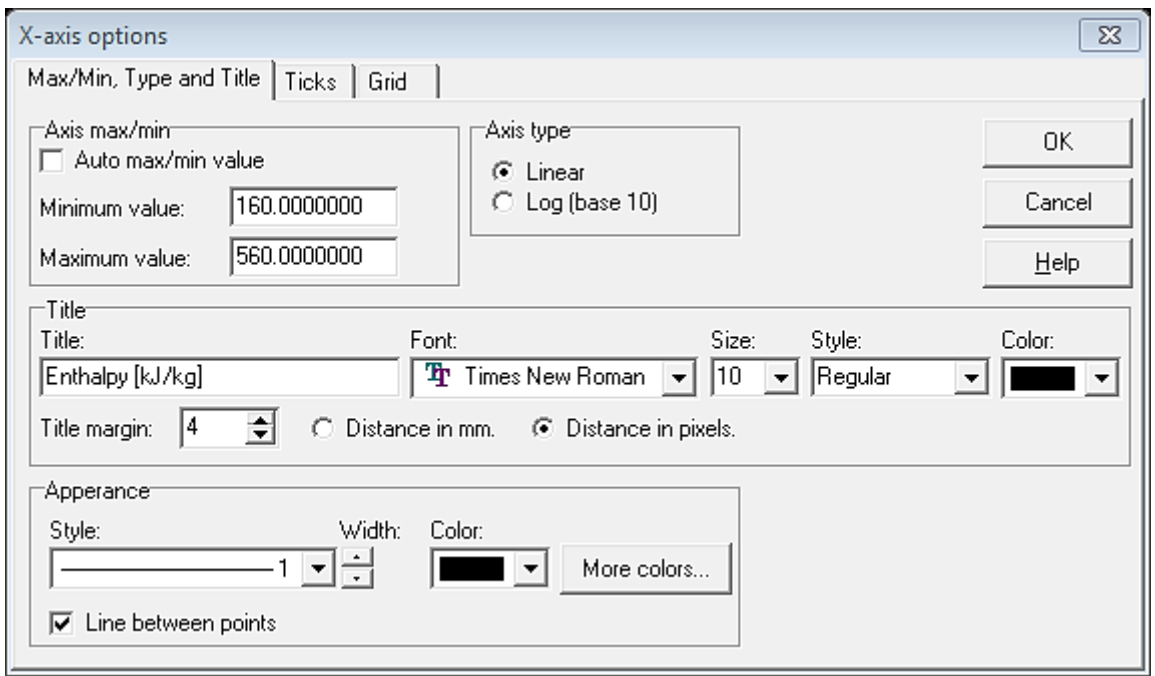

بالنسبة الى بقية المحاور فيتم تتبع نفس الطريقة في المحور السيني ويتم ايضا تنسيق كل مايتعلق بالبرنامج من قائمة format.

-2option: وعند الضغط عليها تنسدل قائمة تحتوي :

أ- cycle input: وفيها يتم ادخال دورة جديدة من خالل البيانات المطلوبة التي تظهر في المربع الحواري بعد الضغط على cycle input من اسم الدورة ودرجة حرارة التبخير ودرجة حرارة التكثيف .....الخ.وكما مبين ادناه:

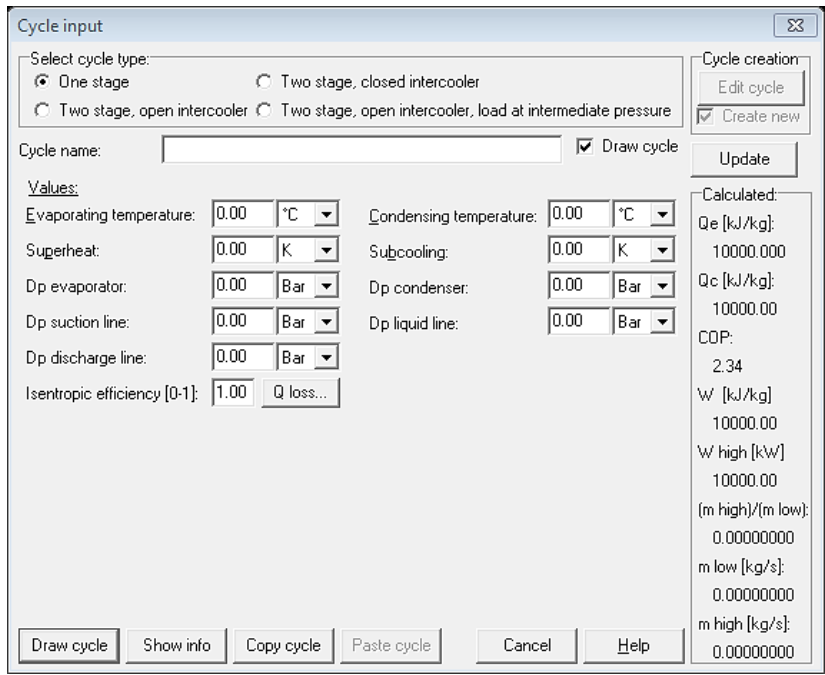

ب- data curve input: وفيه يتم ادخال البيانات لغرض رسم دورة معينة ويظهر مربع حوار يحتوي على الانثالبي والضغط وكما مبين ادناه:

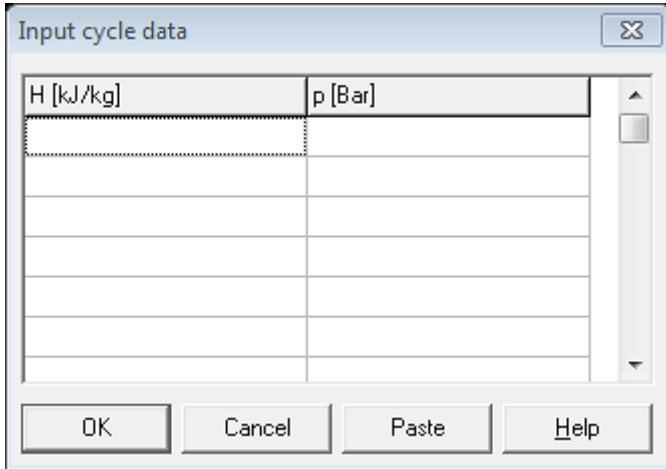

ج.-log show: ويظهر البرنامج درجات الحرارة والضغط واالنثالبي والحجم النوعي والرطوبة على شكل قائمة.

ء-sitting plot load: وفيه يتم تحميل رسم مخزن سابقا.

هـ-sitting plot save: ويستخدم للحفظ.

و-cornner log set:ويحدد موقع الزوايا كما مبين ادناه:

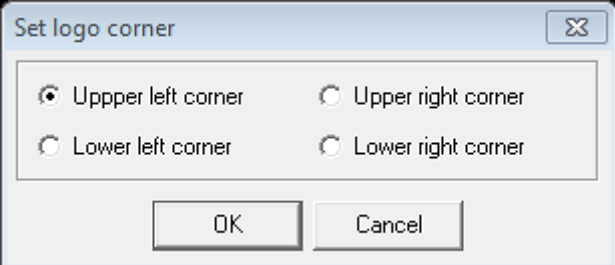

ي-font log set :ويقوم بتحديد الخط وتنسيقاته.

view errer- $5$ 

window-7

help-8

-#table saturation: يتم الحصول عليه من شريط االدوات وذلك بالنقر عليه يظهر مربع حوار يتم فيه تحديد نوع سائل التبريد ودرجات الحرارة ووحداتها ومن ثم مباشرة يظهر الجدول يحتوي على جميع خصائص سائل التبريد وكما مبين ادناه:

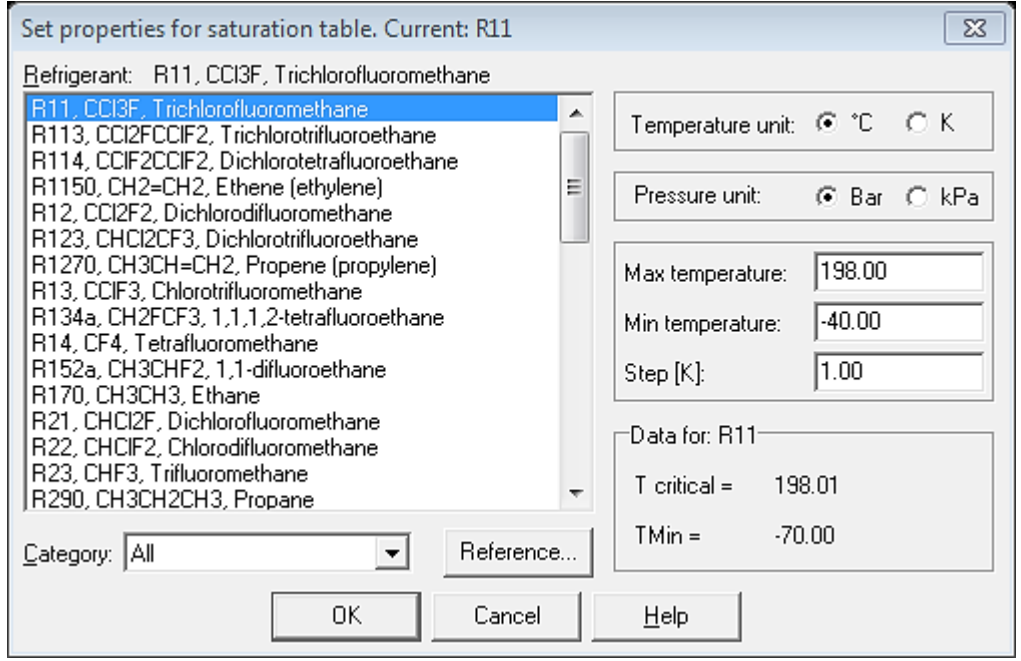

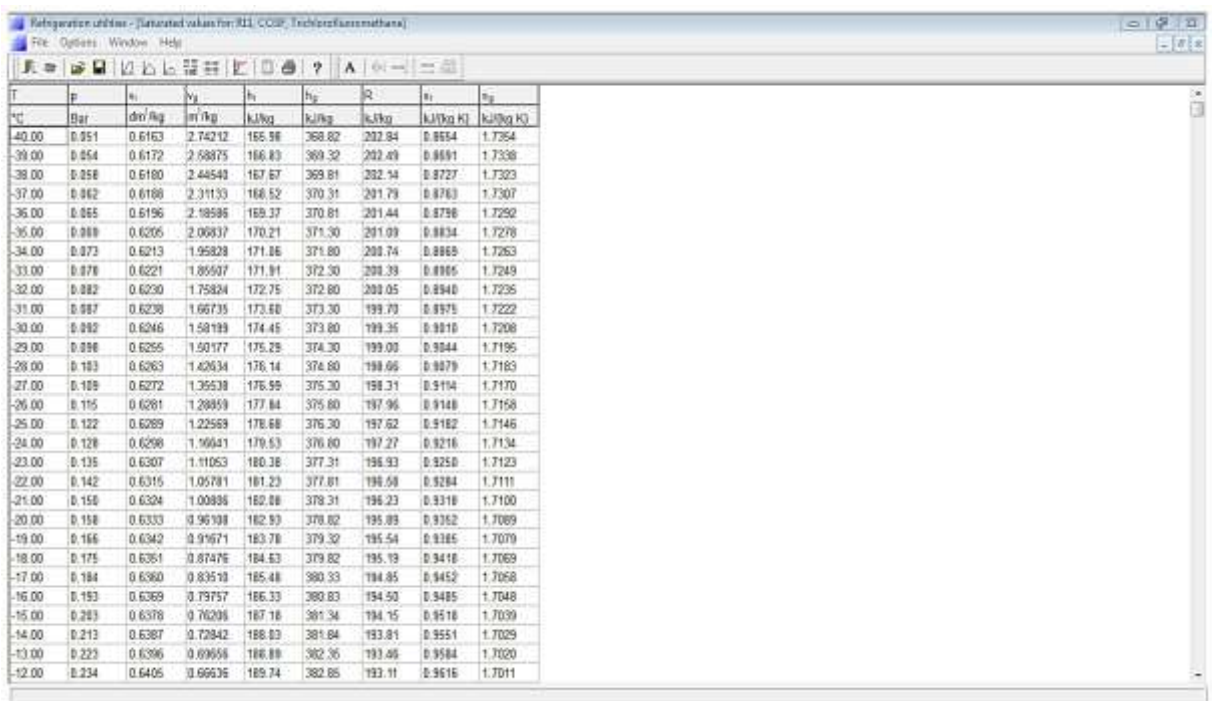

# **-6 برنامج ASHRAE**

وهو برنامج يقوم بحساب خصائص الهواء المستعمل للتبريد او التجفيف او غيره ويقوم برسم المخطط المصردي بشكل دقيق جدا. عند النقر المزدوج على ايكونة البرنامج اذا كان على سطح المكتب من قائمة start ثم program والنقر على psychometric ASHRAE تظهر الشاشة االفتتاحية للبرنامج كما يلي:

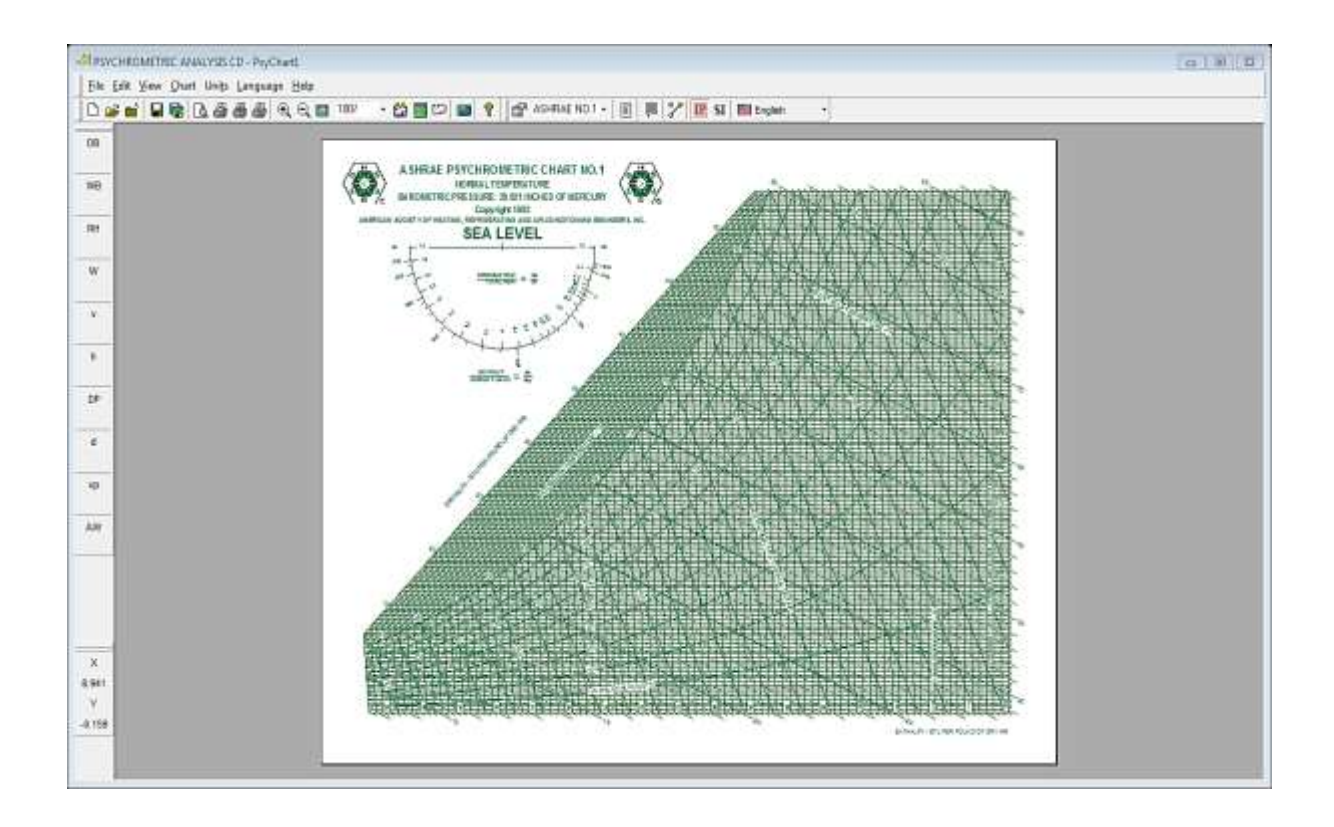

يتكون البرنامج من :

-1 شريط القوائم :

أ- file: ويحتوي على المكونات المبينة في الشكل ادناه ومن خاللها يمكن فتح ملف جديد او غلق او حفظ او حفظ باسم او حفظ على شكل صورة او معاينة طباعة او طباعة او تنصيب طابعة او climatic HD .exit او windows calculator او HD fresh air او HD psychometric او

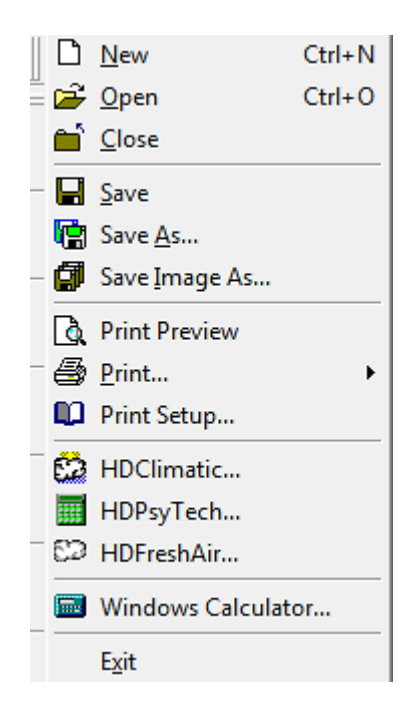

عند اختيار climatic HD يظهر مربع حوار اسمه 1997 ASHRAE – data climatic fundamentals يمكن من خالله اختيار نوع العملية كأن تكون تبريد cooling او تسخين heating او رياح wind وهنالك ثالث خانات لتحديد الموقع اي في اي بلد وعاصمة. في الحقيقة عند اختيار الموقع مثال امريكا USA ووالية Georgia فان الخانة الي اسفلها تغير تلقائيا لتحدد الموقع وهي في المثال Albany وبعد تحديد الوحدات سواء بالنظام العالميSI او النظام االنكليزي IP فانه يظهر تقرير مفصل عن جميع البيانات التي تتعلق بالتبريد في فصل الصيف والتسخين في فصل الشتاء مثل درجة الحرارة الجافة db ودرجة الحرارة الرطبة wb والرطوبة النسبية % والرياح في تلك المنطقة وخطوط الطول شماال latitude north وخطوط العرض شرقا longitude west .

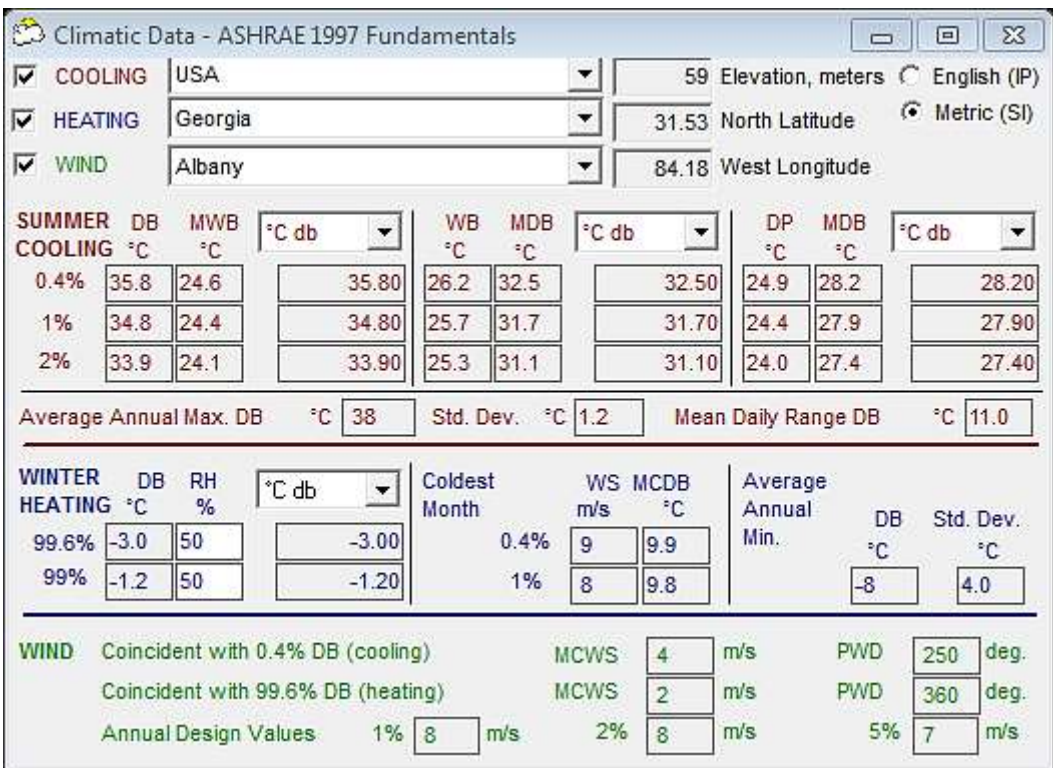

-6عند اختيار .tech psy HD تظهر قائمة كما في الشكل التالي تتكون من شريط العنوان وشريط االدوات يحتوي على بيانات االرتفاع عن مستوى سطح البحر والضغط البارومتري والضغط الجوي ودرجة الحرارة الجافة والرطبة والرطوبة النسبية ونسبة الرطوبة والحجم النوعي والانثالبي ودرجة حرارة نقطة الندى والكثافة وضغط البخار والرطوبة المطلقة وجزء لكل مليون بالوزن وجزء بالمليون من الحجم.

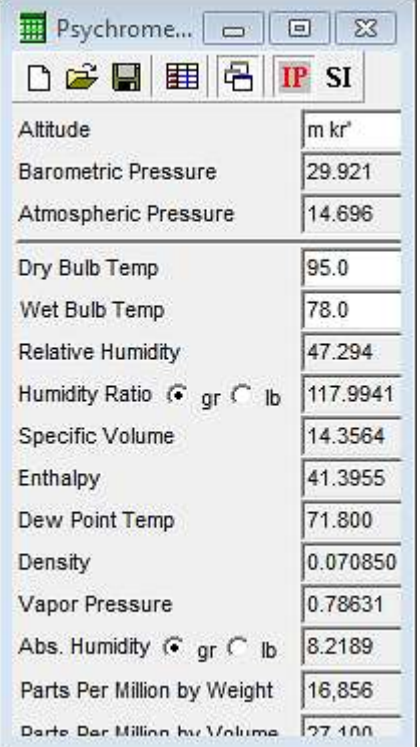

ويمكن من خالل هذه القائمة ايجاد خواص الهواء عند معرفة متغيرين فقط كالرطوبة النسبية ودرجة الحرارة الجافة مثال وعند كتابتهما في الخانات المخصصة لهما تظهر جميع الصفات االخرى للهواء تلقائيا.

عند اخيار air fresh HD تظهر القائمة التالية:

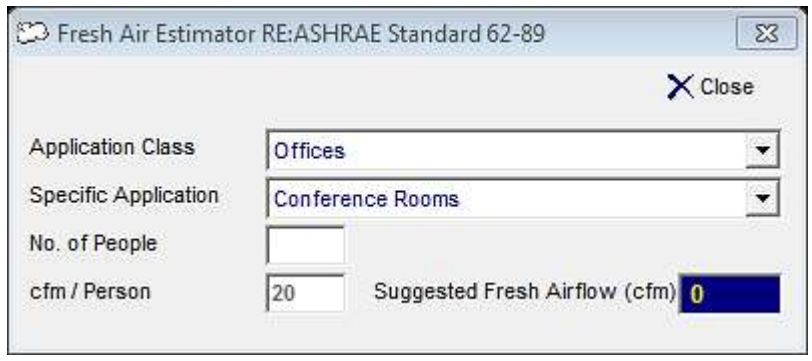

تحتوي خانة class application على سهم فيه خيارات عدة والمبينة ادناه:

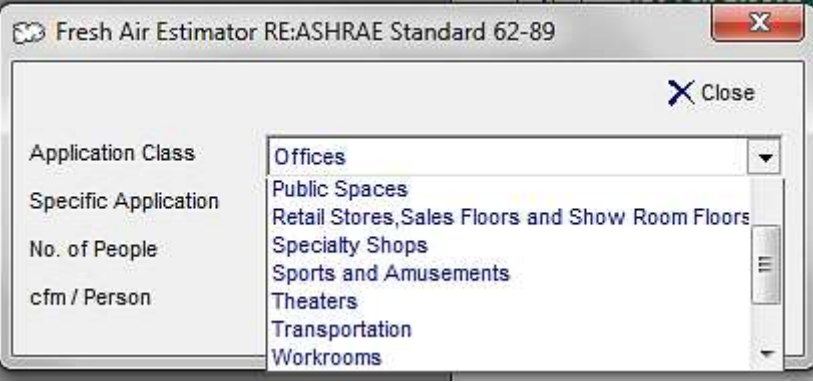

وتحتوي خانة application specific على سهم فيه خيارات عدة والمبينة ادناه:

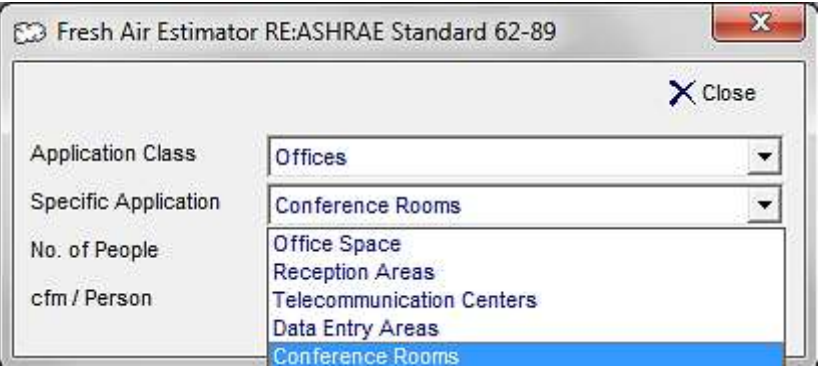

وكمثال تطبيقي اذا كان في غرفة طعام خمسة اشخاص كم هي كمية الهواء النقي المطلوب لهم قدم مكعب بالدقيقة ؟

no.of people خانة في 6 تكتب ثم dining room ثم food and peverage service اختيار يتم لذلك فان جريان الهواء المقترح هو 100 قدم مكعب بالدقيقة.

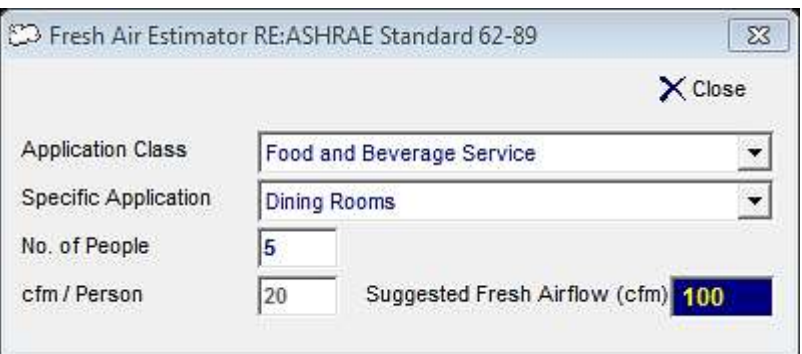

عند الضغط على calculator windows وهي عبارة عن حاسبة تقوم بمهام عديدة منها الحسابات العادية التي تتم بالضغط على view تنسدل قائمة فيها standerd تظهر الحاسبة ومن خالل لوحة المفاتيح الموجودة فيها تتم طباعة االرقام وكذلك حساب كمية الوقود المستهلكة لتر 100/ كم بعد ادخال قيم المسافة والوقود المستهلك وهي كما في الشكل التالي:

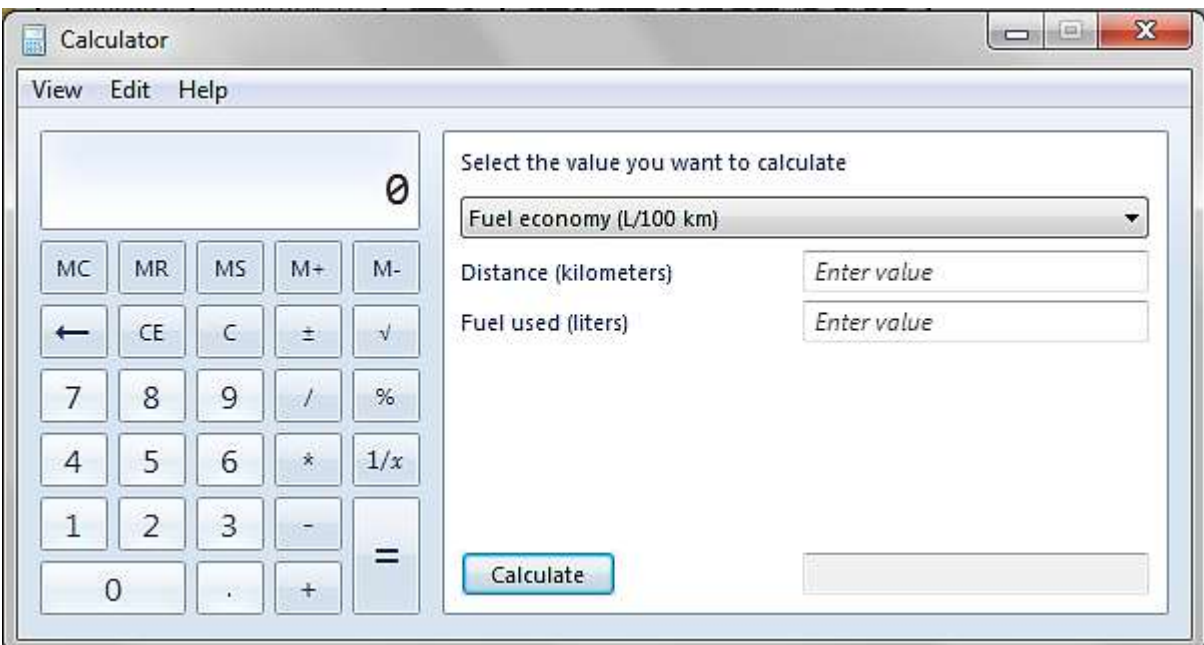

وعند اختيار scientific تظهر الحاسبة العلمية .ويوجد خيار اخر هو programer اما خيار statistics فيستخدم لالغراض االحصائية مثل المعدل والتباين والخطأ القياسي وغيره ويوجد خيار unit conversion ويستخدم لتحويل الوحدات مثل الزوايا والطاقة ودرجات الحرارة ..... وكما مبين في الشكل ادناه:

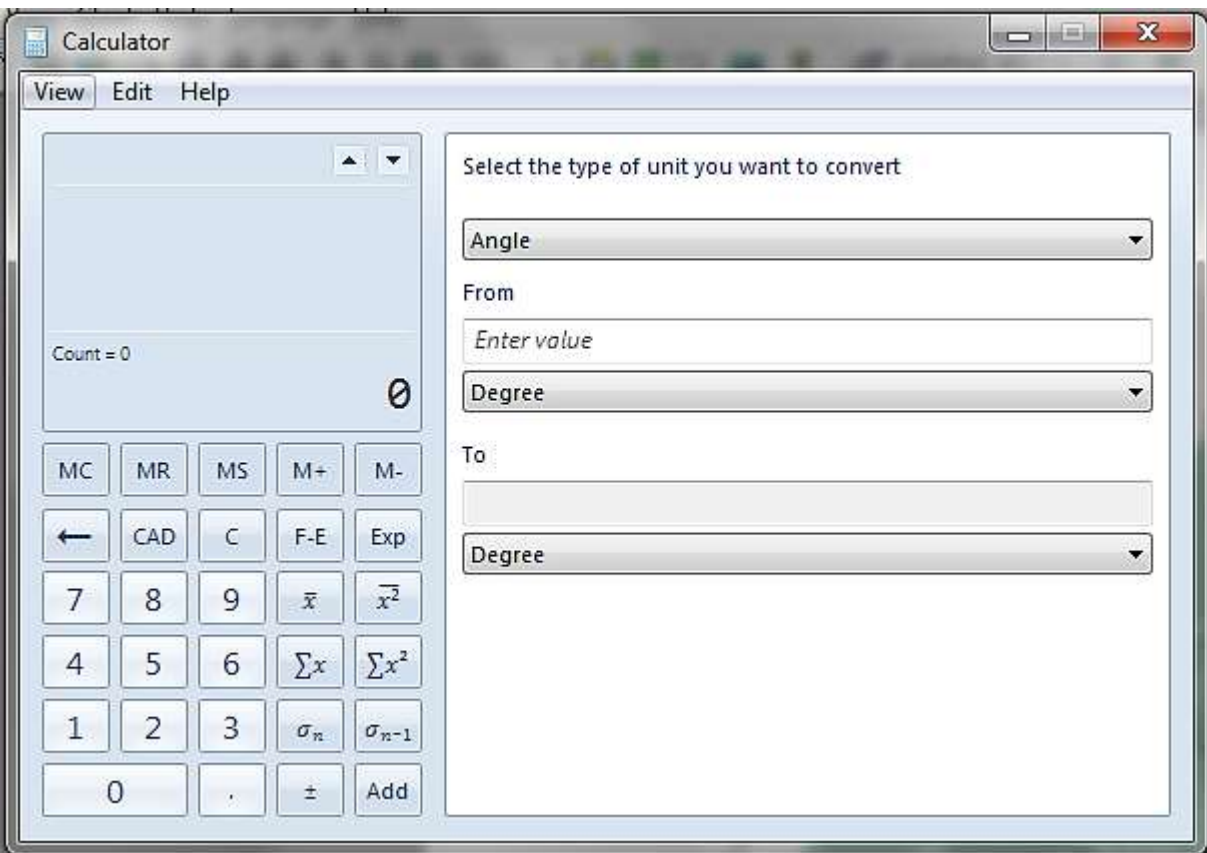

ب- edit: ويحتوي على emage chart copy ويمكن من خالله تحويل المخطط الى صورة. ج- view: ويحتوي على ازرار التكبير والتصغير وصندوق االدوات. ء-chart: وبحتوي على -1 information project حيث يمكن كتابة معلومات عن المشروع.

-6 points state: عند الضغط عليها تظهر نافذة اسمها process sychrometric تحتوي على apply و point add:وعند اختياره يظهر جدول صغير اسمه point current يطلب في الحقل االول ادخال درجة الحرارة الجافة وفي الحقل الثاني يتم اختيار متغير اخر مثل درجة الحرارة الرطبة او الحجم النوعي او الرطوبة النسبية .....الخ فعندما يتم ادخال درجة الحرارة الجافة ومقدارها 30 مئوي ودرجة الحرارة الرطبة ومقدارها 60 مئوي فانه تلقائيا تظهر جميع مواصفات الهواء االخرى على شكل جدول في االسفل وكما في الشكل التالي:

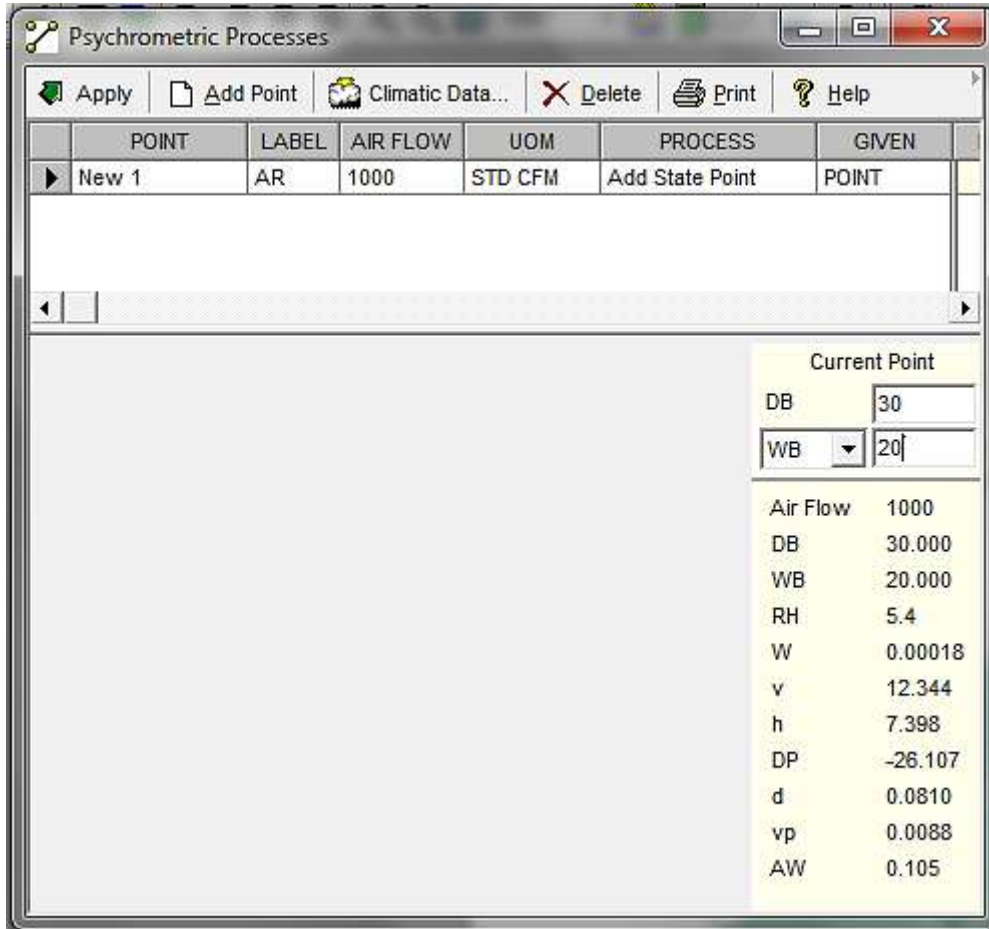

-3 notes:وفيها يمكن كتابة المالحظات وتظهر النافذة التالية:

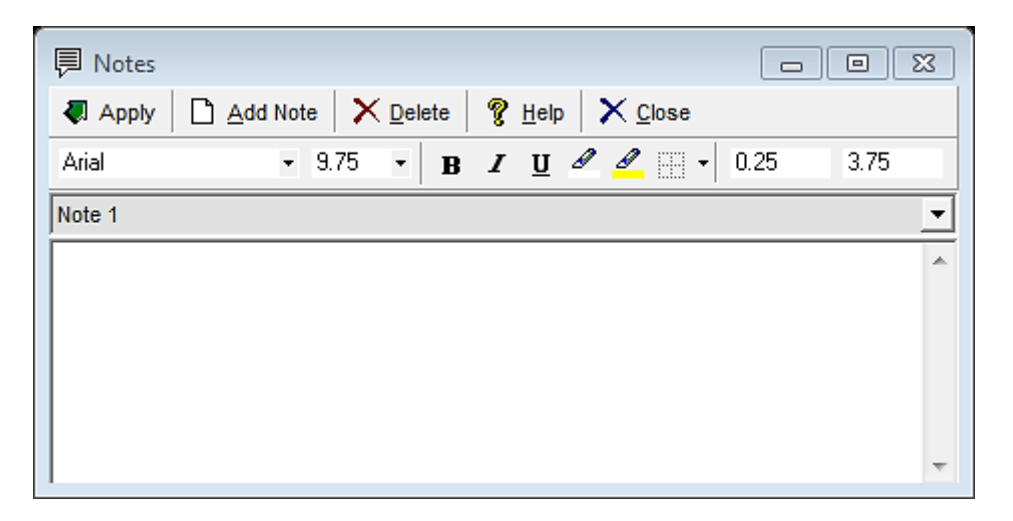

### clear all-4

-6profile:وعند اختيارها تظهر النافذة التالية:

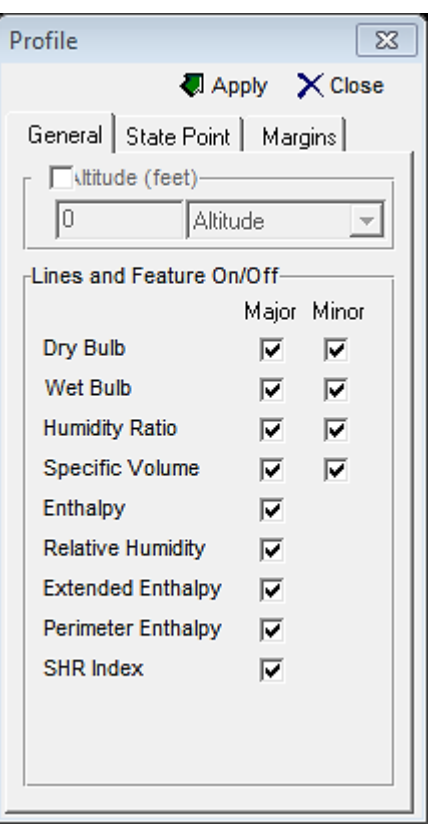

حيث يتم تحديد المفات المطلوب ايجادها في البرنامج من خالل تأشيرها بعد الضغط على general. وعند اختيار state point حيث يتم من خلالها تنسيق الخط وتحديد نوع النقطة وكما في الشكل التالي:

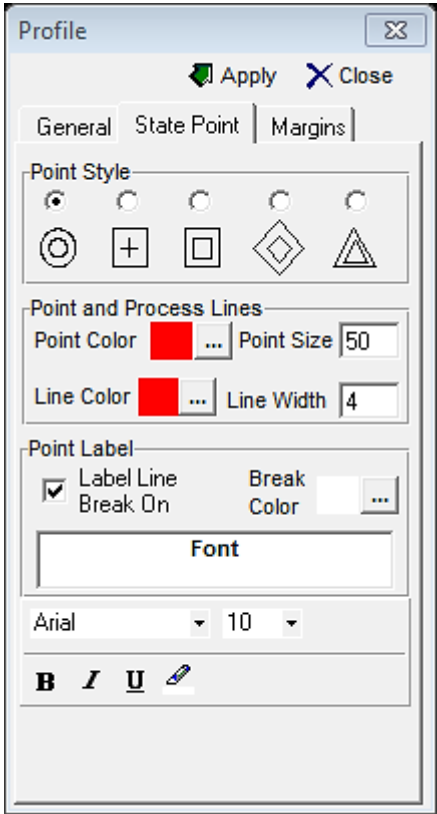

اما margins فو خاص باالبعاد التي يتم تحديدها حسب الرغبة.

هـ-units : ومن خاللها يتم تحويل الوحدات بالنظام العالمي او االنكليزي.

و-language:ومن خاللها يتم تحديد لغة البرنامج.

وهنالك شريط االدوات الذي يمكن من خالله الوصول الى كل ما تم الحديث عنه في اعاله .وكما مبين ادناه:

 $\mathbf{F}\otimes\mathbf{B}\otimes\mathbf{B}$  ,  $\mathbf{F}=\mathbf{F}\otimes\mathbf{B}$  ,  $\mathbf{F}=\mathbf{F}\otimes\mathbf{B}$  ,  $\mathbf{F}=\mathbf{F}\otimes\mathbf{B}$  ,  $\mathbf{F}=\mathbf{F}\otimes\mathbf{B}$  ,  $\mathbf{F}=\mathbf{F}\otimes\mathbf{F}$  ,  $\mathbf{F}=\mathbf{F}\otimes\mathbf{F}$  ,  $\mathbf{F}=\mathbf{F}\otimes\mathbf{F}$  ,  $\mathbf{F}=\mathbf{F}\otimes\mathbf{$ D 2 8 日 8 B 4 4 4 Q Q @ 1004  $\left| \cdot \right|$ 

ان الحقل الموجود في شريط االدوات وهو .1NO ASHRAE من خالله يتم تحديد نوع المخطط اذا كان العمل بدرجات حرارة عالية او منخفظة او بمستوى سطح البحر او اعلى او اقل من ذلك من خالل الضغط على السهم الموجود في الحقل.

كما يمكن طباعة المخطط او تقرير ومخطط من شريط االدوات اعاله. فعند اختيار درجة الحرارة الجافة 40 مئوي والرطبة 20 مئوي وتحديد رقم الاشري كما في اعلاه وكتابة درجات الحرارة في edit state points من شريط االدوات ثم اختيار all print من شريط االدوات . يقوم البرنامج بطباعة المخطط والتقرير بصورة منفصلة ولمثالنا هذا ظهر التقرير كاالتي:

### **STATE POINT & PROCESS REPORT**

Report Date: ÇáÓĚÊ, ÂÈ 06, 2011 Project Information:

Altitude: 0 (Meters) Barometric Pressure: 760.001 (mm Hg) Atmospheric Pressure: 101.325 (kPa)

1. New 1 **CTATE DOAT ALTA** 

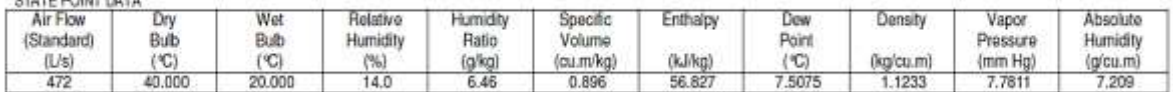

اما المخطط فيظهر كاالتي:

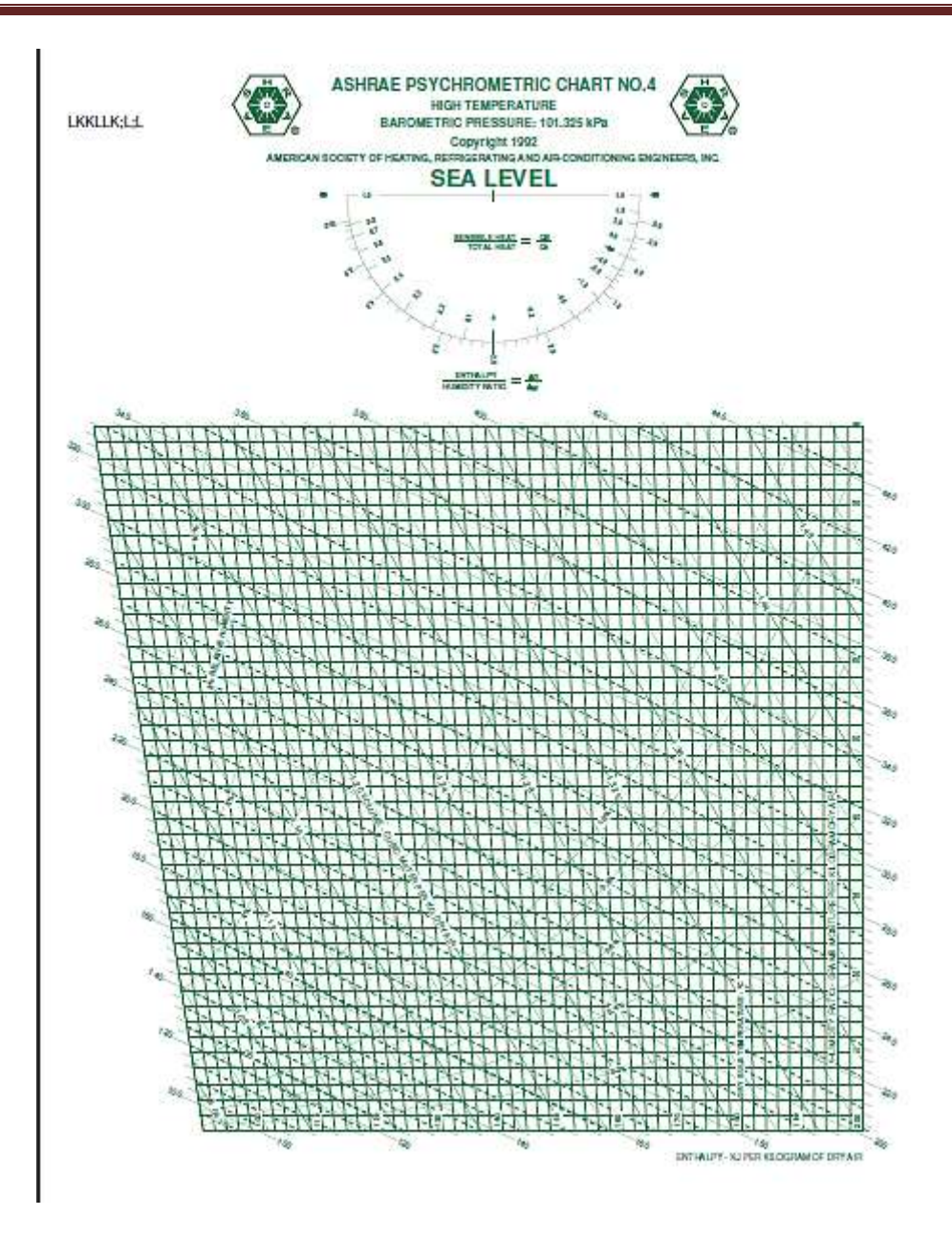

كما يمكن وضع المؤشر مباشرة على النقاط المطلوبة ونالحظ ظهور النتائج مباشرة على يسار الرسم.

### **-5 برنامج تجميد وتصليب االيس كريم hardening & freezing cream Ice**

الجزء الاول من البرنامج يتكون من خانات عدة تخص خلطة الايس كريم ice cream mix حيث توضع فيها النسب المئوية للدهن والمواد الصلبة والسكر والماء.وكما في الشكل التالي:

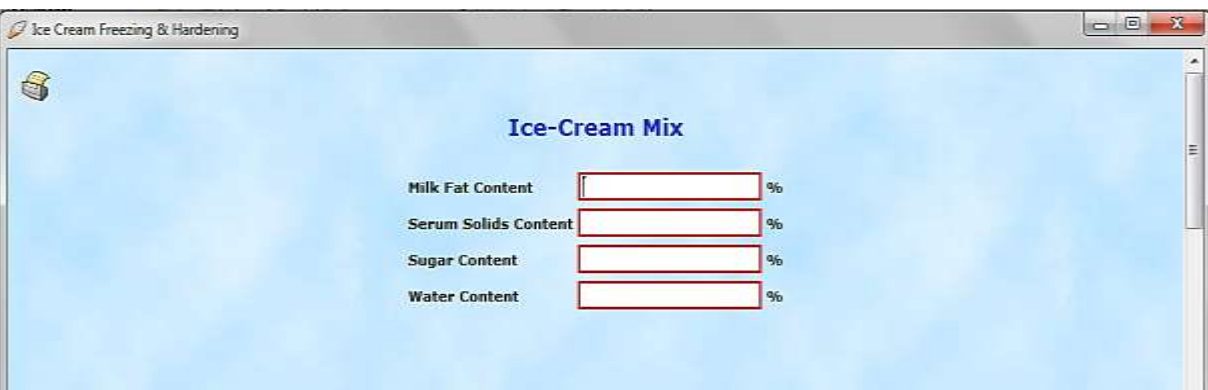

والجزء الثاني اسمه freezing ويتم ادخال بيانات تتعلق بدرجات الحرارة وسعة المجمد ونوع المجمد على دفعات او مستمر ومدة التجميد ومدة التجميد الحقيقية وقدرة المجمد الحقيقية وبوحدات SI و IP .النتائج وتظهر calculate mix parameter and freeze refrigeration load على يضغط وبعدها

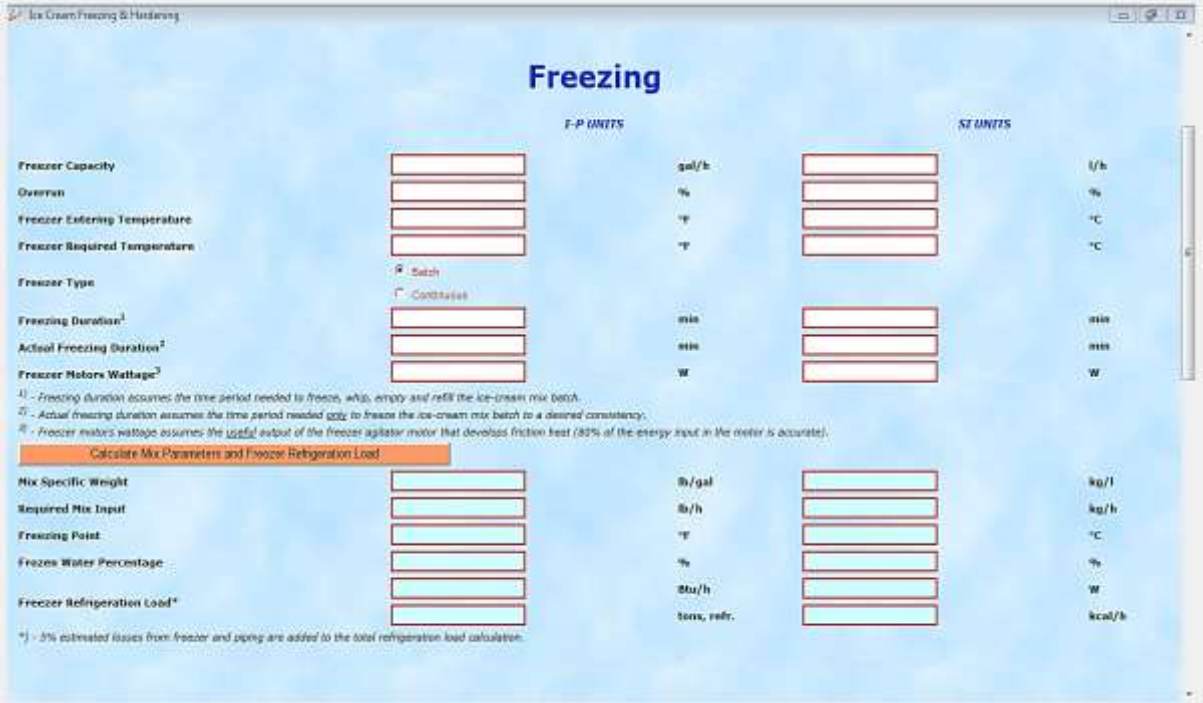

الجزء الثالث وهو خاص بHardening ويحتوي على الجريان الكتلي للمنتج ودرجة حرارة الغرفة ودرجة الحرارة المطلوبة للغرفة ونوع الغرفة مستمرة او على دفعات ومدة التصلب ومدة التصلب الحقيقية وابعاد الغرفة ومواد العزل ودرجة حرارة هواء الغرفة والهواء الخارجي وقدرة االضاءة وقدرة المراوح.ثم يتم الضغط على calculate وتظهر النتائج وكما في الشكل االتي:

r.<br>En foarn (Forn baat lieslinge) ere addez to zie total refrigeration foad celculation.

 $kcal/h$ 

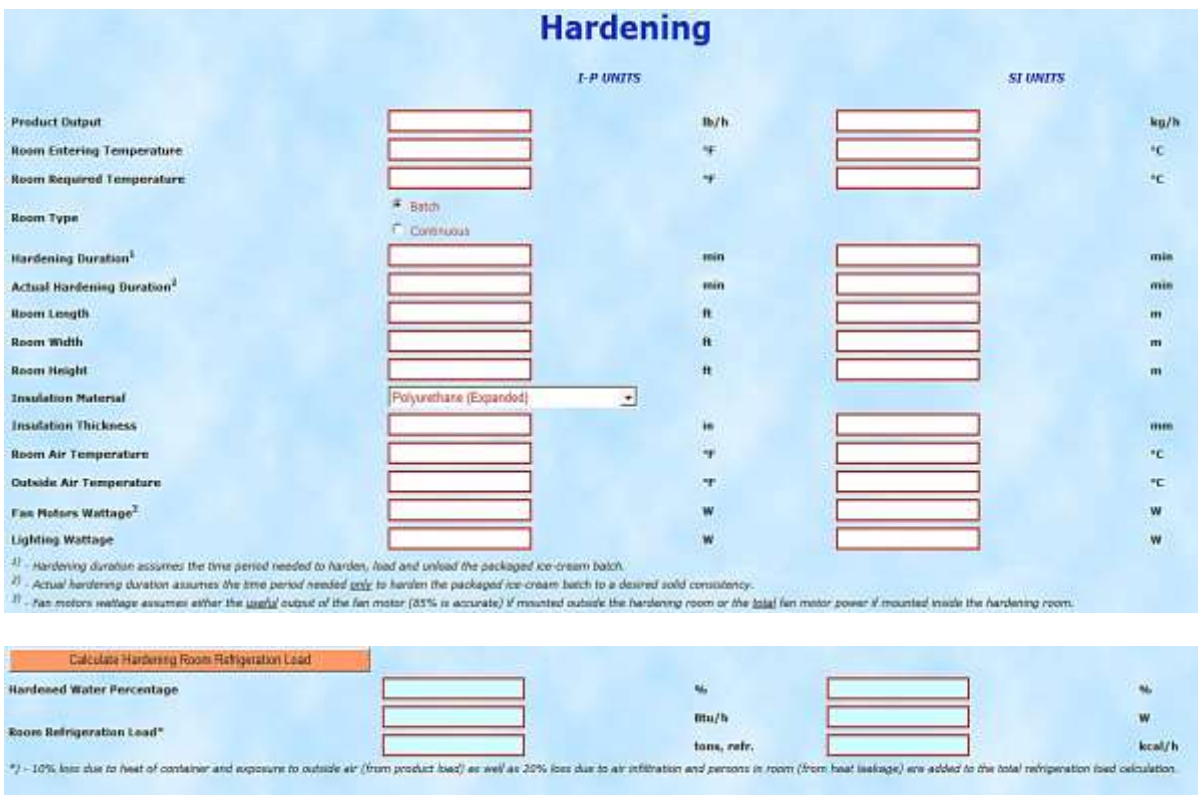

tons, refr.

### **الفصل الخامس**

# **برامج هالكية ونمو االحياء المجهرية**

### **-0 برنامج حساب الهالكية لالحياء المجهرية**

ويمكن حسابها من خالل معرفة درجة حرارة المصدر وزمن الموت الحراري المعروف والمقاومة الحرارية للكائنات الحية z ودرجة حرارة الموت الحراري ويوضح الشكل التالي مثال تطبيقي على ذلك:

#### **Predict Lethality of Thermal Processes** Procedure Given: You may change any number in the list of Reference temperature °C 138 data variables to view the lethality in the Result window. The default values are Known thermal 4 sec. same as in Example 5.4 (Introduction to death time Food Engineering). Thermal resistance (z) °C 8.5 for microorganism We will use Eq. 5.19 modified to express thermal death times and compute lethality. Thermal death °C 121 temperature Try different values for lethality, such as thermal resistance for microorganisms, reference temperature, and the known thermal death time. Keep a note of the various calculated lethalities. Determine if increasing the thermal resistance for microorganisms, or **Result** decreasing the thermal death temperature 400 Thermal death time sec. will decrease the lethality. Which factor appears to have the largest influence on

كما يمكن حساب الهالكية من خالل معرفة التغير بدرجات الحرارة مع الزمن ومعرفة زمن التخفيض العشري عند درجة 121 مئوي والمقاومة الحرارية z حيث يتم قياس تغير درجة حرارة الغذاء باستخدام الثر مو كبل خلال فتر ات ز منية مختلفة و كما مو ضح في الشكل التالي:

# **Predict Lethality of Thermal Process**

# Procedure

You may change any number in the list of data variables to view the lethality in the Result window. The default values are same as in Example 5.5 (Introduction to Food Engineering).

By computing the lethal rate at each time interval, the lethality can be determined by summation of lethal rates. We will use Eq. 5.19 to compute the lethal rate.

Try different values for lethality, such as thermal resistance (z) for microorganisms, temperature at any time interval, and the D<sub>121</sub>. Keep a note of the various calculated lethalities.

Determine if increasing the thermal resistance for microorganisms, or decreasing the D<sub>121</sub> will decrease the lethality. Which factor appears to have the largest influence on the lethality?

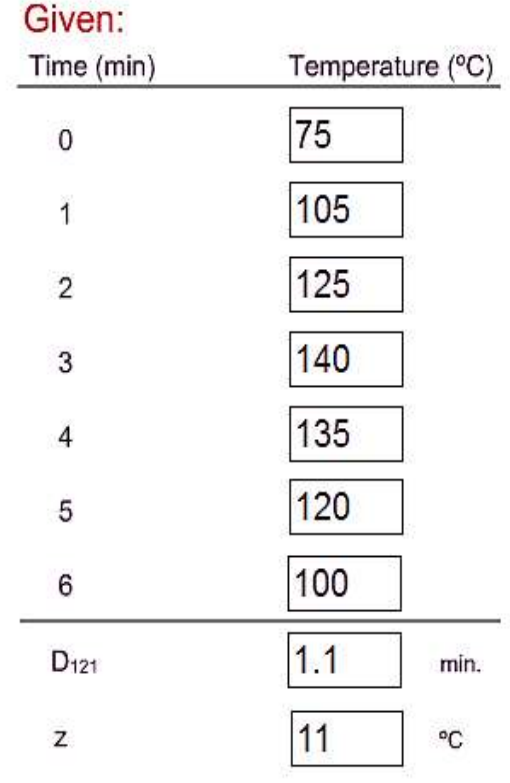

### **Result**

Lethality for thermal process

75.2739 min.

### **MicroFit v 1.0 برنامج -2**

- هذا البرنامج صمم لتحليل بيانات النمو المايكروبي ويعمل في نظام الوندوز ويسمح للمستخدم :
	- \* مشاهدة بيانات النمو المايكروبايولوجي على شكل مخططات.
- \* مالئمة نموذج النمو للبيانات للحصول على تخمين معامل زمن التباطوء وعد الخاليا االولي والنهائي.
	- \* تقدير الثقة عند فترات مختلفة بحسب المعامالت.
	- \* في وقت واحد يحلل نوعين من البيانات ويقارن بينهما بشكل تخطيطي.
		- \* اجراء االختبارات االحصائية على مجموعتين من البيانات المختلفة.
			- \* فهرست بيانات النمو المايكروبايولوجي.

### **تنصيب البرنامج:**

uf MicroFit.exe يتم الذهاب الى ايكونة اسمها mfzip وفتحها ثم النقر المزدوج على االيكونة التالية سوف يعمل البرنامج مباشرة . ويمكن ان ينقل الى اي حاسبة اخرى عن طريق النسخ واللصق.

### **وصف الشاشة الرئيسية للبرنامج:**

تتضمن الشاشة الرئيسية خمسة مناطق. وكل منطقة تتعامل مع مجاميع البيانات . ويمكن تغيير بيانات المجموعتين 1 set data و 2 set data بشكل متزامن وانهما متشابهان. اللوح الموجود في اعلى الشاشة مختص بنموذج (موديل) المصدر reference model وهو يسمح لك بتقصي سلوك موديل نمو باراني Baranyi Growth model وايضا يحفظ بشكل مؤقت ملائمة الموديل لمجاميع البيانات.

مركز الشاشة يكون فارغا عند بداية العمل وهو يعرض المخطط البياني الرئيسي display graphical المسخدم لعرض الموديل والبيانات.وفي اسفل الشاشة تتم السيطرة على اداء المقارنات االحصائية بين مجاميع البيانات testing statistical.

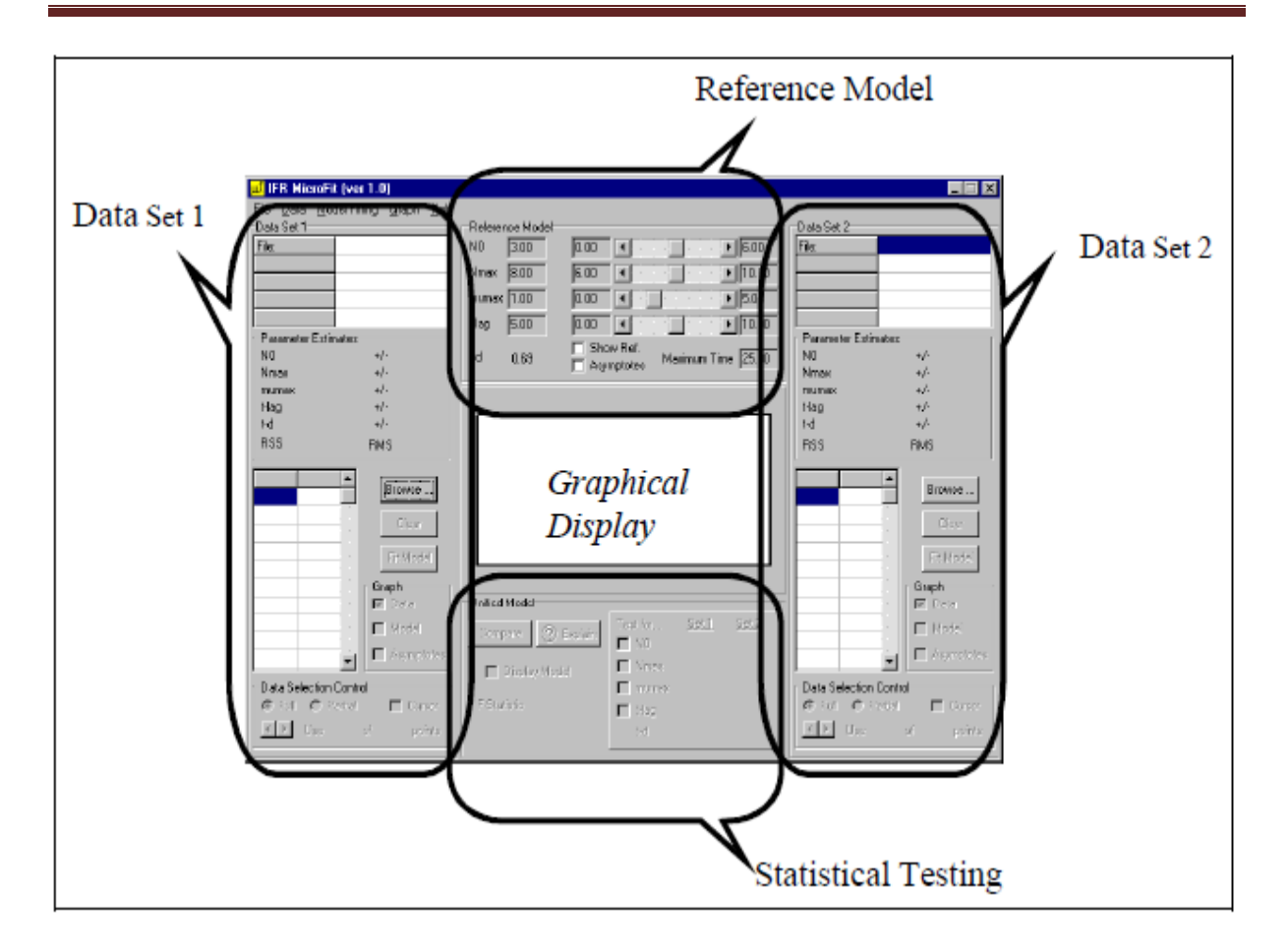

### **تنسيق البيانات Formats Data**

\* ملفات البيانات Files Data

في هذا البرنامج تستخدم الفاصلة comma للفصل بين البيانات Separated Comma (CSV (Variable. ان تنسيق ملف النص االساسي مدعم بوساطة مايكروسوفت اكسيل وكذلك يمكن ان يعمل بمعالج الكلمات word ويمكن ان تعمل ملفات بيانات جديدة مباشرة باستخدام microfit وتكون البنية كما في الشكل التالي:

| Header1, | Header2 |
|----------|---------|
| Number,  | Number  |
| Number,  | Number  |
| Number,  | Number  |
|          |         |
| etc.     |         |

رموز الجدول بعد الفواصل هي ليست جزء من CSV وانما اختيارية وهي لغرض تسهيل قراءة الجداول الكبيرة جدا. مثال بعص الصفوف القليلة االولى في بيانات الملفات تكون مشابهة كما في المثال التالي:

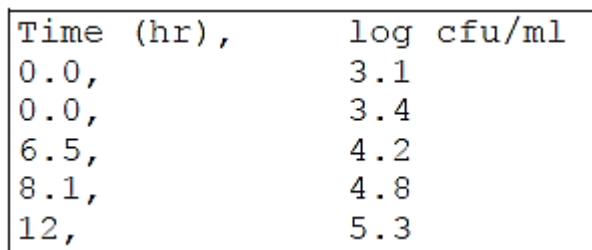

مع ملاحظة ان الاعداد المايكروبية يجب ان تدخل الى البرنامج على شكل لوغارتم علما ان البيانات الموجودة في الجدول اعاله هي مجرد لاليضاح فقط.

### **قائمة الملفات Files List**

قائمة الملفات (يطلق عليها lst. \*) وهي لغرض فهرسة مجاميع ملفات البيانات وهي تحتوي على تنسيقات مختلفة ويمكن مالحظة ذلك من الجدول التالي:

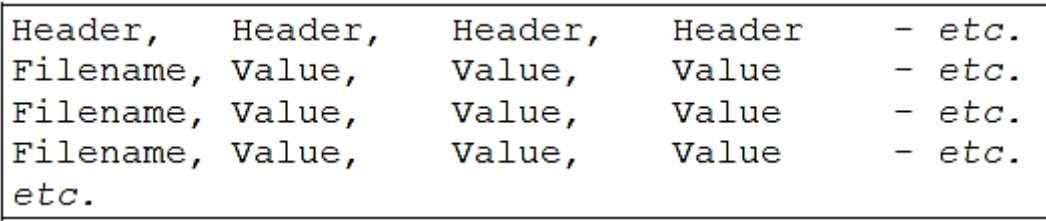

وكمثال على ذلك نالحظ من الشكل التالي ان الصفوف االولى من قائمة ملف تكون متشابهة.

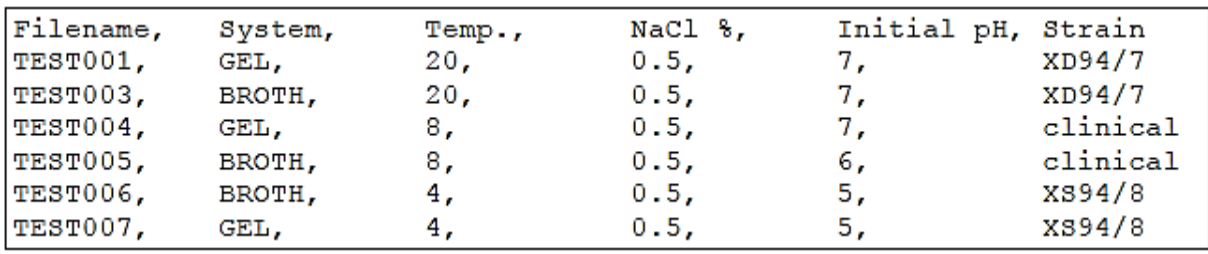

### **تحميل البيانات Data Loading**

يمكن تحميل البيانات على اللوح الموجود على يمين او يسار الشاشة . وقبل اضافة بيانات في البرنامج يجب ان يكون البرنامج منظف من اي بيانات سابقة وذلك من خالل الضغط على الزر clear الموجود في كل لوح.

### **تحميل ملفات CSV مباشرة:**

من الشاشة الرئيسئة ومن قائمة file اختر 1. Set Data Load يظهر مربع حواري لفتح الملفات اذا كانت لديك بيانات مخزونة على االمتداد CSV اخترها لغرض الفتح وسوف تظهر البيانات في اللوح
االيسر من الشاشة الرئيسية وتعرض على شكل مخطط برموز زرقاء وبالطريقة نفسها يتم استدعاء بيانات اخرى وتظهر على شكل مخطط برموز ذات لون احمر.

**تحميل ملفات CSV باستخدام المتصفح Browser:**

اضغط على زر Browser في لوحة البيانات سيذهب بك الى متصفح البيانات وكما مبين في ادناه:

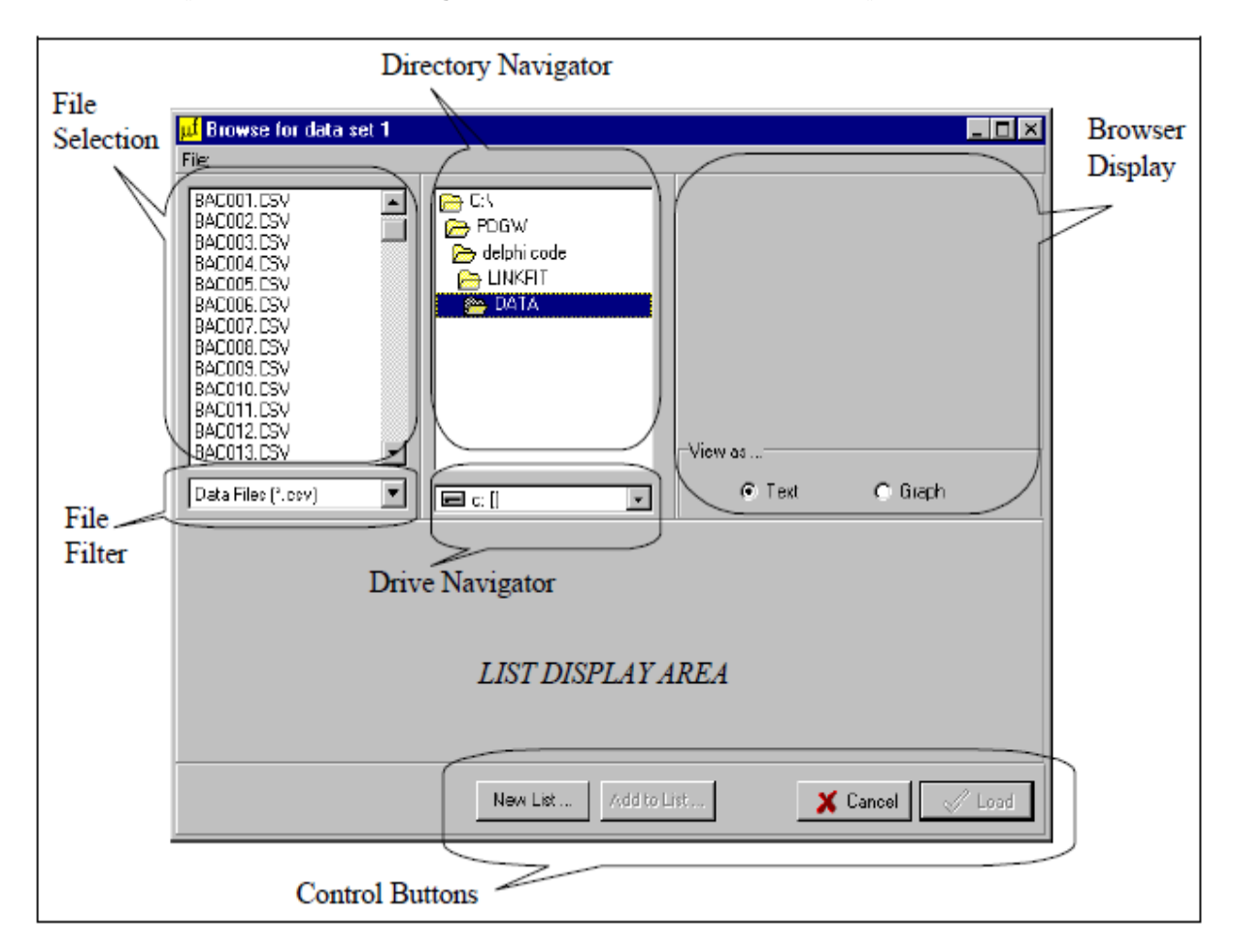

اختر Tools Navigation لغرض ايجاد ملفات CSV ويتم اختيار الملف من صندوق File Selection حيث تكون الملفات معروضة هنالك. البيانات تكون معروضة على شكل text او graph ويتم االختيار من display browser وعندما تجد الملف تضغط على load ثم تذهب الى الشاشة الرئيسية.

**تحميل البيانات باستخدام قائمة المتصفح** 

اضغط على Browser ثم من filter file اختر (lst. (\*File List وهذا سوف يعرض البيانات من قائمة file list في الصندوق الموجود في االسفل واختر واحد من الملفات سوف يعرض على شكل مخطط او نص وحسب الرغبة. وكما مبين في الشكل ادناه:

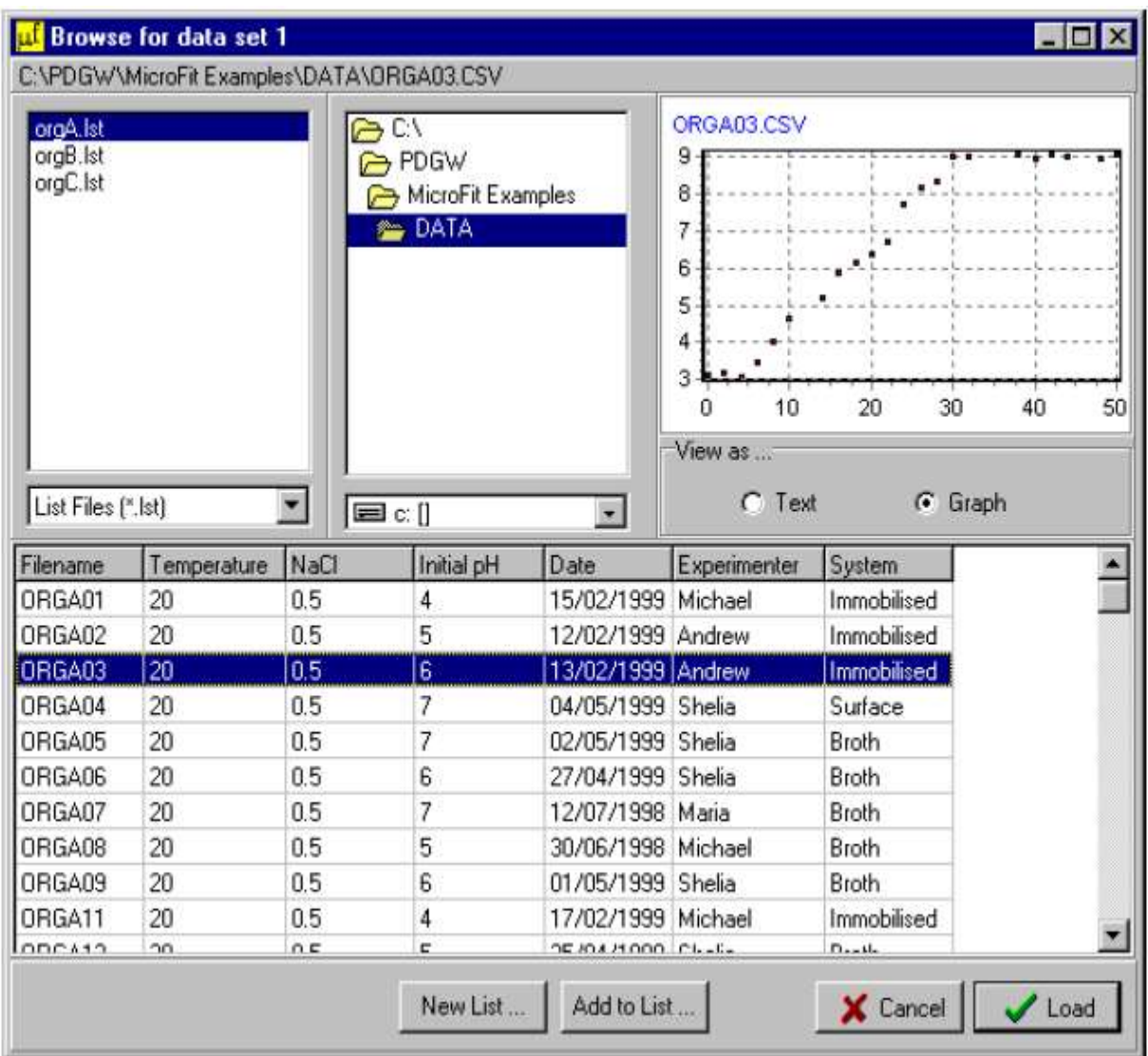

## **تطابق موديالت النمو Models Growth Fitting**

لغرض مطابقة موديل نمو باراني model Growth Baranyi للبيانات المحملة يتم ذلك بوساطة الضغط على زر fit model وهذا سوف يعطي تقدير اولي لمعاملات النمو ومن ثم استخدم هذا كنقطة بداية لتقدير المعامل باستخدام search squares least linear-non . ان قيم المعامل الموجودة لتقدير الخطأ المحسوب على قيم المعامل وايضا القيم المحسوبة وتفاصيل الحسابات التي اعتمد عليها البرنامج هي كاالتي:

# **موديل نمو بارياني Model Growth Baranyi**

هذا الموديل طرح في االصل بالصيغة التالية:

$$
A = t + \frac{1}{\mu_{\max}} \ln \left( \frac{e^{-\mu_{\max}} + q_0}{1 + q_0} \right)
$$

لوغارتم اعداد الخاليا y هو:

$$
y = y_0 + \frac{\mu_{\max}}{\ln(10)} \cdot A - \frac{1}{\ln(10)} \cdot \ln \left[ 1 + \frac{e^{\mu_{\max} \cdot A} - 1}{10^{(y_{\max} - y_0)}} \right]
$$

ان معاملات الموديل هي y $_{\rm max}$  ,  $_{\rm y_{\rm max}}$  (اعداد الخلايا الاولي والنهائي)  $_{\rm max}$  (معدل النمو النوعي) و  $_{\rm 0}$ (هذا المعامل يمثل الحالة الفسيولوجية الاولية للخلايا) . ان اكبر زمن تباطوء مالوف يمكن حسابه من المعادلة االلية:

$$
t_{lag} = \frac{\ln\left(1 + \frac{1}{q_0}\right)}{\mu_{max}}
$$

معادلة النمو في اصطالح زمن التباطوء ليس فقط تعمل على وضع المعادلة في اصطالحات الكميات المالوفة اكثر ولكن تظيف ايضا قوة تحمل المطابقة اللوغارتمية لذلك فان الصيغة الجديدة للمعادلة هي كالاتي:

$$
y = y_0 + \frac{y_1}{\ln(10)} + \frac{y_2}{\ln(10)}
$$

حيث:

$$
y_1 = \mu_m t + \ln \left[ e^{-\mu_m t} - e^{-\mu_m (t + t_{lag})} + e^{-\mu_m t_{lag}} \right]
$$
  

$$
y_2 = \ln \left[ 1 + 10^{(y_0 - y_{max})} \left( e^{\mu_m (t - t_{lag})} - e^{-\mu_m t_{lag}} \right) \right]
$$

المعاملات مقدرة بوساطة البحث عن قيم y $_{\rm max}$  , y $_{\rm max}$  و µ $_{\rm max}$  لغرض تقليل مجموع المربعات المتبقي (RSS (الذي يتم الحصول عليه من المعادلة التالية:

$$
RSS = \sum_{i=1}^{n} \left[ y(t_i, y_0, y_{\text{max}}, \mu_{\text{max}}, t_{\text{lag}}) - y_i \right]^2
$$

هذا البرنامج يستخدم Hillclimber s'Rosenbrock النجاز البحث الالخطي serch linear-non **تقدير الخطأ** 

تقدير الخطأ اجري بوساطة مصفوفة Jacobian) J (وكما يلي:

$$
J = \begin{bmatrix} \frac{\partial y_1}{\partial y_0} & \frac{\partial y_1}{\partial \mu_{\max}} & \frac{\partial y_1}{\partial t_{\text{lag}}} & \frac{\partial y_1}{\partial y_{\max}} \\ \vdots & \vdots & \vdots & \vdots \\ \frac{\partial y_n}{\partial y_0} & \frac{\partial y_n}{\partial \mu_{\max}} & \frac{\partial y_n}{\partial t_{\text{lag}}} & \frac{\partial y_n}{\partial y_{\max}} \end{bmatrix}
$$

بافتراض ان االخطاء مستقلة في البيانات واالنحراف القياسي حسب كاالتي:

$$
\sigma^2 = \frac{\text{RSS}}{\text{degrees of freedom}}
$$

عندئذ نحسب:

$$
\sigma^2\cdot\!\big[J^{\,T}\cdot J\big]^{-\!1}
$$

العناصر المائلة من هذه المصفوفة تعطي تقديرات الخطأ في المعامالت.

#### **اختبار المعنوية االحصائي Testing Significance Statistical**

حسبت قيمة F في البرنامج من المعادلة التالية:

$$
F = \frac{\left(\frac{\sum_{i=1}^{n_1+n_2} (y_i^u - y_i^s)^2}{(p_1 + p_2 - p_u)}\right)}{\left(\frac{\sum_{i=1}^{n_1+n_2} (y_i - y_i^s)^2}{(n_1 + n_2 - p_u)}\right)}
$$

اس:تمثل المجموعة الاولى من نقاط البيانات المستخدمة لملائمة الموديل ، 1 $\bf{M}$  و استخدام  $\bf{p1}$  للعوامل: $\bf{n_1}$  $12$  :تمثل المجموعة الثانية من نقاط البيانات المستخدمة لملائمة الموديل الثاني ، 12 $\,$  و استخدام. للعوامل . الموديالت المستقلة استخدمت لمالئمة بيانات المجموعة 1 و .6الموديالت المستقلة لها اربعة عوامل و 1p و 2p كلها تساوي 4 . هذان الموديالن استخدما سوية واطلق عليهما , model separated . كل البيانات تصاغ في موديل موحد هو Mu يحتوي على عوامل Pu.

ان الاختلاف مابين الموديلات  $\rm M_S$  و  $\rm M_U$  يكون معنوي ويمكن ان يكون مختبر بوساطة قيمة  $\rm F$  من المعادلة اعاله.

. $\rm M_S$  هو قيمة لـ i-h الخاصة لملائمة نقاط البيانات بواسطة: $\rm y^s_i$ 

i u y: هو قيمة لـ h-i الخاصة لمالئمة نقاط البيانات بواسطة Mu.

yi:هو نقطة بيانات h-i.

تكون االختالفات بين الموديالت معنوية عندما قيمة F اقل من 0.06 وقيم االحتمالية تكون في الجداول االحصائية باستخدام (Pu2-P1+P (كدرجات حرية اولى و (pu2-n1+n (درجات الحرية الثانية وهذه القيم اعتمد عليها البرنامج في التفسير االحصائي.

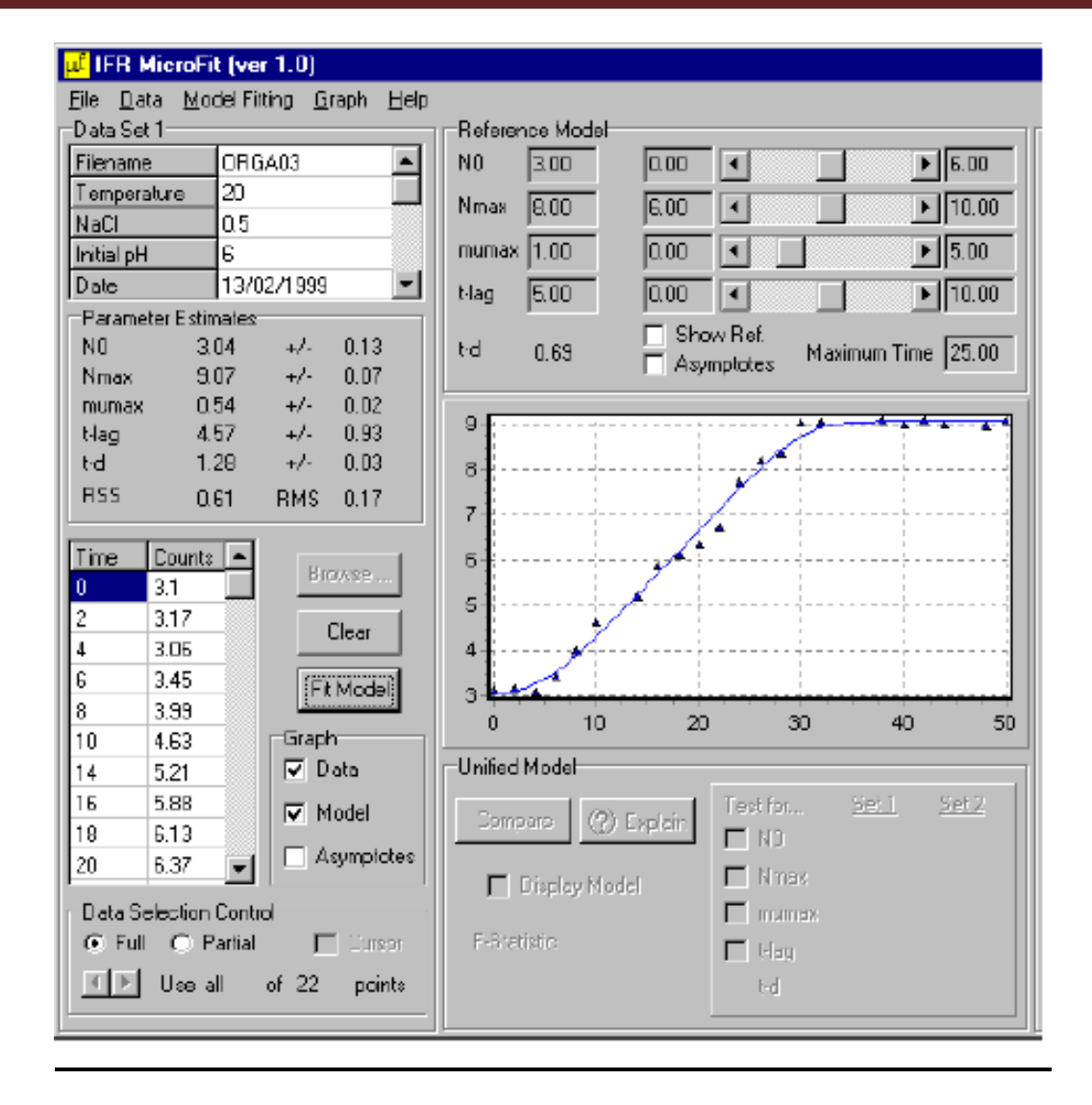

القيم المبينة في صندوق النتائج هي عوامل مقدرة سوية مع البيانات المتعلقة بجودة مطابقة الموديل والوحدات في الرسم اعاله هي نفس الوحدات الموجودة في الجدول االصلي في ملف البيانات. اذا كان الزمن مقاس بالساعات عندئذ تقديرات زمن التباطوء والمضاعف سيكون بالساعات ايضا ومعدل النمو ستكون وحداته  $\ln$ ا ايضا قيم No و Nmax وحداتها ( $\log_{10}$ cfu/ml).

#### **العوامل المخمنة :parameters Estimated**

 $\log_{10}$ ار كثافة الخلايا البكتيرية الأولى  $\rm N_{o}$  $\log_{10}$ ار: كثافة الخلايا البكتيرية النهائي:  $\rm N_{max}$ max Mu: معدل النمو النوعي االقصى وحداته مقلوب وحدات الزمن للبيانات. lag-t:زمن التباطوء وحداته نفس وحدات بيانات الزمن. d-t: الزمن المضاعف RSS: القيمة المتبقية لمجموع المربعات وهي مجموع مربعات االختالف بين البيانات والموديل وهي دليل على جودة مالئمة الموديل للبيانات وهي استخدمت في حساب الخطأ في عوامل الموديل.

RMS: جذر معدل مربع الخطأ.وهو يمثل معدل االختالف بين الموديل والبيانات ومن خالله يمكن معرفة مدى ملائمة الموديل للبيانات ووحداته log10cfu/ml .

### **التحكم في اختيار البيانات** *Control Selection Data*

في الغالب تشاهد حالة الهبوط في بيانات النمو المايكروبايولوجي وهذه الحالة غير موصوفة في موديل بارياني وان طور الهبوط غير مشمول في المطابقة fit بدون تاثر العوامل المخمنة. هذا الطور يجب ان يكون واضح والبيانات عند نهاية سالسل النمو يمكن ان تكون مستثناة من المالئمة باستخدام Data Controls Selection عندما تضغط على Partial فان مؤشر الشاشة سيظهر على الرسم البياني وان كل البيانات على يسار المؤشر ستكون مستخدمة في تخمين العوامل. اما النقاط على اليمين ستكون مستثناة والمؤشر يكون محرك عند الضغط على السهم الايمن او الايسر في السيطرة على اختيار البيانات . اختيار البيانات يدخل الى العملية عندما Model Fit يكون مضغوط بشكل متوالي ويمكن العودة الى جميع البيانات بالضغط على Full ويمكن اخفاء او اظهار مؤشر الشاشة بواسطة االختيار المناسب من check box .الرموز المغلقة تشير الى بيانات نشطة داخلة ضمن المطابقة fitting بينما المفرغة تشير الى استثنائها من المالئمة.

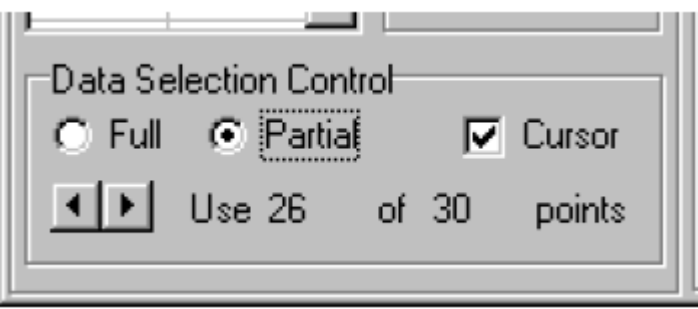

#### **The Graphical Display التخطيطي العرض**

وتظهر في مركز الشاشة الرئيسية وتستخدم لعرض نقاط البيانات والموديل المقترن والممثل بخط مقارب لها ومؤشر اختيار البيانات ومصدر الموديل وخطوطه المقاربة ونتائج المقارنة االحصائية للبيانات ووظائف اخرى تعمل يدويا وتوثر على المخطط .

#### **اختيار العرض** *Selection Display*

ان اختيار ماذا يظهر على الرسم البياني يتم ذلك من خلال check boxes . يوجد لكل مجموعة بيانات ثالث صناديق هي data و model و خط مقارب Asymptotes ويعرض خطوط منقطة العلى واقل قيم للموديل وايضا يمثل الخط اقصى معدل نمو نوعي وتقاطع النهاية الصغرى من الخط المستقيم عند نقطة التباطؤ. ان model reference يحتوي على صناديق عدة للتحكم بعرض المنحنى وخطوط مقاربته.

الموديل الموحد model unified يستعمل الختبار المعنوية ويحتوي على ازرار عدة للتحكم بعرض المنحنى .

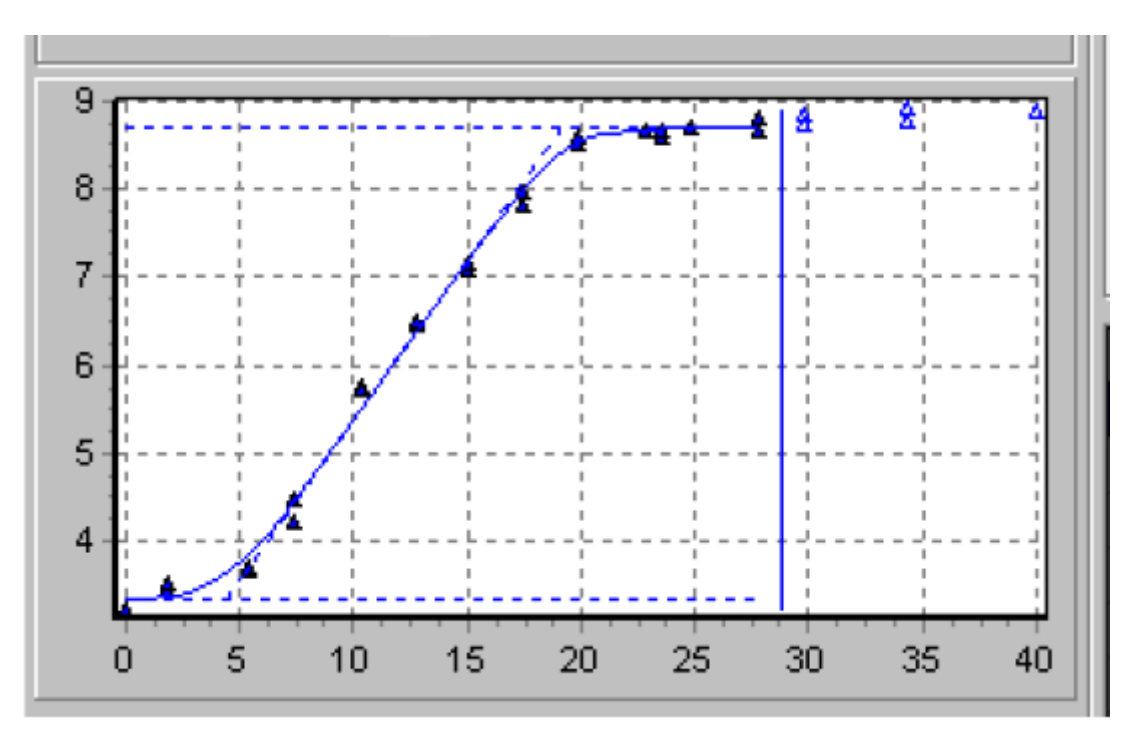

# **مفتاح الرسم البياني** *Legend Graph*

وهي تستخدم لبيان محتويات الرسم البياني وهي تعتبر مفاتيح للرسم مثل نوع الخط منقط او غير منقط وتعطي لكل واحد اسم خاص به وكذلك بالنسبة للرموز ويمكن اظهاره او اخفاءه من graph ثم show legend وكما مبين بالشكل التالي ويمكن تكبير الرسم من خالل الضغط بالماوس على الجانب االيسر بصورة مستمرة وسحب المؤشر باتجاه قطري.

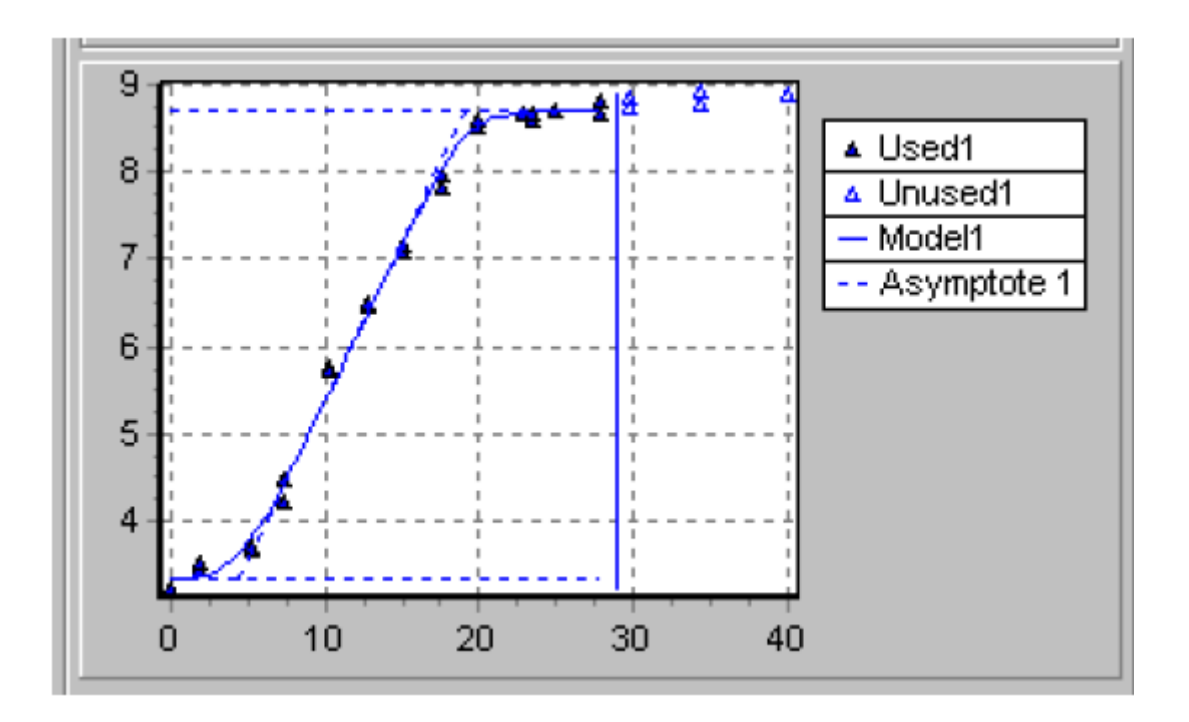

### **The Reference Model المصدر نموذج**

نموذج المصدر له عدد من الوظائف وهي:

-1 من خالله يمكن استكشاف سلوك معادلة بارياني . عند الضغط على reference show فان نموذج المصدر سيظهر بلون اخضر على الرسم البياني ومن االزرار المنزلقة يمكن التحكم بعوامل الموديل <sub>(النموذج)</sub> والمنحنى يستجيب للتغيرات التي تحصل في الازرار المنزلقة <sub>.</sub> لغرض تغيير قيم ReferenceModel يتم ذلك من خالل الضغط المزدوج بالماوس على Model Reference

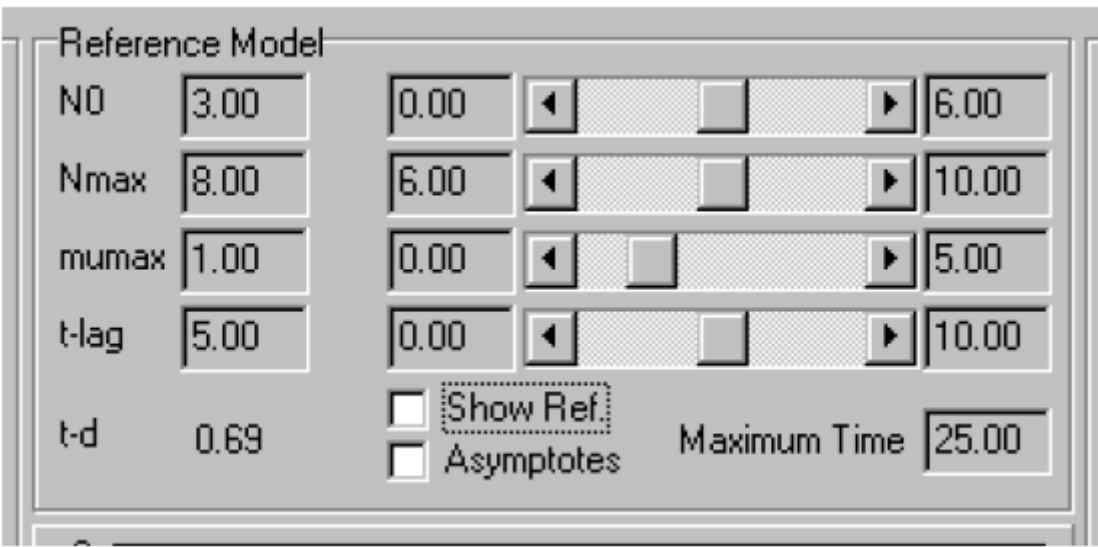

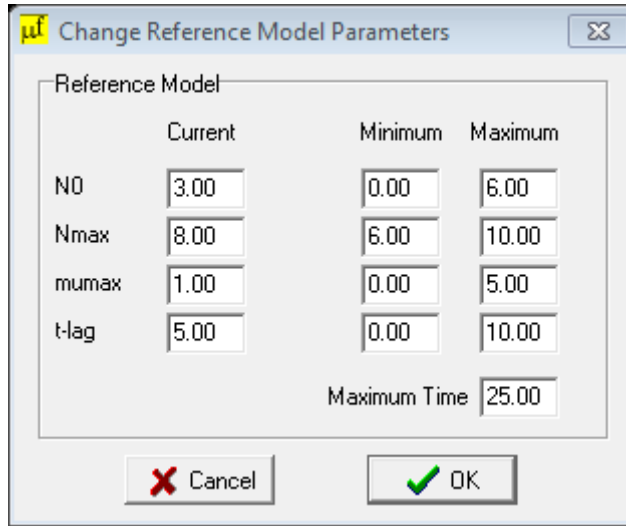

-6ويستخدم الستكشاف حدود الثقة على النموذج المالئم ويحفظ التطابق للمقارنة بين المجاميع . للحصول على النموذج المالئم لمجموعة البيانات اضغط على values parameter وهذا سوف ينقل عوامل النموذج المالئم الى reference model ووضع الحدود عند -/+ لتقدير الخطأ.

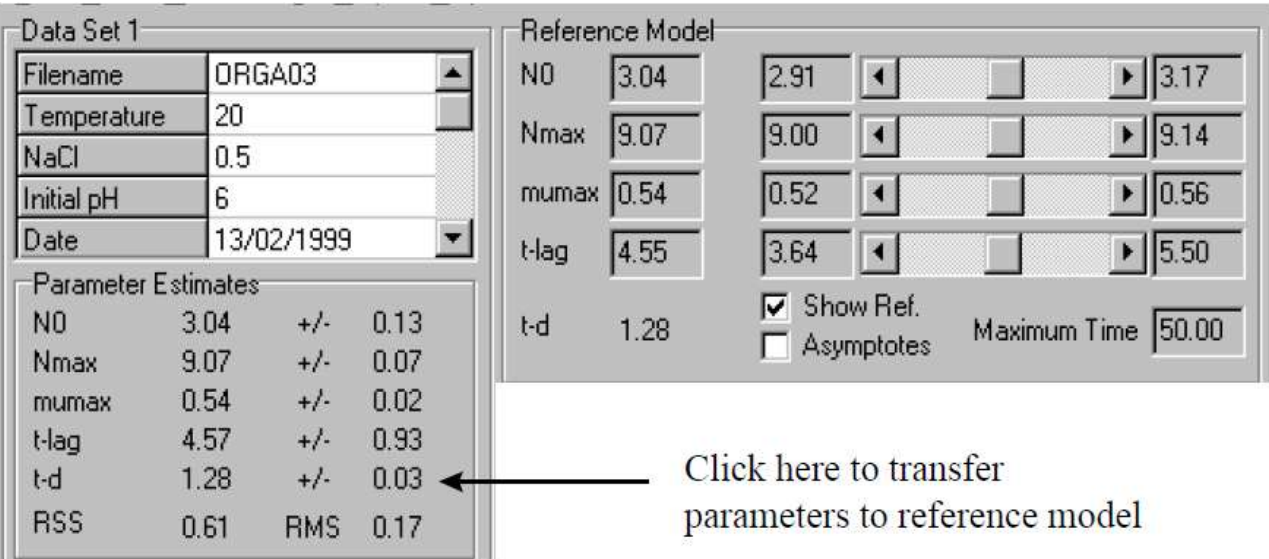

## **comparing two data sets البيانات مجموعتي مقارنة**

تستخدم لوحة model unified للمقارنة االحصائية بين مجاميع البيانات. سنقوم االن بتحليل مجموعتين من البيانات التجريبية لتحديد مالمح منحنى النمو المختلف بين المجموعتين، في البداية نقوم بتحميل البيانات في كل مجموعة ونماذج المطابقة لكل منها بواسطة sets data full او استخدام data control selection الزالة النقاط من النهاية وفي هذه الحالة استخدمنا sets data full والرسم البياني التالي يبين مجاميع البيانات والنماذج المقترنة بها.

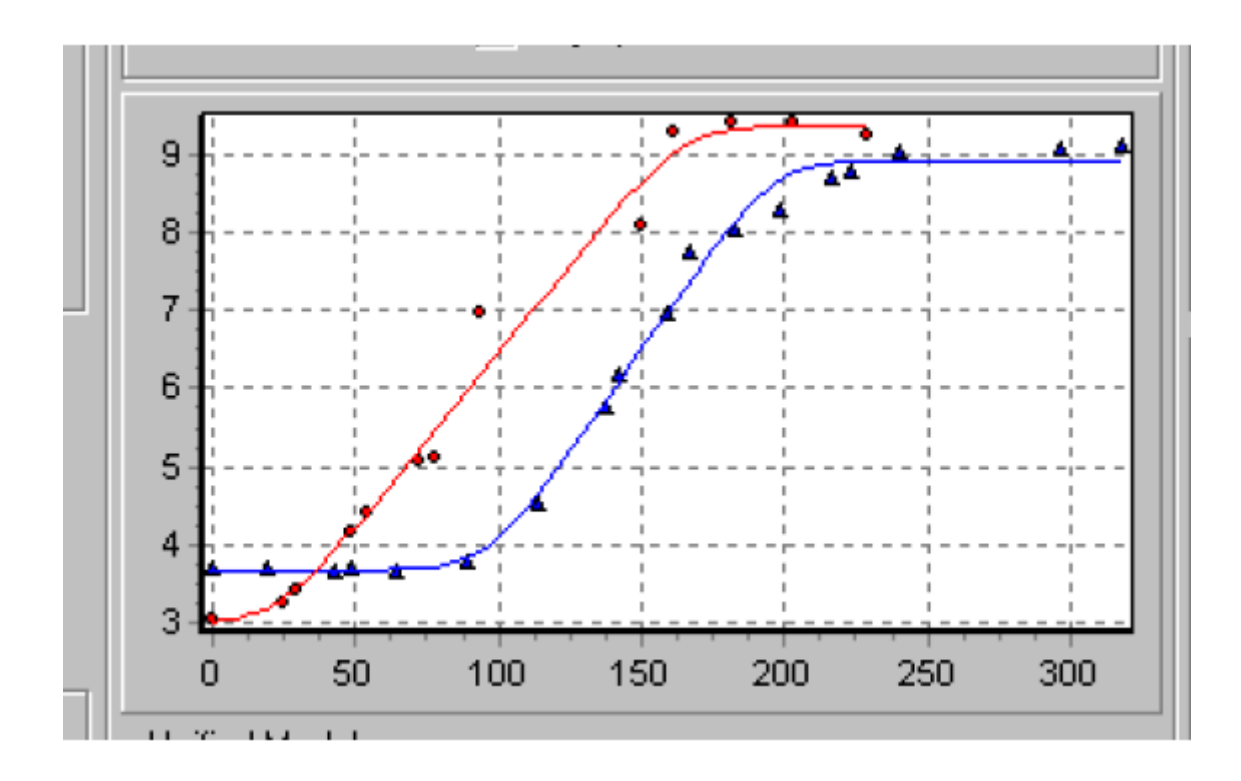

ويالحظ من الرسم اعاله ان منحنى المالئمة يبين معدالت النمو للتجربتين متشابهة جدا وهنا نريد اختبار االختالف المعنوي. العوامل موضحة في الشكل ادناه:

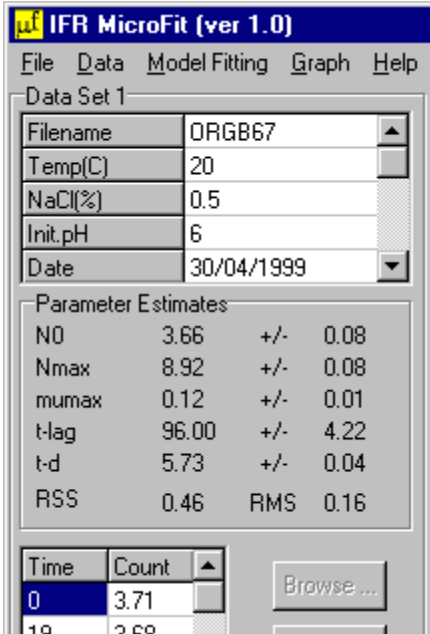

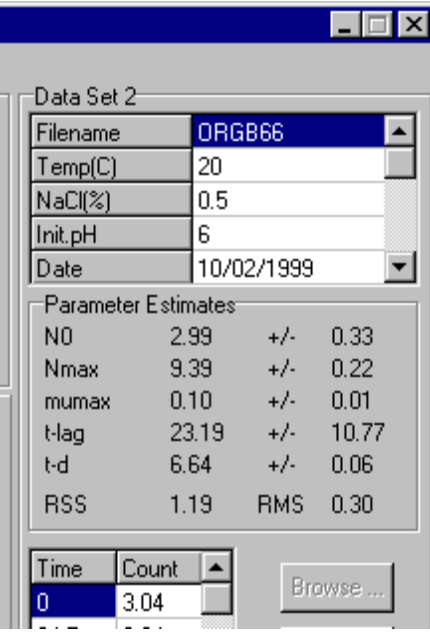

من الشكل اعاله نالحظ معدل منحنى النمو النوعي االقصى للمجموعتين هو 0.16 و 0.10 و doubling times هو 6.93 و 2.24 . ان لوحة model unified ستكون جاهزة للسماج باجراء االختبار االحصائي.

نحن نهتم بشكل خاص بمعدل النمو . اضغط على زر Mumax وابدأ المقارنة وذلك بالضغط على compare والبرنامج سيظهر العوامل المخمنة لـ model unified مع التفسير االحصائي.

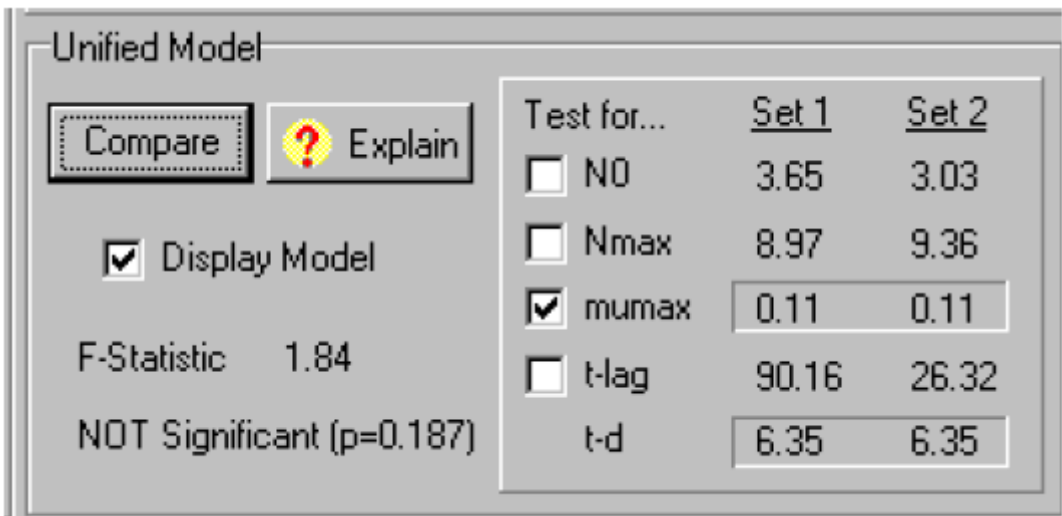

في هذا المثال النموذج الموحد model unified معدل النمو له 0.11 )الزمن المضاعف 2.36(مقارنة مع القيم 0.16 و 0.10 التي بدون استعمال النموذج . الزر Explain ينشط وعند الضغط عليه فانه يعطي تفسيرا لالختبار االحصائي ومناقشة احصائية مفصلة.

ويمكن تحديد اي عامل واجراء االختبار االحصائي اليه.وبعد ذلك من Explain يظهر التفسير االحصائي على شكل نص متكامل كما في االمثلة التي لم تظهر فيها فروق معنوية والتي ظهرت فيها فروق معنوي:

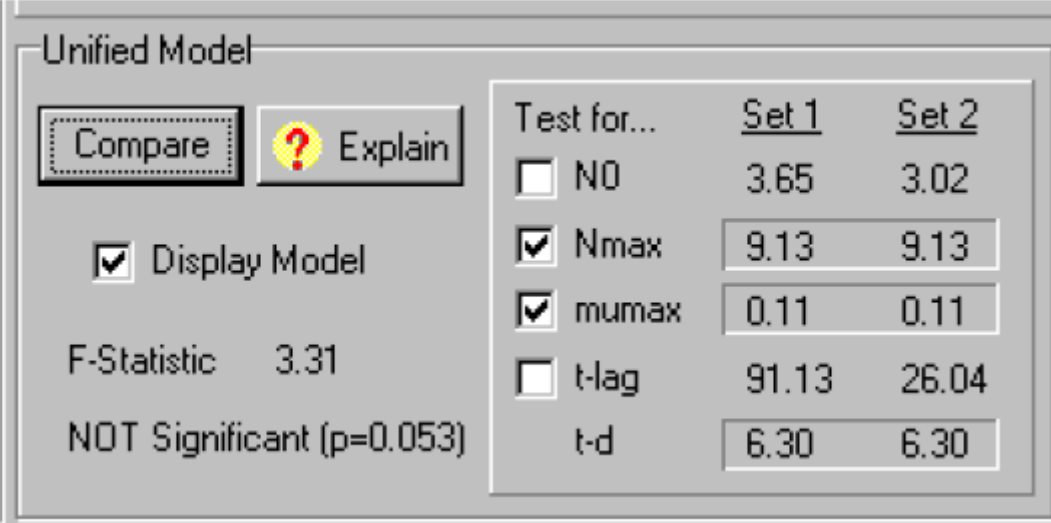

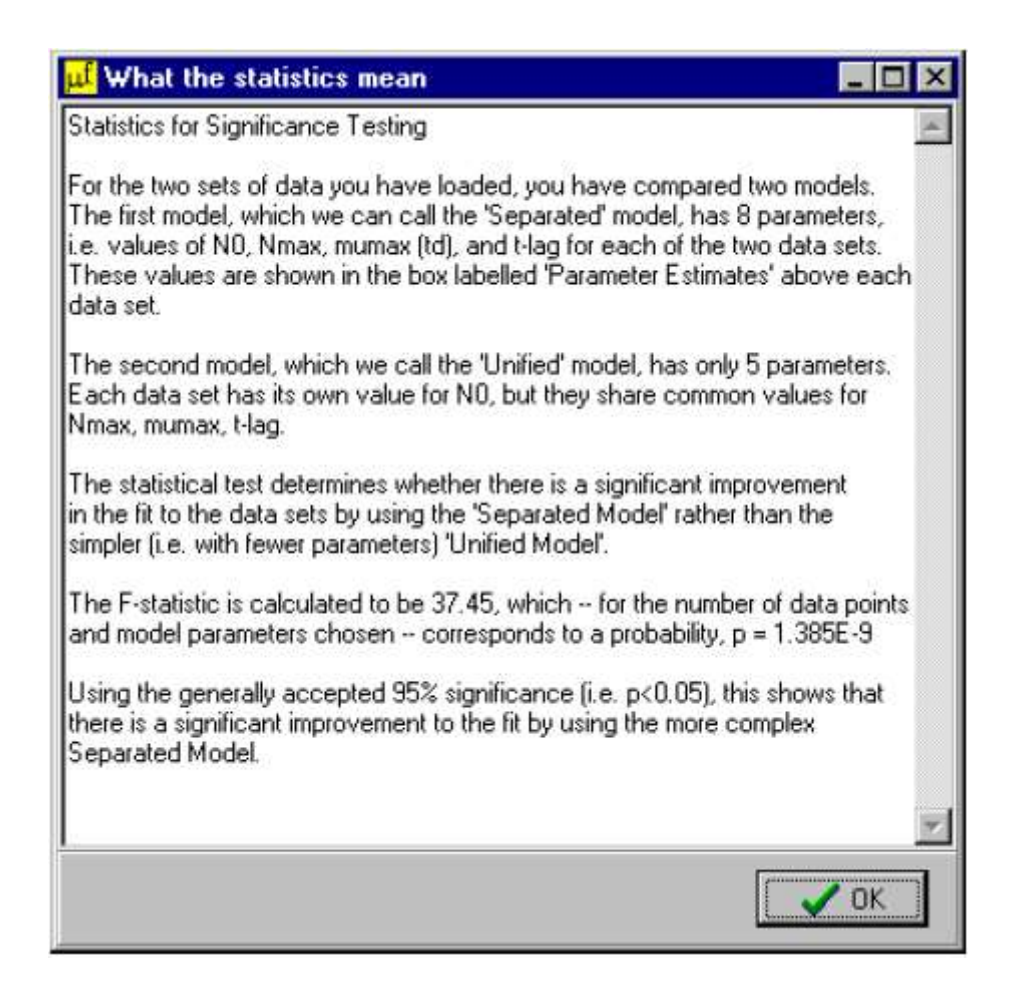

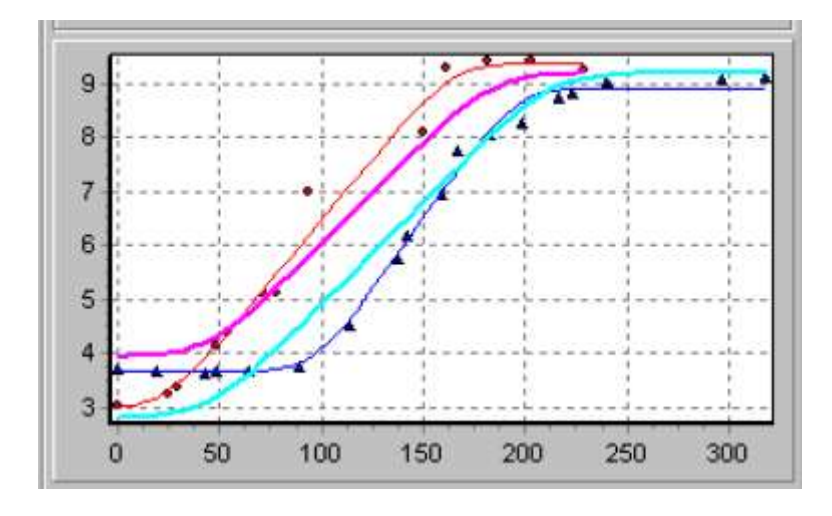

الشكل التالي يوضح الرسم البياني عندما قيم No تكون مختلفة لكل مجموعة من بيانات

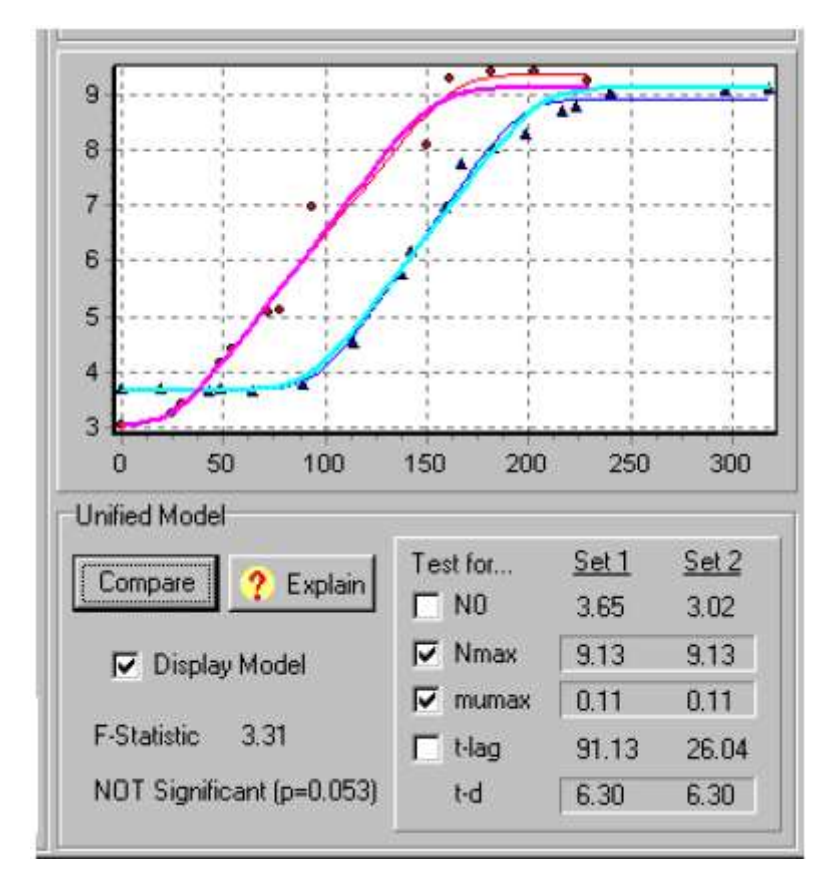

**اضافة بيانات جديدة Data New Adding**

**creating a new list file جديدة ملف قائمة تكوين**

من Data اختر file list new او من brows ثم اختار list new وبعدها ستظهرالنافذة التالية ، يمكن ادخال عدد من االوصاف فيها descriptors of number

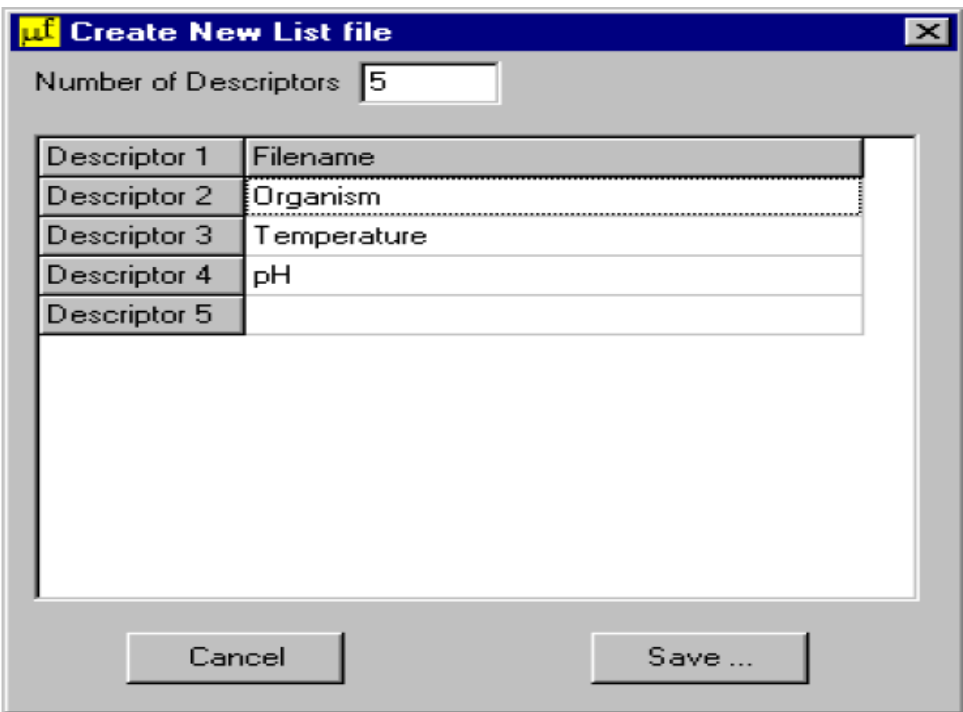

وتكتب الاوصاف تحت file name وهنا لابد من الاشارة الى ان عدد خانات الاوصاف يتم تحديدها من number of descriptors حيث يكتب في الخانة الفارغة عدد الاوصاف فمثلا اختيار تسعة اوصاف organism , temperature , Ph, ,acetic acid(%) , product, droplet size(um)و هي (ppm (acid sorbic ,)%(NaCl وعند ادخالها الى البرنامج تظهر بالشكل التالي ثم الضغط على save فانها تحفظ على امتداد lis :

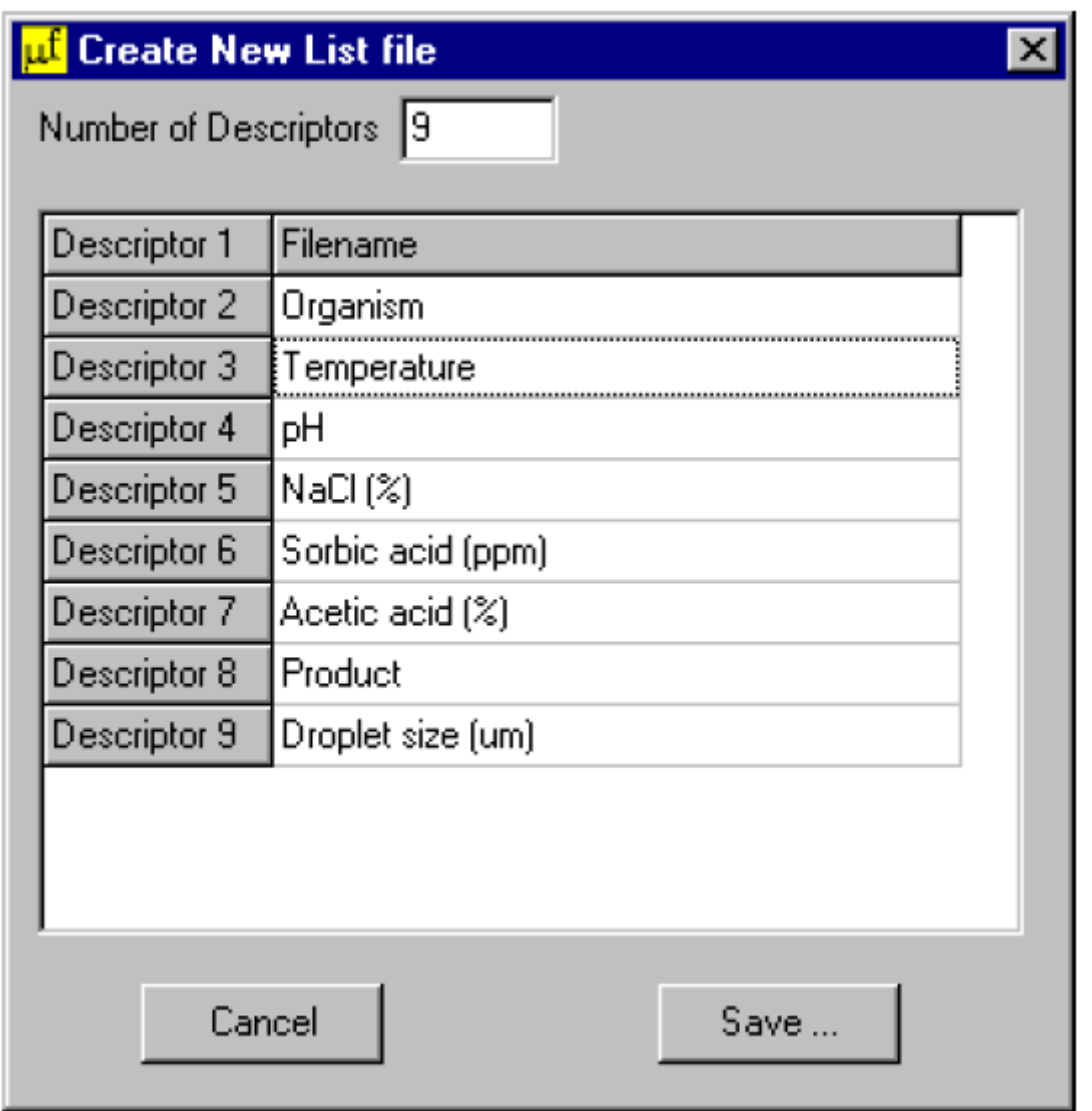

## **ملفات بيانات جديدة files data new**

لتكوين ملف جديد من القائمة الرئيسية اختر data ثم file data new وسوف تظهر النافذة التالية :

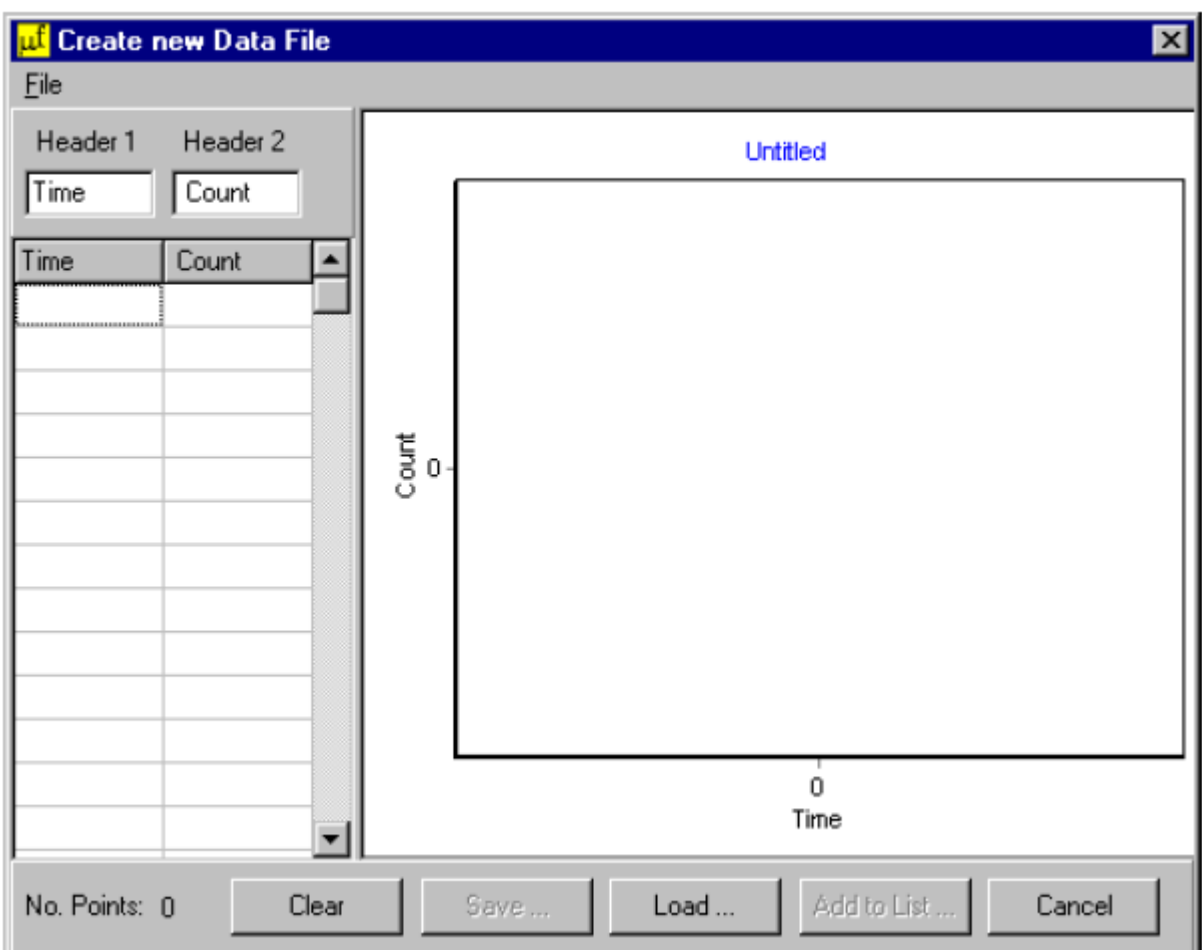

يتم ادخال اسماء في الخانات تحت 2Header , 1Header مثل count , time مع وضع الوحدات وفي الجدول الموجود على اليسار تكتب البيانات علما ان بيانات الـ count تكون باللوغارتم.وحال ادخال البيانات يتم الرسم مباشرة على اليمين . ثم تقوم بعملية الخزن بعد ذلك على امتداد CSV.والشكل التالي يوضح البيانات التي تم ادخالها الى البرنامج والتي خزنت تحت اسم 001HERB

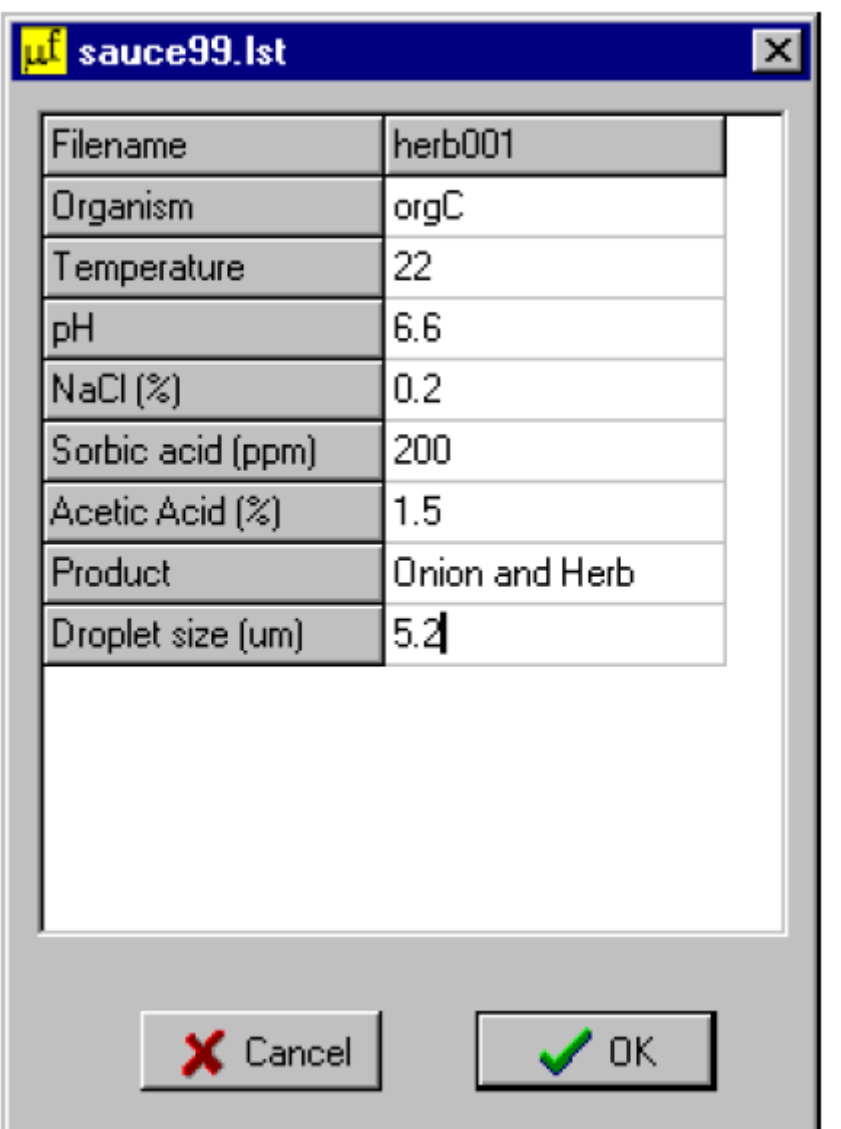

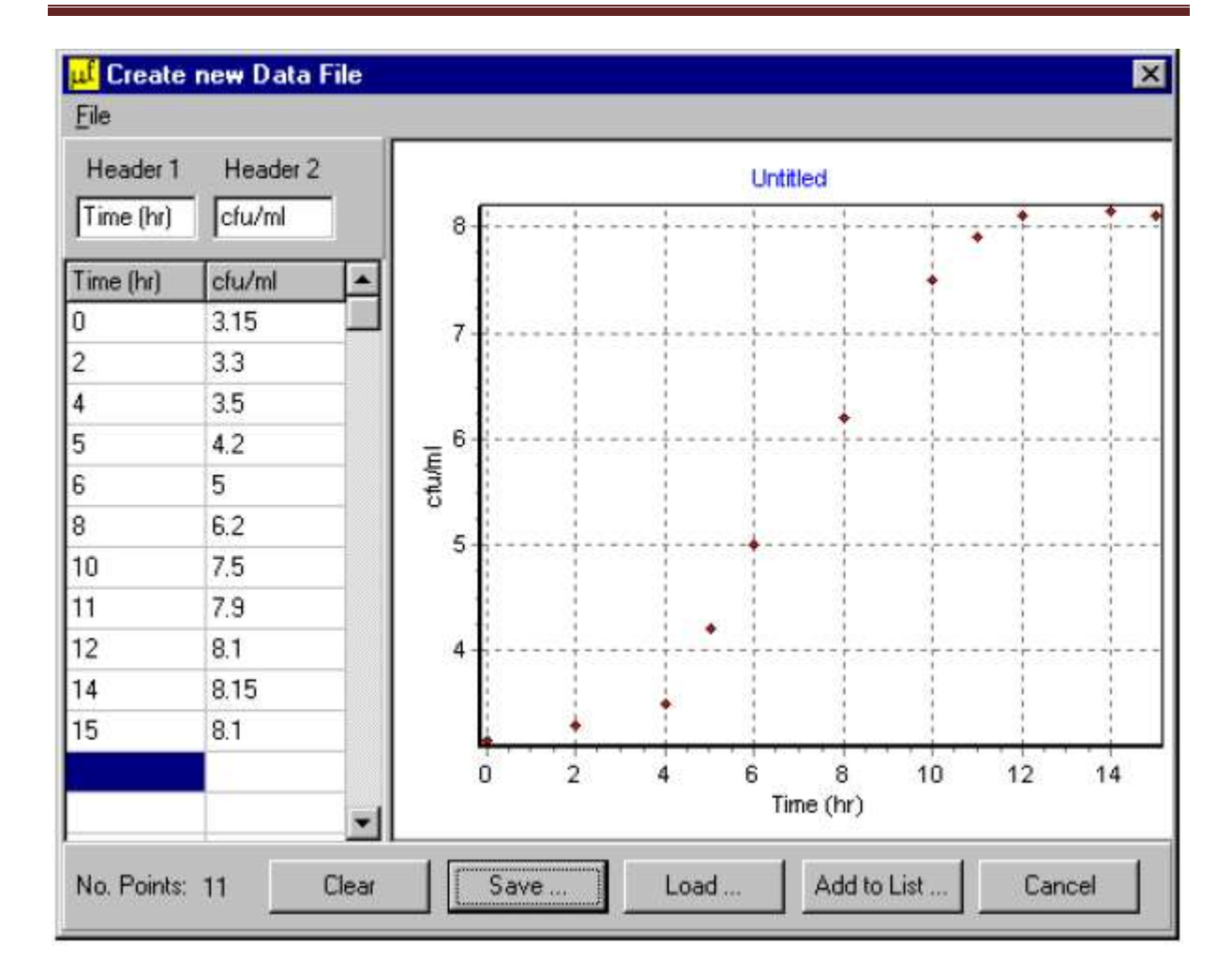

## **Adding data to a list file ملف قائمة الى بيانات اضافة**

اليانات السابقة يمكن الضغط على list to add وقم بمليء الجدول ثم اضغط على ok الضافة التفاصيل الى قائمة ملف وكما في الشكل التالي:

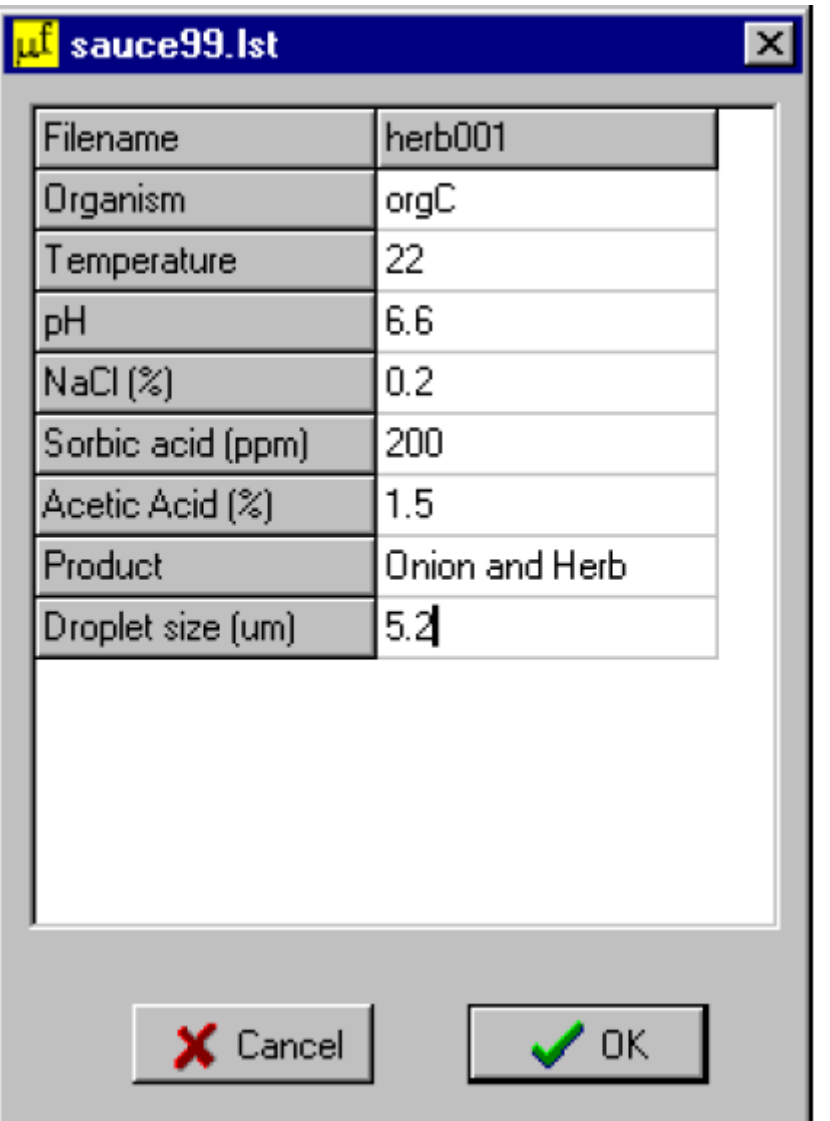

وعندما تريد استعمال هذا الملف وذلك بالضغط على Browse ثم اختيار file list ثم load. وكما في الشكل التالي:

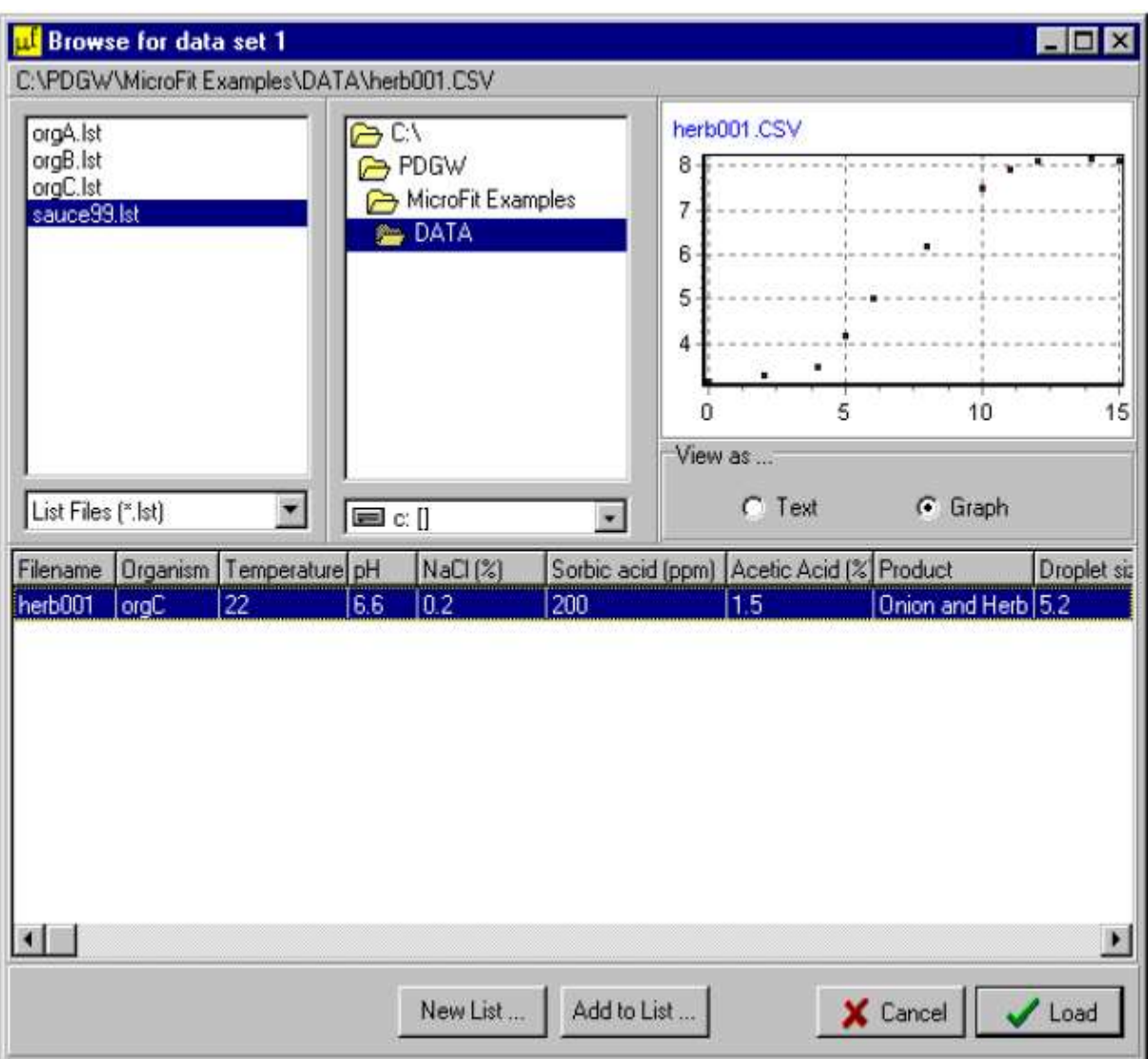

## **-1 برنامج predictor Growth لمايكروبايولوجي االغذية**

التنبأ في علم االحياء المجهرية هو العلم الذي يصف ويتنبأ عن طريق الوسائل الرياضية الستجابة الكائنات المجهرية للظروف المحيطة مثل pH و درجة الحرارة التي هي العوامل المؤثرة على النمو. يمكن استخدام المعادالت الرياضية في حالة معرفة بعض الظروف البيئية التي تؤثر على النمو مثل البقاء والموت وغيرها ويمكن معرفة بقائها او موتها في حالة تغير الضروف.

تكمن اهمية التنبأ في تطوير المنتجات الغذائية وان تقنيات التنبؤ يمكن من خاللها ان تحكم على مدى التاثيرعلى التغيرات التي تحدث في المنتوج. بسبب احتمالية نمو االحياء المجهرية او االحياء المرضية المسببة للتلف الغذائي يمكن تحديد العمر الزمني للمنتوج وممكن توقع التفاعالت الوسطية التي تحدث في الغذاء ومع ذلك فان التنبؤ ليس بديل الختبار شامل لتكوين المنتج النهائي. هذا البرنامج مزود بمجموعة من النماذج (الموديلات) لاستجابة الاحياء المجهرية كدالة للعوامل المحيطة بها مثل درجة الحرارة واالس الهايدروجيني والنشاط المائي. وبعض النماذج تتضمن اربعة عوامل ، العامل الرابع هو تركيزاول اوكسيد الكاربون او حامض الخليك acid acetic .

ينصب البرنامج من خالل فتح االيكونة التي اسمها setup GP ثم النقر المزدوج على .exe setup ولتشغيل البرنامج يتم النقر المزدوج على ايكونة البرنامج كما في الشكل التالي:

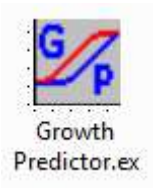

#### **مكونات البرنامج:**

الشاشة الافتتاحية: عند تشغيل البرنامج ستظهر الشاشة الافتتاحية المبينة في الشكل ادناه:

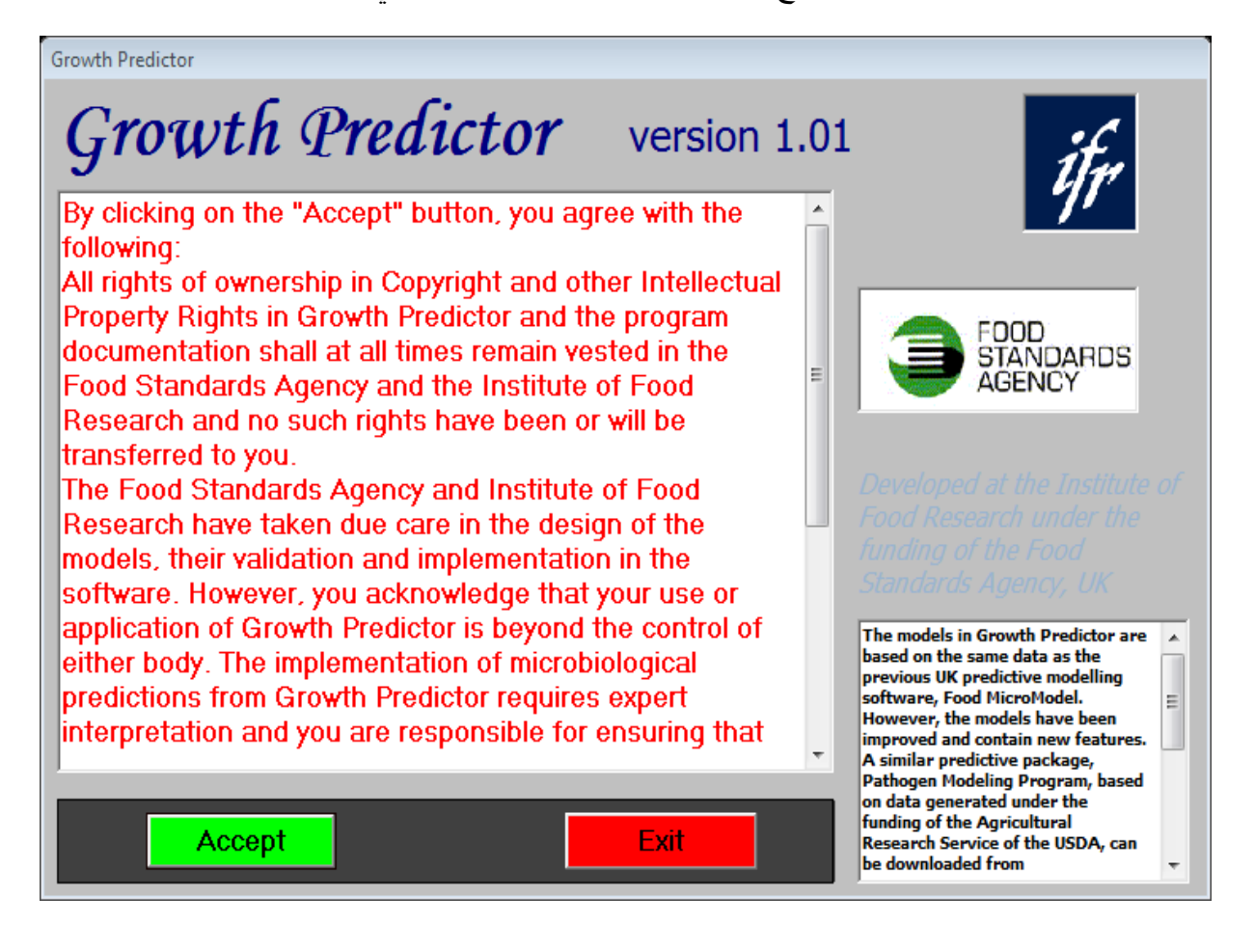

بعد ذلك اضغط على Accept لتظهر نافذة البرنامج كما في الشكل التالي حيث يتم ادخال بيانات عن الظروف المحيطة باالحياء المجهرية المطلوبة مثل درجة الحرارة بالمئوي وقيمها تتراوح من 0 – 160 مئوي واالس الهايدروجيني تتراوح قيمه من 0 – 14 ونسبة الملح %NaCl والنشاط المائي Aw  $\rm log_{10}$ cells mL $\rm L$  - تتراوح قيمه من  $\rm O_2$  ولوغارتر و العدد الاولي للاحياء المجهرية بوحدات  $\rm L^2$  $1-0$  و Phys. State يرمز له  $\alpha_0$  الذي يمثل الحالة الفزيولوجية للاحياء المجهرية وتتراوح من 0 – 1

ويمثل مالئمة الخاليا للوسط الحقيقي فاذا كانت قيمتها 0 فان زمن التباطؤ غير محدود واذا كانت قيمته 1 فان النمو يبدأ حالا بدون تباطؤ والتباطؤ يحسب من lag=-log( $\alpha_0$ /rate وتمثل والتباطؤ يحسب من eff وtime (h) وتمثل الزمن المطلوب بالساعة وتتراوح قيمه من 0 – 6000 .

وفي المنتصف العلوي من الشاشة يوجد مستطيل فيه سهم يحتوي على انواع االحياء المجهرية.

كما تحتوي على لوحات المخرجات panels output وتظهر فيها نتائج التنبؤ على شكل رسم بياني وجداول ولوحة المعلومات الموجودة في اسفل يمين الشاشة وزر التنبؤ predict والمساعد والتكبير والخروج commence

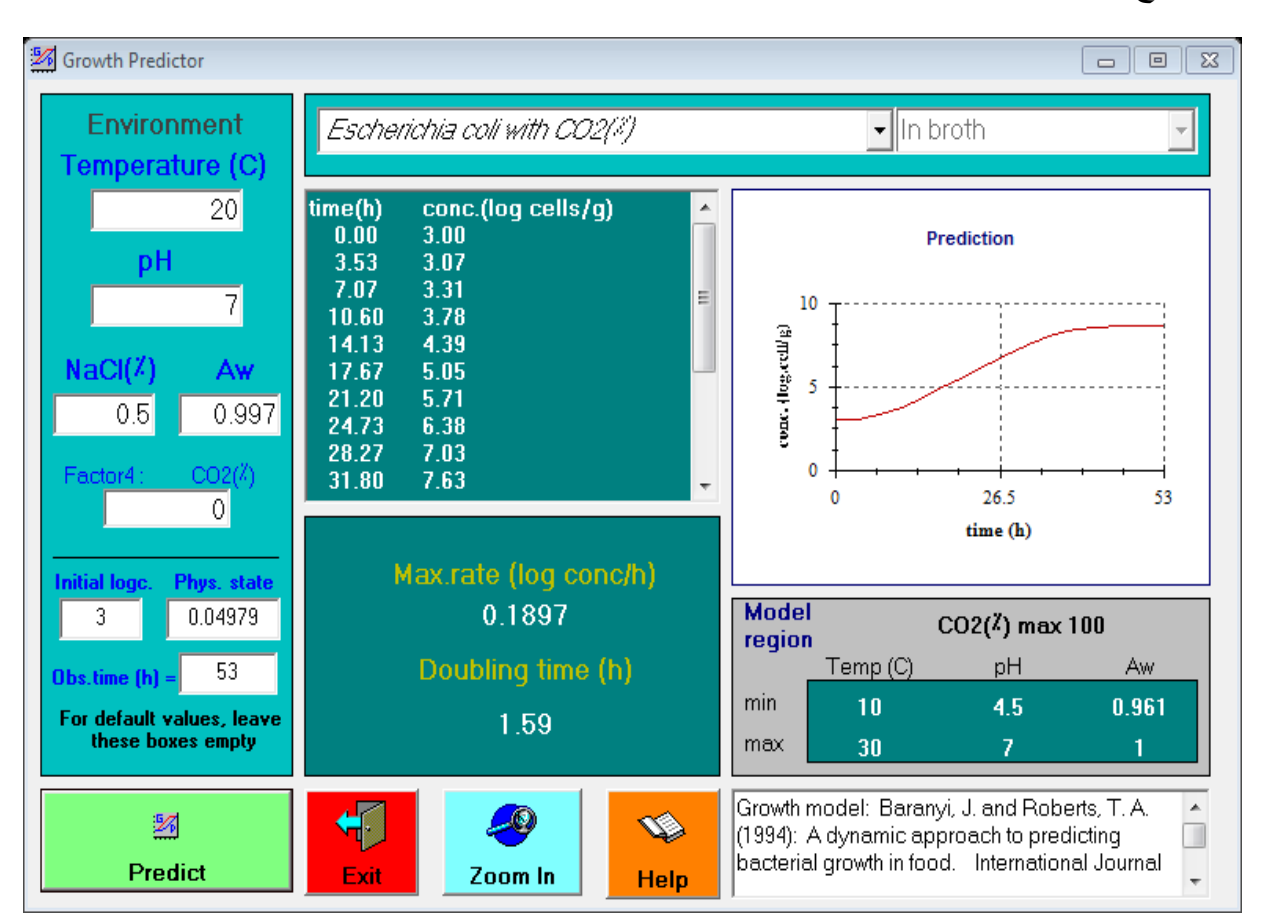

# **اجراء التنبؤ بوساطة البرنامج prediction a Generating**

من المستطيل model a select الذي يحتوي على قائمة من النماذج لالحياء المجهرية واختر *<sup>2</sup>CO with coli Escherichia* كما في الشكل التالي:

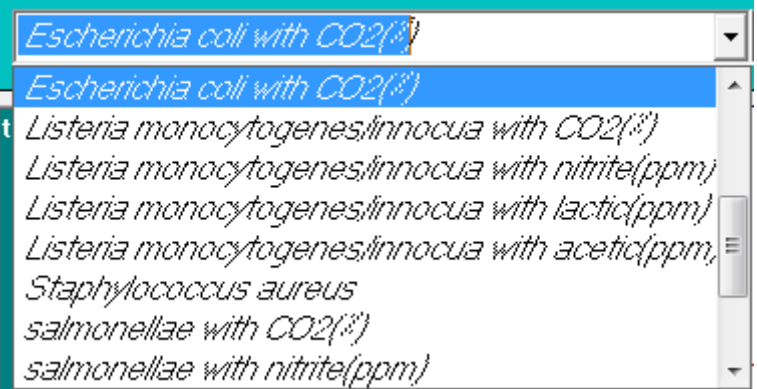

تمأل الحقول الفارغة ماعدا 2CO و State .Phys وTime .Obs و logc intial تترك فارغة  $10^3$  حيث البرنامج يكتبها تلقائيا بعد الضغط على PREDICT وان intial logc تظهر 3 اي ml/cellsفي الخانة الخاصة بها.

وحدات معدل النمو االقصى rate Growth .max هي h/)ml/cell log (.وزمن التضاعف time doubling وهو الز من المطلوب لمضاعفة الكثافة في الطور االسي ويحسب:

doubling time=log(2)/growth rate

اذا كانت القيم خارج الحدود المثلى تظهر الرسالة التالية:

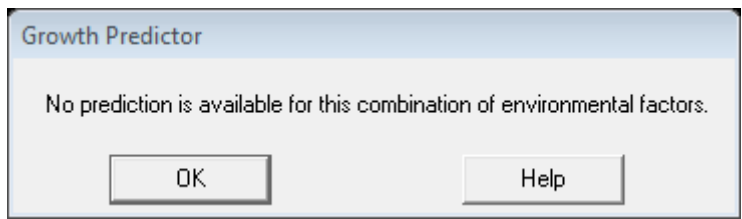

اضغط ok ثم ادخل البيانات بصورة صحيحة.

#### **نتائج التنبؤ**

بعد الضغط على predict واذا كان الكائن الحي المجهري جديد تظهر الرسالة التالية:

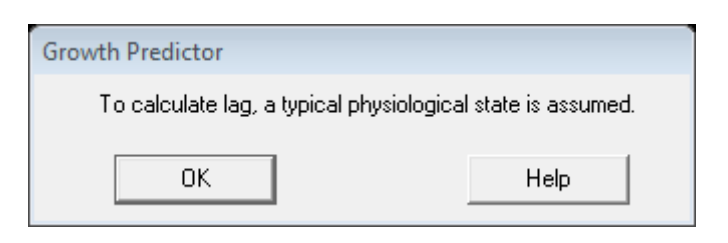

ثم اضغط على ok تظهر النتائج في الشكل التالي بعد الضغط على zoom لتكبير الشكل وحسب الرغبة لغرض الخروج من البرنامج اضغط exit :

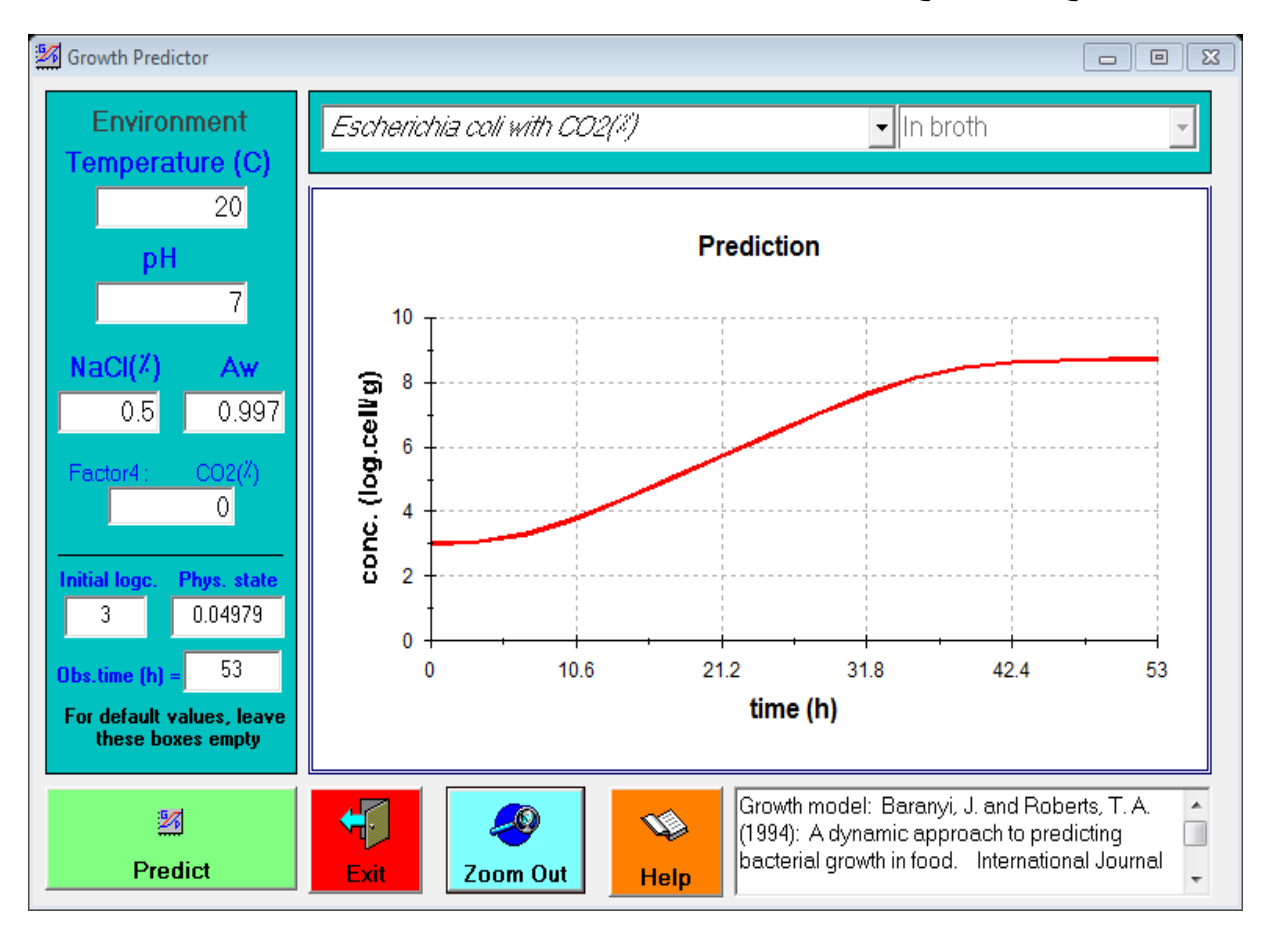

الجدول التالي يوضح العوامل في حدودها الدنيا والقصوى لكل كائن حي مجهري. وان اعلى حد من النشاط المائي لكل كائن حي مجهري هو 1=Aw . وان اقل قيمة من العامل الرابع 4ef لكل كائن حي مجهري هي 0. وان العامل الرابع يمثل اما nitrite, CO2 او حامض عضوي وليس جميعهم.

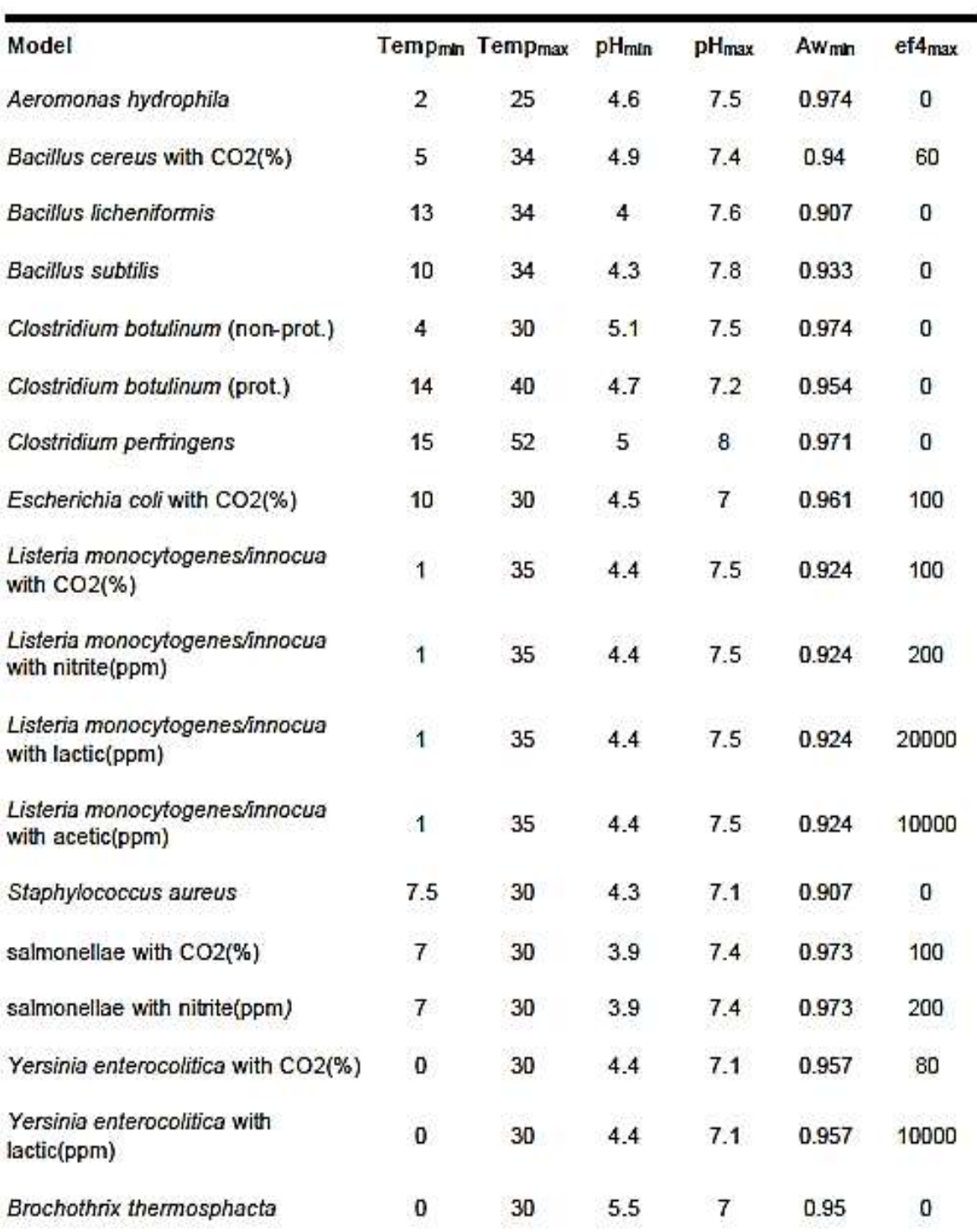

جدول 1: الظروف المثلى للاحياء المجهرية.

# **الفصل السادس**

# **برنامج تصميم المرجل البخاري**

يتم تنصيب البرنامج بالضغط المزدوج على االيكونة FireCADAllTrial واختيار FireCADGFB .exe trail وبمجرد النقر عليها يتم تنصيب البرنامج تلقائيا.

وعند تشغيل البرنامج يظهر مربع حوار كبير اسمه FireCAD - input form وكما هو موضح في الشكل ادناه:

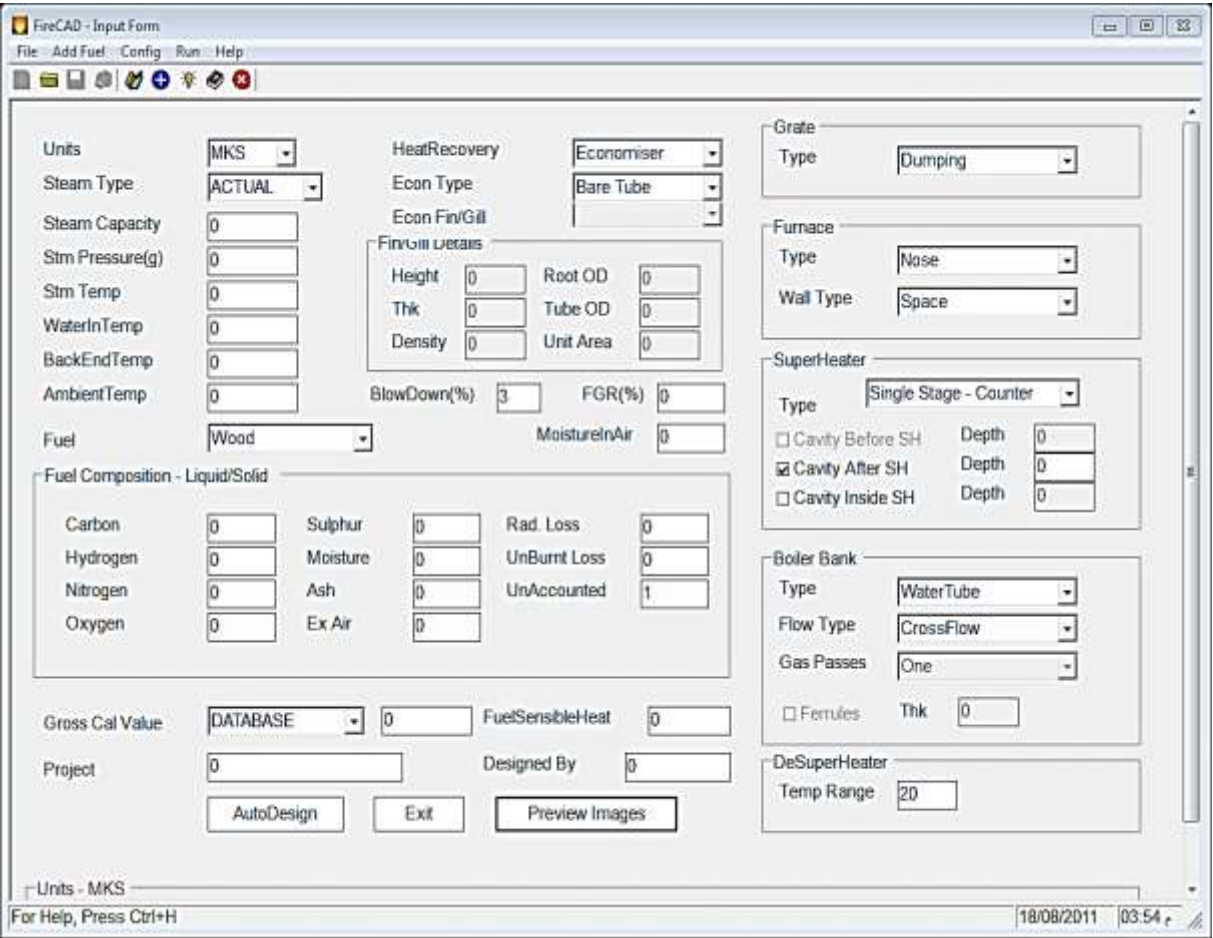

المكونات :

-1Units : وفيها يمكنك اختيار نوع الوحدات التي ترغبها.

- .50000 kg/hr :وفيها يمكن تقدير بخار المرجل مثل 50000 kg/hr.
	- .80 kg/cm² في البويلر مثل Steam Pressure-3
- Steam Temperature-4 : تمثل درجة حرارة البخار المحمص مثل C° 450.
	- -6WaterInTemp :درجة حرارة الماء الداخل الى البويلر مثال C o .105
- -2BackendTemperature :درجة حرارة الغاز الخارج من البويلر مثال C o .170
	- :درجة حرارة الجو مثلا O°C. AmbientTemp-7
		- -8Fuel :يمكنك اختيار نوع الوقود الناسب.
- -7HeatRecovery :ويعتمد على متطلبات التصميم مثال يمكنك اختيارAirHeater/Economiser .
	- -10Type Econ :اذا م اختيار Economiser يجب اختيار نوع االنبوب مثال Gilled/Fin/Bare
		- . fin/gill مناسب 11 $\pm$  : اختار بشكل مناسب 11 $\pm$
		- -16(%)BlowDown : النسبة المئوية للماء المفقود وتؤخذ نسبته .3%
		- اعادة تدوير الغاز وهو للسيطرة على NOx او السيطرة على درجة حرارة البخار: FGR(%)-13 المحمص. مثال .20%
	- -14MoistureInAir :الرطوبة في الهواء وتعطى كرطوبة نسبية ويتم الحصول عليها من المخطط السايكرومتري. وعادة النسبة .60% وهذا يعادل kgair/water kg 0.0132 .
- -16value calorific Gross : ويتم دائما اختيار database والتي تكون اكثر دقة. ويمكن ايضا اختيار calculated وهو مالئم للوقود الغازي والصلب اما للوقود السائل اختر database.
	- -12Project : وتدخل فيها اسم الموضوع.
- -19fields other and composition Fuel :مكونات الوقود ويمكن تغيرها ولكن في هذه الحالة يجب ان تجهز GCV واذا كنت غير متاكد من االخيرة تكتب 0 فان البرنامج يحسبها لك.
	- -18يمكنك اضافة وقود جديد الى قاعدة البيانات من قائمة fuel add .
- -17Grate : اختار type Grate للبويلر عندما يكون الوقود محتواه من الرماد عالي مثل الفحم coal ، و Grate Travelling هو مفضل وللوقود الذي محتواه من الرماد منخفض مثل Bagasse والخشب wood.ووقود الكتلة الحيوية .
	- -60Type Furnace : اختار screen اذا كان الساتر محمي للمحماة المحمصة heater super واختار nose اذا كان الفرن من النوع type nose.

No او Space Tubes, Membrane, Tangent تكون ان يمكن الفرن جدران: Wall Type-61 all at tubes.وما عليك سوى ان تختار واحدا منها وان النوع Membrane مستخدم بشكل واسع االن في جميع البويلرات.

-66Type SuperHeater : وهو على ثالثة انواع هي:

-1Flow Counter Stage Single : وتكون المحماة من النوع ذي الجريان المتعاكس اي ان البخار يجري باتجاه عكس الغاز كل االنابيب تحمل البخار من حوض البخار عبر ملفات الى راس المحماة ان . super heater المحماة نهاية عند مجهز Desuper Heater/Attemperator

-6Parallel/Counter Alternative : يكون جريان الغاز والبخار بشكل متوازي .

 تكون عندما النوع هذا ويستعمل: Two Stage Primary - Counter Secondary- Parallel-3 .450 والبخار يمر بمرحلتين تسمى المرحلة االولى super primary <sup>o</sup> درجة حرارة البخار اعلى من C . secondary super heater والثانية heater

-63Cavities : ان الفجوات المشعة يجب ان تؤخذ بنظر االعتبار في التصميم اذا كان عمق الفجوة اكثر من mm 200 فهذا يجب ان يؤخذ بنظر االعتبار ويجب ان يتم ادخال عمق الفجوات في المحماة.

-64Type BoilerBank : ويكون عادة من نوع tube water وعند تصميم مرجل بخاري سعته اقل . fire tube boiler يستخدم 15000 kg/hr من

long flow او cross flow type متقاطع بشكل الجريان ويكون : BoilerBank Flow Type-66 type والنوع االول مسخدم بشكل واسع في المراجل الكبيرة.

-62Range Temp DesuperHeater : ادخل الهبوط المطلوب بدرجة الحرارة .ان البخار االولي الخارج سوف يكون مبرد بهذا المقدار قبل ان يدخل المحماة الثانوية .

-69Heat Sensible Fuel : وهذه لتطبيقات القود السائل او الغازي .

-68By Designed : يكتب فيه اسم المصمم.

-67AutoDesign :ان هذا الزر يعطي التصميم االولي للمرجل البخاري.

 480 والمرجل من النوع fired Bagasse <sup>o</sup> مثال:صمم مرجل بخاري يعطي hr/kg50000 / bar/6C Economizer and air درجة الحرارة النهائية  $\rm 150^oC$  والمنظومة مصممة مع Economizer and air . heater

\* اضغط على ايكونة FireCAD او من menu start .

\*في FORM INPUT اكتب القيم التالية:

- Units : MKS
- Steam Capacity : 50000 Kg/hr
- Steam Pressure : 65 bar
- Steam Temperature : 480 degC.
- WaterInTemp : 105 degC
- BackendTemperature : 150 degC.
- AmbientTemp : 30 degC

\*Fuel : اختار bagasse من قائمة fuel.

.Economizer and air heater اختار : HeatRecovery\*

.BARE TUBE اختار: Econ Type\*

.التطبقه Econ Fin/Gilled\*

.3 BlowDown(%)\*

 $0$  FGR $(%)^*$ 

 $.0.0132$ : MoistureInAir\*

```
*value calorific Gross : ويتم دائما اختيار database والتي تكون اكثر دقة. ويمكن ايضا اختيار 
    calculated وهو مالئم للوقود الغتزي والصلب اما للوقود السائل اختر database.
```
\*Project : ادخل اسم المشروع.

\* fields other and composition Fuel مكونات الوقود ويمكن تغيرها ولكن في هذه الحالة يجب ان تجهز GCV واذا كنت غير متاكد من االخيرة تكتب 0 فان البرنامج يحسبها لك.

.Dumping Grate اختار Grate\*

.Nose Type اختار Furnace Type\*

.Membrane اختار: Wall Type\*

Two Stage Primary - Counter Secondary- Parallel اختار SuperHeater Type\*

Nose Type furnaces في موجود غير وهذا Cavity Before SuperHeater\*

\*SH Inside Cavity :افحص الفجوة داخل المحماة وبشكل عام هي موجودة بين االولي والثانوي.

\*Type BoilerBank : وهو عادة من نوع tube water.

.cross flow اختار: BoilerBank Flow Type\*

\*Range Temp DesuperHeater : ادخل الهبوط المطلوب بدرجة الحرارة .ان البخار االولي الخارج سوف يكون مبرد بهذا المقدار قبل ان يدخل المحماة الثانوية . \*Heat Sensible Fuel : وهذه لتطبيقات القود السائل او الغازي.

\*By Designed : يكتب اسم المهندس.

\*AutoDesign : وتعطيك التصميم االولي للمرجل البخاري.

\* ملخص النتائج يظهر في Form Design Output في LISTVIEW.

\*قم بحفظ التقرير بالضغط على save واعطي الملف اسم مناسب مثل TPH50SwastikGas والتعطيه اي امتداد مثل txt,.rep,.dat الخ

\* ويمكنك طباعة التقرير بالضغط على طباعة. والنتائج موضحة في االشكال التالية:

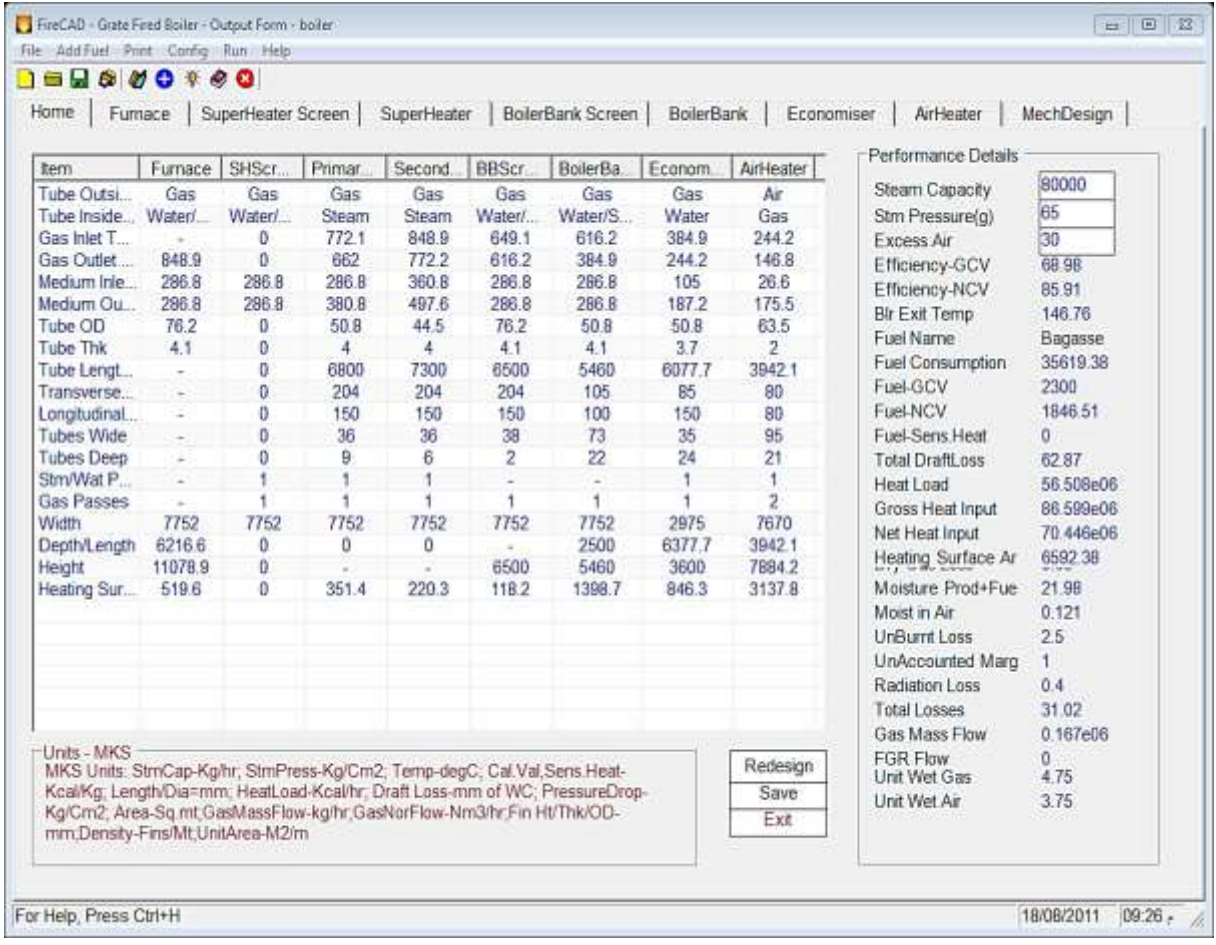

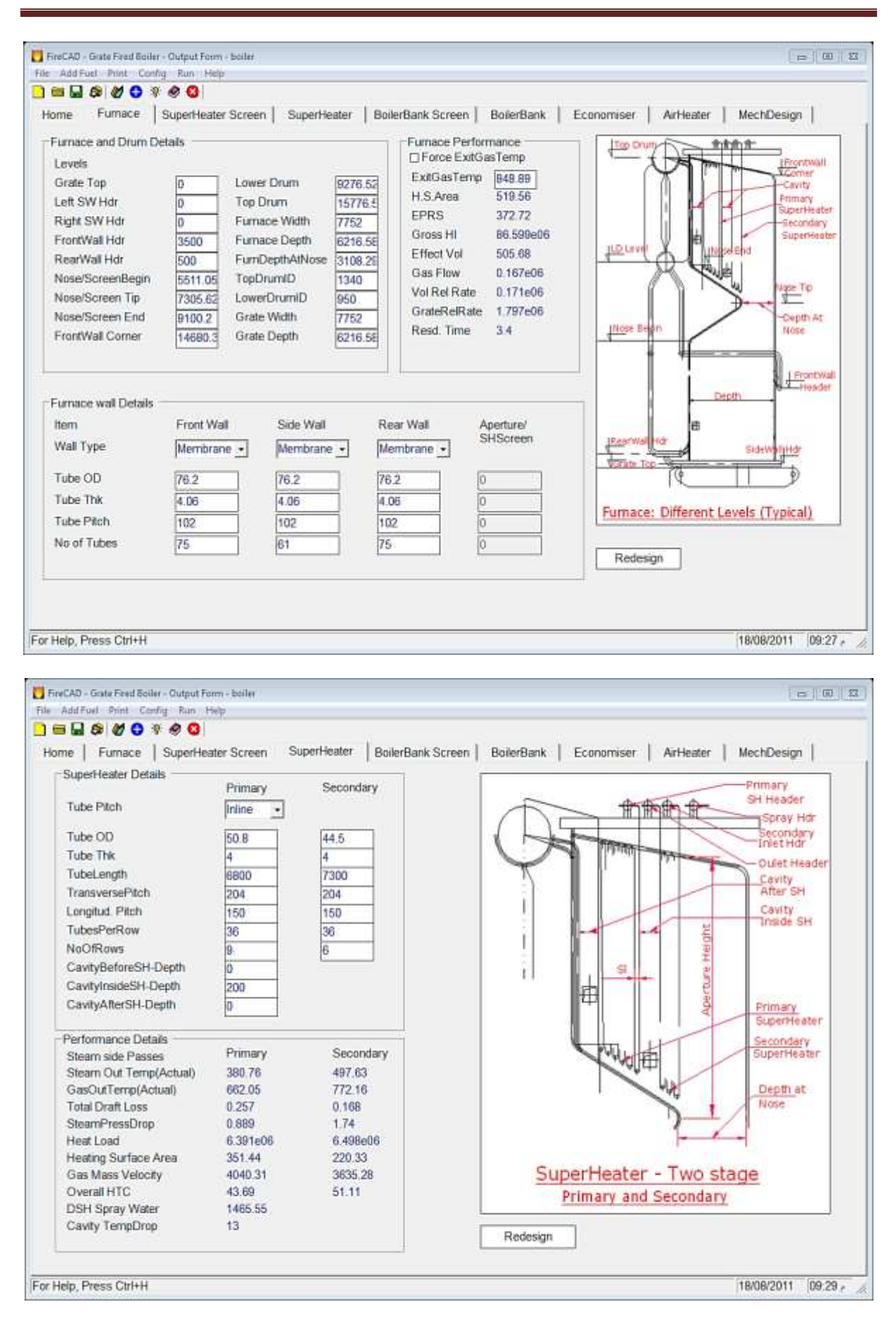

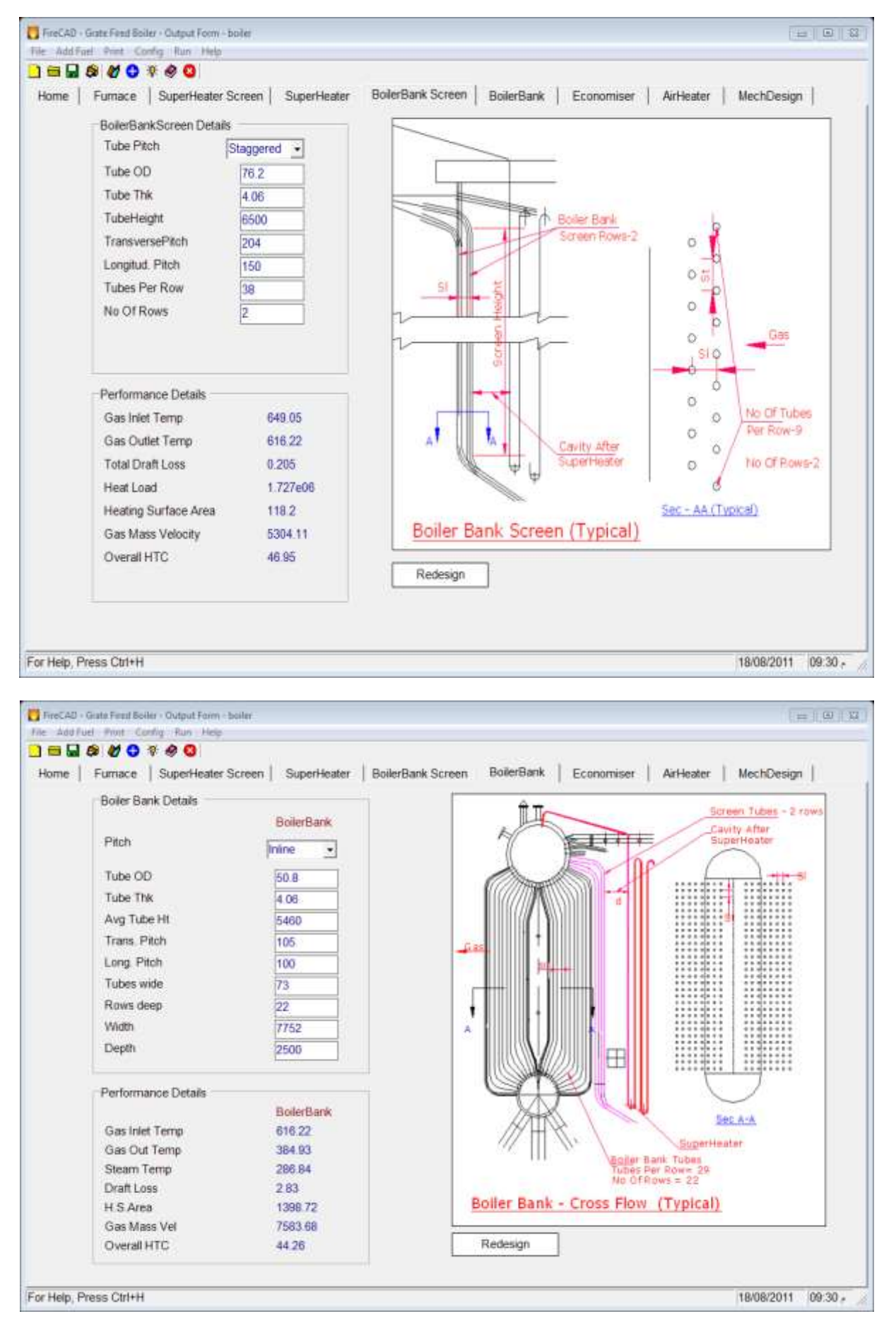

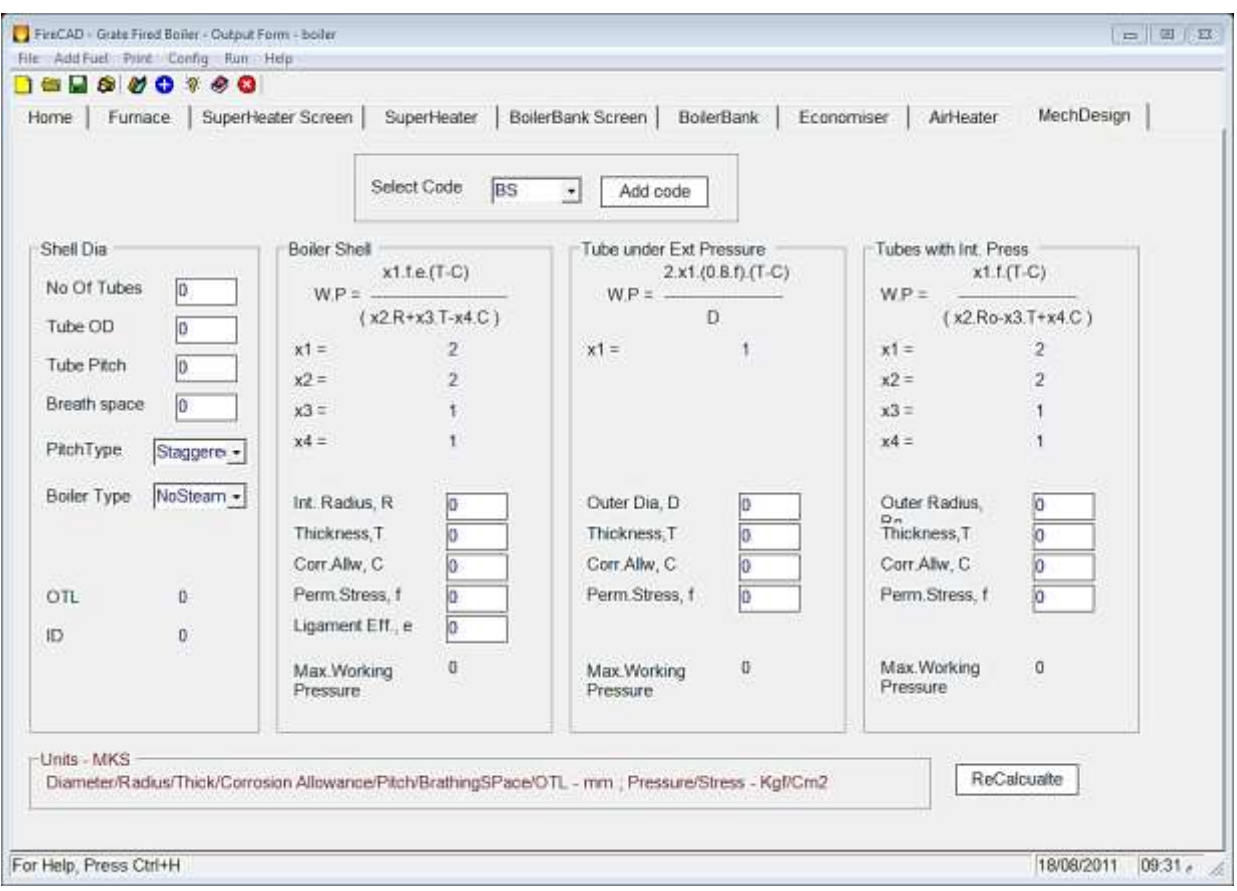

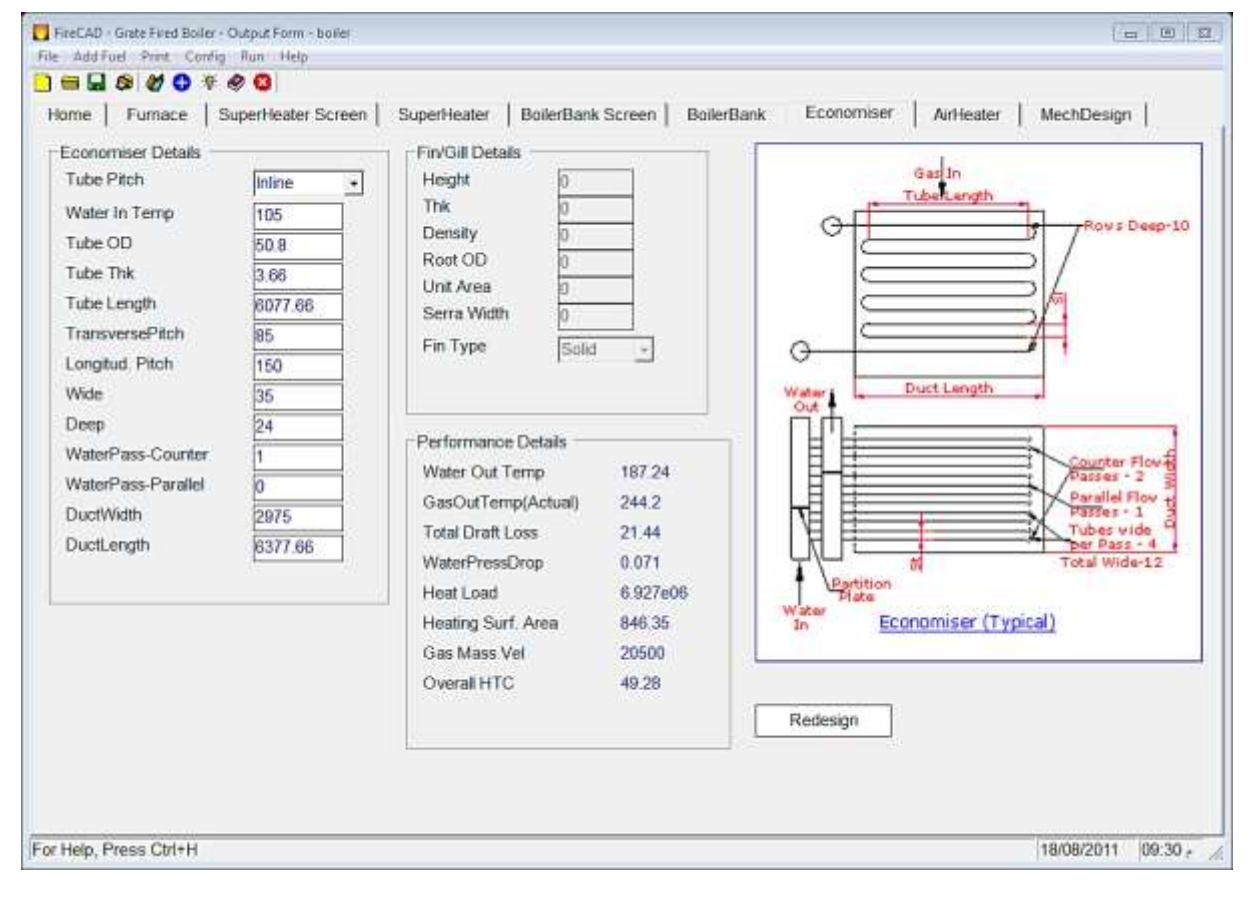

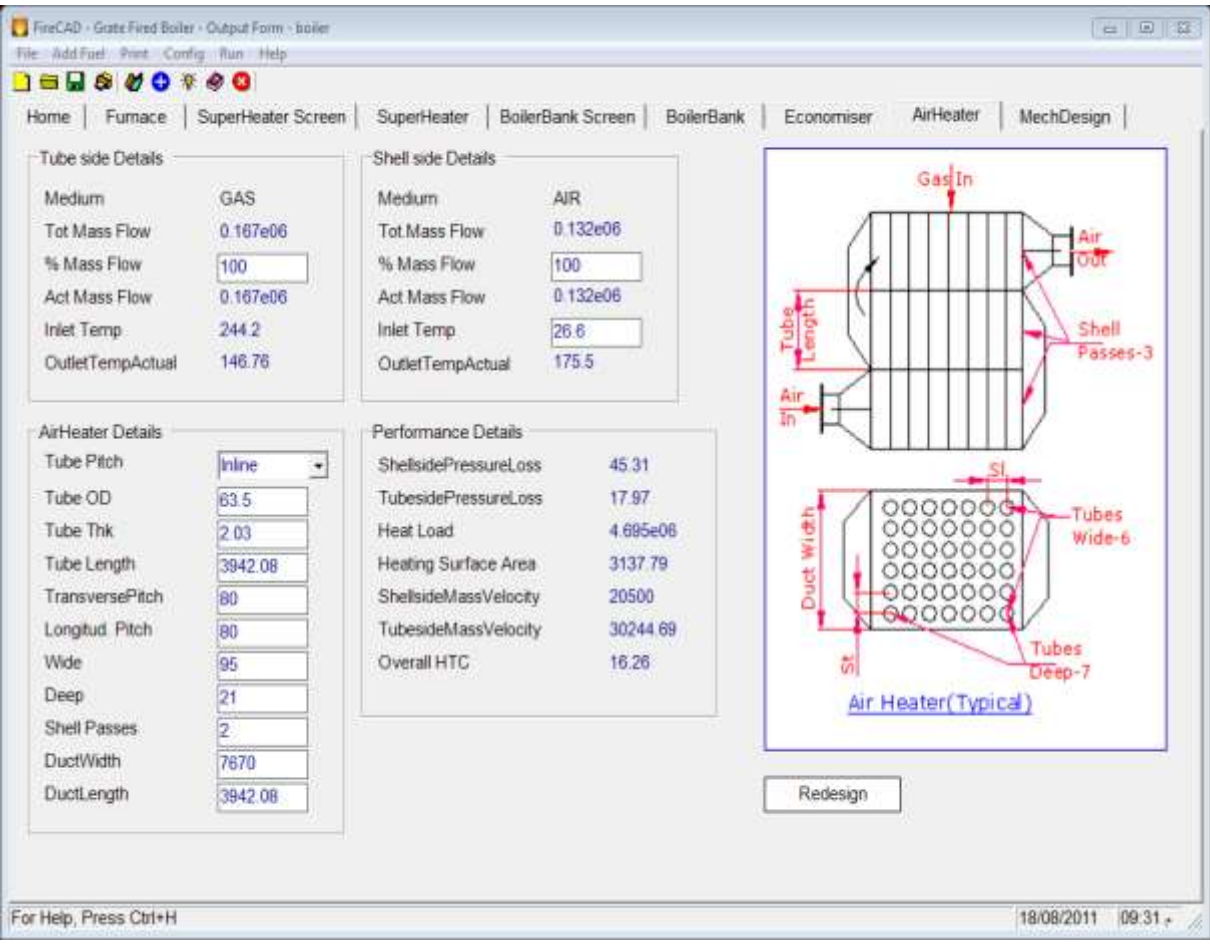
## **الفصل السابع**

# **برنامج تكنولوجيا اللحوم**

يحتوي هذا البرنامج على ثالثة برامج فرعية هي:

-1(FPM(demo modeller product food: وهو برنامج يعمل بالمايكروسوفت ويندوز. ويقوم بحساب درجات حرارة المنتج خالل عمليات التصنيع ويقوم بدراسة مكونات االغذية والتصنيع مثل التبريد والتجميد واالذابة والتسخين وهو خاص بتصنيع اللحوم فقط.

يتم تنصيب البرنامج من خالل النقر على االيكونة rlademo ثم النقر المزدوج على .EXE INSTAL .

يتم شغيل البرنامج من قائمة START ثم program all ثم اختيار Applications MIRINS ثم demo modeller product food ثم تظهر الشاشة التالية:

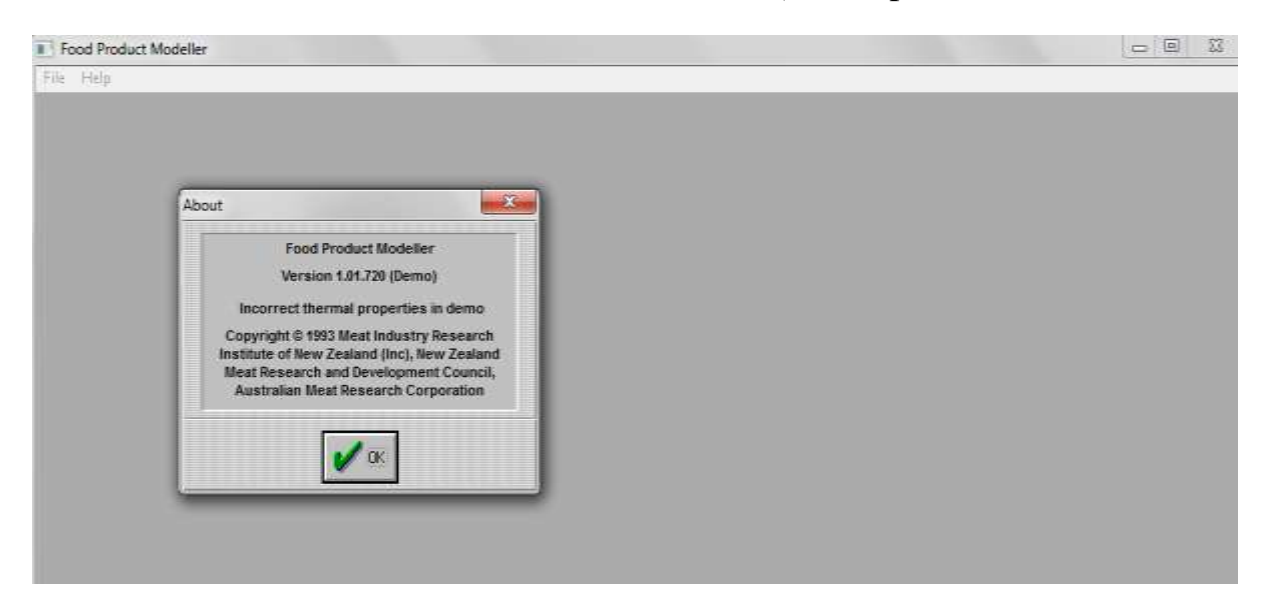

بعدها يتم اختيار ok .تظهر شاشة تحتوي على file و Help .عند اختيار file تنسدل قائمة فيها: أ-new عند اختيارها يظهر مربع حوار اسمه model choose مثل ذبيحة لحم او كارتون....الخ ثم اختيار ok.ثم يظهر تقرير اسمه lab or sheep يحتور على جميع الخواص الحرارية لهذا النوع من اللحم.

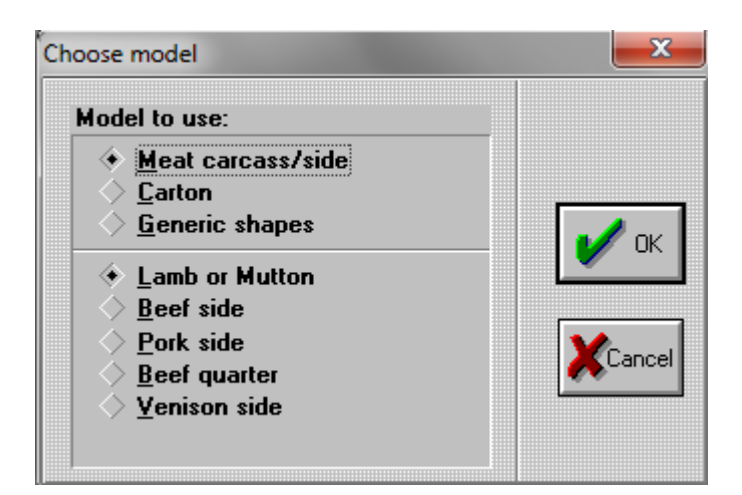

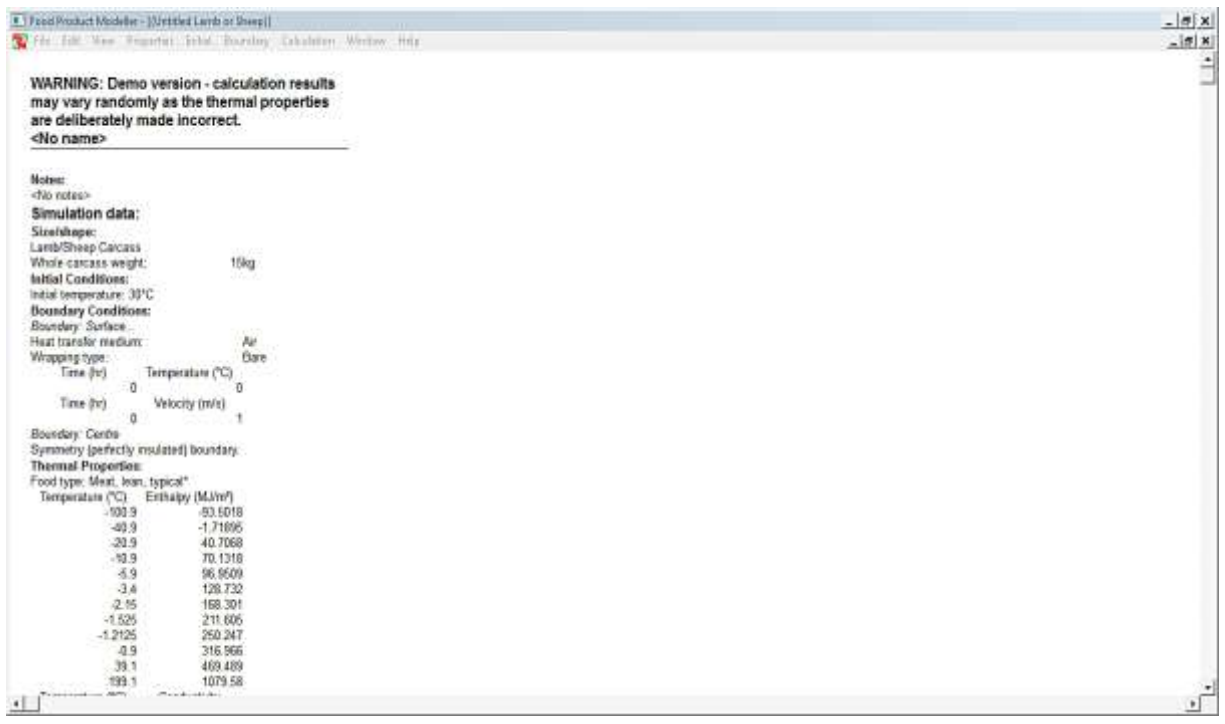

يوجد في اعلى التقرير شريط القوائم كما في الشكل التالي:

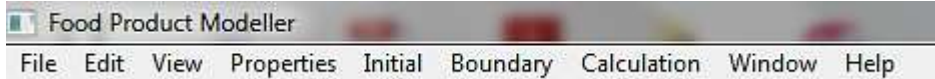

\* File :يحتوي على new وتم شرحها. وopen وas save للحفظ باسم و import الستيراد بيانات وexport لتصدير بيانات و print و setup print و exit.

\* edit: وفيه nots/name وتستعمل لتسمية المشروع وكتابة مالحظة وعند اختيارها يظهر المربع الحواري التالي:

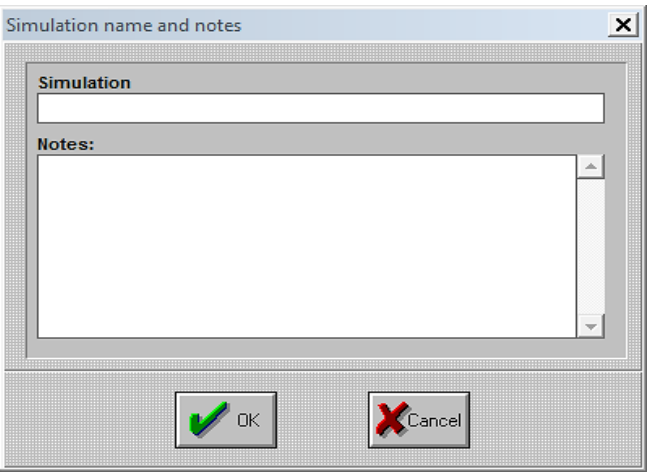

أ- units choose : ومن خالله يتم اختيار الوحدات حيث لكل صفة من الصفات يعطيك خيارات عدة للوحدات من خالل الضغط السهم الموحدود في الخانات واختيار الوحدة المناسبة كما في الشكل التالي:

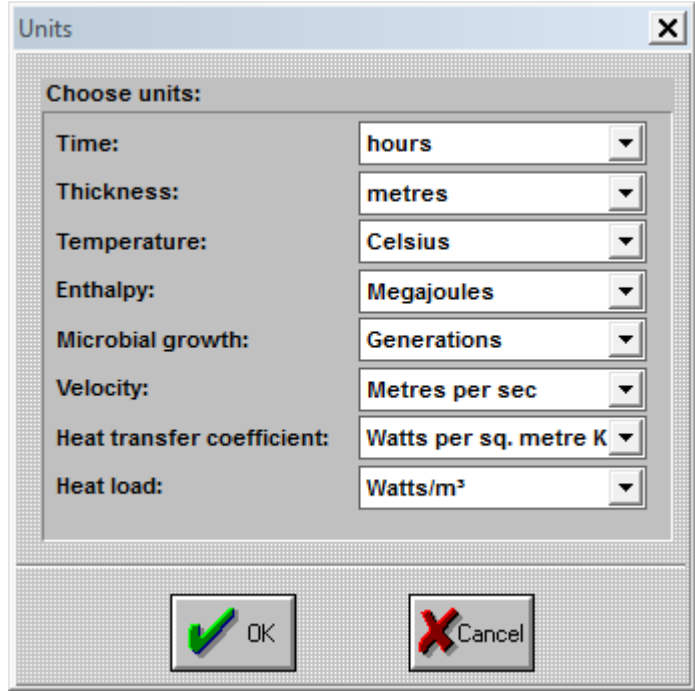

- ب- Duplicate : يمكن من خاللها نسخ التقرير.
- ج- generic Make : يظهر تقرير عن االنتاج بشكل عام.
	- ء- copy: للنسخ.

\* view: وتحتوي على model وتستخدم الظهار الموديل كما يظهر في التقرير. Tubler وعند اختياره يظهر مربع حوار يطلب تحديد نتائج الصفة المطلوب اظهارها في جدول بعد الضغط على ok كما في الشكل التالي:

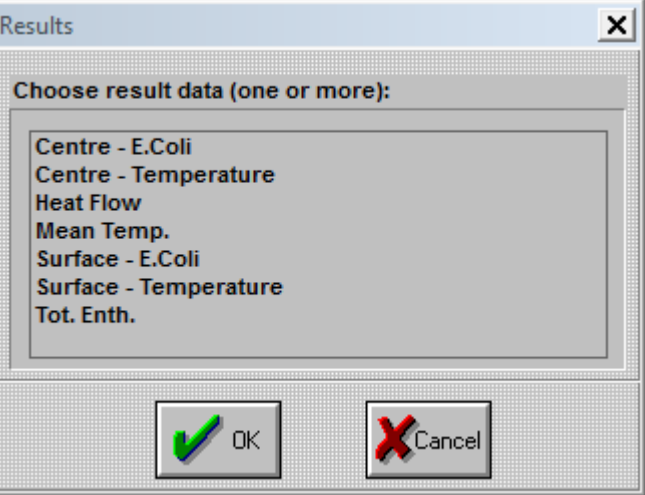

Graph وعند اختيارها يظهر مربع حوار يطلب تحديد نتائج الصفة المطلوب اظهارها في شكل مثل درجة الحرارة او الحمل الحراري او المحتوى الحراري او النمو المايكروبي بعد الضغط على ok كما في الشكل التالي:

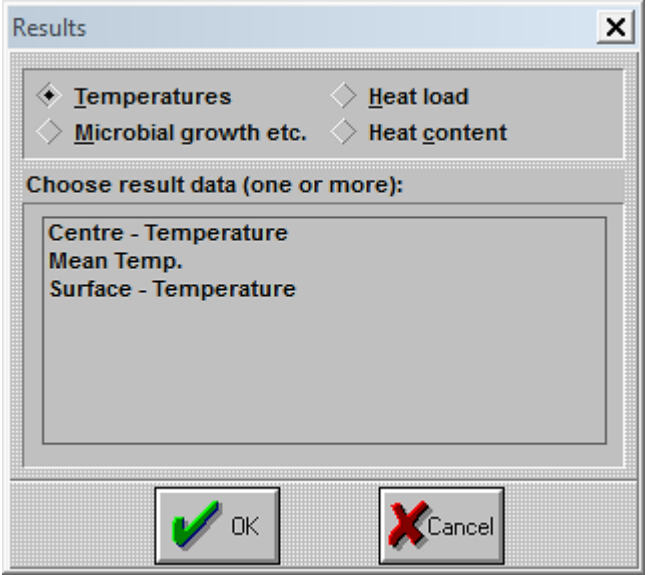

\* properties وتحتوي على weight وعند اختياره يظهر المربع الحواري التالي يطلب ادخال وزن اللحم المطلوب مثل وزن الذبيحة kg .....15الخ ثم الضغط على ok .

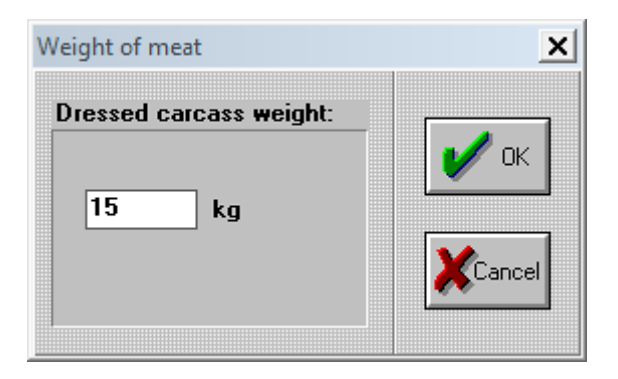

و microbiology Reaction وعند اختيارها يظهر المربع الحواري التالي يطلب اختيار مثال التعقيم او معادلة ارهيانيس او بكتريا coli.E او قيمة التعقيم.....الخ.

\* intial وتحتوي على درجة الحرارة temperature وعند اختيارها يظهر مربع حوار يطلب ادخال درجة الحرارة االولية.

\* boundary :ويحتوي على surface وعند اختيارها يظهر مربع حوار يطلب ادخال الظروف الحدية لمنتج اللحم ويطلب تحديد انتقال الحرارة بالهواء او بالماء ونوع الحزم الموجودة من اللحوم ودرجة الحرارة والوقت وسرعة المائع. وعند الضغط على add يظهر مربع حوار يطلب ادخال الوقت ودرجة الحرارة. باالضافة الى ازرار التحرير والحذف.

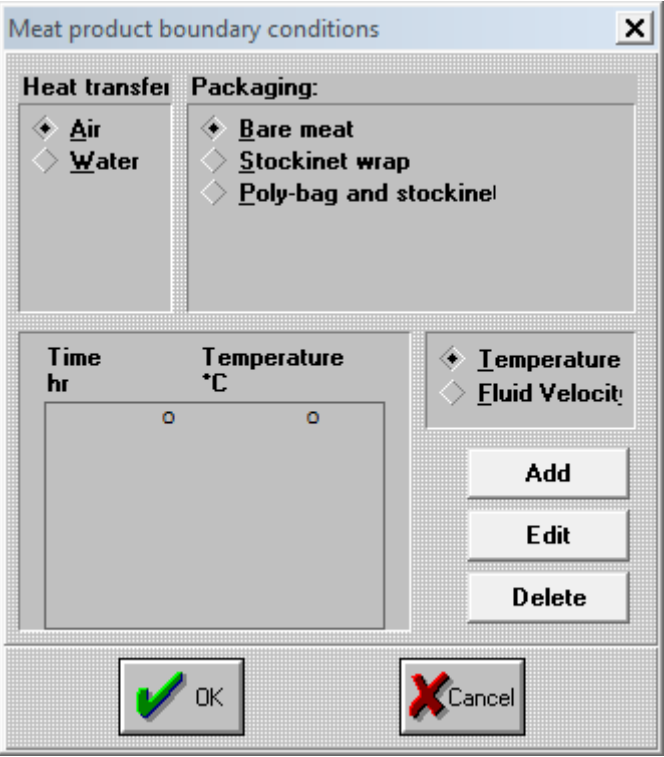

\* Calculation: وتحتوي على length step time وعند اختيارها يظهر مربع حوار يطلب تحديد مدى الوقت كما في الشكل التالي:

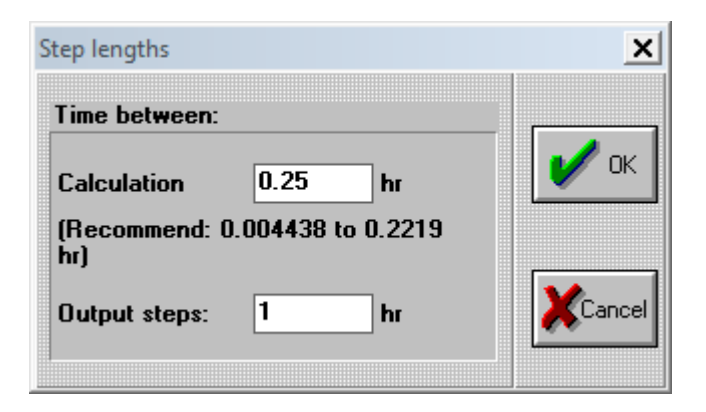

stop to When عند اختيارها يظهر مربع حوار يطلب زمن التوقف time stopping عند معدل درجة الحرارة .....الخ. كما في الشكل التالي:

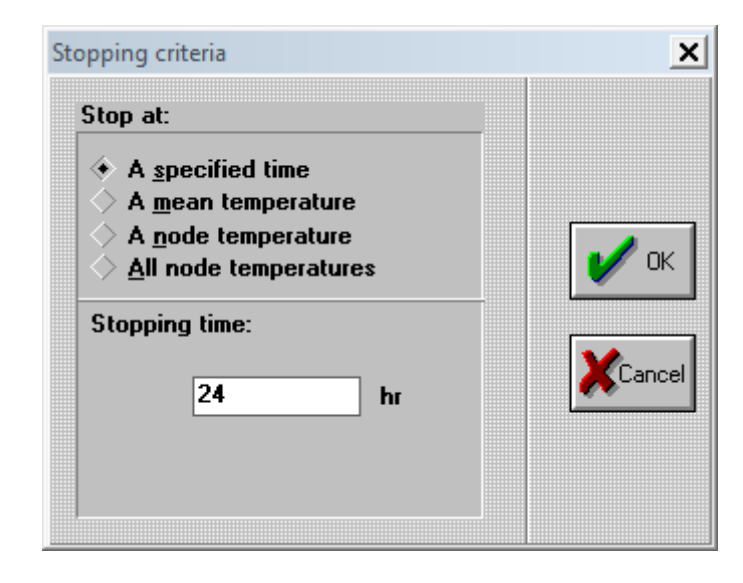

: Refrigeration loads analyzer demo-2

وهو برنامج يمكن مهندسي تصنيع الاغذية من حساب احمال التبريد وتحديد عملية التبريد البديلة ويمكن تحليل اداء معامل التبريد الموجود وتنفيذ التصاميم والتحقق من التصاميم المنفذة وانشاء معامل جديدة. ومن هذا البرنامج يمكن اجراء االتي: أ- تقييم اداء الجلرات والمجمدات ومخازن التبريد. ب- تحديد السعة المطلوبة النظمة التجميد. ج- فحص مواصفات الحمل الحراري لمعمل تبريد جديد. ء- حساب االحمال الحرارية لغرفة التبريد للسيطرة على طلب الطاقة القصوى. هـ- رسم مخططات او جداول لالحمال الحرارية.

يتم شغيل البرنامج من قائمة START ثم program all ثم اختيار Applications MIRINS ثم demo analyzer loads Refrigeration ثم تظهر الشاشة التالية:

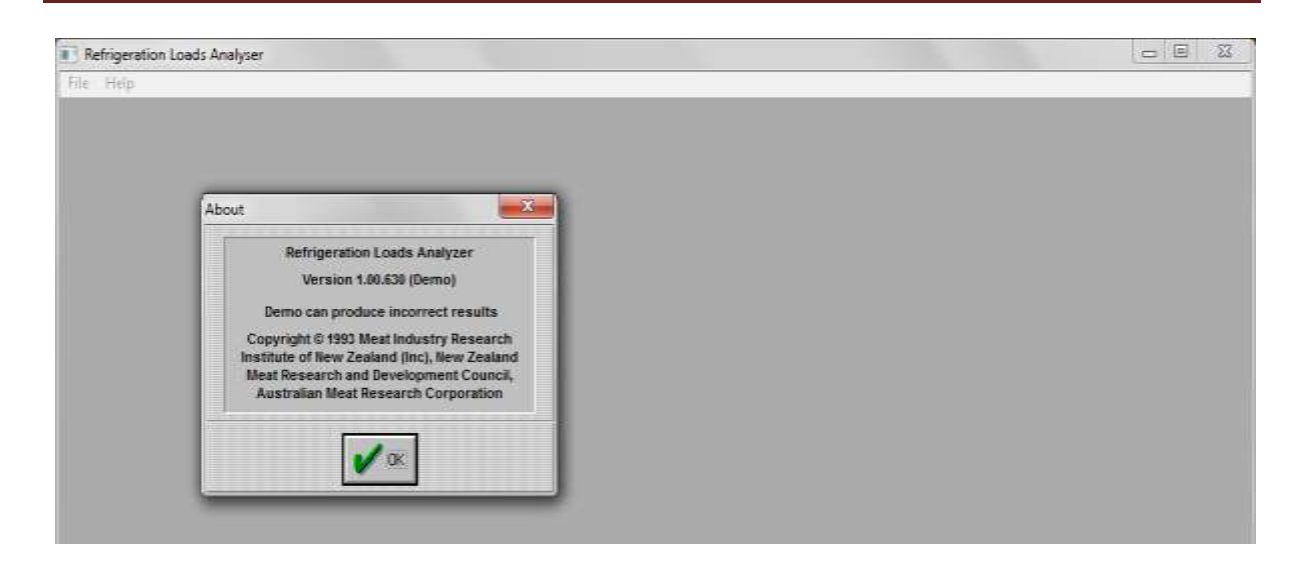

بعدها يتم اختيار ok .تظهر شاشة تحتوي على file و Help .عند اختيار file تنسدل قائمة فيها: أ-new عند اختيارها يظهر مربع حوار اسمه type windows choose وفيه خياران االول room والثاني plant ثم اختيار احدهما مثال room ثم ok.سيظهر تقرير اسمه room untitled يحتوي على كل مايتعلق بتصميم واحمال غرفة التبريد.

ويتكون من شريط القوائم وهي.

.exit و print setup و print و save as و openو new على ويحتوي:file -1

edit -2: وفيه name/nots وتستعمل لتسمية المشروع وكتابة ملاحظة . و units وعندما يظهر مربع حوار يحتوي على جميع الصفات المتعلقة باحمال التبريد ووحداتها ويوجد في خاناتها اسهم عند الضغط عليها بالمؤشر تظهر وحدات مختلفة لكل صفة يمكن اختيار الوحدة المالئمة. و copy وتستخدم لعملية النسخ.

-3 view وتحتوي على graph و table و setup حيث يمكن اخراج النتائج على شكل مخطط او جدول باختيار احدهما.

-4 description: وتحتوي على :

أ- general: وعند اختيارها يظهر مربع حوار يطلب ادخال ابعاد غرفة التبريد ونوع الغرفة على دفعات او مستمرة ونوع المنتج وقدرة المروحة والرطوبة النسبية وكاالتي:

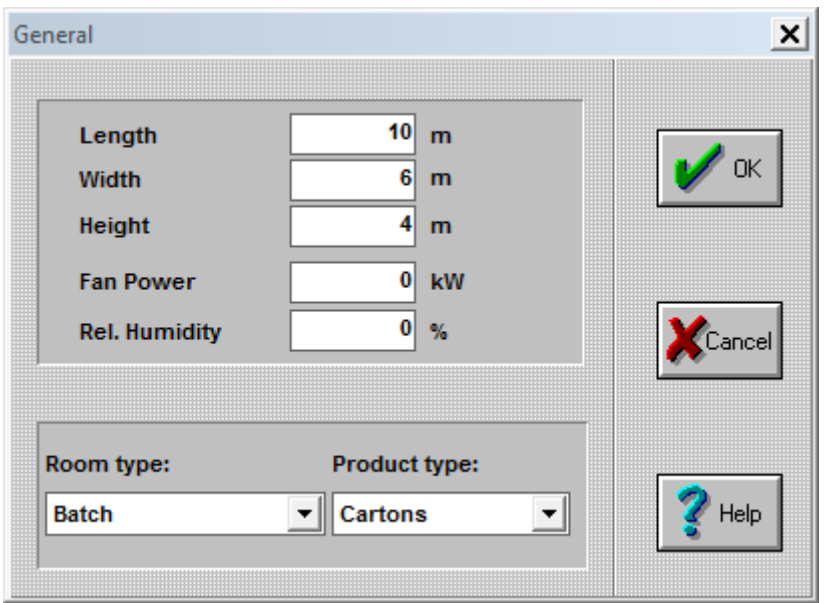

-6 operation: وعند اختيارها يظهر مربع حوار وبحسب نوع الغرفة فاذا كانت من نوع batch يطلب ادخال ازمان التحميل والمدة وكما في الشكل التالي:

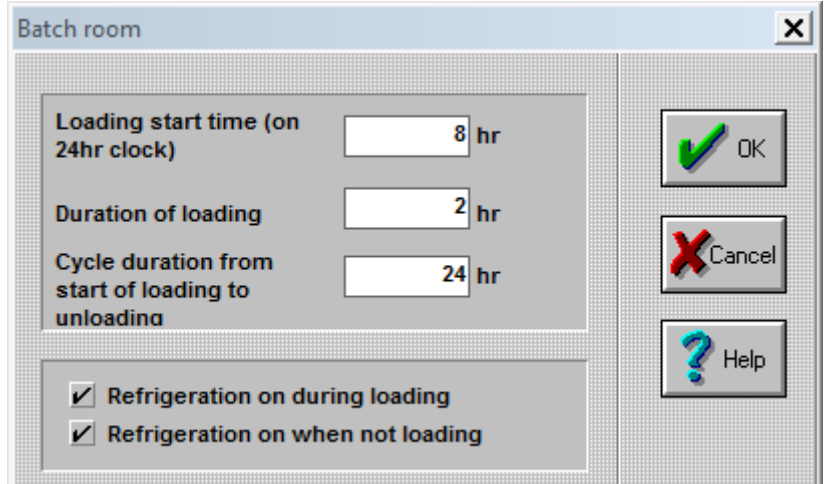

-3 product: عند اختياره يظهر مربع حوار اسمه product cartooned يطلب بيانات حول المنتج مثل وزن الكارتون والعدد والسمك ودرجة الحرارة والمواد المصنوع منها الكارتون ......الخ. وكما في الشكل التالي:

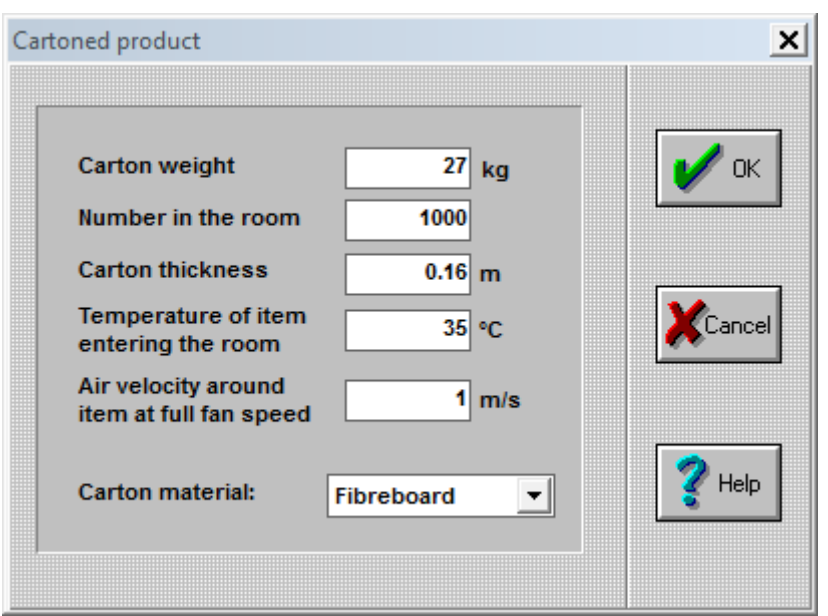

-4 surfaces: وعند اختيارها يظهر مربع حوار اسمه surface choose يطلب ادخال اسم السطح مثل الجدار الطويل الاول او الثاني او الجدار القصير الاول او الثاني او السقف او الارضية. وكما في الشكل التالي:

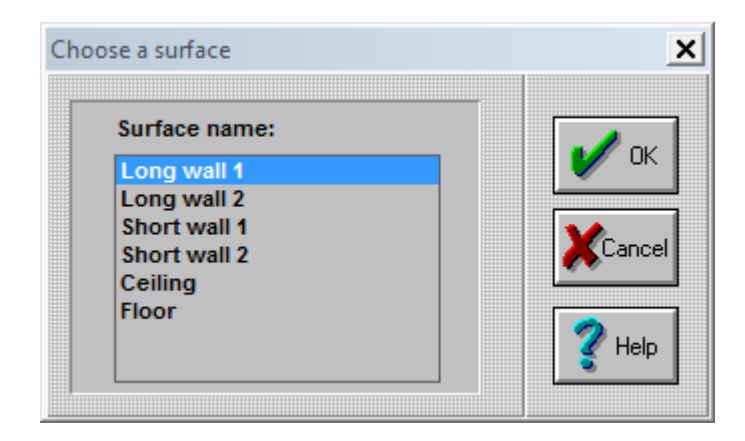

-6 doors:وفيه يتم اختيار اسم الباب المنصب.

-2 ventilation: وعند وضع المؤشرعليه تنسدل قائمة تحتوي على:

أ- rate flow: وعند اختيار هذه يظهر مربع حوار اسمه ventilation فيه اضافة بيانات وتحرير وحذف ورسم والغاء ومساعد وتاكيدعند الضغط على add يطلب كتابة الزمن بالساعة ومعدل الجريان متر مكعب بالثانية.كما في الشكل التالي:

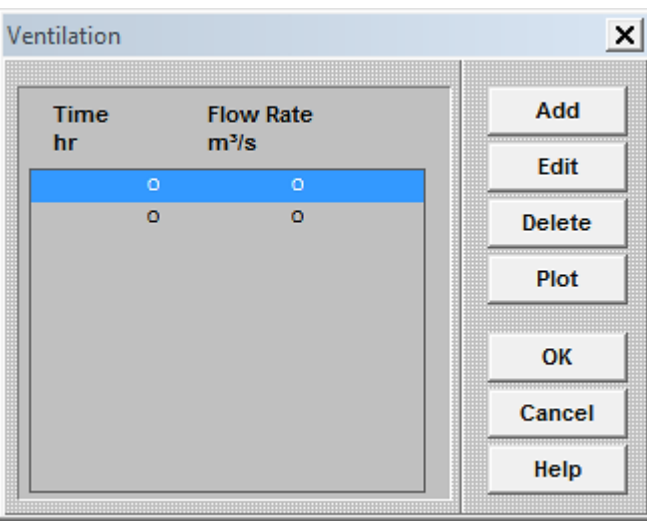

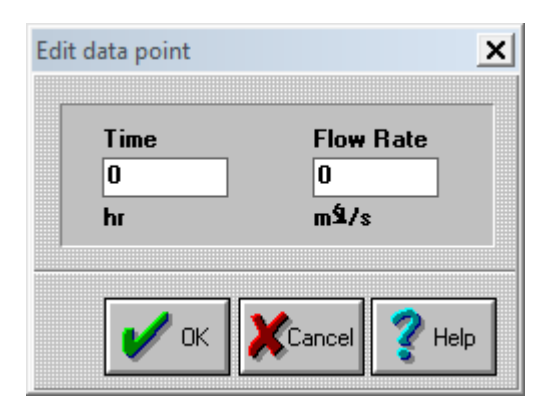

ب- temperature: وفيه يتم تحديد درجة الحرارة والزمن وكما هو مبين في الشكلين التاليين:

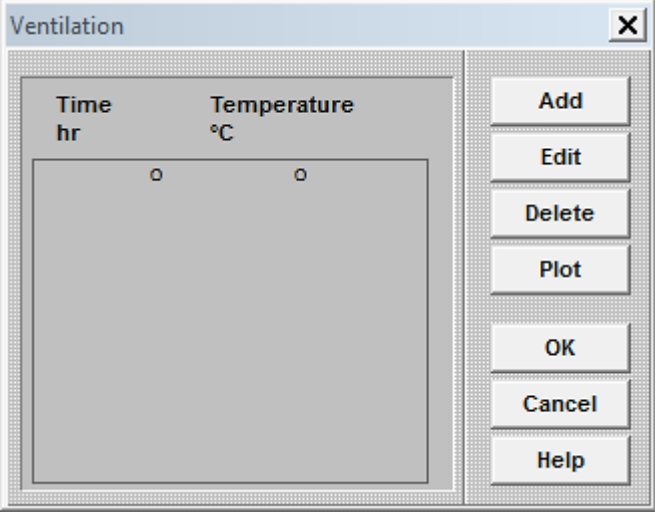

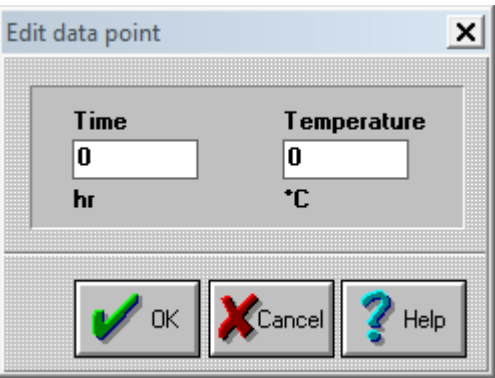

ج- relative humidity: وفيه يتم تحديد الرطوبة النسبية من خلال الضغط على add وكما في الشكلين التاليين:

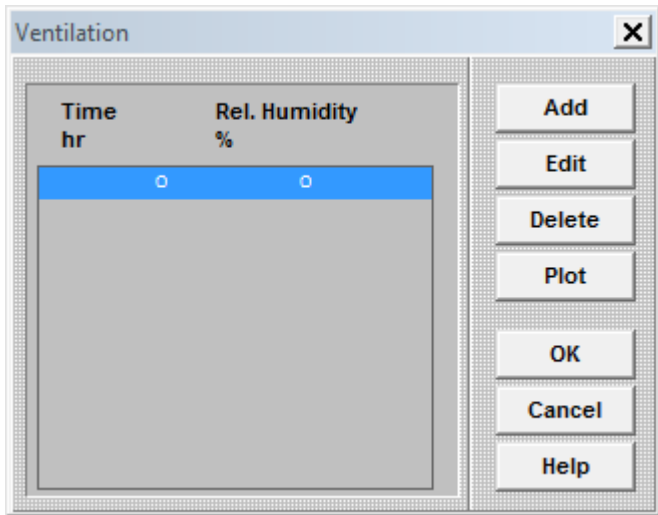

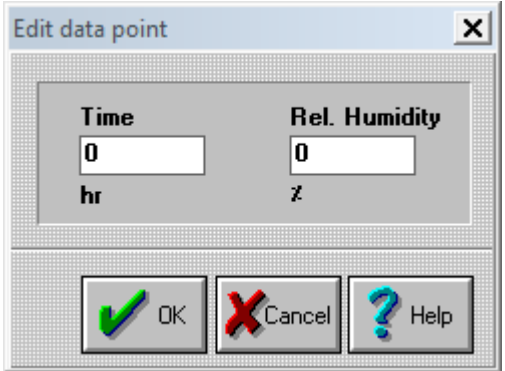

-9 electrical: عند اختيارها تظهر قائمة تحتوي على :

أ- lights: عند اختيارها يظهر مربع حوار اسمه information lighting يطلب بيانات قدرة االضاءة الكلية بالكيلوواط واختيار االضاء مع التحميل او بدونه.كما في الشكل التالي:

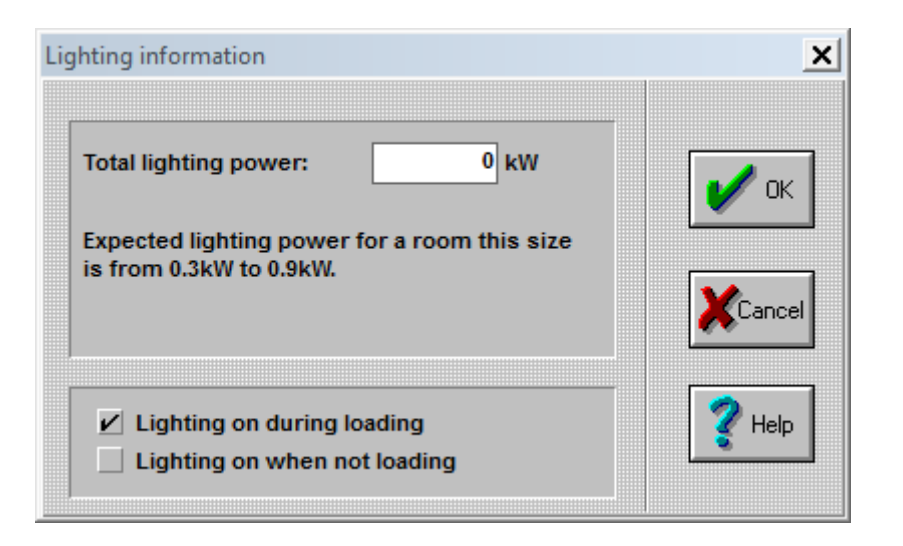

ب- machinery: عند اختيارها يظهر مربع حوار يطلب ادخال القدرة للماكنة والزمن كما في الشكلين التاليين:

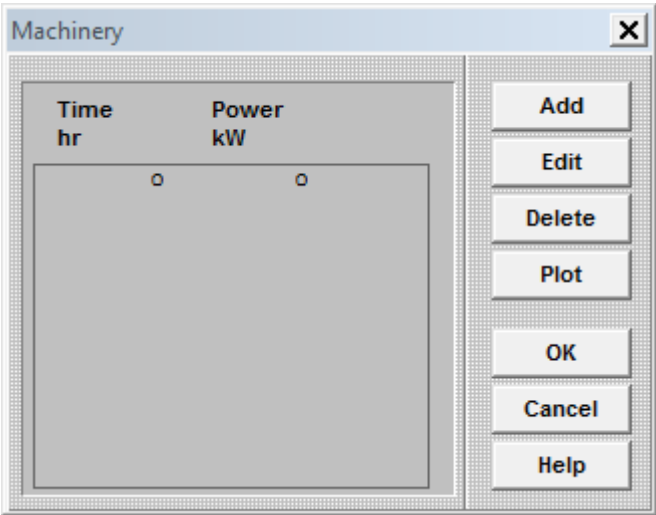

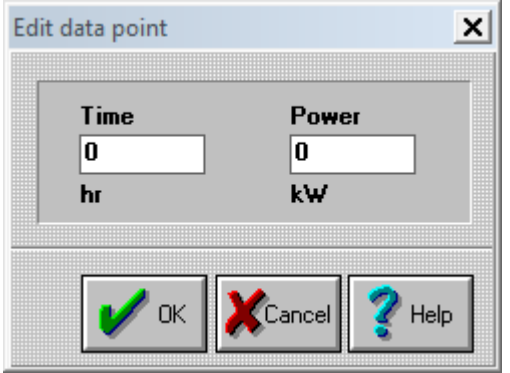

-8 people : ويطلب عدد االشخاص العاملين والزمن وكما في الشكلين التاليين:

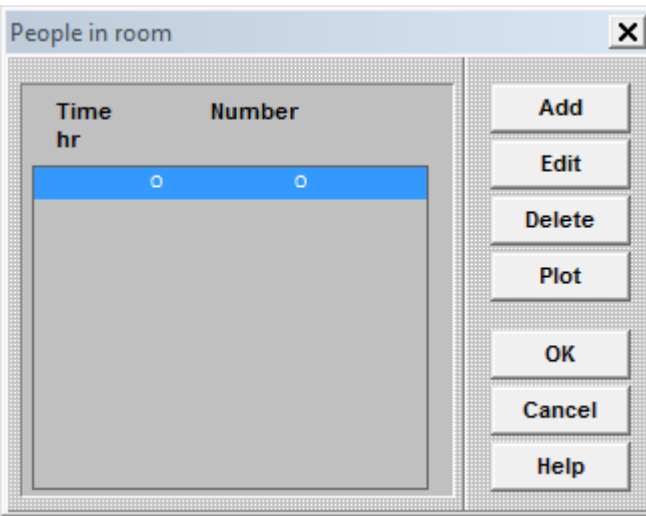

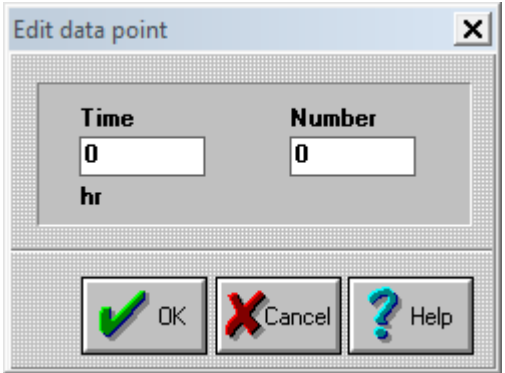

-7 structures :عند اختيارها يظهر مربع حوار اسمه information structure يطلب ادخال الكتلة والسمك وسرعة الهواء واالرضية الكونكريتية سمكها وسرعة الهواء على سطحها وكما في الشكل التالي:

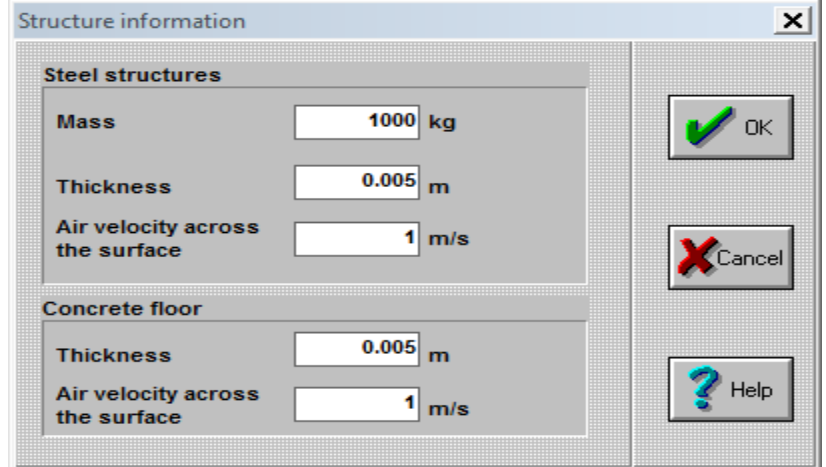

10 miscellaneous -10 : وعند اختيارها تظهر قائمة تحتوي على sensible heat وheat وheat latent heat وفيها يطلب ادخال الحمل الحراري بالكيلوواط والزمن بالساعة.

-6 profiles: عند اختيارها تظهر قائمة تحتوي على temperature يطلب ادخال درجة حرارة غرفة التبريد بالمئوي والزمن بالساعة وكذلك تحتوي على speed fan يطلب ادخال سرعة المروحة وعادة تكون %100 والزمن بالساعة.

-2 recalculate: وعند الضغط عليها يقوم البرنامج باجراء الحسابات واظهارها على شكل تقرير.

windows -7

help-8

ب- open:ومنها يتم فتح ملف موجود في البرنامج فعند اختيارها يظهر مربع حوار اسمه open يحتوي F2.RLR و F1.RLR و CS.RLR و c2.RLRو C1.RLR و PON. RLR مثل عديدة ملفات على وكلها RLA. Plant file و RLA. room file وفيها list type of files اسمها خانة على ويحوي ملفات جاهزة يمكن الاستفادة منها من خلال تغيير بعض القيم الموجودة فيها بما يتلائم وطبيعة غرفة التبريد الموجودة لديك او المعمل.

مثال: جد الحمل الحراري لغرفة تبريد لعلب كارتونية تحتوي على لحوم .

في البداية يتم تشغيل البرنامج كما مر ذكره من file( يمكنك انشاء ملف جديد انت تضع فيه التصميم المناسب من new ) او لتعديل ملف موجود بما يالئم مع بياناتك الجديدة اختر open يظهر مربع الحوار التالي:

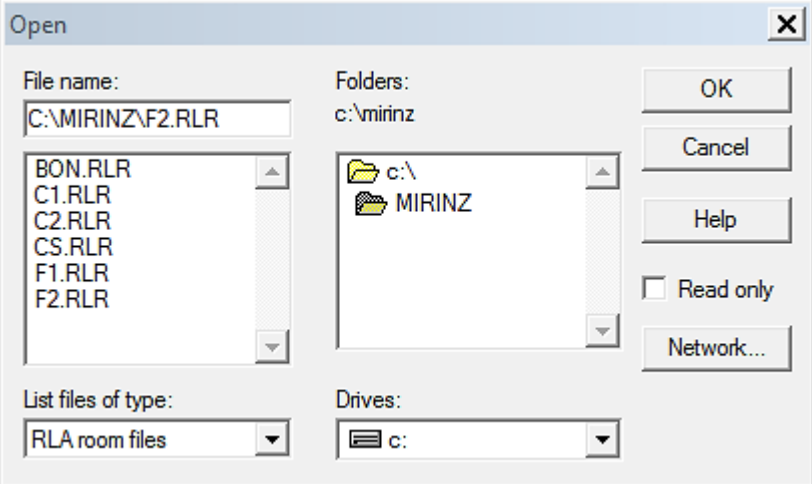

وبامكانك اختيار نوع الملف الذي تريده مثل file room .RLA حيث كل ملف موجود فيه يختص بنوع معين مثل RLR2.F يختص بالمجمد ثم الضغط على ok ثم الذهاب الى description ثم general لوضع ابعاد المخزن ونوع المادة الغذائية والمغلف والرطوبة ....الخ واالشكال التالية توضح الطريقة بالتفصيل واالرقام الموجودة فيها يقوم بوضعها المستخدم بحسب التصميم الذي يريده:

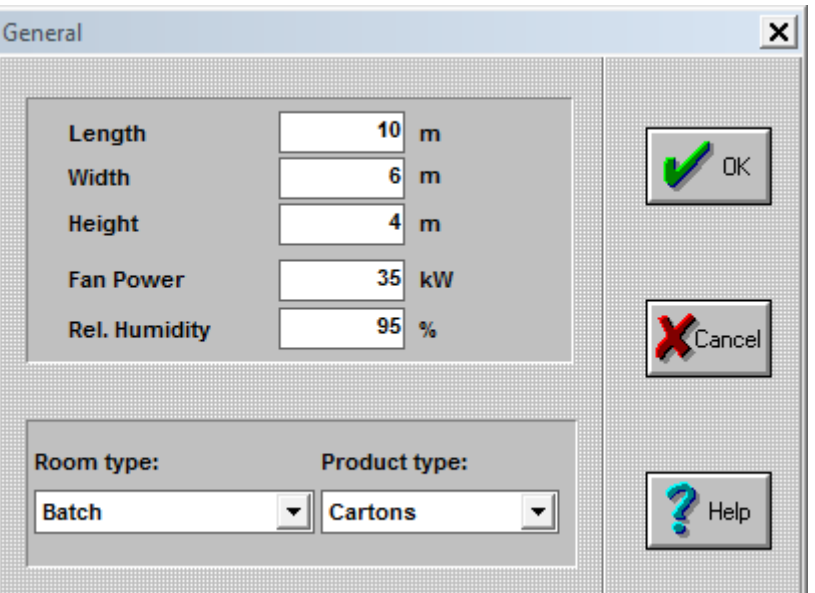

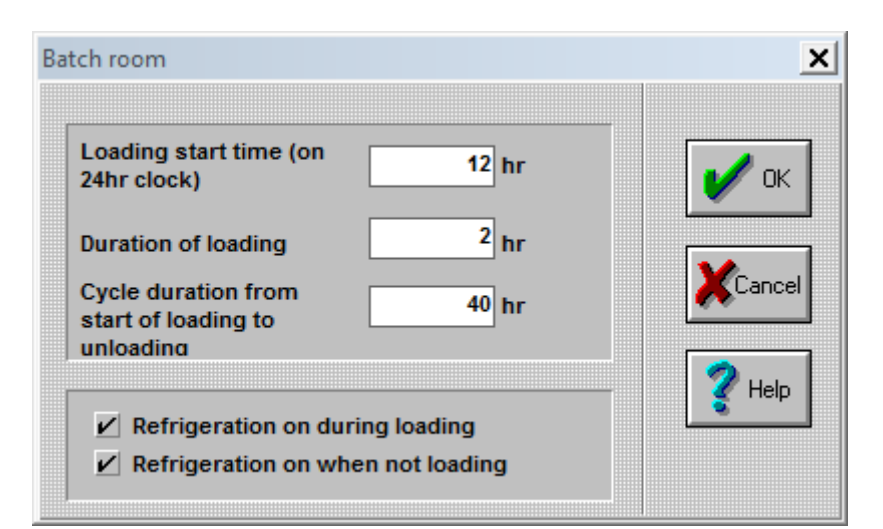

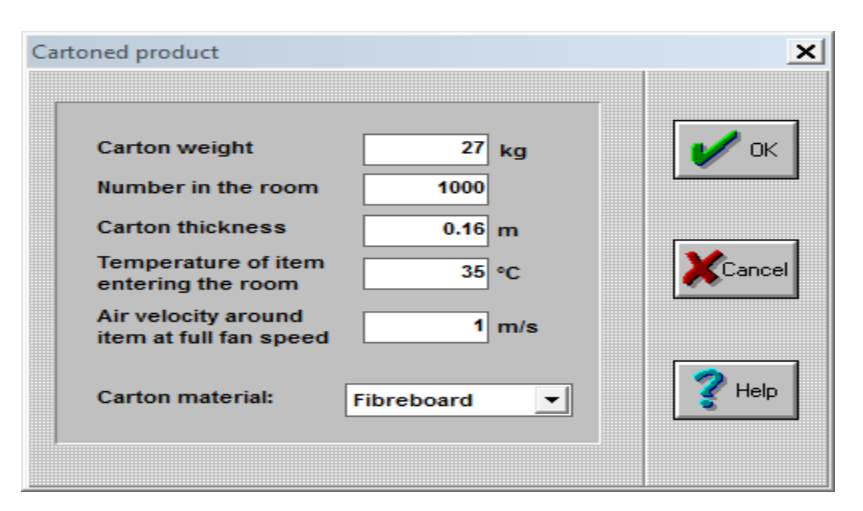

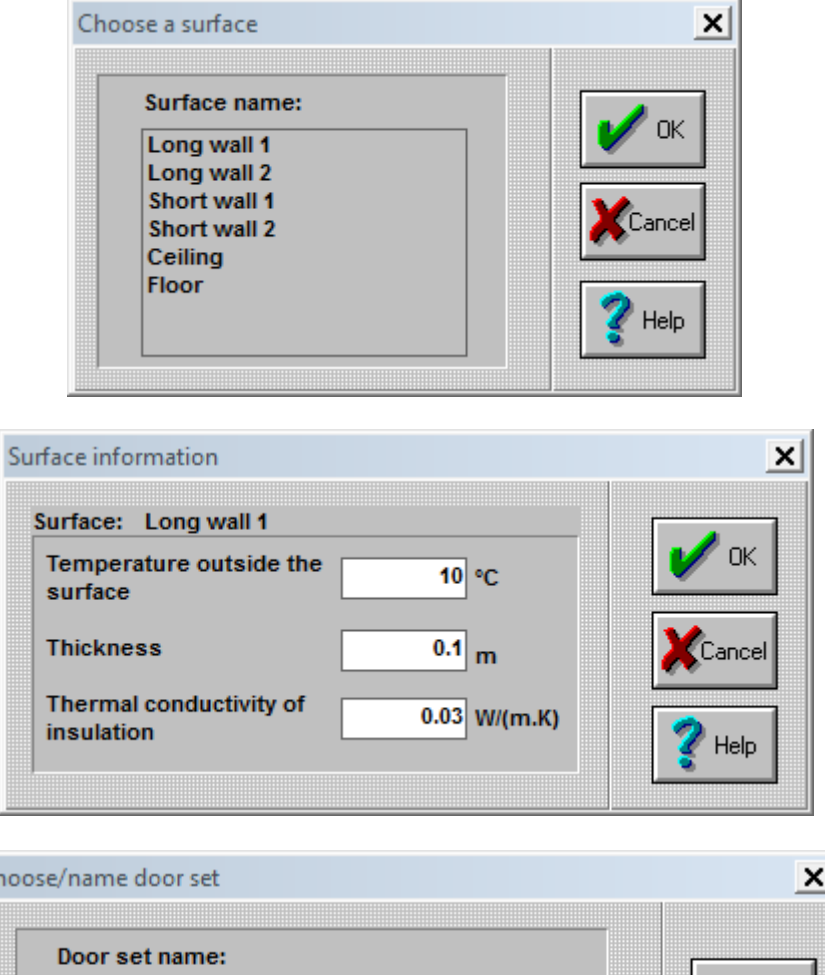

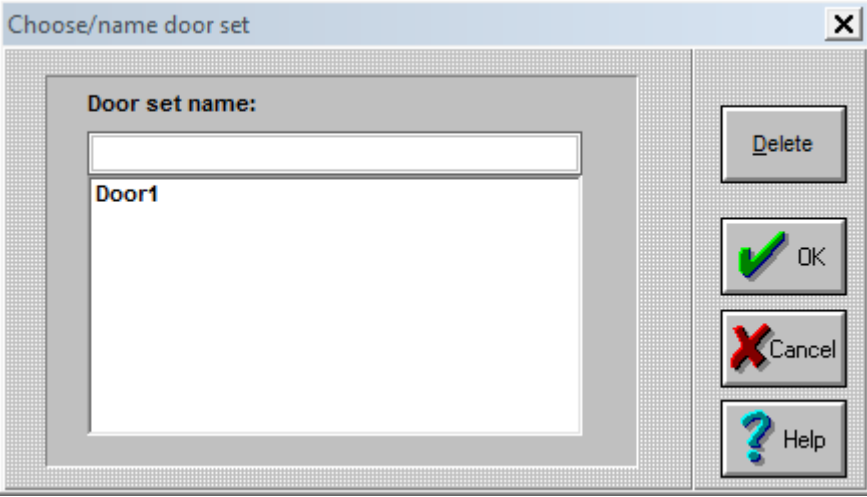

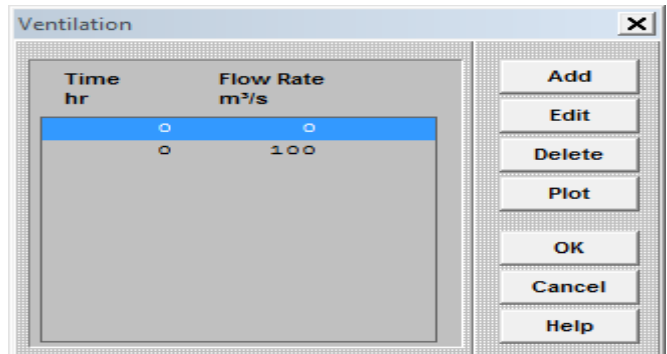

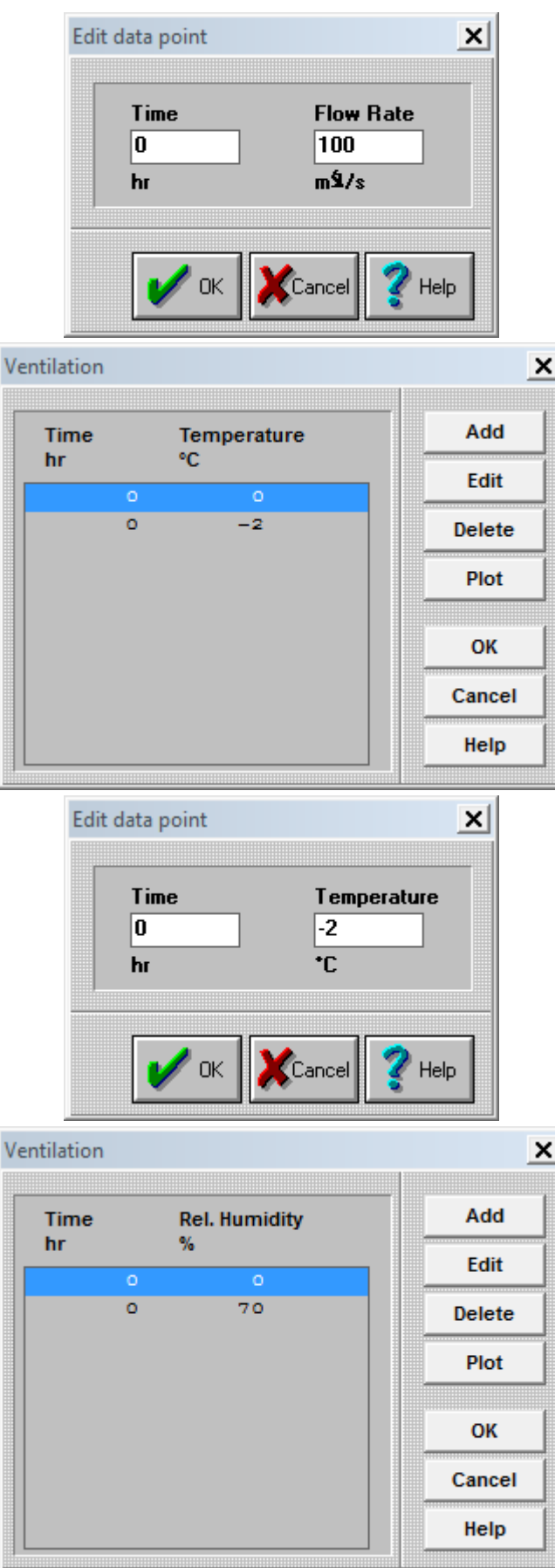

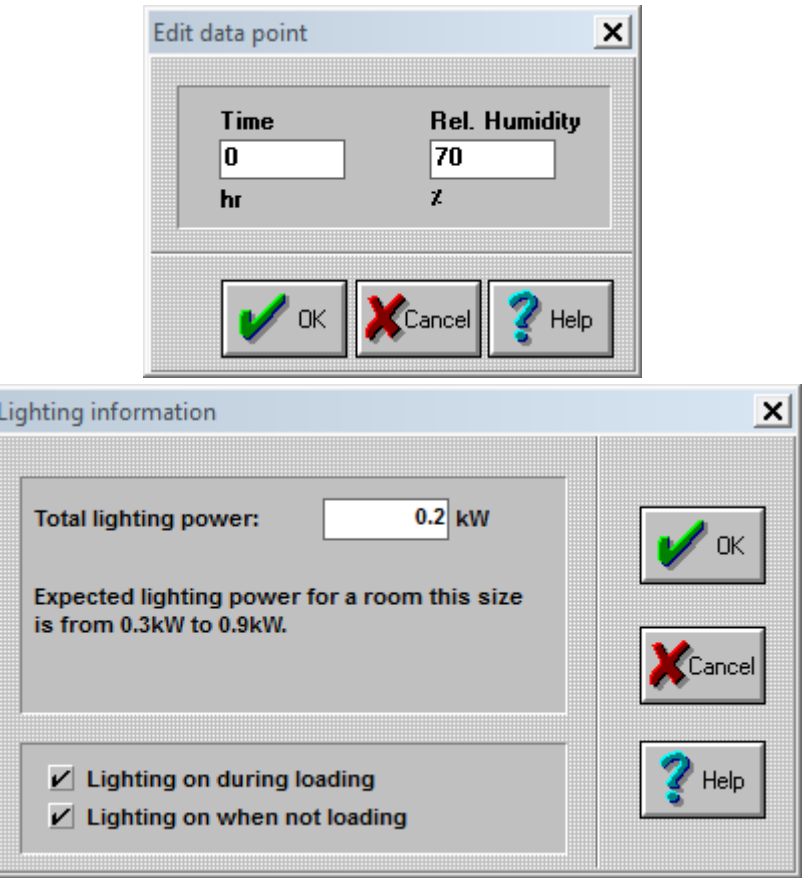

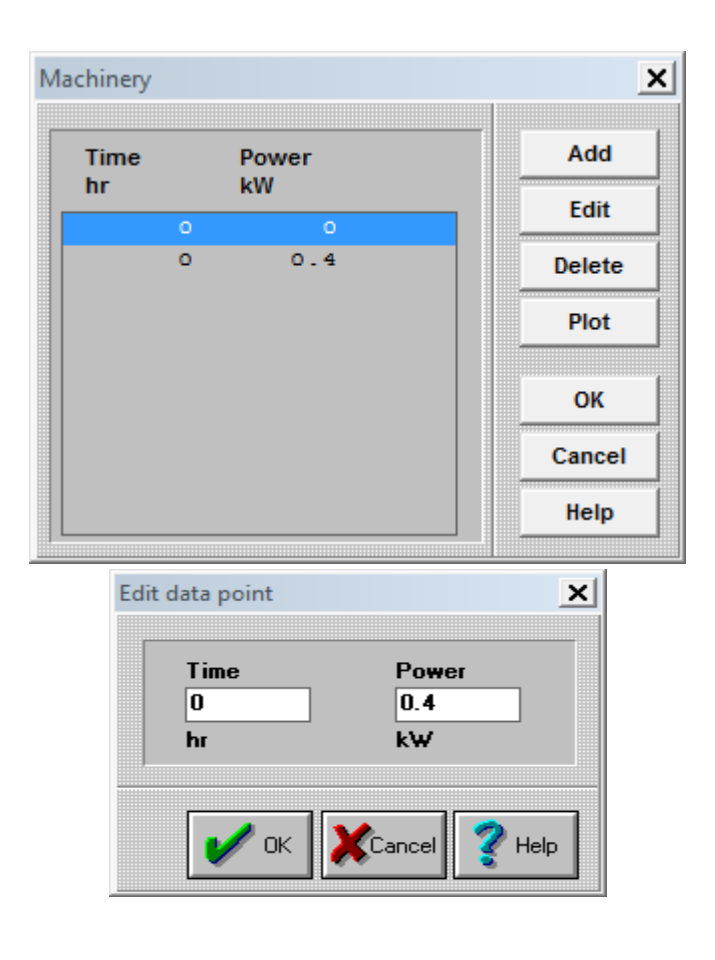

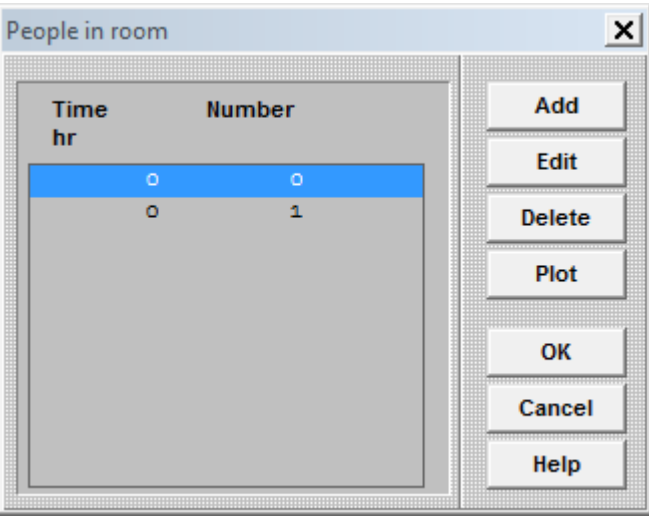

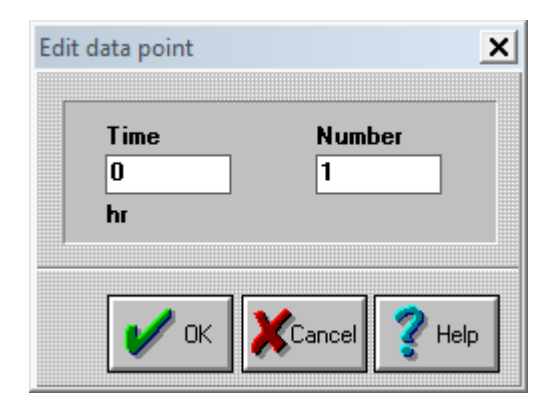

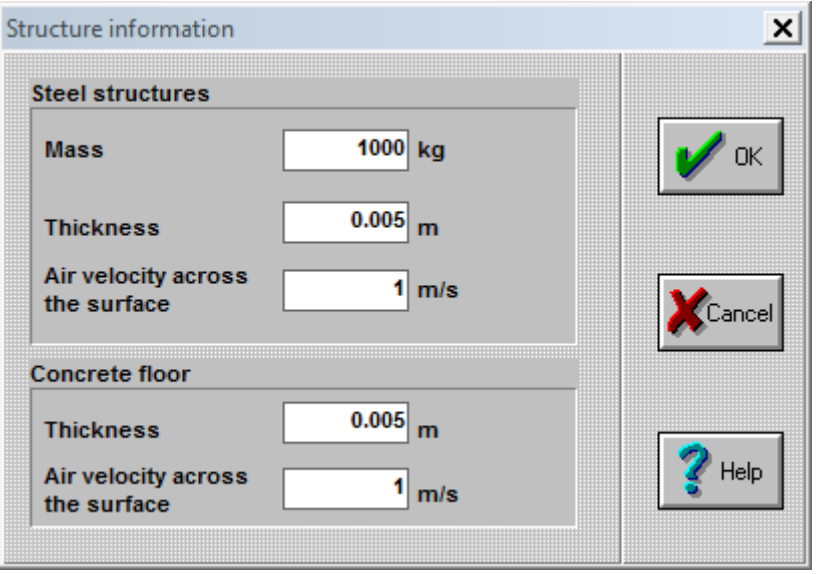

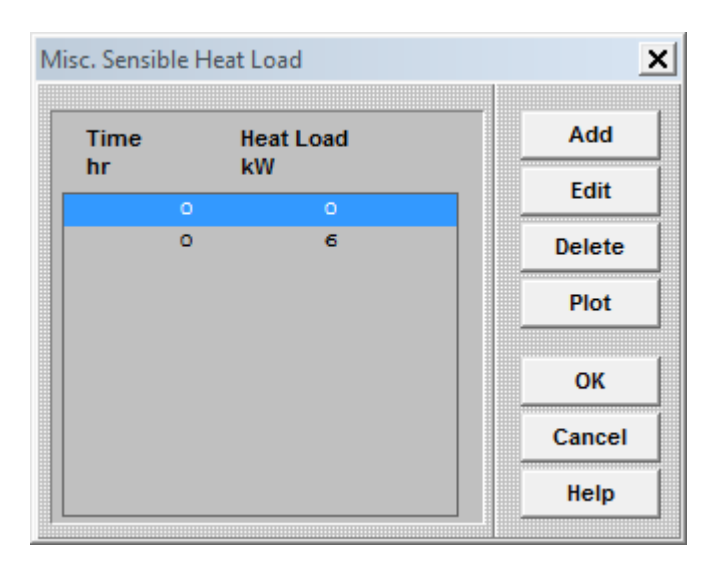

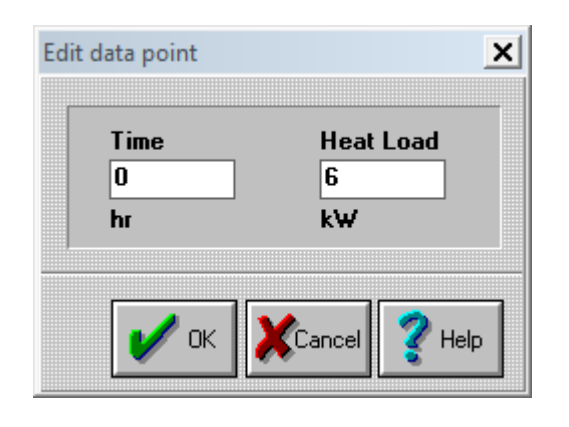

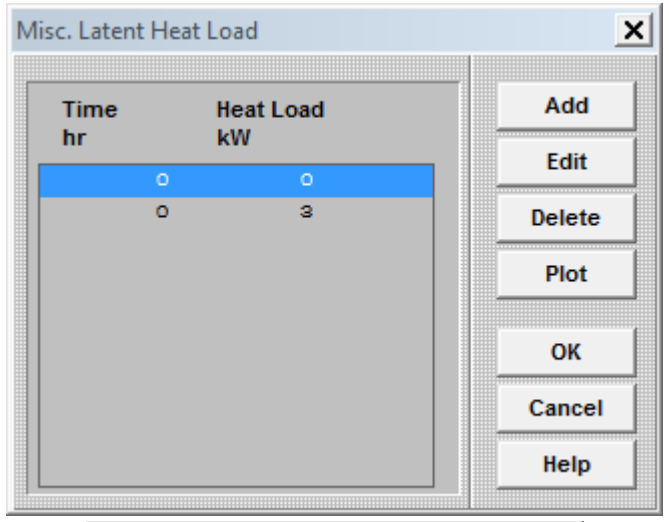

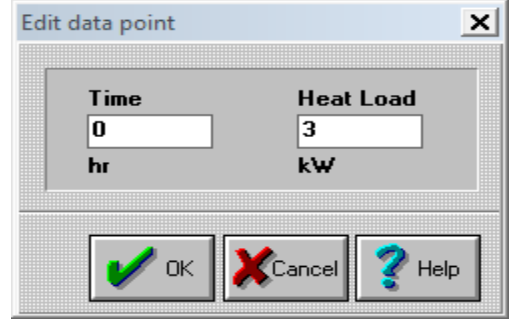

ثم الضغط على recalculate يظهر التقرير التالي:

WARNING: Demo version - calculation results may vary randomly.

Freezer 2 Notes:

Room data: Operation type: Batch Length 10 m Width6 m Height 4 m Cycle length:  $\lvert$ load-in to load-out) 40 hr Load cycle length:  $\text{load-in}$  to load-in)40 hr Loading start time:  $12$  hr Loading duration: (start of load-in to end of load-in)  $\frac{2}{h}$  hr Relative Humidity:  $95\frac{\%}{\%}$ Fan Power: 36 kW Refrigeration on during loading: Yes Refrigeration on after loading: Yes Lighting Power:  $0.2$  kW Lights on during loading:Yes Lights on after loading: Yes Temperature vs. time profile: Time (hr) Temperature  $(^{\circ}C($  $0 \t 25$ -Fanspeed vs. time profile: Time (hr) Fan speed $(\%$ ) 0 100 Product data Product type: Cartons Board type: Fibreboard Item weight  $27$  kg Number of items 1000

Item thickness 0.16 m Max. air velocity  $1 - m/s$ Initial temperature 35 °C Surface data Surface: Long wall 1 X dimension: 10 m Y dimension: 4 m Thickness 0.1 m Conductivity 0.03 W/(m.K) Outside temperature 10 °C Surface: Long wall 2 X dimension: 10 m Y dimension: 4 m Thickness 0.1 m Conductivity 0.03 W/(m.K) Outside temperature 10 °C Surface: Short wall 1  $X$  dimension:  $6 \text{ m}$ Y dimension: 4 m Thickness 0.1 m Conductivity 0.03 W/(m.K) Outside temperature 10 °C Surface: Short wall 2  $X$  dimension:  $6 \text{ m}$ Y dimension: 4 m Thickness 0.1 m Conductivity 0.03 W/(m.K) Outside temperature 10 °C Surface: Ceiling X dimension: 10 m Y dimension: 6 m Thickness 0.1 m Conductivity 0.03 W/(m.K) Outside temperature 10 °C Surface: Floor X dimension: 10 m

Y dimension: 6 m Thickness 0.1 m Conductivity  $0.03 \quad W/(m.K)$ Outside temperature 10 °C Structure data Mass 1000 kg Thickness 0.006 m Max. air velocity 1 m/s Specific heat cap. 3400 kJ/kgK Conductivity  $62$  W/m.K Density  $7800 \text{ kg/m}^3$ Area 51.2821 m<sup>2</sup> Miscellaneous heat loads Misc. sensible heat load: Time (hr) Heat Load (kW) 0 0  $0 \t 6$ Misc. latent heat load: Time (hr) Heat Load (kW) 0 0 0 3 People in the room Number: Time (hr) Number() 0 0 0 1

Non-lighting electrical heat loads

Machinery power: Time (hr) Power (kW) 0 0 0 0.4 Floor data Mass  $672$  kg Thickness 0.006 m Max. air velocity  $1$  m/s Specific heat cap. 3800 kJ/kgK Conductivity  $1.2$  W/(m.K) Density  $2240 \text{ kg/m}^3$ Area  $60 \text{ m}^2$ Ventilation heat loads Air temperature: Time (hr) Temperature  $(^{\circ}C($ 0 0  $0 \t 2$ Air flow rate: Time (hr) Flow rate  $(m^3/s)$ 0 0 0 100 Air relative humidity: Time (hr) Rel. Humidity(%) 0 0 0 70 Door data Doors in this set: 1 Door protection: Air Curtain Height  $2$  m Width<sub>1</sub> m Outside temperature  $20 \degree$ C Outside humidity  $70 \frac{9}{6}$ Opening frequency  $50 \frac{9}{6}$ 

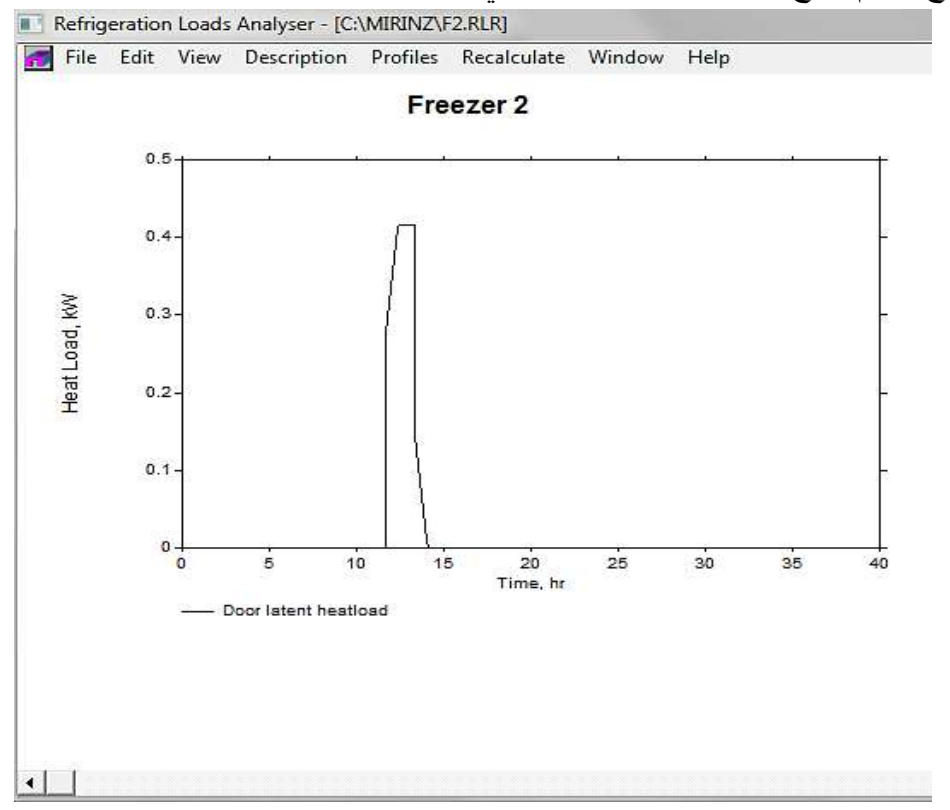

يقوم البرنامج برسم نتائج الاحمال الحرارية وكالاتي:

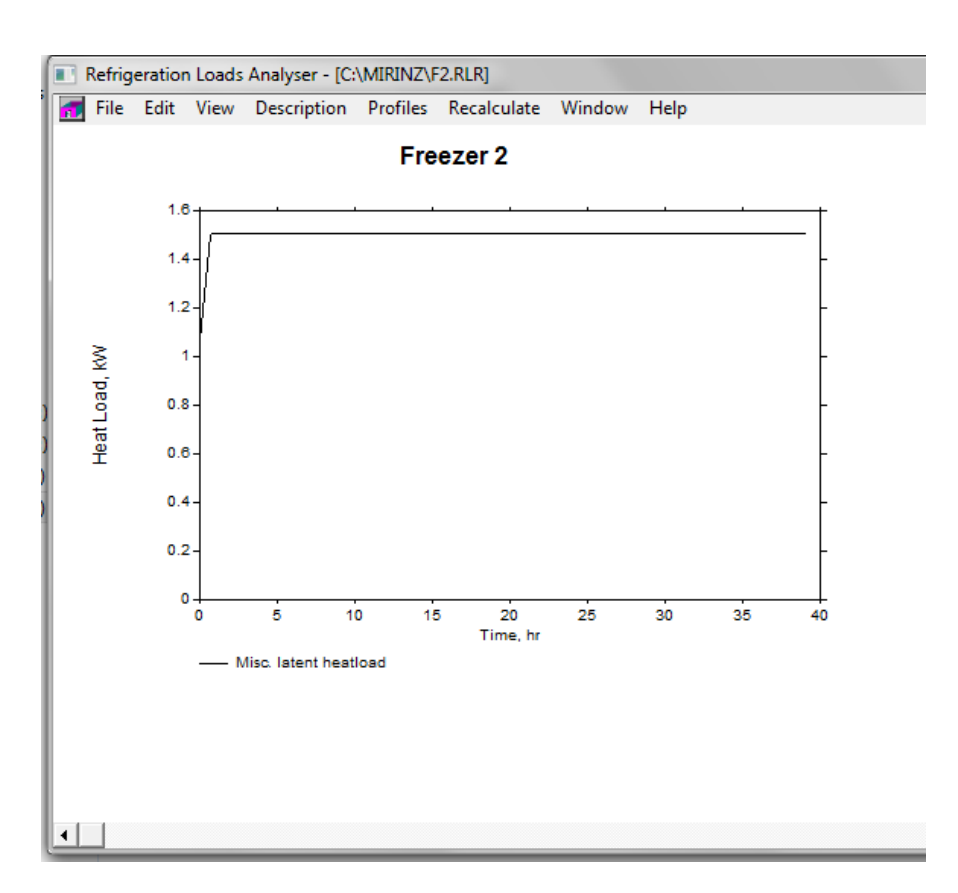

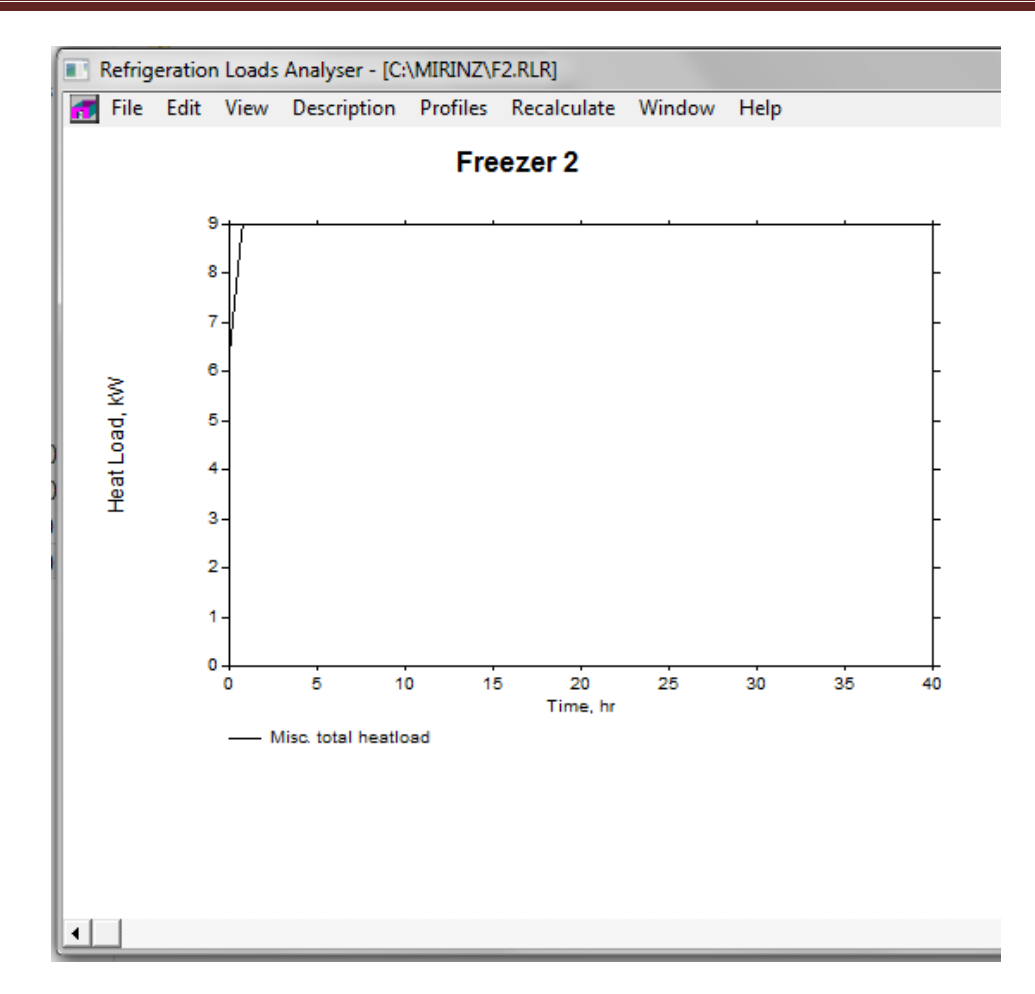

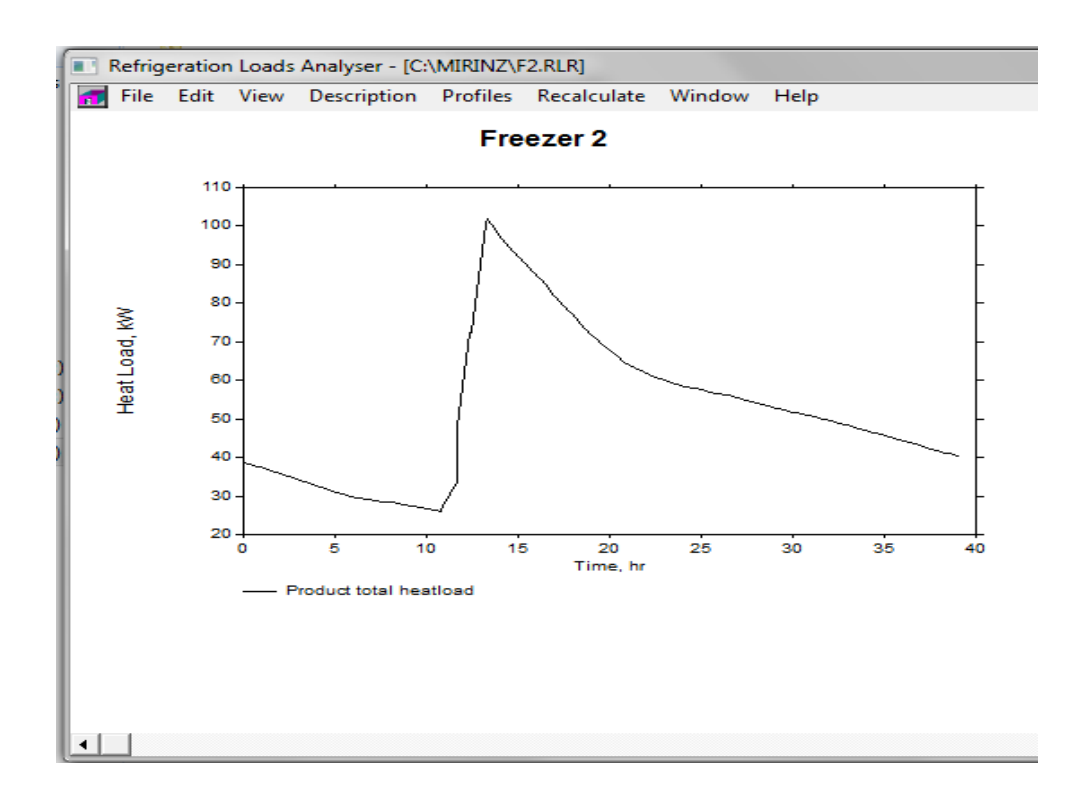

## **:Utilities modeler demo -1**

هذا البرنامج صمم ليجعل مهندسي معامل اللحوم مثال قادرين على تحليل انتاج المعامل واستعمال خدماته باالعتماد على البيانات المجمعة وبسهولة. وخدمات هذا البرنامج هي تحليل االنتاج واستهالك الطاقة في معامل تصنيع اللحوم بصورة شهرية او نصف شهرية او اسبوعية والبيانات مجمعة خالل العام 1770/1787 في مسح لطاقة معمل اللحوم في نيوزلندا والحسبات تمت على اساس المعدالت.

هنالك بعض المصطلحات المهمة في البرنامج terms of Glossary وهي:

:Equivalent Frozen Weight (EFW) المكافيء المجمد الوزن -1

يمثل وزن المنتج الذي يكون مجمد او مبرد بشكل مفاجيء الموضوع في احواض معروفة من ناحية الكهربائية المطلوبة لتبريد او تجميد المنتج في كل حالة مقاسة بوحدة الطن.

: Fuel Adjusted Production (FAP) -2

وهي وزن الناتج الذي اخذ بنظر االعتبار كم هو المنتج الثانوي المنفذ بمعمل التصنيع والموزون وفقا الستهالك الوقود المطلوب لكل منتج مقاس بالطن.

3- استهلاك الكهربائية النوعي (Specific Electricity Consumption (SEC):

وتمثل الطاقة الكهربائية المستعملة لكل طن للذبائح المكسوة مقاسة بـ ton/GJ.

2- استهلاك الوقود النوعي (Specific Fuel Consumption (SFC:

ويمثل طاقة الوقود المستعملة لكل طن من الذبائح المكسوة مقاس بـ ton/GJ

-6 درجة االستخدام Level Utilization:

هي نسبة مئوية النتاج الذبائح المكسوة في فترة الى اقصى انتاج مشاهد في اي فترة خالل السنة.

**تشغيل البرنامج**

 نافذة تظهر ok ثم Utilities modeler demo ثم MIRINS Application ثم program ثم Start .meat plant utilities modeler اسمها البرنامج

يتكون البرنامج من شريط القوائم الذي يحتوي على :

print ، print ، import ،save as ، save ، open ، new فيها قائمة تنسدل ومنه :file -1 .exit ، setup

help-2

يوجد في قائمة االوامر Commands Menu االتي:

\*File : هذه القائمة تحتوي على وظائف عدة مثل :

New: ومن خاللها يمكن انشاء ملف لمعمل جديد او ملف جديد للتحليل .

عند اختيار new يظهر مربع حوار اسمه windows new choose فيه خياران وكما يظهر بالشكل التالي:

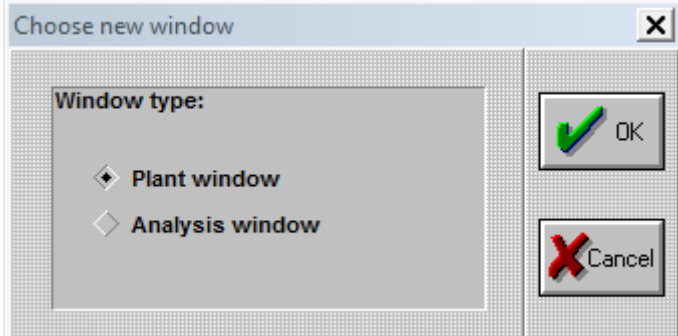

وعند اختيار اي منهما سوف تظهر نافذة فارغة عندها تذهب الى plant وتختار period change ويطلب منك اضافة تاريخ معين وعند ادخال التاريخ والضغط على ok تظهر نافذة فيها صفات وصف المعمل مثل السعة والفصل والوحدات ولكنها بدون بيانات وكما هو مبين في الشكل ادناه:

File Plant Data Window Help

#### Notes:

(No notes available)

(No data available for the period from 01 Sep 2010 onwards)

### Plant description as at 01 Sep 2010

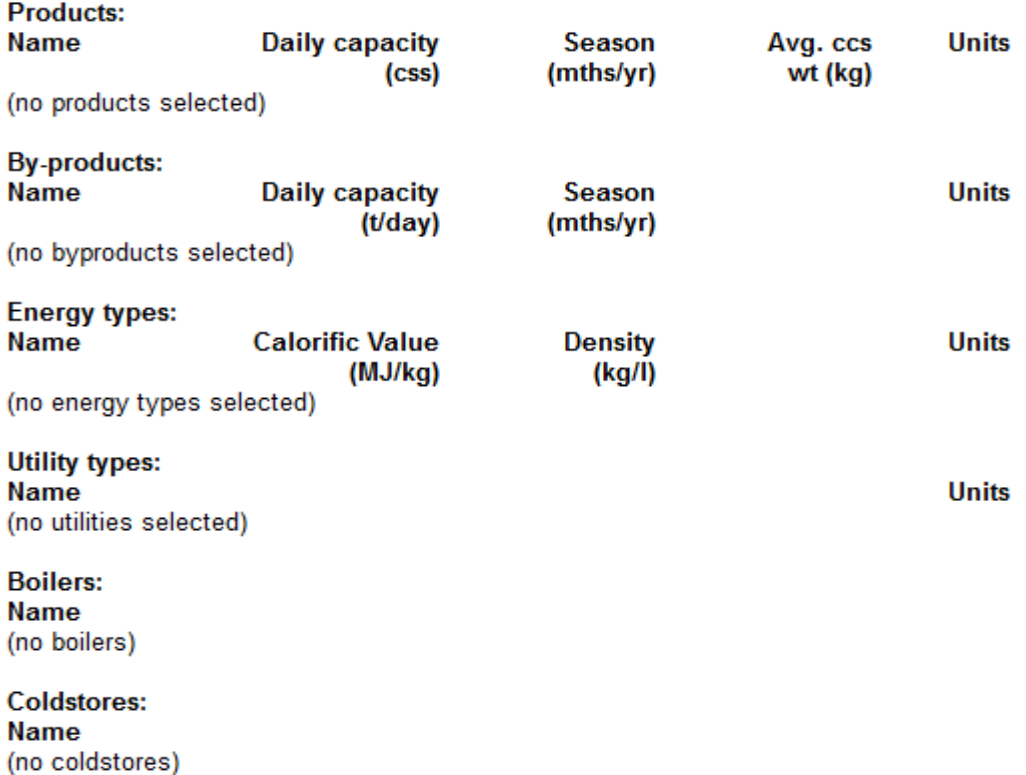

وهنا سوف تتنشط قائمة plant ومحتوياتها كما في الشكل التالي:

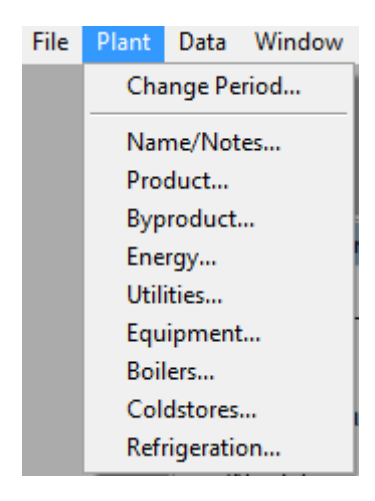

-1 period change :ومن خاللها يمكن تغيير التاريخ.

-6 notes/name : ومنها يمكن كتابة اسم المعمل (Plant Demonstration (والمالحظات.

-3 product: عند اختيارها يظهر مربع حوار setup product يطلب بيانات عن السعة والفصل والمعدل للوزن النواع مختلفة من اللحوم يمكن اختيار اي منها او جميعها.وتوضع البيانات من خالل اختيار نوع المنتج وتظليل ومسح البيانات الموجودة وهي الصفر وكتابة بيانات بدلها بشكل مباشر ثم اختيار الوحدات من الخانات عن طريق االسهم كما في الشكل التالي:

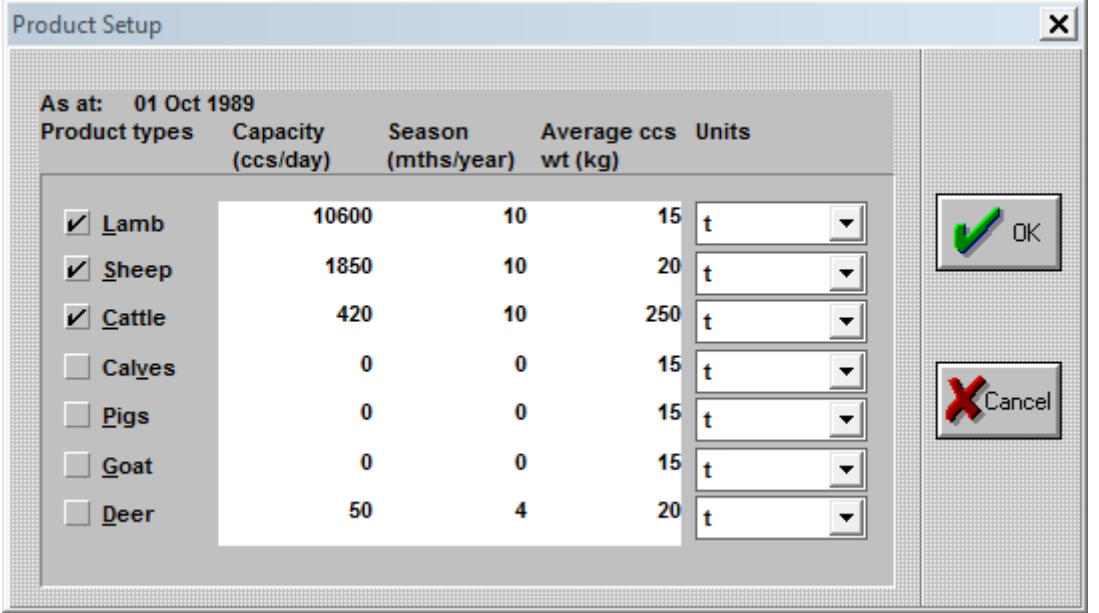

-4 product By: عند اختيارها يظهر المربع الحواري التالي يتم من خاللها اختيار نوع المنتج لحم او دم او غيرها :

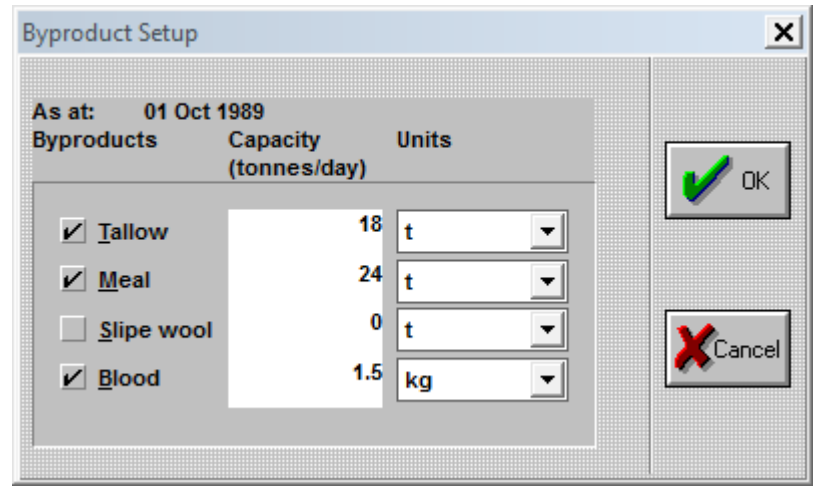

-6 energy: وفيها يتم تحديد نوع الطاقة كهرباء او غاز او وقود......الخ وكما في الشكل االلي:

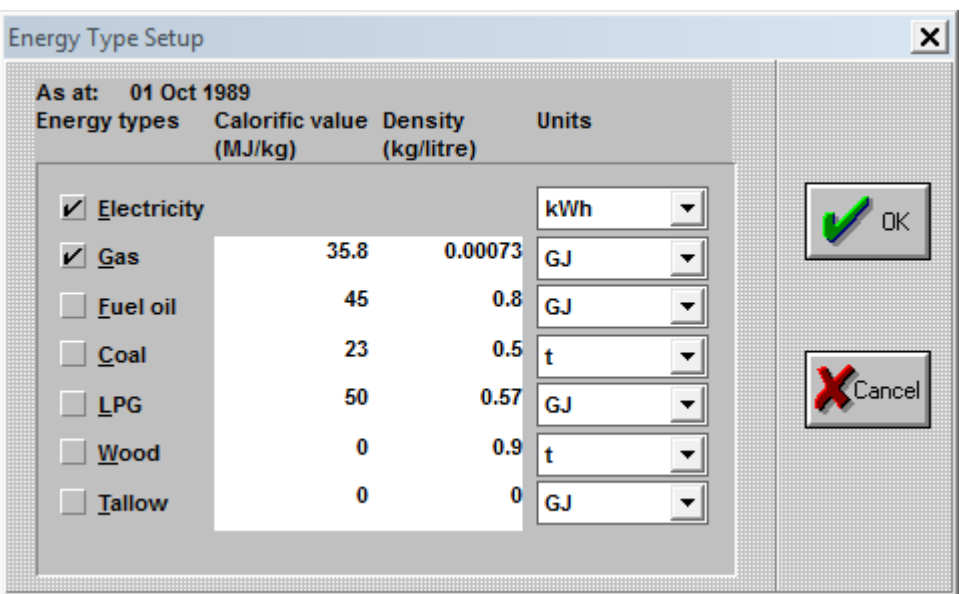

-2 utility: وفيه يتم تحديد نوع الماء هل صالح للشرب potable او غير صالح للشرب وهنا تم اختيار الماء الصالح للشرب فقط وكما يلي:

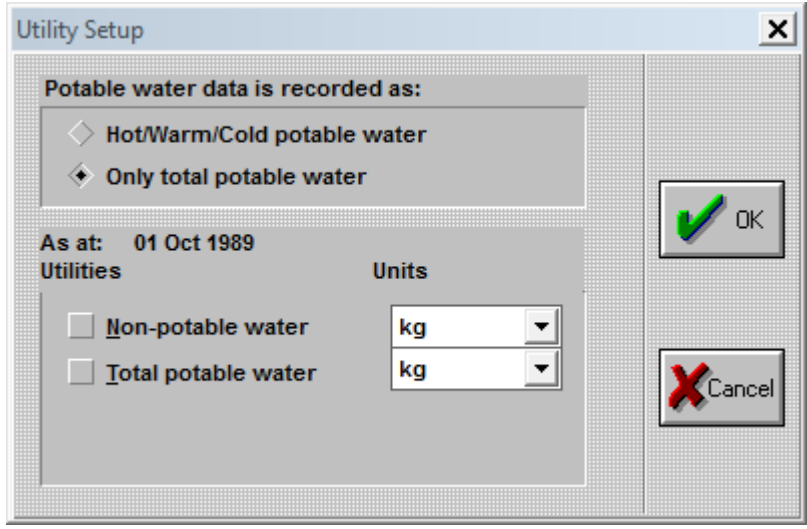

-9 equipment: وعند اختيارها يظهر مربع حوار يطلب بيانات حول االداء وتجفيف الدم والصوف وكما مبين ادناه:

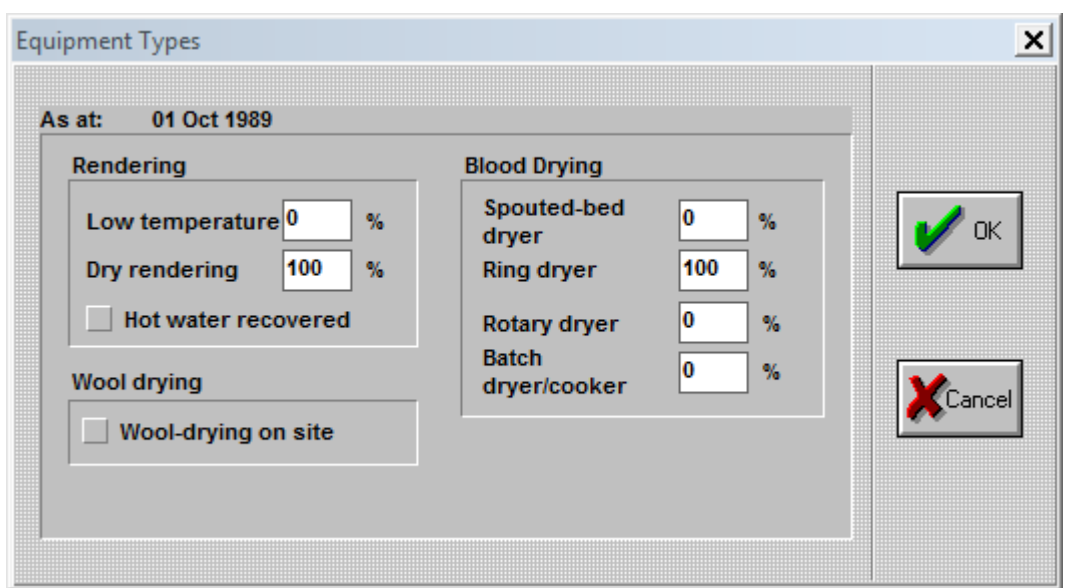

-8 boiler: عند اختياره يظهر مربع حوار يطلب تحديد اسم البويلر من خالل الضغط على الزر add بعدها يظهر مربع حوار يطلب اختيار نوع البويلر مثل ماء حار او بخار ....الخ وعند اختيار water hot والضغط على ok يظهر مربع حوار يطلب ادخال بيانات حول البويلر وهنا تم استعمال اربع بويلرات حيث الخلطات نفسها تعاد لكل بويلر واعطيت المراجل ارقام هي 1 ، 6 3، ، 4 ومن الزر edit يمكن تعديل او تغيير البيانات لكل بويلر وكما هو موضح بالترتيب في االشكال التالية:

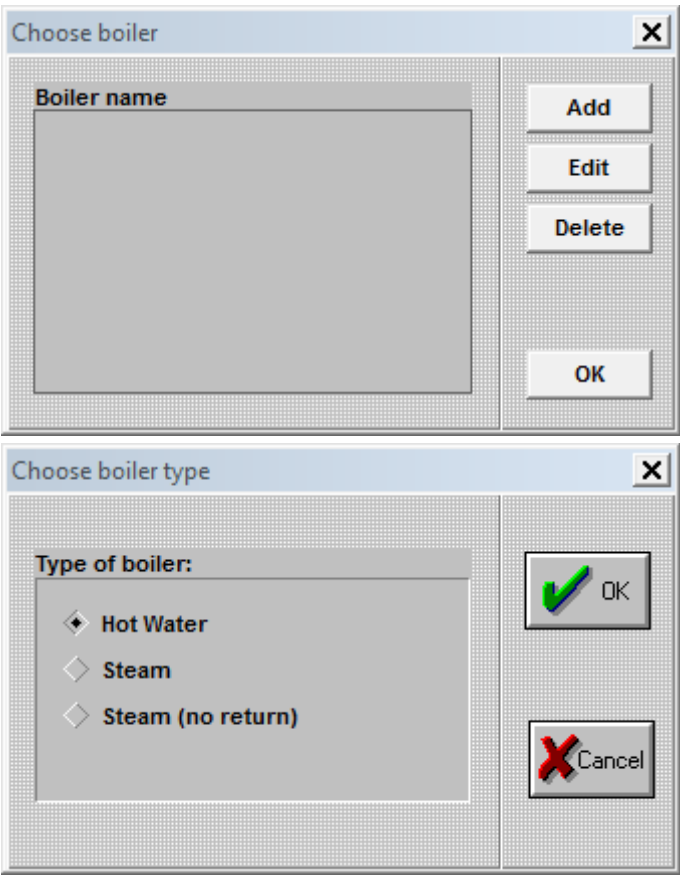

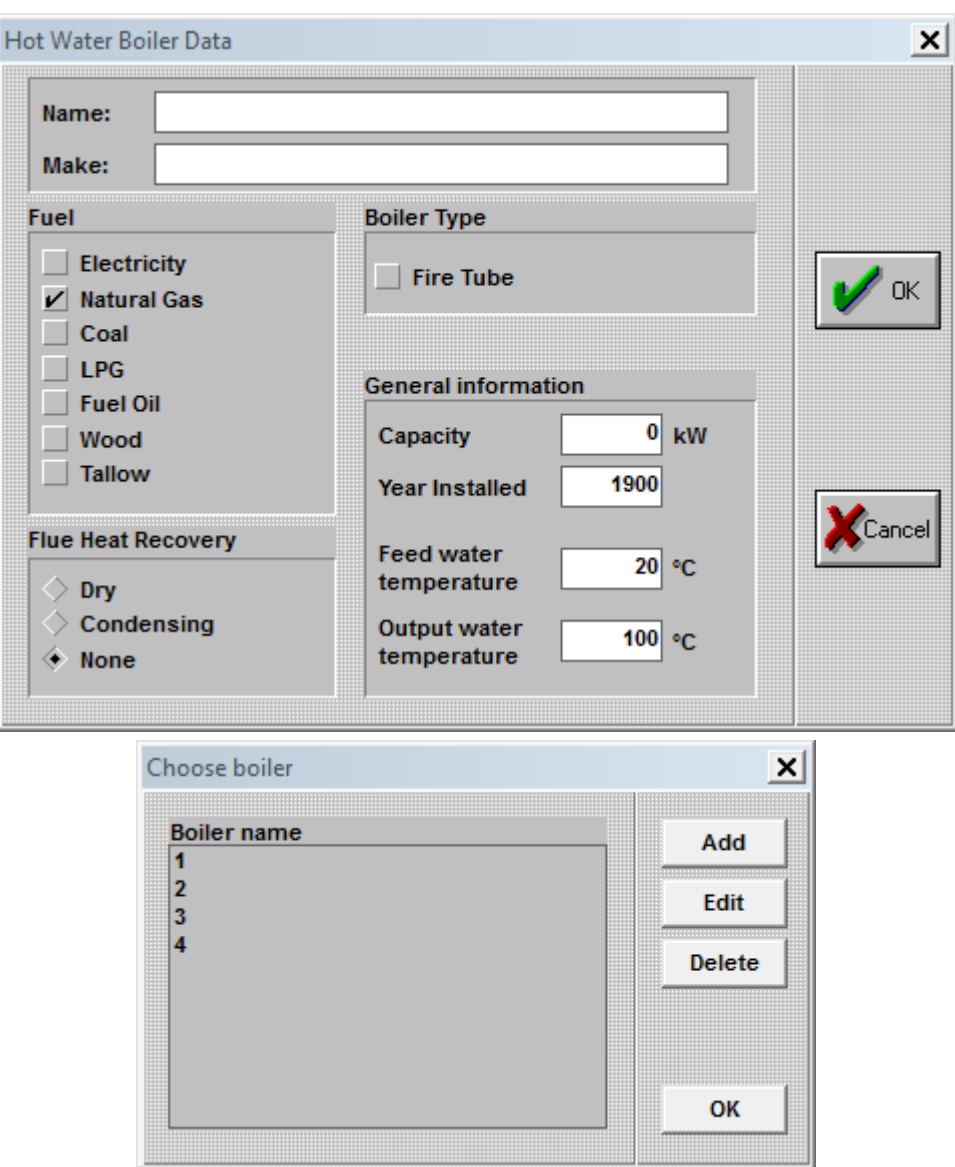

-7 store cold :وهو مخزن التبريد وعند اختياره يظهر مربع حوار يتم الضغط من خالله على add يظهر مربع حوار اخر يسجل فيه اسم المخزن وليكن 1a والسعة بالطن ) 60 طن ( ودرجة حرارة التشغيل( -18 درجة مئوية ) والمجموع الاجمالي (100 متر مكعب ) وكما هو مبين في الشكل التالي:

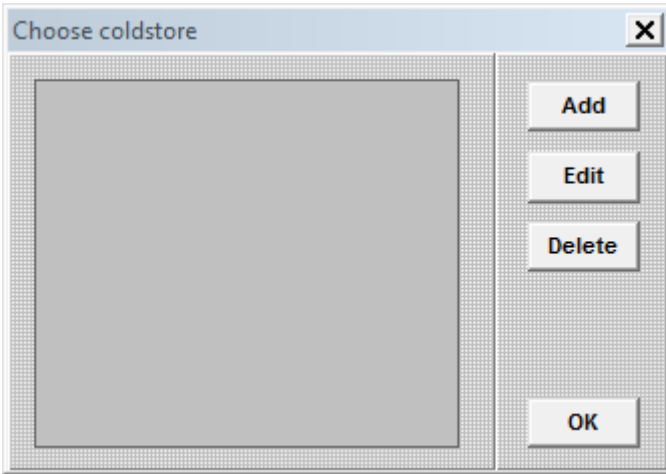

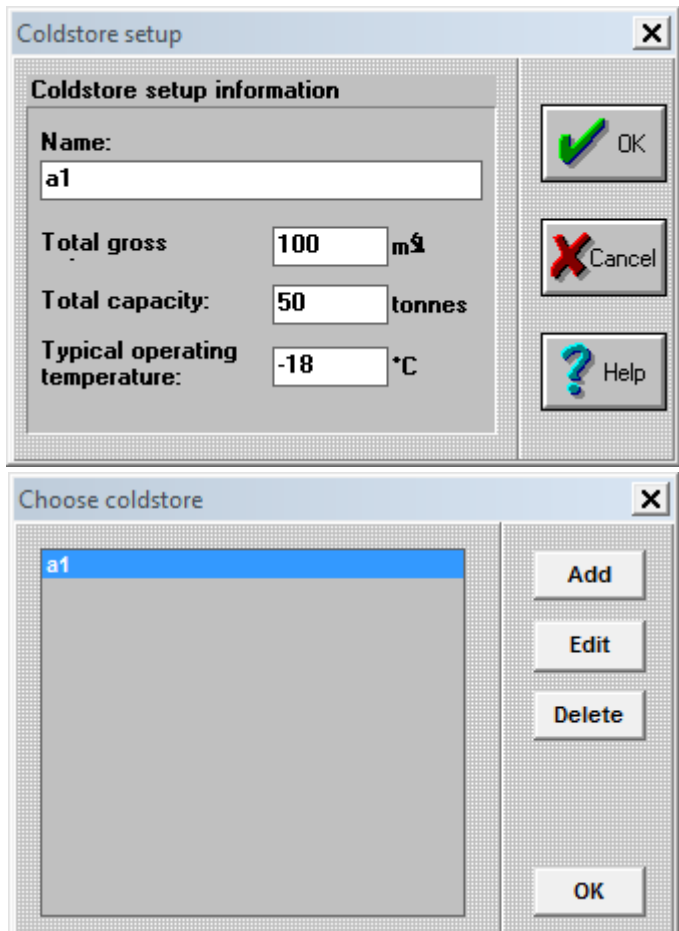

-10 refrigeration : وفيها يتم اختيار نوع سائل التبريد مثل االمونيا او فريون 66 .....الخ. وكما مبين ادناه:

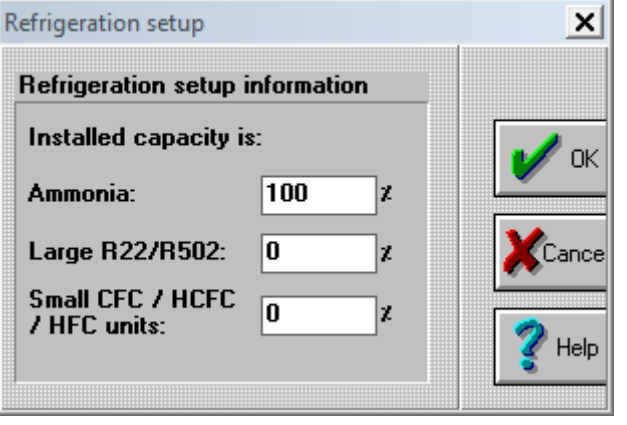

Open:لفتح ملف موجود ومخزن في البرنامج. .<br>Save as : حفظ ملف باسم. : merge : وتستخدم لدمج ملفين لمعمل. Import :استيراد بيانات. .exit ، print setup ، Print

C

\*Data: وتنسدل منها القائمة التالية والتي من خاللها مشاهدة جميع البيانات كل على حدة اما بالتتابع ومن خالل اختيار entry sequential:

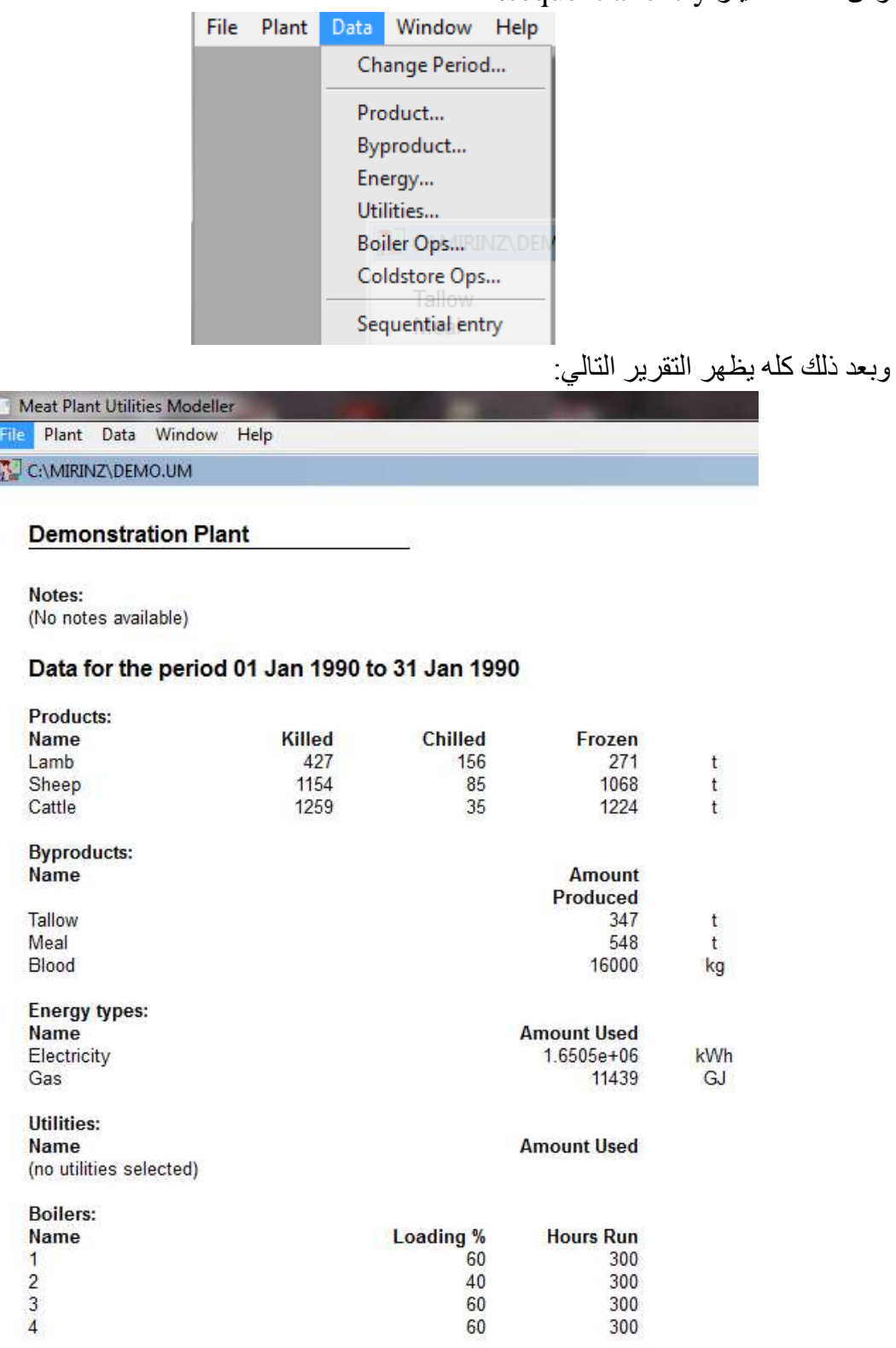

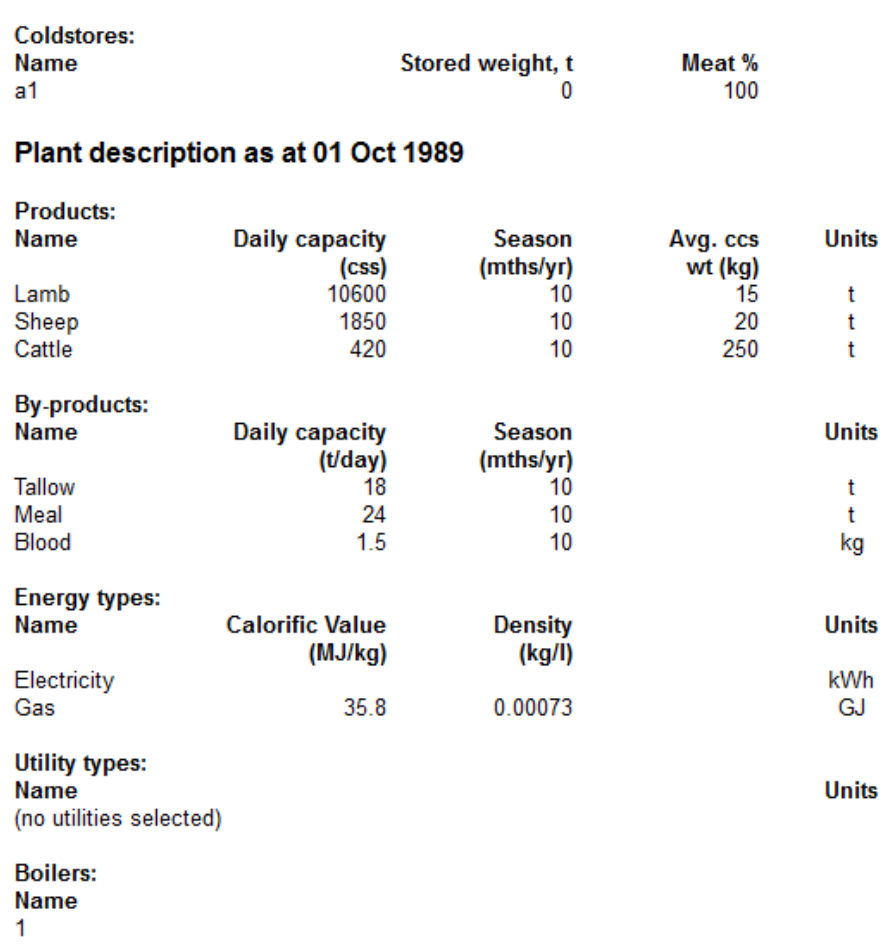

 $\begin{array}{c} 2 \\ 3 \\ 4 \end{array}$ 

Windows\* Help\*
**الفصل الثامن**

### **برامج انتقال الحرارة**

## **-0 برنامج** Wolfram **لحساب المعدل اللوغارتمي لدرجة الحرارة للمبادالت الحرارية**

لقد تم شرح هذا البرنامج Wolfram مسبقا وهذا البرنامج احيانا يحتاج عند بدء تشغيله فقط الى توصيل االنترنت ثم بعد ذلك يمكن غلق االنترنت والعمل به بصورة مستمرة. لحساب المعدل اللوغارتمي لدرجة الحرارة للمبادالت الحرارية يتم النقر المزدوج على ايكونة اسمها Demonstrations Wolfram :التالية النافذة فتظهر Project Logarithmic Mean Temperature of a Heat Exchanger

### **Logarithmic Mean Temperature of a Heat Exchanger**

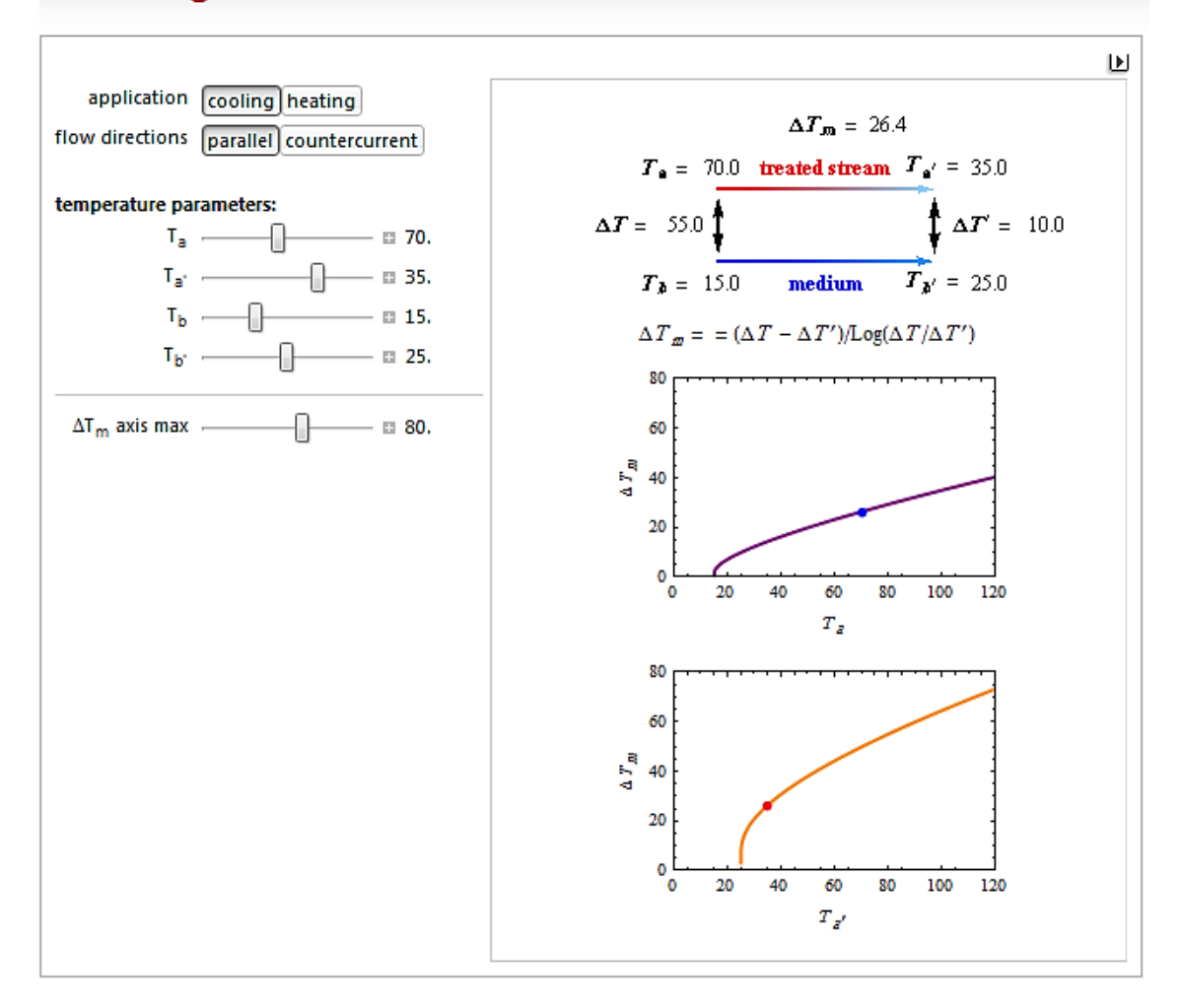

في هذا البرنامج يجب تحديد نوع التطبيق اوال هل هو تسخين heating او تبريد cooling ونوع اتجاه الجريان هل هو متوازي parallel او متعاكس countercurrent والعتلة المنزلقة تسيطر على درجات الحرارة حيث:

> درجة حرارة المائع الساخن الداخل الى المبادل الحراري والمراد تبريده.  $\mathrm{T_a}$ **.** Ta: درجة حرارة المائع البارد الخارج من المبادل الحراري. درجة حرارة المائع البارد الداخل الى المبادل الحراري. [ **.** Tb: درجة حرارة المائع الخارج من المبادل الحراري بعد اكتسابه حرارة من المائع الساخن. االشكال التالية تبين امثلة تطبيقية على التسخين والتبريد في المبادالت الحرارية: -1 التبريد بالمبادل الحراري من النوع المتوازي وكما هو مبين في الشكل اعاله.

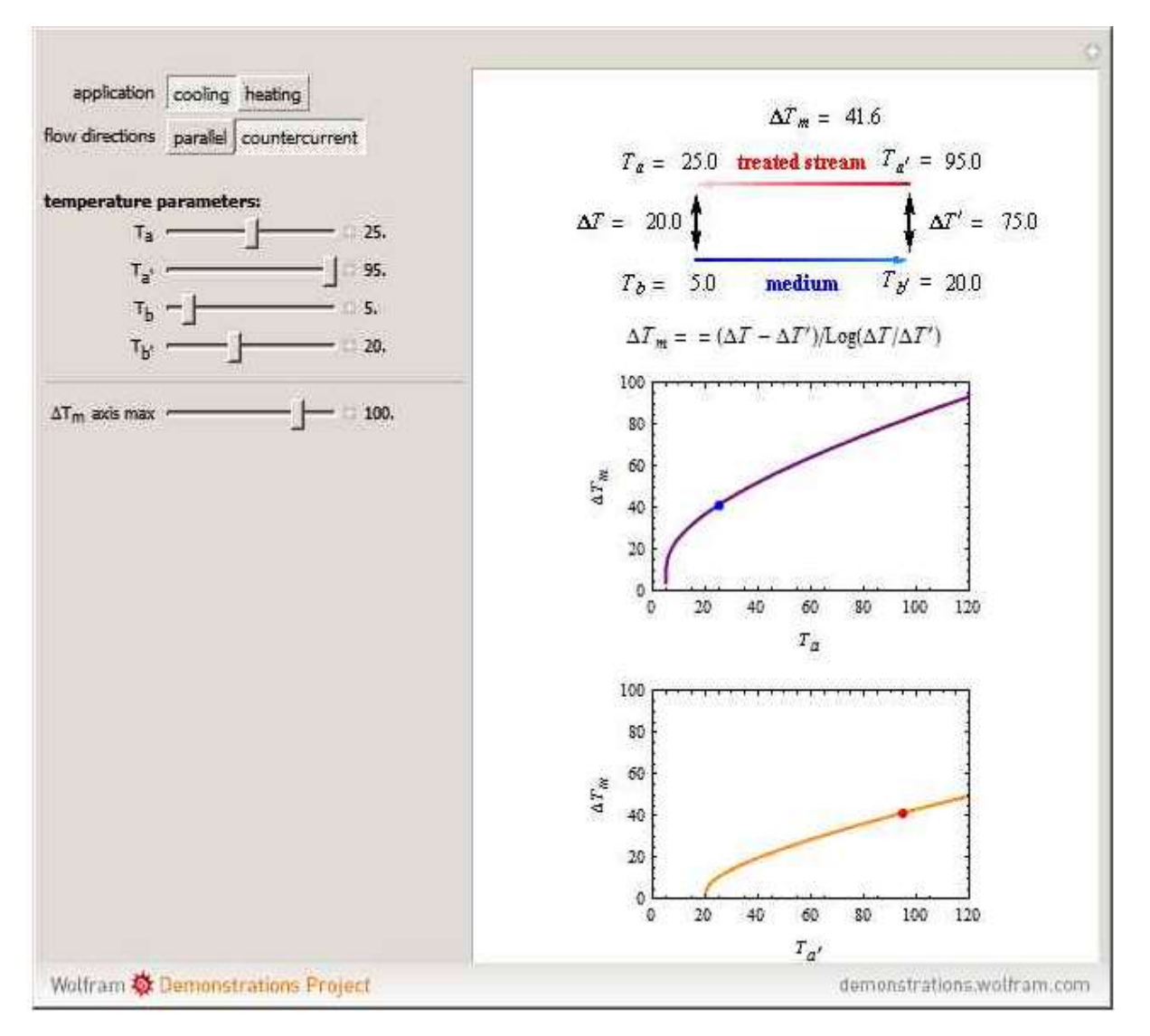

2- التبريد بالمبادل الحراري من النوع المتعاكس وكما هو مبين في الشكل ادناه:

-3 التسخين بالمبادل الحراري من النوع المتوازي وكما هو مبين في الشكل ادناه: Ta: درجة حرارة المائع البارد الداخل الى المبادل الحراري والمراد تسخينه. **.** Ta: درجة حرارة المائع الساخن الخارج من المبادل الحراري. Tb: درجة حرارة المائع المسخن الداخل الى المبادل الحراري. **.** Tb: درجة حرارة المائع الخارج من المبادل الحراري بعد فقده حرارة الى المائع البارد.

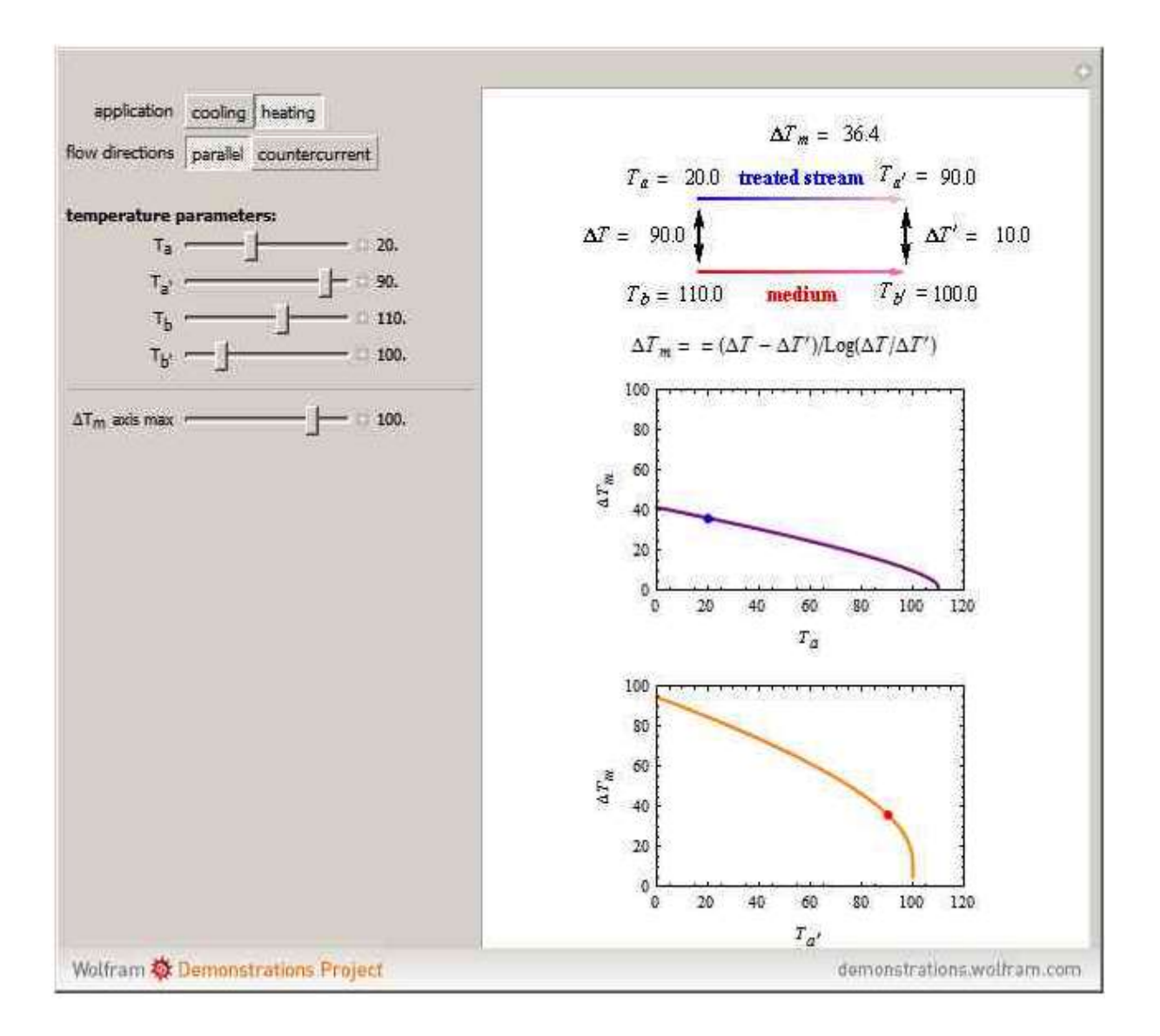

-4 التسخين بالمبادل الحراري من النوع المتعاكس وكما هو مبين في الشكل ادناه:

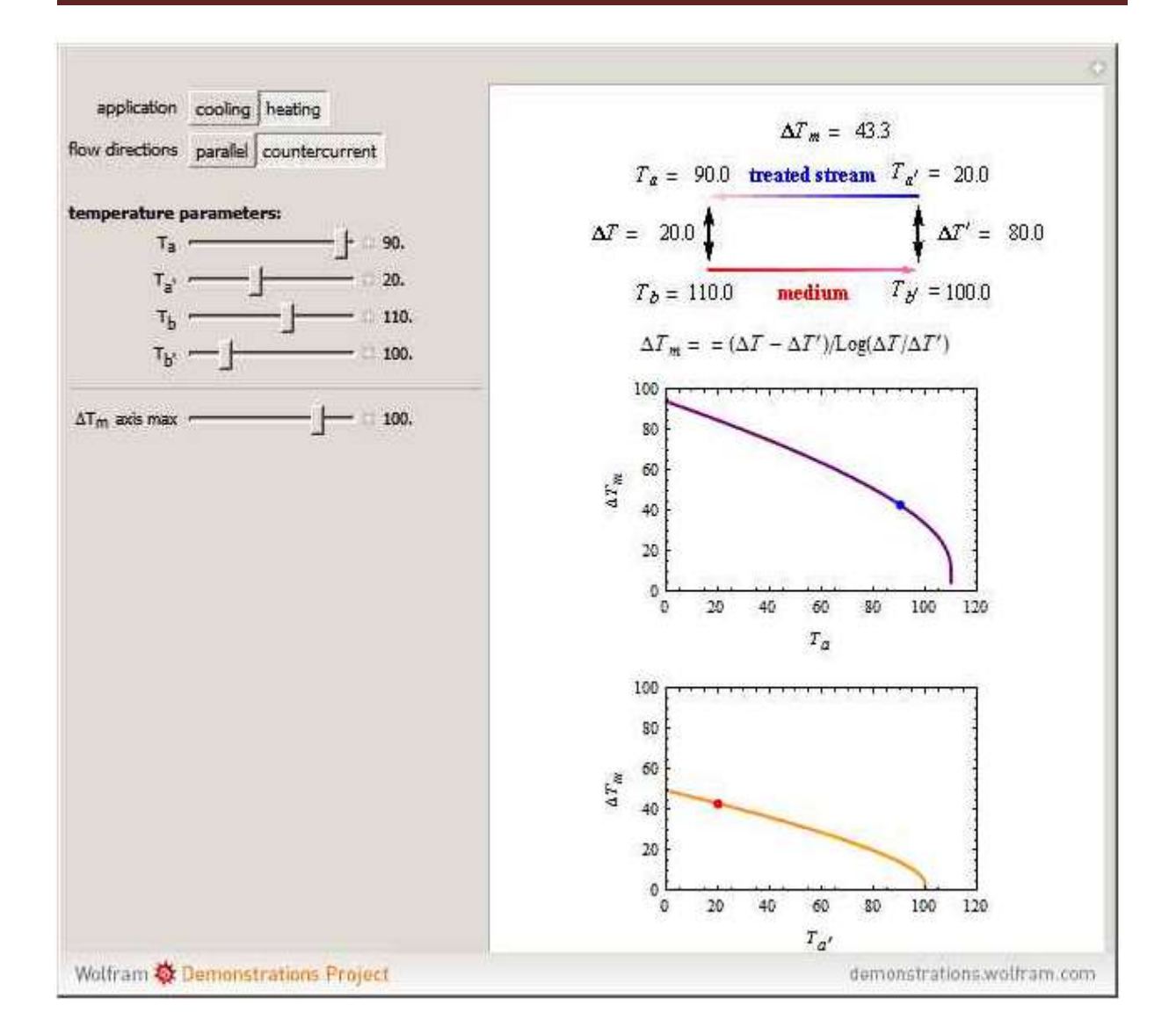

### **-2 برنامج Wolfram لحساب انتقال الحرارة في المبادالت الحرارية**

لشغيل البرنامج يتم الضغط المزدوج على االيكونة التي اسمها Demonstrations Wolfram Exchanger Heat a in Transfer Heat Project تظهر نافذة البرنامج وكما في الشكل التالي:

حيث:

المتوسط اللوغار تمي لدرجة الحرارة. $\Delta\rm{T}_{\rm{m}}$ X: السمك. K: التوصيل الحراري. معامل انقال الحرارة الداخلي بالحمل. $\mathbf{h}_{\mathrm{s\,in}}$ 

.معامل انقال الحر ار ة الخارجي بالحمل: hs out

يتم في هذا البرنامج تحديد مدى معدل معامل انتقال الحرارة هل هو واطيء low او عال high. والمتوسط اللوغارتمي لدرجات الحرارة وسمك الحاجز بين المائعين thickness barrier والتوصيل الحراري ومعامل انتقال الحرارى على اساس السطح الداخلي والخارجي.

# **Heat Transfer in a Heat Exchanger**

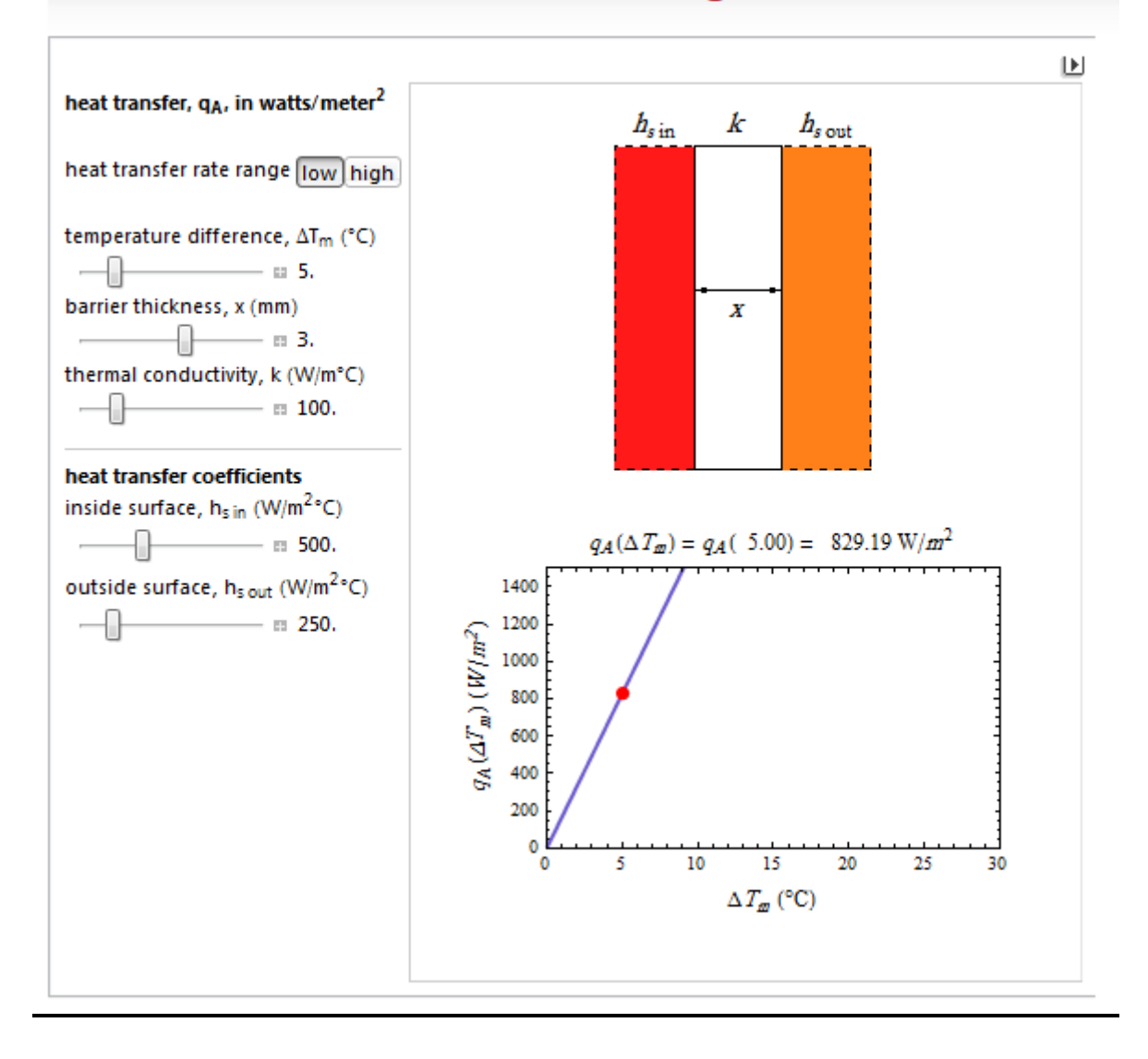

مثال: عندما يكون سمك المعدن بين المائعين رقيق مقداره 1 ملم ومعدل انتقال الحرارة واطيء ومعدل الفرق بدرجات الحرارة 15 درجة مئوية والتوصيل الحراري W/mºC و 100 ومعامل انتقال الحرارة الكلي على اساس السطح الداخلي $1200$  W/m<sup>20</sup>C ومعامل انتقال الحرارة الكلي على اساس السطح  $438.99 \, \rm\,W/m^2$  في الشكل التالي فان معدل انتقال الحرارة سيكون مقداره  $\rm\,W/m^2$  و438.99  $\rm\,W/m^2$ وهذا تم الحصول عليه من خالل تحريك العتالت المنزلقة بحسب البيانات المعطاة في المثال.

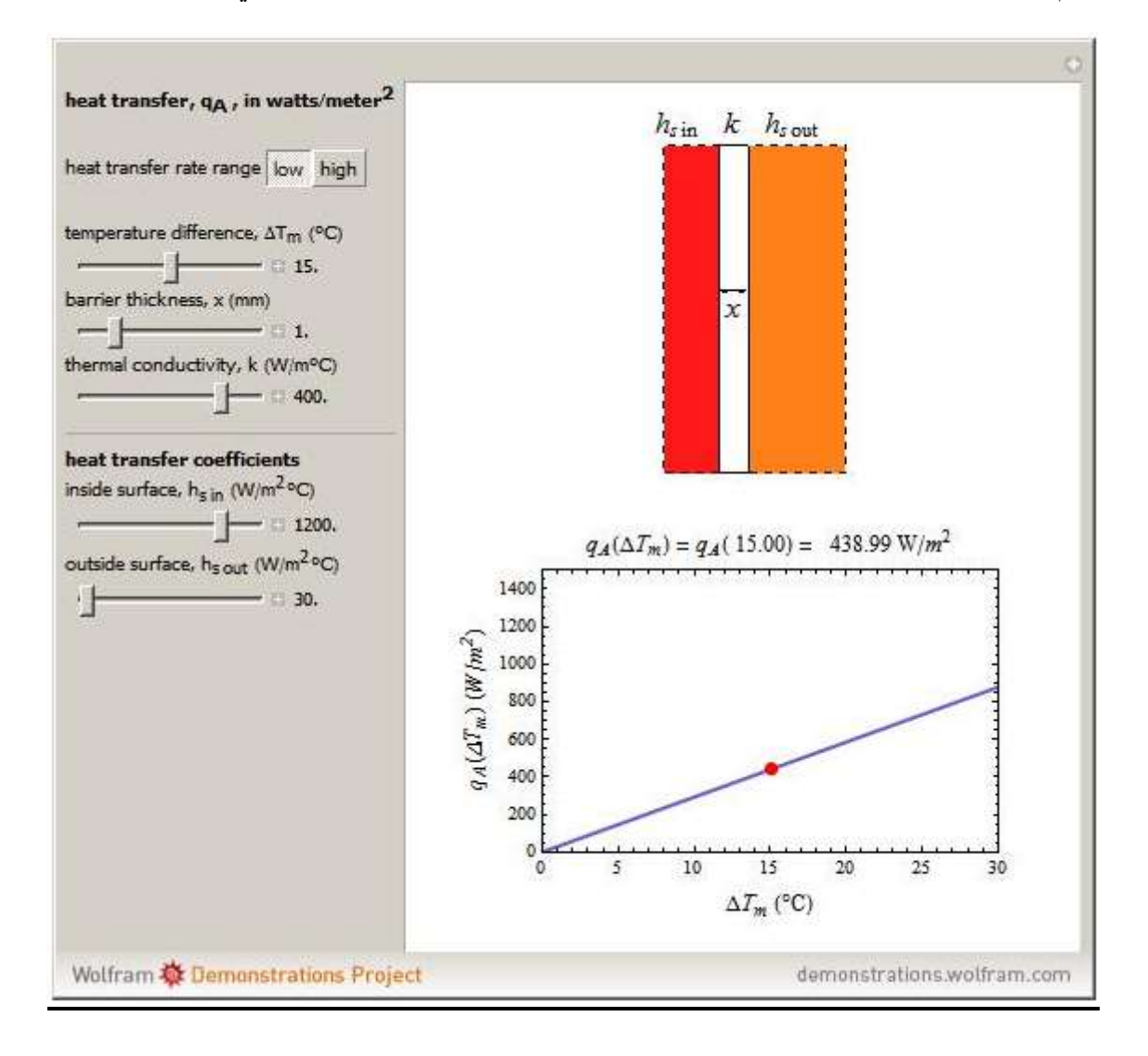

مثال: عندما يكون سمك المعدن بين المائعين كبير مقداره 6 ملم ومعدل انتقال الحرارة واطيء ومعدل الفرق بدرجات الحرارة 20 درجة مئوية والتوصيل الحراري W/mºC ومعامل انتقال الحرارة الكلي على اساس السطح الداخلي $1500$  W/m<sup>20</sup>C ومعامل انتقال الحرارة الكلي على اساس السطح 3000 في الشكل التالي فان معدل انتقال الحرارة سيكون مقداره o2m/W الخارجي C W/m<sup>2</sup> 13333.33وهذا تم الحصول عليه من خالل تحريك العتالت المنزلقة بحسب البيانات المعطاة في المثال.

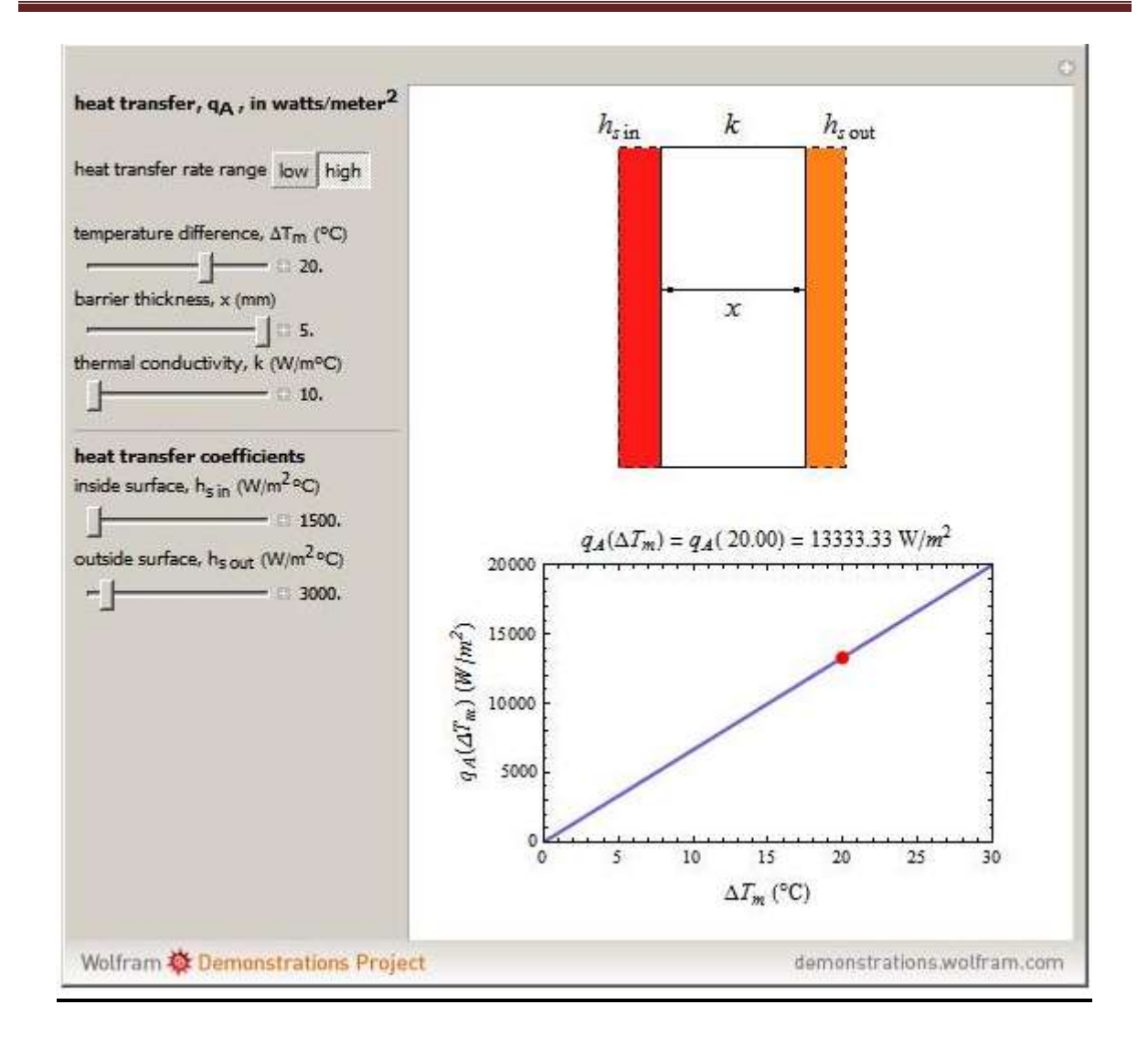

### **-1 برنامج Wolfram النتقال الحرارة بالحالة المستقرة في جدار معزول**

يتم تشغيل هذا البرنامج من خالل النقر المزدوج على االيكونة التي اسمها Wolfram ثم Demonstrations Project Steady-State Heat Transfer through an Insulated Wall تظهر النافذة التالية والمعلومات التي يجب معرفتها هي الفرق بدرجات الحرارة وسمك الجدار والتوصيل الحراري له وسمك العازل والتوصيل الحراري له ومعامل انتقال الحرارة الكلي الداخلي والخارجي. ويتم تحريك العتالت المنزلقة بحسب البيانات المعطاة وتبعا لذلك يقوم البرنامج بحساب انتقال الحرارة ورسم مخطط بياني يوضح ذلك.

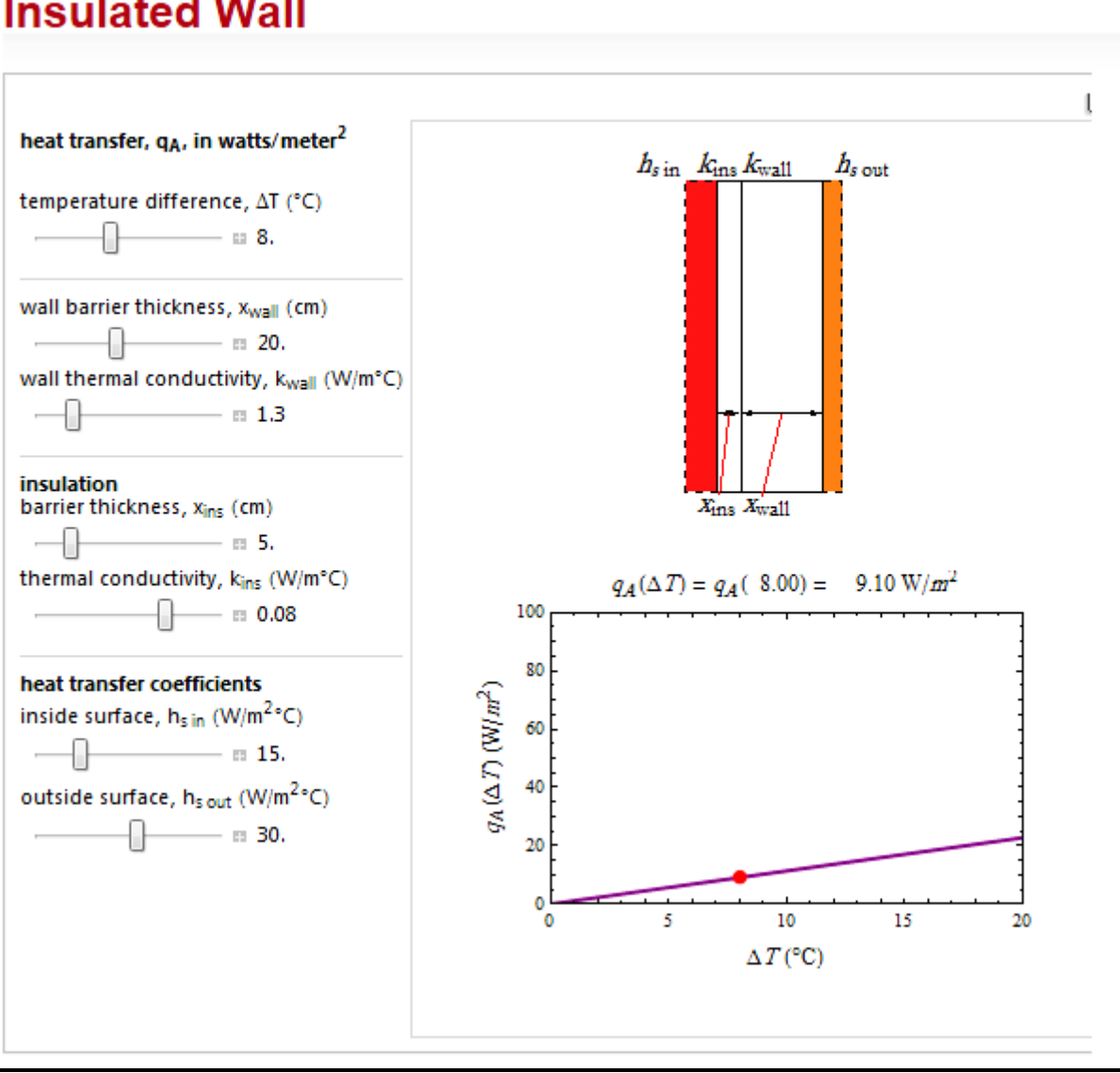

# **Steady-State Heat Transfer through an Insulated Wall**

### **-1 برنامج Wolfram لقانون استيفان-بولتزمان**

يتم تشغيل هذا البرنامج من خالل النقر المزدوج على االيكونة التي اسمها Wolfram Law Boltzmann-Stefan Project Demonstrations ثم تظهر النافذة التالية والمعلومات التي يجب معرفتها هي درجة الحرارة بالمئوي او الكلفن و درجة حرارة الجسم المشع ودرجة حرارة الجو واالنبعاثية ومحور درجة الحرارة الصغرى والعظمى.وPaxis الذي يمثل تقسيم بيانات المحور الصادي.

# **Stefan-Boltzmann Law**

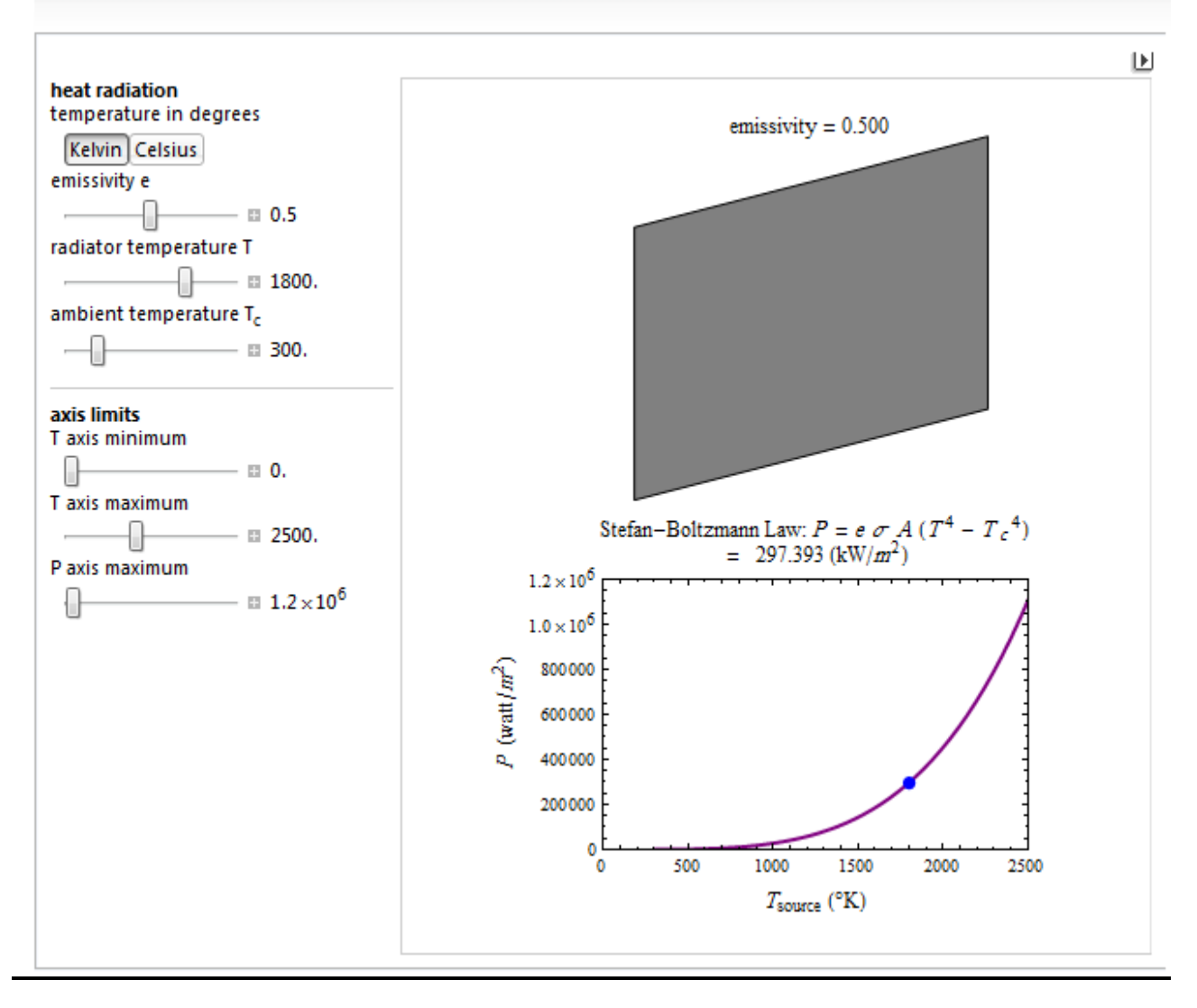

مثال: درجة حرارة الجسم المشع هي 6600 كلفن ودرجة حرارة الجو 3 مئوي واالنبعاثية 0.77 احسب الطاقة المشعة.

يتم تغير وضع العتالت المنزلقة بحسب القيم المعطاة في المثال وتكون الطاقة 2 . 61329.760 kW/m وكما هو موضح في الشكل ادناه:

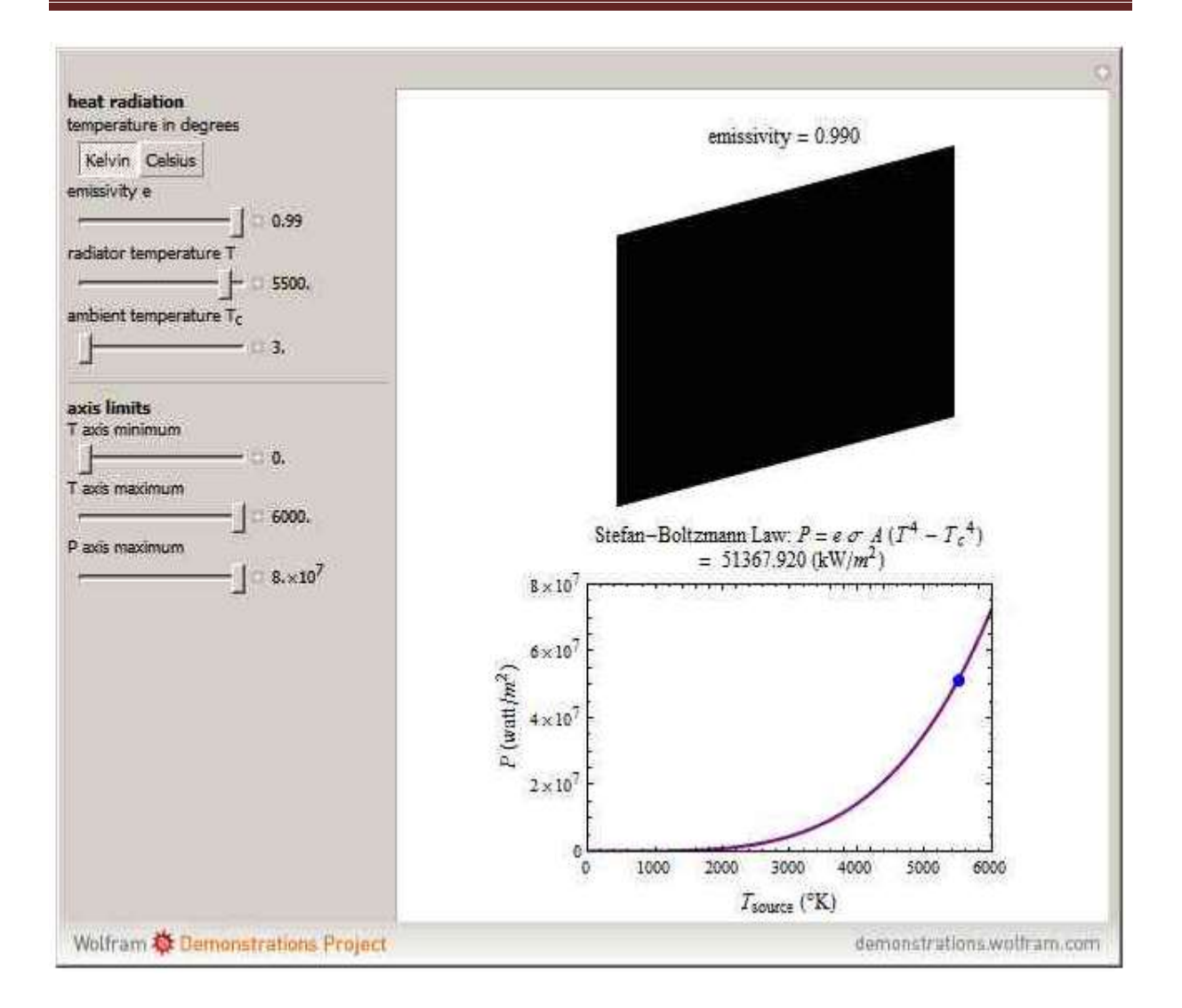

### **-6 برنامج Wolfram النتقال الحرارة والقانون الثاني للثرموداينم::**

يتم تشغيل هذا البرنامج من خالل النقر المزدوج على االيكونة التي اسمها Wolfram Demonstrations Project Heat Transfer and the Second Law of Thermodynamics ثم تظهر النافذة التالية والمعلومات التي يجب معرفتها التغير بالطاقة ودرجة حرارة الجسم االول والثاني والشكل التالي يوضح ذلك:

# **Heat Transfer and the Second Law of Thermodynamics**

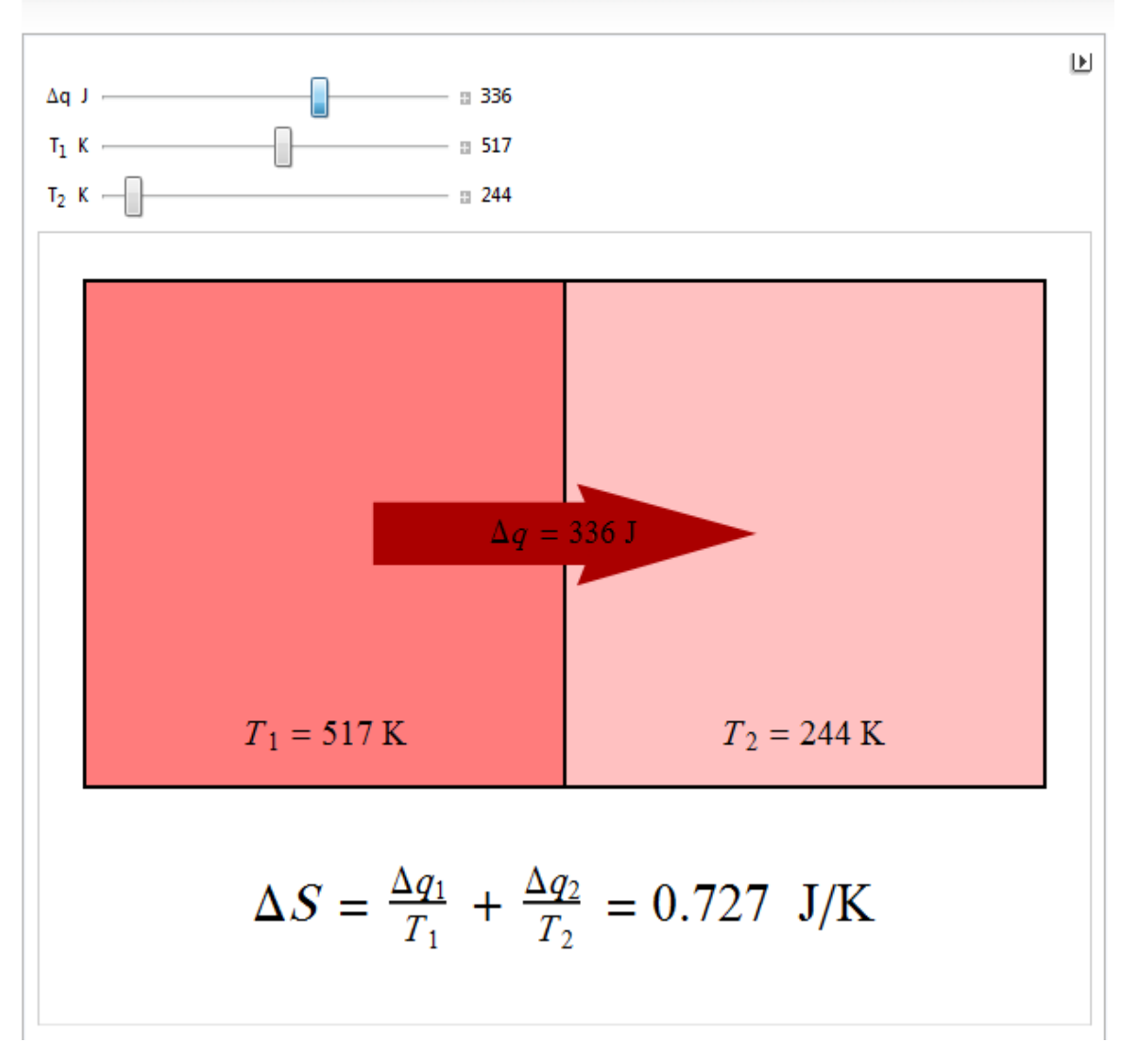

### **-5 برنامج Wolfram لقانون الغاز المثالي**

يتم تشغيل هذا البرنامج من خالل النقر المزدوج على االيكونة التي اسمها Wolfram Solver Law Gas Ideal Project Demonstrations ثم تظهر النافذة التالية والمعلومات التي يجب معرفتها ثالثة من االربعة التي هي الضغط والحجم وعدد الموالت ودرجة الحرارة بالكلفن في البداية يجب تحديد الوحدات مثل SI او liter-atm الضغط على زر الصفة المراد حسابها من الصفات الاربعة اعاله ثم تحديد قيم الصفات الثالثة االخرى من خالل العتالت المنزلقة وعند الضغط على االشارة الموجبة عند نهاية خط العتلات المنزلقة يظهر شريط صغير للتحكم بالقيم . @ @ @ @ @ .وكما مبين ادناه:

# **Ideal Gas Law Solver**

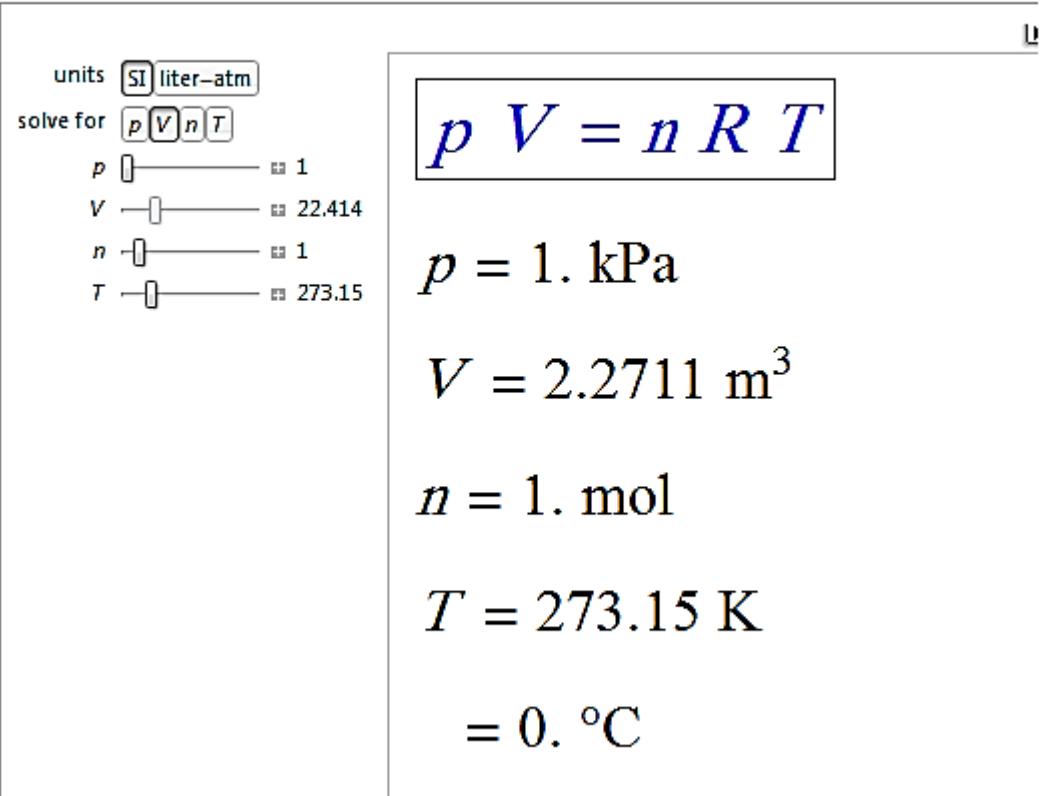

مثال: احسب الضغط عند درجة حرارة 361.43 كلفن وحجم مقداره 64.28 متر مكعب وعدد الموالت 6.16 مول .

- الحل يتم باتباع الخطوات التالية:
	- -1 الضغط على زر SI.
- -6 بما ان المطلوب حساب الضغط اذا نضغط على زر الضغط P.

-3 نحرك العتالت المنزلقة بحسب القيم الموجودة في المثال من خالل مسكها بالماوس ودفعها نحو اليمين او من خالل الضغط على زر + واختيار نوع التحريك من الشريط الصغير.

# **Ideal Gas Law Solver**

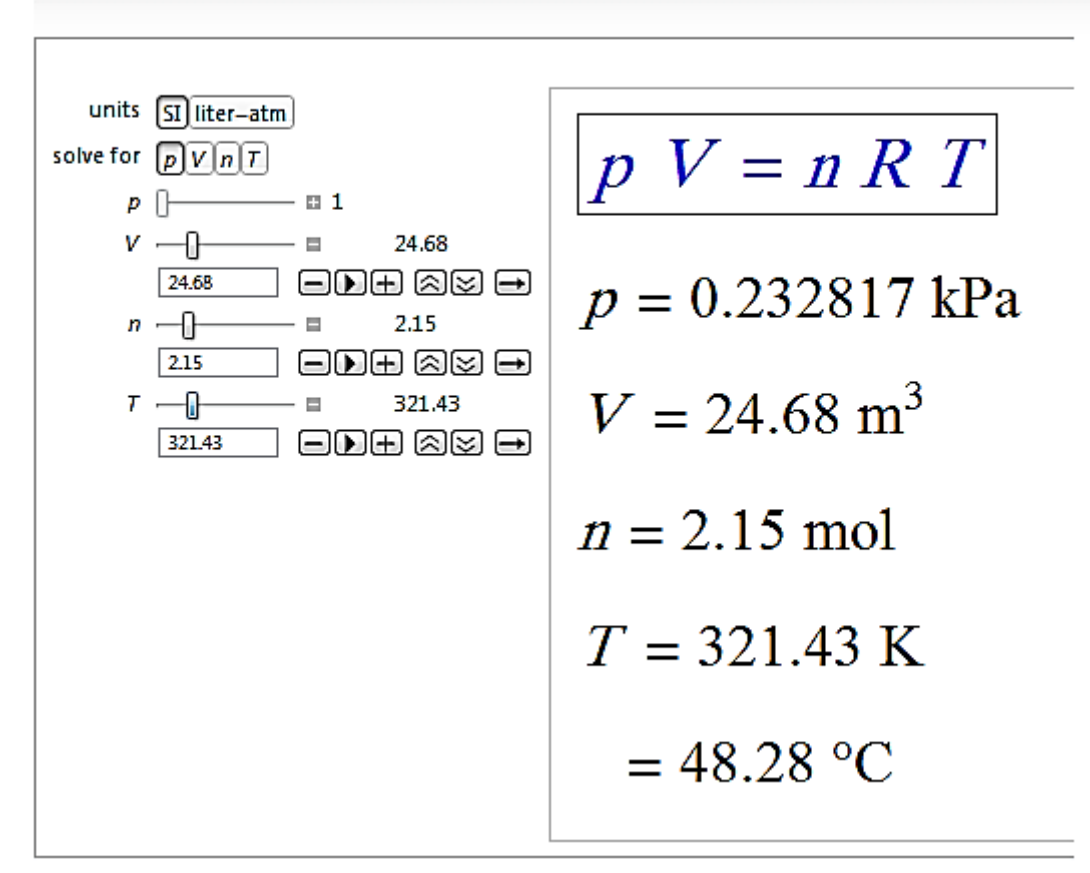

### **-1 برنامج Wolfram للحرارة الكامنة لالنصهار والتبخير**

يتم تشغيل هذا البرنامج من خالل النقر المزدوج على االيكونة التي اسمها Wolfram النافذة تظهر ثم Demonstrations Project Latent Heats of Fusion and Vaporization التالية والمعلومات التي يجب معرفتها هي فقط اسم المادة المطلوب معرفة حرارتها الكامنة لالنصهار والحرارة الكامنة للتبخير من خالل الضغط على السهم الموجود ضمن element الذي يحتوي على جميع العناصر وعند اختياره يظهر الرسم البياني لذلك وكما في الشكل التالي:

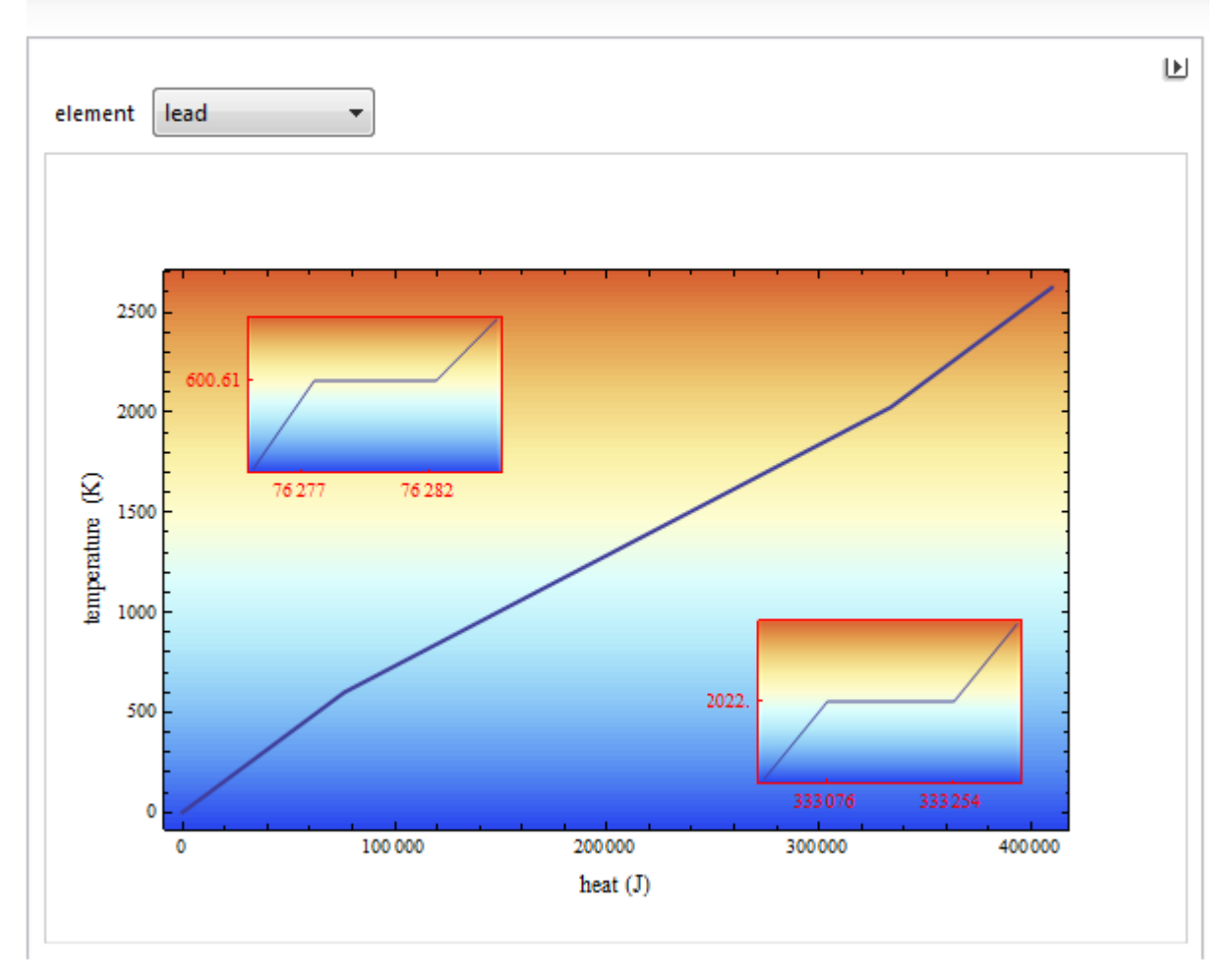

# **Latent Heats of Fusion and Vaporization**

### **-1 برنامج Wolfram للتوصيل الحراري لالسطوانة في الحالة غير المستقرة**

يتم تشغيل هذا البرنامج من خالل النقر المزدوج على االيكونة التي اسمها Wolfram Demonstrations Project Nonsteady-State Heat Conduction in a Cylinder

ثم تظهر النافذة التالية والمعلومات التي يجب معرفتها هي الزمن ومعامل االنتشار الحراري وهذا البرنامج يوضح كيفية حصول التوصيل الحراري في الحالة غير المستقرة وكما مبين في الشكل ادناه:

# Nonsteady-State Heat Conduction in a Cylinder

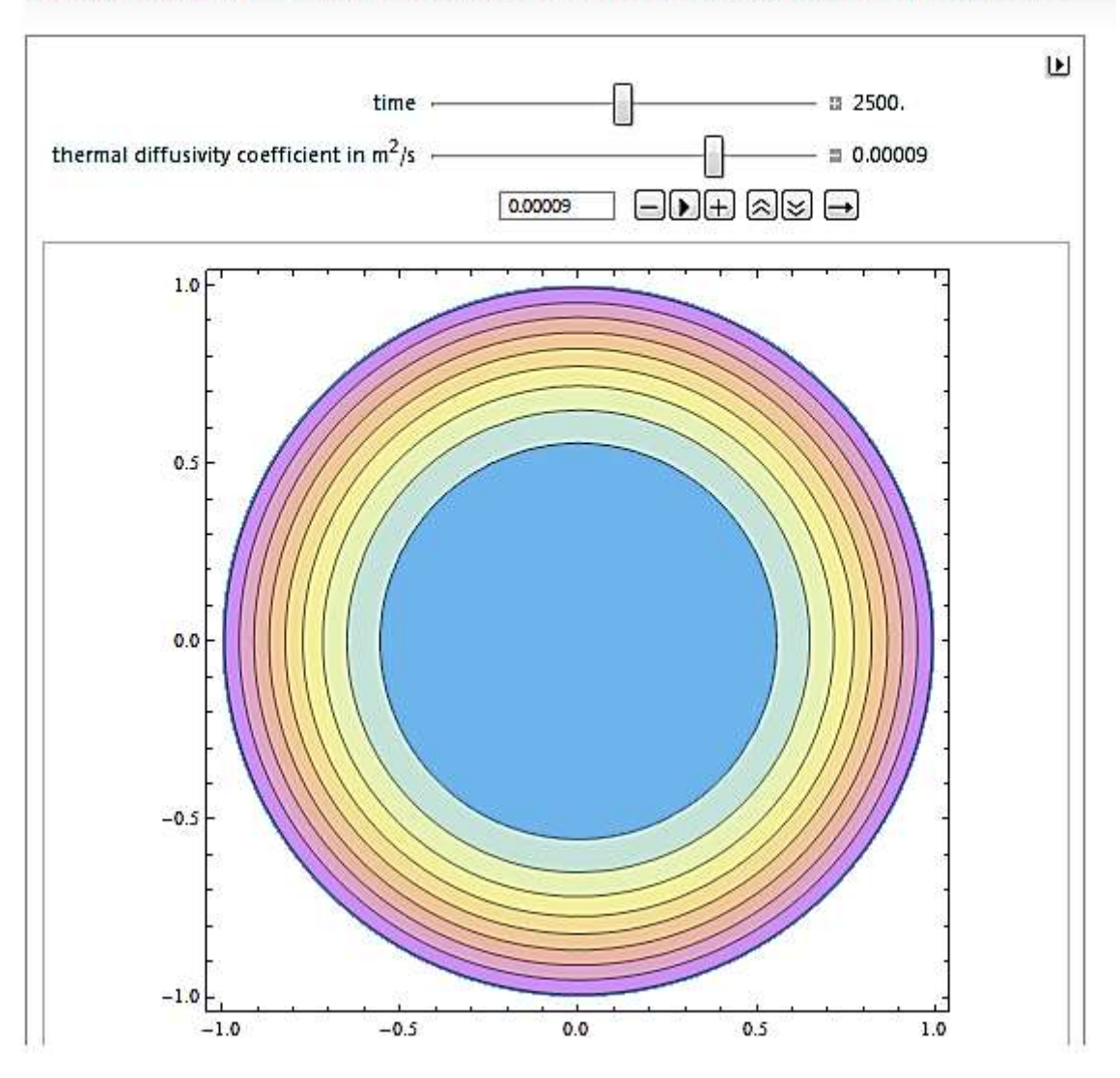

### **-1 برنامج Wolfram للصفات الثرموديناميكية للغازات المثالية**

يتم تشغيل هذا البرنامج من خالل النقر المزدوج على االيكونة التي اسمها Wolfram النافذة تظهر ثم Demonstrations Project Statistical Thermodynamics of Ideal Gases التالية والمعلومات التي يجب معرفتها هي تحديد نوع الغاز من السهم الموجود الى جانب كلمة gas فهو يحتوي على 60 غاز مثالي ودرجة الحرارة المطلقة وعرض المخطط لكل صفة على حدة او بدون عرض بالضغط على زر non واالزرار االخرى هي enthalpy و capacity heat و entropy. وكما في الشكل التالي:

## **Statistical Thermodynamics of Ideal Gases**

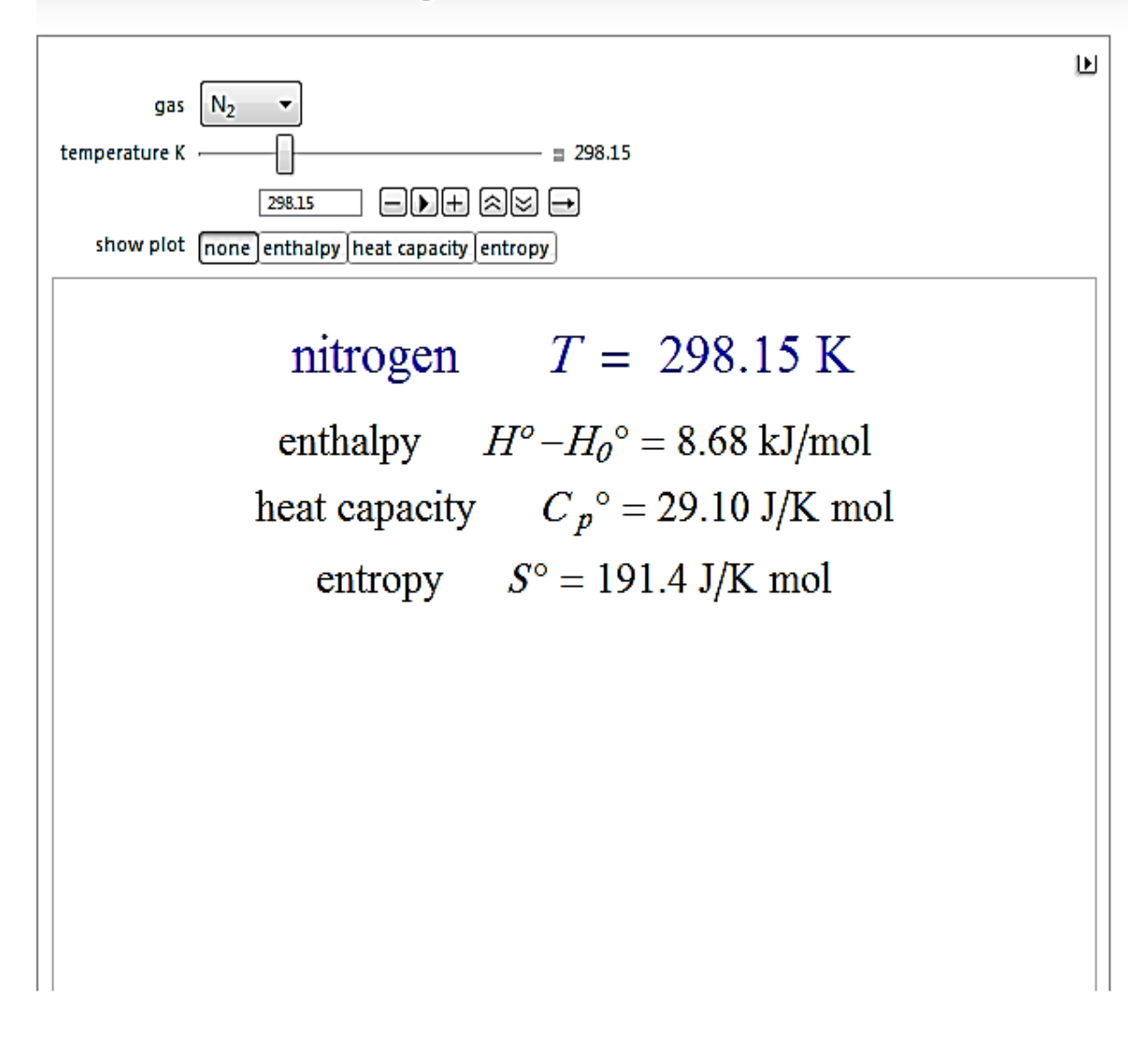

مثال: اوجد كل من االنثالبي والحرارة النوعية واالنتروبي لغاز االمونيا عند درجة حرارة 600 كلفن مع رسم المخطط البياني .

الحل:

-1 من gas يتم اختيار 3NH .

-6 تحديد درجة الحرارة من خالل المنزلقة او كتابة 600 في المستطيل الذي اسفلها.

-3 عرض المخطط ويتم اختيار enthalpy ثم capacity heat ثم entropy.حيث كل مرة سيقوم بالرسم. وكما في الشكل التالي:

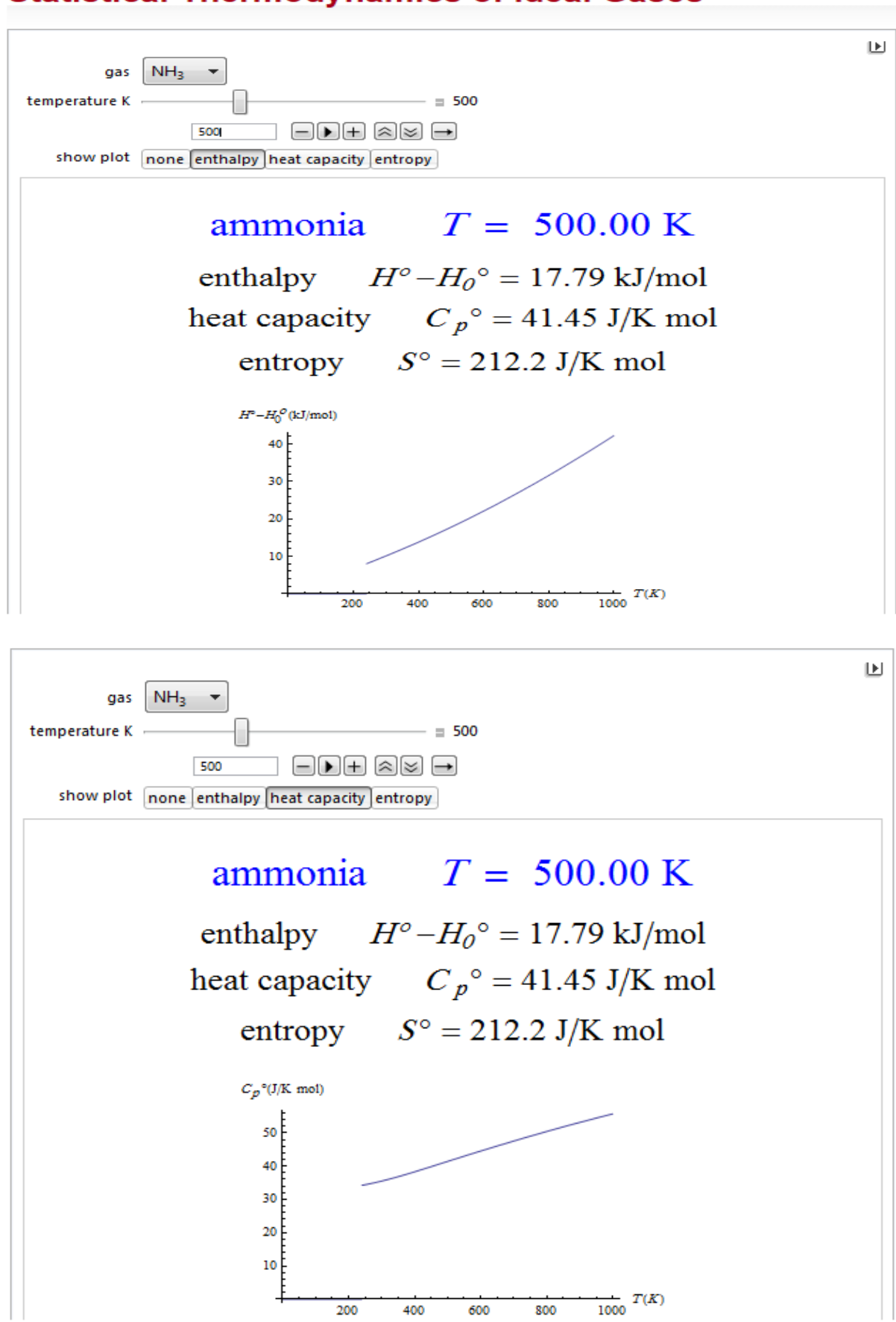

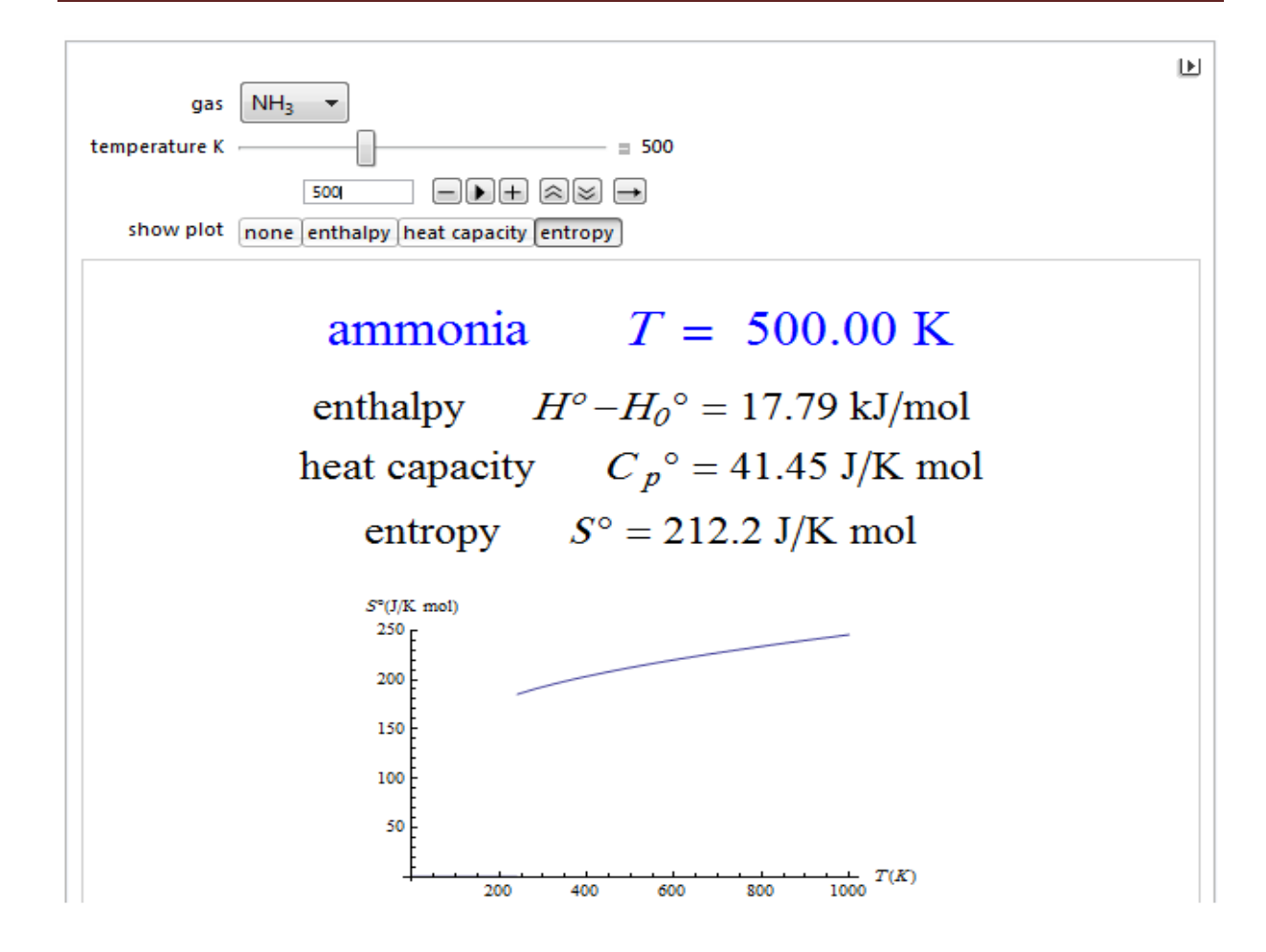

### **-01 برنامج Wolfram للتوصيل احادي البعد في الحالة المستقرة لجدار مركب**

يتم تشغيل هذا البرنامج من خالل النقر المزدوج على االيكونة التي اسمها Wolfram Demonstrations Project Steady-State 1D Conduction through a Composite Wall ثم تظهر النافذة التالية يتكون البرنامج من 6 طبقات تحتوي على مواد مختلفة موجودة، اسم المادة والتوصيل الحراري لها في كل خانة تحتوي على سهم واسمائها 5k4,k3,k2,k1,k وعند الضغط على سهم 1k تظهر المواد كما في الشكل التالي . ويحوي البرنامج ايضا على منزلقة يتم من خاللها تحديد مقدار الطاقة ومنزلقة اخرى لتحديد درجة الحراة للمحيط وايضا يحتوي على خمسة منزلقات اخرى لتحديد سمك الجدار لكل طبقة متمثلة بـ5x4,x3,x2,x1,x .

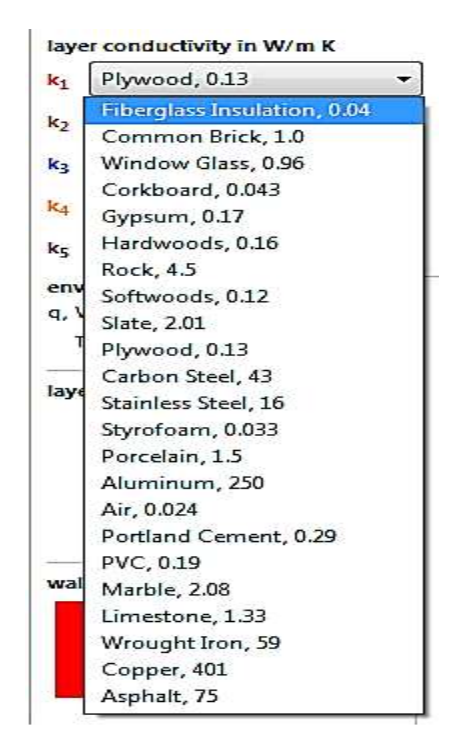

## **Steady-State 1D Conduction through a Composite Wall**

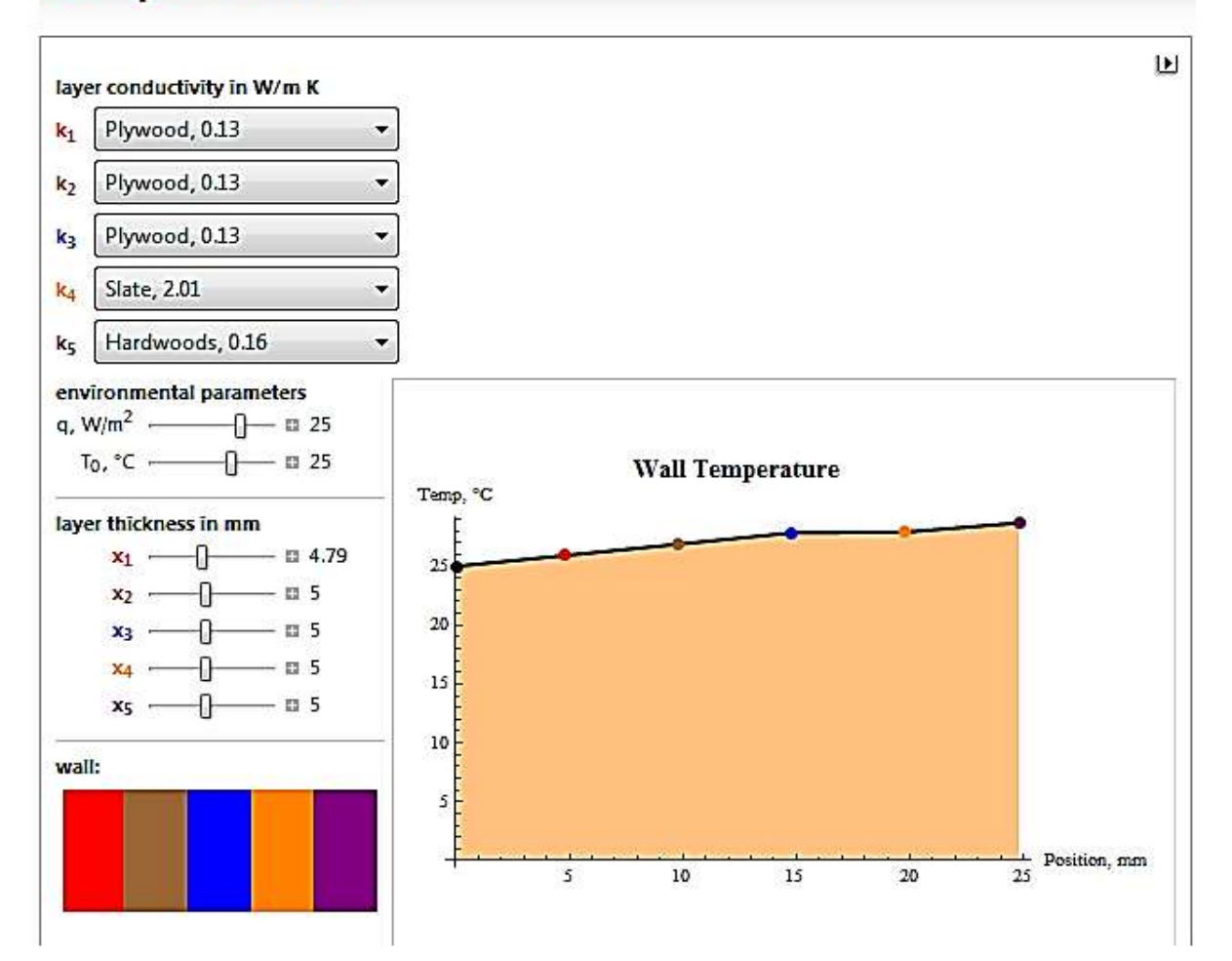

مثال: اوجد درجات الحرارة لجميع طبقات الجدار الذي يتكون من ثالث طبقات من العازل نوع الفايبر 401 <sup>o</sup>.m/W .m/W 0.04 وطبقتين من النحاس توصيله الحراري C <sup>o</sup> كالس توصيله الحراري C 2 وسمك كل طبقة من تلك الطبقات هو mm 10 وكمية الطاقة المتسربة هي m/W -44 ودرجة حرارة الجو <sup>0</sup>C 25.

الحل:من خانات conductivity layer يحدد نوع العازل وهو insulation glass fiber في 1k و2k و3k واختيار cooper في 4k و5k وفي thickness layer يتم تحديد السمك لكل طبقة وهو mm.10 وتظهر النتائج كما في الشكل التالي:

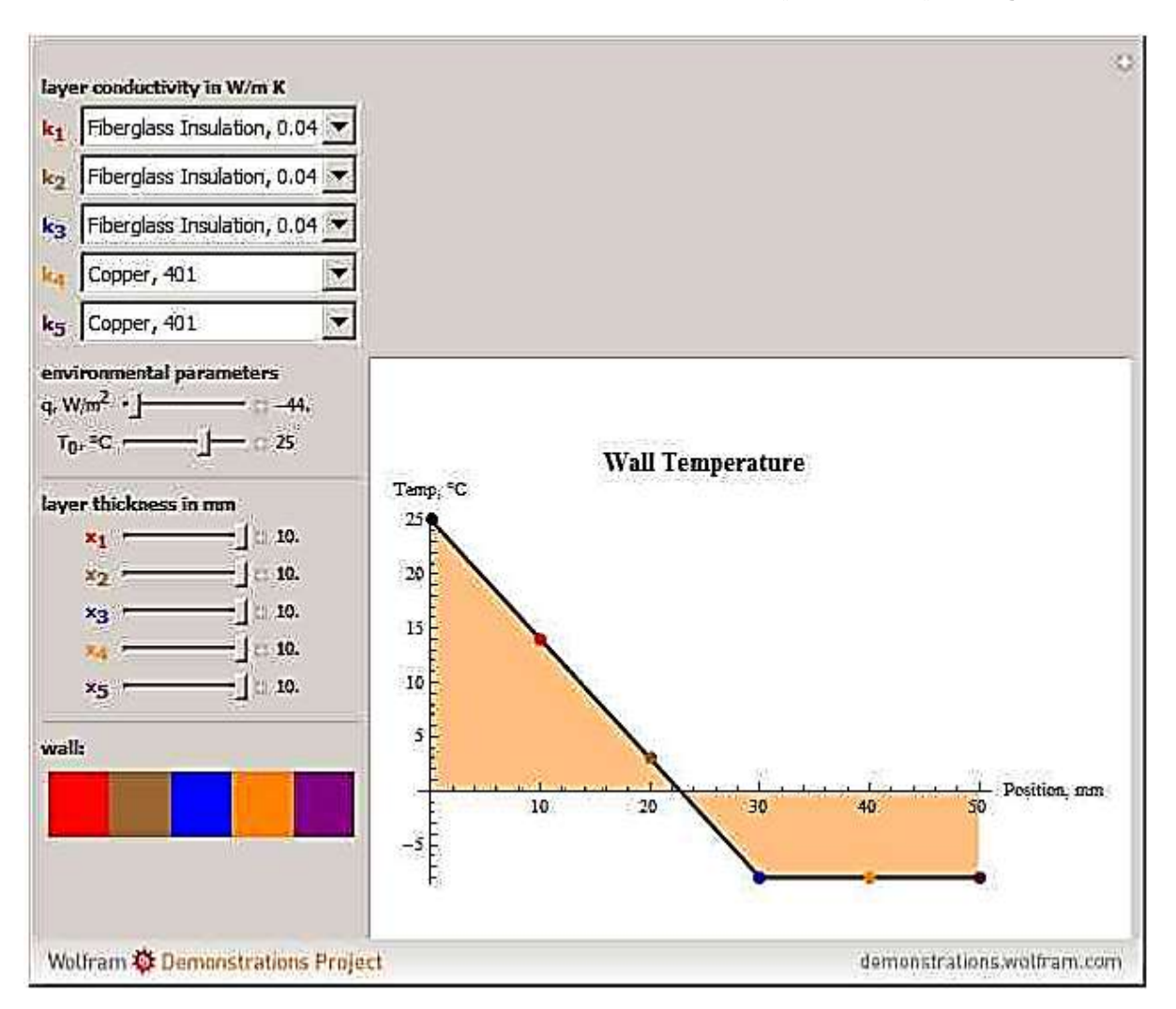

### **-00 برنامج Wolfram توزيع درجات الحرارة في الحالة المستقرة النبوب ذو طبقتين**

يتم تشغيل هذا البرنامج من خالل النقر المزدوج على االيكونة التي اسمها Wolfram Demonstrations Project Steady-State Temperature Profile of Two-Layer Pipe يتضمن البرنامج نصف قطر االنبوب والتوصيل الحراري له ودرجة حرارة سطحه لالنبوب الداخلي والخارجي. فيقوم البرنامج برسم العالقة بين درجة الحرارة بالكلفن ونصف القطر بالملم. وكما مبين في الشكل ادناه:

# **Steady-State Temperature Profile of Two-Layer Pipe**

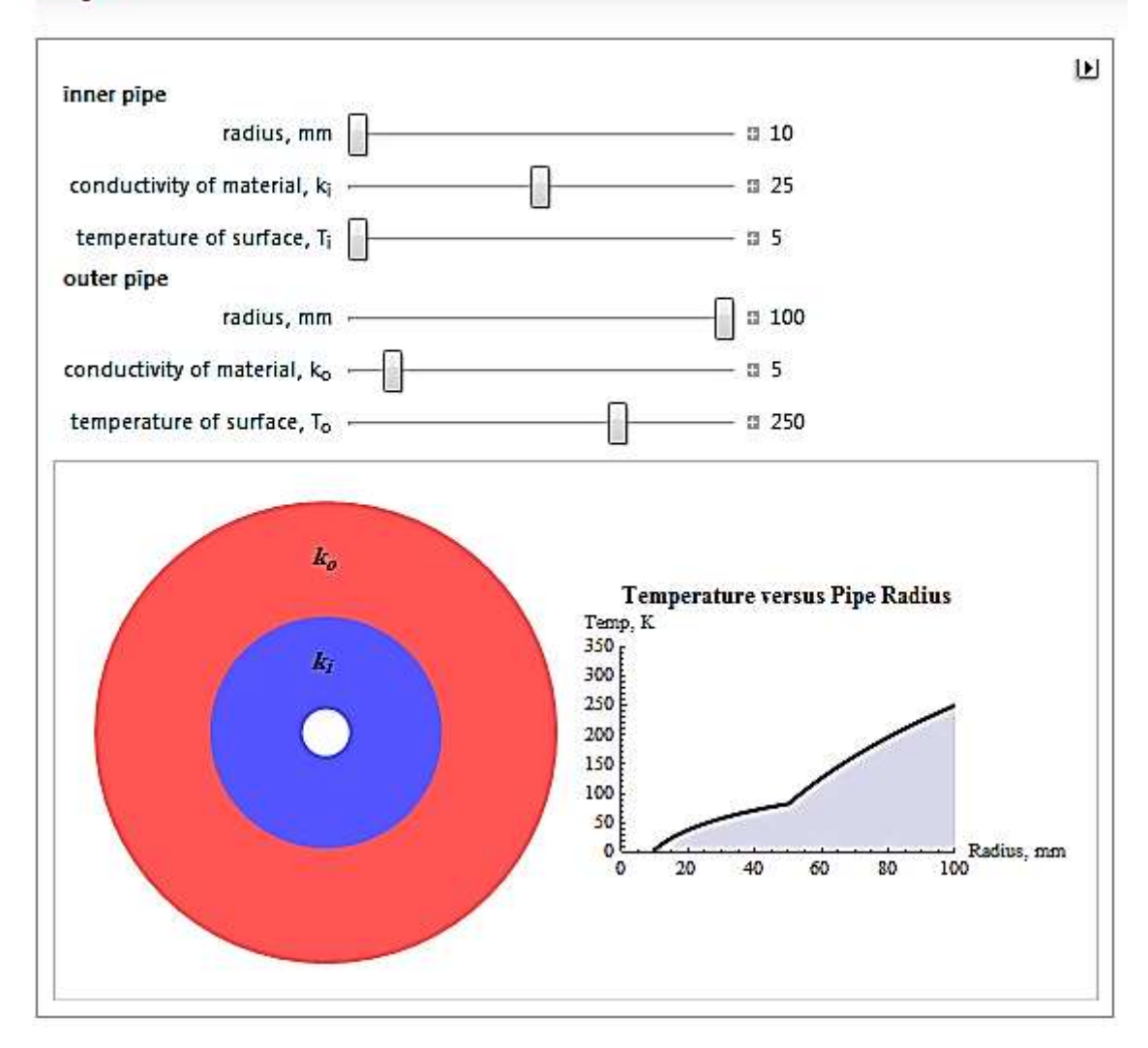

o مثال: انبوب داخلي نصف قطره mm 23.95 والتوصيل الحراري له C .m/W 25 ودرجة حرارة سطحه الداخلي K 350 واالنبوب الخارجي نصف قطره mm 86.95 والتوصيل الحراري له 5 ودرجة حرارة سطحه K 5 المطلوب حساب درجة الحرارة خلال تغير نصف القطر .  $\rm W/m.^oC$ 

الحل: يتم ادخال قيم هذا المثال في البرنامج ويظهر الناتج والمنحنى كما في الشكل التالي:

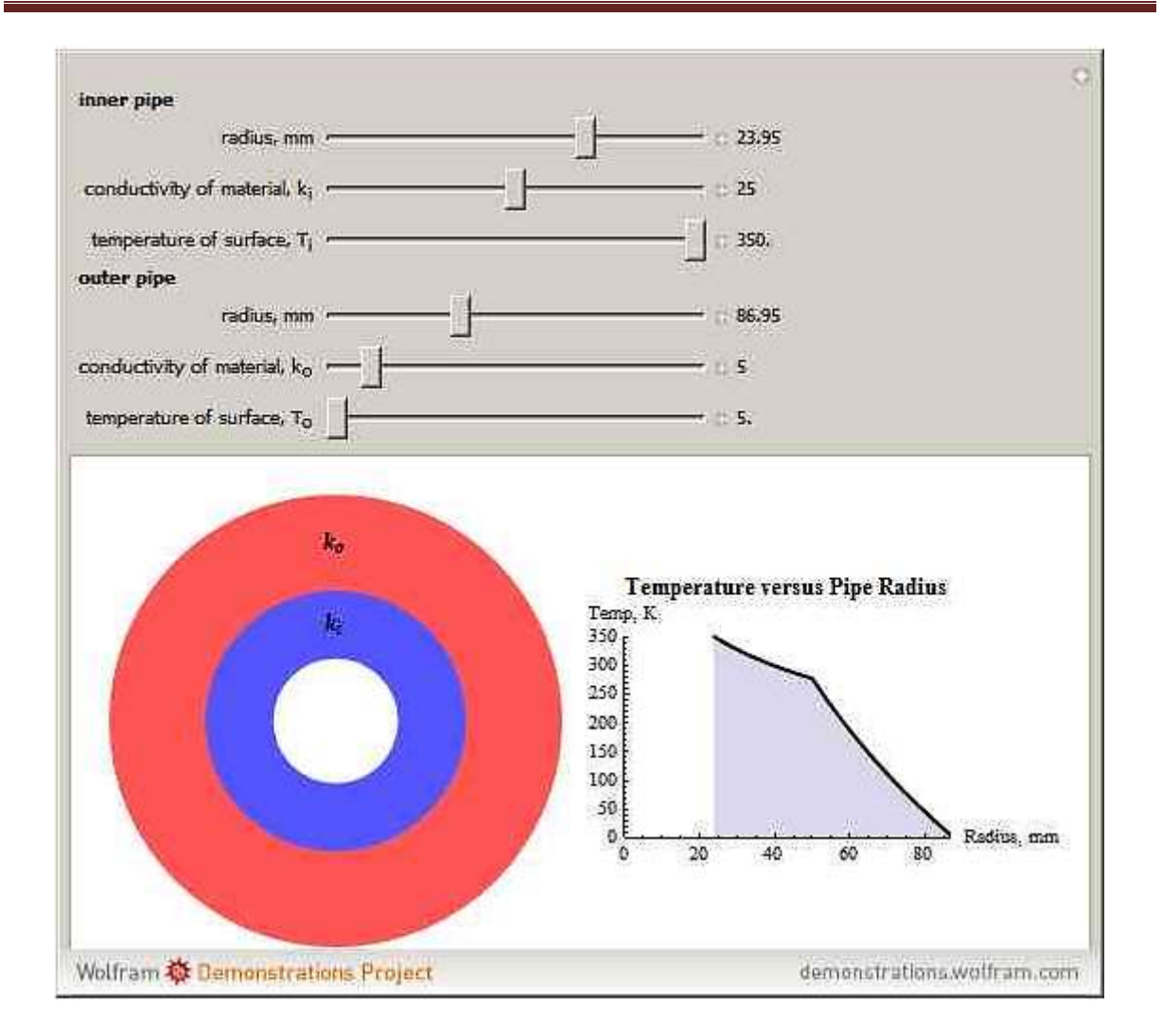

### **-02 برنامج Wolfram انتقال الحرارة غير المستقر على صفيحة مسامية**

يتم تشغيل هذا البرنامج من خالل النقر المزدوج على االيكونة التي اسمها Wolfram هذا في Demonstrations Project Unsteady Heat Transfer over a Porous Flat Plate البرنامج يتطلب ادخال بيانات عن الزمن والمسافة ورقم برانتلPr . وبذلك يقوم البرنامج بحساب درجات الحرارة الالبعدي عند مواقع مختلفة من الصفيحة. وكما في الشكل التالي:وعندما الزمن 0.1 والمسافة 0.4 ورقم برانتل 6 وعند ادخالها الى البرنامج فانه يقوم برسم العالقة بين درجة الحرارة الالبعدي والمسافة ويعطيها على شكل جدول ورسم بياني ويعطي ايضا قيمة درجة الحرارة الالبعدي على المسافة التي تم تحديدها وفي هذا المثال تكون 0.44 وكما في الشكل التالي:

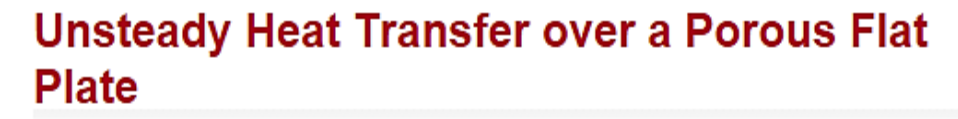

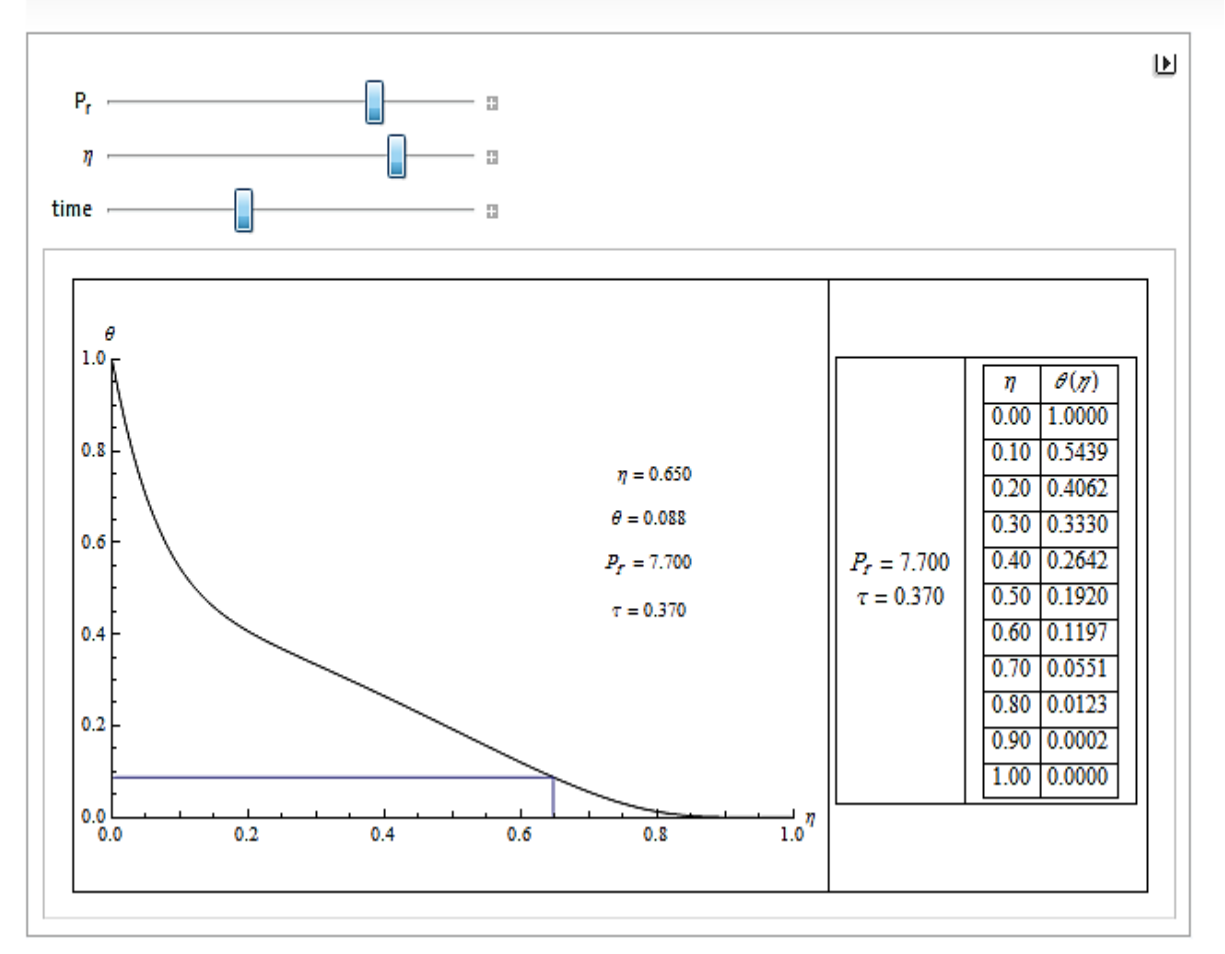

### **الفصل التاسع**

### **برنامج التجارب العملية في تصنيع االغذية Processing Food in Experiments Virtual**

يقوم هذا البرنامج باجراء تجارب عملية مباشرة على الحاسوب من خالل لوحة السيطرة لكل تجربة علمية وهو مصمم من قبل (2009) Erdogdu and Singh. يحتاج هذا البرنامج الى برنامج flash save ينصب على الحاسبة وهو موجود في القرص الملحق في الكتاب.وبرنامج التجارب العملية موجود في القرص في ملف اسمه LabExperiments.

### **مكونات البرنامج والية عمله:**

-1 startup: يبدأ البرنامج في العمل بعد اختيار نوع التجربة من الملف LabExperiments ثم النقر المزدوج على الايكونة <mark>ل<sup>م</sup>ا</mark> حيث يبدأ البرنامج بالعمل بشاشة startup الموضحة في الشكل التالي وتاخذ من 3-6 ثانية لفتح التجربة.

Copyright C 2009 by RAR Press

# **Energy Requirements in Pumping**

Windows 95/98/Me/2000/XP/Vista

R.Paul Singh, Ph.D. Ferruh Erdogdu, Ph.D.

Warning: This product is not intended for industrial applications

- -6 bar menu: ويمثل شريط القوائم كما في الشكل التالي الذي يحتوي على اربعة خيارات هي:
	- \* view over: وفيه يتم عرض الهدف من التجربة واالشياء التي ستتعلمها من التجربة .
- \* Journal-My: ويستخدم لفتح ملف notepad الدخال اي بيانات او كتابة مالحظات حول التجربة.
	- \* print:تستخدم للطباعة.
	- \* Exit: للخروج من البرنامج مع مالحظة انه يجب غلق اي برنامج يعمل قبل الخروج.

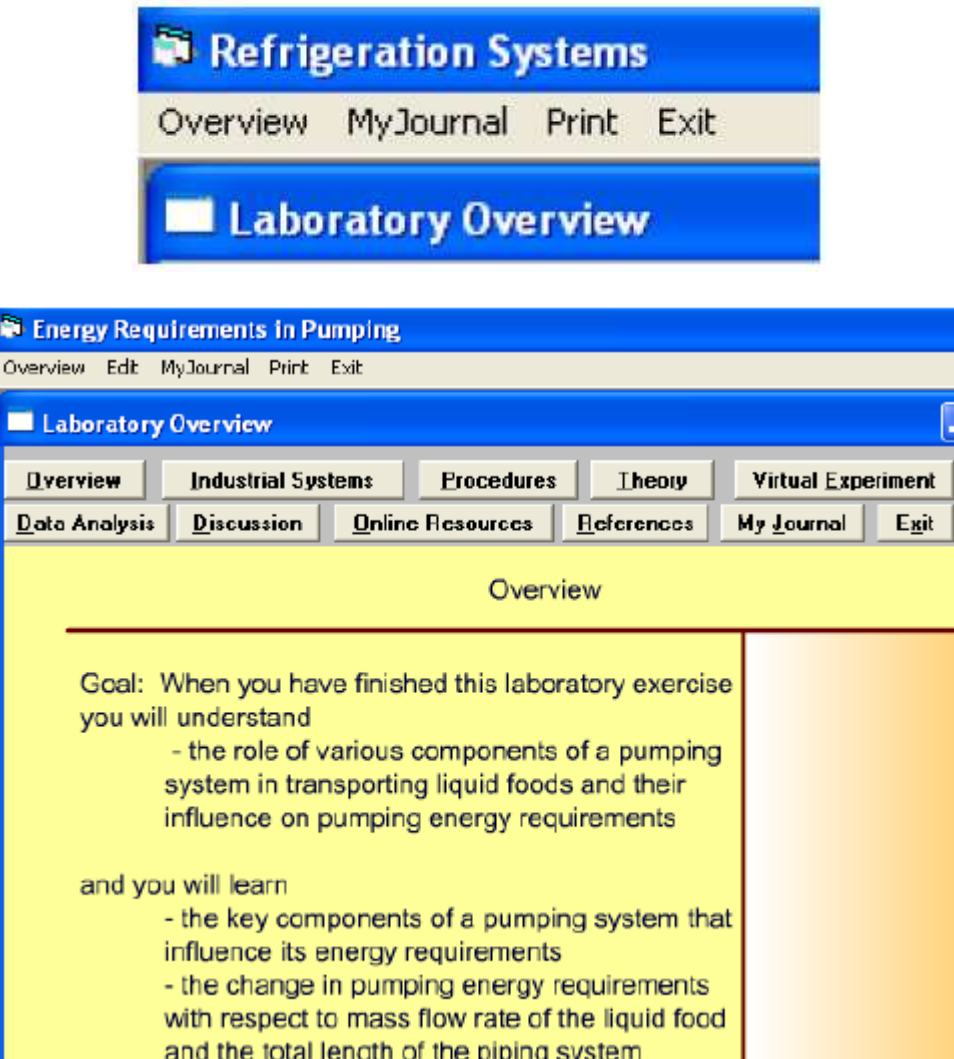

- -3 overview Laboratory:عندما يعمل البرنامج تظهر الشاشة الموضحة في الشكل اعاله وهي تتضمن ازرار عدة لعرض مكونات مختلفة من التمارين المختبرية وكما يلي:
	- \* overview :وتعرض بشكل موجز الهدف من الجربة.
	- \* system Industrial: ويقوم بعرض االجهزة المتعلقة بالتجربة .

\* Procedure: ويوضح خطوات طريقة العمل المنفذة عمليا في المختبر وفي البرنامج عن طريق الشرح والصور الثابتة والمتحركة.

- \* Theory: لعرض المفاهيم النظرية للتجربة.
- \* Experement Virtual:ويستخدم الجراء التجربة بوساطة البرنامج.

\* analysis Data:لعرض الوصف العام للطرائق المستخدمة لتحليل البيانات المتحصل عليها من اجراء التجربة في البرنامج. \*Discussion: وتعطي قائمة باالسئلة المتعلقة بالنتائج وتحليل البيانات.

\* Resources Online: وفيها تظهر عناوين المواقع االلكترونية الخاصة بمصنعي االجهزة المتعلقة بالتجربة.

\* References: وتظهر قائمة بالمصادر العلمية الخاصة بالتجربة.

\* Journal-My: وتستخدم لكتابة مالحظات تتعلق بالتجربة ويمكن خزنها.

\* Exit: للخروج من البرنامج.

-4 panel Control:وتمثل لوحة السيطرة على التجربة كما في الشكل التالي وعند الضغط على زر experiment virtual فان شاشة لوحة السيطرة للتجربة الي تم اختيارها سوف تظهر. وهي تتضمن الناتج product ومتغيرات العملية التصنيعية وفي كل لوحة سيطرة لكل تجربة الخيارات التالية:

\* experiment start: عند الضغط عليها تبدأ التجربة وتتجمع البيانات وتظهر على شكل رسم بياني او جدول.

\* spreadsheet in data view: وهي لعرض البيانات المتحصل عليها من اجراء التجربة بالبرنامج في ورقة العمل في برنامج االكسيل ويمكن خزن النتائج فيه وكذلك يمكن التحكم بالرسم بعد ذلك بصورة مستقلة مثل رسم خط اتجاه او مخطط بياني او غيره.

\* overview to Return: وتسخدم للعودة الى شاشة overview. في بعض التجارب يوجد stop وهو لغرض ايقاف التجربة في اي وقت.

\* spreadsheet in data view: هذا الزر يسمح بالعودة الى لوحة السيطرة مع ادخال ظروف جديدة للتجربة.

\* overview to return: وتستخدم للعودة الى overview.وكذلك يمكن من شريط القوئم bar menu اختيار العودة اى overview.

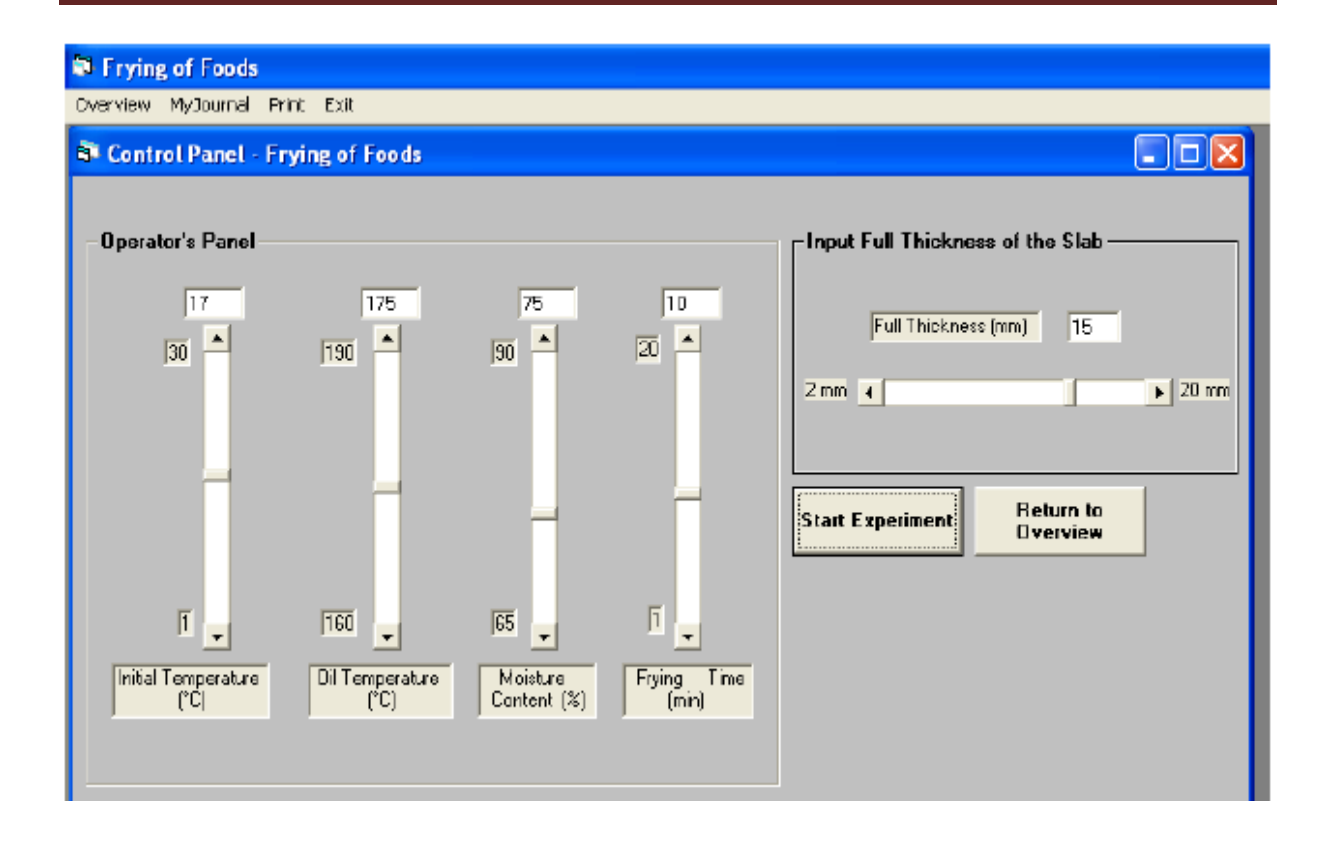

### **اجراء التجارب بالبرنامج**

#### **-0 تجربة الخواص الريولوجية لالغذية – تحديد خصائص الجريان للحلوى نوع pudding vanilla**

reological properties of foods - determining flow >> LabExperiments من ثم قصير لفترة startup شاشة تنفتح سوف .rheology. exe >> properties of vanilla pudding تختفي وتظهر شاشة البرنامج الرئيسية وكما في الشكل التالي ويظهر في overview الهدف من التجربة وهو يبين بانه عندما تنهي التجربة العملية في المختبر فسوف تدرس كيف يتم قياس الخواص الريولوجية لالغذية. وايضا سنتعلم استعمال جهاز rheometer لقياس الخواص الريولوجية لالغذية وتاثير درجة الحرارة على الخواص الريولوجية.

عند الضغط على system industrial يبين فيها ان الخواص الريولوجية المقاسة في معامل االغذية هي لتصميم عمليات تصنيع االغذية ومعدات تصنيع االغذية والسيطرة على النوعية.

وهنالك عدد مختلف من االجهزة المستخدمة وفائدة كل منها ومحدداتها واحد هذه االجهزة هو co rheometer axial المستعمل لقياس الخواص الريولوجية للالغذية السائلة النيوترونية مثل الحليب وعصائر الفاكهة وغير النيوترونية والكجب ومعجون الطماطة ومركزات الفواكه.

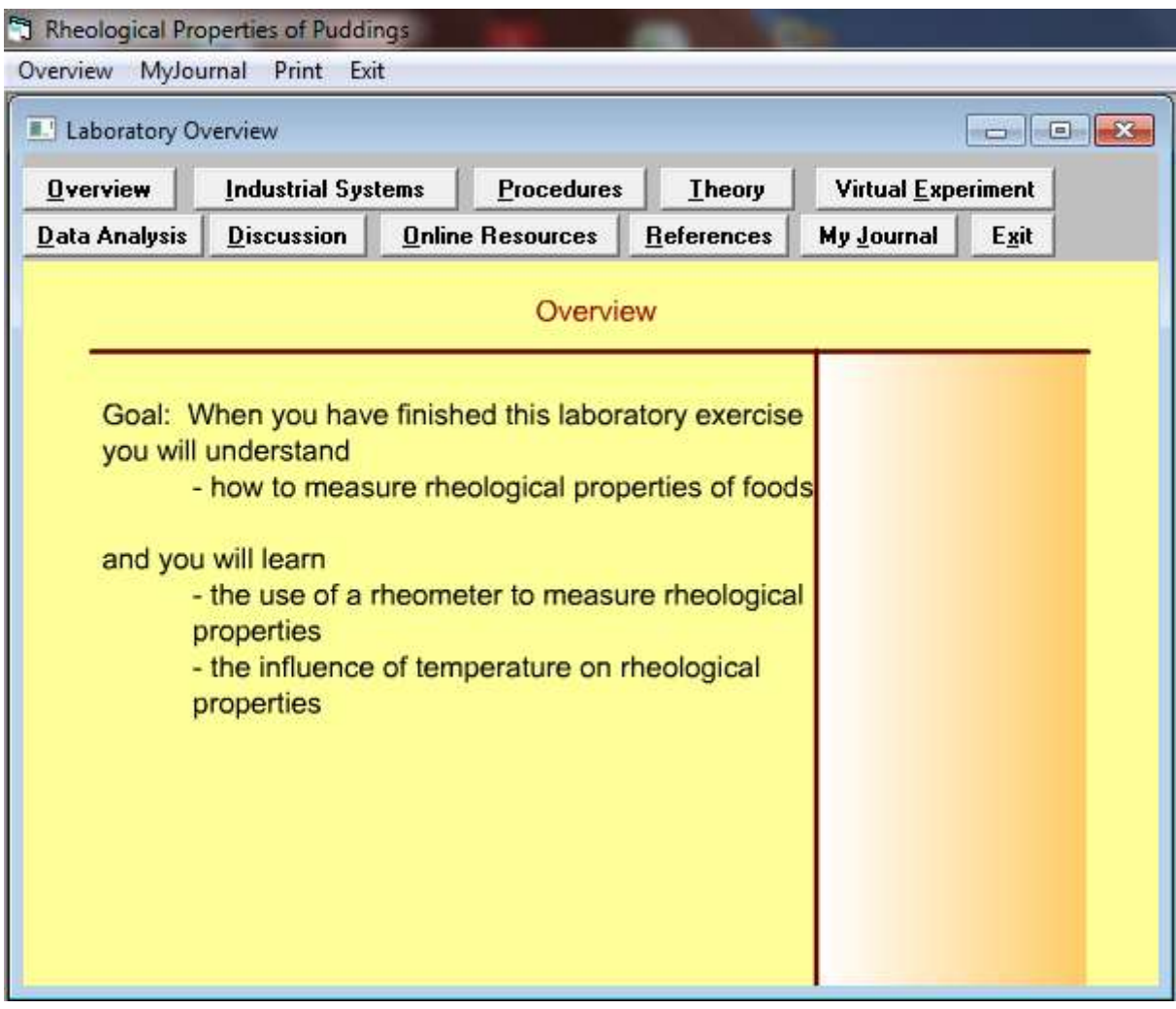

وعند الضغط على السهم الموجود اسفل اليمين تظهر صورة الجهار المستعمل rheometer coaxial موضحا فيه طريقة وضع العينة في الجهاز حيث توضع العينة السائلة بين الجزء الدوار واالسطوانة ويوضح تاثير الخواص الريولوجية للسائل على العزم المطلوب لتدوير الجزء الدوار وكما في الشكل التالي .

وعند الضغط على procedure تظهر خطوات استعمال جهاز الريوميتر واخذ العينة عمليا في المختبر و بواسطة المحقنة syringe يتم سحب كمية من الحلوى وتفريغها في غطاء اسطوانة جهاز الريوميتر. ثم يتم انزال الجزء الدوار فوق العينة . وكما هو مبين في االشكال التالية مع التوضيح بصورة متحركة.

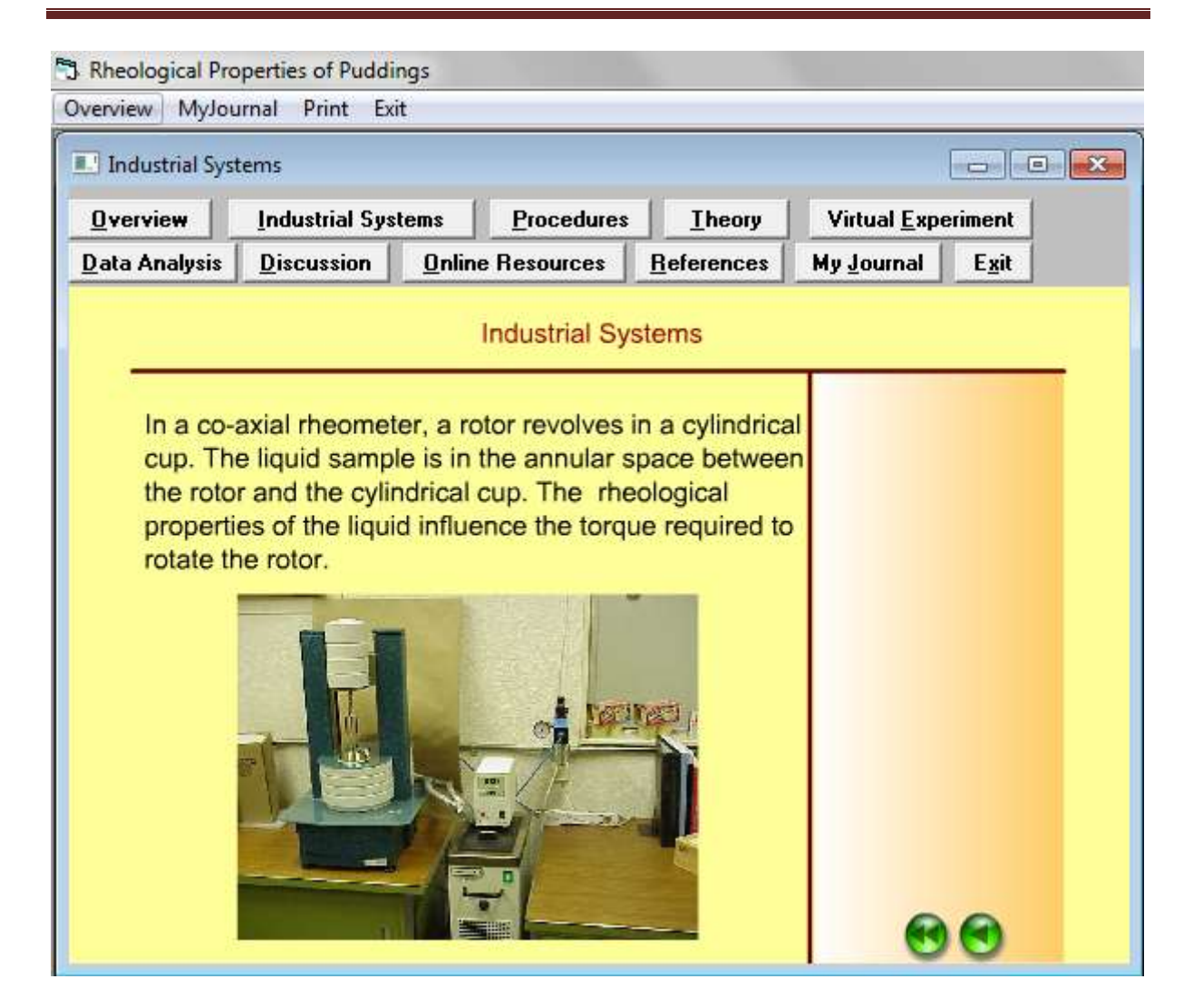

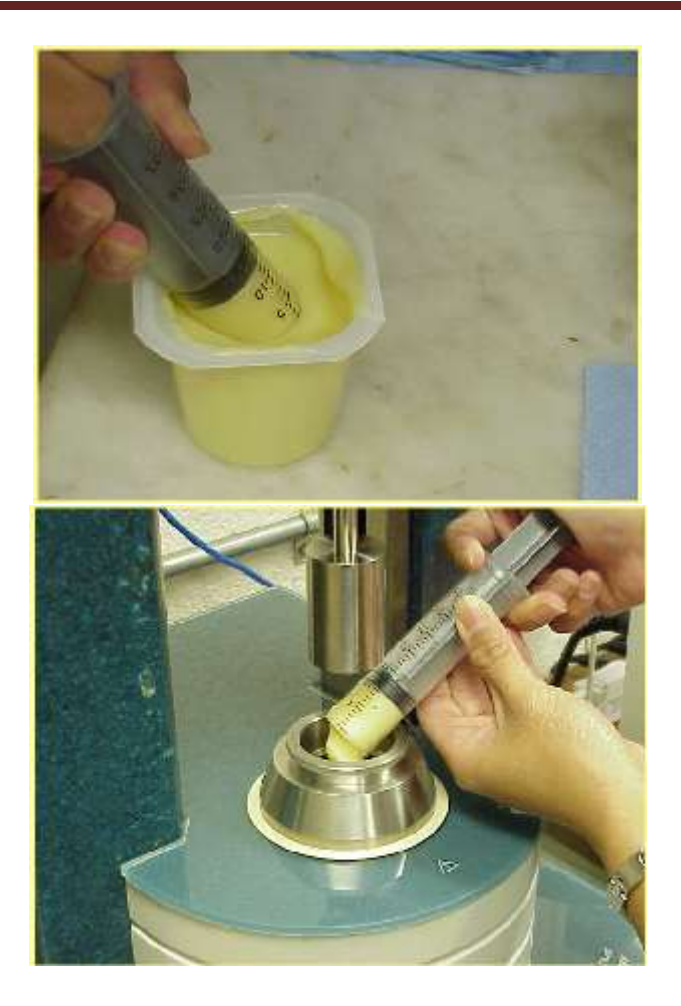

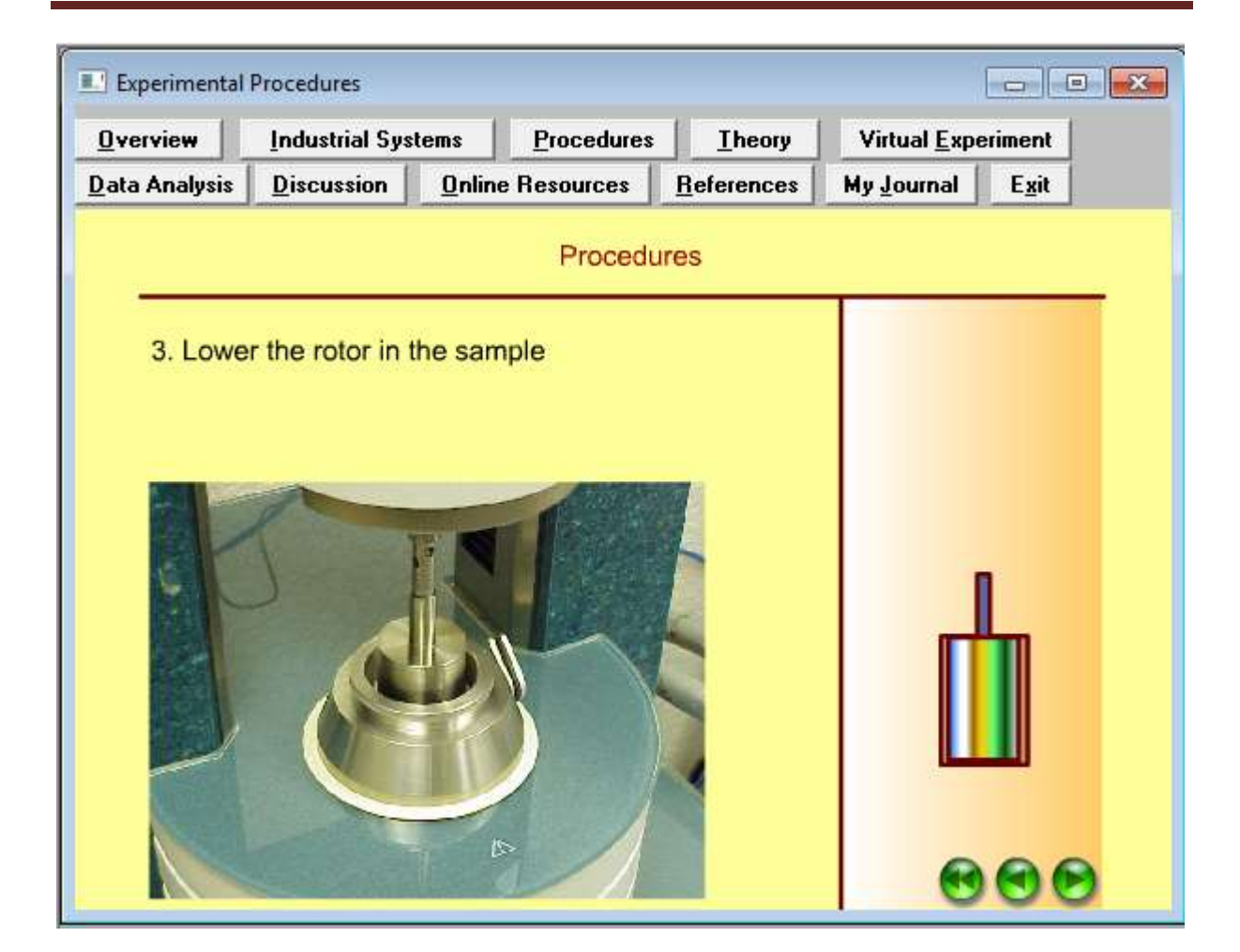

وعند الضغط على الزر theory تظهر النظرية التي تم االعتماد عليها ففي هذه التجربة يظهر ان مميزات الجريان للسوائل غير النيوترونية وصف بشكل عام بموديل Bulkley – Hersche وحسب المعادلة التالية:

$$
\sigma = \sigma_o + k \left(\frac{dv}{dy}\right)^n
$$

حيث ان k يمثل معامل القوامية (pa-sʰ) و n دليل سلوك الجريان وتتراوح قيمته من 0 – 1 . و $\sigma_o$  اجهاد الخضوع. الريوميتر استخدم لربط العالقة بين اجهاد القص ومعدل القص للبيانات باستخام الموديل اعاله. العوامل الريولوجية  $\sigma_o$  و  $k$  و  $n$  حسبت باستخدام البيانات المتحصل عليها من جهاز الريوميتر

عند الضغط على virtual experiment تظهر لوحة السيطرة التي بواسطتها يمكن تغيير درجة الحرارة من 6 – 36 مئوي.اما ان تكتب في الخانة الخاصة بها او باستعمال العتلة المنزلقة وكما هو مبين في الشكل التالي:

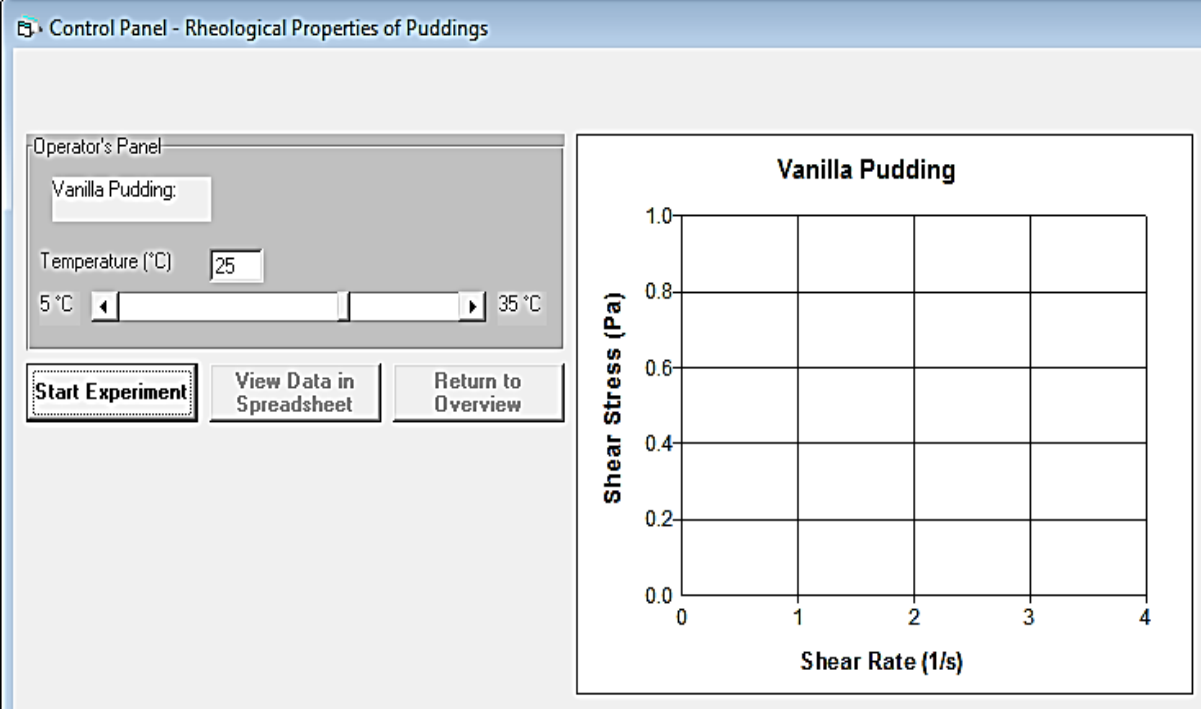

ولغرض اجراء التجربة يتم اوال تحديد درجة الحرارة ولتكن 66 مئوي ثم الضغط على start experiment فيقوم البرنامج برسم العالقة بين اجهاد القص ومعدل القص وكما مبين في الشكل ادناه.

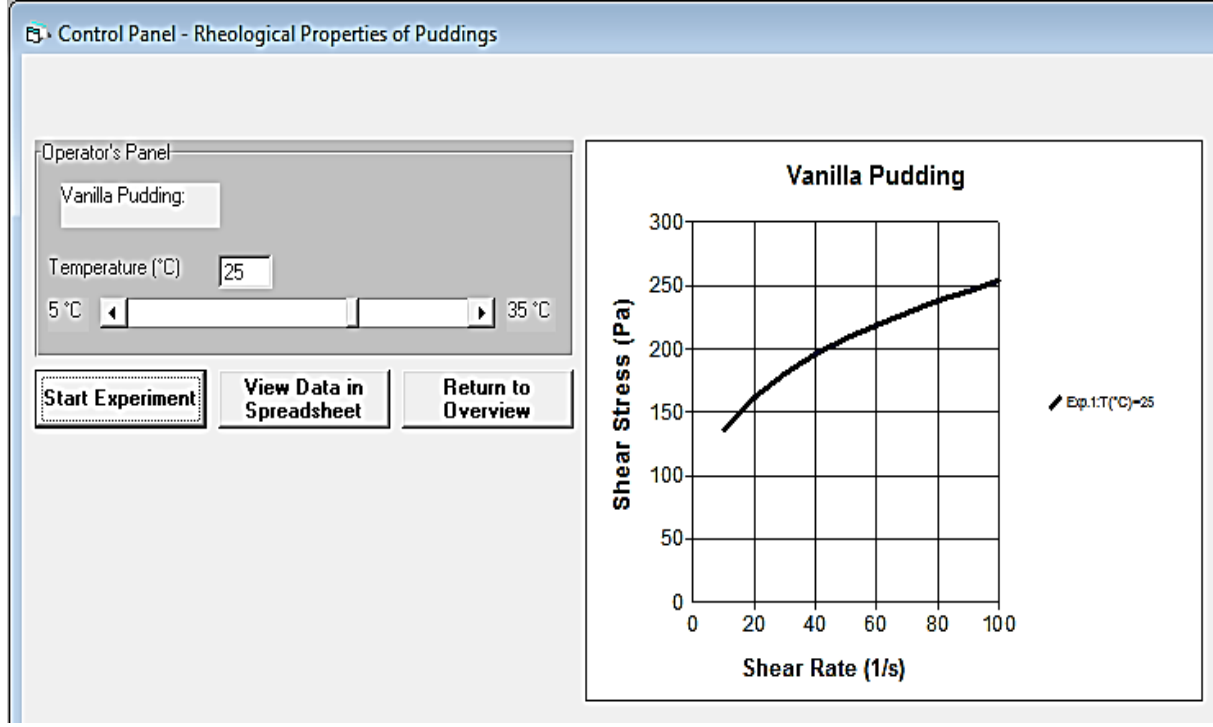

وعند الضغط على spreadsheet data view سوف تظهر البيانات على ورقة العمل في برنامج االكسيل وكما في الشكل التالي:

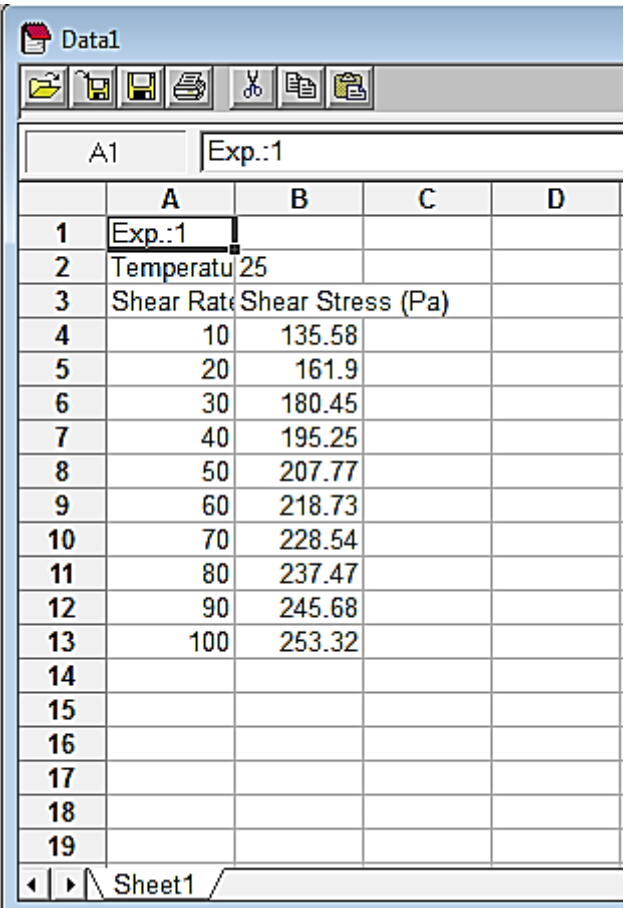

وهنا يمكن حفظها بالحاسبة من خالل SAVE من شريط االدوات وكذلك طباعتها من print. ويمكن اجراء تجربة اخرى بدرجة حرارة مثال 30 مئوي اذ يتم الضغط على زر overview >> virtual experiment وادخال درجة الحرارة 30 مئوي << spreadsheet data view سوف تظهر البيانات على ورقة العمل في برنامج االكسيل وكما في الشكل التالي:

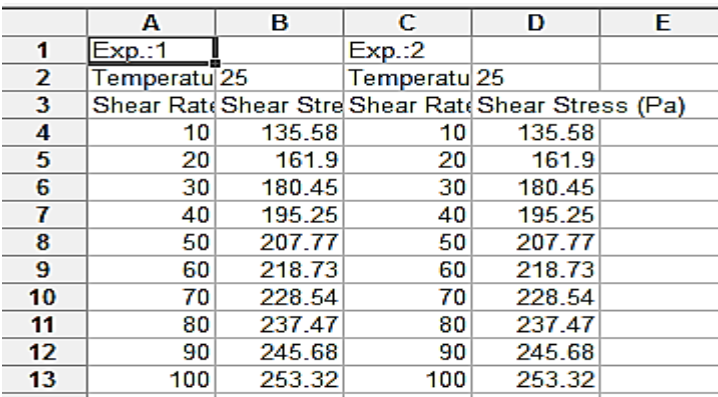

ولغرض تحليل البيانات يتم الضغط على overview >> analysis data يظهر االتي:

-1 توضيح للموديل Bulkley – Hersche الذي تم شرحه مسبقا. واعادة كتابته بالصيغة التالية:

$$
ln(\sigma - \sigma_o) = ln(k) + n ln\left(\frac{dv}{dy}\right)
$$

وعند معرفة قيمة طاقة التنشيط  $\mathrm{E_{a}}$  و ثابت الغازات العام R ودرجة الحرارة T المقاسة بالكلفن يمكن -2 : تحديد قيمة  $\sigma_o$  باستخدام المعدلة التالية الني تم الحصول عليها لحلوى الفانيلا

$$
\sigma_o = 0.0001713 \ exp.\left(\frac{E_a}{R \ T}\right)
$$

 $\sigma_o$  ان عملية تحديد قيمة  $\sigma_o$  مبينة في الخلية  $\rm{B4}$  في برنامج الاكسيل وان استخدام القيم المحسوبة ل يمكن تكوين عمود من  $ln(\sigma-\sigma_o)$  في ورقة العمل وكما في الشكل ادناه.

|                | Α                                                          | в                 | c                        | D                  | Е |
|----------------|------------------------------------------------------------|-------------------|--------------------------|--------------------|---|
|                | Experiment 1                                               |                   | =0.0001713*exp(Ea/(R*T)) |                    |   |
| 2              | Temperature (°C)                                           | 25                |                          |                    |   |
| 3              |                                                            |                   |                          |                    |   |
| 4              | Shear stress for<br>shear rate of 0 was<br>determined as = | 36.73628442 Pa    | ln(46)                   | $=ln(86.36.73628)$ |   |
| 5              | Shear Rate(1/s)                                            | Shear Stress (Pa) | In(Shear Rate)           |                    |   |
| 6              | 10                                                         | 135.58            | 2302585093               | 4.59354            |   |
| $\overline{7}$ | 20                                                         | 161.9             | 2 995732274              | 4.829623           |   |
| 8              | 30                                                         | 180.45            | 3.401197382              | 4.967823           |   |
| 9              | 40                                                         | 195.25            | 3.688979454              | 5.065841           |   |

ويمكن رسم العلاقة الخطية بين  $ln(\sigma-\sigma_o)$  و  $ln\left(\frac{dv}{dy}\right)$  ومن خيار خط اتجاه في الاكسيل يمكن تحديد معادلة الخط المستقيم والميل ونقطة التقاطع مع المحور الصادي وكما مبين في الشكل التالي:

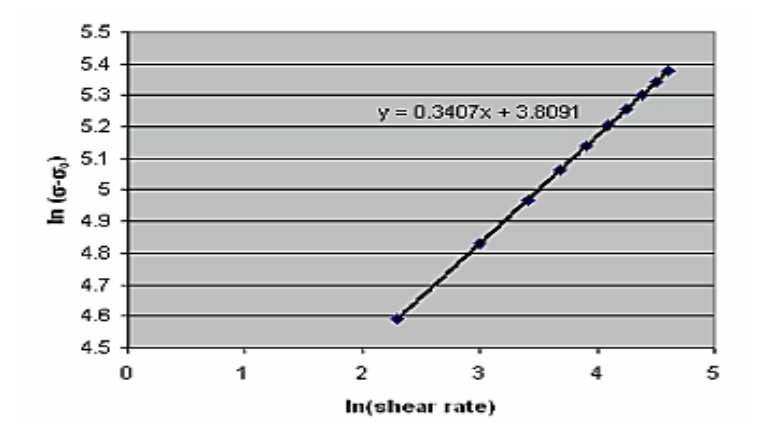

حيث ان الميل يمثل دليل سلوك الجريان n ونقطة التقاطع مع محور الصادات يمثل دليل القوامية k وكما مبين في الشكل التالي

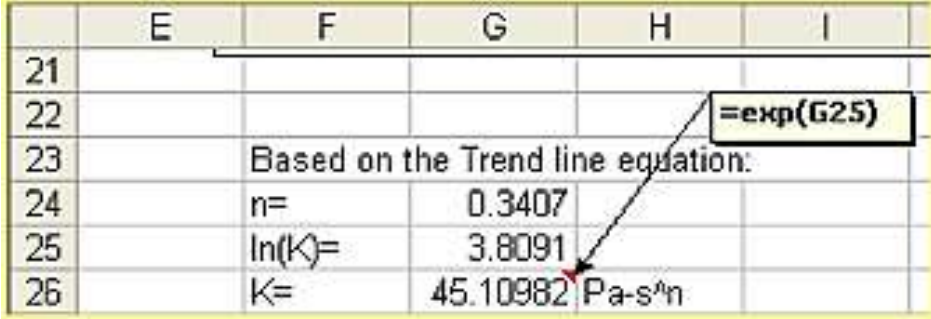

وعند الضغط على زر discussion يطرح البرنامج اسئلة حول التجربة لغرض مناقشتها مثال:

-1 ناقش كيف تتغير قيم n و k مع تغير درجة الحرارة لحلوى الفانيال.

-6 ماهو تاثير درجة الحرارة على قيم n و k.

وبقية االزرار تستخدم لعرض المصادر االلكترونية والمصادر العلمية مثل الكتب والمجالت وغيرها و كتابة المالحظات والخزن والخروج من البرنامج.

#### **-2 تجربة ضخ االغذية السائلة – متطلبات الطاقة لضخ عصير التفاح**

pumping liquid foods - energy requirements of pumping >> LabExperiments من juice apple >> exe.pumping سوف تنفتح شاشة startup لفترة قصيرة ثم تختفي وتظهر شاشة البرنامج الرئيسية التي يظهر فيها محتويات overview تبين الهدف وهو عندما ينتهي الجانب العملي في المختبر ستفهم اساس المكونات المختلفة في منظومة الضخ في نقل االغذية السائلة وتاثيرها على متطلبات طاقة الضخ. وتتعلم ايضا مكونات منظومة الضخ وتاثيرها على مطلبات الطاقة. والتغير في متطلبات طاقة الضخ ذو صلة بمعدل طاقة الضخ لالغذية السائلة والطول الكلي لمنظومة االنابيب.

وفي systems industrial يوضح ان ضخ االغذية السائلة هي من العمليات الشائعة في معامل تصنيع االغذية.لنقل االغذية السائلة من موقع الى اخر فان منظومة الضخ المصممة تتكون من مضخة وانابيب وملحقاتها fitting مثل العكوس وتقسيم T وصمامات.هنالك بعض المضخات والملحقات المستعملة بشكل واسع في التصنيع الغذائي مثل المضخات الطاردة عن المركز وهنالك ايضا ملحقات مختلفة مثل الصمامات واالنحناءات والمخفضات reducers المستخدمة في منظومات الضخ. الجريان يمكن ان يغير اتجاهه باستخدام انواع مختلفة من الوصالت مثل وصلة على شكل حرف T.

وهنالك مضخات ذات االزاحة الموجبة تستخدم لنقل االغذية اللزجة مثل المايونيز ومعجون الطماطة وتوضح االشكال التالية انواع المضخات وملحقاتها:

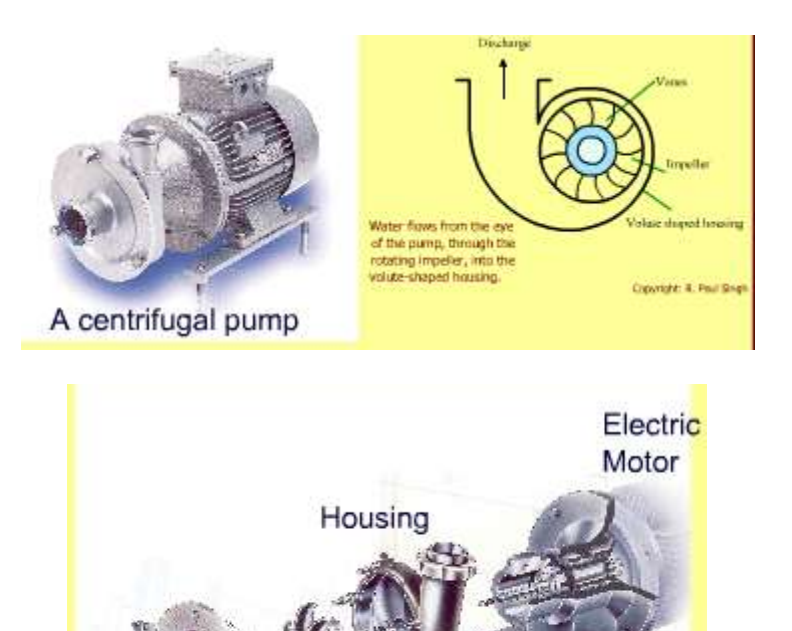

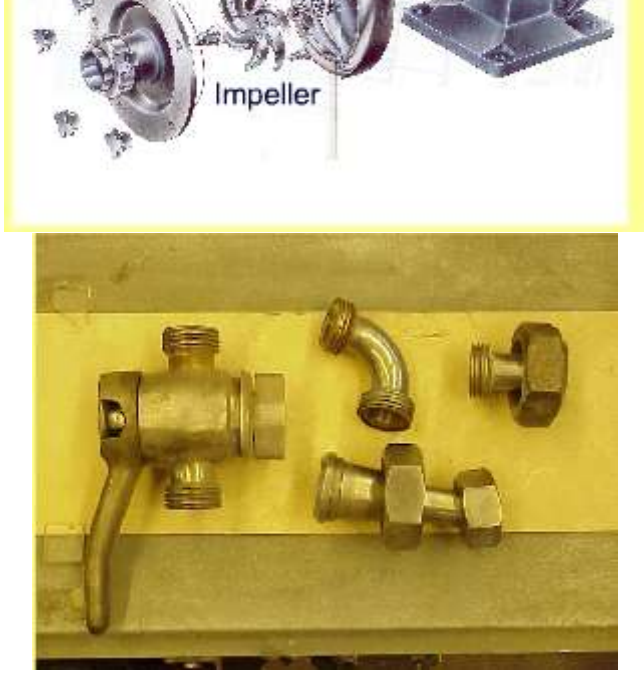
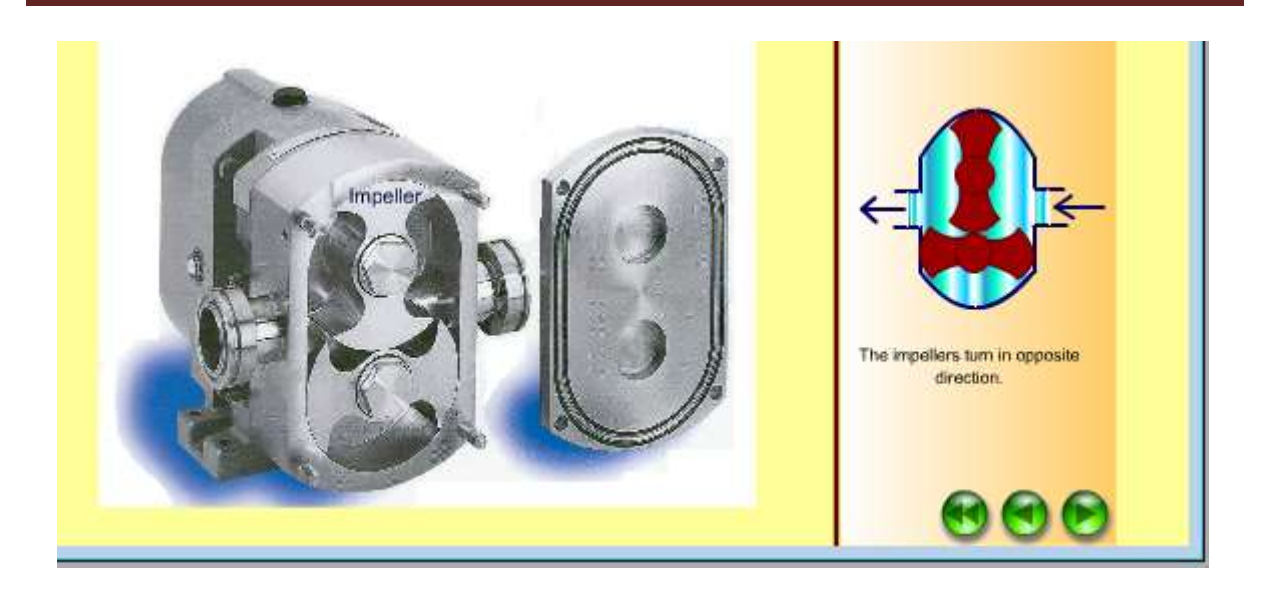

وفي procedure ان التجربة هي لقياس متطلبات طاقة الضخ وتتطلب اوال نصب منظومة نقل السوائل وتشمل المنظومة المضخة والملحقات وخزانات الخزن والتجربة العملية تتم بالخطوات التالية:

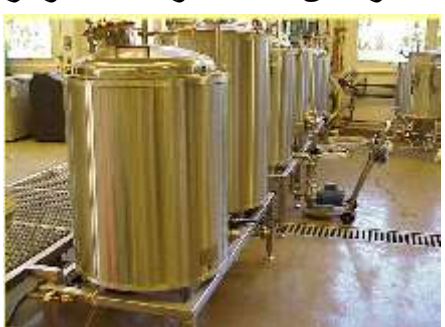

-1 نصب منظومة الضخ المتكونة من المضخة والملحقات وخزات الخزن واجهزة اخرى

-6 قياس قطر االنبوب وارتفاع الضخ ومعدل الجريان الكتلي للعصير وعدد ونوع الملحقات المستخدمة وطول االنبوب. والشكل التالي يوضح المضخة الطاردة عن المركز والملحقات

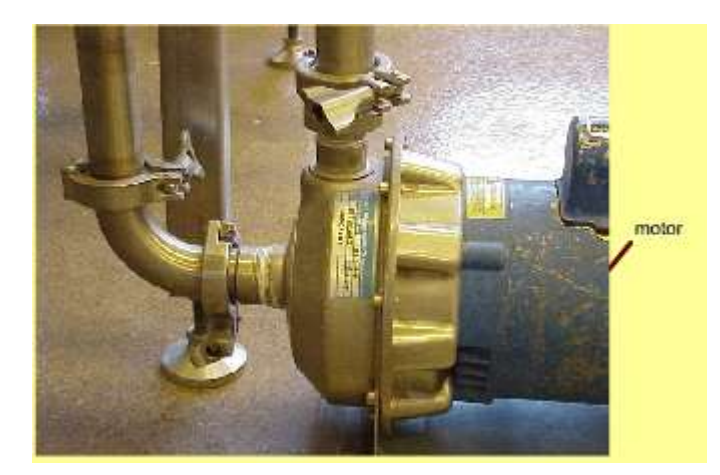

-3 تشغيل المنظومة مع معدل جريان محدد وتحديد متطلبات الضخ. والشكل التالي يوضح الصمام الذي يتحكم بمعدل الجريان.

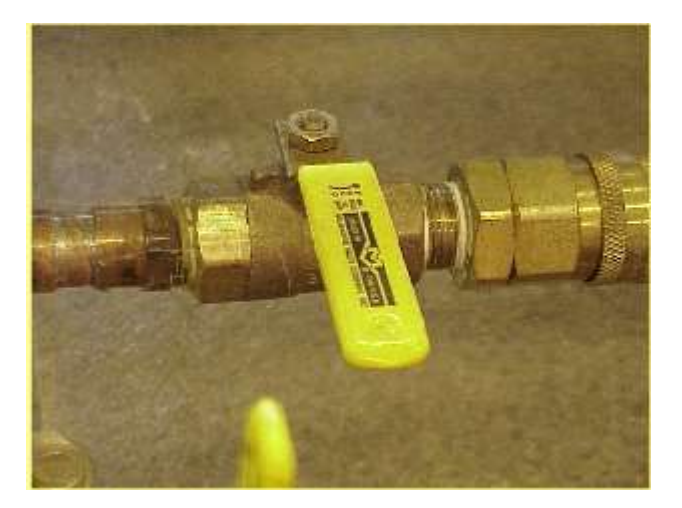

من برنامج التجربة يمكن اختيار انبوب فولاذي steel pipe او انبوب صحي sanitary pipe و هنالك خيارات اخرى مثل قطر الانبوب وارتفاع الضخ ومعدل الجريان الكتلى وطول الانبوب وعدد ونوع الملحقات والنتائج تعطي متطلبات الضخ بالواط (W(.

وعند الضغط على زر theory الذي يبين ان تصميم منظومات الضخ يمكن الحصول عليه من موازنة الطاقة ولهذا الغرض استخدم معادلة برنولي التالية:

$$
gz_1 + \frac{P_1}{\rho} + \frac{v_1^2}{2} + W = gz_2 + \frac{P_2}{\rho} + \frac{v_2^2}{2} + F
$$

حيث g التعجيل الارضـي (m/s²) و  $P_1$  و  $P_2$  الضغط عند النقطة 1 و2 (Pa) و  $z_1$  و  $z_2$  الاحداثـي  $F$  العمودي عند الموقع 1 و 2 (m) و  $v_1$  و  $v_2$  سرعة الغذاء السائل عند الموقعين 1 و 2 (m/s) و  $F$ الفقد بالطاقة نتيجة الاحتكاك والملحقات المستخدمة في المنظومة (J/kg) و  $\rho$  كثافة الغذاء السائل (kg/m<sup>3</sup>) و W الشغل المنجز بوساطة المضخة (وهي الطاقة الميكانيكية المنقولة الى الغذاء السائل) (kg/J (ان طول االنبوب والملحقات تشترك في فقد الطاقة نتيجة االحتكاك.

والجراء التجربة يتم الضغط على experiment virtual وتظهر لوحة السيطرة على التجربة ثم اختر steel pipe nominal size ثم اختر elbow 90° standard الصندوق المناسب للملحقات وليكن وفي الخانة المقابلة ادخل العدد 3 ثم ادخل قطر االنبوب وهو cm 2.5 واالرتفاع الكلي هو m 9 ومعدل الجريان الكتلي s/kg 1 وطول االنبوب m30 .

بعد ادخال البيانات اعاله في لوحة السيطرة يتم الضغط على زر calculate فتظهر متطلبات طاقة الضخ النظرية وهي s/J 158.25 عند معدل الجريان s/kg 1 وكما هي موضحة في الشكل التالي .ويمكن اعادة التجربة لقيم معدل جريان مختلفة هي s/kg 1,5,10 وقيم مختلفة من طول االنبوب الكلي هي m 30,60,90 ثم الضغط على journal my وكتابة النتائج لكل تجربة على شكل جدول وكما هو مبين في الشكل ادناه.

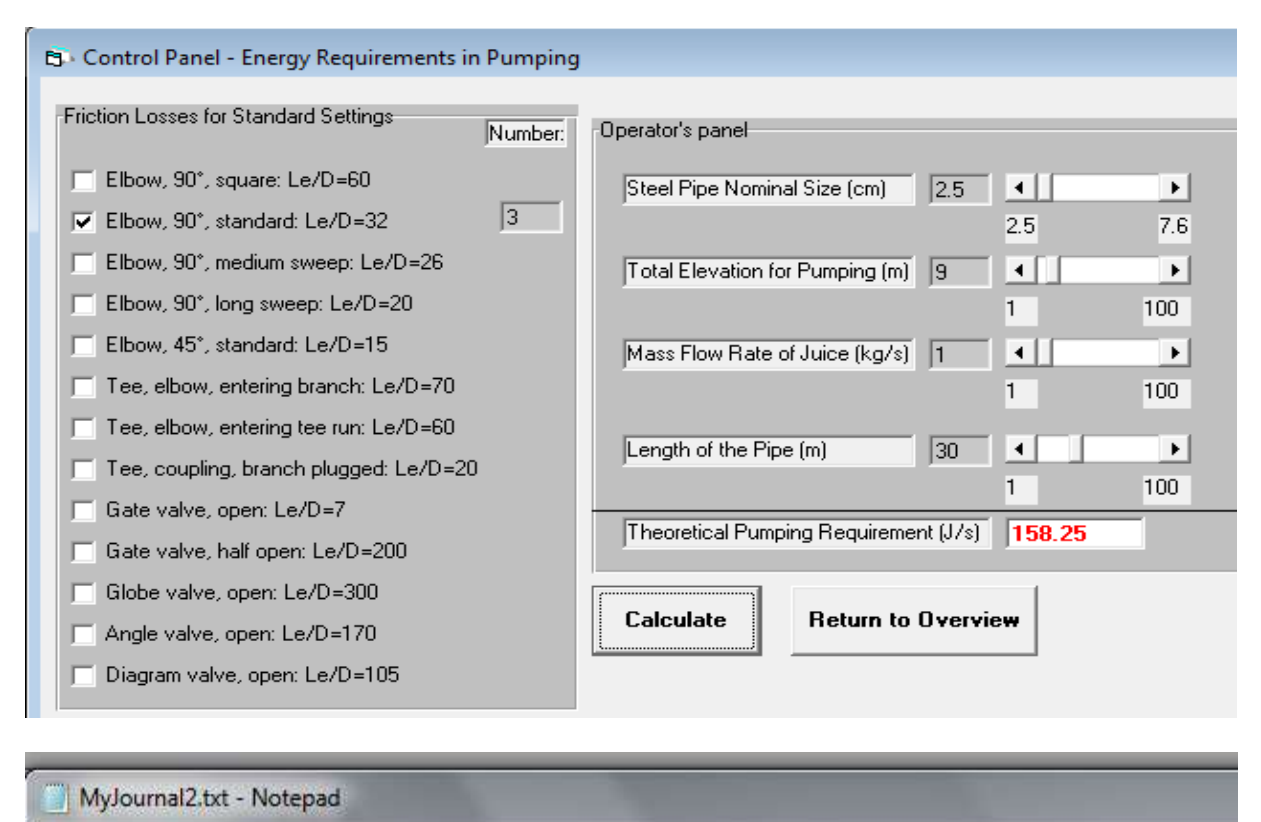

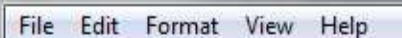

 $$ 

My Journal

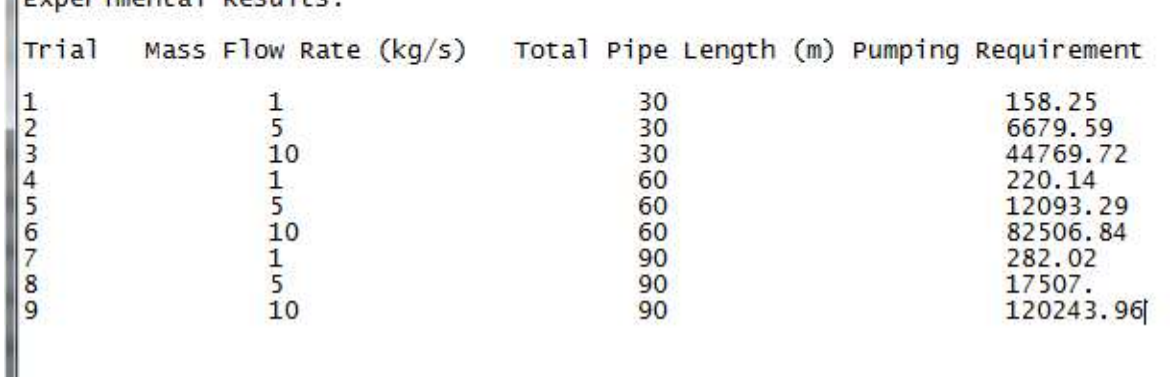

ويمكن اجراء تجارب مختلفة من خالل تغيير قيم المتغيرات الموجودة في لوحة السيطرة ومعرفة تاثيرها على متطلبات الضخ.

### **-1 تجربة انتقال الحرارة بالحمل – تحديد معامل انتقال الحرارة بالهواء والماء**

convective heat transfer - determining heat transfer >> LabExperiments من االنتهاء بعد انه الهدف يتضح overview من . hValue .exe >> coefficient in air and water من التجربة العملية سوف تفهم اساس معامل انتقال الحرارة في تطبيقات التسخين والتبريد. وتتعلم ايضا كيف تقيس معامل انتقال الحرارة بالحمل في الهواء الثابت والمتحرك والماء الحار

واستخدام طريقة السعة الكتلية لتحديد معامل انتقال الحرارة بالحمل لبيانات درجة الحرارة – الوقت

وتاثير حجم المنتج ودرجة حرارة الماء والهواء وسرعة الماء والهواء على الزيادة في معامل انتقال الحرارة بالحمل.

وفي system industrial يعطي البرنامج معلومات موضحة بالصور عن المتحسسات المستعملة في التجربة . وفي procedure يوضح البرنامج طريقة العمل بالتفصيل.

وفي زر theory يتم شرح االسسس النظرية ان موازنة الطاقة الحرارية حول مادة صلبة هي ان الطاقة الداخلة = الطاقة الخارجة

$$
Ah(T_m - T) = m C_p \frac{dT}{dt}
$$

معامل انتقال الحرارة بالحمل (W/m².ºC) و A المساحة السطحية (m²) و  $C_n$  الحرارة النوعية  $h$ و  $T_m$  درجة حرارة المائع المحيط (°C) و  $T$  درجة حرارة المادة (°C) و  $t$  الزمن (s). بعد  $T_m$  (J/kg. $\rm ^oC$ تكامل المعادلة اعاله ينتج:

$$
ln\left(\frac{(T-T_m)}{(T_i-T_m)}\right) = -\frac{Ah}{m C_p}t
$$

ويمكن استخراج h من خلال رسم العلاقة بين  $ln\left(\frac{(\emph{T-Tm})}{(\emph{T}_{i}-\emph{T}_{m})}\right)$  و t . وان الميل يسخدم لتحديد معامل انتقال الحرارة وكما يلي:

$$
h = -\frac{(slope)m C_p}{A}
$$

ولاجراء التجربة بالبرنامج لتبريد كرة بوساطة هواء ثابت نضغط على virtual experiment واختيار 95 ودرجة حرارة الوسط 20 <sup>o</sup> cooling air still ونصف القطر mm20 ودرجة الحرارة االبتدائية C C <sup>o</sup> ثم الضغط على experiment start يظهر الرسم البياني التالي:

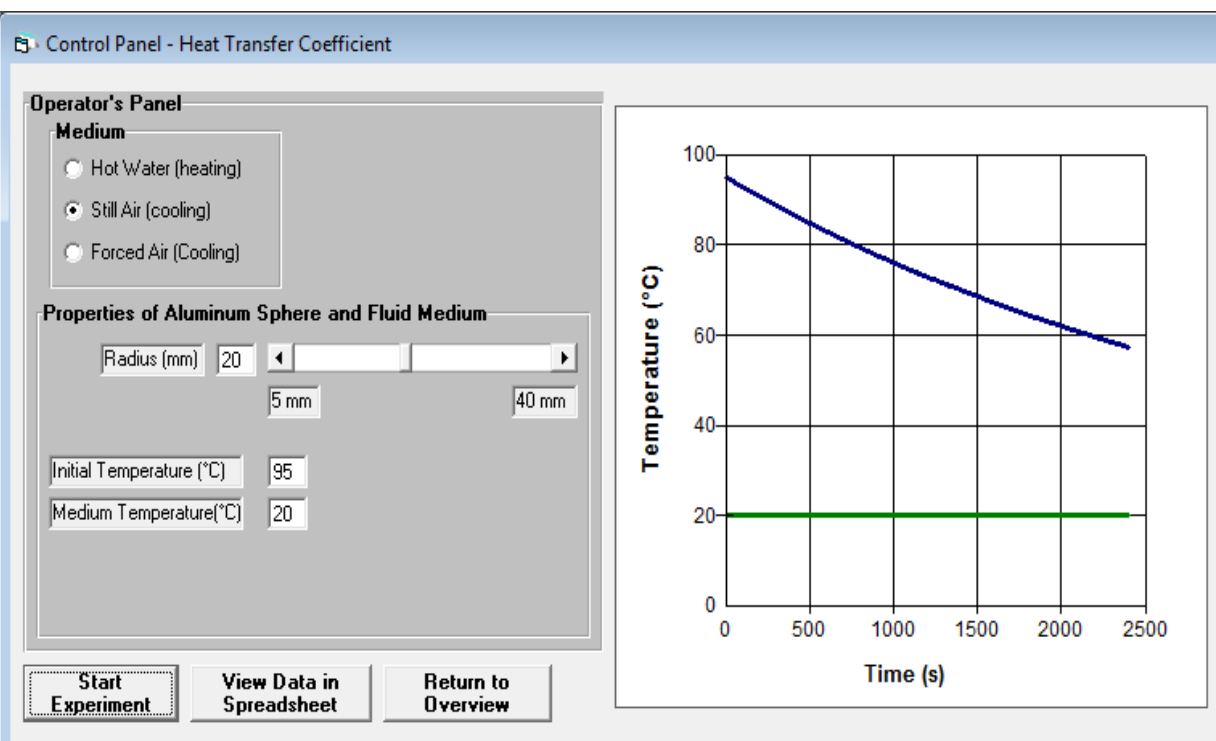

ويمكن رؤية النتائج في الاكسيل من خلال الضغط على view data in spreadsheet.

من data analyze يمكن اجراء تحليل للبيانات بالاعتماد على برنامج الاكسيل <sub>.</sub> ضمع في العمود C7  $\ln\left(\frac{(\emph{T-T}_m)}{(\emph{T}_i-\emph{T}_m)}\right)$  النسبة  $\left(\frac{(\emph{T-T}_m)}{(\emph{T}_i-\emph{T}_m)}\right)$  النسبة وطريقة كتابة المعادلة مبينة في الشكل التالي:  $\ln\left(\frac{(1-1)m}{(T_i-T_m)}\right)$ 

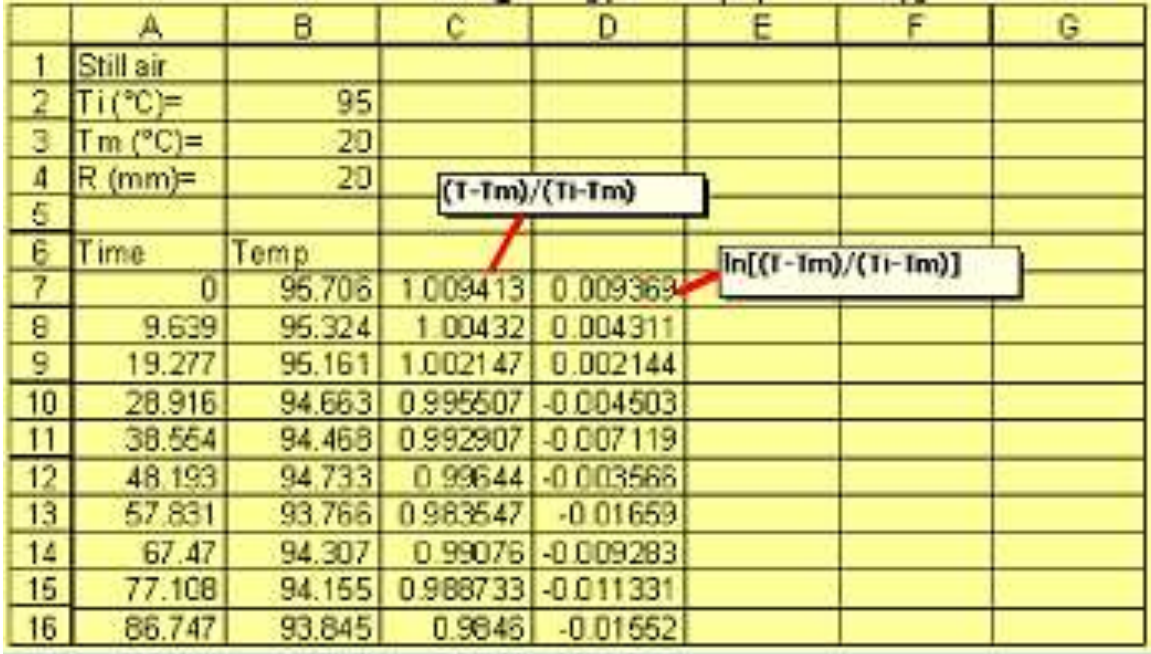

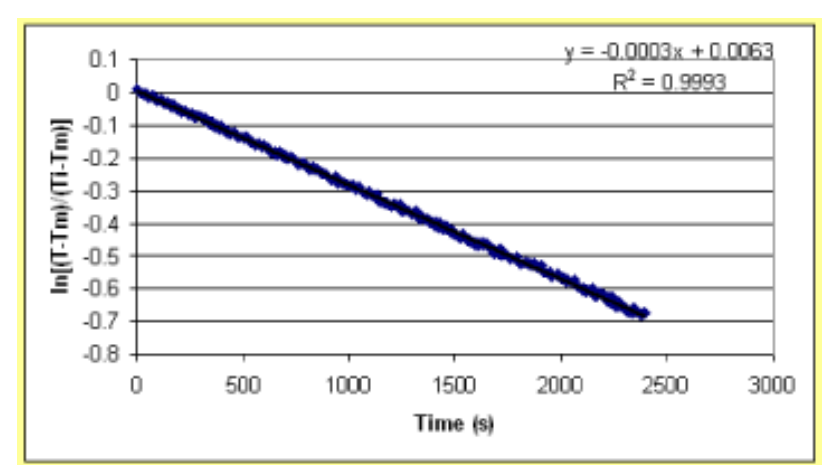

ارسم خط اتجاه بين  $\ln\left(\frac{(\emph{T-Tm})}{(\emph{T}_{i}\emph{-}\emph{T}_{m})}\right)$  و t مع بيان المعادلة على الرسم بحيث يظهر الشكل التالي

واحسب قيمة h من المعادلة التالية

$$
h = -\frac{(slope)m C_p}{A}
$$

وان قيم A,Cp,m لاللمنيوم معلومة والميل يستخرج من المعادلة الموجودة في الرسم وهو - . 0.0003

**-1 تجربة المبادالت الحرارية – تسخين الحليب في المبادل الحراري االنبوبي**

Heat exchangers - heating milk in tubular heat exchanger>> LabExperiments من << overview يبين البرنامج ان الفائدة من التجربة العملية هي معرفة ميكانيكية انتقال الحرارة في المبادل الحراري اما من البرنامج فستتعلم كيف تحدد درجة حرارة المائع الخارج من المبادل الحراري وكذلك االختالف بين المبادل الحراري من النوع ذي الجريان المتوازي والنوع ذي الجريان المعكوس. ودور معامل انتقال الحرارة الكلي في تصميم المبادالت الحرارية.

في industrial system يعرض البرنامج انواع المبادلات الحرارية وطريقة عملها بالصور الثابتة والمتحركة. وفي procedure يعرض البرنامج طريقة العمل بالشرح والصور. وفي theory يشرح البرنامج المعادالت التي تم االعتماد عليها في البرنامج.

الشكل التالي يوضج صورة للمبادل الحراري المزدوج االنبوب الذي تم اجراء التجربة عليه.

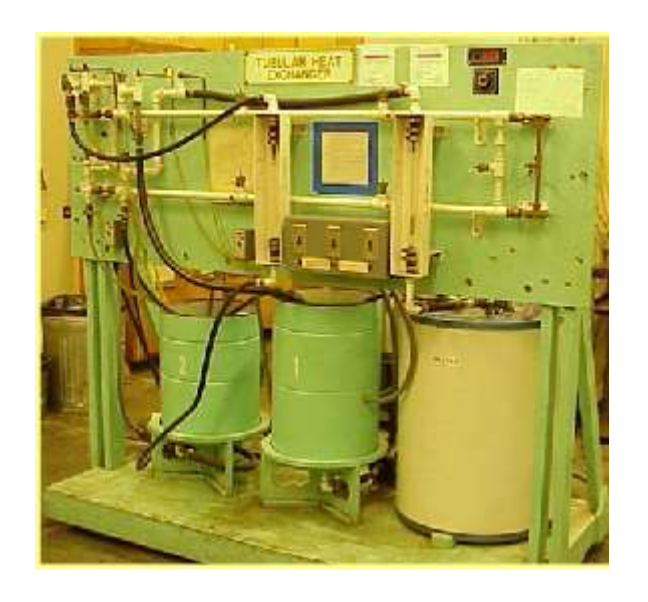

مثال: مبادل حراري من النوع المتوازي الجريان االنبوب الخارجي نصف قطره cm 3 واالنبوب الداخلي نصف قطره cm2 وطوله m10 الجريان الكتلي للماء الحار s/kg 1 وللحليب s/kg 0.5 ودرجة حرارة الماء الداخل ℃90 ودرجة حرارة الحليب الداخل ℃ 4 . احسب درجة حرارة الماء الساخن الخارج ودرجة حرارة الحليب الخارج.

الحل:

نضغط على virtual experiment فتظهر لوحة السيطرة ونكتب المعلومات الموجودة في المثال اعلاه في لوحة السيطرة ثم نضغط على calculate فتظهر النتيجة ان درجة حرارة الماء الساخن الخارج من المبادل الحراري هي ℃ 73.38 ودرجة حرارة الحليب الخارج من المبادل الحراري هي C° 37.47 ويقوم البرنامج برسم العالقة بين درجة الحرارة لكل من الماء الساخن والحليب مع طول انبوب المبادل الحراري وكما في الشكل التالي:

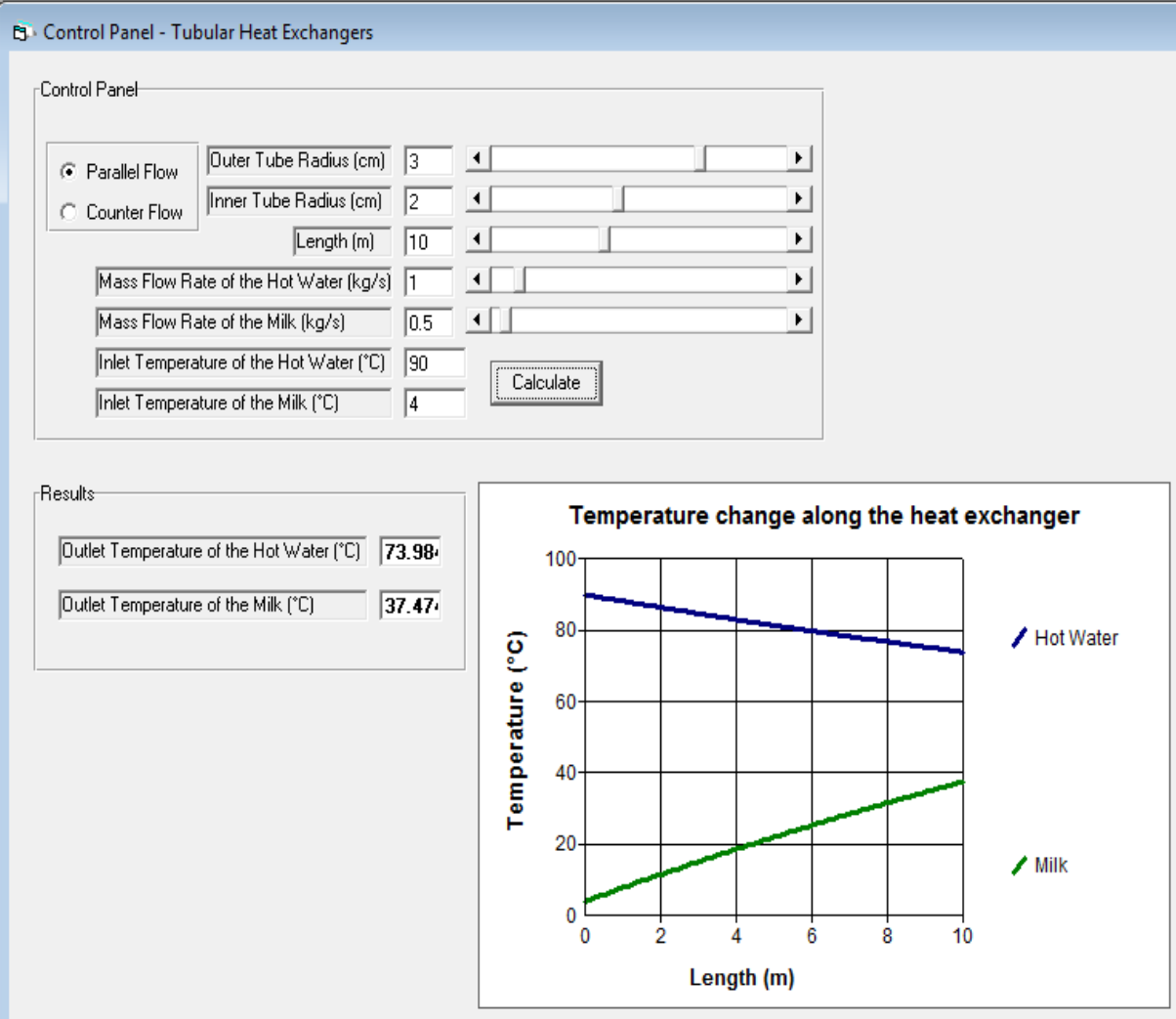

مثال: اكمل الجدول التالي بالاعتماد على برنامج المبادلات الحرارية اعلاه (القيم النفقودة ممثلة بعلامة الاستفهام حول ان تضع الّقيم الحقيقية بدلها): Milk Flow Rate (kg/s)=  $0.5$ Milk Inlet Temperature (°C)= 4 Hot Water Inlet Temperature (°C)= 90 Hot Water Flow Rate Hot water outlet temperature Milk Outlet Temperature  $\binom{c}{2}$  $\binom{c}{2}$  $(kg/s)$  $0.5$ ż ż 1 5  $\overline{2}$ 7 ż 5  $\boldsymbol{\Lambda}$ Milk Flow Rate (kg/s)= 1 Milk Inlet Temperature (°C)= 4 Hot Water Inlet Temperature (°C)= 90 Hot Water Flow Rate Hot water outlet temperature Milk Outlet Temperature tlet<br>(°C)<br>?  $(kg/s)$  $\frac{1}{2}$  (°C) 1 ż ż  $\overline{2}$ ż 4  $\frac{2}{2}$ ż 8 Counter Flow Option: Milk Flow Rate (kg/s)=  $0.5$ Milk Inlet Temperature (°C)= 4 Hot Water Inlet Temperature (°C)= 90 Hot Water Flow Rate Hot water outlet temperature Milk Outlet Temperature  $(xg/s)$ <br>0.5  $\binom{c}{2}$ Ş 'C) ż ż 1  $\overline{2}$ ż ż 4 2 2 Milk Flow Rate (kg/s)= 1 Milk Inlet Temperature (°C)= 4 Hot Water Inlet Temperature (°C)= 90 Hot Water Flow Rate Hot water outlet temperature Milk Outlet Temperature  $\frac{1}{2}$  (°C) (kg/s)<br>1  $\binom{c}{2}$ ż 2 2 ľ ?<br>? 4 ?<br>? 8

### **-6 تجربة تعليب االغذية – تحديد عوامل معدل التسخين بالتوصيل – تسخين االغذية في العلب**

canning foods - determining heating rate parameters of >> LabExperiments من يبين وفيها overview>> CanHeatTransfer.exe>>conduction - heating food in a can البرنامج تفهم كيف تعقم االغذية المعلبة بالتجربة العملية المختبرية اما االشياء التي تتعلمها من البرنامج هي انواع اجهزة التعقيم المستعملة في معامل التعليب وطريقة الحصول على درجة الحرارة في منطقة التسخين البطيء (النقطة الباردة) خلال عملية السخين. وتأثير الحجوم المختلفة للعلب ودرجة الحرارة االولية للمنتج واختالف درجة حرارة وسط التسخين على حسابات زمن التعقيم.

في industrial system يتم عرض انواع اجهزة التعقيم المستعملة في معامل التعليب وهي على دفعات والنوع المستمر وهي تعمل اما عند الضغط الجوي او اعلى منه وحسب مطلبات العملية.

والشكل التالي على اليمين يمثل معقم على دفعات واليسار معقم مستمر ويوجد في البرنامج انواع اخرى من المعقمات وطريقة عملها بالصور الثابتة والمتحركة.

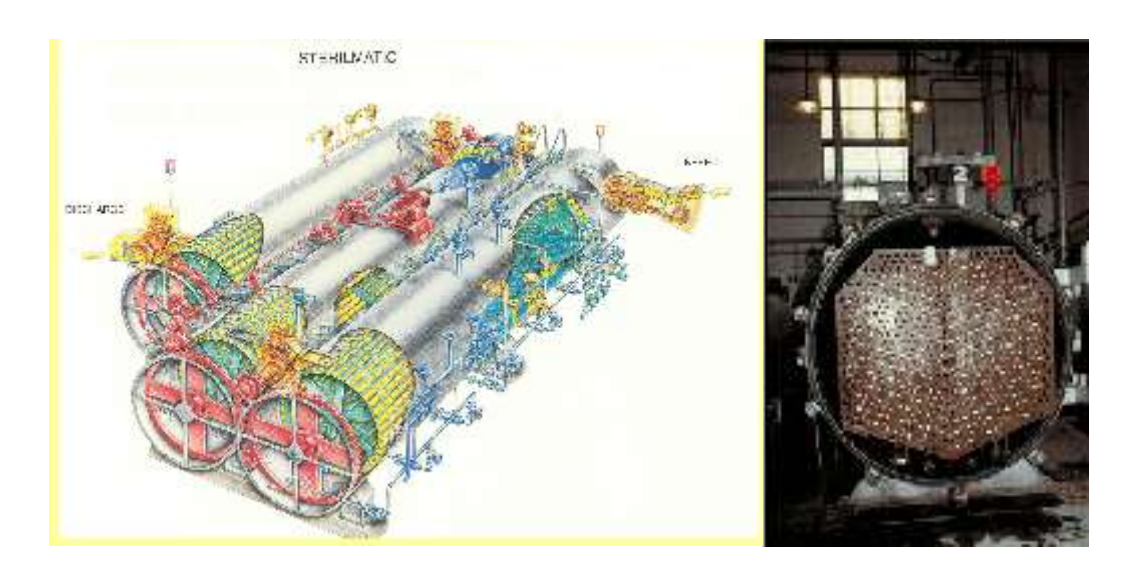

وفي procedure يعرض البرنامج طريقة العمل في المختبر بشكل مفصل.

وفي theory يتم توضيح المعادالت المستعملة حيث ان منحنيات التسخين او التبريد موصوفة بالمعادالت التالية:

$$
log(T_m - T) = -\frac{1}{f_h}t + log(T_m - T_{pin})
$$

$$
log(T - T_w) = -\frac{1}{f_c}t + log(T_{pic} - T_w)
$$

درجة حرارة وسيط التسخين ، T درجة الحرارة عند اي وقت fh معدل التسخين ،  $\rm T_{pi}$  درجة  $\rm T_{m}$ الحرارة الاولية الوهمية لمنحنى التسخين  $\rm T_w$  درجة حرارة وسيط التبريد  $\rm T_{pic}$  درجة الحرارة الاولية الوهمية لمنحنى التبريد  $\rm f_{c}$  معدل التبريد.

من منحنى التبريد/التسخين يمكن الحصول على j<sup>h</sup> و j<sup>c</sup> :

$$
j_h = \frac{T_m-T_{ph}}{T_m-T_i} \qquad \qquad j_c = \frac{T_{pic}-T_w}{T_{ic}-T_w}
$$

. درجة الحرارة الاولية للمنتج عند بداية التسخين.  $\rm T_{ic}$  درجة حرارة المنتج الاولية عند بداية التبريد .

وعند الضغط على virtual experiment تظهر لوحة السيطرة على التجربة وفيها درجة حرارة المعقم ودرجة حرارة التبريد وزمن التسخين ودرجة الحرارة االولية وحجم العلبة هذه كلها معلومات يجب ادخالها الى البرنامج كي يعمل.

اذا كانت درجة حرارة المعقم 150 [ودرجة حرارة التبريد  $\rm 20^oC$  وزمن التسخين .40min ودرجة الحرارة الاولية 25ºC وحجم العلبة 304\*211 المطلوب حساب زمن التعقيم وبعد ادخال هذه البيانات الى البرنامج والضغط على start يظهر الشكل التالي .

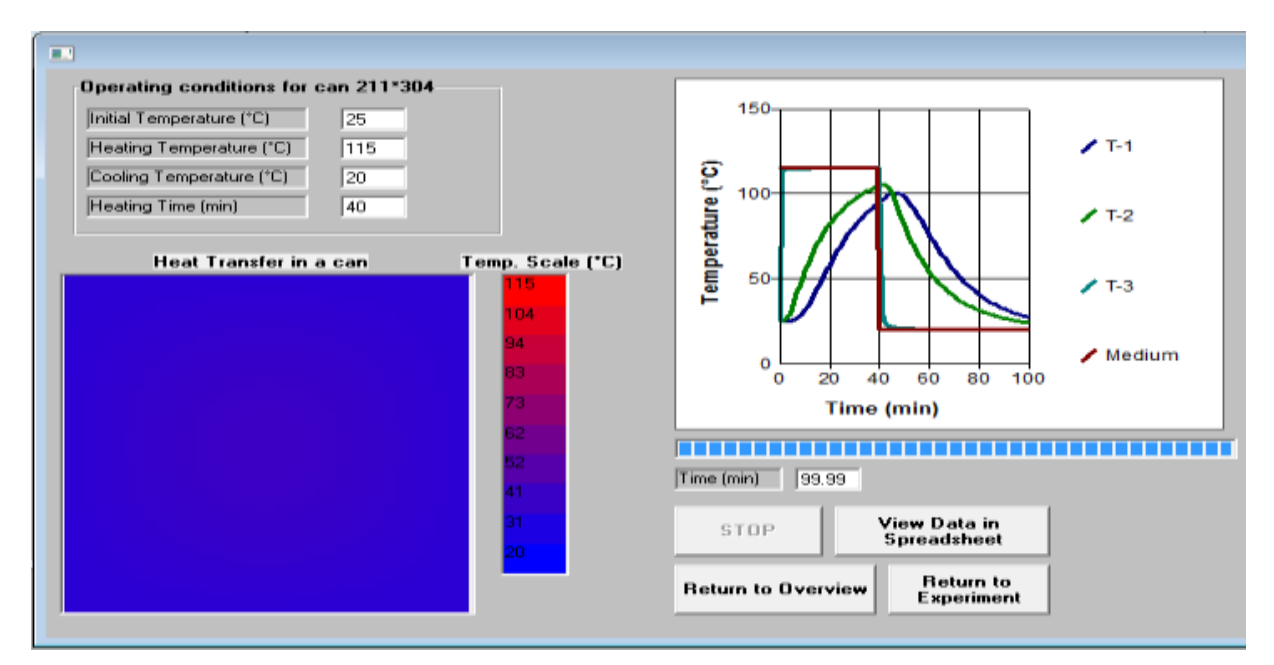

وفي analysis يتم توضيح عملية تحليل البيانات فعند رسم العالقة بين درجة الحرارة التي تم الحصول عليها من التسخين بالتوصيل في الاغذية المعلبة.يتم تحليل البيانات بحسب الخطوات التالية:

تحديد معدالت التبريد والتسخين لكل المواقع ، معدل التسخين f<sup>h</sup> يتم تحديده من العالقة بين درجة الحرارة والزمن ومن جزء التبريد يتم الحصول على معدل التبريد f<sup>c</sup> .

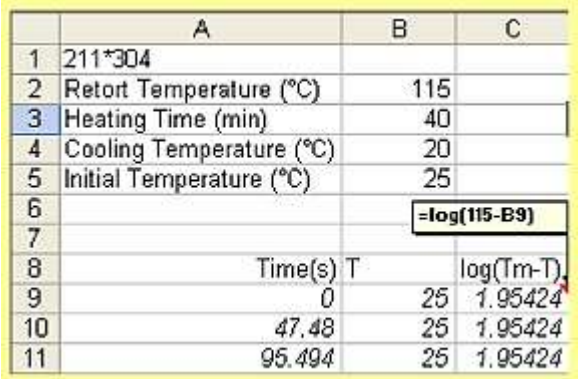

لحساب fh يتم تجهيز عمود جديد في ورقة العمل في الاكسيل تكتب فيه المعادلة (Iog(Tm-T) وكما في الشكل التالي:

ثم يتم رسم العالقة بين (T-Tm(log والزمن ونحصل على خط مسقم ماعدا بدايته غير مستقيمة ونحدد الزمن عندما يبدأ الجزء المستقيم وامداد الخط المستقيم وتقاطعه مع محور الصـادات يمثل  $\rm T_{pi}$ وكما في الشكل التالي:

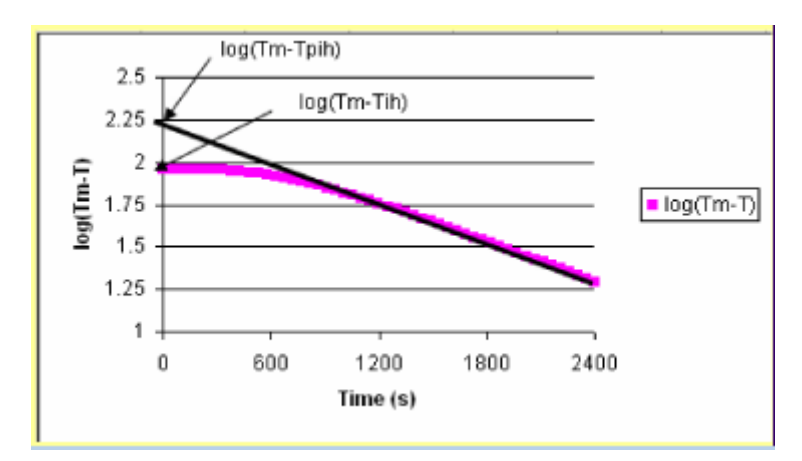

ومن اضافة خط اتجاه في الاكسيل للعلاقة بين بين  $\rm log(T_{m}\text{-}T)$  والزمن للجزء المستقيم يمكن الحصول على الميل ونقطة التقاطع مع محور الصادات.

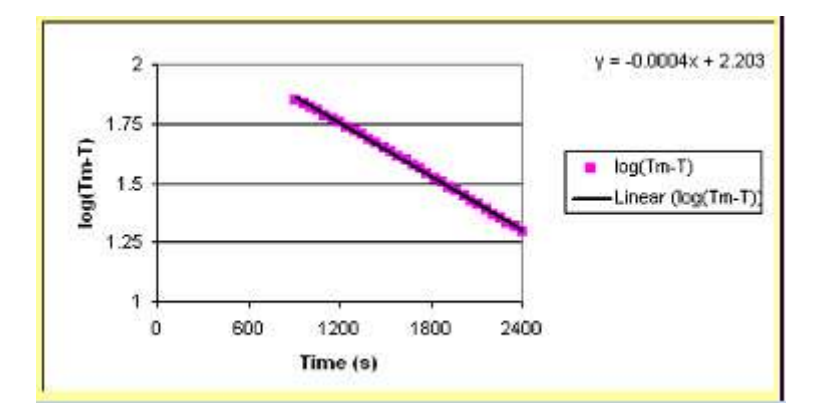

باستعمال الميل ونقطة التقاطع يتم حساب قيم  $\rm{f_{h}}$  و  $\rm{f_{c}}$  وكما في الشكل التالي:

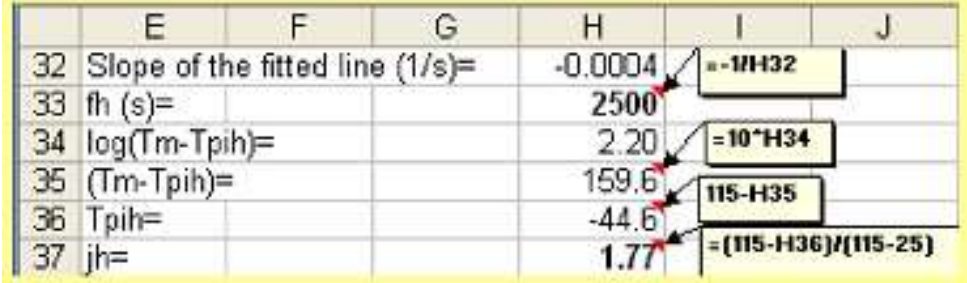

## **-5 تجربة االنتشار الرطوبي في االغذية – تحديد معامل انتشار الرطوبة في البطاطا**

moisture diffusion in foods determining moisture >> LabExperiments من وفيها overview>> MassTransferDiffusion.exe >>diffusion coefficient in a potato

يبين البرنامج كيف تنتشر الرطوبة في االغذية خالل عملية التجفيف بالمختبر اما البرنامج فانه يعلمنا كيف نحدد معامل انتشار الماء في عينة البطاطا خالل التجفيف باسعمال المعادالت التحليلية وتحديد تاثير سرعة الهواء على معامل انتشار الرطوبة.

في theory يتم توضيح ان التجفيف هو عملية انتقال الحرارة والكتلة بشكل متزامن حيث يحصل انتقال الحرارة وازالة الماء بالوقت نفسه. في عمليلت التجفيف الحديثة يتم استخدام المصدر الحراري والمروحة لتحريك الهواء الحار والجاف فوق الغذاء. معامل انتقال الحرارة والكتلة يزدادان مع زيادة حركة الهواء وينخفض زمن التجفيف.

معامل انتقال الكتلة لوسط التجفيف ومعامل انتشار الماء في المنتج يلعب دورا معنويا في زمن التجفيف .

هنالك تحليالت مختلفة وحلول عددية للمعادالت المستخدمة لتحديد زمن التجفيف لمدى معين من المحتوى الرطوبي للغذاء في الزمن المعلوم. المعادلة التالية هي لتحديد معدل التغير في المحتوى الرطوبي للمادة الغذائية ذات اللوح غير المحدد.

$$
\frac{M-M_x}{M_i-M_e} = \frac{8}{\pi^2} \cdot \sum_{n=1}^{\infty} \left[ \frac{1}{(2 \cdot n-1)^2} \cdot \exp\left(-D \cdot \frac{(2 \cdot n-1)^2 \cdot \pi^2}{L^2} \cdot t\right) \right]
$$

D معامل انتشار الرطوبة  $\rm M_e$  المحتوى الرطوبي المتوازن  $\rm M_i$  المحتوى الرطوبي الاولي  $\rm M$  المحتوى  $\rm D$ الرطوبي عند زمن معين.L سمك اللوح الغذائي (m (، t ازمن (s(

عندما يكون سمك شريحة البطاطا mm10 ووزن عينة البطاطا gm 26.38 والمحتوى الرطوبي االولي .wb % 80 وسرعة هواء التجفيف s/m 1 والرطوبة النسبية للهواء 50% ودرجة حرارة الهواء C o 60 وزمن التجفيف الكلي .min 240 . احسب التغير في المحتوى الرطوبي من خالل التغير في الوزن ونسبة المحتوى الرطوبي.

لاجراء الحل نضغط على virtual experiment وندخل البيانات اعلاه في لوحة السيطرة ونضغط على start فيقوم البرنامج برسم العالقة بين الوزن والزمن وكما في الشكل التالي:

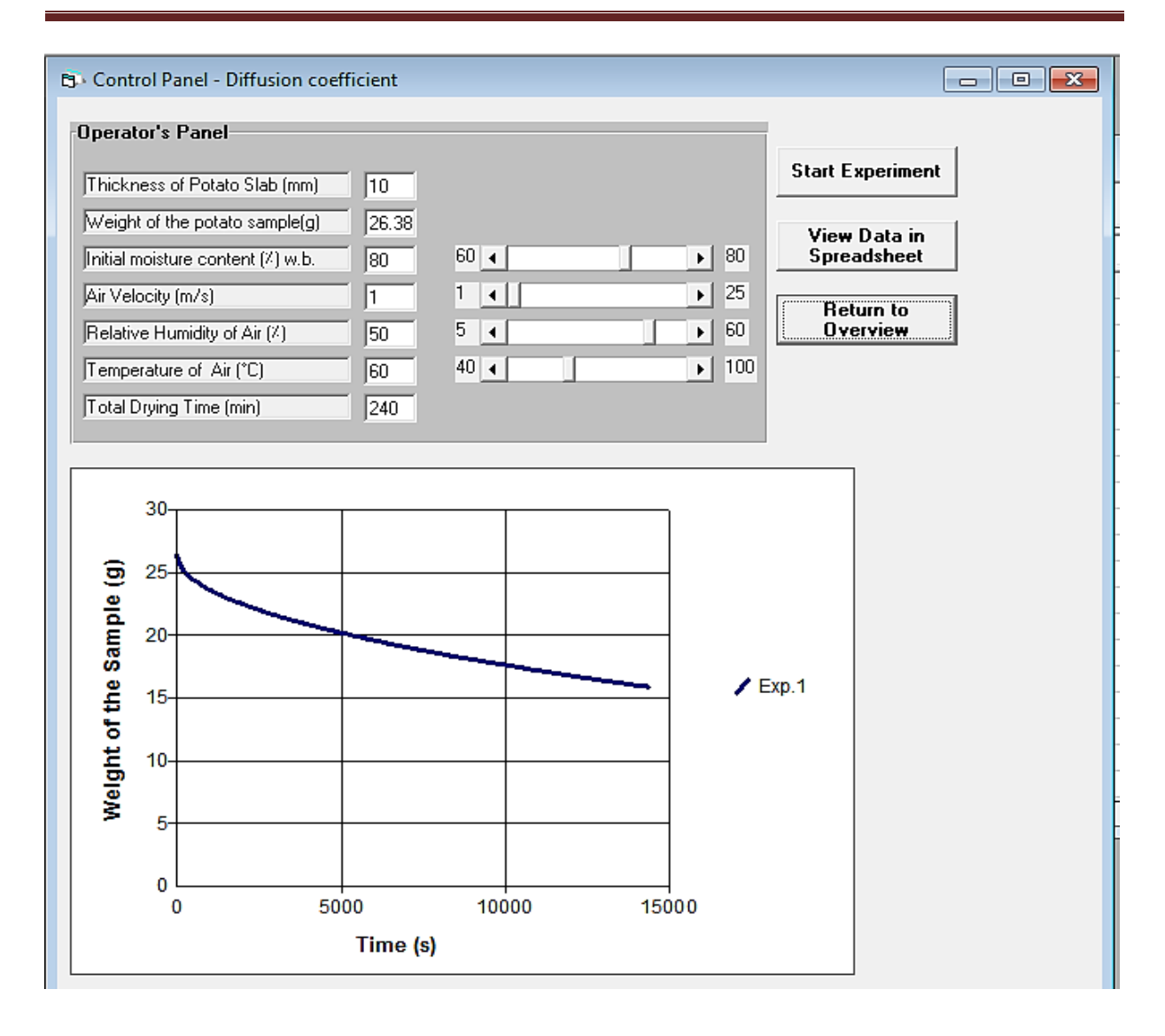

ثم الضغط على overview return ثم data analysis وفيها يقوم البرنامج يشرح مفصل عن كيفية تحليل النتائح في االكسيل .

حساب نسبة المتحوى الرطوبي على اساس الوزن الجاف مبينة ادناه

$$
m_w = M_{wb} \times m
$$

$$
m_s = m - M_w
$$

$$
M = \frac{m - m_s}{m_s} \times 100
$$

كتلة الماء في العينة و  $M_{w h}$  المحتوى الرطوبي على اساس الوزن الرطب و  $m$  كتلة العينة الرطبة  ${\rm m}_{\rm w}$ و 1⁄4 المحتوى الرطوبي على اساس صلب % و  $m_{\circ}$  الكتلة الصلبة الجافة.

ولتحديد معامل انتشار الرطوبة من بيانات التجربة تستخدم الخطوات التالية:

. تحسب كتلة الماء في العينة الاولية  $\rm m_{w}$  وتكتب في الخلية 4 $\rm H$  . . تحسب الكتلة الصلبة في العينة الاولية  $m_{_{\rm S}}$  في الخلية E5. -3 تحويل بيانات الوزن لكل زمن الى محتوى رطوبي على اساس جاف M. وتوضع في الخلية 11C.  $\left\lceil \frac{M-M_e}{M-M_e} \right\rceil$  - حساب نسبة المحتوى الرطوبي  $4$ .D11 في الخلية  $\left|\frac{m-m_{e}}{M_{i}-M_{e}}\right|$ -6 اخذ اللوغارتم الطبيعي لنسبة المحتوى الرطوبي ووضعه في الخلية 11E. -2 ارسم العالقة بين لوغارتم نسبة المحتوى الرطوبي والزمن وارسم الجزء المستقيم فقط مع اهمال الجزء غير المستقيم من اضافة خط اتجاه حبث يبدأ الرسم بعد s.5000

-9 تحديد الميل للجزء المستقيم من خالل استخراج معدلته الفقرة 2 .

-8 يحسب معامل االنتشار الرطوبي من العادلة التالية

$$
D = -\frac{L^2}{\pi^2} \cdot \text{Slope}
$$
  

$$
where \text{ slope} = \frac{\ln\left[\frac{M - M_{\bullet}}{M_{I} - M_{\bullet}}\right]}{t}
$$

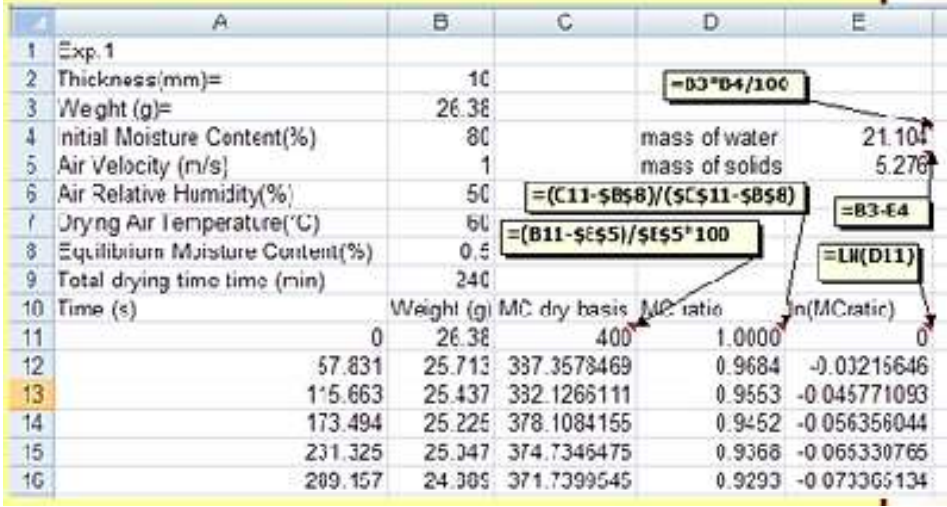

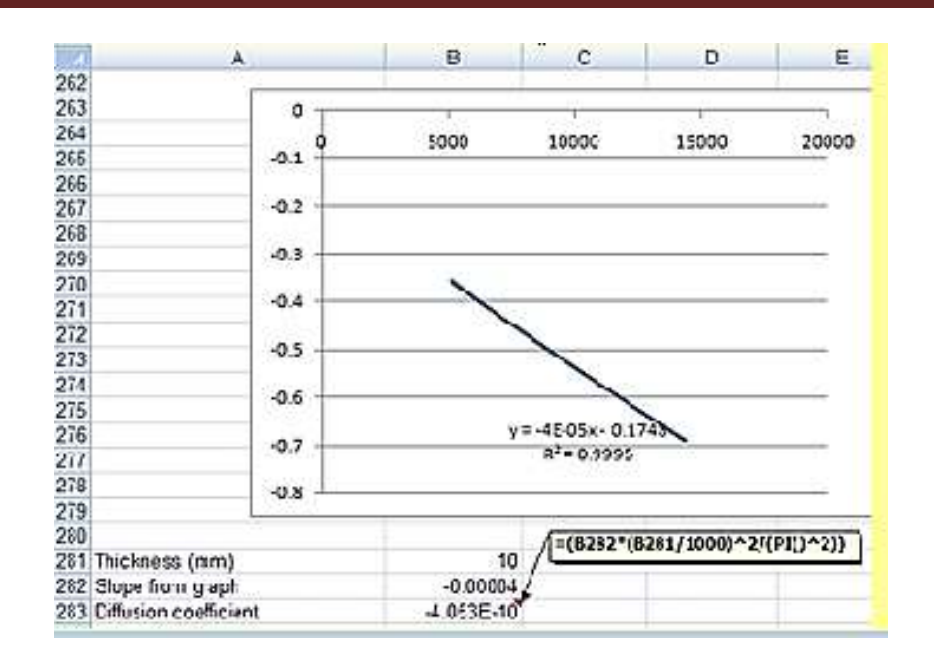

## **-1 تجربة حركية تلف العناصر الغذائية – تحديد حركيات تلف حامض االسكوربي: خالل تسخين عصير البرتقال**

kinetics of nutrient degradation - determining kinetics of >> LabExperiments من overview  $\ll$  Kinetics.exe  $\ll$  ascorbic acid loss during heating of orange juice بعد ذلك تظهر شاشة تبين ان هدف اجراء التجربة العملية هو معرفة التغير في محتوى العناصر الغذائية في االغذية نتيجة عملية التصنيع.

ومن البرنامج تتعلم كيف تستخدم التحليل الحركي لتفحص التغيرات في المحتوى الغذائي لالغذية. وكيف تصف حركيات التفاعل من المرتبة االولى.وكيف يمكن الحصول على عوامل حركية التفاعالت مثل معدل ثابت التفاعل وطاقة التنشيط.

يتضح من theory ان التغير في عامل النوعية Q يمكن وصفة باستخدام معادلة من المرتبة االولى

$$
\frac{dQ}{dt} = -k_T Q
$$

العالقة بين ثابت معدل التفاعل و Q هي:

$$
k_T = \frac{2.303}{D_T}
$$

ان اعتماد  $_{\rm k_T}$  على در جة الحر ار ة مو صوف بمعادلة ار هينياس التالية:

$$
k_T = A \ e^{\left(-\frac{E_a}{RT}\right)}
$$

 $\textrm{A}$  ثابت معدل التفاعل و  $\rm{E_a}$  طاقة التنشيط و  $\textrm{R}$  ثابت الغازات العام و  $\rm{T}$  درجة الحرارة المطلقة و ثابت المعادلة.

اذا كان لدينا عصير برتقال وبستر على درجة حرارة G° 00 و100 و100.

بعد الضغط على virtual experiment تظهر لوحة السيطرة على البرنامج وادخال درجة حرارة 80 في خانة temperature ثم الضغط على start experiment يظهر الشكل التالي:

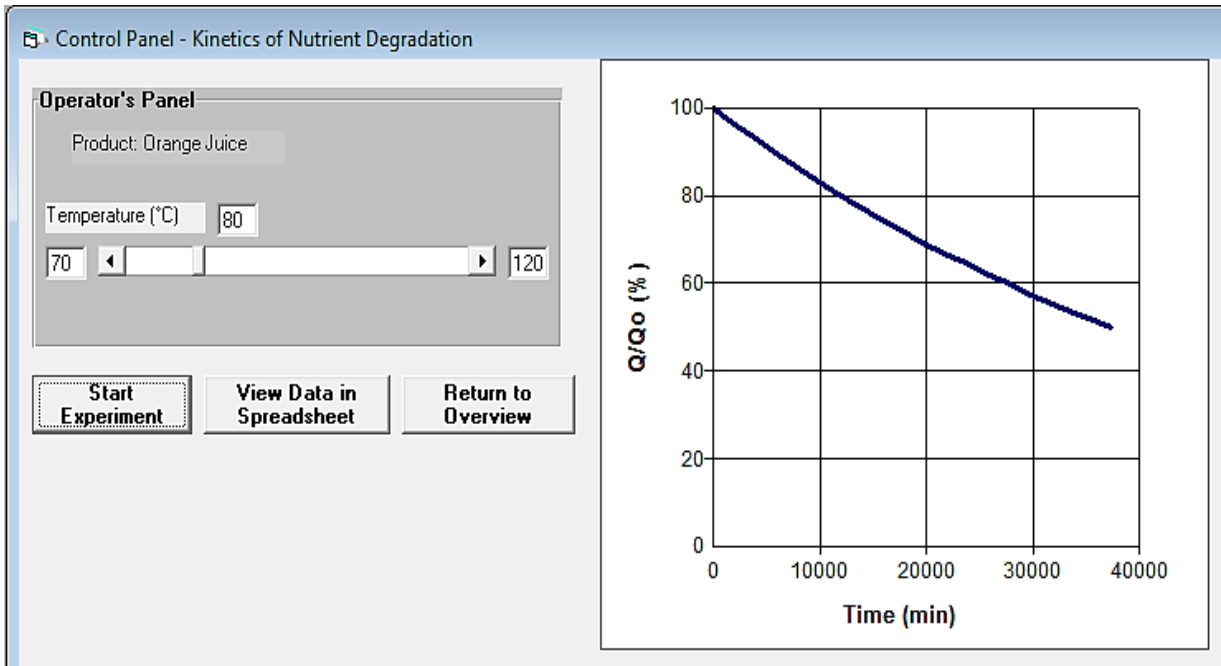

o ثم يعاد على C 70 و .100

ان حامض الاسكوربيك قد انخفض مع زيادة زمن التسخين حيث  $\rm Q_{o}$  تمثل تركيز حامض الاسكوربيك عند الزمن صفر. بعد الضغط على spreadsheet in data view تظهر نتائج التجارب على درجات الحرارة المختلفة كما في الشكل التالي:

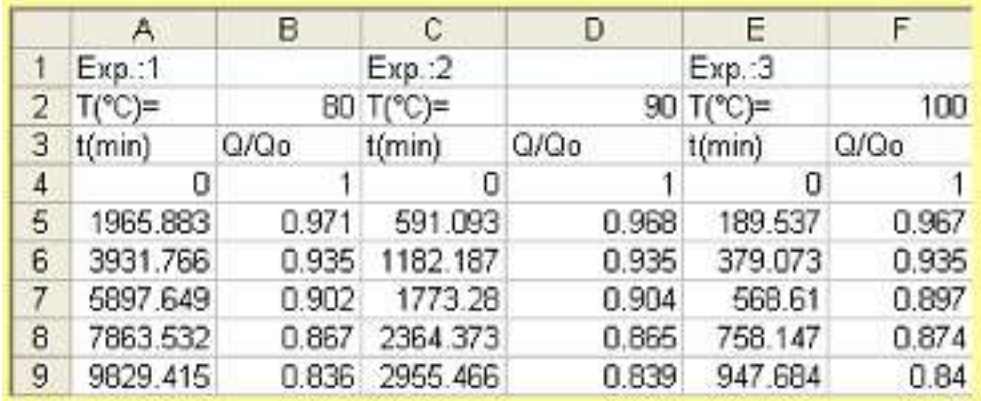

 $\frac{Q}{2}$  – حول $-1$ الى  $\displaystyle\frac{Q}{Q_o}$  كما في الشكل التالي:  $\displaystyle\frac{Q}{Q_o}$ 

|    | Α                | B          | c                        | D            | E         | F          |
|----|------------------|------------|--------------------------|--------------|-----------|------------|
| 24 |                  | $=LN(B4)$  |                          |              |           |            |
| 25 | Exp.:1           |            | Exp.2                    |              | Exp.3     |            |
| 26 | $T(^{\circ}C)$ = | 80         | $T(^{\circ}C)$ =         |              | 90 T(°C)= | 100        |
| 27 | t(min)           | ln(Q/QO)   | $\mathbf{t}(\text{min})$ | ln(Q/Q0)     | t(min)    | ln(Q/QO)   |
| 28 | 0                |            | O                        | Ū            | 0         | о          |
| 29 | 1965.883         | $-0.02943$ | 591.093                  | $-0.0325232$ | 189.537   | $-0.03356$ |
| 30 | 3931.766         | $-0.06721$ | 1182.187                 | $-0.0672087$ | 379.073   | $-0.06721$ |
| 31 | 5897,649         | $-0.10314$ | 1773.28                  | $-0.1009259$ | 568.61    | $-0.1087$  |
| 32 | 7863.532         | $-0.14272$ | 2364.373                 | $-0.1450258$ | 758.147   | $-0.13467$ |
| 33 | 9829.415         | $-0.17913$ | 2955.466                 | $-0.1755446$ | 947.684   | $-0.17435$ |

 $\ln\frac{Q}{\alpha}$ - ارسم العلاقة بين  $2$ والزمن للحصول على خط مستقيم من خلال اضافة خط اتجاه للحصول على  $\ln \frac{c}{Q}$ ميل الخط المستقيم كما في الشكل التالي:

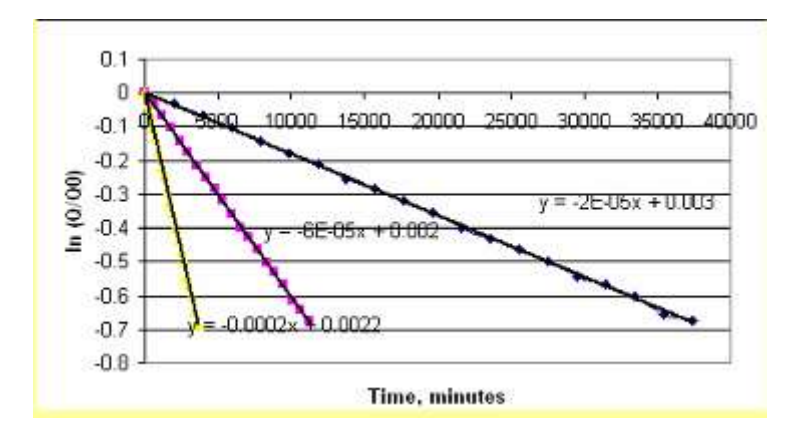

والميل يمثل ثابت معدل الفاعل k ثم انشيء جدول لتحويل درجة الحرارة من المئوية الى الكلفن وفي العمود E ضع (k(ln .وكما في الشكل التالي:

|      |     | в             | C        |            | F          |
|------|-----|---------------|----------|------------|------------|
| 48   |     |               | 1/B51    | $-1*Slope$ |            |
| 49   |     | $= 851 + 273$ |          |            | $=LN(D51)$ |
| 50   | ïC. | Τ(Κ           |          | /min)      |            |
| 51   | 80  | 353.16        | 0.002832 | 0.00002    | $-10.8198$ |
| 52   | 90  | 363.16        | 0.002754 | 6.00E-05   | $-9.72117$ |
| 53   | 100 | 373.16        | 0.00268  | 0.0002     | $-8.51719$ |
| $-1$ |     |               |          |            |            |

-3 ارسم العالقة بين (kT(ln و T1/ وارسم خط مستقيم واستخرج الميل وكما في الشكل التالي:

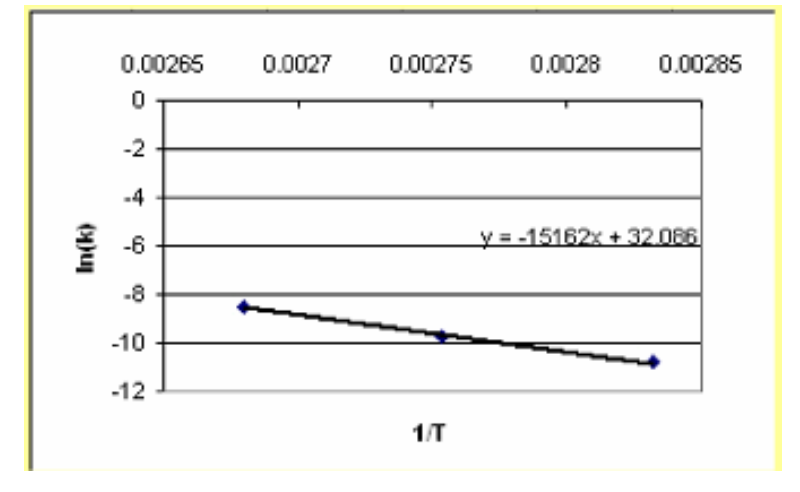

-4 من ميل الخط المستقيم احسب قيمة E<sup>a</sup> وكما في الشكل التالي:

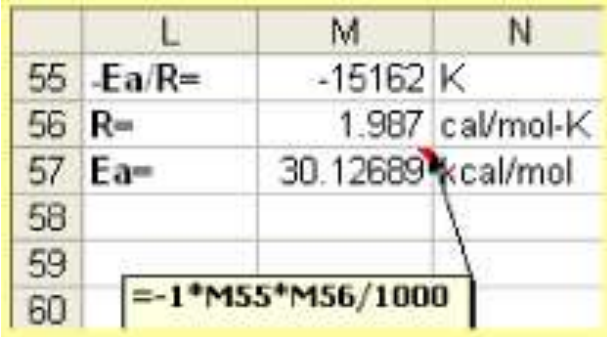

## **الفصل العاشر**

# **برنامج PROx-OPT الخاص بحسابات العملية الحرارية لالغذية المعلبة**

يعد التصنيع الحراري احد الطرق المهمة في حفظ االغذية لبقاء الغذاء صالح لالستعمال خالل مدة الخزن. التصنيع الحراري يتركز على العوامل التالية: نوعية وامان المنتج النهائي وزمن العملية الحراري الكلي واستهالك الطاقة. تنوع اهداف التصنيع الحراري يفرض متطلبات مختلفة وبشكل افضل لعملية التعقيم التي يمكن ان تحدد باالجراءات التحليلية او العددية معتمدة على برامج حوارية متطورة لتلك االجراءات .

برنامج PROx-OPT طور بشكل خاص لتحسين العملية الحرارية لالغذبة بالطريقة العددية الى ابعد قدر ممكن.

برنامج **PROx-OPT** يحتوي على ورقتي عمل موجهة للتحليل العددي لمعامل االنتشار الحراري coefficient diffusivity thermal و ورقة تحسين العملية الحراري الى ابعد قدر ممكن thermal processing

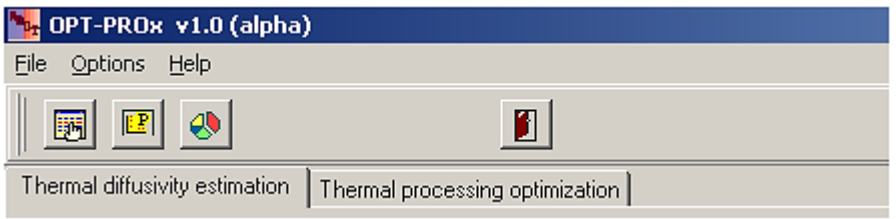

optimization كما في الشكل التالي:

هنالك نافذتين حواريتين موجودتين في القائمة الرئيسية لبرنامج PROx-OPT هما :

\* النافذة الحوارية الخاصة بالبحث العشوائي المتكيف كما في الشكل التالي:

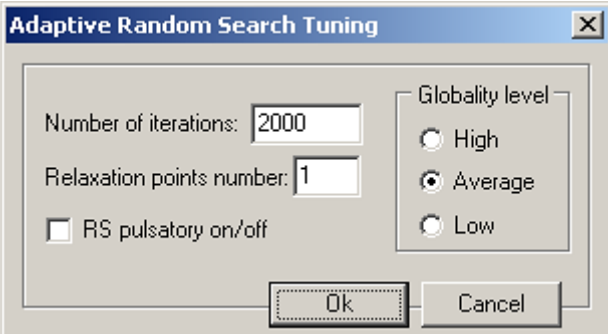

*iteration of Number*: عدد التكرار لتكيف حساب البحث العشوائي.

*number points relaxation*: تحديد عدد حساب المسائل )المشاكل( التي تحسن العملية الى ابعد قدر ممكن في كل تكرار من تهيئة حساب البحث العشوائي. ان مجموعة point relaxations المتحصل عليها في كل تكرار استعملت لحساب معدل القيمة لتكون مستعملة في التكرار القادم.

*off/on pulsatory RS*: تحديد زيادة االنحراف لتوزيع distribution pedestal بعد احسن حل للمشكلة الموجودة

*level Globality*: يسمح بزيادة او نقصان المميزات الكروية من تكيف حساب البحث العشوائي.

الزر | يستعمل لاظهار النافذة الحوارية لـ Adaptive random search tuning dialogue window

\* حوار خطوة التكامل العددي dialogue step integration numerical ويسمح بتحديد حجم الخطوة (بالثواني) للتكامل العددي المطلوب لحساب الهلاكية الحرارية وعامل النوعية. ويستخدم الزر الظهار االنافذة الحوارية كما في الشكل التالي:

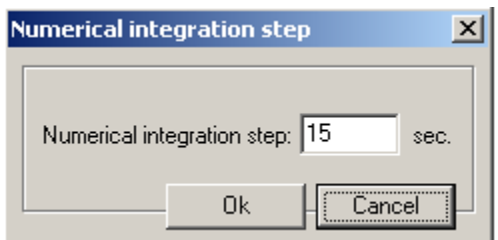

dialogue parameters visualization Profiles**: وهذا المربع الحواري يسمح بتحديد العوامل التالية:**

- **-0** الفترة الفاصلة لتصور المقاطع.
- -6 لون مقطع التصنيع الحراري في المعقم.
- -3 لون مقطع النقطة الباردة spot cold التجريبية.
- -4 لون مقطع النقطة الباردة spot cold الناتجة عن المحاكاة.

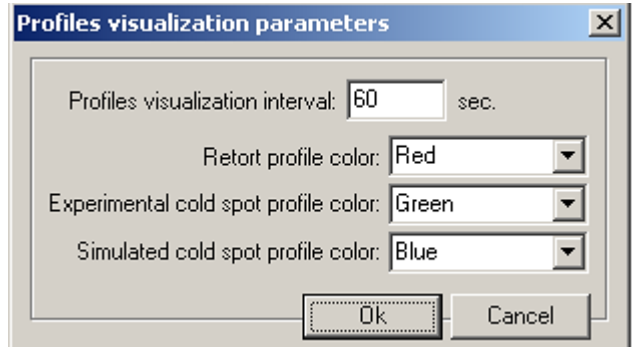

## **ورقة عمل تحديد االنتشار الحراري worksheets s'determination diffusivity Thermal**

ورقة عمل تقدير االنتشار الحراري طورت للتحديد العددي لمعامل االنتشار الحراري لالغذية المعلبة . على افتراض ان النقطة الباردة التي تم الحصول عليها تجريبيا يجب ان تكون مستعملة في تحديد الاجراء procedure . والاجراء يحتوي على الاقل على احد المعايير التالية:

\* االختالف بين قيمتين للهالكية الحرارية المحسوبة من مقاطع النقطة الباردة التجريبية والناتجة عن المحاكاة. المسماة  $F_o^s$  -  $F_o^s$   $F_o^s$  ، هي الهلاكية الحرارية المحسوبة من مقطع النقطة الباردة التجريبية. و هي الهالكية الحرارية المحسوبة من مقطع النقطة الباردة والمتحصل عليها بواسطة طريقة االختالفات المحددة.

\* معدل مربع الخطأ [error squared Mean](http://en.wikipedia.org/wiki/Mean_squared_error) بين قيم درجة الحرارة لمقاطع النقطة الباردة التجريبية والناتجة عن المحاكاة.

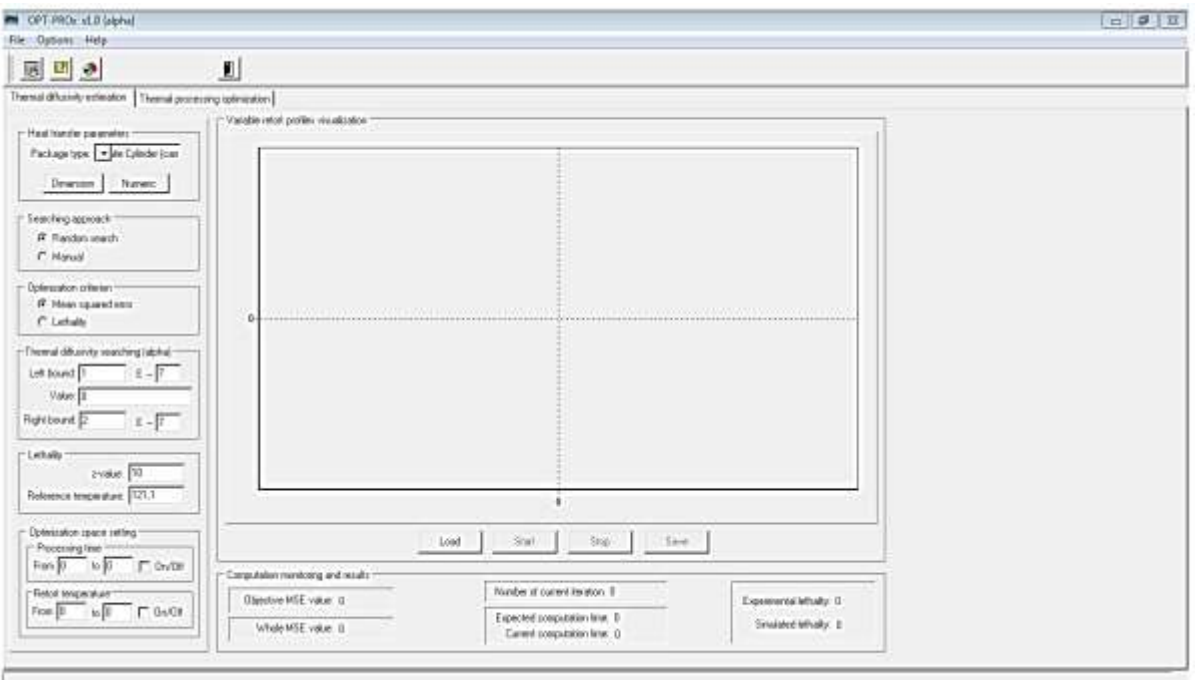

الشكل التالي يوضح مكونات ورقة العمل الخاصة باالنتشار الحراري:

*type Package*: وفيها يتم تحديد نوع العبوة.

*Dimension*: وعند الضغط عليها تظهر النافذة الحوارية التالية يتم ادخال ارتفاع وقطر العبوة مثال االسطوانية.

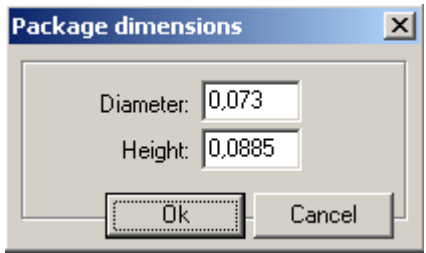

*Numeric*:عند الضغط عليها تظهر النافذة الحوارية التالية التي تسمح بادخال عوامل طريقة الفروقات المحددة.

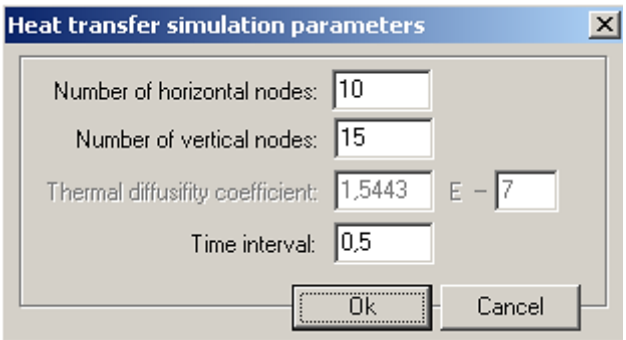

*box approaches Searching*: وعندها يتم البحث عن قيمة معامل االنتشار الحراري بواسطة تهيئة حساب البحث العشوائي او البحث اليدوي.

*box criterion Optimization*:يسمح باختيار التقدير العددي لقيمة معامل االنتشار الحراري.

*box) alpha (searching diffusivity Thermal*: وفيها يتم تحديد مجال البحث لمعامل االنتشار الحراري

*box Lethality*: وفيه يتم اختيار قيمة z ودرجة حرارة المصدر لغرض الحساب العددي للهالكية الحرارية.

*box setting space Optimization*: وفيه يتم تحديد معدل مربع الخطأ. وتعني حدود اليمين واليسار لزمن التصنيع ودرجة حرارة المعقم. مثال في الشكل التالي فقط مقطعي النقطتان الباردتان الواقعة في المستطيل متكون من الخطوط االربعة السوداء التي تكون متظمنة في اجراء الحساب.

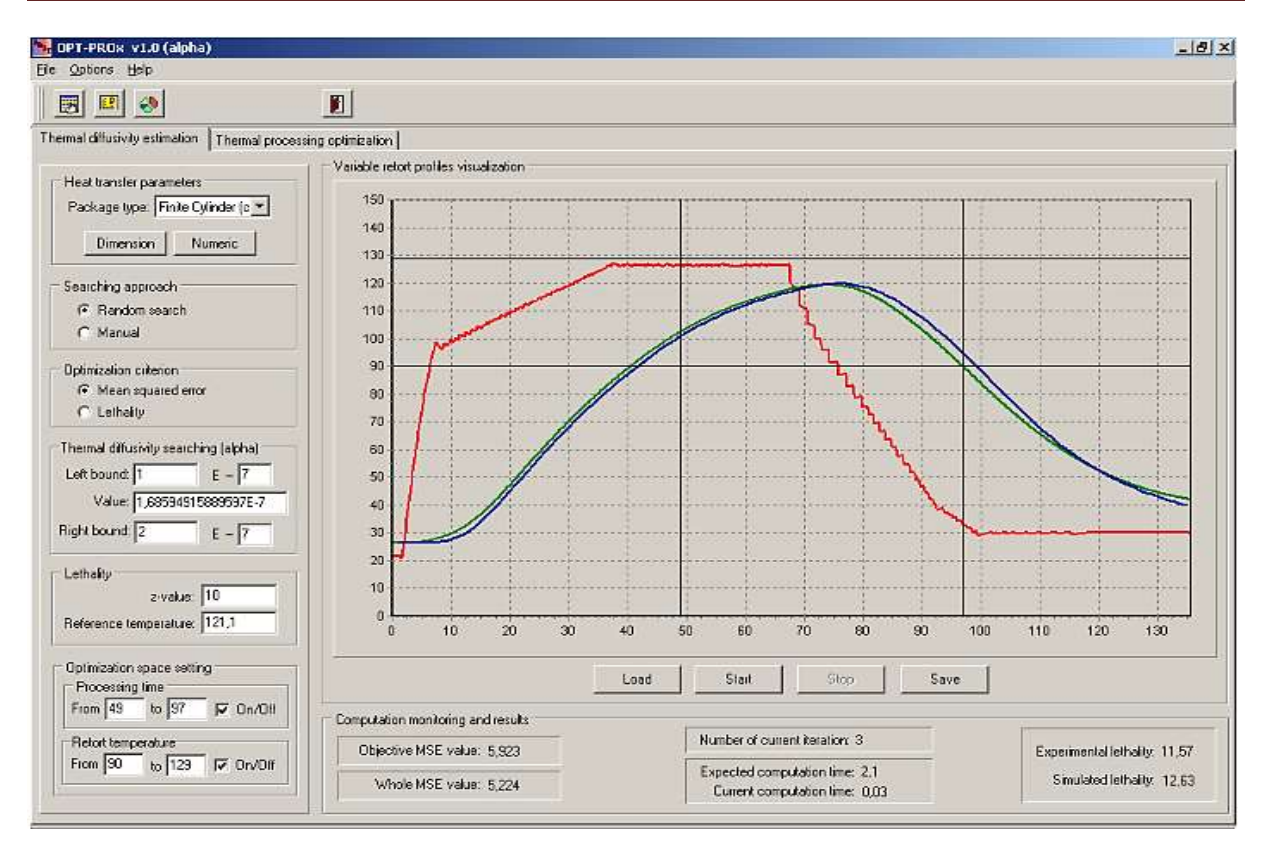

*Load*: وتقوم بتحميل بيانات من االكسيل اومن ملفات text [plain.](http://en.wikipedia.org/wiki/Plain_text)

*points experimental of Number*: عدد قياسات درجات الحرارة.

وتكتب البيانات في ملف text [plain](http://en.wikipedia.org/wiki/Plain_text) بحيث يوضع في العمود االول الزمن والعمود الثاني درجة حرارة المعقم والعمود الثالث درجة الحرارة في النقطة الباردة.

*Start*: لتشغيل البرنامج الجراء الحسابات والرسم البياني.

*Stop*: اليقاف االجراء.

*Save*: لحفظ االجراء.

بعد ان يتم البرنامج حساباته تظهر النتائج االتالية:

. *Optimization space setting box* بوساطة المحسوبة *MSE* قيمة\*

\* قيمة *MSE Whole* المحسوبة من مقاطع النقطة الباردة من دون االعتماد على *Optimization* .*space setting box*

- \* تكرارات تكيف البحث العشوائي.
	- \* زمن الحساب المتوقع.
	- \* الزمن المصروف للحساب.

\* الهالكية التجريبية.

\* الهالكية المتحصل عليها من المحاكاة )النظرية(.

## ورقة عمل تحسين التصنيع الحراري Stermal food processing optimization's **worksheet**

الشكل التالي يوضح ورقة العمل الخاصة بتصنيع االغذية الحراري ، وتتكون من االجزاء التالية:

:االتي على ويحتوي :*Heat transfer parameters box*

-1 *type Package*: وفيه انواع عدة من العلب وفيه النوع االسطواني منشط فقط.

-6 *temperature Initial*: درجة الحرارة االبتدائية للغذاء.

-3 *Dimension*: كما مر ذكره سابقا.

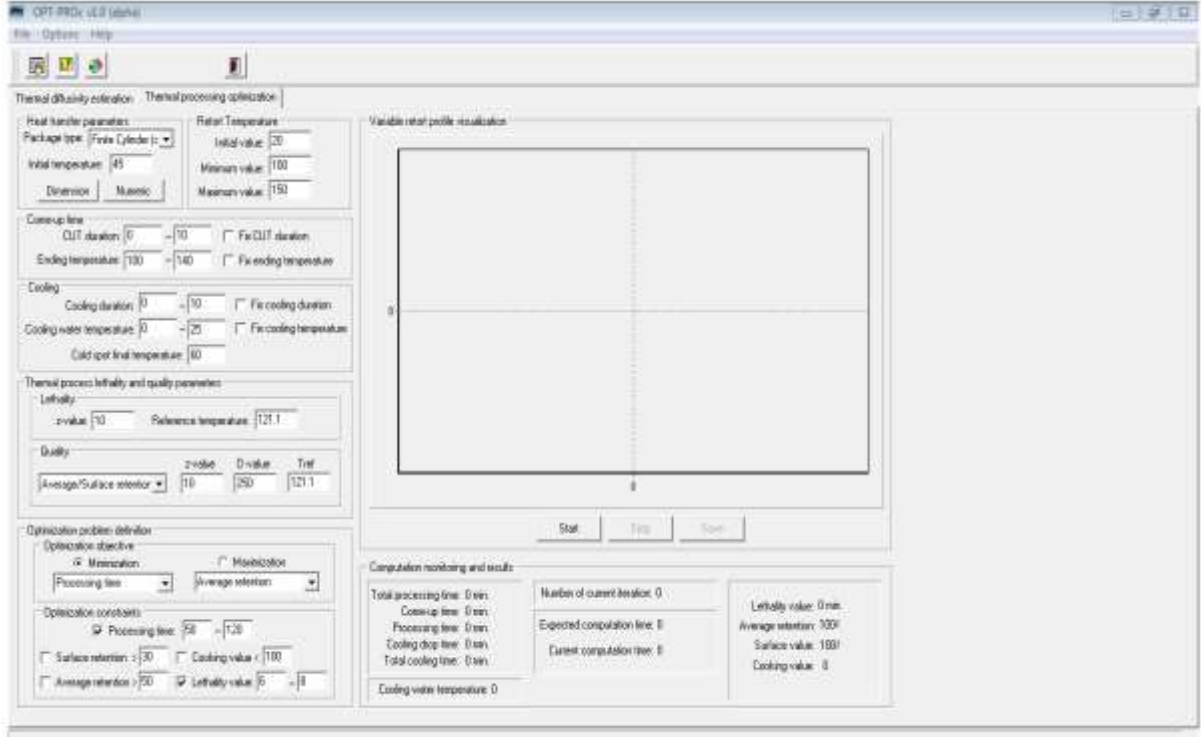

*Numeric*:كما مر ذكره سابقا.

*box temperature Retort*: ويحتوي على االتي:

*value Initial*: درجة الحرارة االبتدائية للمعقم.

*value Minimuml*: استعملت القل حد من درجة حرارة المعقم. *value Maximum*: وتمثل الحد االيمن لدرجة حرارة المعقم. :االتي على ويحتوي **:***Come-up time box duration CUT*: زمن وصول المعقم الى درجة حرارة التعقيم. *duration CUT Fix*: يتم تثبيت زمن وصول المعقم الى درجة حرارة التعقيم. *temperature Ending*: وفيها يتم تحديد اعلى واقل درجة حرارة خالل زمن *CUT*. *temperature ending Fix*: يتم تثبيت درجة الحرارة النهائية عند زمن *CUT*. **:***Cooling box* يتكون من عوامل التحكم التالية: *duration Cooling*: وفيها تحدد فترة التبريد من بدايتها الى نهايتها. *duration Cooling Fix*: وفيها يتم تثبيت فترة التبريد. *temperature water Cooling*: وفيها يتم تحديد درجة حرارة ماء التبريد. *temperature cooling Fix*: وفيها يتم تثبيت درجة حرارة ماء التبريد. *Thermal process lethality and quality parameters box* ويحوي على: *box Lethality*: وتعني الهالكية وتحوي على قيمة z اي المقاومة الحرارية ودرجة حرارة المصدر وهذان العامالن يجب طباعة قيمهما في المستطلين المقابلين لهما. :*Quality box* يحتوي على عوامل السيطرة التالية:

ويتألف من صندوق مركب الختيار . value cooking او.retention surface/average وصناديق اخرى هي قيمة z وقيمة D ودرجة حرارة المصدر.

#### *Optimization problem definition box*

ويتكون من العناصر التالية:

*boxes combo Maximization and Minimization*: ومن خاللها يمكن اختيار الصفات الخاصة بتحسين عملية التصنيع الحراري التالية: \* تقليل زمن التصنيع الحراري.minimization time processing Total .

\* تقليل قيمة الطبخ .Cooking value minimization

\* زيادة قيمة معدل البقاء للنوعية maximization retention Average

\* زيادة قيمة بقاء السطح maximization retention Surface

*Optimization constraints box*

ويحتوي على العوامل التالية:

*time Processing* ويمثل الزمن الكلي للعملية الحرارية.

*retention Surface* ويستخدم لتحديد بقاء نوعية السطح. ويسمح باستخدامها في مسالة تحسين العملية الحرارية واال من ناحية اخرى فانها سوف لن تستخدم في عملية التحسين الحرارية.

*retention Average* : وتستخدم لتحديد معدل بقاء النوعية. اضافة الى وجود صندوقي قيمة الطبخ وقيمة الهالكية.

الشكل التالي يوضح عملية مراقبة البيانات والنتائج:

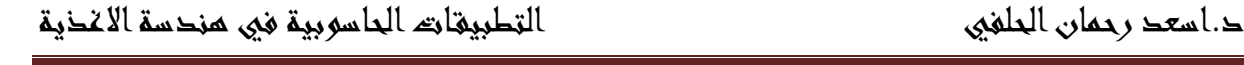

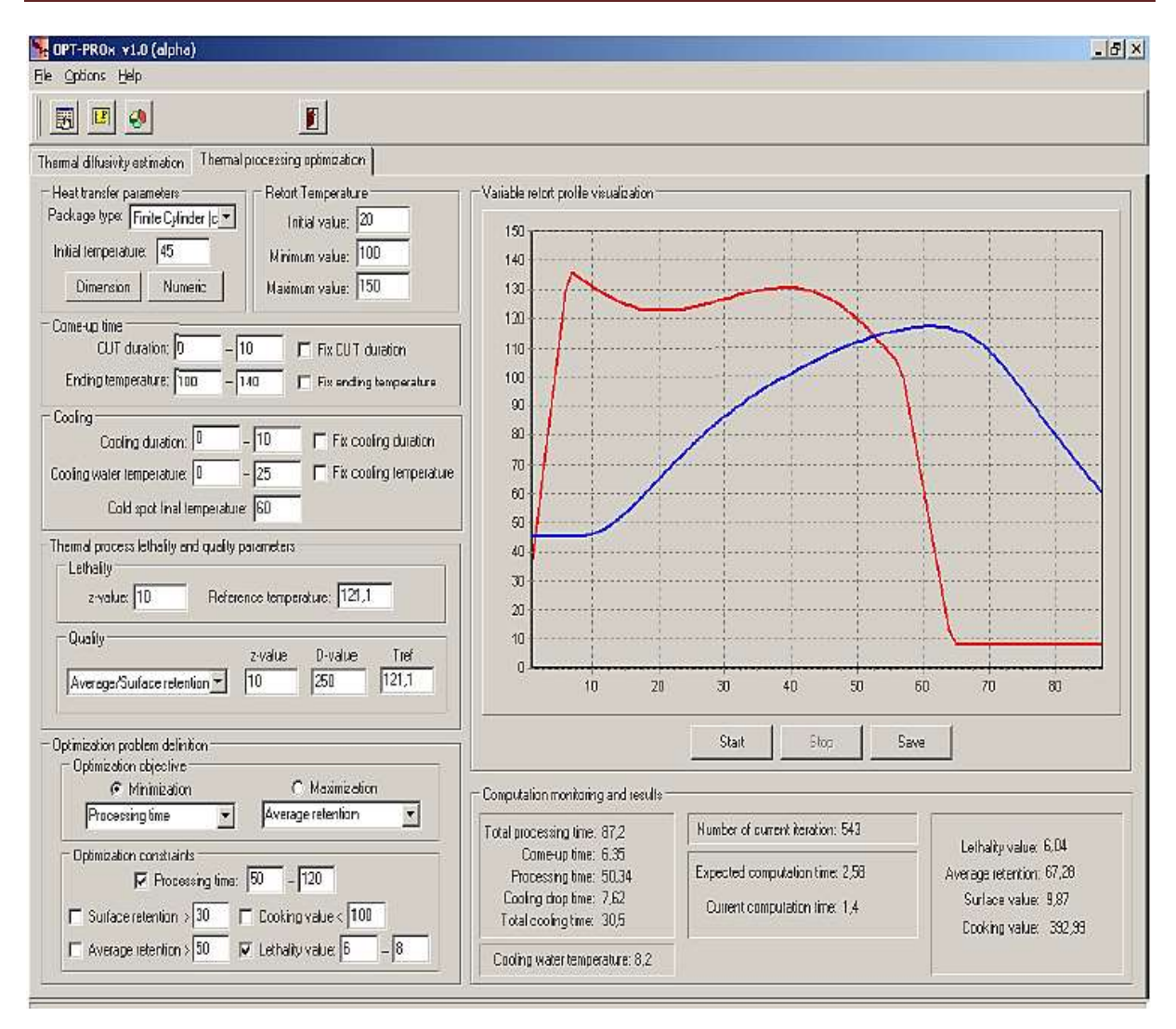

النتائج الي تظهر هي:

- \* time processing Total: الزمن الكلي للعملية الحرارية.
- \* *time up-Come*: يمثل زمن وصول المعقم الى الدرجة الحرارية المطلوبة.
	- \* *time Processing*: زمن طور التسخين.
	- \* *time drop Cooling*: ويمثل فقط زمن هبوط منحنى التبريد.
		- \* time cooling Total: زمن طور التبريد.
	- \* *temperature water Cooling*: درجة حرارة ماء التبريد.
	- \* *iteration current of Number*: عدد تكرارت البحث العشوائي.
- \* time computation Expected: الزمن المتوقع النهاء الحساب المطلوب.
- \* *time computation Current*: زمن الحساب الجاري.
- \* *value Lethality*: قيمة الهالكية الحرارية المحسوبة والناتجة من محاكاة زمن النقطة الباردة.
	- الزر *Start*: عند الضغط عليه يقوم البرنامج بالعمل واجراء الحسابات ورسم النتائج.
		- الزر *Stop*: اليقاف االجراء.
		- الزر Save: يستعمل للخزن على شكل ملف text plain.

## **الفصل الحادي عشر**

## **تطبيقات برنامج االكسيل في هندسة االغذية**

برنامج االكسيل هو واحد من برامج الجداول الحسابية االلكترونية الي تستخدم اساسا للتعامل مع البيانات الرقمية واجراء العمليات الحسابية عليها وتحديثها واخراج كل منها بالشكل الذي يناسب متخذي القرار.

**تشغيل البرنامج:**

Microsoft excel  $2010 \ll$  programs  $\ll$  Start

بمجرد تشغيل برنامج االكسيل يفتح البرنامج تلقائيا دفتر جديد ويخصص له اسم [1] Book ان workbook وهو دفتر العمل ويعد الملف االساسي.

الشاشة الافتتاحية (الواجهة الرئيسية)

الواجهة الرئيسية للبرنامج هي كما في الشكل التالي:

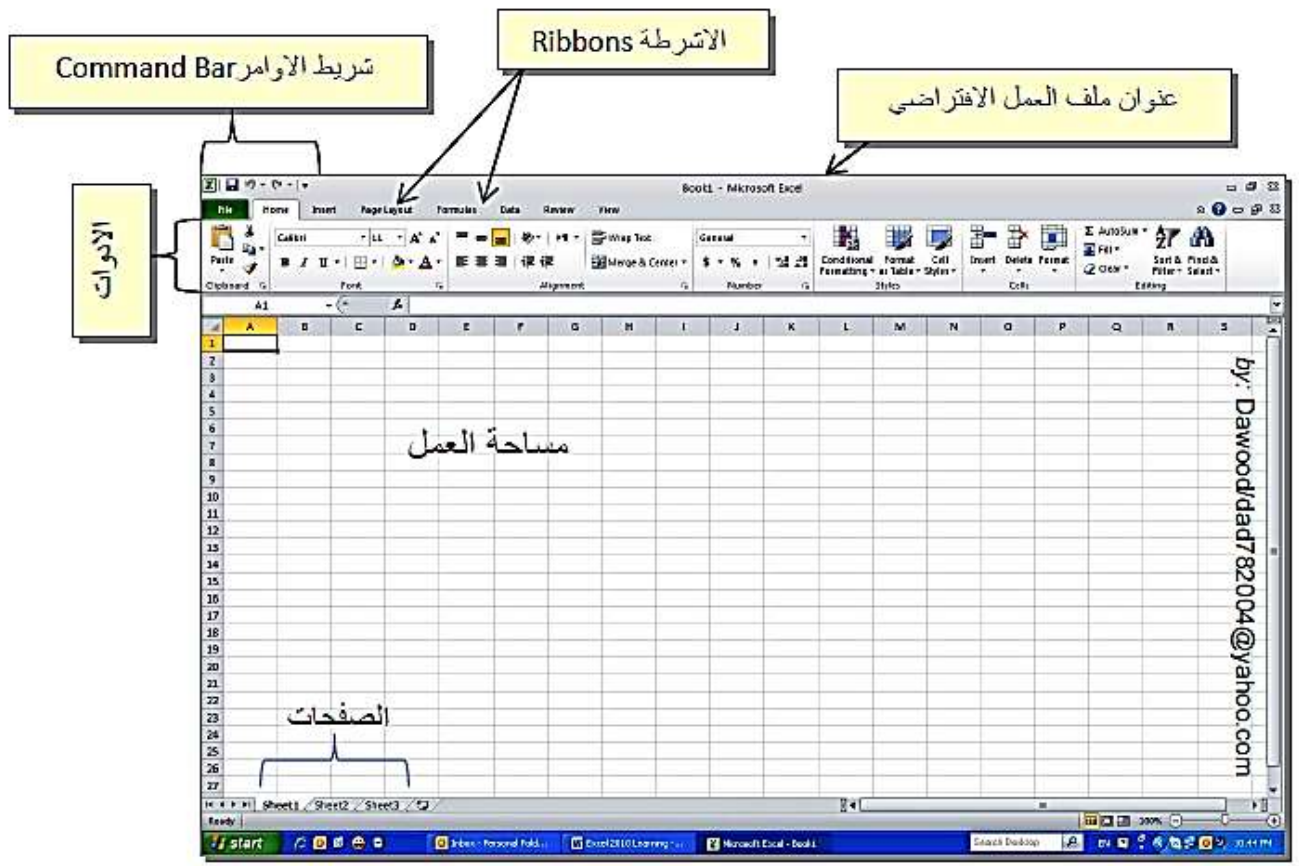

تتكون الشاشة االفتتاحية من:

**-0 -شريط االوامر Bar Command :** هو شريط يحوي االوامر الكثيرة االستخدام وذلك لتسهيل الوصول اليها ويمكن اضافة او الغاء االوامر عن طريق الضغط على السهم الصغير يسار الشريط واختيار commands more من االوامر كثيرة االستخدام مثل save , preview print , Back

**-**6 **االشرطة Ribbons:** وتمثل لقوائم ادوات مصنفة ، كل شريط يحوي ادوات مصنفة تحت عنوان ذلك الشريط.

**-1 االدوات:**كل ايكونة مدرجة ضمن االشرطة تمثل اداة ذات تاثير مصنف حسب عنوان الشريط التي تقع االيكونة بداخله.

**-1 مساحة العمل:**هي شبكة ضخمة من الخاليا ذات حدود غير مرئية عند الطباعة ، كل خلية يمكن ان تحوي قيمة واحدة محددة )رقمي numeric ، رمز symbol ، نص string ، تاريخ date ...الخ حدد الخلية بعنوان مكون من حرف التيني يمثل العمود متبوع برقم يمثل السطر مثال 12B , 1HN , 4D

**-6 الصفحات:**كل ملف جديد يحوي ثالث صفحات تلقائيا ويمكن ربط الخاليا في الصفحات المختلفة بروابط links.

**-5 شريط صيغة المعادلة Bar Formula:** ويظهر اسفل االدوات ويتكون من ثالثة اجزاء هي ، الجزء االيمن يستخدم الدخال البيانات وتظهر فيه محتويات الخلية الحالية. والجزء االوسط هو مربع القبول والرفض ويحتوي على علامتي الادخال والالغاء والجزء الايسر يسمى فيه عنوان الخلية ويتضمن رقم السطر والعمود box name او اسم الخلية.

**-1ورقة العمل Worksheet:**وهي اساس التعامل مع اكسيل وتتكون من مستطيالت منتظمة على شكل صفوف واعمدة ويمكن ان يصل عدد اوراق العمل الى 666 ورقة في الدفتر. وتحتوي على 662 عمود تبدأ من حرف A الى IV. وتحتوي ايضا على صفوف عددها من 1 الى 26632 صف. وتحتوي على الخلية النشطة cell active وهي الخلية التي يحيط بها برواز يسمى مؤشر الخلية ، وهي الخلية التي تستقبل المدخالت من لوحة المفاتيح ، كما يظهر عنوانها دائما في شريط المعادلة يسارا.

**-1 شرائط الحركة والتمريرBar Scroll:**يوجد شريط تمرير رأسي واخر افقي.

**-1 شريط المعلومات او الحالة Bar Status:**وهو يعكس حالة العمل. اذ تظهر به عبارة )جاهز( عندما يكون البرنامج مستعد لاستقبال البيانات واثناء ادخال البيانات و (ادخال) اثناء تعديل محتويات الخلية. و )تحرير( عند تصحيح الكتابة.

**التحرك بين الخاليا:**

لالنتقال الى االسفل اضغط على Enter او بنقرها بالفأرة او السهم االسفل من لوحة المفاتيح.

لالنتقال الى خلية مجاورة اضغط على Tab او بنقرها بالفأرة او الضغط على السهم الذي يشير الى اليمين او اليسار.ويمكن كتابة اسم الخلية المراد الوصول اليها في مربع اسم الخلية ثم ضغط Enter ، كما يمكن الضغط على مفتاح 5F من لوحة المفاتيح لكتابة اسم الخلية المرغوبة.

\* لتحويل االرقام الى ارقام علمية او عامة او عملة ..... الخ ضع المؤشر فوق الخلية المطلوبة << انقر على الزر االيمن << cells format >> number >> تحدد الصيغة التي تريد ظهور االرقام فيها اما على شكل رقم عام او رقم علمي او عملة او نص.....الخ.

مثال: وجد ان اعداد البكتريا في الحليب غير المبستر ml/CFU 100000 اكتب اعداد البكتريا على شكل رقم علمي.

 $<$  اكتب الرقم 100000 في الخلية A1  $<$  ضع المؤشر عليها $<$  اتقر الزرالايمن $<$  format cells  $<$  $<<$  ( تحدد عدد المراتب بعد الفرزة ولتكن مرتبان) decimal places  $<<$  scientific  $<<$  number ok. النتيجة هي +05E.1.00 في بعض االحيان يظهر الرمز التالي بدل الرقم "#########" فهذا يعني ان الرقم اكبر من حجم الخلية لذلك يتطلب تكبير طول الخلية.

\* لدمج خليتين او اكثر ظلل الخليتين << Home >> center & Merge .

\* لكتابة نص متعدد االسطرفي خلية او نطاق من الخاليا اضغط Enter+Alt .

\* الختيار عمود بكامله اضغط على الحرف الذي يمثل اسم العمود مثل C , B , A. واضغط على رقم الصف لغرض تظليله. والختيار كل الجدول اضغط على الزاوية العليا لورقة العمل.

\* لتعديل صيغة النصوص ، اختر الخاليا << Home ثم انقر على االداة المطلوبة.

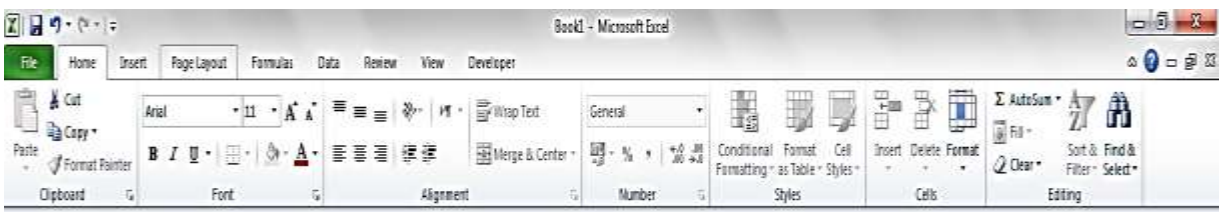

-1 لتغيير نوع الخط: ضع المؤشر على الخلية )تنشيط الخلية( << font >> Arial -6 لتغيير حجم خط الكتابة: ضع المؤشر على الخلية )تنشيط الخلية( << font >> تختار حجم الخط  $11 \times \stackrel{\frown}{A} \stackrel{\frown}{A}$ 

3- لتغيير لون الكتابة: ضع المؤشر على الخلية (تنشيط الخلية) >> font >> أصحح وفيها سهم يحتوى على الوان عديدة وعند الضغط على اي لون فانه يغير لون الكتابة.

4- لتغيير لون مليء الخلايا: ضع المؤشر على الخلية (تنشيط الخلية) >> font> <sup>+ ال</sup>خ -6 لجعل الخط سميك او مائل او تحته خط: ضع المؤشر على الخلية )تنشيط الخلية( << font>>  $B$   $I$   $U$   $\sim$ 

-2 الختيار طريقة المحاذاة االفقية : ضع المؤشر على الخلية )تنشيط الخلية( << eligment>> 青青眉

7- لاختيار طريقة المحاذاة العمودية: ضع المؤشر على الخلية (تنشيط الخلية) >> eligment >> ≡ ≡⊟

-8 لتغيير اتجاه النص داخل الخلية: ضع المؤشر على الخلية )تنشيط الخلية( << eligment>>

- النسخ 7 Cut و اللصق <sup>Paste</sup> و القص Cut & Cut .<br>7- النسخ Copy و اللصق <sup>عبد ا</sup>لقص القص
- -10 لنقل اعدادات خلية او خاليا الى خلية او خاليا اخرى دون تغيير النص : ظلل الخاليا المصدر << انقر على االداة << ظلل الخلية المطلوبة.
- -11 لرسم اطار او حدود للخاليا Borders اختر الخاليا <<Home >> font >> انقر السهم الصغير الموجود ضمن الايكونة │ <sup>× ا</sup>لتا ً فتظهر خيارات عدة لرسم الحدود .
	- ولمزيد من اعدادات الالوان والاطارات ظلل الخلايا المطلوبة >> نقرة يمين >>format cells <<Border >> عدل االعدادات التالية حسب المطلوب.

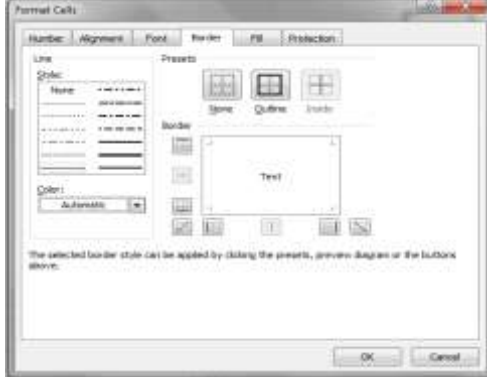

لعمل تكبير او تصغير الرؤيا zoom يمكن سحب المؤشر الموجود في الزاوية السفلى اليمنى من واجهة المستخدم.

ولتحريك خلية او مجموعة من الخاليا المجاورة ، نظلل المنطقة المطلوبة << نضع المؤشر على اطار المجموعة المختارة << نسحب مع الضغط الى الموقع الجديد.

لحشر سطر بين سطرين ، انقر على عنوان رقم السطر الذي يقع بعد المكان الذي تريد حشر سطر فيه  $>$  نقرة يمين $>$ > insert. ولحشر عمود بين عمودين ، انقر على عنوان (حرف) العمود الذي يقع بعد المكان الذي تريد حشر عمود فيه << نقرة يمين << insert.

لمسح سطر كامل: ضع المؤشر على عنوان )رقم( السطر المطلوب << نقرة يمين << delet.

لمسح عمود كامل: ضع المؤشر على عنوان (حرف) العمود المطلوب >> نقرة يمين >> delete.

لتغيير تسمية صفحة sheet Rename او اضافة صفحة جديدة لملف العمل insert او مسح صفحة Delete او تحريك او نسخ صفحة Copy or Move او حماية صفحة من التعديالت )اي اضافة كلمات سر( sheet Protect او تغيير لون عنوان صفحة color Tab او اخفاء صفحة Hide : ضع المؤشر على عنوان الصفحة << نقرة يمين << اختر التعديل الذي تريده.

## **انشاء متسلسلة Series**

لمليء طابور بالاعداد الطبيعية الموجبة (2،3) .......الخ)اكتب القيمة الاولى من المتسلسلة في اول خلية من الطابور << اكتب القيمة الثانية من المتسلسلة في الخلية المجاورة << ظلل هاتين الخليتين بالمؤشر  $<$  ضع المؤشر على المربع الاسود الصغير الذي سيظهر في الزاوية السفلى اليمنى من الخليتين  $<$ اضغط على ذاك المربع واسحب المؤشر مع الضغط ستالحظ ان الخاليا بدأت تمتليء تلقائيا بباقي قيم المتسلسلة << توقف عند الوصول للقيمة النهائية في المتسلسلة.

وهذا ينطبق على الاشهر وايام الاسبوع فمثلا لانشاء متسلسلة لايام الاسبوع : نكتب January ثم Feberuary ثم نسحب مع الضغط.

لخزن ملف لاول مرة نضغط على الايكونة المعالم الموجودة في شريط الاوامر command bar فتظهر صفحة اعدادات الخزن ، وتكتب االسم ثم تضغط على save. اما اذا اردنا خزن الملف مرة ثانية بعد اجراء تعديلات عليه نضغط الابكون م<mark>لقاً لل</mark>مرة اخرى وسيتم تحديث الملف بنفس الاسم. اما في حالة الرغبة في خزن الملف بعد التعديالت تحت اسم جديد من File >> as Save >> نكتب االسم الجديد  $s$ .save  $<<$ 

### **الطباعة**

لتحويل الصفحة من الوضع العمودي Portrait الى الوضع االفقي Landscape وبالعكس : انقر شريط . Orientation  $<<$  Page layout

للبدأ بالطباعة انقر على شريط File >> Print او (P + Ctrl (ستظهر لك واجهة اعدادا الطباعة مع عرض مسبق لشكل الطباعة.

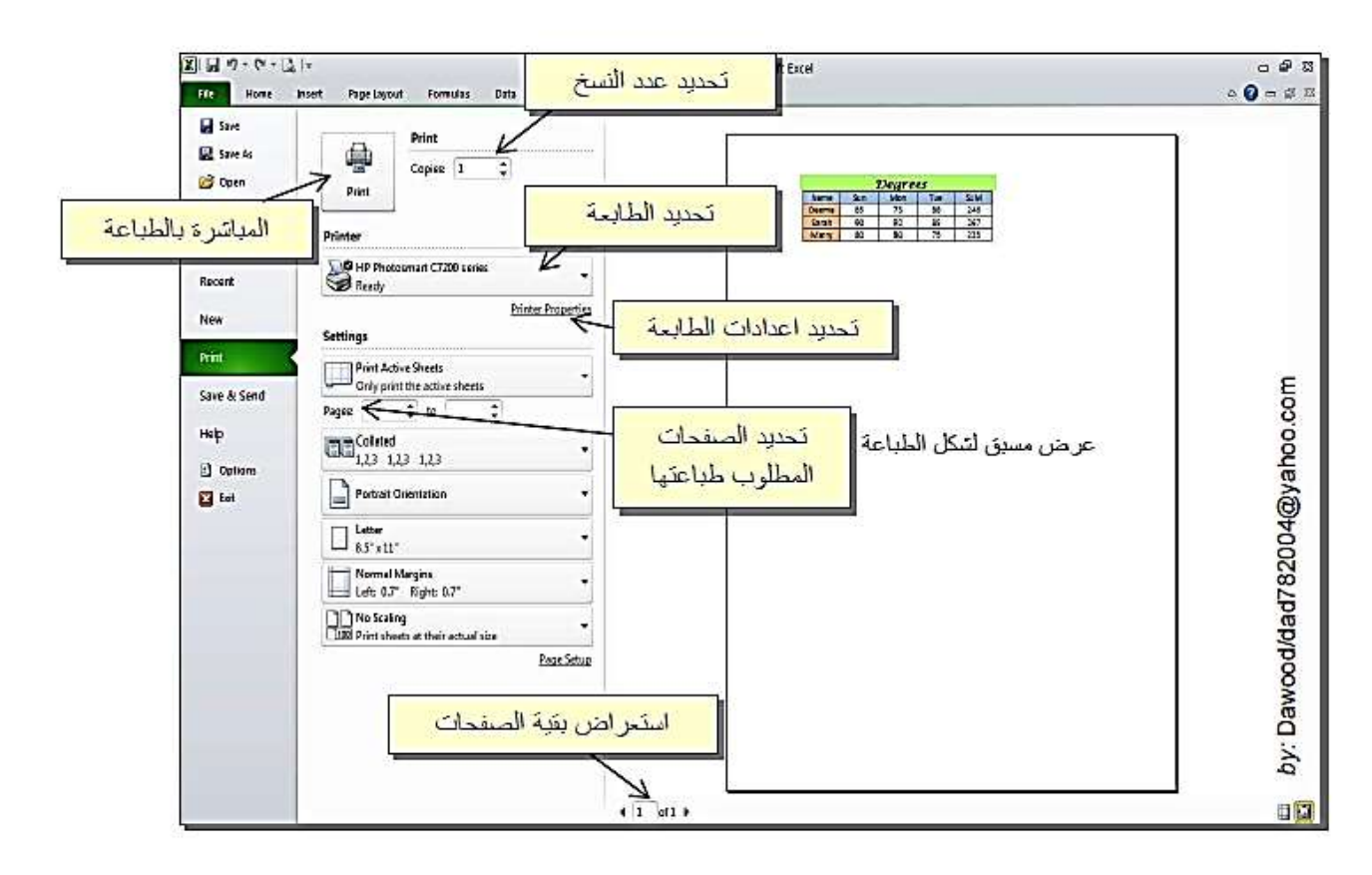

اذا اردنا طباعة منطقة محددة من صفحة عمل ، يجب علينا اوال تحديد الحدود المرغوبة بوساطة النقر على شريط View >>اختر صيغة العرض Preview Break Page ، ستظهر حدود زرقاء في صفحة العمل (مع خلفية غير مرئية عند الطباعة برقم الصفحة) . ثم نقوم بسحب الحدود الزرقاء بمؤشر الماوس لتحديد المساحة المطلوب طباعتها. وللرجوع الى صيغة العرض العادية ننقر شريط View >> ونختار صيغة العرض Normal.

### **ادارة البيانات**

-1 كتابة رمز: اذا اردنا كتابة رمز مثل η ، Δ ، £ ، ± انقر داخل الخلية التي تريد كتابة رمز بداخلها  $>$  انقر على شريط Symple  $<$  insert  $\Omega$  |  $>$  ابحث وانقر على الرمز المطلوب  $>$  اضغط على زر insert.

2- تغيير صيغة محتوى خلية: لتغيير صيغة محتوى خلية ، قم باختيار الخلية (او نطاق الخلايا) المطلوب تغيير صيغتها << cells Format >> صفحة Number.وتحديد صيغة مطلوبة من الصيغ ادناه:

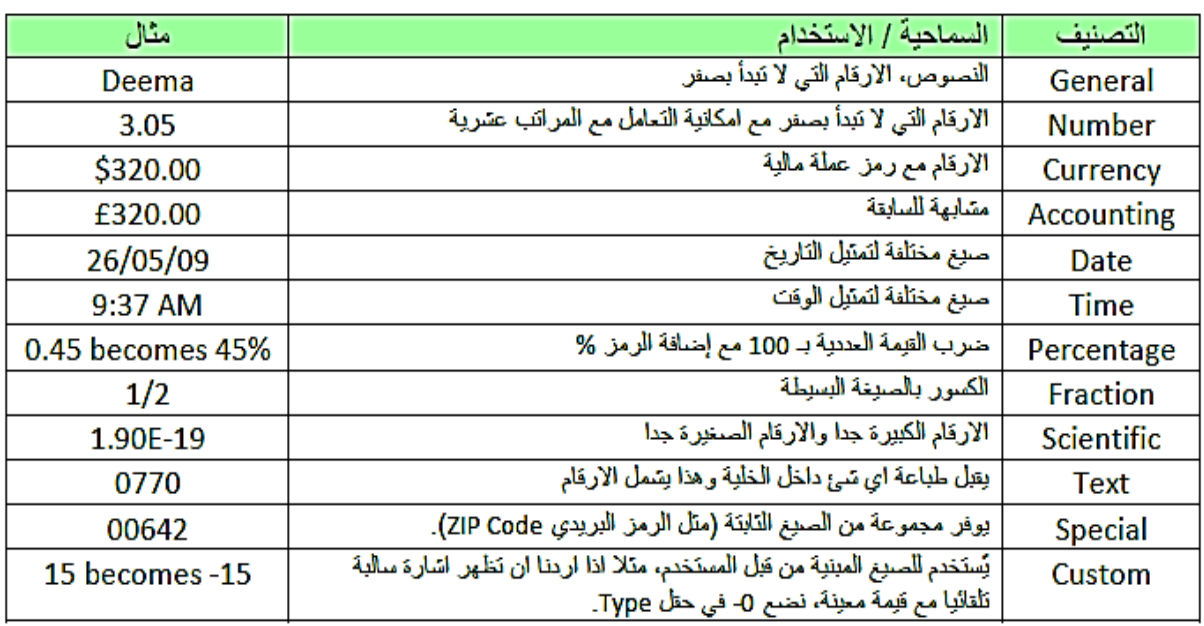

-3 البحث عن قيمة معينة: للبحث عن صيغة معينة في ملف االكسيل ، انقر شريط Home >> انقر  $\Gamma$ ایکونهٔ  $\overline{\Gamma}$   $\Gamma$   $\Gamma$   $\Gamma$   $\Gamma$ 

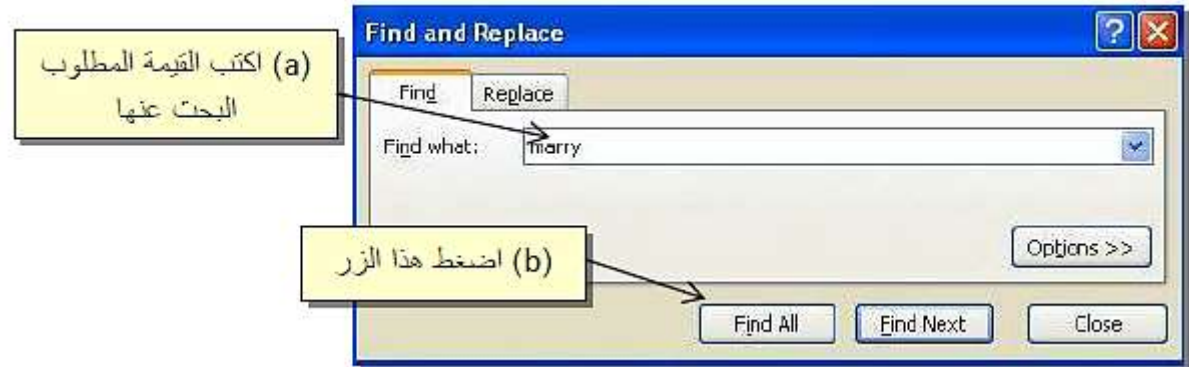

-4 استبدال قيمة بقيمة اخرى Replace: الستبدال قيمة بقيمة اخرى ، انقر شريط Home >> انقر  $\mathbb{R}$ ابكونة  $<\mathbb{R}$  .

-6 الترتيبSort: لترتيب قائمة من القيم )سواء كان ترتيبا ابجديا لكلمات او ترتيبا تصاعديا او تنازليا  $\sum_{i=1}^N$ عداد) ، اختر نطاق الخلايا الحاوي على القيم المطلوب ترتيبها $<$  Home  $<$  انقر ايكونة  $\Gamma$ << اختر اما الترتيب التصاعدي Z-A او التنازلي من A-Z.

5- الترشيح Filter: لنفرض وجود جدول يمثل خمسة معدات في معمل تصنيع الاغذية (التسلسل ، اسماء المعدات ، المنشأ) لادارة هذا الجدول بشكل كفوء وفرز بيانات معينة بسرعة ، نقوم باضافة المرشحات وكما يلي: انقر على السطر الذي يمثل عناوين الجدول << Home>> انقر ايكونة << اختر Filter ستظهر اسهم صغيرة مجاور كل عنوان والتي تمثل الفالتر وكما في الشكل التالي:
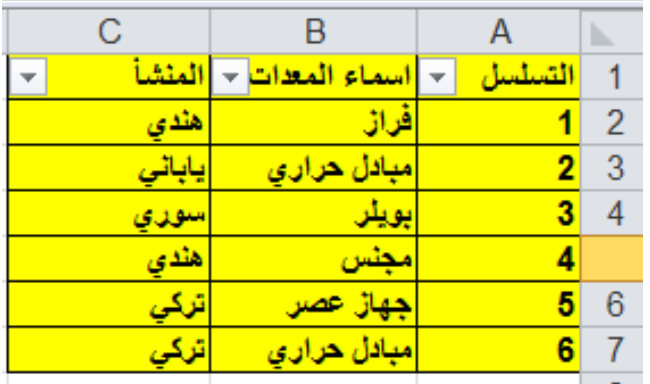

االن اذا اردنا ترشيح االجهزة ذات المنشأ الهندي ، اضغط على السهم الصغير في حقل المنشأ واختر هندي $\rm k << 0$  ستظهر  $\rm i$ نتيجة التر شيح كما في الشكل التالي:

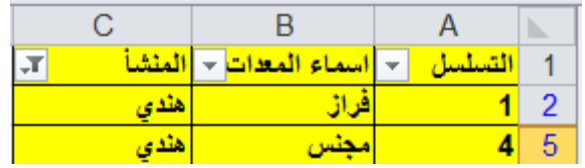

الجوانب الثابتة Panes Freeze: عند التعامل مع الجداول الضخمة سنواجه مشكلة اختفاء سطر العناوين عندما ننتقل داخل الجدول ، نستخدم خاصية تثبيت الجوانب لحل هذه المشكلة. يمكن تثبيت سطر او عمود او كالهما. انقر على السطر الواقع تحت السطر المطلوب تثبيته << انقر شريط view >> Freeze panes ، سيتم ثبيت سطر العناوين مهما تحركنا خالل صفحة العمل.

-9 كتابة تعليق على خلية commant Insert: يمكن كتابة تعليق على خلية بالنقر على الخلية المطلوبة خقرة يمين $<$ > insert commant>> سيظهر مربع اصفر لكتابة التعليق بداخله. $<$ 

ستظهر اشارة حمراء صغيرة في الزاوية اليمنى العليا للخلية الحاوية على التعليق. يمكن قراءة التعليق بوضع المؤشر على الخلية الحاوية على التعليق.

لتعديل التعليق: انقر نقرة يمين على الخلية الحاوية على التعليق << commant edit>> يمكن في هذه النقطة تعديل التعليق. ولمسح التعليق انقر نقرة يمين على الخلية الحاوية على التعليق<< delete .commant

لتغيير اتجاه العناوين (جعل الصفحة من اليمين الى اليسار او بالعكس) انقر شريط layout >> انقر ايكونة سيتم قلب اتجاهات العناوين.

#### **الدوال Functions**

الدالة هي معادلة جاهزة مدمجة في االكسيل لتوفير الوقت وتحقيق الدقة والسهولة في اجراء عمليات معقدة مثل العمليات الحسابية والرياضية واالحصائية والمالية والمنطقية والوقت والتاريخ وقواعد البيانات. المعادلة اقوى من الدالة لأن المعادلة يمكن ان تحتوي على دوال. اما الدالة اسهل في الاستخدام ولكن تحتاج الى حسن في اختيار نوعية الدالة من جهة المستخدم طبقا لطبيعة المشكلة الحسابية. وهي عبارة عن عملية حسابية تسمى بالصيغة. والهدف منها هو حساب قيم موجودة في خاليا اخرى داخل او خارج صفحة البيانات.

#### **عناصر المعادلة:**

عالمة)=( وهي البد من ان تبدأ فيها المعادلة.ويتبعها مايلي:

اسم معادلة جاهزة مثل if , average , sum واالقواس ) (

- ارقام ثابتة مثل )1 ، 6 ، 3 ..................،(
	- اسم او نطاق الخلية مثل 6B , 1A .......

عوامل operators( حسابية ، منطقية ، نصية( وتصنف العوامل الى :

أ- العوامل الحسابية: + ، - ، \* ، / ، % ، ^ .

ب- عوامل المقارنة: = ، < ، > ، => ، =< ، اليساوي><

ألستخدام معالج الداالت *fx* : اضغط على Formulas >> *fx* >> يظهر مربع حوار اسمه insert function الذي من خالله يتم اختيار الدالة المطلوبة <<ok >> يظهر مربع حوار يحتوي على مرجع  $nk << 1$ الخلايا

مثال: اوجد معدل درجة الحرارة اذا علمت ان درجة الحرارة في مجفف شمسي خالل ساعات النهار هي:

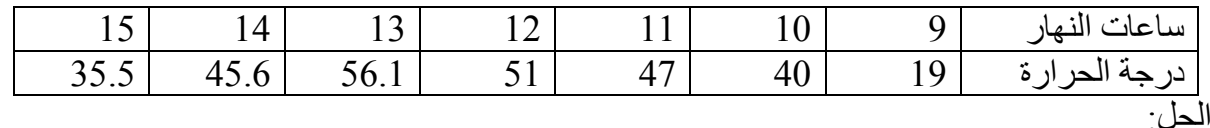

نكتب بيانات درجة الحرارة كما في الشكل التالي

ok >> ok >> average >> *fx* >> Formulas >> I1 الخلية في المؤشر نضع

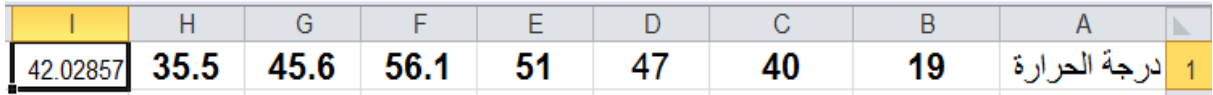

ويمكن استعمال الصيغة التالية لحساب معدل عدة خاليا متفرقة:

=AVERAGE(num1;num2;num3)

الصيغة التالية تعني ايجاد متوسط هذه االرقام (6;3;8)AVERAGE=

الصيغة التالية تعني ايجاد متوسط االرقام بتلك الخاليا فقط (3C;2A;1A(AVERAGE=

وبالطريقة نفسها يمكن ايجاد المجموع و sin و cos و........................الخ.

**الدوال الرياضية:**

$$
=\text{SUM}(\text{num1};\, \text{num2};\, \text{num3},\ldots) \text{ and } \text{num3} \text{ and } \text{num4} \text{ and } \text{num5} \text{ and } \text{num6} \text{ and } \text{num7} \text{ and } \text{num8} \text{ and } \text{num9} \text{ and } \text{num9} \text{ and } \text{num1} \text{ and } \text{num2} \text{ and } \text{num3} \text{ and } \text{num4} \text{ and } \text{num5} \text{ and } \text{num6} \text{ and } \text{num7} \text{ and } \text{num8} \text{ and } \text{num9} \text{ and } \text{num1} \text{ and } \text{num1} \text{ and } \text{num2} \text{ and } \text{num3} \text{ and } \text{num4} \text{ and } \text{num5} \text{ and } \text{num6} \text{ and } \text{num7} \text{ and } \text{num8} \text{ and } \text{num9} \text{ and } \text{num1} \text{ and } \text{num1} \text{ and } \text{num2} \text{ and } \text{num3} \text{ and } \text{num4} \text{ and } \text{num5} \text{ and } \text{num6} \text{ and } \text{num7} \text{ and } \text{num8} \text{ and } \text{num9} \text{ and } \text{num1} \text{ and } \text{num1} \text{ and } \text{num2} \text{ and } \text{num3} \text{ and } \text{num4} \text{ and } \text{num5} \text{ and } \text{num6} \text{ and } \text{num7} \text{ and } \text{num8} \text{ and } \text{num9} \text{ and } \text{num1} \text{ and } \text{num1} \text{ and } \text{num1} \text{ and } \text{num2} \text{ and } \text{num3} \text{ and } \text{num4} \text{ and } \text{num5} \text{ and } \text{num6} \text{ and } \text{num7} \text{ and } \text{num8} \text{ and } \text{num9} \text{ and } \text{num1} \text{ and } \text{num1} \text{ and } \text{num1} \text{ and } \text{num1} \text{ and } \text{num2} \text{ and } \text{num3} \text{ and } \text{num1} \text{ and } \text{num3} \
$$

او تكتب بالصيغة التالية: (15;7;4)SUM =وهنا يقوم البرنامج بجمع تلك االرقام. اما اذا اريد جمع ارقام موجودة في الخاليا فهنا يجب االشارة الى اسم الخلية اي (5C;2A;1A(SUM =واليجاد جمع عدة خاليا متجاورة تكتب بالصيغة التالية (4num1:num(SUM =اي يوضع اسم الخلية مثلا  $\text{SUM}(\text{A1:C5})$  ) -- اي ايجاد مجموع الارقام بالنطاق من 41 الى 5C. كما يمكنك استخدام اداة الجمع التلقائي.

مثال: اجب عما يلي:

-1 اوجد معدل قيم x . -6 اوجد مجموع قيم y. -3 اوجد مجموع قيم x وy حسب الترتيب -4 اوجد المجموع العام لجميع القيم.

 $X=1, 3, 12, 15, 33$   $y=3, 9, 66, 45, 20$ 

الحل: ضع قيم x في العمود A وقيم Y في العمود B.

.ok >> ok >> average >> *fx* >> Formulas >> A6 الخلية في المؤشر نضع -1

او نضع المؤشر في الخلية 6A) >> 5A1:A(AVERAGE >> =enter.

 $<$ = نضع المؤشر في الخلية  $\rm{B6} < \rm{F}$ >>  $\rm{F} < 100$  . او . $\rm{e} < 1000$  . او . $\rm{e} < 2$ .enter

-3 نضع المؤشر في الخلية 1C >> واكتب فيه (1B1+A(SUM >> =enter. >> امسك المستطيل النشط للخلية 1C واسحبه باتجاه االسفل.

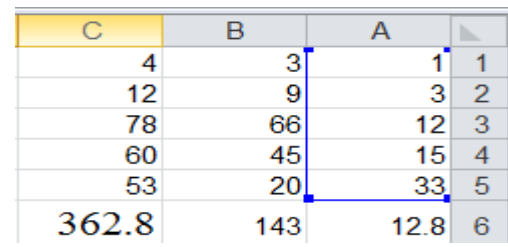

-4 ضع المؤشر في الخلية 6C >> اكتب (6B1:A(SUM >>=enter.

**معامل االرتباط: وتكتب صيغته كاالتي:**

=CORREL(array1,array2)

مثال: اوجد معامل االرتباط بين القيم التالية:

$$
X = 2,4,6,8,10,12,14
$$

### Y=4,7,6,9,13,12,14,16

#### $=CORREL({2,4,6,8,10,12,14,16}, {4,7,6,9,13,12,14,16})$

**وتكون النتيجة 1.156 .**

#### **العوامل النصية operator text**

هو عامل يضم اثنين او اكثر من القيم النصية وغير النصية ليعطي نص واحد وان ادخال كلمة او جملة نصية ضمن المعادلة لابد ان يحاط بعلامتي تنصيص (" ") لكي تظهر كما هي بين العلامتين اذا تم كتابتها داخل المعادلة فقط.

مثال: اكتب في الخلية 1O ، عدد اجهزة البسترة =.3

اكتب في الخلية 1L 3 ثم ضع المؤشر في الخلية 1O واكتب الصيغة ="عدد اجهزة البسترة ="&1L << enter. وكما في الشكل التالي:

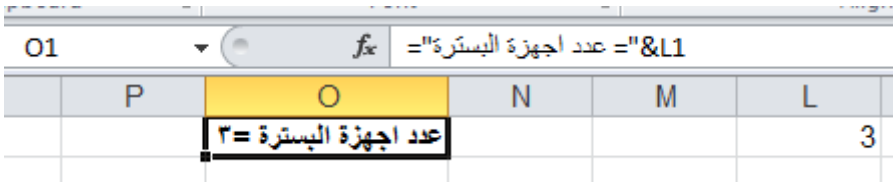

مثال: اكتب برنامج لحساب صافي الدخل لعدد من الموظفين في شركة الستيراد معدات تصنيع اغذية اذا علمت ان الحوافز تمثل 40% من الراتب ، العلاوة 10% من الراتب ، الضريبة 15% من الاجمالي.

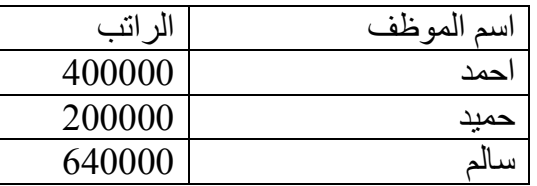

الحل: ادخل البيانات النصية والرقمية في ورقة العمل.

 $\cdot$  E2 واكتب في الخلية 2C  $\cdot$   $\cdot$   $\cdot$   $\cdot$   $\cdot$   $\cdot$ B2\*40%  $\cdot$  وفي الخلية 2E  $\cdot$  وفي الخلية 2E ، =E2-F2 ، G2 الخلية وفي ،= E2\*15% ، F2 الخلية وفي = B2+C2+D2

ثم يتم تحديد النطاق من 2C2:G ثم قم باستخدام اداة التعبئة handle fill بوضع مؤشر الماوس على النقطة السوداء الموجودة اسفل يسار النقطة المعلمة حتى يتحول مؤشر الماوس الى عالمة + ثم قم بالسحب حتى اخر اسم موظف بالجدول. وتظهر النتائج كما في الشكلين التاليين:

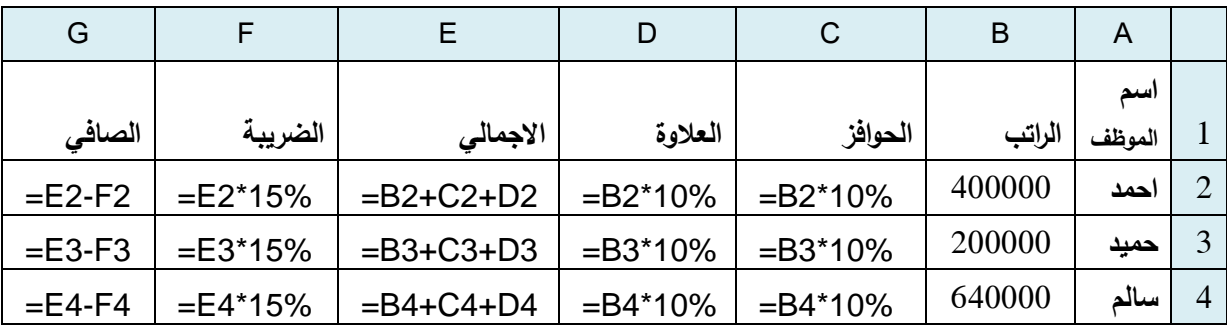

وتكون النتيجة كاالتي:

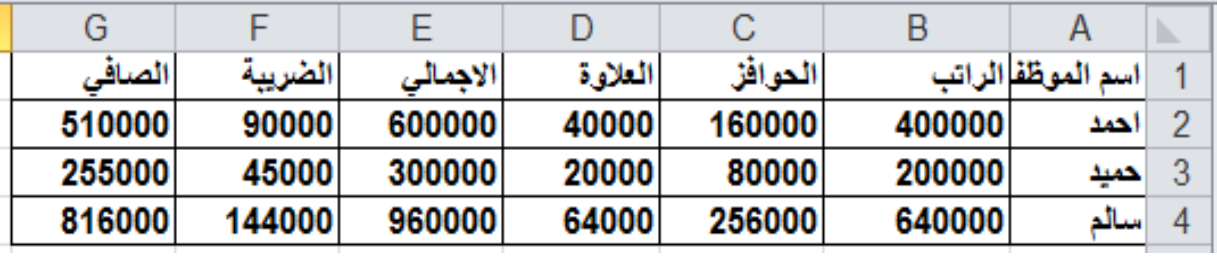

**اكبرقيمة Max** : اليجاد اكبرقيمة لعدة خاليا متفرقة (3num;2num;1num(MAX=

 $=MAX(4;7;15)$  ) تعني ايجاد اكبر قيمة بين هذه الارقام

اما (5C;3A;1A(MAX =تعني ايجاد اكبر قيمة بين تلك الخاليا.

اليجاد اكبر قيمة بين الخاليا المتجاورة (4num1:num(MAX=

 $=MAX(A1:C5)$  . يعني ايجاد اكبر قيمة للنطاق من 41 A $1$  الى  $\pm$ 

وباالسلوب نفسه تستخدم MIN اليجاد اقل قيمة.

 $\exp(n)=\exp(n)$ دالة القيمة المطلقة تكتب  $\mathrm{ABS}(-8)=8$  مثلا $=8$  =  $\pm 4$ ABS  $=$  $=$ ولارجاع الدالة الاسية تكتب  $\rm{EXP}(\rm Ln(n)) = 0$  ولاستعمال الارقام الصحيحة فقط تكتب الدالة (Int(n) =  $Ln(n)$  مثلا 7= $Int(7.4)$ ودالة اللوغارتم الطبيعي تكتب

في بعض الحاالت ربما تريد تغيير مرجع الخلية عند النسخ . على سبيل المثال اذا كانت الخلية 12A تحتوي على مستمر او ثابت (كمية او عدد او نسبة ثابتة) تريد استخدامه في معادلات عديدة ، يسمح لك اكسيل بانشاء مراجع خلية مطلقة التتغير عند النسخ ، والدخال مرجع خلية مطلق ، تحتاج الضافة عالمة الدوالر \$ امام مرجع العمود او الصف. ان الخلية 12A تصبح \$12A.\$

كما تستطيع استخدام مراجع الخلية المختلطة بحيث ان يؤخذ فقط العمود او الصف يصبح مطلقا بينما يضل االخر ثابتا . والدخال مرجع خلية مختلط تحتاج الضافة عالمة الدوالر \$ امام مرجع العمود او الصف. مثال ان مرجع العمود المطلق هو 8A\$ ومرجع الصف المطلق هو \$2B

**الدوال المنطقية:**

**الدالة IF:** وتكتب صيغتها **)النتيجة الثانية ; النتيجة االولى ; الشرط( IF =،** وتستخدم العالمات  $\mu_{\alpha} = 0 \Leftrightarrow 0 \Leftrightarrow 0$ 

مثال: اكتب برنامج لتحديد نوع الجريان لزيت الزيتون اذا علمت ان قيمة رقم رينولد Re هي معرفة بالشكل التالي 6100> Re<10000 فان الجريان انتقالي ، 6100 < Re الجريان انسيابي ، Re  $R_e = \frac{D v \rho}{L}$  الجريان مضطرب اذا علمت ان  $>10000$ حيث ان  $D$  يمثل قطر الانبوب ومقداره  $R_e = \frac{\overline{\mu}}{\mu}$ و $\mu$  سرعة الحليب ومقدارها  $\alpha$  0.85  $\rho$  و  $\rho$  كثافة الحليب ومقدارها  $\beta$ 10 و 910 لزوجة  $\mu$  لزوجة زيت الزيتون وتساوي 84\*10°Fa.s .

الحل: 1- اكتب الرموز في العمود A والوحدات في العمود B والقيم في العمود C كما في الشكل التالي. -6 اكتب في الخلية 5A رمز رقم رينولد Re وفي 5B عالمة المساواة والغرض من ذلك هو لكي يكون البرنامج مرتب بشكل دقيق. وفي الخلية 5C اكتب المعادلة بالطريقة التي يتقبلها االكسيل وهي 4C3/C\*2C\*1C =ثم اضغط Enter وبذلك يقوم البرنامج بحساب قيمة رقم رينولد وهي  $<$  Merge & center  $<$  Alignment وفي الخليتان  $A5$  و  $A5$  ظللهما واذهب الى  $4.60E+02$ ثم اكتب )نوع الجريان:) وفي الخلية 6C اكتب الدالة المنطقية IF وكما يلي:

 $=$ IF(C5>10000;"جريان انتقالي";"جريان انسيابي";1F(C5<2100;" جريان مضطرب";

ثم اضغط Enter فان البرنامج سييكتب في الخلية 6C جريان انسيابي بحسب الشروط التي كتبت في المعادلة IF.

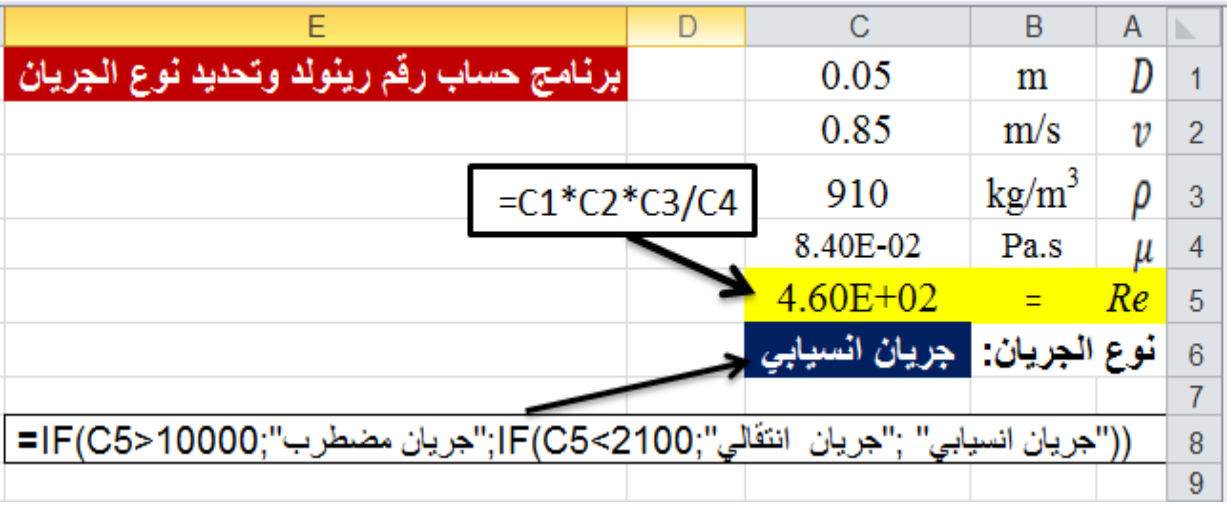

مثال: المطلوب انشاء قاعدة بيانات لمندوبي البيع الحدى الشركات الكبرى لتصنيع االغذية التي لديها مندوب لجميع الدول وتشمل اسم المندوب ، الدولة ، الشهر ، المبيعات ، العمولة.

وتحسب العمولة على المبيعات كاالتي:

حتى \$k2000 نسبة 1% ، حتى \$k5000 نسبة 3% ، حتى \$k10000 نسبة 5% ، اكبر من \$k10000 نسبة .8%

الحل: بعد ادخال البيانات كما في الشكل التالي يتم النقر على الخلية 2E وكتابة المعادلة الشرطية التالية فيها ثم الضغط على Enter.وبعد ذلك مسك المستطيل من المربع في الزاوية السفلى اليسرى وسحبه مع الضغط الى االسفل وتظهر النتيحة التالية.

**=IF(D6<=2000;D6\*1%;IF(D6<=5000;D6\*3%;IF(D6<=10000;D6\*5%;D6\*8 %)))**

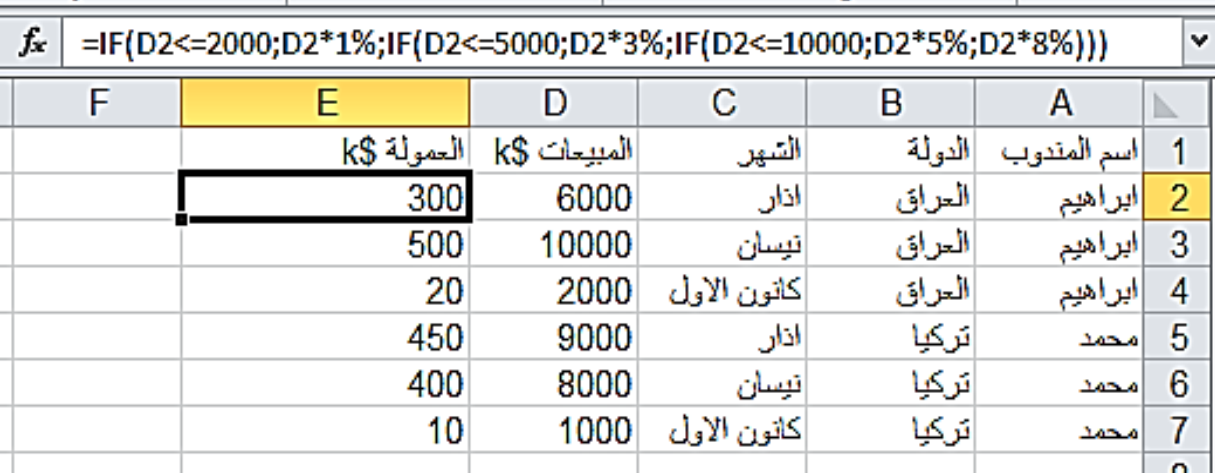

# **دالة IF و AND:**

تحقق جميع الشروط التي تتراوح بين 1 الى 30 شرط. {.(...;2Logic;1Logic(AND(IF{=

مثال: بفرض ان عميل يحصل على خصم قدره 5% من مقدار الدين اذا تم السداد خالل مهلة السداد وكان الدين اكبر من 600000 دينار. اكتب برنامج لحساب الخصم.

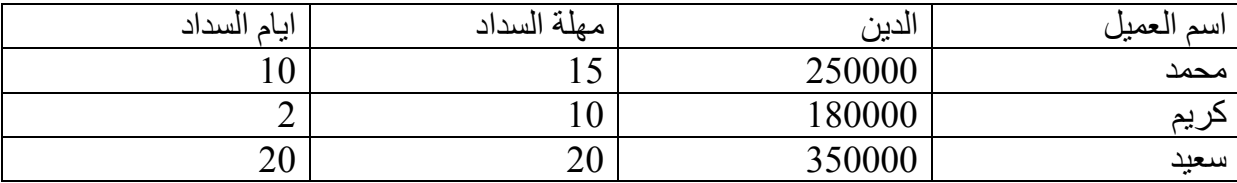

الحل: تكتب في الخلية 2E المعادلة التالية:

ثم اضغط Enter وبعد ذلك مسك المستطيل من المربع في الزاوية السفلى اليسرى وسحبه مع الضغط الى االسفل وتظهر النتيحة التالية.

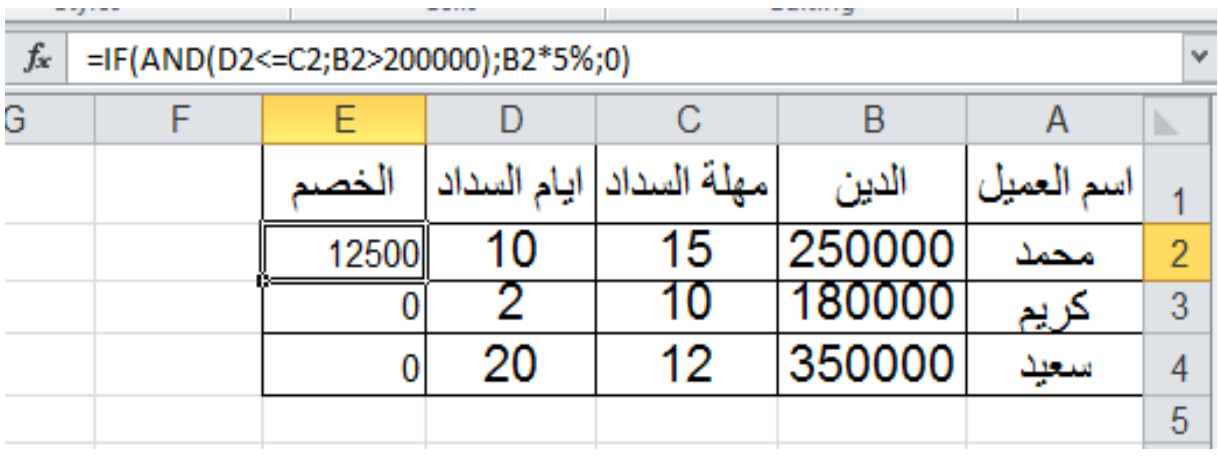

# **دالة OR و IF:**

دالة اختبار شرط على االقل من عدة شروط بين 1 – 30 شرط.

 $=IF(OR(Logic1; Logic2; \dots))$ 

مثال: بفرض ان عميل يحصل على خصم قدره 5% من مقدار الدين اذا تم السداد خالل مهلة السداد او كان الدين اكبر من 20000 دينار (نفس المثال السابق ولكن بتحقيق احدى الشروط) .

الحل: تكتب المعادلة بنفس الصيغة السابقة ولكن باستبدال OR بدال من AND.

IF(OR(D2<=C2;B2>200000);B2\*5%;0)

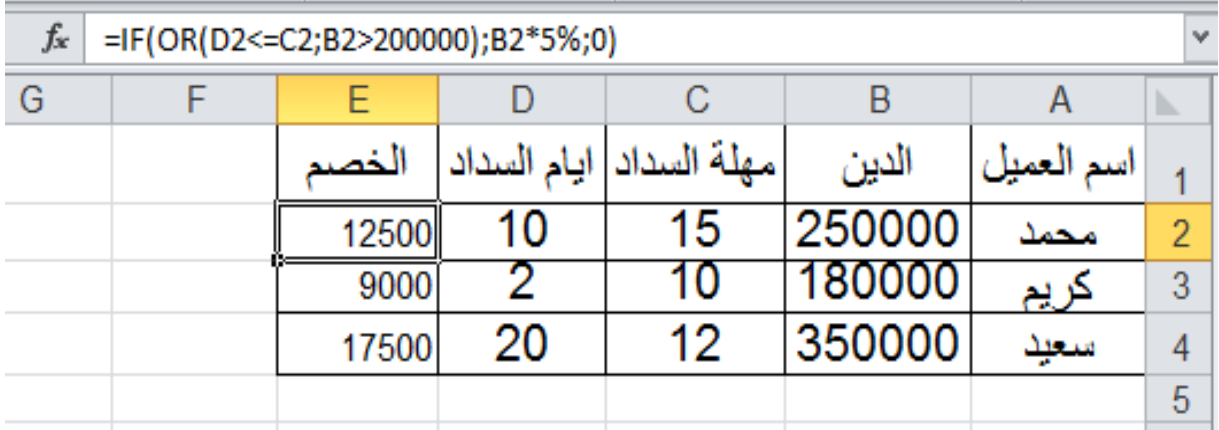

لحماية العمل الموجود في ورقة العمل تختار file>>info >> workbook protect >>protect sheet current ثم يظهر مربع حوار يطلب الرقم السري كما في الشكل التالي:

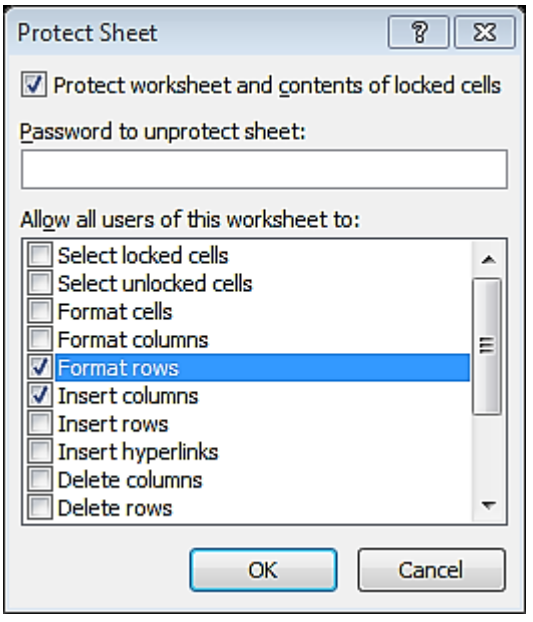

ثم تكب الرقم السري $<$   $_{\rm K}$  ثم يطلب تاكيد الرقم السري وتعيد كتابته $_{\rm K}$  . وعندما تريد فتح الملف يطلب منك ادخال الرقم السري.

لغرض الغاء الرقم السري تختار file>>info >> password with encrypt >>يظهر مربع حوار وفيه الرقم السري فتقوم بمسحه.

### **الجمع الشرطي SUMIF**

.

**مثال:** المطلوب جمع العموالت لمعدات تصنيع االغذية التي تزيد قيمتها عن .6600000

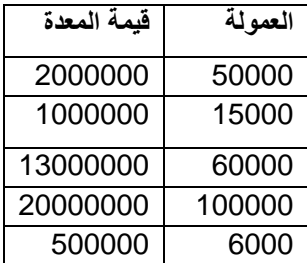

الحل:تكتب المعادلة <mark>=SUMIF(A2:A6;''>1000000'';B2:B6) ث</mark>م INTER في الخلية A7 ثم

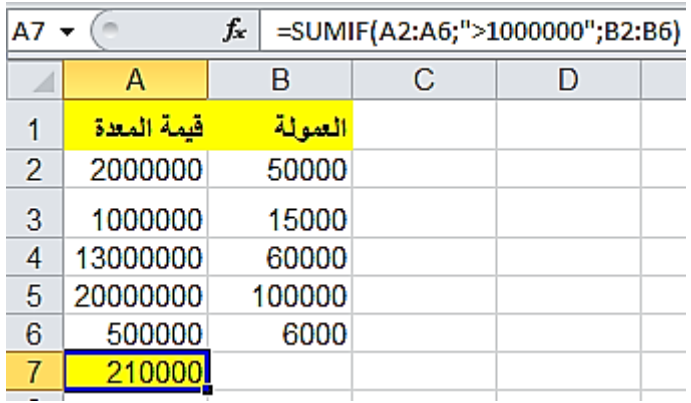

### **ادارة الكائنات Objects**

-1 الصور pictures : الضافة صورة داخل جدول االكسيل انقر شريط insert >> ايكونة << اختر الصورة المطلوبة من نافذة المستعرض وانقر زر insert.

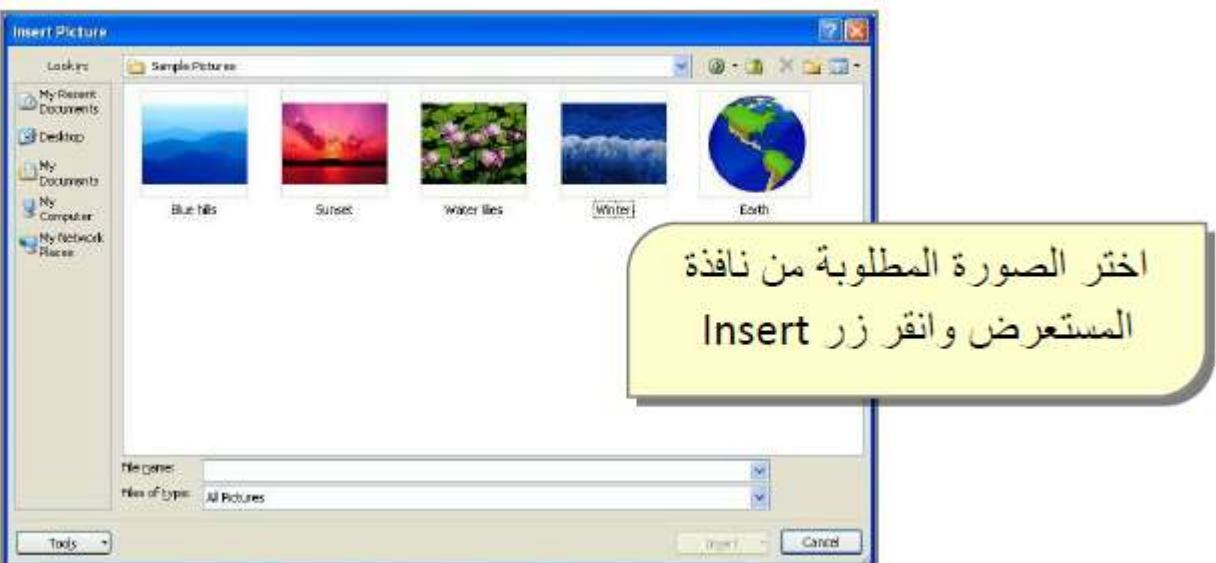

سيتم اضافة الصورة الى صفحة االكسيل مع ظهور شريط جديد اسمه شريط الصيغة ribbon format )يمكن اظهار هذا الشريط في اي وقت بواسطة نقرة مزدوجة على الصورة والذي يحوي على الكثير من االعدادات الممكن تطبيقها على الصورة(

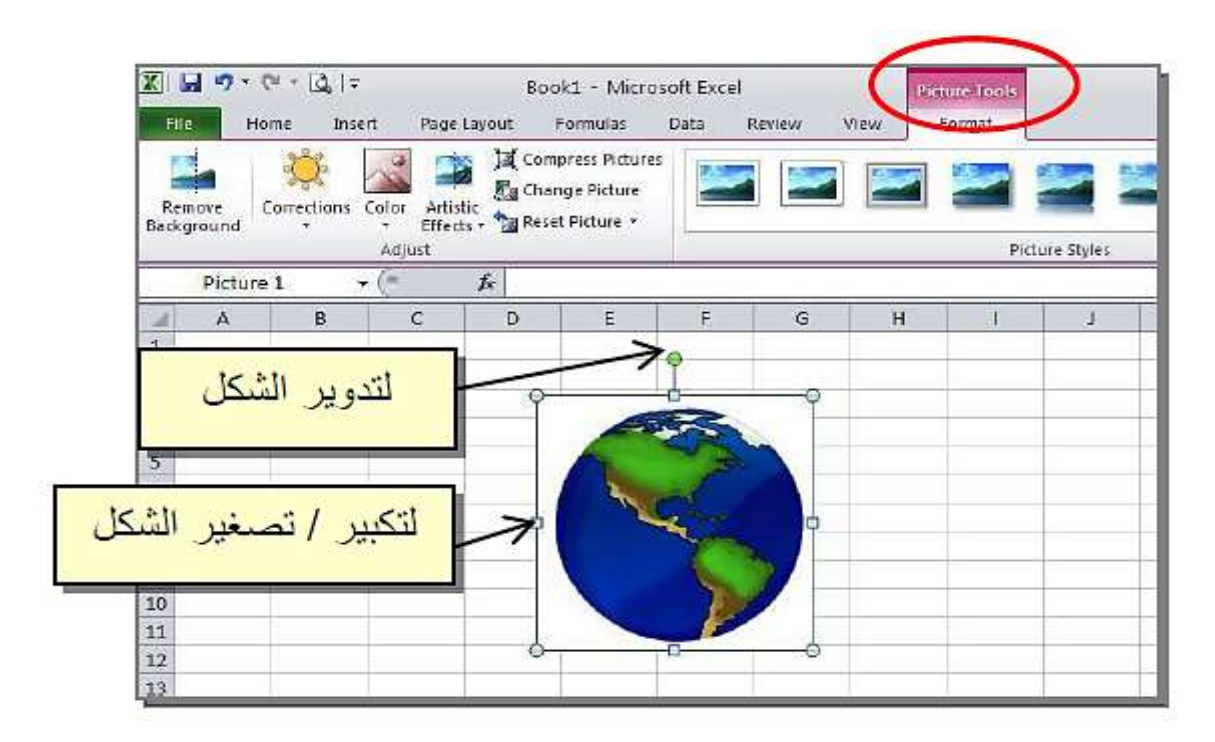

# **clip art الرسوم**

الضافة رسم من الرسوم الجاهزة في البرنامج ، انقر شريط insert >> ايكونة الرسوم << ستظهر نافذة جانبية ، اكتب الصنف المطلوب البحث عنه (مثلا school للبحث عن الرسوم التي لها عالقة بالمدرسة ( << انقر زر Go :

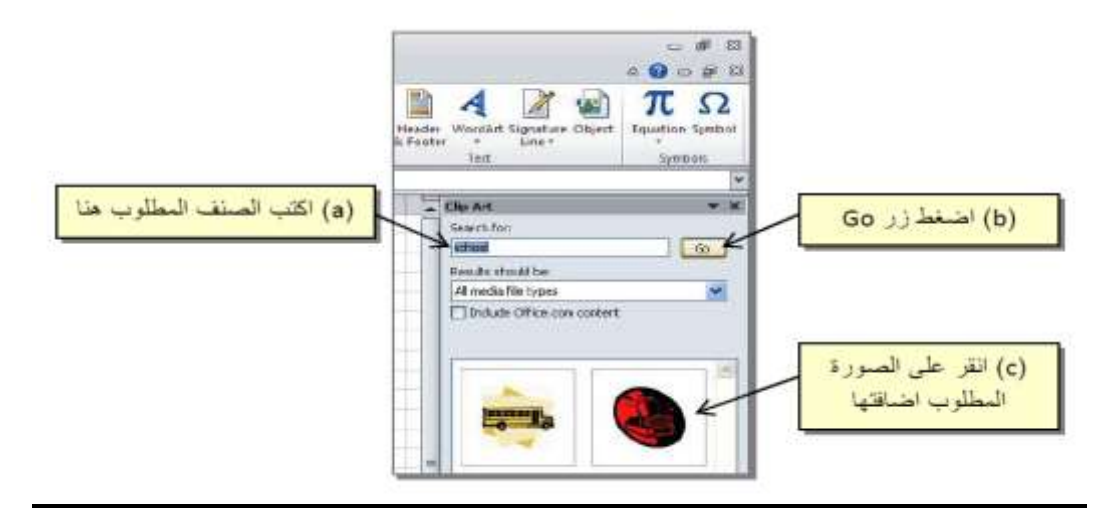

كل التغييرات التي طبقناها سابقا على الصور ، ممكن تطبيقها هنا على الرسوم، فقط انقر نقرة مزدوجة على الرسم ، وغير ماتريد.

### **-1 االشكال الهندسية Shapes**

الدخال شكل هندسي انقر على شريط insert >> انقر ايكونة االشكال الهندسية << انقر الشكل الذي تحتاج اليه << قم بتحريك مؤشر الماوس على المكان المطلوب في صفحة العمل مع الضغط:

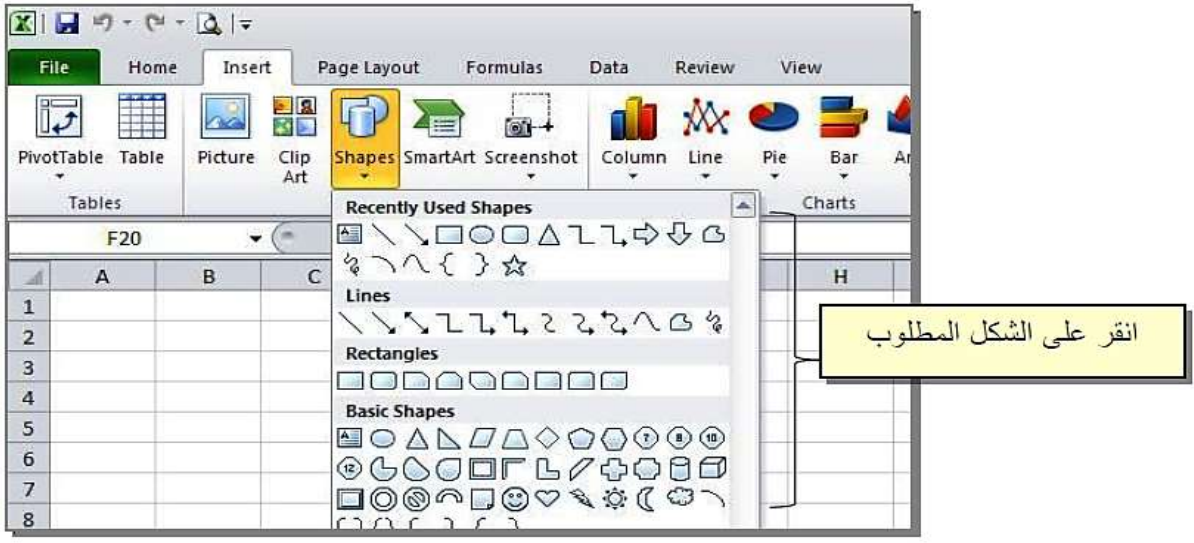

عند رسم شكل يمكن التعديل عليه كذلك بنقر الشكل نقرة واحدة واختيار التعديالت المطلوبة من قائمة format كما ويمكن الكتابة بداخل الشكل بواسطة نقرة يمين << text add.

صندوق النص Box Text

الضافة صندوق نص ، انقر شريط insert >> انقر ايكونة << ارسم الصندوق على صفحة العمل << اكتب مباشرة بداخله. ويمكن التعديل عليه بنقر اطار الصندوق مرة واحدة واختيار الشريط .format

تاثيرات الوورد Art Word

الضافة تاثيرات الوورد ، انقر شريط << اختر النمط المطلوب <<سيظهر صندوق تلقائيا ، يمكنك كتابة النص مباشرة بداخله ، ويمكن التعديل باستخدام شريط format.

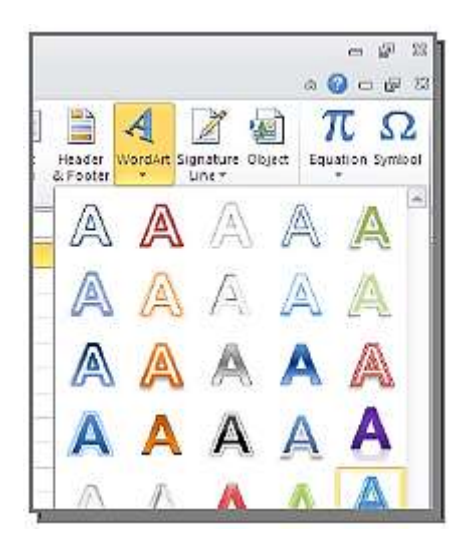

المخططات الذكية Art Smart

الضافة مخطط ذكي ، انقر شريط insert >> انقر ايكونة << ستظهر نافذة جديدة ، اختر التصنيف المطلوب من الحقل الواقع على اليسار ، واختر الشكل المطلوب من النافذة الوسطى.

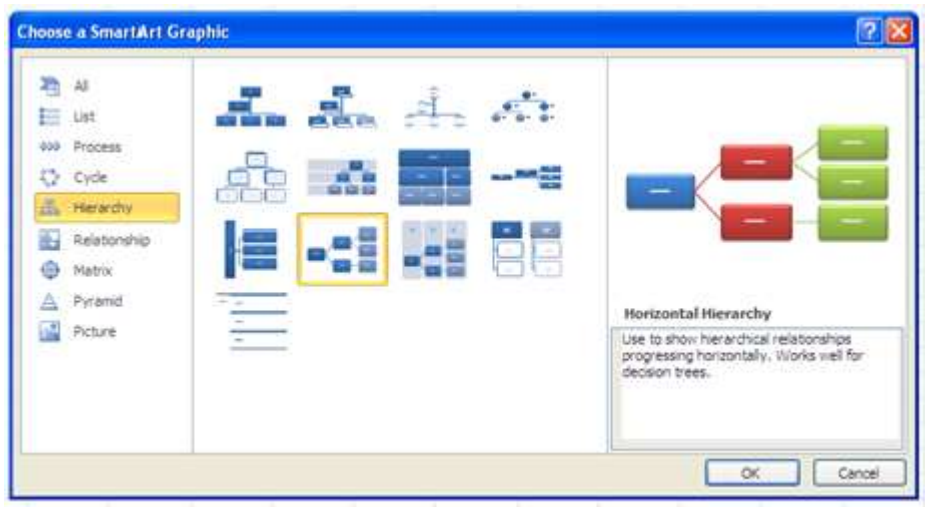

سيتم اضافة المخطط تلقائيا ، يمكنك النقر على الكلمة Text لكتابة النص المطلوب.

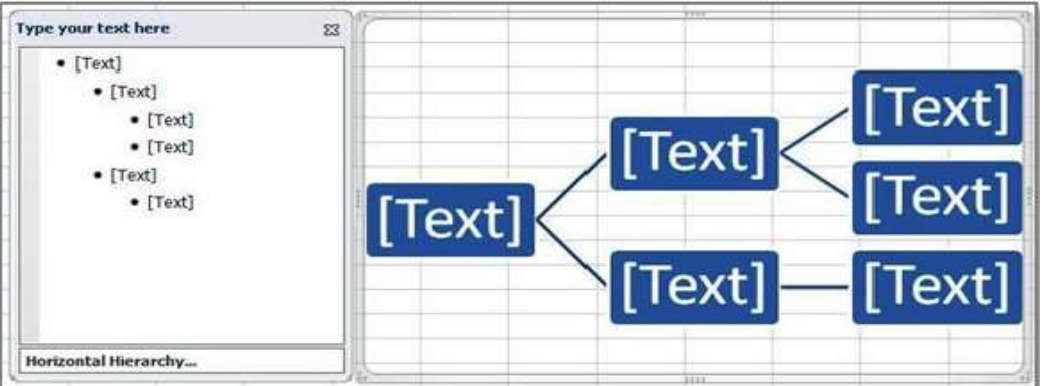

يمكن اجراء التعديلات وتغيير الالوان على الشكل بصورة عامة باستخدام ايكونتي مصطلحة من شريط Home.

الضافة خلية انقر شريط Design >> shape Add >> انقر على الموقع المطلوب . ولمسح خلية ، انقر على حدود تلك الخلية واضغط زر delete من لوحة المفاتيح.

## **الرسوم البيانية**

الرسم البياني هو تحويل البيانات الى اشكال مرسومة بهدف تحقيق سهولة استخالص النتائج وتحليلها بنظرة واحدة بدال من تحليل الجداول واعمدة البيانات بالمستند ، مما يؤدي الى سرعة اتخاذ القرار.

النشاء رسم بياني

-1 ادخل البيانات في ورقة العمل

-6 انقر شريط insert واختر الشكل المطلوب من منطقة المخططات االحصائية

سيتم تمثيل المخطط تلقائيا في نفس الصفحة

بالقرب من الجدول. في حالة تعديل قيم الجدول سيتم تعديل المخطط تلقائيا.

مثال: ارسم العالقة بين الزمن والعد الكلي للبكتريا عند تعريض الحليب الى الموجات الفوق صوتية بطاقة مقدارها W430 . وحسب النتائج المبينة في الجدول التالي:

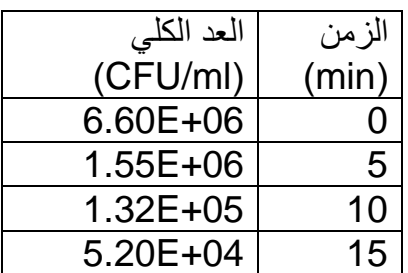

-1 اكتب نتائج الجدول اعاله في ورقة العمل.

-6 انقر insert >> charts >> scatter >> >> يظهر الشكل التالي:

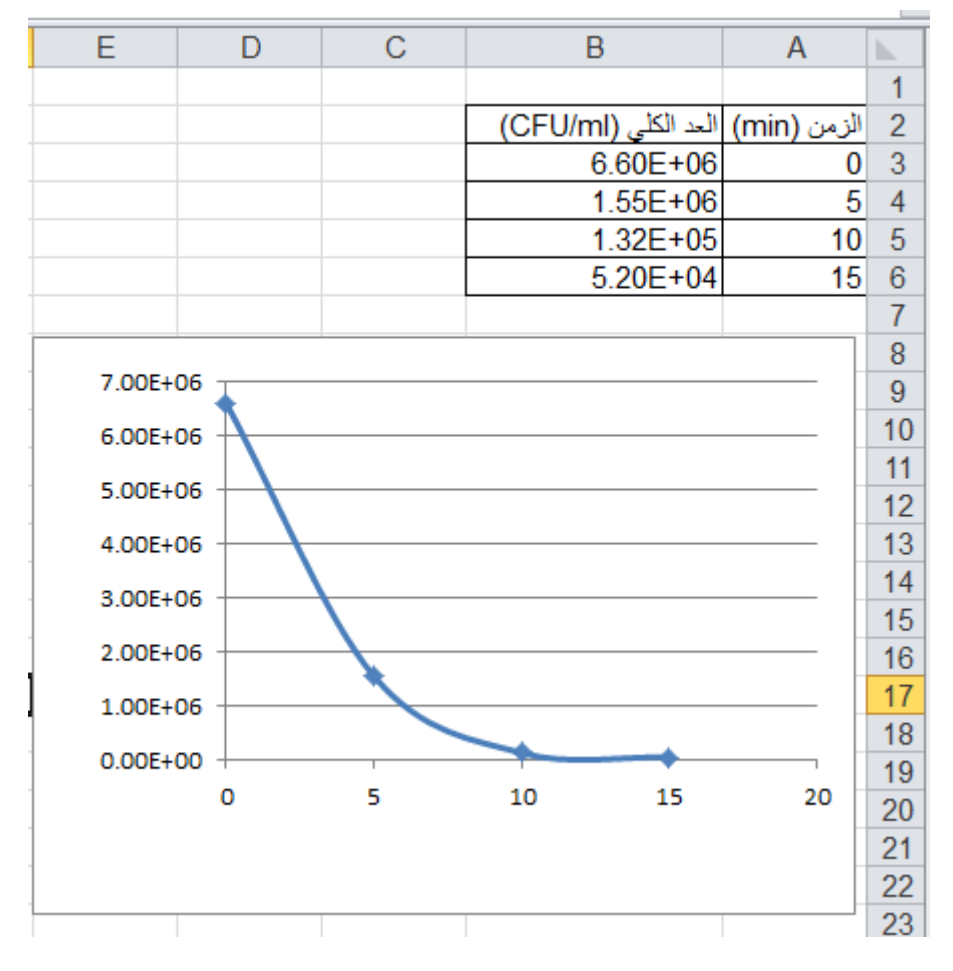

-3 لغرض تسمية المحاور انقر على الرسم << layout>> lables>> titles axis >> primary axis horizontal >> axis below title >> يظهر مربع نص تحت المحور السيني ، يمكن كتابة نص بداخله. ولتسمية المحور الصادي انقر على الرسم << layout>> lables>> titles axis >> axis vertical primary >> title rotated >> يظهر مربع نص بجانب المحورالصادي ، يمكن كتابة نص بداخله.

لعرض وسيلة االيضاح للرسم انقر على الرسم << layout>> lables >> legend >> وتنسدل قائمة فيها عدة خيارات حول وسيلة االيضاح ليكن top at legend show فتظهر في الجهة العليا من الرسم.

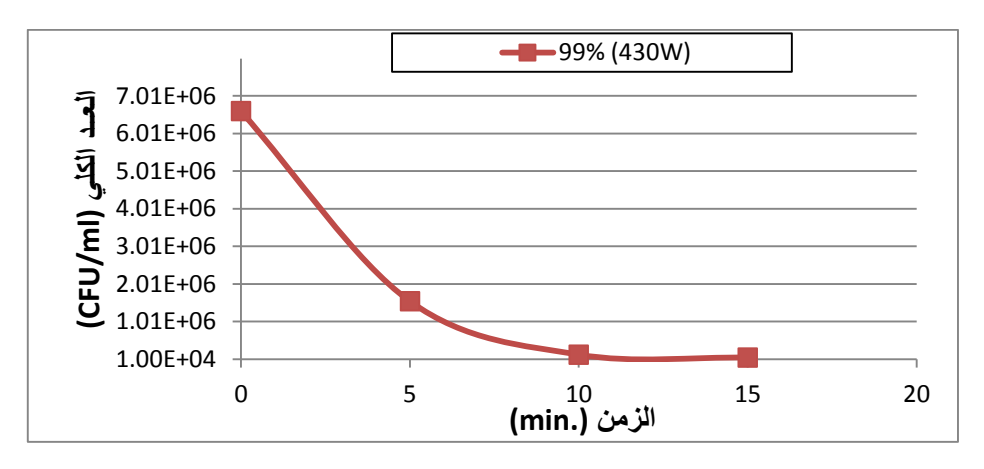

مثال: اذا توفرت لك البيانات التالية التي تمثل المحتوى الرطوبي بعد االسترجاع. المطلوب رسمها على شكل اعمدة ثالثية االبعاد.

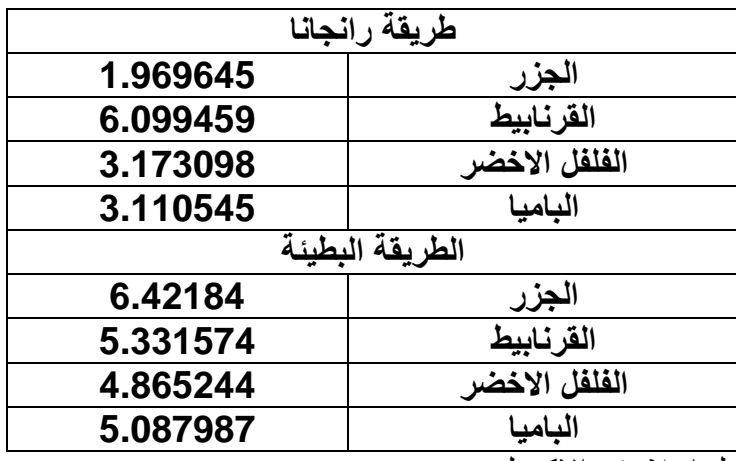

-1 اكتب بيانات الجدول اعاله في االكسيل.

-3 اختر << 3D columns >> columns >> insert >> B5 الى A2 من الخاليا ظلل -6 اتقر على الرسم بالزر االيمن << اختر data select >> تظهر اللوحة التالية التي من خاللها يمكن اضافة الجزء الثاني للبيانات.

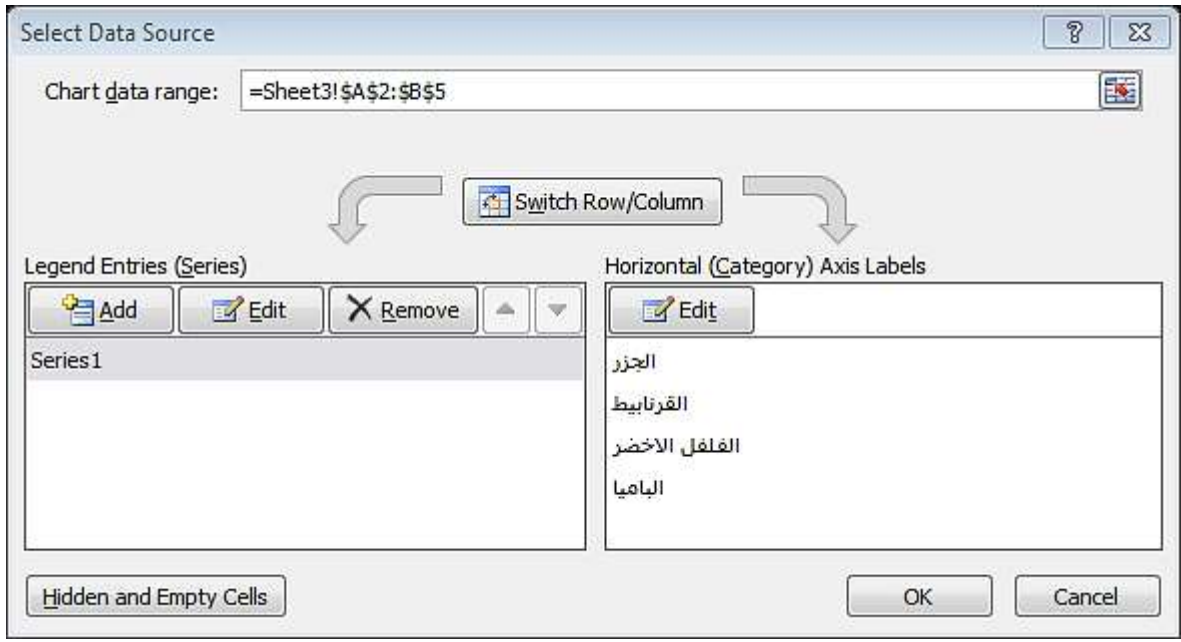

-4 اضغط Add >>الضافة وتحرير متسلسلة جديدة كما في الشكل التالي:

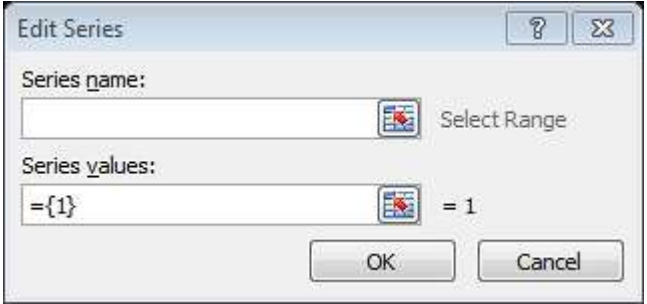

5- اضغط على المربع <mark>لظا</mark>في series value >> وظلل من B7 الى B10 >> يظهر عنوان مرجع الخلية في الشكل التالي:

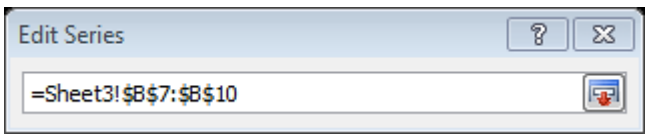

 $0$  -2 اضغط المربع  $\sqrt{|\mathbf{F}|} >> |\mathbf{F}| >> 10$  -4 اضغط المربع  $<$ 

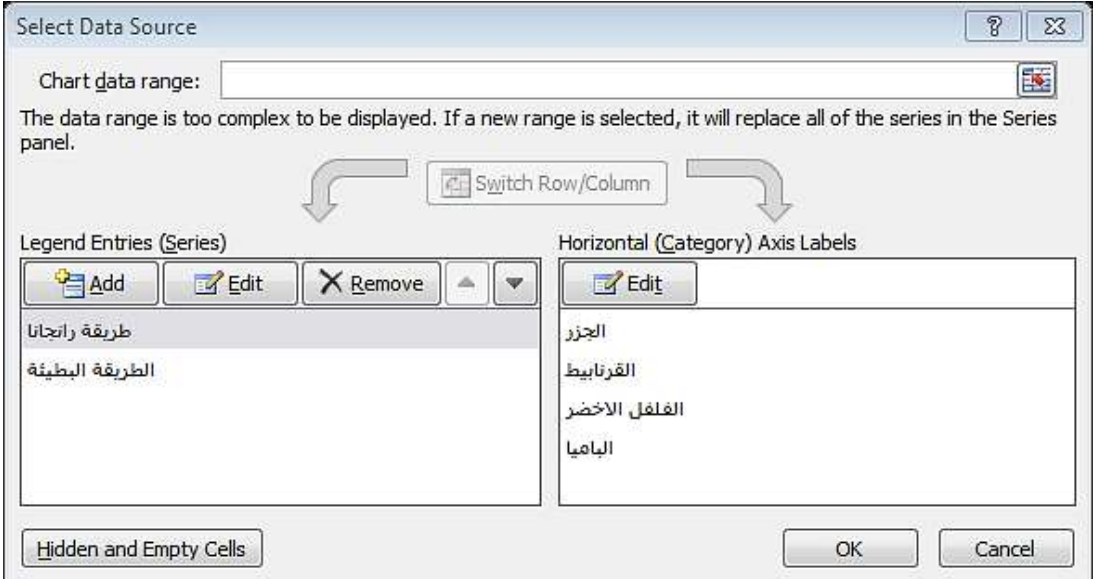

لعرض البيانات على الاعمدة كما في الشكل التالي انقر نقرة يمين على احد الاعمدة >> اختر format labels data >>تظهر البيانات على االعمدة.

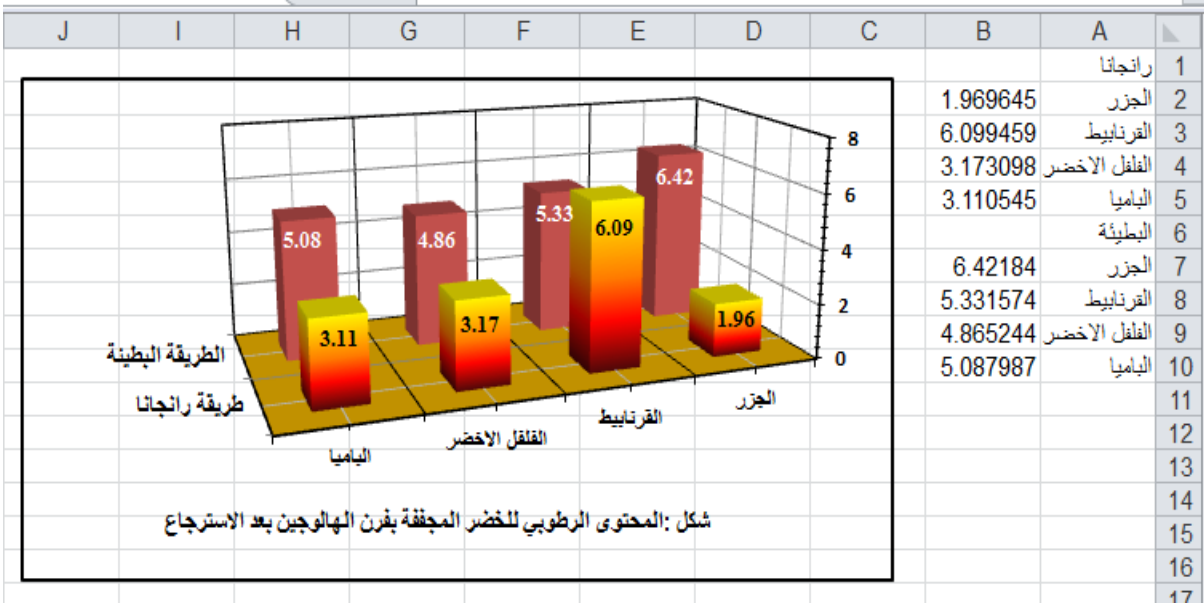

لتغيير لون احد السلاسل (الاعمدة) انقر نقرة واحدة على احد الاعمدة التابع لتلك السلسلة >> Home << H اختر لون المليء الجديد ويمكن النقر على النصوص وتغيير حجم ولون الخط .

لاضافة القيم فوق الاعمدة ، انقر نقرة يمين فوق السلسلة (الاعمدة) المطلوب اضافة القيم عليها >> اختر .Add data lable

### **امثلة تطبيقية:**

ارسم عالقات االرتباط من البيانات الموجودة في الجدول التالي الذي يبين تأثير درجة الحرارة على كثافة الحليب عند بسترته بالتسخين االومي **.**

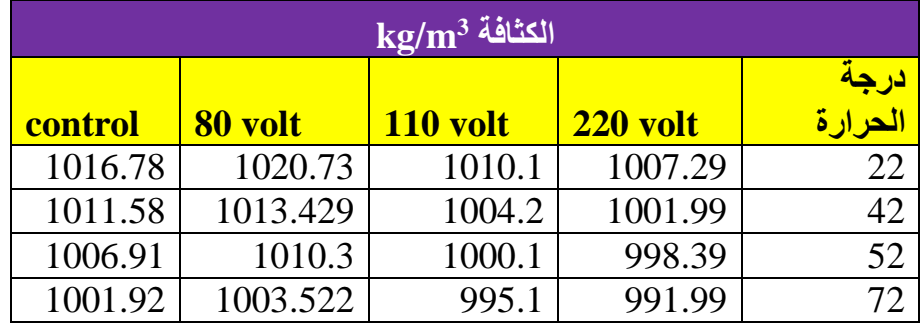

-1 اكتب البيانات اعاله في ورقة العمل .

-6 ظلل الخاليا من 2A الى 6E. >>اضغط insert >> scatter >> اختر << سيظهر الشكل التالي:

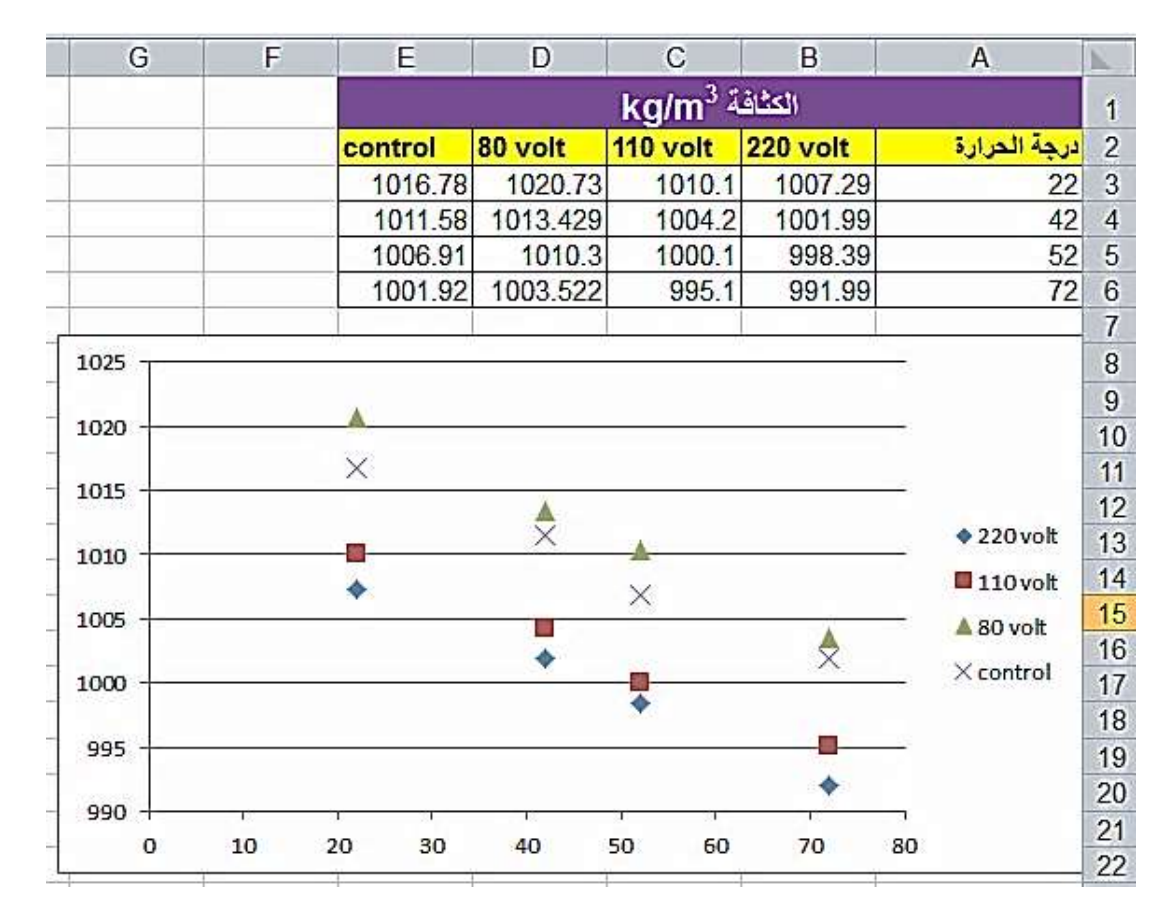

5- انقر نقرة يمين على احدى النقاط واختر add trendline >> ستظهر قائمة اسمها format add

Display Equation on chart trendline >> اختر << اختر لغرض عرض المعادلة ومعامل االرتباط.وكما في الشكل التالي:

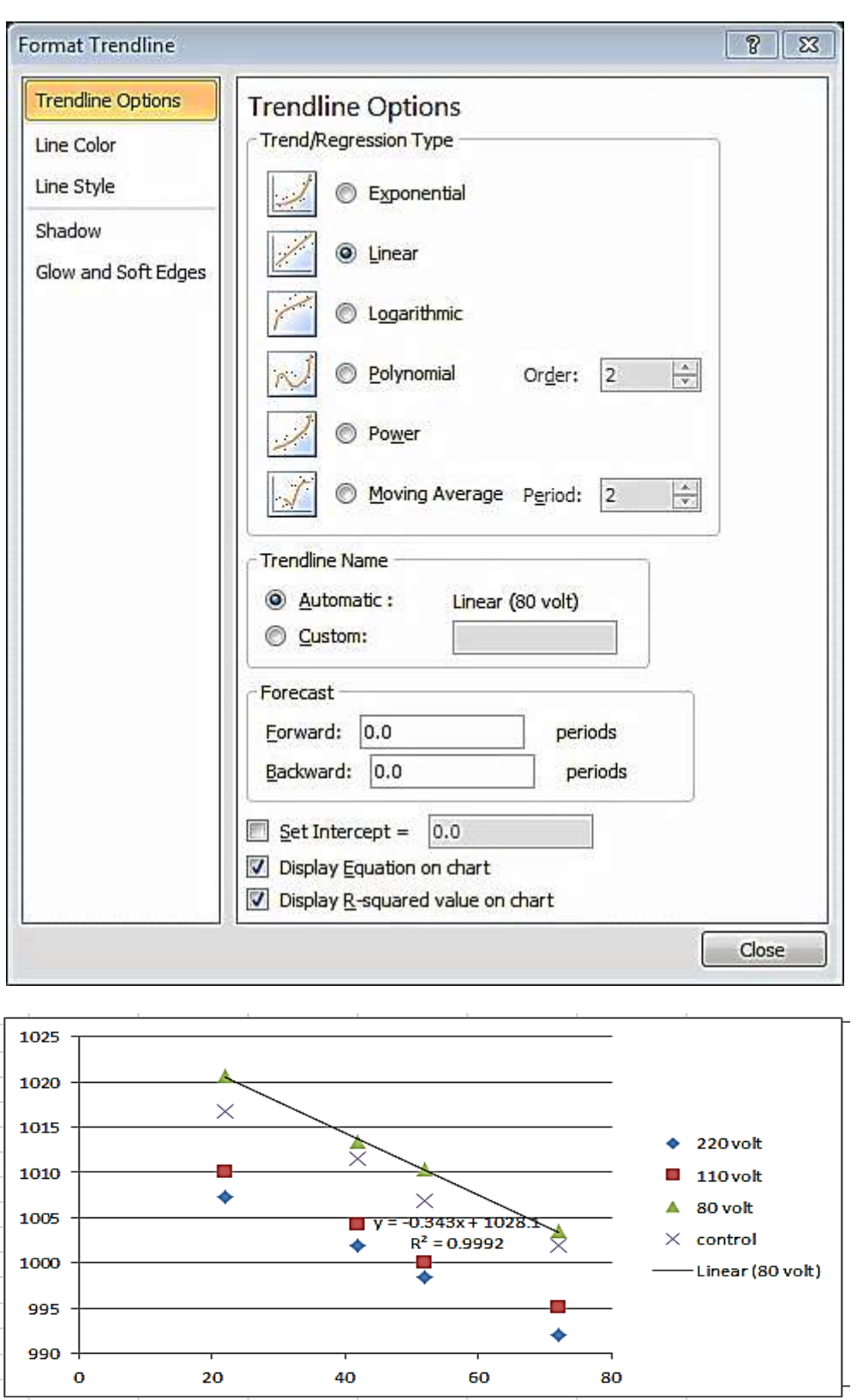

-4 تعاد الخطوات نفسها بالنسبة الى النقاط االخرى لرسم الخط المستقيم وايجاد المعادلة ومعامل االرتباط. -6 يتم اجراء التنسيقات على الرسم كما مر علينا مسبقا من حيث تسمية المحاور وتنسيق وسيلة االيضاح . ويظهر الرسم النهائي كما في الشكل التالي:

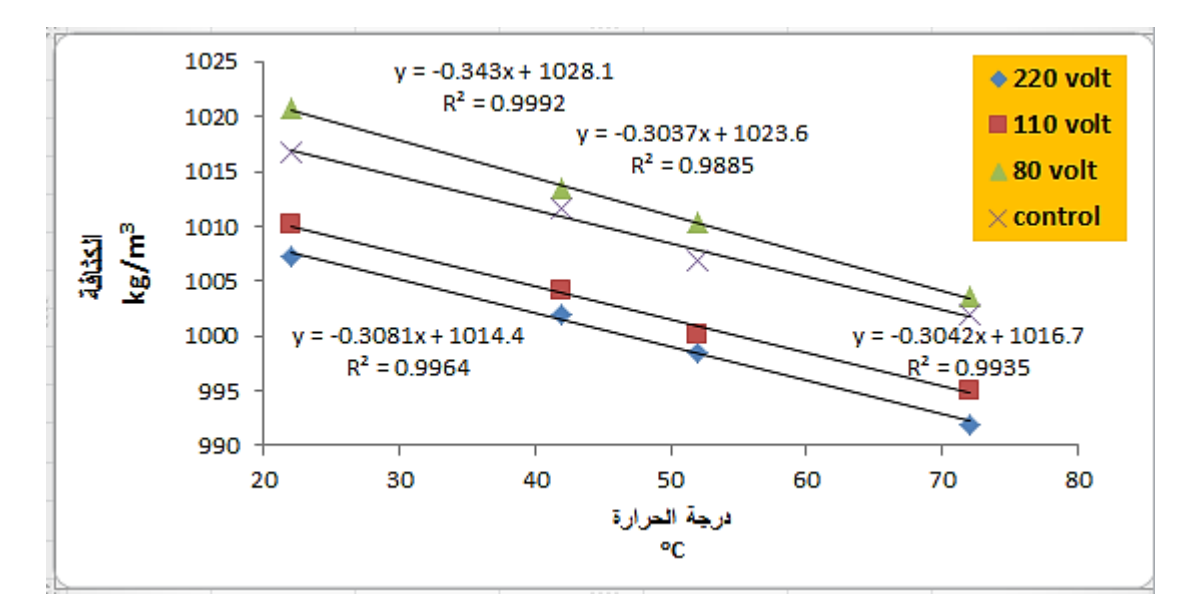

ومن كل معادلة يمكن استخراج الميل slope وهو معامل x اي الرقم المضروب في x ونقطة التقاطع مع محور الصادات هو القيمة بعد عالمة الجمع. كما يمكن استخراج الميل من البيانات مباشرة من خالل (6A3:A;6B3:B(slope =ويكون الناتج -0.30808 وهو مطابق للميل الذي تم استخراجه من معادلة الخط المستقيم عند V 660 .ولكن في الرسم يقرب الناتج الى اقرب عدد.

مثال: اوجد العالقة بين ساعات النهار وطاقة االشعاع الشمسي لمجفف شمسي وارسم تلك العالقة من البيانات التالية:

|        |                         |      |       |  |                       | ـ ساعات |
|--------|-------------------------|------|-------|--|-----------------------|---------|
| 361.44 | $602.4$   883.53   1004 | 1024 | 943.7 |  | 763   542.16   281.12 | الطاقة  |

1- - ظلل الخلايا من A2 الى 5E. >> اضغط scatter << insert >> اختر  $| \text{\tt l} \text{\tt s} \text{\tt s} \text{\tt s} \text{\tt s} \text{\tt s} \text{\tt s} \text{\tt s}$  >> - انقر نقرة  $<$  tormat add trendline  $\le$  mat add trendline  $\le$  muzi and format add format add format add format  $\le$ Display Equation on chart Display R-squared value on chart (المجتر اختر اختر اختر العرض عرض عرض الغرض عرض Display R-squared value on chart Order:  $\sqrt{2}$  $\overline{\phantom{a}}$ 

المعادلة ومعامل االرتباط.<< close. ويكون الشكل النهائي :

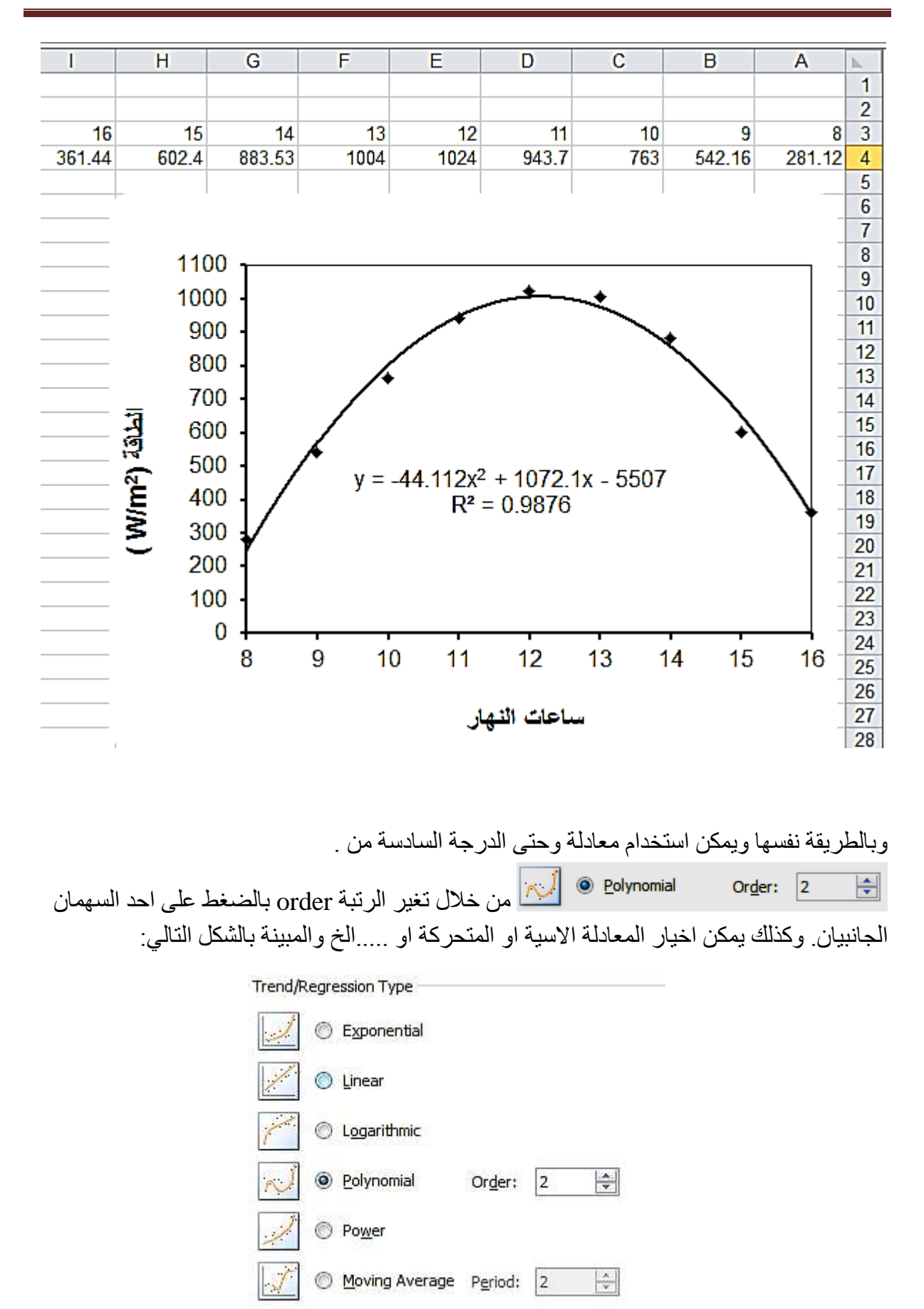

ويمكن اجراء بعض التنسيقات على المنحنى من خالل النقر باليمين وتحديد المطلوب.

### **الوصالت الداخلية Links**

يمكن الربط بين خلية في جدول اكسل وخلية اخرى (في نفس الصفحة او صفحة اخرى من نفس الملف او حتى في ملف اكسيل اخر( ، للقيام بهذا ، انقر نقرة يمين فوق الخلية المصدر << copy >> انقر نقرة يمين فوق الخلية المطلوبة << اختر الشكل .

# **الوصالت الخارجية Hyperlinks**

الضافة وصلة ربط خارجية تربط خلية اكسيل وملف اخر )صورة مثال( ، انقر نقرة يمين فوق الخلية المصدر << اختر << ستظهر النافذة التالية التي تحدد بها موقع الملف المطلوب:

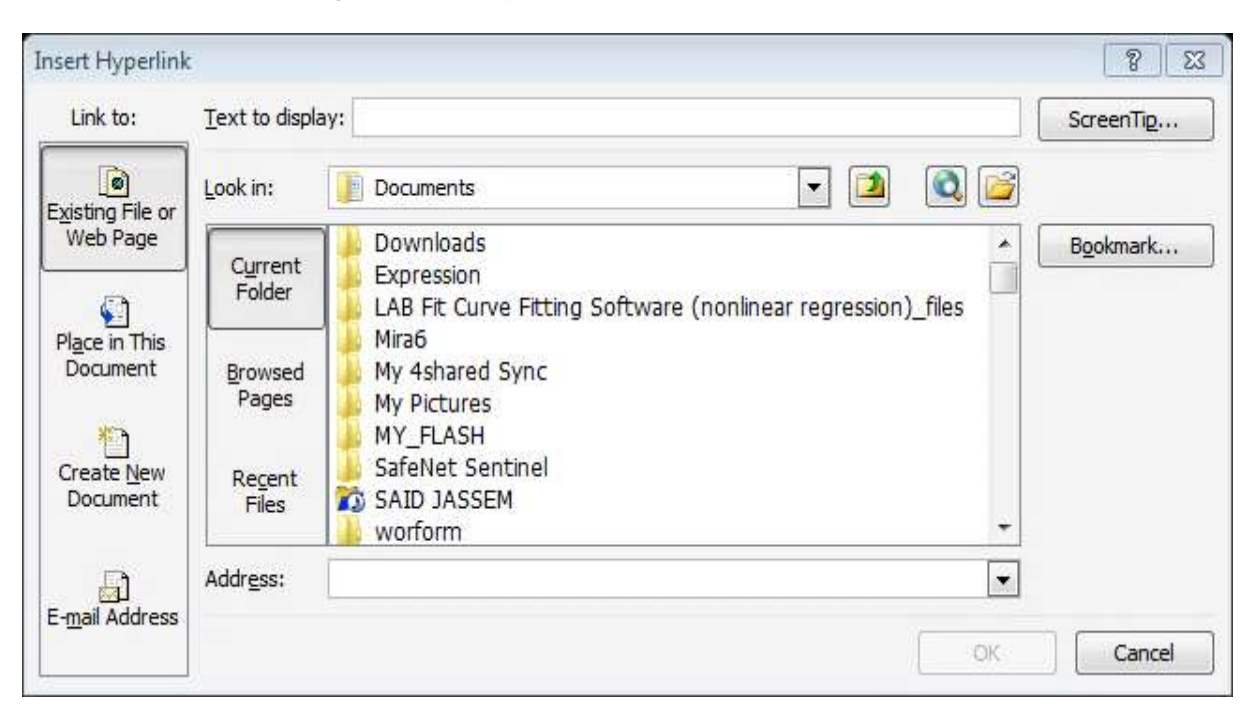

Tip Screen الضافة مالحظة فوق الخلية. ......file Existing للذهاب الى ملف محدد داخل الحاسبة. Document this in Place للذهاب الى صفحة من نفس ملف العمل. document new Creat النشاء ملف عمل جديد. address Email لفتح صفحة الرسال بريد الكتروني.

رأس وتذييل الصفحات Footer & Header

الضافة نصوص الى راس وتذييل الصفحات ، انقر شريط insert >> انقر ايكونة ، ثم كتابة النص داخل الحقول للرأس او التذييل ، او ادخال تسلسل الصفحة او عدد الصفحات او الوقت والتاريخ......الخ من شريط Design الذي يظهر تلقائيا عند اختيار ايكونة .

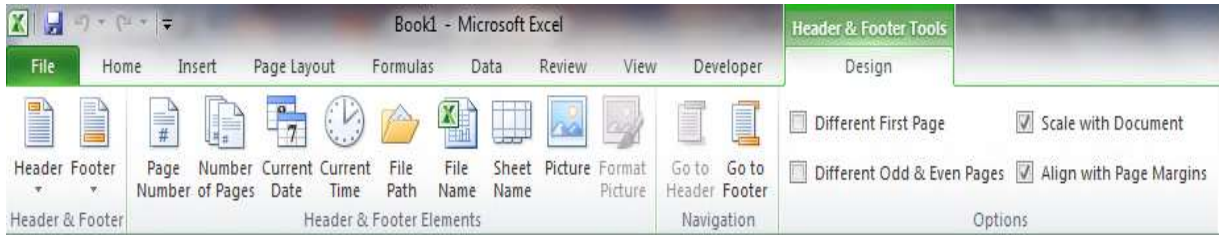

ان هذه االعدادات ستطبق تلقائيا على جميع الصفحات ، وتظهر على جميع الصفحات عند طباعة الملف.

**رسم البيانات بثالث محاور**

لرسم بيانات بثالث محاور نتبع الخطوات التالية:

-1 ادخل البيانات الخاصة بالمحور x في العمود A والبيانات الخاصة بالمحور Y في العمود B وبيانات المحور الثانوي في العمود C .

-6 ظلل العمود A والعمود B والعمود C معا << insert >> >> >> نقرة يمين على . close>> secondary axis >> >> الثاني المنحنى

ك لتسمية المنحنيات انقر نقرة يمين على الرسم $<\frac{1}{\mathbb{E}}$  select Data...  $<$  حظهر  $>$ يظهر 3 مربع حوار نكتب فيه اسم المتسلسلة االولى وهو nm 280 وكما في الشكل التالي:

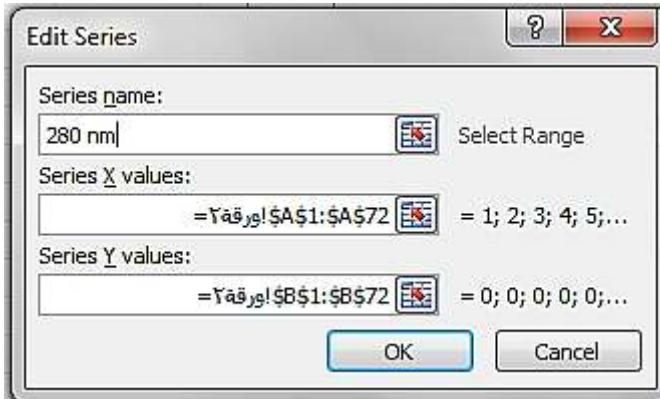

ثم اضغط ok وتعاد الطريقة نفسها بالنسبة للمتسلسلة الثانية. وتتبع الخطوات السابقة في تسمية المحاور. ويظهر الرسم النهائي بالشكل التالي:

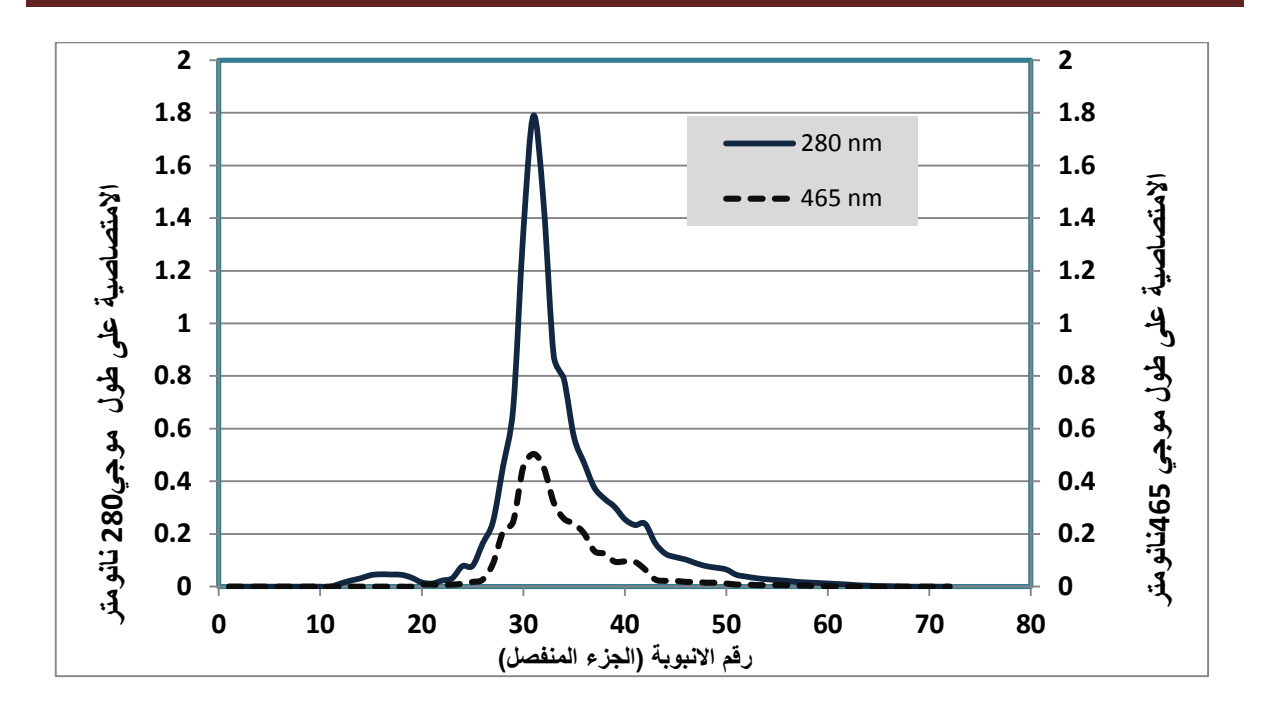

**-0 تحديد ثوابت معدل التفاعل للتفاعالت ذات الرتبة صفر**

مثال: في التفاعل الكيميائي قيم التركيز التالية للتفاعل كدالة للزمن

Time (s)= 0 , 60 , 120 , 180 , 240 , 300

Concentration (mg/L)= 131 , 110 , 92 , 71 , 49 , 29

حدد ثابت معدل التفاعل لهذا التفاعل؟

-1 افتح ورقة عمل جديدة

- -6 في الخاليا **10B1:A** اطبع البيانات وعناوينها اعاله.
	- -3 في الخاليا 14A11:A اطبع النصوص المطلوبة.
- =RSQ(B3:B8,A3:A8))المعادلة اطبع B11 الخلية في -4
- =SLOPE(B3:B8,A3:A8) المعادلة اطبع B12 الخلية في -6
	- $=ABS(B12)$  اطبع المعادلة (12BS) -6
- -9 اختر الخاليا 8B2:A وانقر على INSERT >> SCATTER . كما في الشكل التالي:

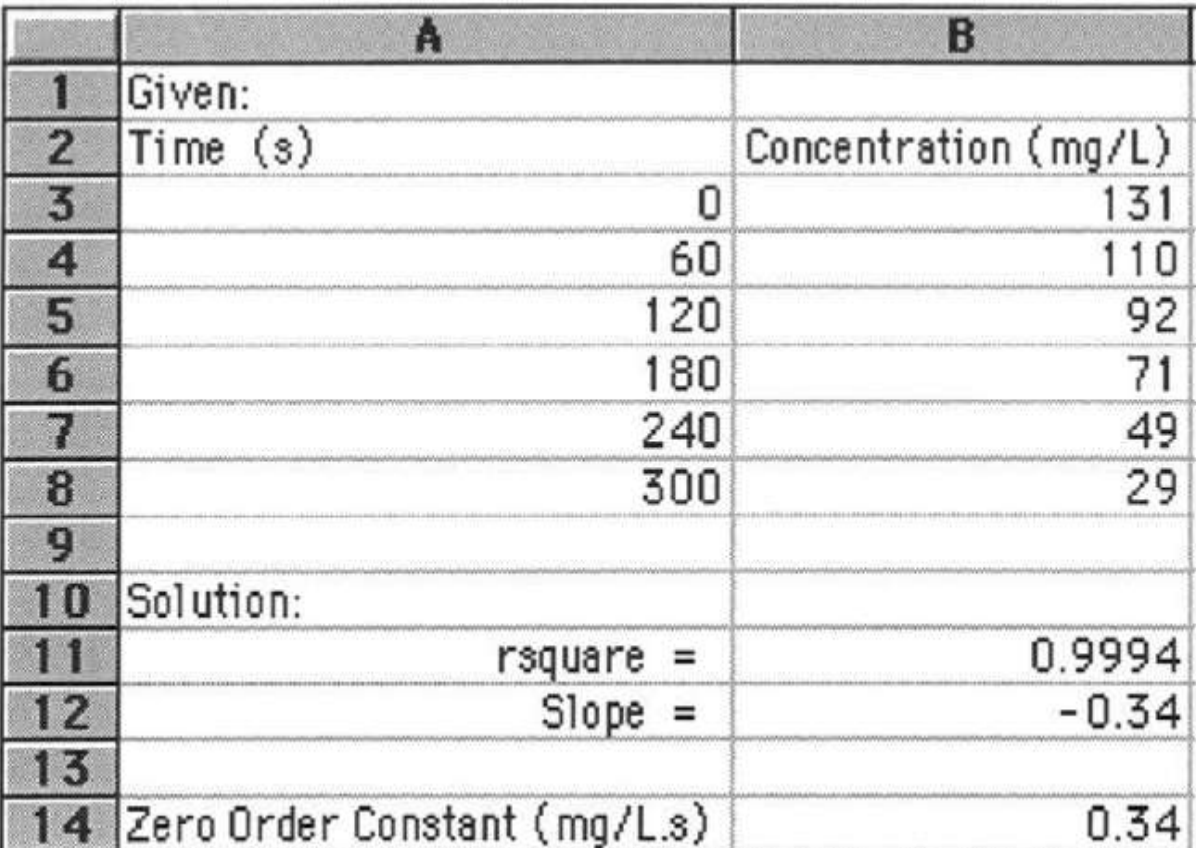

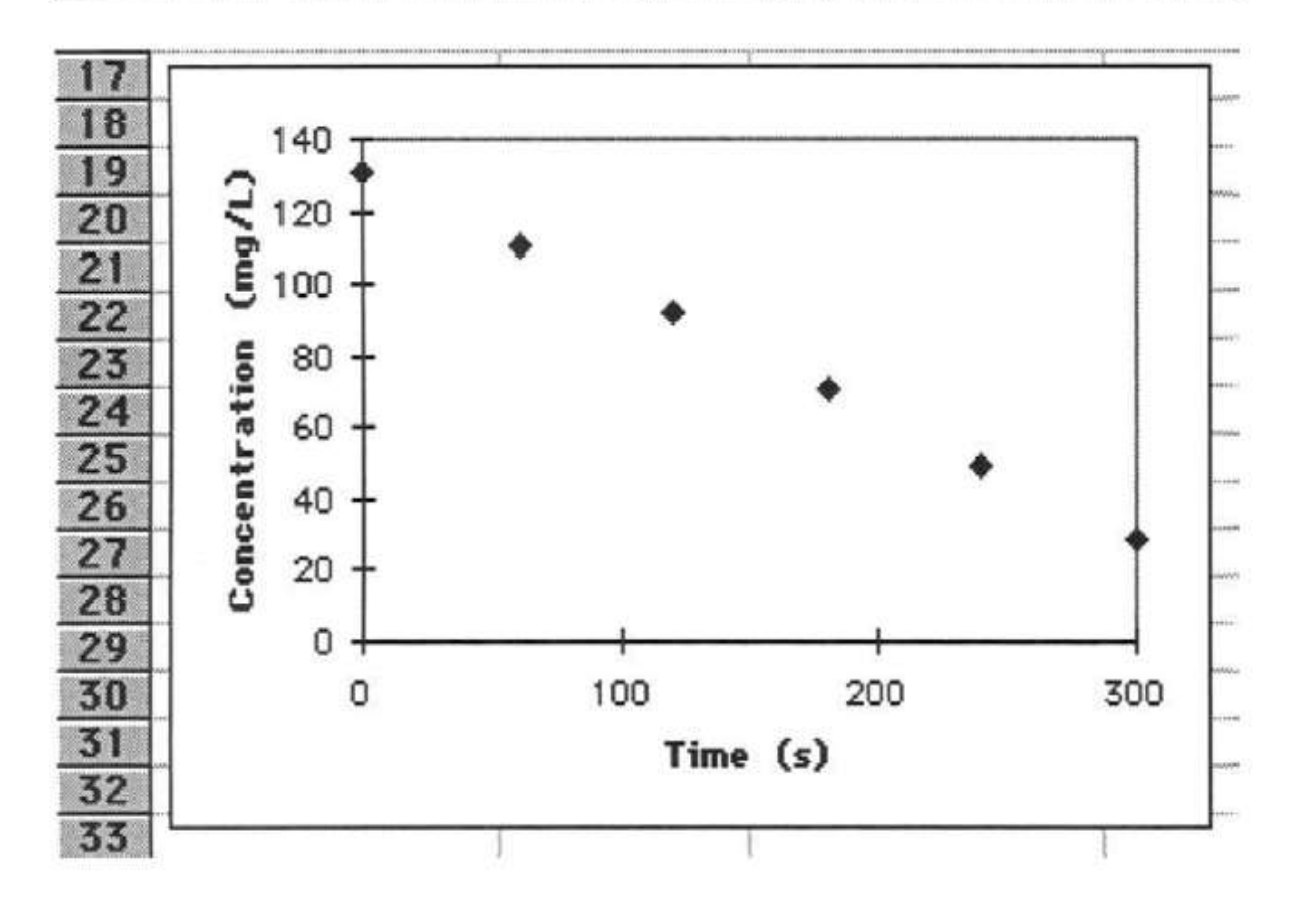

**211**

يالحظ من الشكلين اعاله ان معامل االرتباط هو 0.7774 وهذا يدل على ان التفاعل من الرتبة صفر وان القيمة المطلقة للميل تمثل ثابت معدل التفاعل.

### **Rates of Enzyme-Catalyzed Reactions االنزيمية االنشطار تفاعالت معدالت -2**

 $\rm V_{max}$ في تفاعلات الانشطار الانزيمية هنالك عاملات مهمان يجب تحديدهما وهما السرعة القصوى وثابت Menten-Michaelis K<sup>m</sup> ويتم الحصول عليهما من خالل رسم العالقة بين السرعة والتركيز

 $\rm{Edie}$ - مثال: حدد قيمة  $\rm{V_{max}}$  و سطريقة Auustinsson وطريقة Auustinsson وطريقة Hofstee. من البيانات التالية

Intial substrate concentration A<sup>o</sup> (M): 2.00E-05 , 4.00E-05 , 600E-05 , 100E-05 , 200E-05 , 300E-05 , 500E-05

> Intial velocity  $v_0$  (m/s): 1.67E-06, 2.86 E-06, 3.7 E-06, 4.95 E-06, 6.50 E-06 , 7.40 E-06 , 8.14 E-06

> > ان معادلة Menten-Michaelis هي

$$
v_o = \frac{V_{\text{max}}(A_o)}{K_m + (A_o)}
$$

هذه المعادلة حولت الى الصيغة الخطية وتمثل معادلة Burk-Lineweaver وكما يلي:

$$
\frac{1}{v_o} = \frac{K_m}{V_{\text{max}}(A_o)} + \frac{1}{V_{\text{max}}}
$$

ومعادلة Auustinsson هي:

$$
\frac{(A_o)}{v_o} = \frac{K_m}{V_{\text{max}}} + \frac{(A_o)}{V_{\text{max}}}
$$

ومعادلة Hofstee-Edie هي:

$$
v_o = V_{\text{max}} - \frac{v_o}{(A_o)} K_m
$$

والان يتطلب تخصيص اعمدة لبيانات كل من  $A_{\rm o}$ , V $\rm o$  ,  $\rm A_{\rm o}$  ,  $\rm V_{\rm o}$  ,  $\rm A_{\rm o}$  , وهي مطلوبة لحساب الميل ونقطة التقاطع لكل معادلة خطية للطرق الثالث.

# **برمجة ورقة العمل:**

- -1 افتح ورقة عمل جديدة.
- -6 في الخاليا من 9B1:A اطبع العناوين وقيم البيانات.
	- $=1/A3$  في الخلية 3 $\,$  اطبع 3 $\,$
	- $=1/B$ 3 في الخلية 3D اطبع 3 $\pm$ 1/B
	- $=$   $A3/B3$  اطبع 3 $\pm$ 3= في الخلية 3 $\pm$ 
		- $=1/E$ 3 في الخلية 3F اطبع 3 $\pm$
- -9 انسخ محتويات الخاليا من 3F3:C في الخاليا 9F4:C باستخدام االمر Autofill.
	- .عناوينها اطبع A11:F11, A12:A15 , C12:C15 , E12:E15 الخاليا في -8
		- =INTERCEPT(D3:D9,C3:C9) المعادلة اطبع B12 الخلية في -7
			- =SLOPE(D3:D9,C3:C9) المعادلة اطبع B13 الخلية في -10
				- $=1/B12$  اطبع 14 $\,$ B $\,$ 11 في الخلية 14 $\,$
				- $=$  14\*B13 اطبع 13 $^{12}$ =B14\*B13 -12
			- =INTERCEPT(E3:E9,A3:A9) اطبع D12 الخلية في -13
				- =SLOPE(E3:E9,A3:A9) اطبع D13 الخلية في -14
					- $=1/D13$  اطبع 15U اطبع 15U
					- -12 في الخلية 15D اطبع 14D\*12D=
				- INTERCEPT(B3:B9,F3:F9) اطبع F12 الخلية في -19
					- =SLOPE(B3:B9,F3:F9) اطبع F13 الخلية في -18
						- $=$   $F12$  اطبع 12 $F14$  اطبع 19 $\pm$
						- $=$  4BS(F13) اطبع (13 $\pm$ 13 اطبع (13 $-20$
		- -61 ظلل الخاليا 9C3:C و 9D3:D ومن SCATTER ارسم النقاط.

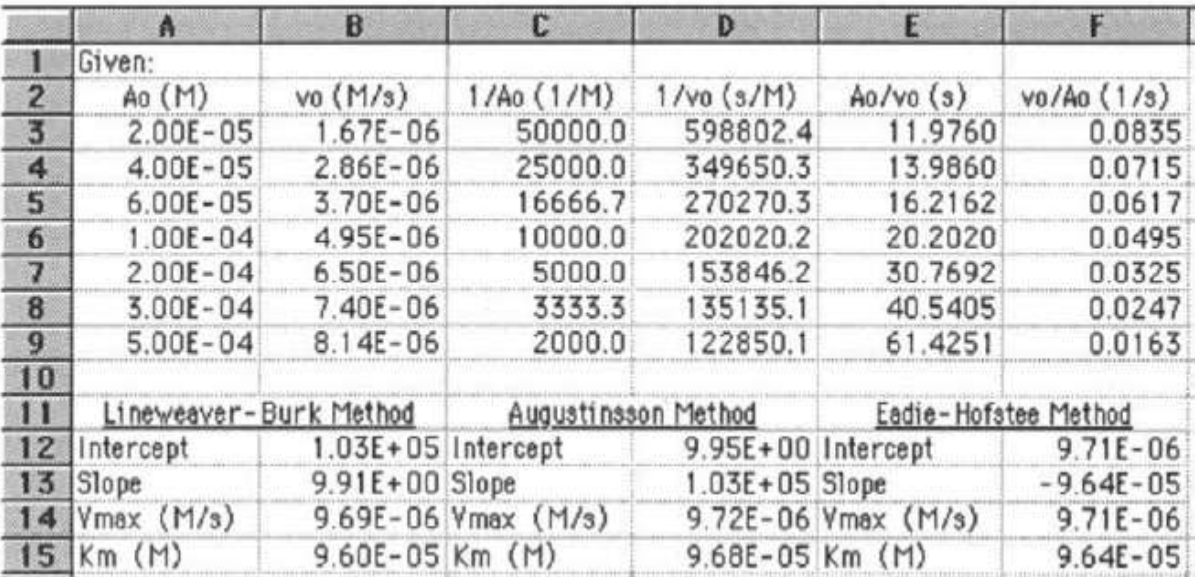

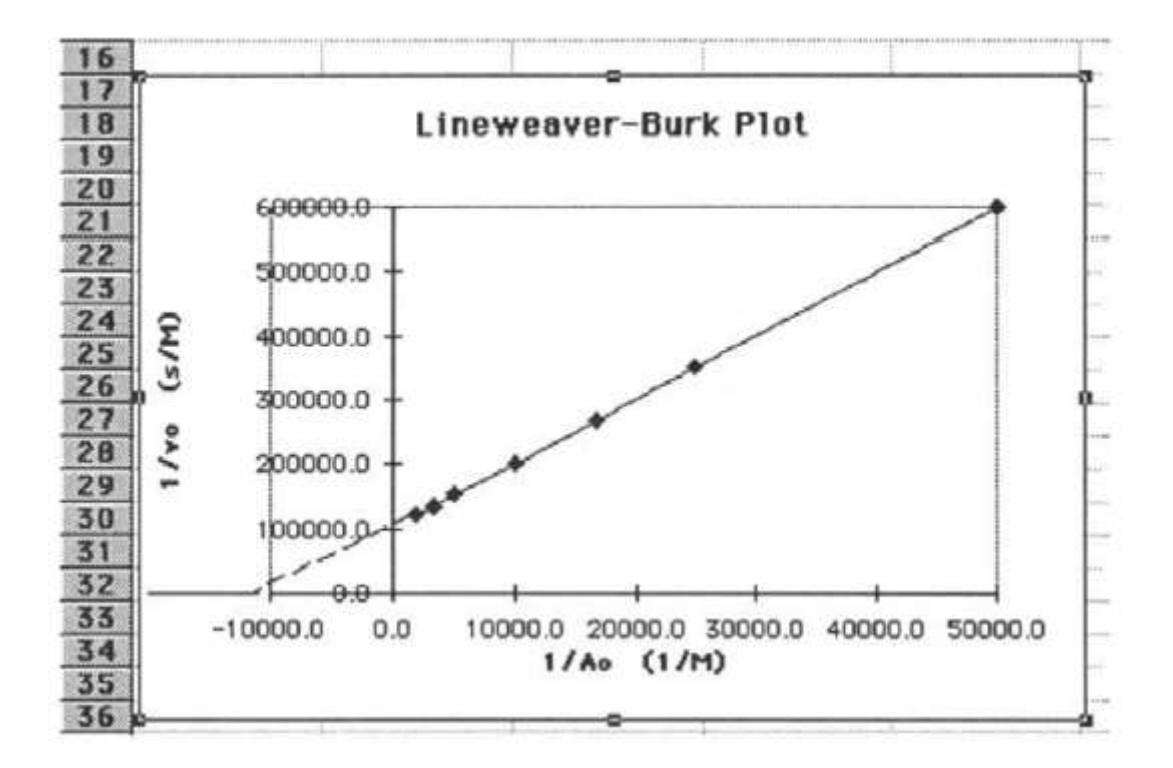

#### **-1 اختيار العازل لتقليل الفقدان الحراري من االنابيب االسطوانية**

االنابيب االسطوانية شائعة االستعمال في معامل االغذية لنقل البخار وانواع مختلفة من االغذية السائلة. عندما يتم نقل الاغذية او البخار نقل وهي ساخنة يجب ان يكون انتقال الحرارة من الانبوب منخفض لغرض حفظ الطاقة. يستعمل العازل على االنبوب لقليل الفقد الحراري .

مثال: انبوب من الحديد المقاوم للصدأ اسعمل لنقل زيت مسخن حراري الى خزان . قطر االنبوب  $130\,^{\rm o}{\rm C}$  والوصيل الحراري له W/m.  $^{\rm o}{\rm C}$  ودرجة حرارة السطح الداخلي للانبوب  $\rm C$  8 و والتوصيل الحراري للعازل هو O.5 W/m.ºC .درجة حرارة السطح الخارجي للعازل يجب ان لاتزيد عن 0° 20 احسب معدل انتقال الحر ار ة خلال جدار الانبوب في الحالة المستقر ة اذا اريد تقليل انتقال الحرارة بمقدار % 90 كم سيكون التوصيل الحراري المطلوب للعازل.

معادلة انتقال الحرارة المستعملة في هذا المثال هي:

$$
q_r = \frac{T_1 - T_3}{\left(\frac{\Delta r}{k A_{lm}}\right)_{1-2} + \left(\frac{\Delta r}{k A_{lm}}\right)_{2-3}}
$$

حيث  $\rm T_{1}$  و  $\rm T_{2}$  درجة حرارة السطح الداخلي للانبوب والسطح الخارجي للعازل على التوالي ،  $\rm \Delta r$  هي 6-1  $\rm{km}$  معامل التوصيل الحراري W/m.ºC و  $\rm{N}$  متوسط المساحة اللوغارتمي k ، m معامل التوصيل الحراري W/m.ºC تشير الى سمك االنبوب والعازل على التوالي.

- برمجة ورقة العمل:
- -1 في الخلية
- في الخلايا  ${\rm A11: A17}$ اطبع العناوين. $_{2}$ 
	- =  $83/2$  اطبع  $B12$  اطبع  $-3$
	- = **B12+B2** اطبع B13 اطبع في الخلية 13 $\frac{1}{2}$  =  $\frac{1}{2}$
	- $-B13+B5$  اطبع  $_{\rm B14}$  اطبع  $_{-5}$
- $=2*PI()*(B13-B12)/LN(B13/B12)$  اطبع 15 $\frac{1}{B}$  اطبع 15 $\frac{1}{B}$  اطبع 15 $\frac{1}{B}$ 
	- -9 في الخلية 16B اطبع

# $=(B7-B8)/(((B13-B12)/B4/B15)+((B14-B12)$  $B13)/B16/B6)$

بعد ذلك تظهر النتيجة كما في الشكل التالي:

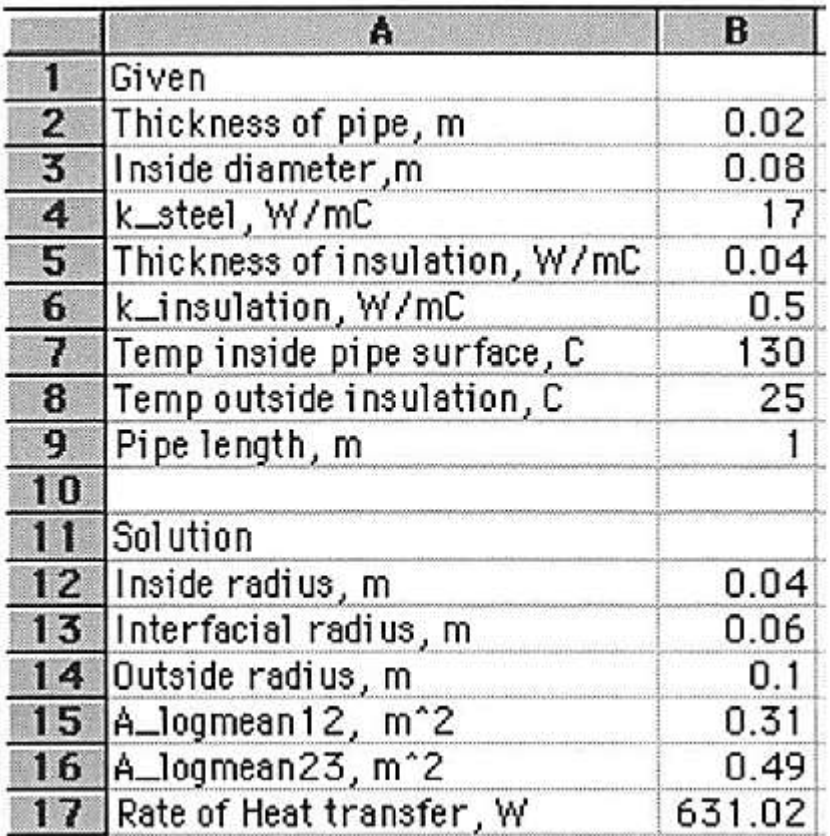

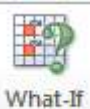

9- لتحديد سمك العزل لتقليل الفقد يستخدم الامر Goal seek من قائمة Goal << Analysis >> Coal >> 40 من قائمة Goal  $\leq$ seek >> يظهر مربع الحوار التالي:

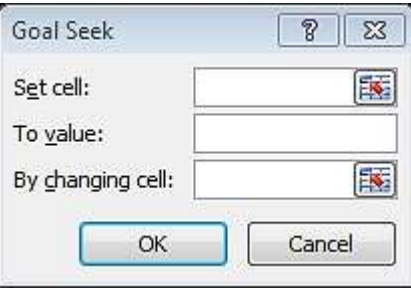

اطبع في **SB\$17** وفي To value وفي To اطبع الرقم 63.102 وفي By changing cell اطبع  $_{\rm ok}$ ثم اضغط  $_{\rm obs}$ .

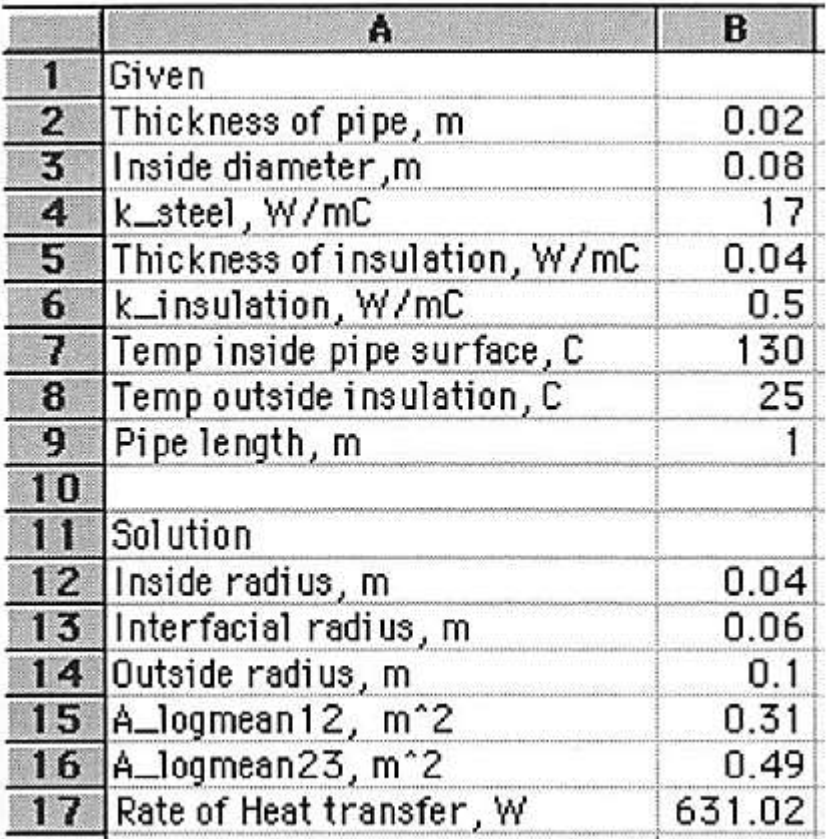

ان seek Goal ويمثل البحث عن الهدف وهي امكانية تعمل بالتعاون مع الصيغ فاذا كنا نعلم ماهي نتيجة الصيغة فان االكسيل سوف يحدد قيم الخلية او الخاليا التي تعطي نتيجة معينة.وفي المثال اعاله ان الفقد الحراري من االنبوب هو W 631.02 ولتقليل هذه القيمة بمقدار 90% فان الفقد الحراري يجب ان يكون W63.102 . وباستخدام االمر seek Goal يمكن تحديد القيمة المتوقعة لمعامل التوصيل الحراري والتي .m/W 0.049 <sup>o</sup> يجب ان يتم اختيار عازل قيمة توصيله الحراري C

**-1 التنبؤ بدرجة الحرارة في االغذية السائلة المسخنة بوساطة البخار في االحواض المزدوجة الجدار:**

3 مثال: m 0.26 من عصير التفاح تسخن بوساطة حوض مزدوج الجدار باستعمال البخار . معامل انتقال الحرارة بالحمل الخارجي W/m2.ºC مساحة الاتصال بين العصير والسطح الداخلي للحوض هي الحصير هي 980 kg/m3 وحرارته النوعية 3.95 kJ/kg.°C ودرجة الحرارة  $1.57 \, \mathrm{m}^2$ الابتدائية للعصير هي ℃ 25 ودرجة حرارة البخار ℃ 95 . بين تأثير التغير في معامل انتقال الحرارة بالحمل الخارجي على درجة الحرارة.

الحل: تعتمد المعادلة التالية لدراسة تغير درجة الحرارة

$$
\frac{T_a - T}{T_a - T_i} = e^{-(hA/\rho c_p V)t}
$$

 $T_i$  . درجة حرارة الوسط المحيط  $T$  ، درجة الحرارة عند زمن معين وهي غير معروفة  $T_i$ : ' درجة الحرارة الاولية c ، kg/m3 معامل انتقال الحرارة بالحمل c kg/m3 ، W/m2.ºC ، لحجم . .sec. الزمن: t ، m

# **برمجة ورقة العمل:**

-1 افتح ورقة عمل جديدة.

-6 في الخاليا من 11B1:A اطبع العناوين والبيانات.

-3 في الخاليا 24A12:A ابدأ بكتابة قيم الزمن من صفر والزيادة تكون 60 في كل مرة.

-4 في الخلية 12B اطبع المعادلة

# $= B $8-(\overline{B} $8 - B $7)*E \overline{X}P$ . B\$4\*B\$3\*A12/B\$5/B\$6/1000/B\$2)

-6 انسخ محتويات الخلية 12B في الخاليا من 24B13:B

-2 استعمل البيانات في الخاليا من 24B12:A ومن SCATTER ارسم العالقة بينهما.

-9 غير معامل انتقال الحرارة في الخلية 4B واعرض التغير في المخطط ليبين درجات الحرارة الجديدة. والشكلين التاليين يبينان ذلك:

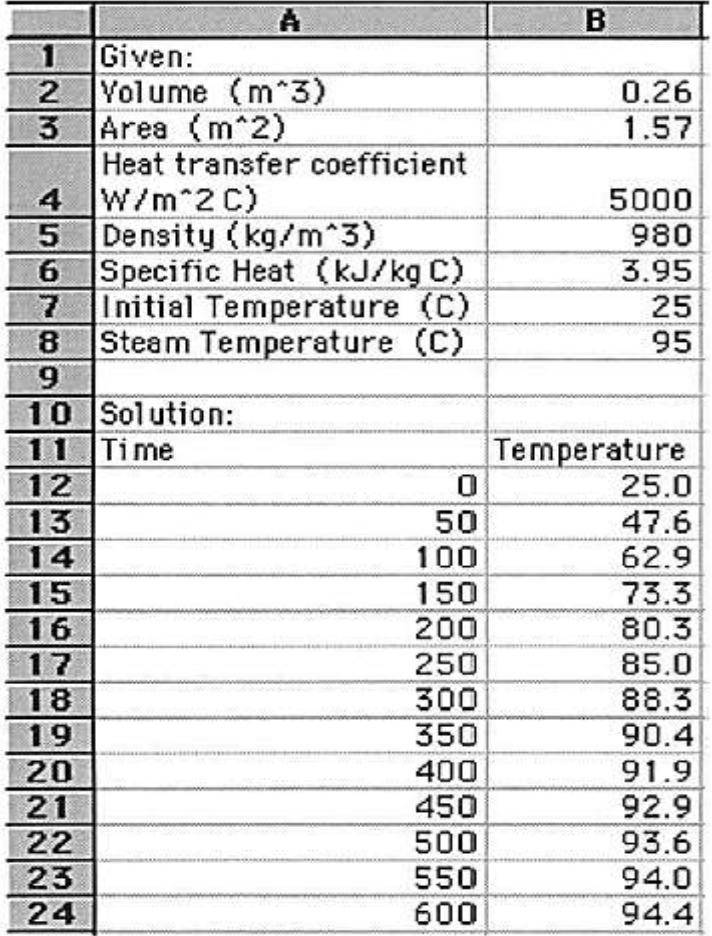

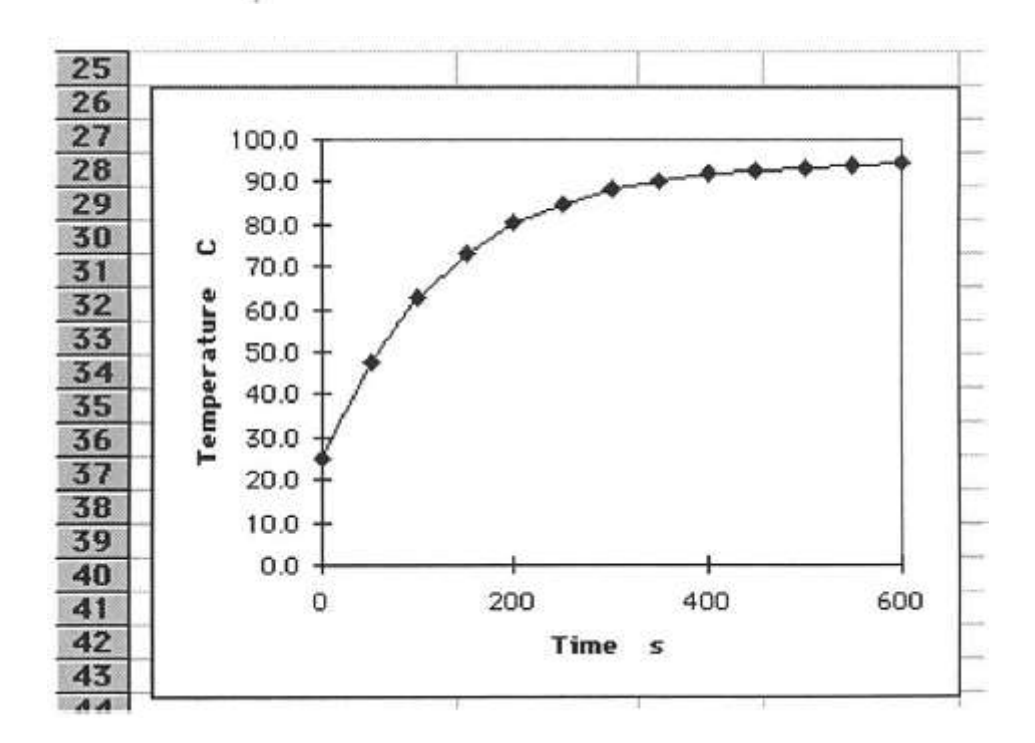

### **الماكرو Macro**

هو مجموعة اوامر متتابعة يتم تسجيلها تحت اسم معين مع امكانية استدعائها للتنفيذ. فمثال يمكن تسجيل الحركة بين الصفحات او اجراء عمليات حسابية معينة وتسجيل ذلك واعادة تنفيذه مرة اخرى وذلك بتشغيل الماكرو مرة اخرى.

#### **انشاء الماكرو:**

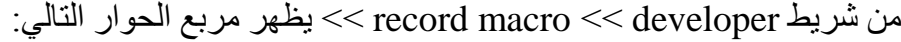

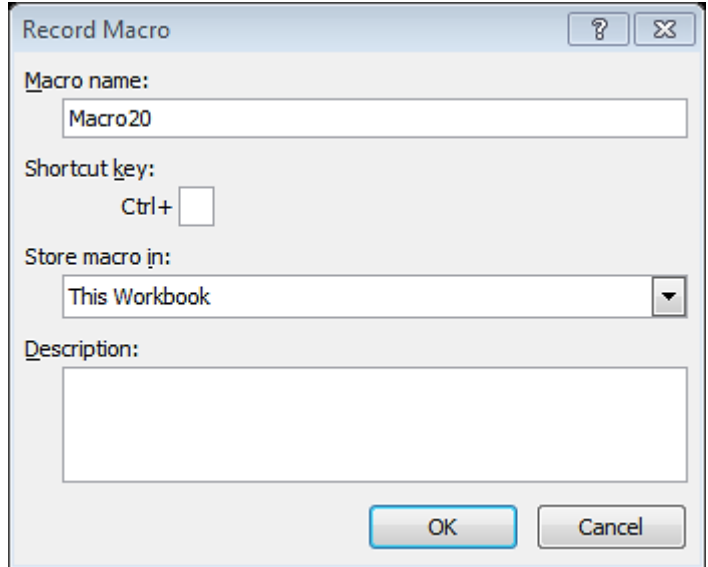

وفيه يمكن تحديد اسم الماكرو ومفتاح االختصار الذي بوساطته يمكن تشغيل الماكرو والوصف.ثم الضغط على ok. وعندئذ يم التسجيل بوساطة الماكرو حيث يظهر زر ايقاف تسجيل الماكرو .

بعد تسجيل االوامر المطلوب تنفيذها عند كل مرة يتم تشغيل الماكرو فيها يتم النقر على مفتاح ايقاف التسجيل.

#### **انشاء زر Button**

لغرض انشاء زر بالنقر عليه يتم تشغيل الماكرو بتتبع الخطوات التالية:

Developer >> Insert >> عند الضغط على السهم تنسدل القائمة التالية اسمها form controls وتحتوي على انواع مختلفة من االزرار:

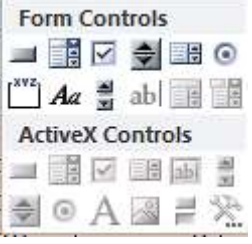

يتم اختيار احد هذه االزرار بالنقر علية ثم الذهاب الى اي موقع في ورقة العمل والنقر المستمر مع السحب وعند ايقاف النقر والسحب يظهر مربع حوار تلقائيا اسمه Macro Assign يتم ربط الزر بالماكرو المراد تنفيذه من خالل الضغط على اسم الماكرو فقط ثم الضغط على ok .

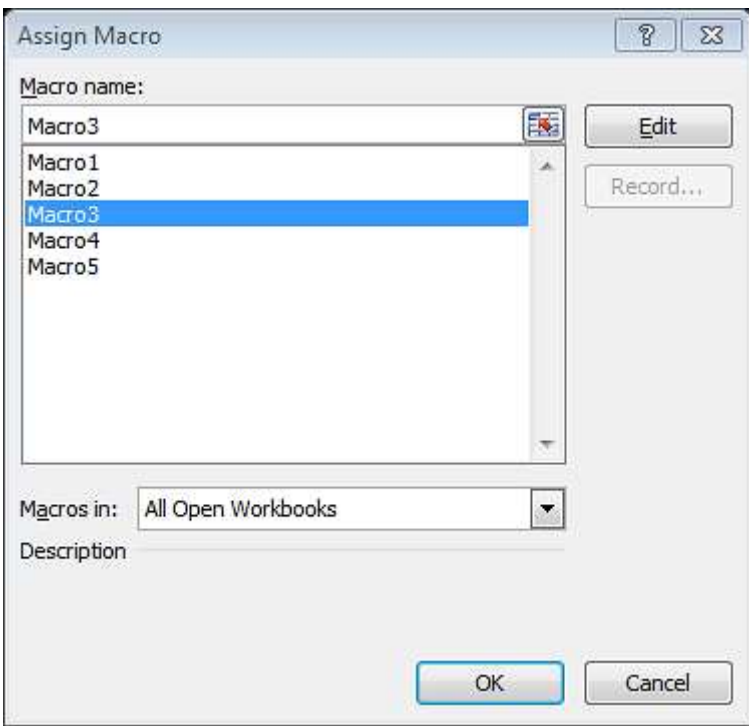

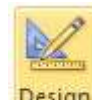

<mark>pesign</mark><br>بعد ذلك يظهر الزر بعلامة مربع نص ثم يتم الضغط على <mark>Mode ل</mark>غرض عمل الزر بصورة صحيحة. ويمكن تسمية الزر من خلال النقر باليمين واختيار edit text وكذلك بقية التنسيقات الاخرى .

مثال:

المطلوب انشاء ماكرو يقوم برسم الصفات الفزيوحرارية للحليب على شكل رسوم بيانية من الجدول التالي:
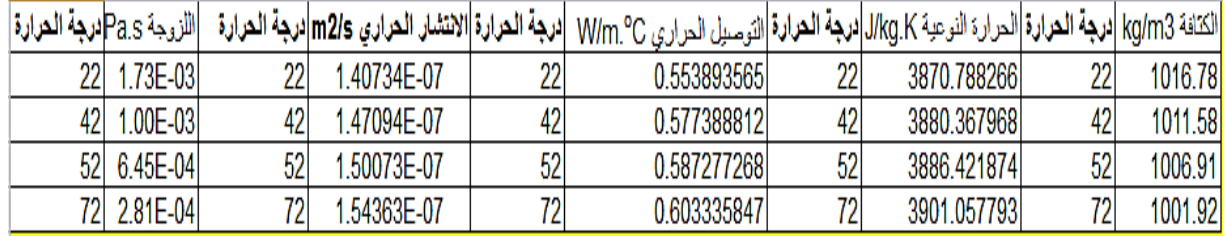

-1 نقوم بطباعة هذا الجدول على ورقة العمل

-6 النقر على زر تسجيل ماكرو وتسميته.

-3 ظلل اللزوجة ودرجة الحرارة ومن insert اختر scatter سيظهر الرسم البياني ثم اغلق الماكرو .

-4 من developer >> insert اختر شكل الزر المطلوب لتنفيذ الماكرو ثم اضغط على Design . Mode

-6 تعاد الخطوات اعاله لكل صفة موجودة في الجدول وتسمى بماكرو جديد . ويوضع لها زر خاص بها اي لكل صفة وكما هو مبين في الشكل ادناه. فعند الضغط على زر اللزوجة يظهر الرسم البياني الخاص بها وايضا عند الضغط على زر التوصيل الحراري سيظهر الرسم البياني الخاص بالتوصيل الحراري ويختفي الرسم االول وهكذا بالنسبة لبقية الصفات.

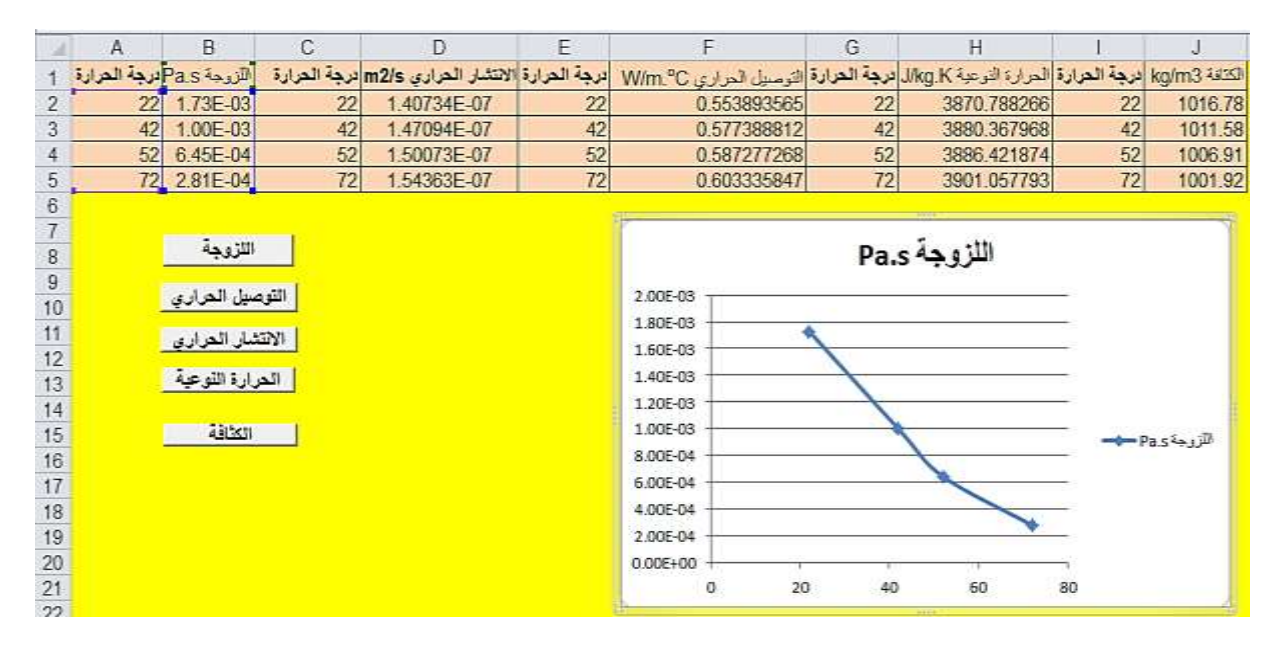

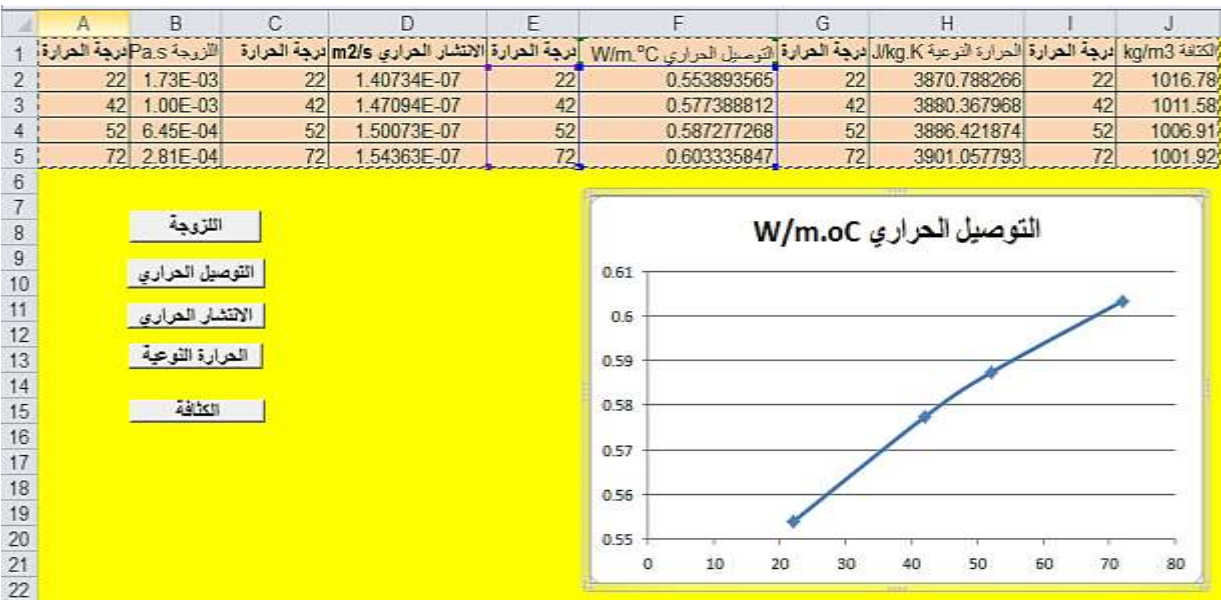

### **الجداول التكرارية الثنائية وجداول الركيزة Tables Pivot**

واكثر استخدامها يكون للبيانات الرقمية الصحيحة والبيانات الوصفية. وهي تقوم بتحويل البيانات الجدولية الكبيرة جدا الى الى صيغ جدولية مرتبة يمكن فهمها بسرعة .

مثال: الجدول التالي يمثل قاعدة بيانات لمبيعات لنوعين من المنتجات هي crushed tomato , peeled tomato على مدار عامين هما 1774 و 1776 لشخصين يقومان بادارة المبيعات هما Chen و Rodriguez

ومنطقتي البيع هما Rim Pacific و America South . استخدم **Tables Pivot** لتنظيم هذه المعلوما تعلى شكل جداول بطرق مختلفة.

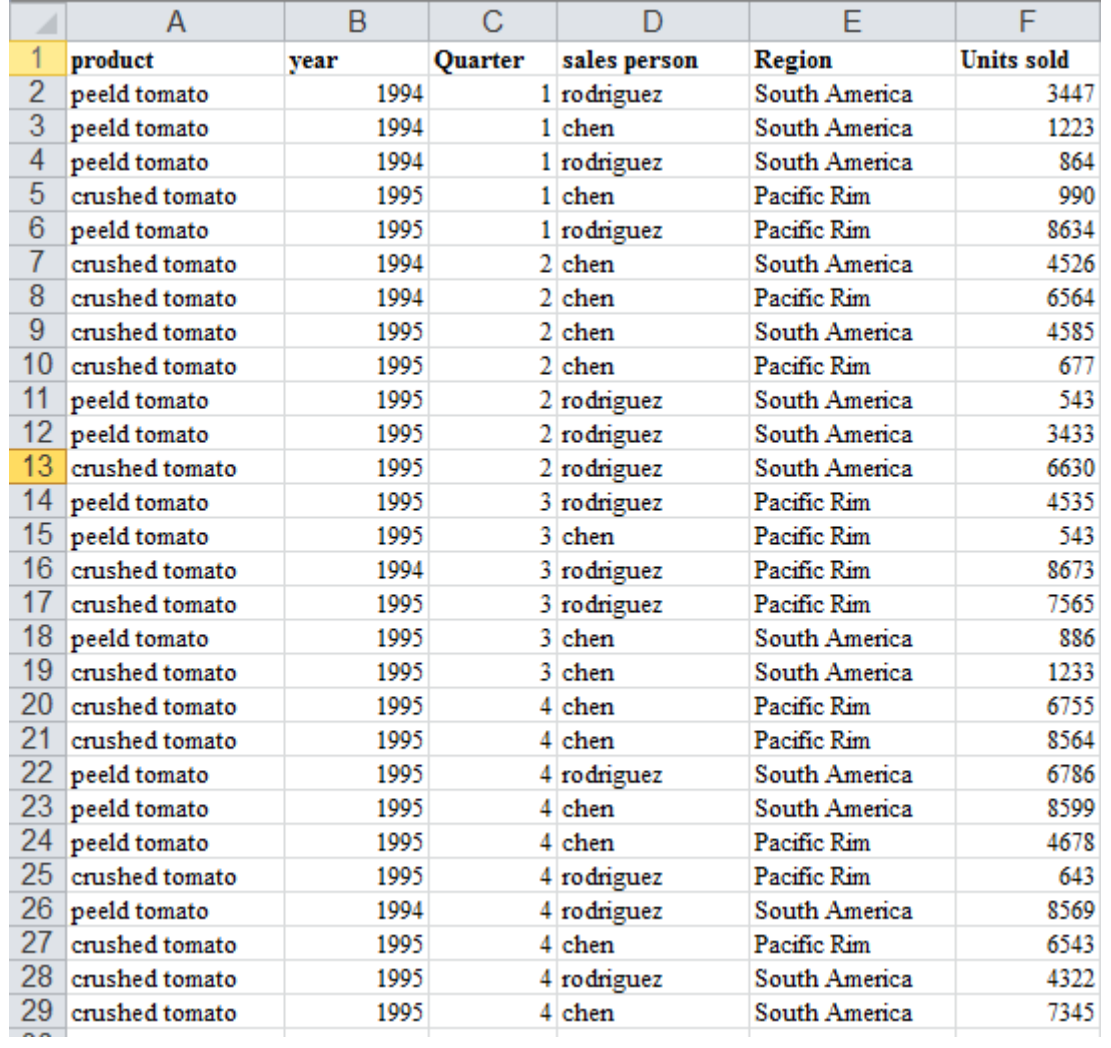

#### الحل:

-1 في الخاليا من 29F1:A اطبع عناوين الجداول والبيانات كما موضح اعاله. ثم انقر على اي خلية في الجدول اعلاه.

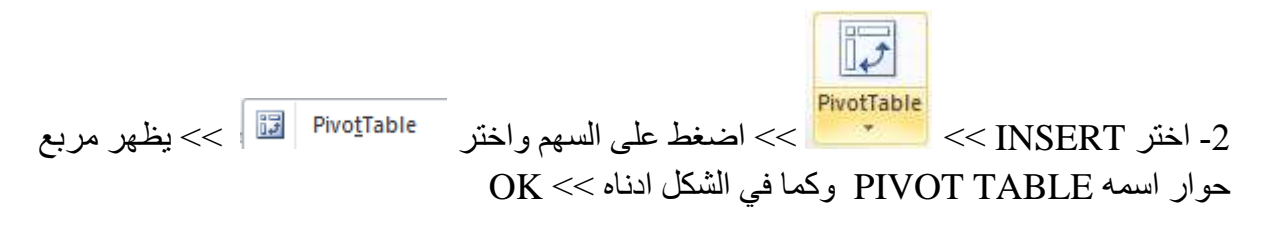

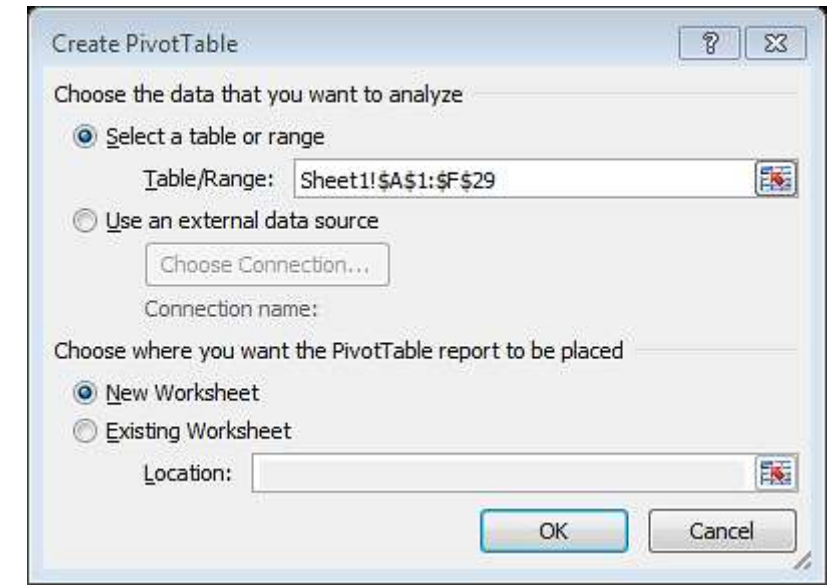

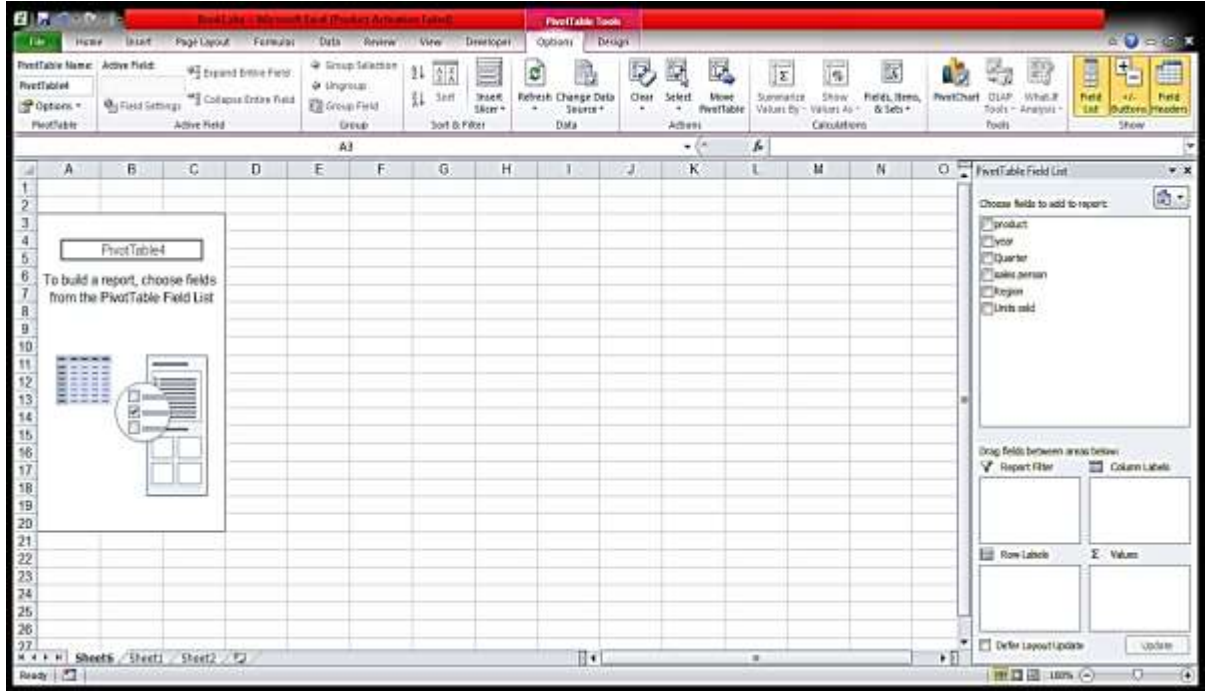

يتم تحديد االعمد والصفوف عن طريق النقر على اسماء العناوين الموجودة على يمين الورقة مع استمرار الضغط وسحبها الى مواقعها في المستطيلات الخاصة بالاعمدة والصفوف والجمع والفلتر. وكما في الشكل التالي حيث تم اختيار االعمدة للـ PRODUCT والصفوف للـ SALESPERSON .

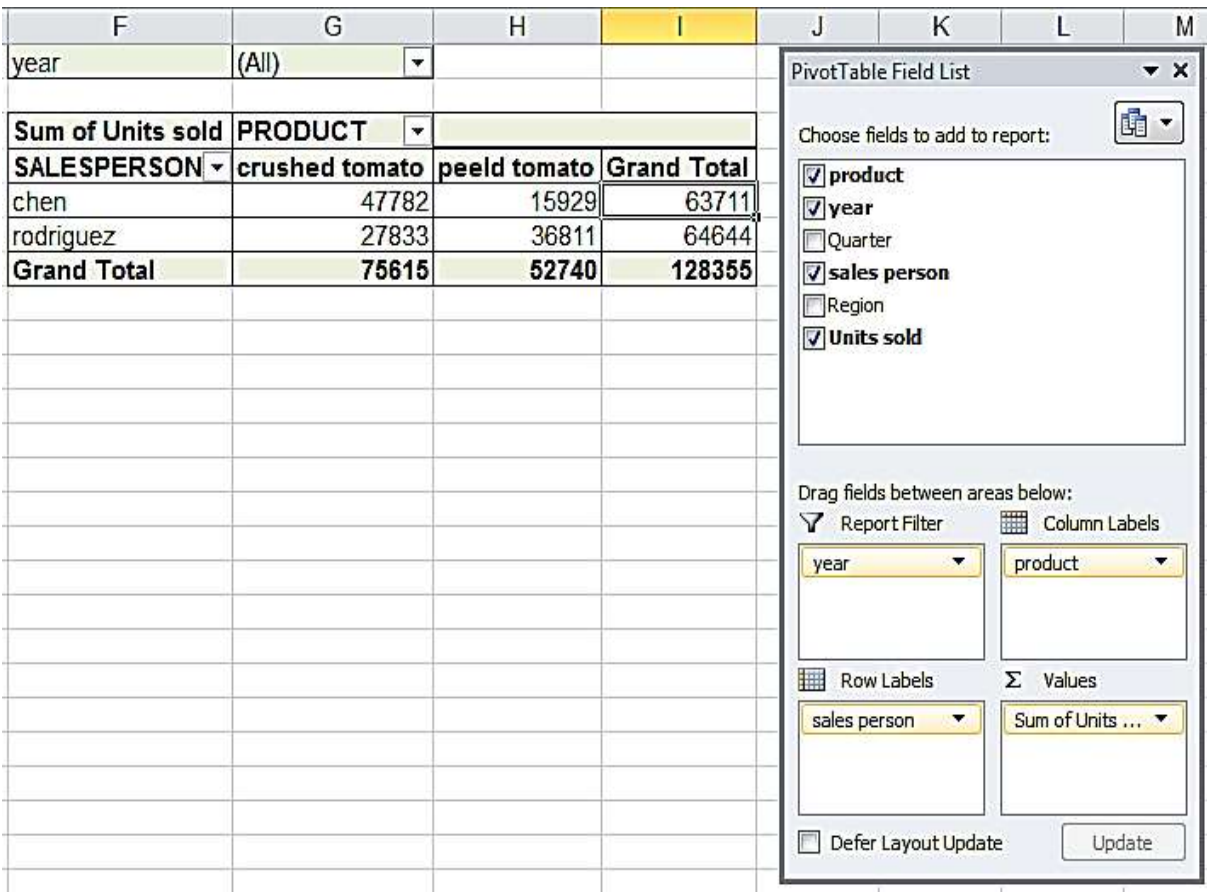

## ويمكن تحويل الصفوف الى اعمدة واالعمدة الى صفوف ليظهر الجدول بالشكل التالي:

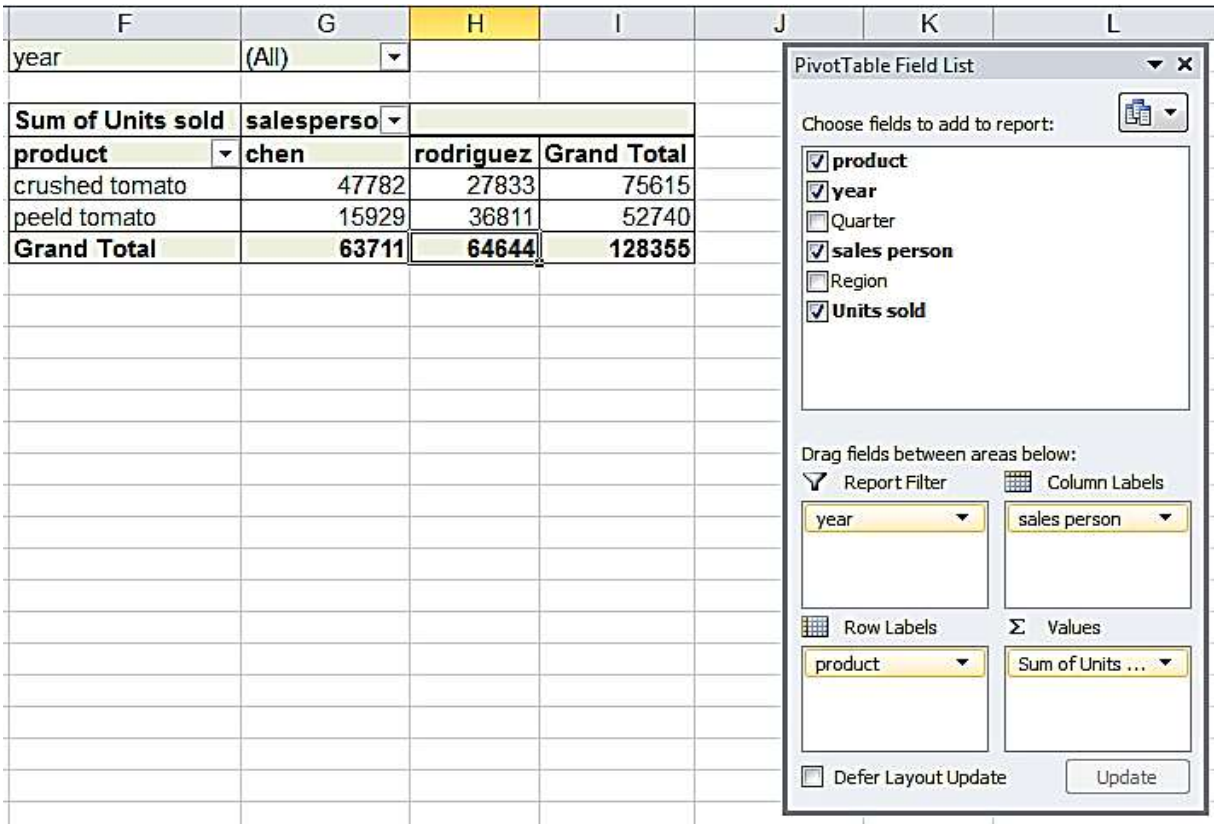

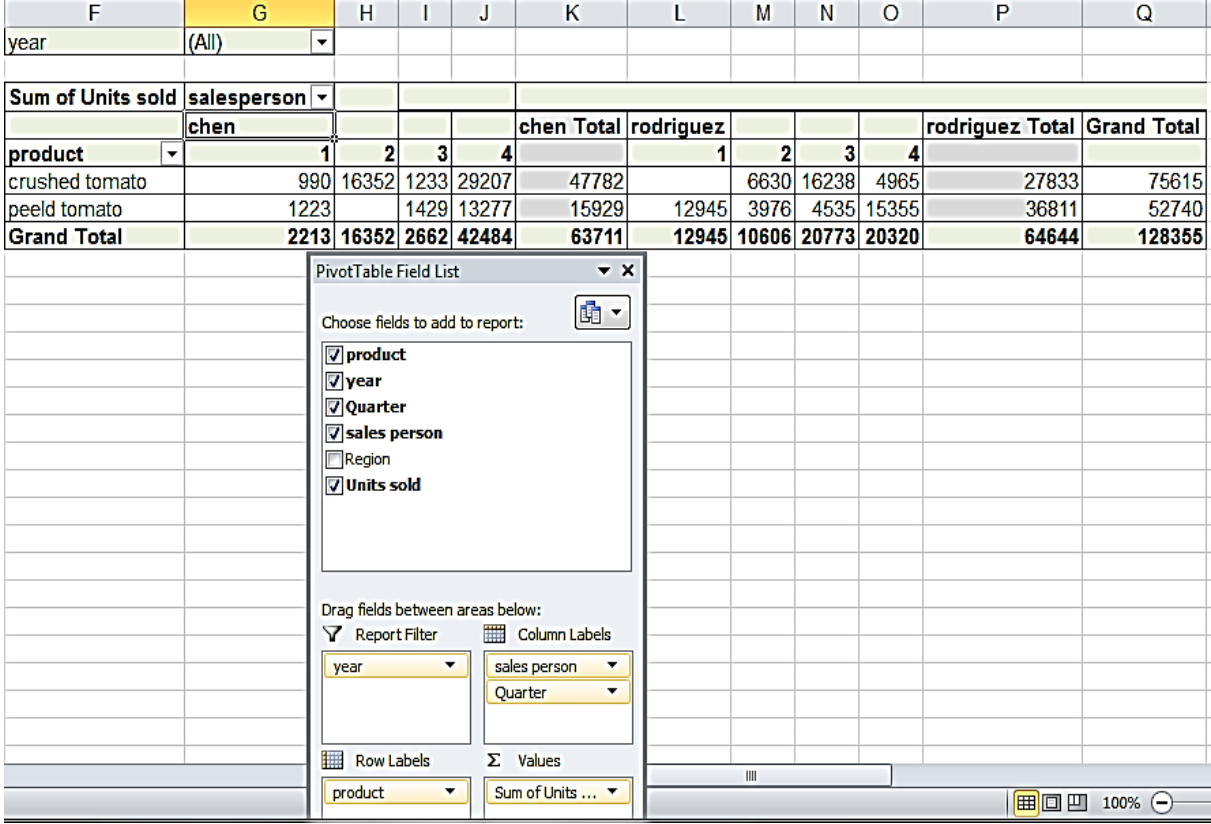

ويمكن اظهار الجدول بالصيغة التالية من خالل اضافة Quarter الى االعمد عن طريق النقر والسحب كما مر ذكره. والشكل التالي يوضح ذلك:

اما اذا كانت البيانات وصفية فيرمز لكل صفة برمز معين مثل ........D,C,B,A . يتم طباعة االحرف في االكسيل ثم يتم تحويلها الى ارقام من خالل االمر التالي: (1A(CODE =ثم الضغط على ENTER فتظهر القيمة 5 في العمود المقابل لـ 1A وكما هو مبين في الشكلين التاليين:

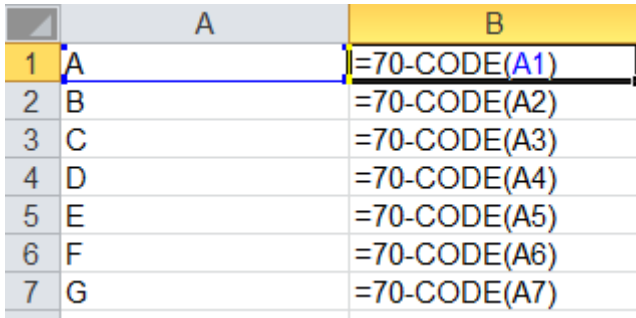

وتظهر النتيجة كاالتي:

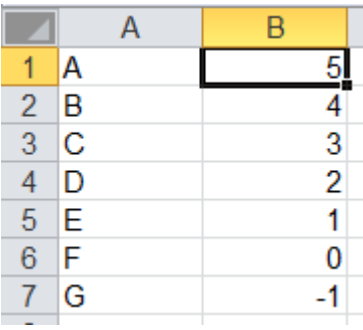

دوال البحث:

LOOKUP -1

ترجع قيمة اما من مدى سطر واحد او من صف . الدالة LOOKUP لها شكلي استخدام هما الموجه . Array والصف Vector

الشكل الموجه ينظر الى مدى صف واحد او عمود واحد (المعروف بموجه) القيمة ويرجع قيمة من نفس الموقع في مدى صف واحد او عمود واحد اخر.

=LOOKUP(Lookup\_ value, Lookup\_ vector, result\_ vector)

القيمة التي نبحث عنها value\_ Lookup في موجه البحث vector\_ Lookup وتعيد موجه النتيجة vector\_ result. ان عناصر الموجه value\_ Lookup يجب ان تكون مرتبة تصاعديا واال تعطي نتائج غير صحيحة.

مثال:

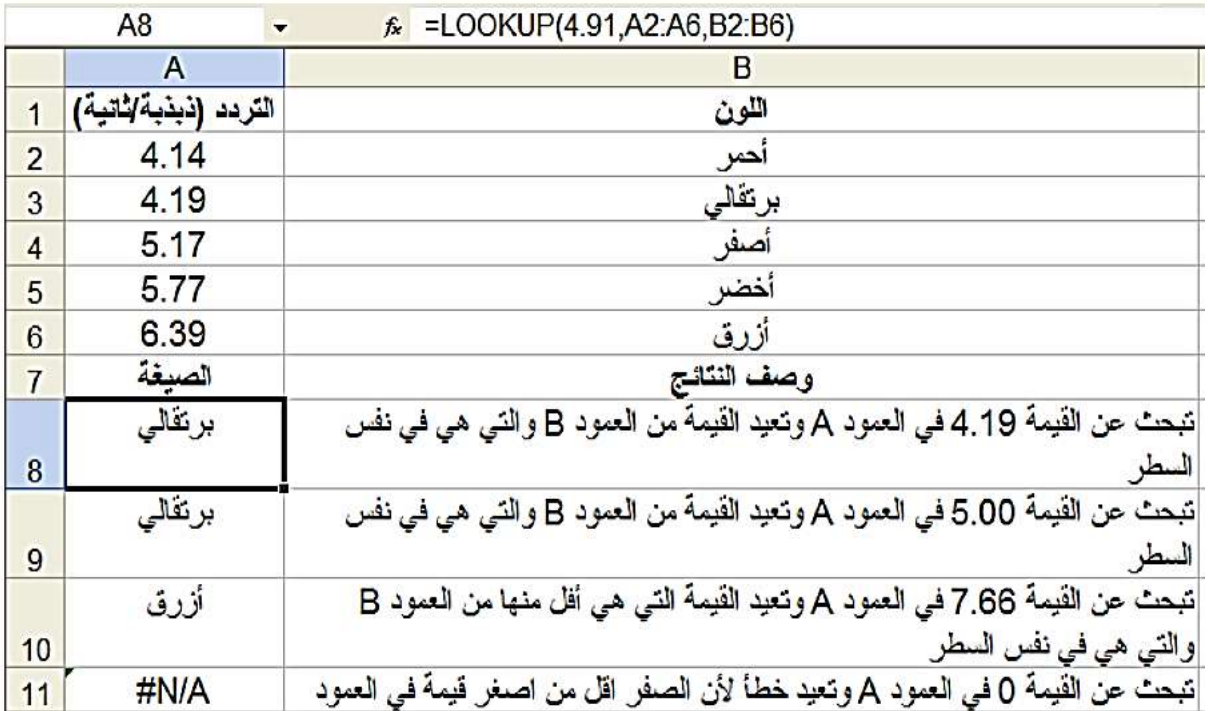

**261**

الشكل الصفي ينظر الى الصف او العمود االول من صف للقيمة المحددة وترجع قيمة من نفس الموقع في الصف او العمود االخير من الصف.

=LOOKUP(lookup\_value, array)

تبحث عن القيمة value\_lookup في الصف array.

HLOOKUP-2

تبحث عن قيمة في السطر الاعلى لجدول او صف من القيم وبعد ذلك ترجع قيمة في نفس العمود من سطر تحدد في الجدول او الصف.

جدول البيانات واستخدام VLOOKUP عندما تكون قيم المقارنة واقعة في عمود في الجهة اليسرى من جدول البيانات. H في HLOOKUP تعني افقي ولها التركيب التالي:

=HLOOKUP(lookup\_value,table\_array,row\_index\_num,range\_lookup)

ان value\_lookup هي القيمة الي نبحث عنها في السطر االول من الجدول. و array\_table جدول من المعلومات والذي نبحث فيه عن البيان المطلوب ويكون مرتب تصاعديا من اليسار الى اليمين . num\_index\_row وهو رقم السطر في array\_table والذي نستخرج منه القيمة التي تنطبق على البحث. lookup\_range عبارة عن قيمة منطقية تحدد فيما اذا كان HLOOKUP يبحث عن قيمة تطابق بالتحديد او تقريبا.

#### VLOOKUP -3

تبحث عن قيمة في العمود الذي في اقصى اليسار من الجدول ويعيد قيمة من نفس السطر من عمود محدد في الجدول .تستخدم VLOOKUP بدال من HLOOKUP يعني عمودي ولها التركيب التالي:

 $=$  VLOOKUP(lookup\_value,table\_array,col\_index\_num,range\_lookup)

حيث value\_VLOOKUP هي القيمة التي نبحث عنها في العمود االول من الجدول و array\_table جدول من المعلومات والذي نبحث فيه عن البيان المطلوب ويكون مرتب تصاعديا من اعلى السفل و num\_index\_col وهو رقم العمود في array\_table والذي نستخرج منه القيمة التي تنطبق على البحث فقيمة 1=num\_index\_col تعطي قيمة العمود االول في array\_table وهكذا. lookup\_range عبارة عن قيمة منطقية تحدد فيما اذا كان vlookup تعيد قيمة تتطابق تقريبا اي اذا لم يوجد قيمة مطابقة تماما فان القيمة التالية االكبر والتي هي اقل من قيمة البحث تعاد. اذا كانت false=lookup\_range فيعاد قيمة مطابقة ما وان لم توجد يعاد A/N# كقيمة خطأ.

مثال:

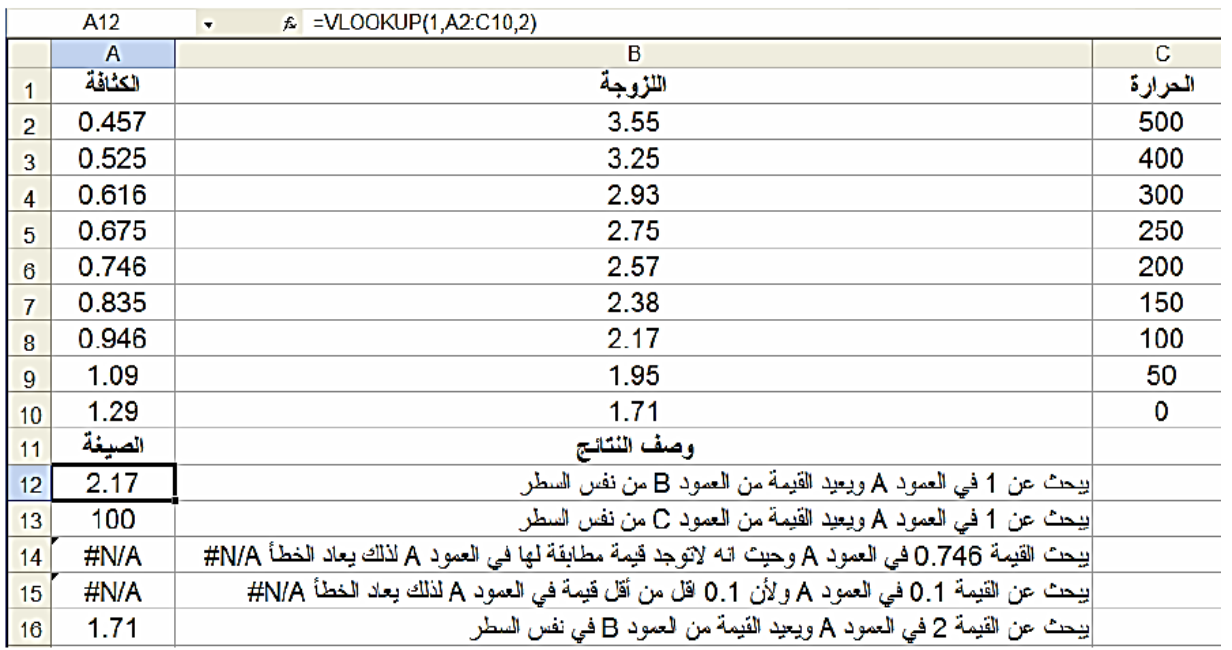

**توليد بيانات عن طريق المحاكاة:**

نستطيع عن طريق المحاكاة توليد اي نوع واي عدد من البيانات لغرض دراستها وتحليلها بتطبيق جميع طرق االحصاء النظرية والتطبيقية.

مثال: اذا علمت ان معدل المحتوى الحراري للحم البقر هو kg/kJ 14.7 عند درجة حرارة -28.5 مئوي اوجد المحتويات الحرارية لعينة مؤلفة من 60 قطعة لحم بقر تحت نفس الدرجة الحرارية .

الحل:

-1 نكتب في الخلية 1A المحتوى الحراري.

 مربع يظهر << ok >> Random number generation >>Data analysis >> DATA من -6 الحوار التالي:

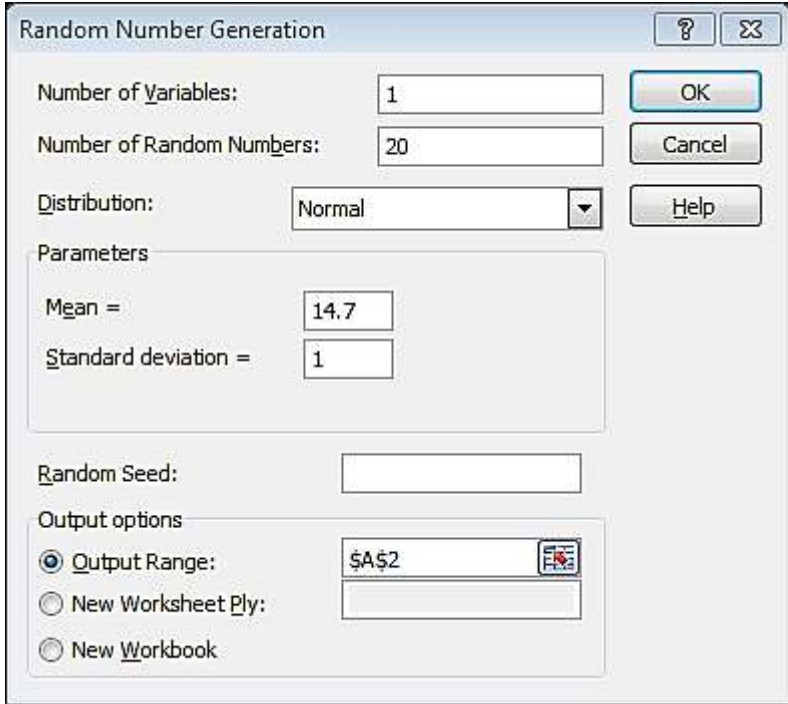

تكتب فيه عدد المتغيرات وعدد القيم المطلوب وفي المثال عددها 60 ونختار التوزيع الطبيعي ونكتب المعدل وهو 14.9 ونحدد موقع المخرجات وليكن 2A. وبعد الضغط على OK ستظهر القيم في العمود A وعددها 60 قيمة. ولكن هذه االرقام تحتوي على مراتب عشرية بعد الفارز بحدود ثمانية مراتب ولهذا نقربها الى مرتبتين بعد الفارزة باستعمال الدالة ROUND التي صيغتها: (2;2A(ROUND =ثم ننسخها على جميع القيم ونضعها في العمود B.

 الحوار مربع يظهر << ok >> Descriptive statistics >> Data analysis >> DATA من -3 التالي:

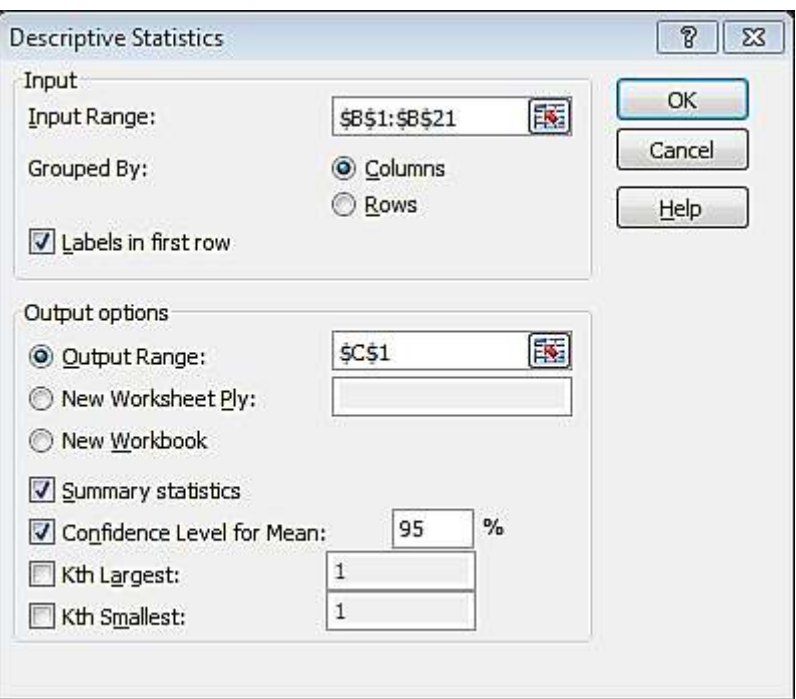

نحدد الخاليا المحتوية على البيانات وهي \$21B\$1:\$B\$ ونختار Columns والنتيجة في \$1C\$ ونختار summary statistics و confidence level for mean وهو 95% ثم الضغط على ok.ونالحظ ان المتوسط المقدر هو 16.066 والخطأ المعياري هو 0.169 ومستوى الثقة (95%) هو 0.3304 اي ان المتوسط الحقيقي يقع بين 15.03047 و 14.36953 وهذا يدعو الى عدم رفض Ho. واالختبار الرسمي اختبار z هو كالتالي:

#### $=(D3-14.7)/D4$

وتحسب الvalue-P كالتالي:

#### =NORMSDIST(D17)

وعليه فان value-P هي 0.7974 وهي اكبر من 0.06 وهذا يدعو لعدم رفض Ho

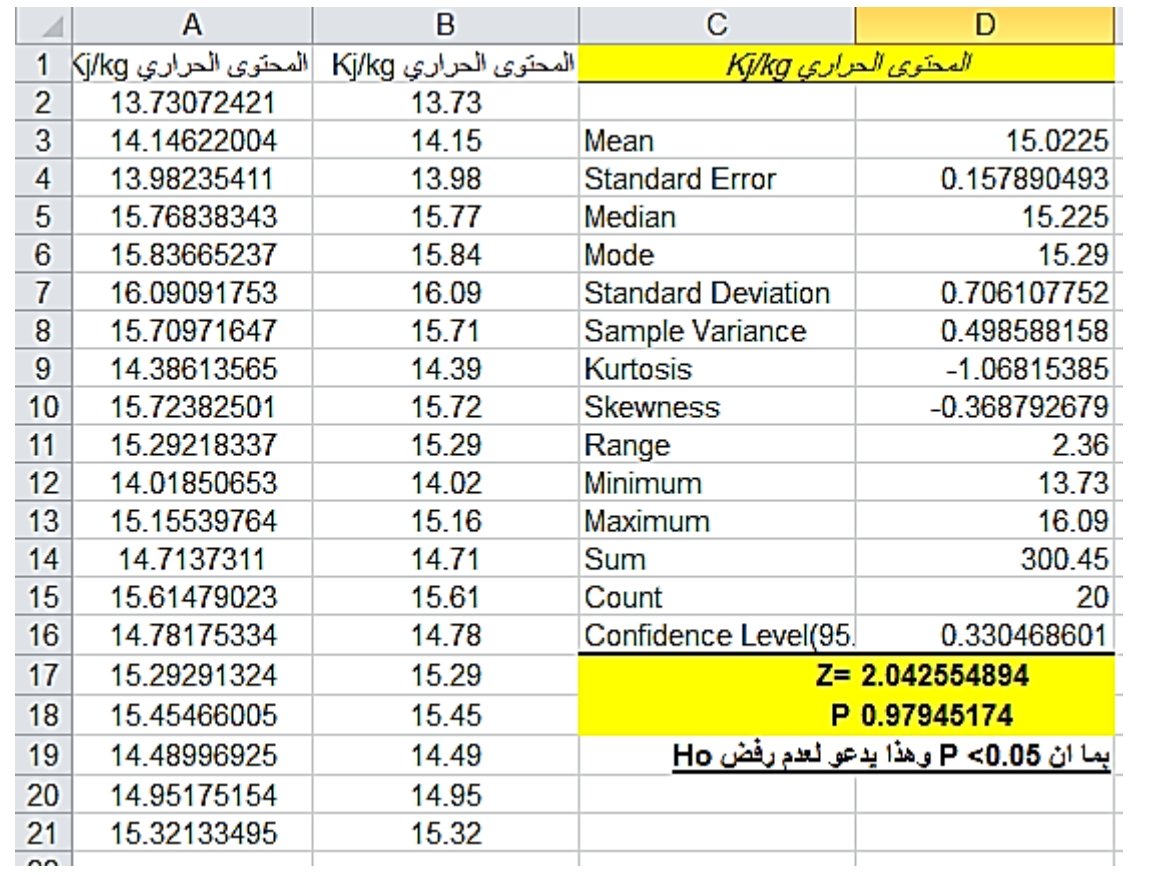

#### **تطايق المنحنيات fitting curve**

من اهم الطرق او التقنيات في النمذجة الرياضية العشوائية استخدام المربعات الدنيا ومجموع مربعات االخطاء لتطبيق نموذج مقترح على بيانات معطاة. تبين نظرية المربعات الدنيا ان افضل منحنى )معادلة رياضية) مطبق هو ذلك المنحنى الذي يعطي اقل مجموع مربعات انحرافات (اخطاء) عن مجموعة البيانات المعطاة. المثال التالي مصدره بري (2005) مع اجراء بعض التحويرات ليسهل فهمه بالنسبة لهندسة الأغذبة

مثال: البيانات التالية وهي نسبة قيمة السوق لمنتجات معدات تصنيع االغذية من سنة 6000 حتى سنة 2010

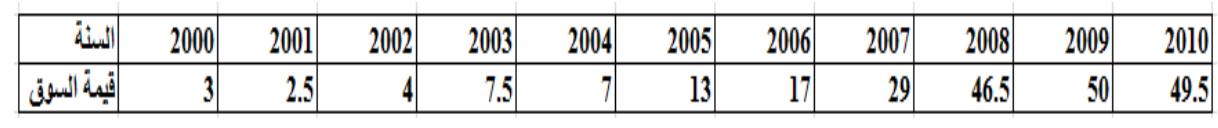

الحل:

.

-1 ندخل البيانات في ورقة العمل ونرسمها.

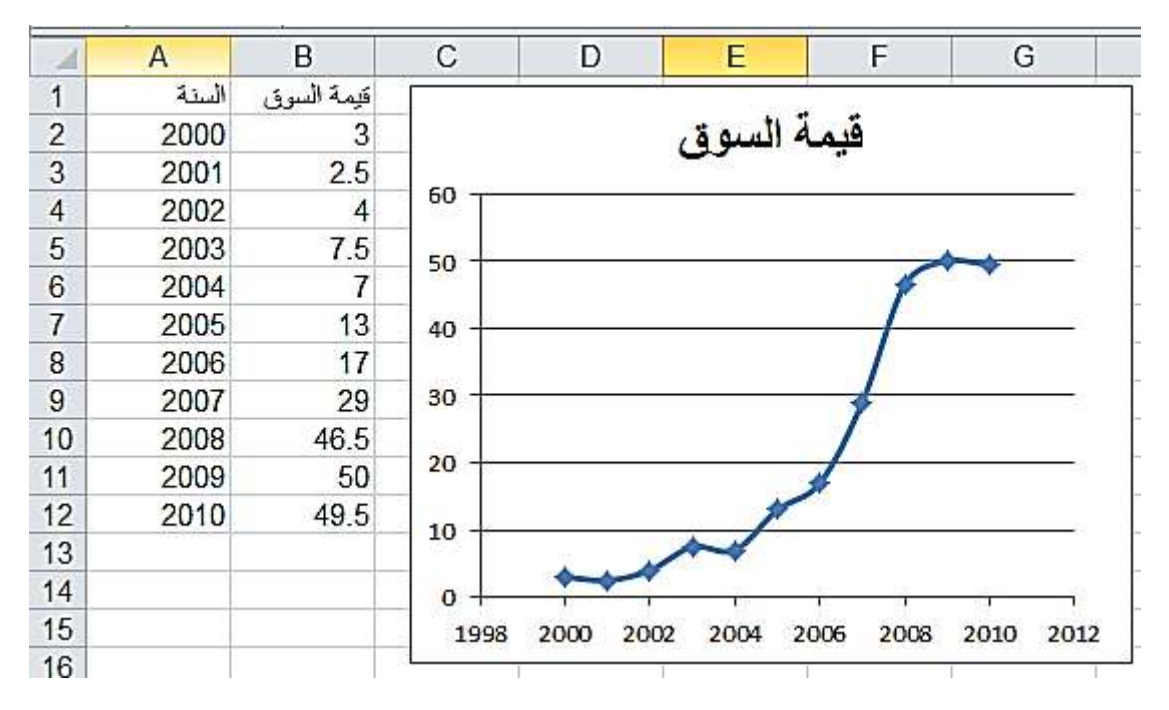

ان المنحني هو على شكل حرف S وهذه خاصية المنحنى اللوجستي والذي له الشكل الرياضي

$$
f(t;a,b,c) = \frac{a}{1+b e^{-ct}}, t \ge 0
$$

$$
x_i = f(t_i; a, b, c) + e_i, i = 1, 2, ..., 10
$$

من البيانات السابقة نريد تعيين قيم المعالم a و b و c لذلك ندخل البيانات في ورقة العمل وذلك بكتابة السطر االول من الخلية 2D وحتى الخلية 2E ثم نسخه لبقية المجال ونوجد مجموع خاليا الخطأ )في المجال (12E2:E (في الخلية 13E . الحظ اخذنا السنة 6000 كسنة اساس وساويناها بالصفر )المنحنى اللوجستس يجب ان يبدأ من الصفر) وندخل قيم اولية للمعالم a=10 و 50=b و c=1 ونرسم قيمة السوق مع fit (المطابقة) وكما في الشكل التالي :

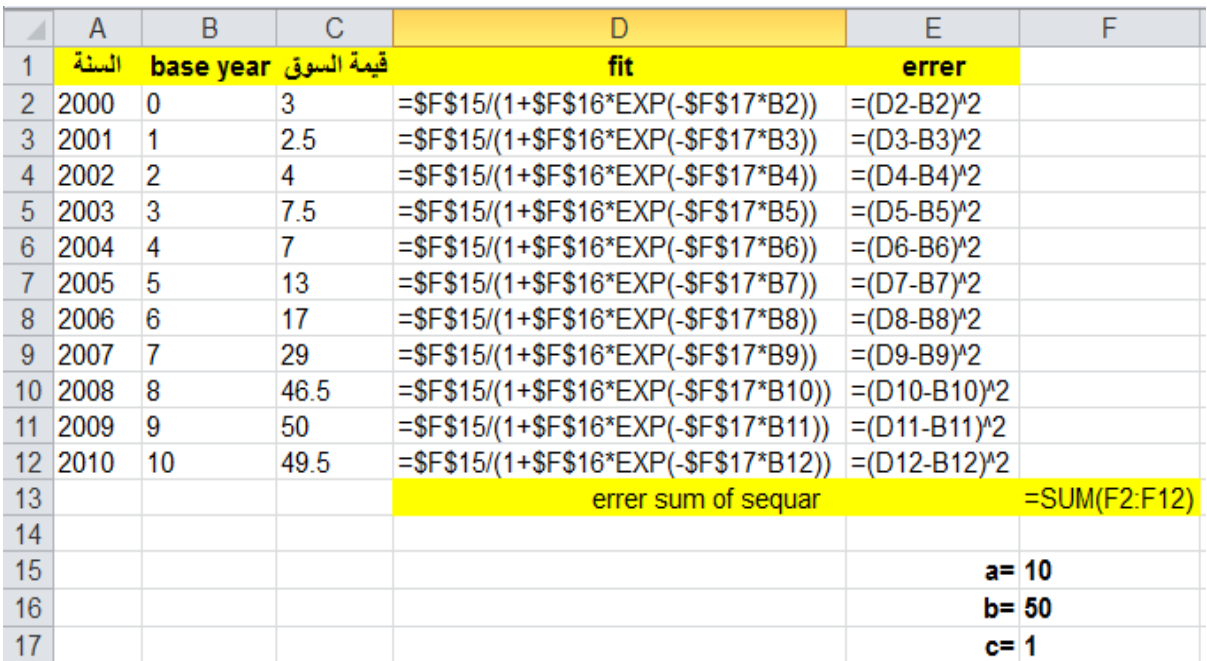

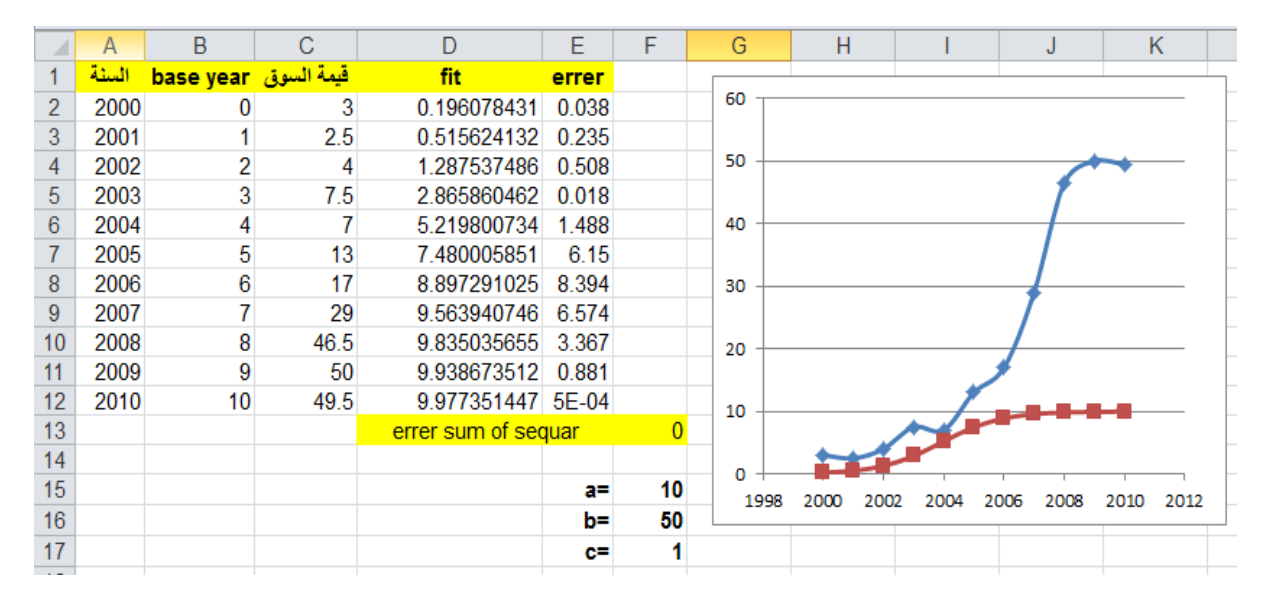

ثم نختار قيم جديدة 30=a و50=b و 1=c ونالحظ الرسم الناتج:

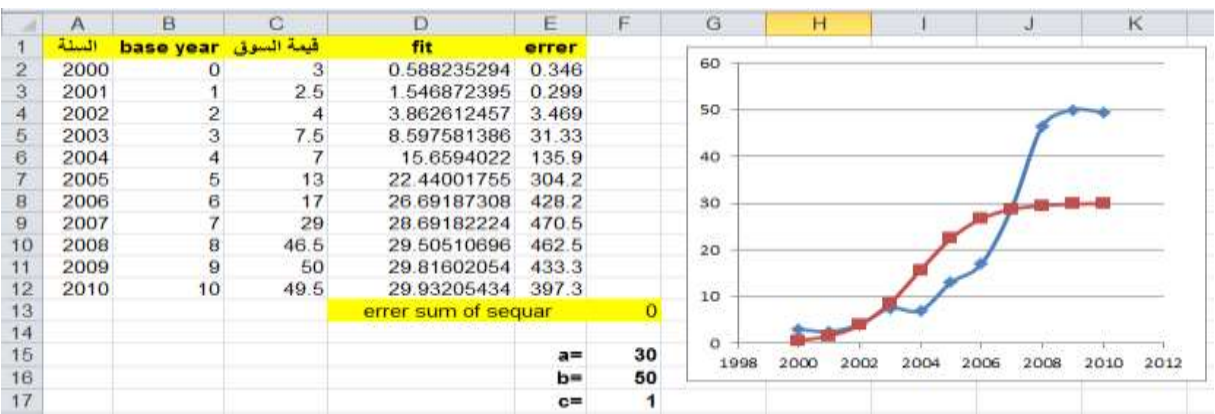

 $\overline{G}$  $\overline{H}$  $\overline{B}$  $\overline{C}$  $\overline{D}$  $\overline{\mathsf{E}}$  $\overline{F}$  $\overline{\mathsf{J}}$  $\overline{\mathsf{K}}$  $\overline{A}$ ī السنة السوق base year السنة  $\mathbf{1}$ fit errer 60  $\overline{2}$ 2000  $\overline{0}$  $\overline{3}$ 0.396039604 0.157  $\overline{3}$ 2001  $\mathbf{1}$  $2.5$ 1.058538667 0.003 50 2002  $\overline{4}$  $\overline{2}$  $\overline{4}$ 2.752256652 0.566  $\overline{5}$ 2003  $7.5$  $\overline{3}$ 6.690409999 13.62  $\overline{6}$ 2004  $\overline{4}$ 14.12646918 102.5 40  $\overline{7}$  $\overline{7}$ 2005  $\overline{5}$  $13$ 23.89779344 357.1 8 2006  $6\phantom{1}$  $17$ 32.05448705 678.8 30  $\overline{9}$ 2007  $\overline{7}$ 29 36.65728802 879.6  $10$ 2008 8 46.5 38.70170252 942.6 20 9  $11$ 2009 50 39.51237851 931  $12$  $10$ 49.5 39.81922102 889.2 2010 10  $13$ errer sum of sequar  $\Omega$  $14$  $\mathbf 0$ 15 40  $a =$ 2000 2002 2004 2006 2008 2010 2012 1998  $16$ 100  $b =$  $17$  $c =$ 1

ثم نختار قيم جديدة 40=a و100=b و 1=c ونالحظ الرسم الناتج:

نالحظ من الرسم ان القيم االولية للمعالم 40=a و100=b و 1=c تعطي منحنى مقارب الى الرسم االصلي . لذلك نضع المؤشر في الخلية المراد تصغير قيمتها 13F ونختار Solver من Data ويظهر مربع الحوار التالي:

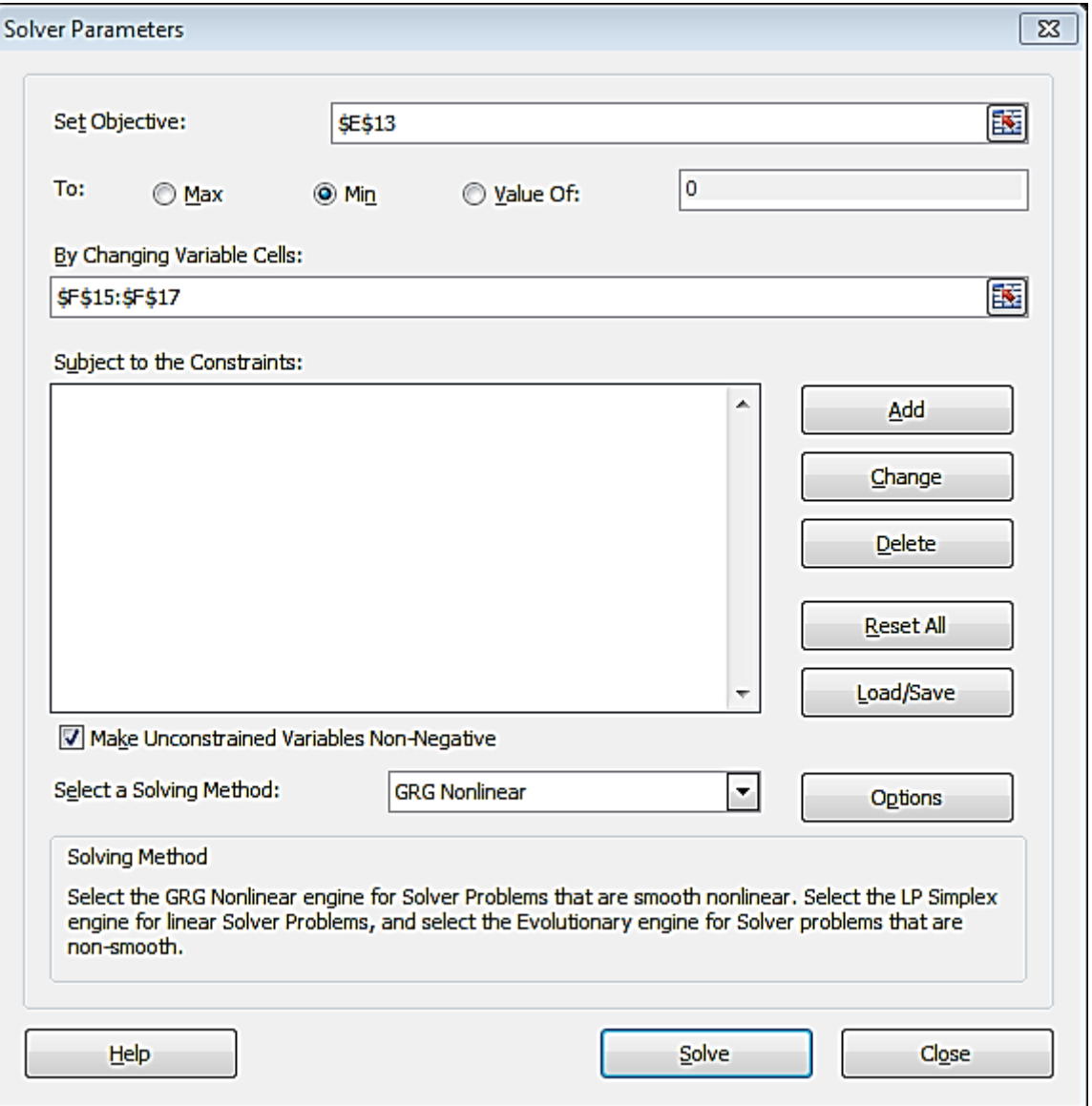

لتصغير قيمة مربعات الخطأ 13E نختار MIN ثم في صندوق اختيار القيم نختار المجال الموجود به تقديرات المعالم اي \$17E\$15:\$E\$ ثم SOLVE فتظهر النتائج التالية:

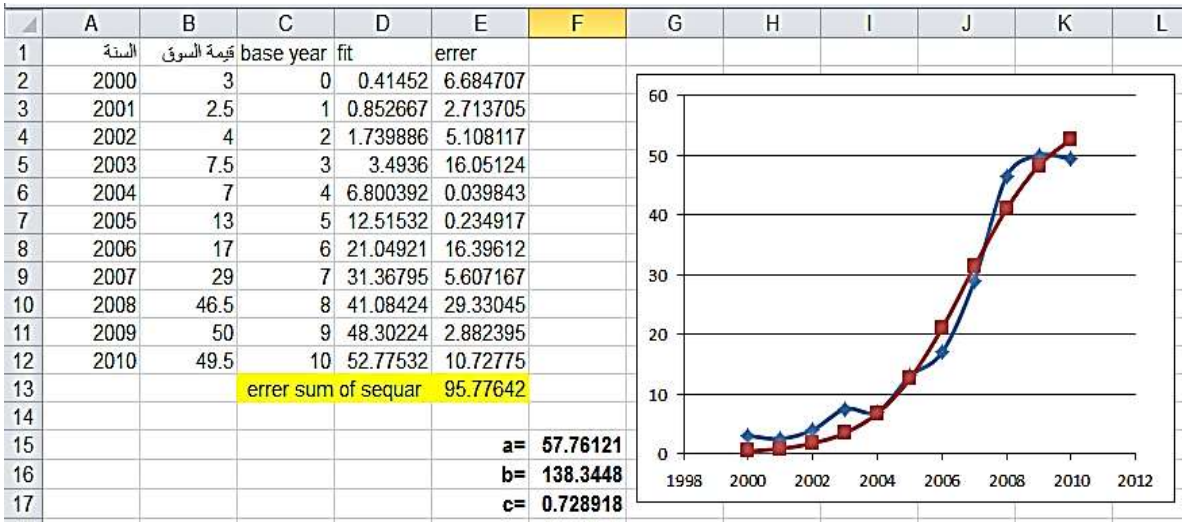

وهذا افضل تطبيق للمنحنى على هذه البيانات المعطاة اي ان المنحنى التالي ينطبق بشكل جيد على البيانات المعطاة :

$$
x(t) = \frac{57.76}{1 + 138.3e^{-0.729t}}, t \ge 0
$$

**النماذج التجريبية لنسبة الرطوبة**

بيانات نسبة الرطوبة مع زمن التجفيف يتم التنبؤ بها من خالل عشرة موديالت للتجفيف بالطبقة الرقيقة جدول )0(. وهذه الموديلات مستخدمة بشكل واسع جداً لوصف حركية تجفيف اغلب الأغذية وان أفضل موديل سيتم اختياره لوصف عمليات تجفيف الأسماك بالمجفف الشمسي تحت التفريغ هو الذي يعطي معامل تحديد عالي R<sup>2</sup> واقل قيمة لمربع كاي X<sup>2</sup> والخطأ النسبي RE% ومجموع مربعات الخطأ RMSE.

القيم الإحصائية ستحسب من المعادلات الرياضية التالية :

$$
x^{2} = \frac{1}{N - n} \sum_{i=1}^{N} (MR_{exp.i} - MR_{pred.i})^{2}
$$
 (9)

$$
RMSE = \sqrt{\frac{1}{N} \sum_{i=1}^{N} (MR_{exp.i} - MR_{pred.i})^2}
$$
 (10)

$$
RE\% = \frac{100}{n} \sum_{i=1}^{N} \frac{|MR_{exp.i} - MR_{pred.i}|}{MR_{exp.i}}
$$
(11)

MR: نسبة الرطوبة

N: عدد القيم

n : عدد الثوابت

**جدول )1( : موديالت الطبقة الرقيقة المطبقة على منحنيات التجفيف.**

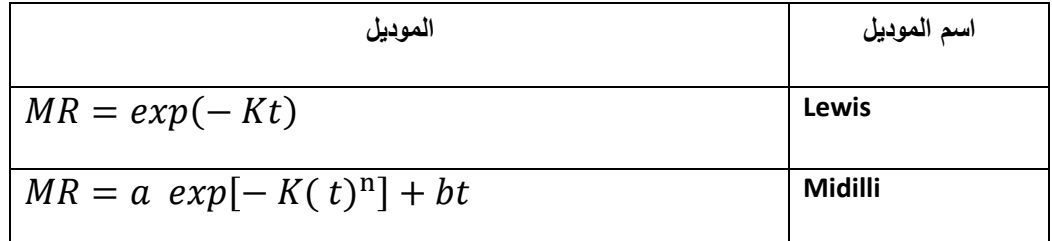

حيث K : ثابت التجفيف ( ساعة<sup>-1</sup> )

.ثوابت a ، b ، n

المطلوب إيجاد افضل نموذج رياضي ينطبق على نتائج التجفيف العملية التالية:

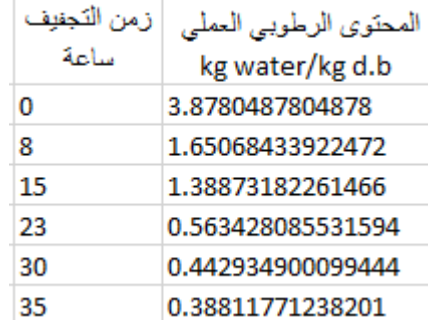

الحل:

- .0 اطبع في العمود B زمن التجفيف ) 7B : 2B).
- .0 اطبع في العمود C المحتوى الرطوبي (7C : 2C(
- .1 اطبع في الخلية 2E معادلة Midilli التالية وانسخها في الخاليا 7E2:E

=\$G\$2\*EXP(-(\$G\$3\*(B2^\$G\$4)))+\$G\$5\*B2

.2 في الخلية 2D اطبع المعادلة التالية وانسخها في الخاليا 7D2:D

=E2\*(\$C\$2-\$C\$7)+\$C\$7

- .3 في الخاليا من 5G2:G اطبع قيم الثوابت b,n,k,a
	- 6. في الخلية G8 اطبع معادلة الارتباط التالية :

 $=$ CORREL(E2:E7;C2:C7)

.9 في الخلية 2H اطبع معادلة RMSE التالية وانسخها في الخاليا 7H2:H

 $= (D2-C2)^2$ 

.2 في الخلية 8H اطبع المعادلة التالية :

=((SUM(H2:H7))/\$K\$2)^0.5

.2 في الخلية 2I اطبع معادلة %REا لتالية وانسخها في الخاليا 7I2:I

 $=ABS(C2-D2)/C2$ 

.01 في الخلية 8I اطبع المعادلة التالية :

=(100/\$K\$2)\*SUM(I2:I7)

11. في الخلية J2 اطبع معادلة 2⁄2 التالية وانسخها في الخلايا J2:J7

 $=(C2-D2)^{2}$ 

.00 في الخلية 8J اطبع المعادلة التالية :

 $=(SUM(J2:J7))/(SK$2-$K$4)$ 

وتظهر النتيجة كما مبين في الشكلين التاليين حيث يمكن كتابة معادلة MIDILLI بعد استخراج الثوابت b,n,k,a

 $MR = 0.99703 \ exp[-0.13401(t)^{0.9229n}] +$ 

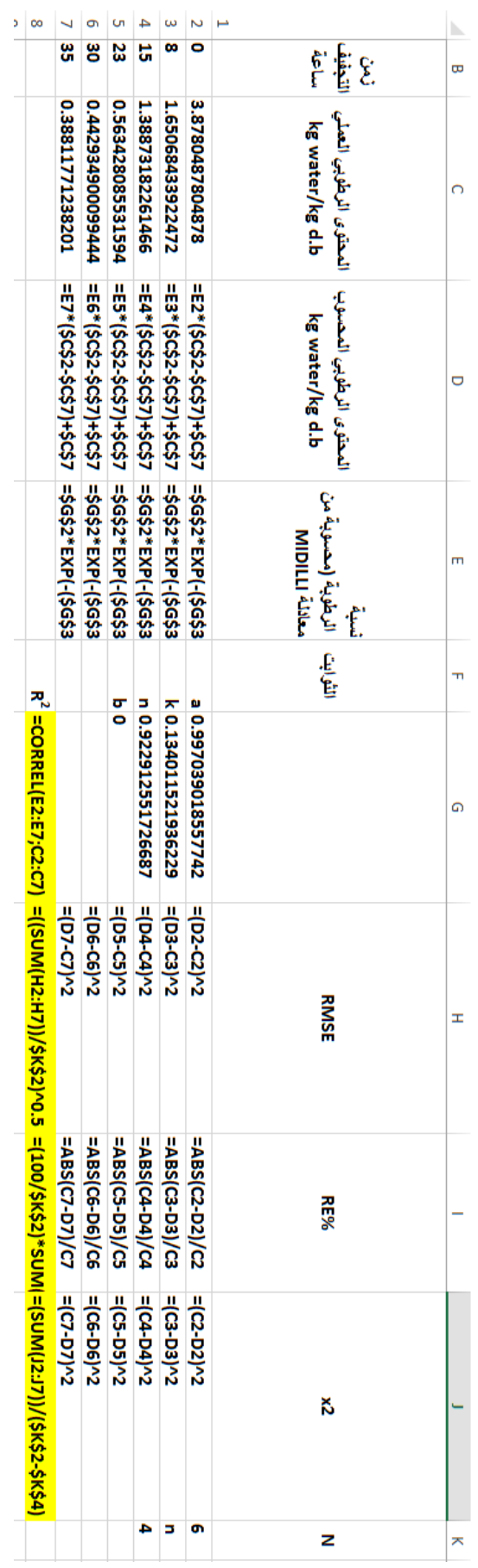

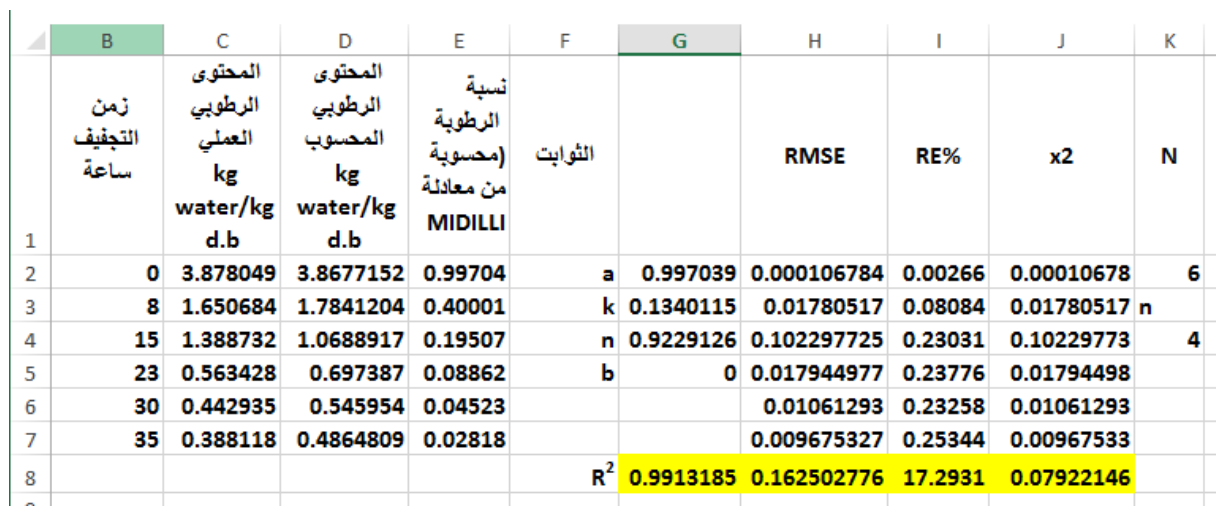

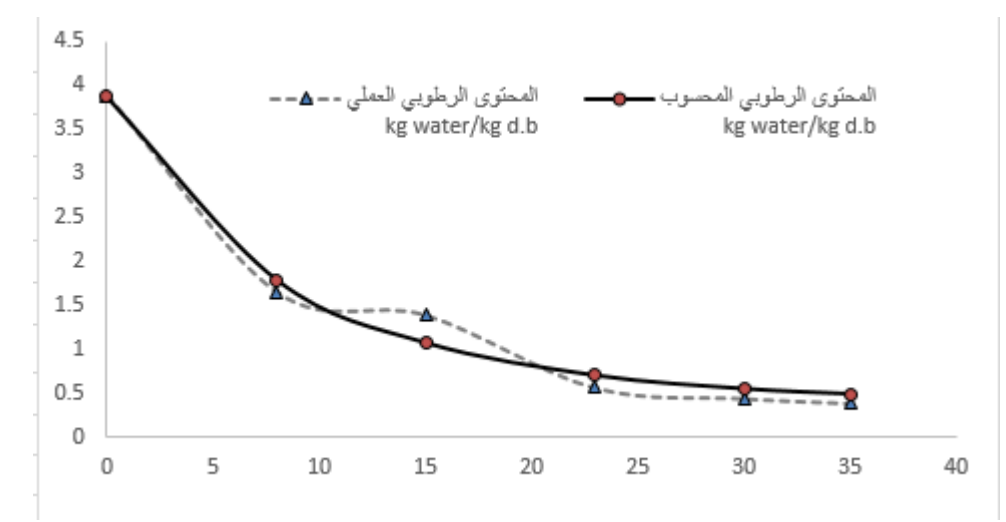

اما بالنسبة الى تطبيق معادلة lewis فتتبع نفس الخطوات المطبقة في معادلة midilli مع تغير المعادلة والثوابت. كما هو مبين في الجدولين التاليين . وبذلك تكون معادلة lewis كما يأتي:

 $MR = exp(-0.109851t)$ 

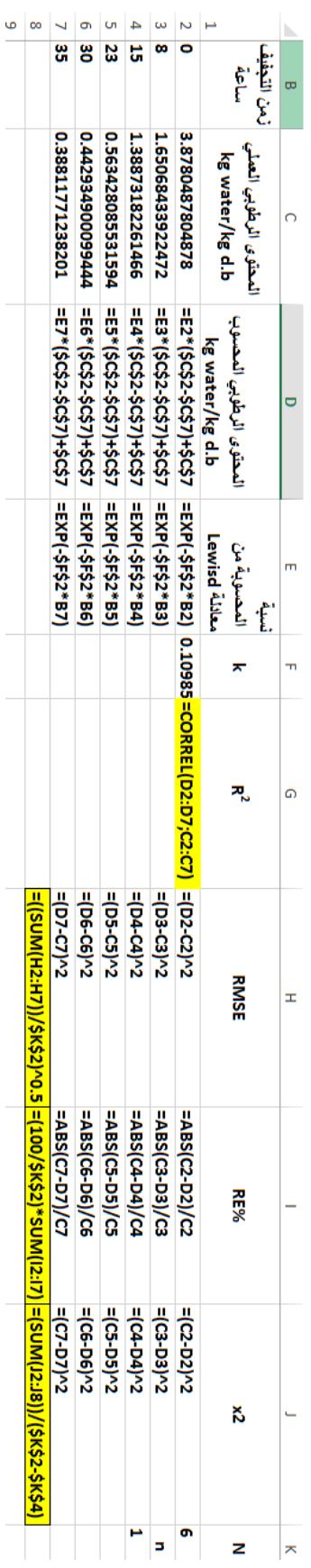

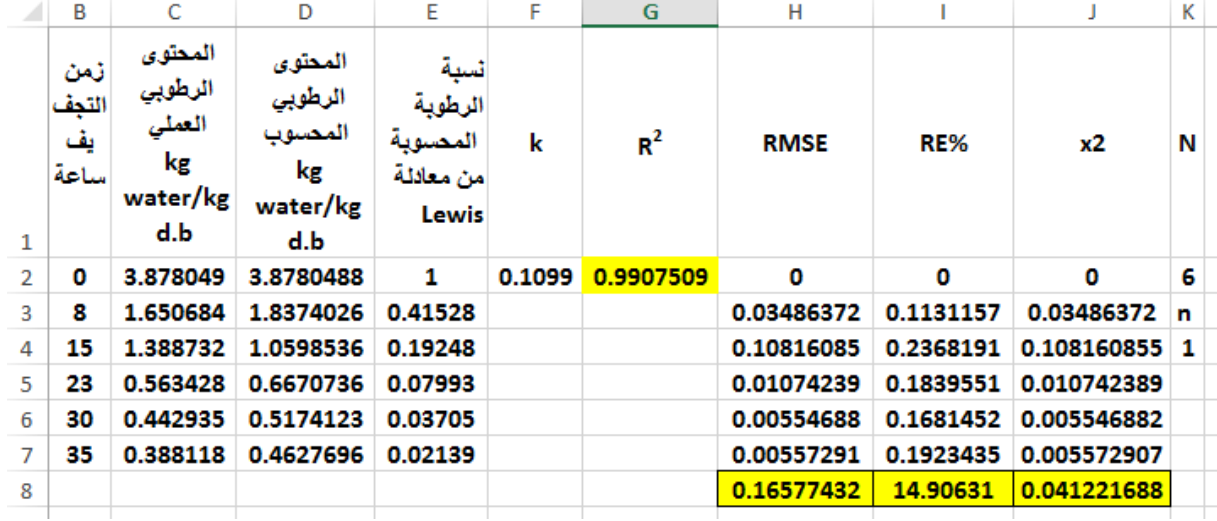

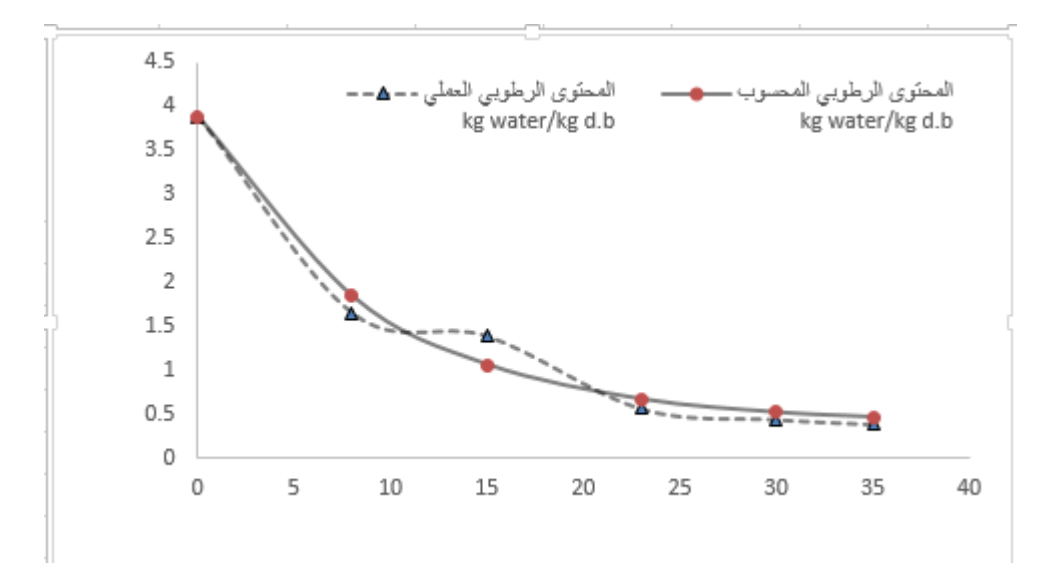

من النتائج السابقة نلاحظ ان قيم كل من x2, RE% عند تطبيق معادلة LEWIS كانت اقل من معادلة 2 MIDILLI وان ,RMSE و R متقاربتان بالقيم ولهذا فان معادلة LEWIS يمكن اعتمادها على البيانات العملية لحساب نسبة الرطوبة والمحتوى الرطوبي على أساس جاف.

**المصادر**

www.cb4a.com .0222 اكسيل

بري، عدنان ماجد عبد الرحمن )6006(. طرق الحسابات االحصائية باستخدام اكسيل.

[http://www.4shared.com/document/5\\_r\\_zeuz-](http://www.4shared.com/document/5_r_zeuz-/learning_word_2010_in_arabic_-.html) مبسطة بطريقة اكسيل تعلم

[/learning\\_word\\_2010\\_in\\_arabic\\_-.html](http://www.4shared.com/document/5_r_zeuz-/learning_word_2010_in_arabic_-.html)

معهد نظم المعلومات )8991(.اكسيل 99

- Abakarov, A.(2011). Software packages for food engineering needs. *2nd International Conference on Biotechnology and Food Science*
- Baranyi J. , Tamplin M. (2002). ComBase: A Common Database on Microbial Responses to Food Environments. J. Food Prot. (In press).
- Baranyi J., Ross T., Roberts T.A. and McMeekin T. (1996). The effects of overparameterisation on the performance of empirical models used in Predictive Microbiology. Food Microbiol. 13. 83-91
- Baranyi, J. and Roberts, T. A. (1994) A dynamic approach to predicting bacterial growth in food. *International Journal of Food Microbiology* 23, 277-294.
- Gerard M. V.(2008). Excel 2007 for Scientists and Engineers. Holy Macro! Books.pp259.
- Gibson A. M., Baranyi J., Pitt I., Eyles M. J. and Roberts T. A. (1994).Predicting fungal growth: the effect of water activity on four species of *Aspergillus*. *International Journal of Food Microbiology* 23, 419-431.

Holman, J.P. (2001). Heat transfer: 9<sup>th</sup> edition. McGraw Hill, Inc., New york.

- Information Technology service (2001). Introduction to using macros in Microsoft Excel 2000. Guide 127 Version 1**.2** *IPCBEE vol.7 (2011). IACSIT Press, Singapore*
- Mark D. N. ; U. Lesmes ; M. G. Corradini and M. Peleg (2010). Wolfram Demonstrations: Free Interactive Software for Food Engineering Education and Practice. Food Eng Rev 2:157–167
- Paul Singh, R.(1996). Computer Applications in Food Technology:Use of Spreadsheets in Graphical, Statistical, and Process Analysis. Elsevier Science & Technology Books. P.300.
- Paul Singh, R.and F. Erdogdu (2009).Virtual Experements in food processing.Second edition.RAR Press.USA. P 208.
- Peter D G W.( ) MicroFit v 1.0. Institute of Food Research.UK. Pin C. and Baranyi J. (1998). Predictive models as means to quantify the interactions of spoilage organisms. Int.J. Food Microbiol. 41. 59-72.
- Ross, T.A. and McMeekin, T.A. (1994). Predictive Microbiology. Int.J. Food Microbiol. 23. 241-264.
- Saravacos,G.D. and Kostaropoulos,A.E.(1996).Engineering properties in food properties simulation. Computers and chemical engineering.20:s461-s466.
- Singh,R.P. and Heldman,D.R.(2009).Introduction to food engineering. Academic press. London.
- Sweat, V.E.(1974).Experemental values of thermal conductivity of selected fruit and vegetable.J. Food Sci.39:1080.
- Toledo,R.T.(1994).Fundmentals of food processing .second edition,chapman and Hall,New York.

# تم الكتاب بحمد الله

# **رقم االيداع في دار الوثائق والكتب ببغداد ))2652(( لسنة 2102**